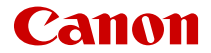

# **EOS R10**

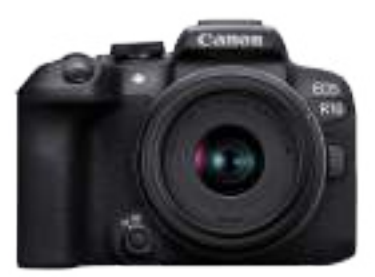

Руководство по расширенным операциям

**RU**

## **Содержание**

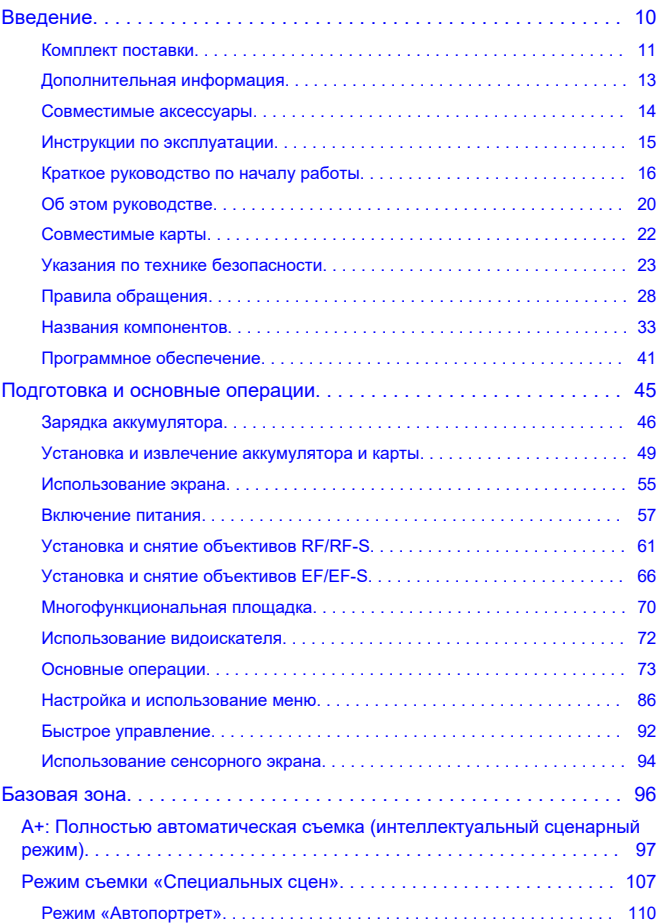

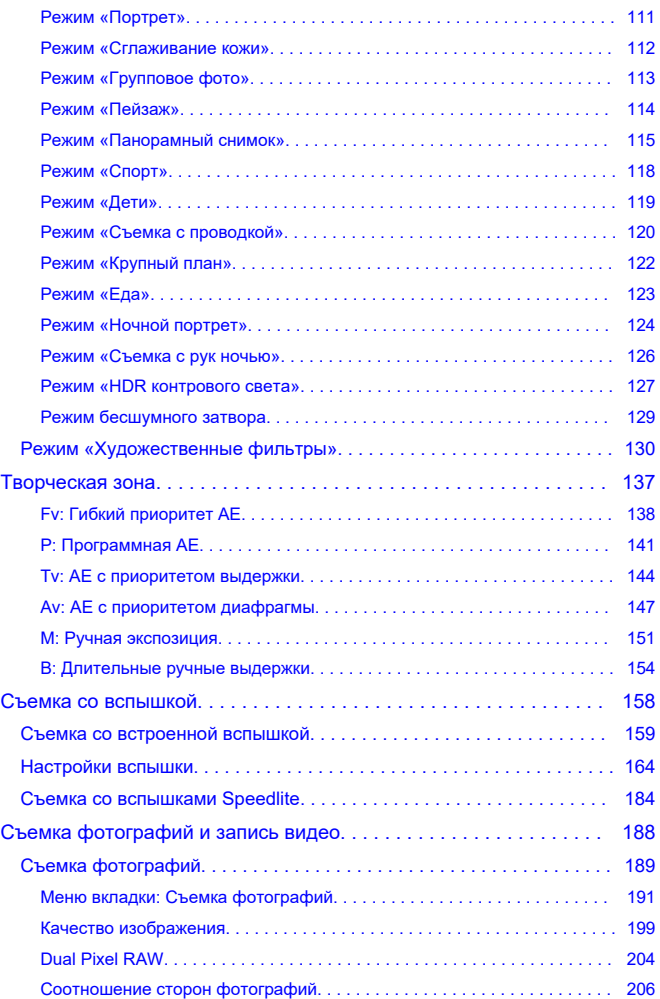

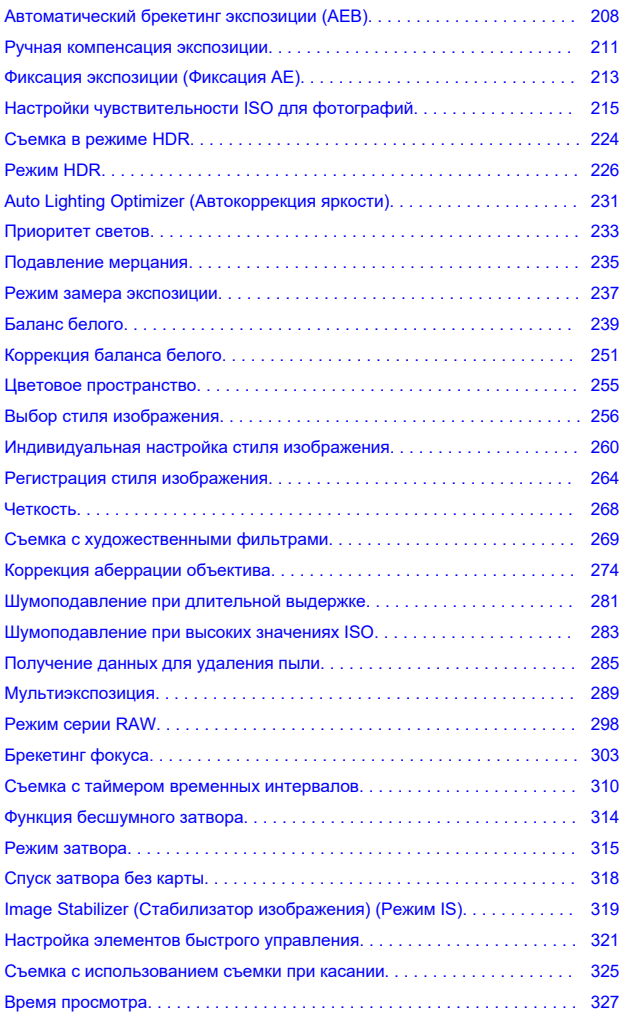

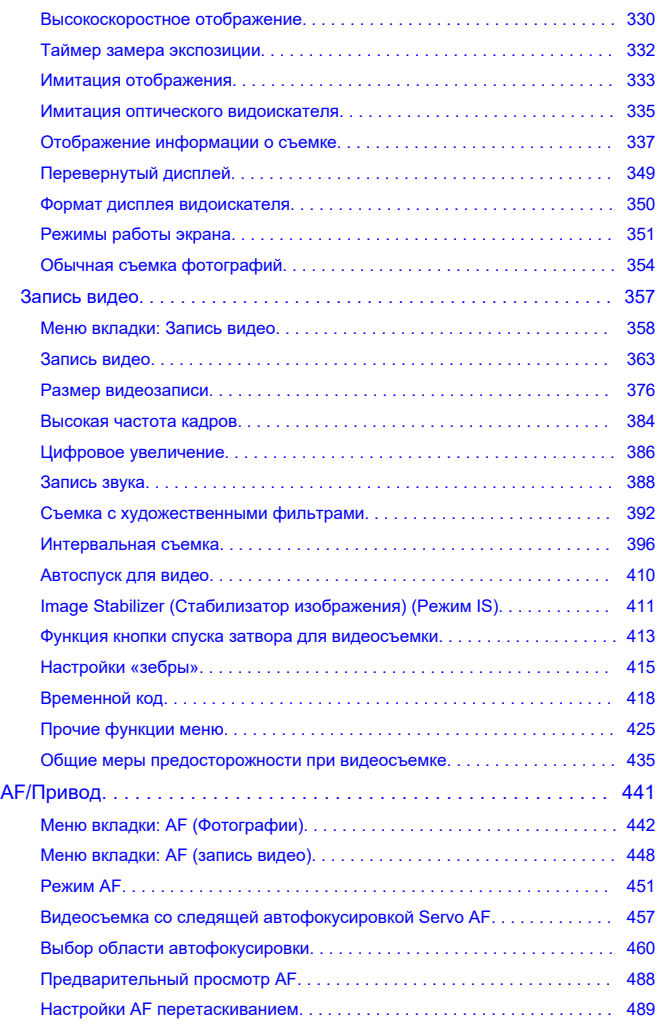

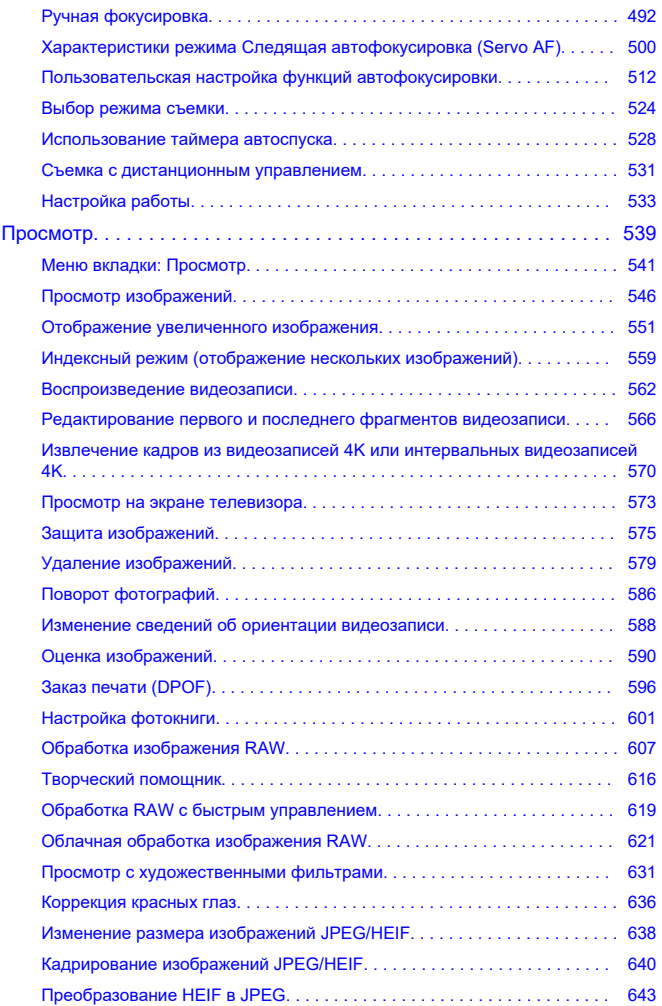

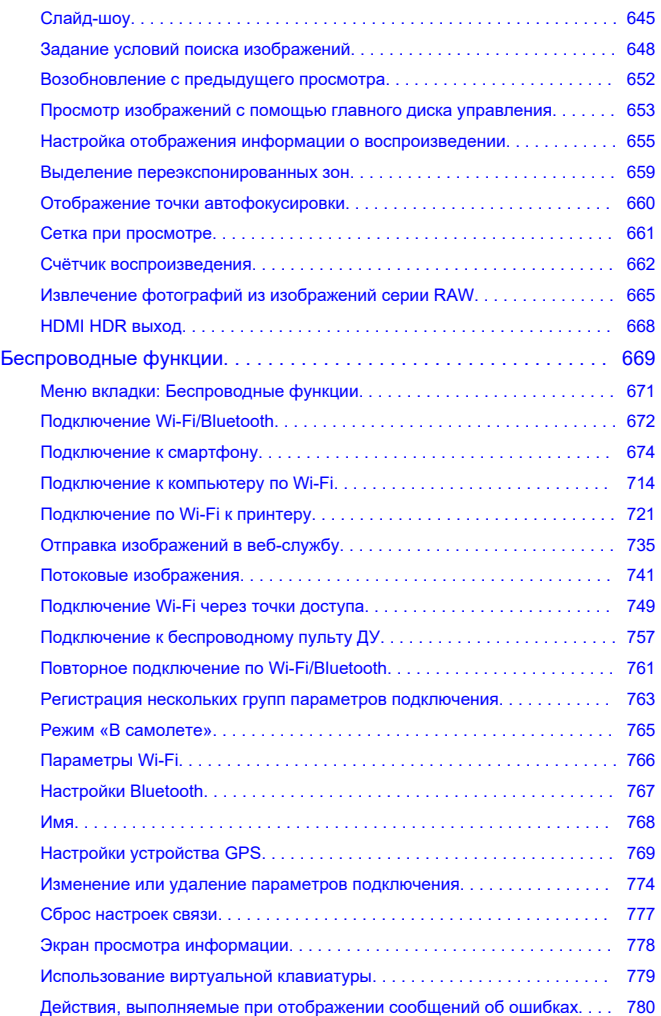

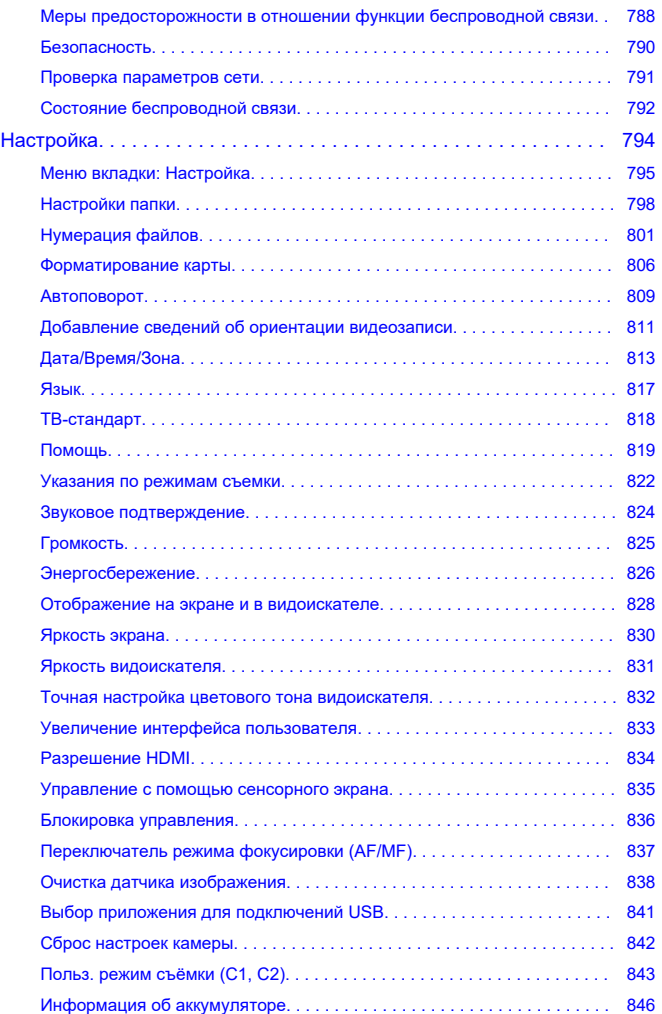

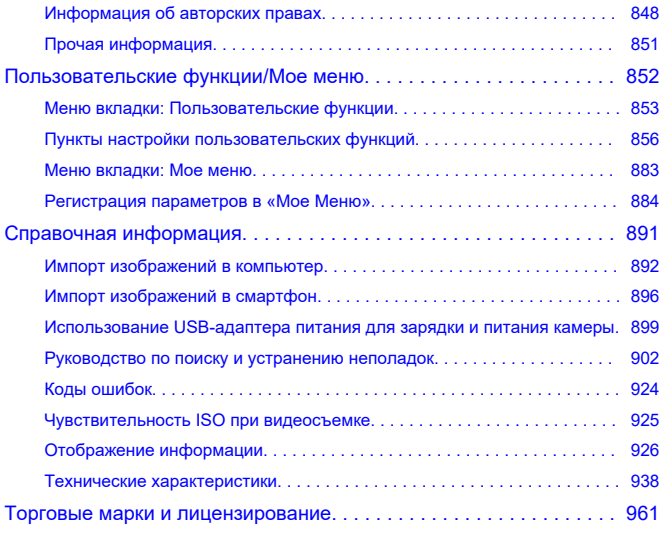

#### <span id="page-9-0"></span>**Перед началом съемки обязательно ознакомьтесь со следующей информацией**

Во избежание проблем при съемке, а также для получения качественных снимков сначала ознакомьтесь с разделами [Указания по технике безопасности](#page-22-0) и [Правила](#page-27-0) [обращения.](#page-27-0) Кроме того внимательно ознакомьтесь с Руководством по расширенным операциям, чтобы правильно пользоваться камерой.

#### **Сделайте несколько пробных снимков и ознакомьтесь с ограничениями ответственности по продукту.**

После съемки просмотрите снятые изображения и убедитесь, что они правильно записаны. В случае если из-за неисправности камеры или карты памяти невозможно записать изображения или передать их в компьютер, корпорация Canon не несет ответственности за какие-либо убытки или причиненные неудобства.

#### **Авторские права**

В некоторых странах законодательство в области охраны авторских прав запрещает несанкционированное использование изображений, снятых этой камерой (или музыки либо изображений с музыкой, записанных на карту памяти), для любых других целей, кроме личного просмотра. Следует также помнить, что на некоторых общественных мероприятиях, выставках и т. п. фотосъемка может быть запрещена даже для личных целей.

- [Комплект поставки](#page-10-0)
- [Дополнительная информация](#page-12-0)
- [Совместимые аксессуары](#page-13-0)
- [Инструкции по эксплуатации](#page-14-0)
- [Краткое руководство по началу работы](#page-15-0)
- [Об этом руководстве](#page-19-0)
- [Совместимые карты](#page-21-0)
- [Указания по технике безопасности](#page-22-0)
- [Правила обращения](#page-27-0)
- [Названия компонентов](#page-32-0)
- [Программное обеспечение](#page-40-0)

<span id="page-10-0"></span>Перед использованием проверьте наличие следующих компонентов в комплекте поставки. При отсутствии каких-либо компонентов обращайтесь к своему дилеру.

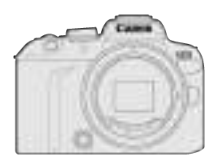

#### **Камера**

(с крышкой корпуса камеры (крышка камеры R-F-5) и крышкой многофункциональной площадки)

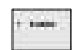

**Аккумулятор LP-E17** (с защитной крышкой)

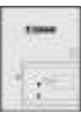

#### **Зарядное устройство LC-E17/LC-E17E\***

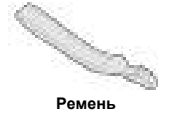

\* Зарядное устройство LC-E17 или LC-E17E входит в комплект поставки. (LC-E17E поставляется с кабелем питания.)

- $\bullet$  Карта памяти [\(](#page-21-0) $\circled{r}$ ), интерфейсный кабель и HDMI-кабель не входят в комплект поставки камеры.
- Если приобретен комплект объектива, проверьте наличие объективов.
- Не теряйте указанные компоненты.
- Компакт‑диск с программным обеспечением не входит в комплект поставки. Программное обеспечение (2[\)](#page-40-0) можно загрузить с веб-сайта Canon.

#### $\bullet$ **Предупреждения**

Если требуются инструкции по эксплуатации объективов, загрузите их с вебсайта Canon ( $\frac{1}{2}$ [\)](#page-14-0).

Инструкции по эксплуатации объективов (PDF-файлы) предназначены для объективов, продаваемых отдельно, и при приобретении комплекта с объективом некоторые прилагаемые к объективу принадлежности могут не соответствовать указанным в инструкции по эксплуатации объектива.

<span id="page-12-0"></span>Сведения об объективах, совместимых с функциями камеры, и дополнительные сведения о камере см. на следующем веб-сайте.

**<https://cam.start.canon/H001/>**

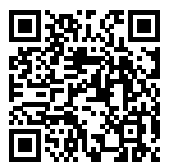

<span id="page-13-0"></span>Сведения о совместимых аксессуарах см. на следующем веб-сайте.

**<https://cam.start.canon/H002/>**

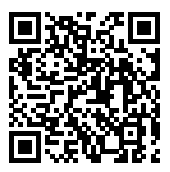

## <span id="page-14-0"></span>**Инструкции по эксплуатации**

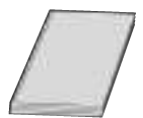

**В инструкции по эксплуатации из комплекта поставки приводятся базовые инструкции по эксплуатации камеры.**

#### **Руководство по расширенным операциям**

В настоящем руководстве по расширенным операциям приведены полные инструкции.

Новейшую версию руководства по расширенным операциям см. на следующем веб-сайте.

**<https://cam.start.canon/C006/>**

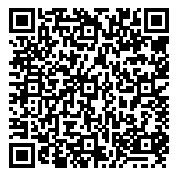

**Инструкция по эксплуатации программного обеспечения/объектива** Загрузите со следующего веб-сайта и см. дополнительную информацию.

**<https://cam.start.canon/>**

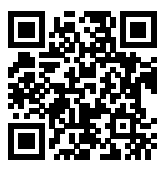

#### $\Box$ **Примечание**

**• Выберите пункт [У: Ссылка на руководство/ПО**] для отображения QR-кода на экране камеры.

<span id="page-15-0"></span>1. Вставьте аккумулятор (@).

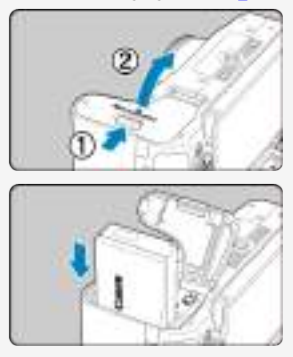

Перед началом эксплуатации после покупки зарядите аккумулятор  $\overline{(\overline{\mathbf{z}})}$ ).

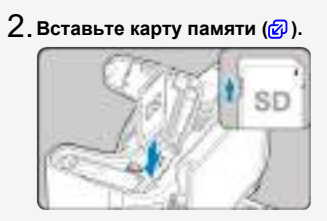

Вставьте карту этикеткой к задней стороне камеры до фиксации со щелчком.

<mark>Э. Установите объектив (@[\)](#page-62-0)</mark>.

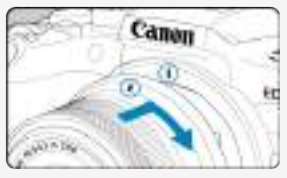

- Чтобы установить объектив, совместите красную метку крепления на объективе с красной меткой крепления на камере.
- **Установите переключатель режима фокусировки в** 4. **положение < AF > (@).**

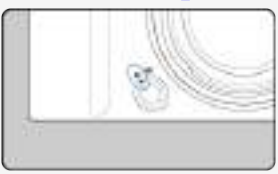

**Установите переключатель питания в положение < >,** 5.**затем поверните диск установки режима в положение**  $<$  (  $\overline{a}$  )  $>$  (  $\overline{a}$  )  $\overline{a}$  ).

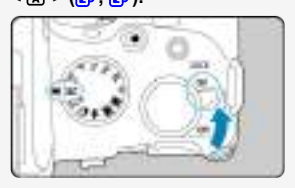

Все необходимые настройки камеры устанавливаются автоматически.

# <mark>டு</mark> Откройте экран (<mark>@</mark> ).

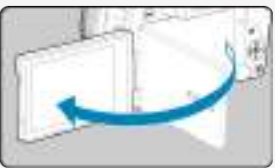

Если отображается экран настройки дата/время/зона, см. раздел [Дата/Время/Зона](#page-812-0).

<mark>7</mark> . Сфокусируйтесь на объект [\(](#page-74-0)<mark>@</mark> ).

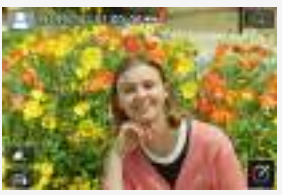

- $\bullet$  На обнаруженном лице появляется рамка отслеживания  $[\ ]$  для AF.
- Наполовину нажмите кнопку спуска затвора камера сфокусируется на объект.
- $\bullet$  Если на экране мигает значок <  $\sharp$  >, вручную поднимите встроенную вспышку.

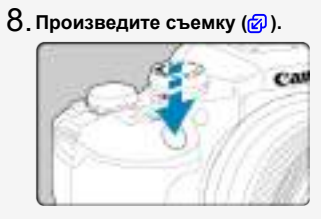

Для съемки полностью нажмите кнопку спуска затвора.

# **Просмотрите снимок.** 9.

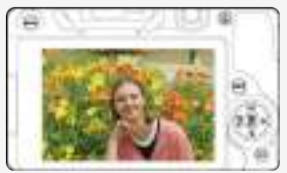

- Снятое изображение отображается на экране в течение прибл. 2 с.
- $\bullet$  Для повторного просмотра изображения нажмите кнопку <  $\blacktriangleright$  >  $\overline{(\}$
- <span id="page-19-0"></span>図 Значки, используемые в настоящем руководстве
- [Основные допущения для инструкций по эксплуатации и примеров фотографий](#page-20-0)

#### **Значки, используемые в настоящем руководстве**

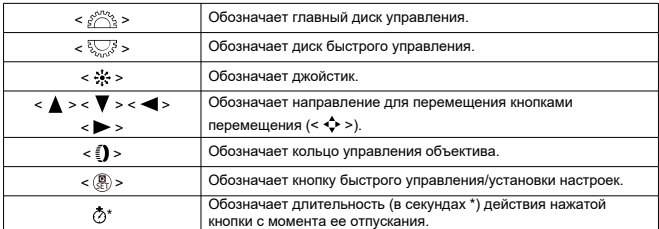

Помимо указанного выше, при обсуждении соответствующих операций и функций в этом руководстве также используются значки и символы, нанесенные на кнопки камеры или отображаемые на ее экране.

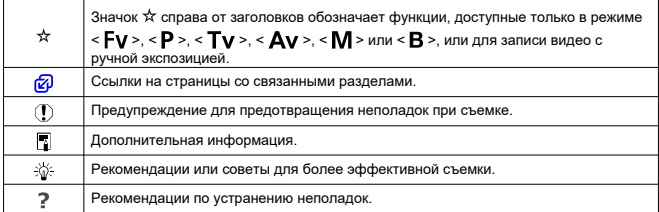

#### <span id="page-20-0"></span>**Основные допущения для инструкций по эксплуатации и примеров фотографий**

- Перед выполнением любых инструкций убедитесь, что переключатель питания установлен в положение <  $ON$  >  $(2)$  $(2)$ ), а функция блокировки управления .<br>выключена (<mark>20</mark>[\)](#page-82-0).
- Предполагается, что для всех параметров меню и пользовательских функций установлены значения по умолчанию.
- На рисунках в этом руководстве камера показана с установленным объективом RF-S18-45mm F4.5-6.3 IS STM.
- Примеры фотографий, отображаемых на камере и используемых в данном руководстве, служат только для иллюстрации.
- В ссылках на использование объективов EF или EF-S подразумевается, что используется адаптер для крепления.

## <span id="page-21-0"></span>**Совместимые карты**

С камерой могут использоваться указанные ниже карты памяти, независимо от их емкости. **Новую карту памяти или карту памяти, ранее отформатированную (инициализированную) в другой камере или в компьютере, необходимо** отформатировать в этой камере (**R**[\)](#page-805-0).

**Карты памяти SD/SDHC/SDXC** Поддерживаемые карты UHS-II и UHS-I

#### **Карты памяти, пригодные для записи видео**

При видеосъемке используйте карту с высокими характеристиками (достаточно высокими скоростями записи и чтения), достаточными для заданных параметров видеозаписи  $(\sqrt{2})$  $(\sqrt{2})$ ).

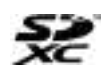

В данном руководстве термин «карта» включает в себя карты памяти SD, SDHC и SDXC.

\***Карта не входит в комплект поставки.** Ее следует приобрести

дополнительно.

<span id="page-22-0"></span>Обязательно прочитайте эти указания в целях безопасной работы с изделием. Следуйте этим указаниям во избежание травмирования или причинения иного ущерба пользователю изделия или окружающим.

ВНИМАНИЕ!

Указывает на возможность серьезной травмы, вплоть до смертельного исхода.

Держите изделие в местах, недоступных для маленьких детей.

Попадание ремня на шею человека может привести к удушению.

При проглатывании детали, прилагаемые принадлежности и аксессуары для камер представляют опасность. В случае проглатывания немедленно обратитесь за медицинской помощью.

При проглатывании элемент питания опасен. В случае проглатывания немедленно обратитесь за медицинской помощью.

ИЗДЕЛИЕ СОДЕРЖИТ БАТАРЕЙКУ ТИПА "ТАБЛЕТКА"/"МОНЕТКА" Батарейки типа "таблетка"/"монетка" опасны и всегда должны храниться в недоступном для детей месте, как новые, так и бывшие в употреблении. Эти батарейки могут привести к серьезным или смертельным травмам в течение 2 часов или менее, если их проглотить или поместить внутрь любой части тела. Если есть подозрение, что батарейка типа "таблетка"/"монетка" была проглочена или помещена внутрь какой-либо части тела, немедленно обратитесь за медицинской помощью

- Используйте только те источники питания, которые указаны в данной Инструкции по эксплуатации как предназначенные для этого изделия.
- Не разбирайте изделие и не вносите изменений в его конструкцию.
- Не подвергайте изделие сильным ударам или вибрации.
- Не прикасайтесь к каким-либо оголенным внутренним компонентам.
- Прекращайте эксплуатацию изделия при возникновении необычных ситуаций, например при появлении дыма или непривычного запаха.
- Запрещается чистить изделие органическими растворителями, такими как спирт, бензин или разбавитель для краски.
- Не допускайте попадания влаги на изделие. Не вводите внутрь изделия посторонние предметы или жидкости.
- Не используйте изделие в возможном присутствии горючих газов.

В противном случае существует опасность поражения электрическим током, взрыва или пожара.

- Не оставляйте объектив или камеру/видеокамеру с установленным объективом без крышки объектива.
- В противном случае свет, сконцентрированный объективом, может вызвать пожар.
	- Не прикасайтесь к изделию, подключенному к розетке электросети, во время грозы.

Это может привести к поражению электрическим током.

- При использовании элементов питания, имеющихся в продаже, или аккумуляторов, входящих в комплект, соблюдайте следующие указания.
	- Используйте элементы питания/аккумуляторы только с тем изделием, для которого они предназначены.
	- Не нагревайте элементы питания/аккумуляторы и не подвергайте их воздействию огня.
	- Не производите зарядку элементов питания/аккумуляторов с помощью не предназначенных для этого зарядных устройств.
	- Не допускайте загрязнения клемм и их соприкосновения с булавками или другими металлическими предметами.
	- Не используйте протекающие элементы питания/аккумуляторы.
	- Утилизируя элементы питания/аккумуляторы, изолируйте их клеммы с помощью ленты или другими средствами.

В противном случае существует опасность поражения электрическим током, взрыва или пожара.

Если жидкость, вытекшая из элемента питания/аккумулятора, попала на кожу или одежду, тщательно промойте пораженное место проточной водой. В случае попадания в глаза тщательно промойте их большим количеством чистой проточной воды и немедленно обратитесь за медицинской помощью.

- При использовании зарядного устройства или адаптера сетевого питания соблюдайте следующие указания.
	- Периодически удаляйте накопившуюся пыль с вилки кабеля питания и розетки электросети сухой тканью.
	- Запрещается подключать изделие к электросети или отключать его влажными руками.
	- Не используйте изделие, если вилка кабеля питания неполностью вставлена в розетку электросети.
	- Не допускайте загрязнения вилки кабеля питания и клемм и их соприкосновения с булавками или другими металлическими предметами.
	- Не прикасайтесь к зарядному устройству или адаптеру сетевого питания, подключенному к розетке электросети, во время грозы.
- Не помещайте тяжелые предметы на кабель питания. Не допускайте повреждения, обрыва или изменения конструкции кабеля питания.
- Не оборачивайте изделие тканью или другими материалами во время эксплуатации или вскоре после эксплуатации, когда оно все еще нагрето.
- Отключая изделие от электросети, не тяните за кабель питания.
- Не оставляйте изделие подключенным к источнику питания на длительное время.
- Запрещается заряжать аккумуляторы при температуре за пределами диапазона 5  $-40 °C$ .

В противном случае существует опасность поражения электрическим током, взрыва или пожара.

Во время эксплуатации не допускайте длительного соприкосновения изделия с одним и тем же участком кожи.

Оно может привести к низкотемпературным контактным ожогам, в том числе к покраснению кожи и образованию волдырей, даже если изделие не кажется горячим. Во время эксплуатации изделия при высокой температуре окружающей среды, а также людям с проблемами кровообращения или с менее чувствительной кожей рекомендуется использовать штатив или аналогичное оборудование.

Следуйте любым указаниям, предписывающим выключать изделие там, где его эксплуатация запрещена.

В противном случае возможны неполадки в работе прочего оборудования, вызванные действием электромагнитных волн, и даже несчастные случаи.

# ОСТОРОЖНО! Следуйте приведенным ниже

предупреждениям. В противном случае это может привести к травмам или порче имущества.

Не допускайте срабатывания вспышки в непосредственной близости от глаз. Это может вызвать травму глаз.

Запрещается долго смотреть на экран или через видоискатель. Это может вызвать такие же симптомы, как при укачивании. В таком случае немедленно прекратите эксплуатацию изделия и, прежде чем возобновить ее, отдохните некоторое время.

Срабатывание вспышки сопряжено с сильным повышением температуры. При съемке не приближайте пальцы и другие части тела, а также любые предметы к вспышке.

В противном случае возможны ожоги или неполадки в работе вспышки.

 $\bullet$  Не оставляйте изделие в местах, подверженных воздействию крайне высокой или низкой температуры.

Изделие может сильно нагреться или охладиться, так что прикосновение к нему станет причиной ожогов или травм.

- Ремень предназначен для использования только на теле. Подвешивание какоголибо изделия за ремень на крючке или ином предмете может привести к повреждению изделия. Кроме того, не трясите изделие и не подвергайте его сильным ударам.
- $\bullet$  Не подвергайте объектив сильному давлению и не допускайте ударов по нему каким-либо предметом.

Это может вызвать травму или повредить изделие.

- Устанавливайте изделие только на достаточно устойчивый штатив.
- Не переносите изделие, установленное на штатив.
- Это может привести к травме или вызвать несчастный случай.

Не прикасайтесь к каким-либо компонентам внутри изделия.

Это может привести к травме.

- В случае раздражения кожи или иной болезненной реакции во время или после работы с изделием воздержитесь от его дальнейшего использования и обратитесь за медицинской консультацией или помощью.
- Не оставляйте аккумуляторы рядом с животными.

Если животное укусит аккумулятор, возможна протечка, перегрев или взрыв аккумулятора и, как следствие, пожар или повреждение изделия.

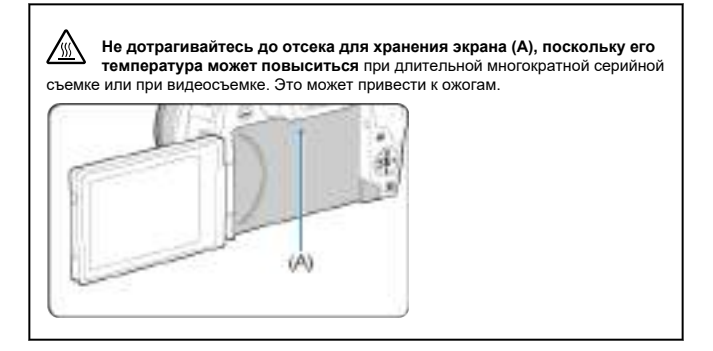

#### <span id="page-27-0"></span>**Уход за камерой**

- Камера представляет собой высокоточный аппарат. Избегайте падения камеры и механических воздействий на нее.
- Данная камера не является водонепроницаемой, ее нельзя использовать под водой. Если камера намокла, незамедлительно обратитесь в сервисный центр Canon. Вытирайте капли воды сухой чистой тканью. Если камера подверглась воздействию соленого воздуха, протрите ее тщательно отжатой чистой влажной тканью.
- Не оставляйте камеру вблизи от устройств, генерирующих сильные магнитные поля, например, рядом с магнитами или электродвигателями. Старайтесь не пользоваться камерой вблизи мощных источников радиоволн, например больших антенн. Сильные магнитные поля могут вызвать сбои в работе камеры или уничтожить данные изображений.
- $\bullet$  Не оставляйте камеру в местах с высокой температурой, например в автомобиле, стоящем на открытом солнце. Высокие температуры могут привести к сбоям в работе камеры.
- Камера содержит высокоточные электронные компоненты. Запрещается самостоятельно разбирать камеру.
- $\bullet$  Не блокируйте перемещение шторки затвора пальцем и т. п. В противном случае может возникнуть неисправность.
- Для удаления пыли с объектива, видоискателя и других деталей используйте только специальное чистящее устройство с грушей. Не используйте для протирки корпуса камеры или объектива чистящие средства, содержащие органические растворители. Для удаления стойких загрязнений обращайтесь в ближайший сервисный центр Canon.
- Не прикасайтесь пальцами к электрическим контактам камеры. Это предотвратит их коррозию. Корродированные контакты могут привести к неполадкам в работе камеры.
- Если камера быстро переносится с холода в теплое помещение, то на камере и ее внутренних деталях может образоваться конденсат. Во избежание конденсации сначала поместите камеру в закрывающийся пластиковый пакет. Перед извлечением камеры из пакета подождите, пока она нагреется.
- При образовании на камере конденсата во избежание повреждений не пользуйтесь камерой или снимите объектив, карту или аккумулятор. Выключите камеру и перед продолжением эксплуатации подождите, пока влага не испарится. Если даже после полного высыхания камеры внутри она осталась холодной, не снимайте объектив и не извлекайте карту или аккумулятор до тех пор, пока температура камеры не сравняется с температурой окружающей среды.
- Если не планируется использовать камеру в течение длительного времени, извлеките из нее аккумулятор и храните камеру в сухом, прохладном помещении с хорошей вентиляцией. Даже в периоды, когда камера не используется, иногда несколько раз нажимайте кнопку спуска затвора для проверки работоспособности камеры.
- $\bullet$  Не храните камеру в помещениях с химическими веществами, вызывающими ржавчину и коррозию (например, в фотолабораториях).
- Если камера не использовалась в течение длительного времени, перед использованием камеры следует проверить все ее функции. В том случае, если камера некоторое время не использовалась, или приближается важная съемка, например поездка за границу, отнесите камеру на проверку в ближайший сервисный центр Canon или проверьте камеру самостоятельно, чтобы убедиться в ее надлежащей работе.
- После многократной серийной съемки или длительной фото- или видеосъемки камера может нагреться. Это не является дефектом.
- При наличии яркого света внутри или снаружи области изображения может возникать паразитная засветка.
- При съемке в контровом свете следите, чтобы солнце с запасом не попадало в угол обзора. Обязательно следите, чтобы яркие источники света, такие как солнце, лазерные лучи и другие мощные источники искусственного освещения, не находились в области изображения или рядом с ней. Сфокусированный яркий свет может привести к появлению дыма, а также повредить датчик изображения или другие внутренние компоненты.
- Когда вы не снимаете, устанавливайте крышку объектива, чтобы исключить попадание прямых солнечных лучей в объектив.

#### **Экран и видоискатель**

Следующее не влияет на изображения, снятые данной камерой.

- Хотя экран и видоискатель изготовлены по высокоточной технологии и имеют более чем 99,99% эффективных пикселов, 0,01% или менее пикселов могут не работать, и могут быть видны черные, красные точки или точки других цветов. Это не является дефектом.
- Если экран оставался включенным длительное время, возможно появление остаточного изображения. Однако это временное явление, которое пройдет, если не использовать камеру несколько дней.
- При низких температурах возможно некоторое замедление смены изображений на экране, а при высоких температурах экран может выглядеть темным. При комнатной температуре обычные свойства экрана восстанавливаются.

#### **Карты памяти**

Для защиты карты и хранящихся на ней данных учтите следующее:

- Не допускайте падения карты памяти, не сгибайте карту и не мочите ее. Не применяйте к ней силу и не допускайте механических воздействий или сотрясений.
- $\bullet$  Не прикасайтесь к контактам карты пальцами или металлическими предметами.
- Не прикрепляйте наклеек или подобных элементов на карту.
- $\bullet$  Не храните и не используйте карту памяти вблизи от объектов, имеющих сильное магнитное поле, таких как телевизоры, громкоговорители или магниты. Избегайте также мест скопления статического электричества.
- Не оставляйте карты памяти под прямыми солнечными лучами или рядом с нагревательными приборами.
- Храните карту памяти в чехле.
- Не храните карты памяти в жарких, пыльных или сырых помещениях.
- После длительных сеансов многократной серийной съемки или фотосъемки/ видеосъемки карты могут нагреться. Это не является дефектом.

#### **Объектив**

После снятия объектива с камеры поставьте объектив задним концом вверх и наденьте заднюю крышку объектива, чтобы не поцарапать поверхность объектива и не повредить электрические контакты (1).

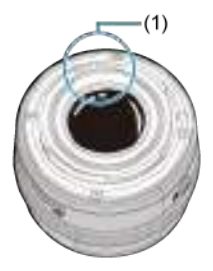

#### **Пятна на датчике изображения**

Помимо пыли, которая может проникнуть в камеру снаружи, в редких случаях на датчик может попасть смазка с внутренних деталей камеры. Если на изображениях видны пятна, обратитесь в ближайший сервисный центр Canon для очистки датчика.

#### <span id="page-32-0"></span>[Закрепление ремня](#page-39-0)

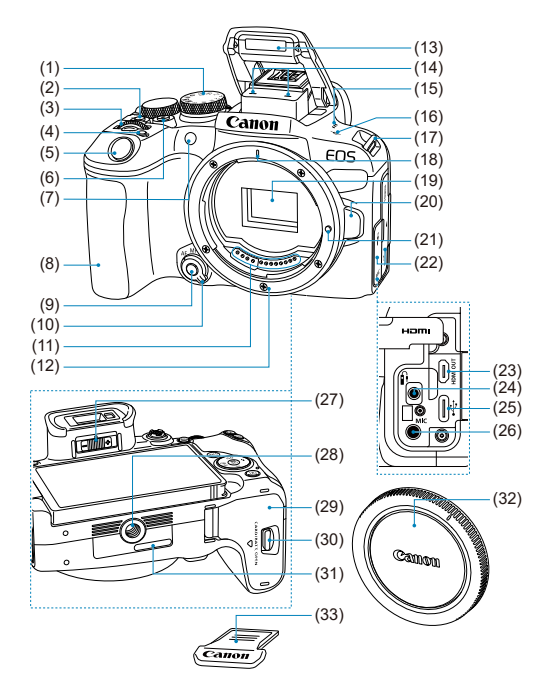

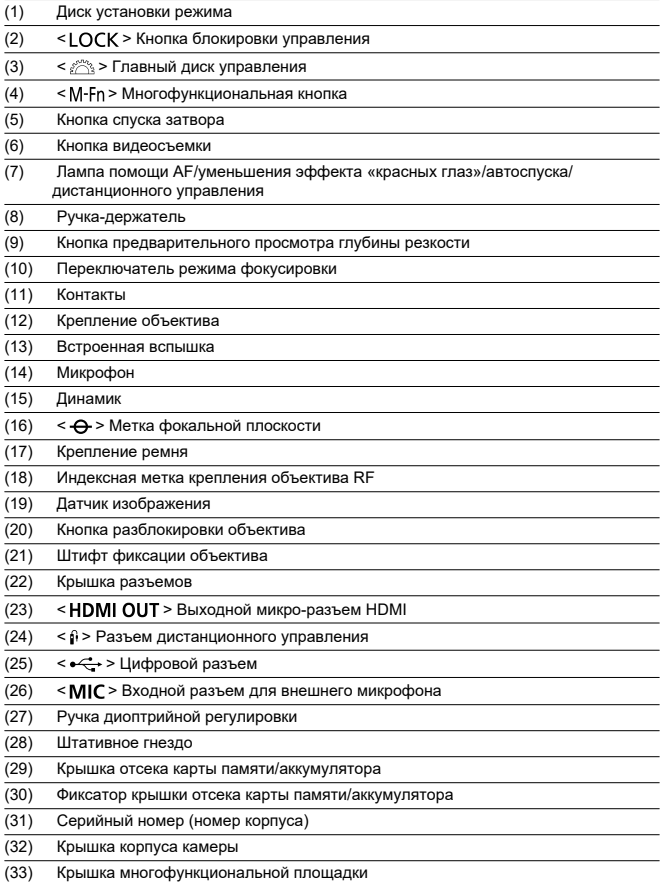

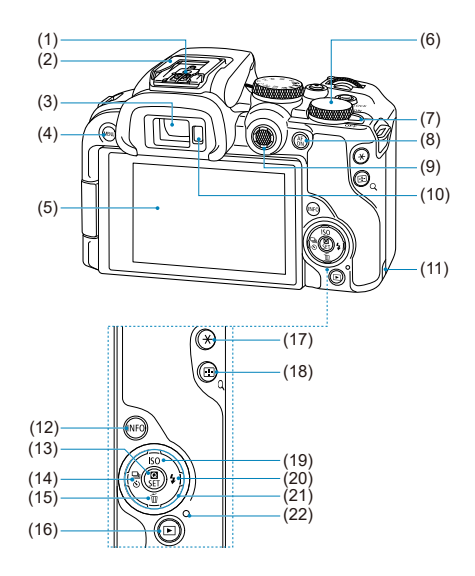

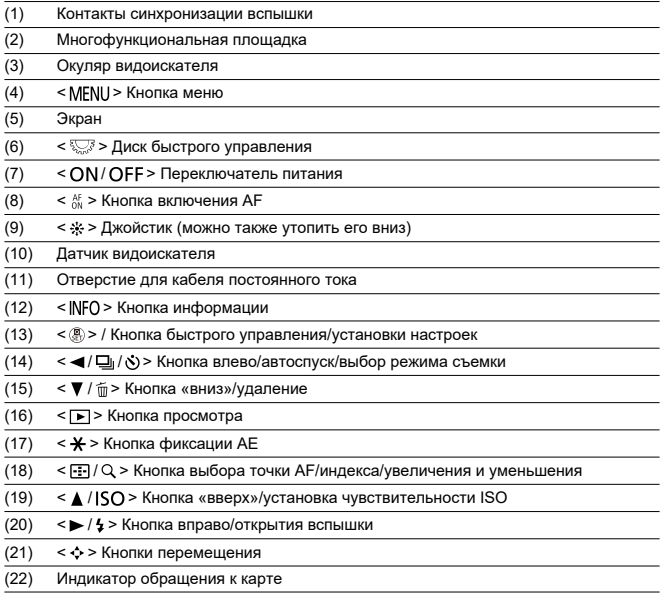
# **Диск установки режима**

Диск установки режима разделен на режимы базовой зоны и режимы творческой зоны.

# **(1) Базовая зона**

Достаточно нажать кнопку спуска затвора. Камера устанавливает настройки, соответствующие снимаемому объекту или сцене.

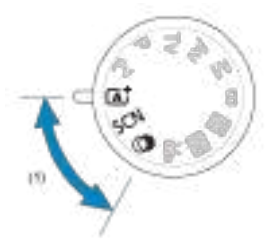

 $\overline{A}$ <sup>+</sup>: Интеллект. сценар. режим [\(](#page-96-0)<mark>@)</mark>

# $SCN$ : Специальная сцена (**@)**

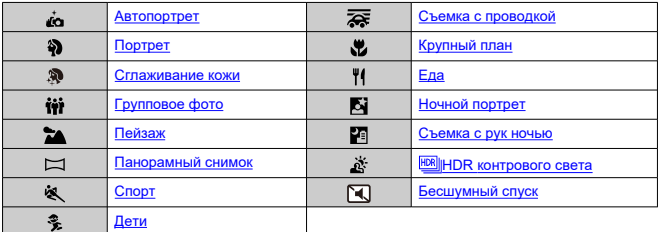

## **(2[\)](#page-129-0)**: Художественные фильтры (@)

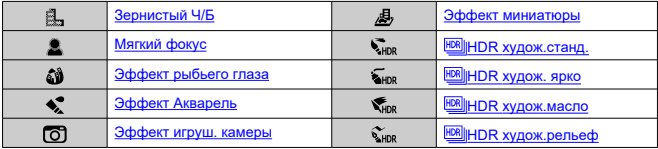

# **(2) Творческая зона**

Эти режимы расширяют возможности управления камерой при съемке различных объектов.

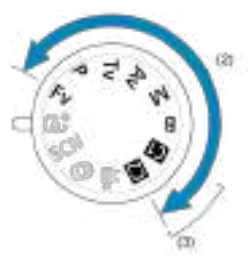

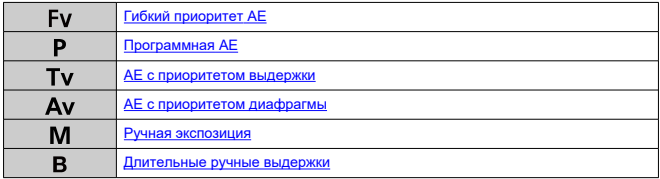

## **(3) Пользовательские режимы съемки**

Можно назначить <  $Fv$  >, <  $P$  >, <  $Tv$  >, <  $Av$  >, <  $W$  >, <  $B$  >, функцию АF, функции меню и другие функции для  $\leq$   $\left(\frac{1}{2}\right)$  $\left(\frac{1}{2}\right)$  > или  $\leq$   $\left(\frac{1}{2}\right)$ .

# **(4) Запись видео**

Для записи различных видео [\(](#page-356-0) $\circ$ ).

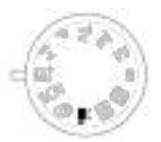

# **Зарядное устройство LC-E17**

Зарядное устройство для аккумулятора LP-E17 (2).

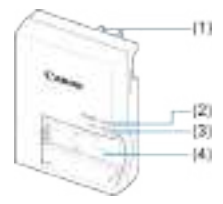

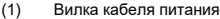

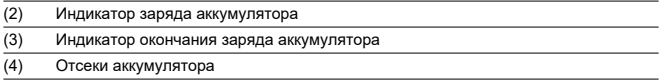

# **Зарядное устройство LC-E17E**

3арядное устройство для аккумулятора LP-E17 (2).

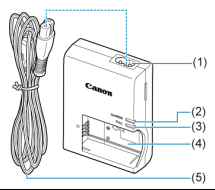

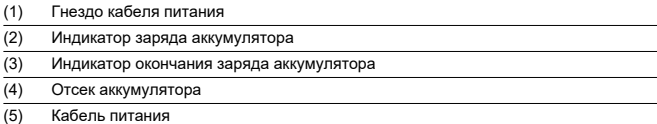

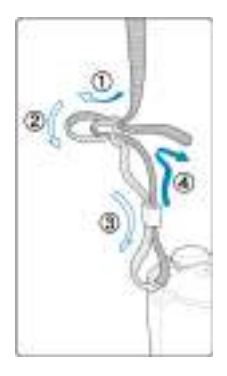

Пропустите конец ремня через крепление ремня снизу, затем пропустите его через пряжку, как показано на рисунке. Натяните ремень, чтобы убедиться, что он не провисает и не выскочит из пряжки.

- ΓZΙ. Обзор программного обеспечения
- [Загрузка и установка ПО EOS или другого специального ПО](#page-41-0) M
- ΓZ [Инструкции по эксплуатации программного обеспечения](#page-43-0)

# **Обзор программного обеспечения**

В этом разделе приводится обзор программного обеспечения, используемого с камерами EOS. Обратите внимание, что для загрузки и установки программного обеспечения требуется подключение к Интернету. Загрузка или установка программного обеспечения в средах без подключения к Интернету невозможна.

# **EOS Utility**

Позволяет передавать снятые фотографии и видеозаписи из камеры в подключенный компьютер, задавать различные настройки камеры с компьютера и производить дистанционную съемку с компьютера.

# **Digital Photo Professional**

Это программное обеспечение рекомендуется пользователям, снимающим изображения RAW. Поддерживает просмотр, редактирование и печать изображений, а также другие операции.

# **Picture Style Editor**

Позволяет редактировать имеющиеся стили изображений или создавать и сохранять оригинальные файлы стилей изображений. Данное программное обеспечение предназначено для пользователей, знакомых с обработкой изображений.

<span id="page-41-0"></span>Обязательно устанавливайте последнюю версию программного обеспечения. Обновите любые установленные предыдущие версии, перезаписав их последней версией.

#### $\mathbf{0}$ **Предупреждения**

- Не подключайте камеру к компьютеру до установки программного обеспечения. В противном случае программное обеспечение будет установлено неправильно.
- Установка программного обеспечения возможна только на компьютер, подключенный к Интернету.
- В предыдущих версиях не могут правильно отображаться изображения из этой камеры. Кроме того, невозможна обработка изображений RAW из этой камеры.

# 1. **Загрузите программное обеспечение.**

Подключитесь к Интернету с компьютера и перейдите на указанный ниже веб-сайт Canon. **<https://cam.start.canon/>**

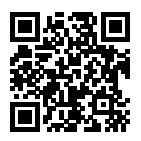

- Выберите страну или регион проживания и загрузите программное обеспечение.
- В зависимости от программного обеспечения, может потребоваться ввести серийный номер камеры. Серийный номер указан на нижней панели камеры.
- Распакуйте его на компьютере.

## **Для Windows**

Щелкните отображаемый файл установщика, чтобы запустить его.

## **Для macOS**

Создается и отображается файл DMG. Для запуска установщика выполните указанные ниже шаги.

- 1. Дважды щелкните мышью файл DMG.
	- На рабочем столе появляются значок накопителя и файл установщика. Если файл установщика не появился, для его отображения дважды щелкните значок накопителя.
- 2. Дважды щелкните мышью файл установщика.
	- Установщик запускается.
- 2. **Для установки программного обеспечения следуйте инструкциям, выводимым на экран.**

<span id="page-43-0"></span>Инструкции по эксплуатации программного обеспечения см. на следующем веб-сайте.

**<https://cam.start.canon/>**

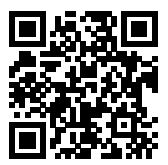

В этой главе рассматриваются подготовительные этапы перед началом съемки и основные операции с камерой.

- [Зарядка аккумулятора](#page-45-0)
- [Установка и извлечение аккумулятора и карты](#page-48-0)
- [Использование экрана](#page-54-0)
- [Включение питания](#page-56-0)
- [Установка и снятие объективов RF/RF-S](#page-60-0)
- [Установка и снятие объективов EF/EF-S](#page-65-0)
- [Многофункциональная площадка](#page-69-0)
- [Использование видоискателя](#page-71-0)
- [Основные операции](#page-72-0)
- [Настройка и использование меню](#page-85-0)
- [Быстрое управление](#page-91-0)
- [Использование сенсорного экрана](#page-93-0)

<span id="page-45-0"></span>1. **Снимите защитную крышку с аккумулятора.**

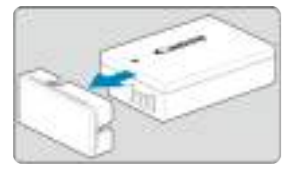

2. **Полностью вставьте аккумулятор в зарядное устройство.**

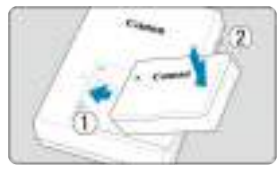

Извлекается аккумулятор в обратном порядке.

# 3. **Зарядите аккумулятор.**

**LC-E17**

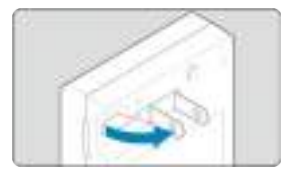

Отсоедините штыри вилки зарядного устройства, как показано на рисунке, и подключите зарядное устройство к розетке электросети.

## **LC-E17E**

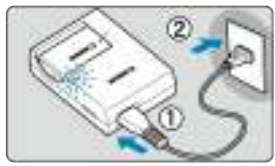

Подключите кабель питания к зарядному устройству и вставьте вилку шнура в сетевую розетку.

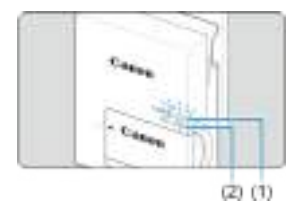

- Зарядка начинается автоматически, и индикатор заряда аккумулятора (1) загорается оранжевым цветом.
- После полной зарядки индикатор окончания заряда аккумулятора (2) загорается зеленым цветом.
- **Зарядка разряженного аккумулятора при комнатной температуре (23 °C) занимает приблизительно 2 ч.** Время, необходимое для зарядки аккумулятора, сильно зависит от температуры окружающей среды и оставшейся емкости аккумулятора.
- $\bullet$  В целях безопасности зарядка при низких температурах (5 10 °С) занимает больше времени (до 4 часов).

**Входящий в комплект поставки аккумулятор заряжен не полностью.** Обязательно зарядите аккумулятор перед использованием.

## **Заряжайте аккумулятор накануне или в день предполагаемого использования.**

Заряженные аккумуляторы постепенно разряжаются, даже если они не используются.

**После зарядки аккумулятора извлеките его и отсоедините зарядное устройство от электрической розетки.**

## **Если камера не используется, извлеките из нее аккумулятор.**

Если аккумулятор в течение длительного времени остается в камере, будет постоянно потребляться небольшой ток, что может привести к слишком сильной разрядке аккумулятора и сокращению срока его службы. Аккумулятор следует хранить с установленной защитной крышкой. При хранении полностью заряженного аккумулятора его технические характеристики могут ухудшиться.

## **Зарядным устройством можно пользоваться в других странах.**

Зарядное устройство рассчитано на напряжение источника питания от 100 до 240 В переменного тока частотой 50/60 Гц. При необходимости используйте имеющийся в продаже переходник вилки для соответствующей страны или региона. Не подключайте зарядное устройство к портативным преобразователям напряжения. При этом возможно повреждение зарядного устройства.

## **Если аккумулятор быстро разряжается даже после полной зарядки, это говорит об окончании срока его службы.**

Проверьте уровень эффективной емкости аккумулятора (2[\)](#page-845-0) и приобретите новый аккумулятор.

#### $\mathbf{0}$ **Предупреждения**

- После отсоединения кабеля зарядного устройства не прикасайтесь к штырям вилки кабеля питания зарядного устройства приблизительно в течение 5 секунд.
- Зарядное устройство из комплекта поставки нельзя использовать для зарядки какого-либо иного аккумулятора, кроме LP-E17.
- <span id="page-48-0"></span>図 Установка
- [Форматирование карты памяти](#page-50-0) 囜
- 商 [Извлечение](#page-51-0)

Установите полностью заряженный аккумулятор LP-E17 и карту в камеру. Снятые изображения записываются на карту.

# **Установка**

1. **Сдвиньте фиксатор крышки отсека карты памяти/аккумулятора и откройте крышку.**

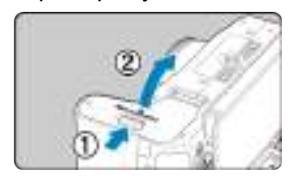

2. **Вставьте аккумулятор.**

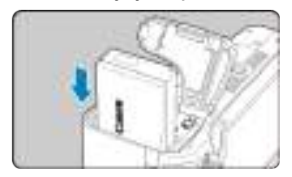

- Вставьте его концом с электрическими контактами.
- Вставьте аккумулятор до фиксации со щелчком.

3. **Вставьте карту.**

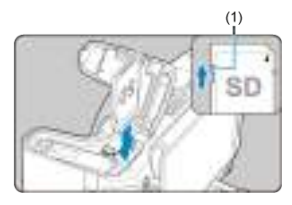

Вставьте карту этикеткой к задней стороне камеры до фиксации со щелчком.

#### $\bullet$ **Предупреждения**

- **Убедитесь в том, что переключатель защиты карты от записи (1) установлен в верхнее положение для обеспечения записи и стирания.**
- 4. **Закройте крышку.**

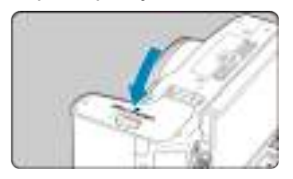

Нажмите на крышку до характерного щелчка.

#### $\mathbf \Gamma$ **Предупреждения**

Запрещается использовать любые другие аккумуляторы, кроме LP-E17.

# <span id="page-50-0"></span>**Форматирование карты памяти**

Новую карту памяти или карту памяти, ранее отформатированную (инициализированную) в другой камере или в компьютере, необходимо отформатировать в этой камере  $\overline{(\mathcal{O})}$  $\overline{(\mathcal{O})}$  $\overline{(\mathcal{O})}$ .

<span id="page-51-0"></span>1. **Сдвиньте фиксатор крышки отсека карты памяти/аккумулятора и откройте крышку.**

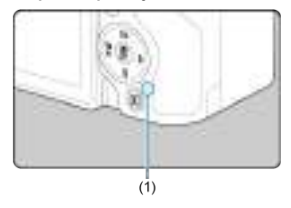

- $\bullet$  Установите переключатель питания в положение <  $\textsf{OFF}$  >.
- **Прежде чем открывать крышку отсека карты памяти/ аккумулятора, убедитесь, что индикатор обращения к карте (1) не горит.**
- Если на экране отображается сообщение [**Сохранение...**], закройте крышку.
- 2. **Извлекать аккумулятор.**

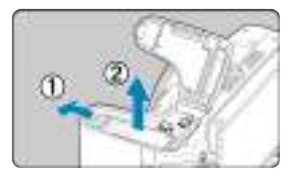

- Нажмите рычаг фиксатора аккумулятора в направлении, показанном стрелкой, и извлеките аккумулятор.
- Для предотвращения короткого замыкания обязательно закройте аккумулятор защитной крышкой, входящей в комплект поставки  $\circledcirc$ [\)](#page-45-0).

3. **Извлеките карту памяти.**

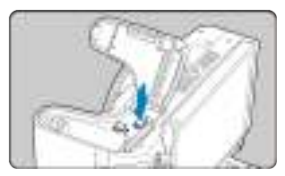

Слегка нажмите на карту и отпустите ее, чтобы она выдвинулась наружу.

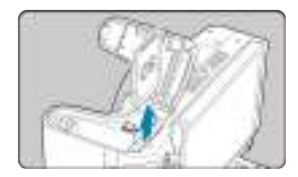

Извлеките карту памяти и закройте крышку.

## **Предупреждения**

**Не извлекайте карты сразу после появления красного значка [ ] во время съемки.** Карты могут быть горячими из-за высокой температуры внутри камеры. Перед извлечением карт установите переключатель питания в положение <  $\bigcirc$ FF > и не производите съемку в течение некоторого времени. Если извлечь горячие карты сразу после съемки, вы можете уронить и повредить их. Соблюдайте осторожность при извлечении карт.

#### $\Box$ **Примечание**

- Количество оставшихся снимков зависит от свободной емкости карты и таких настроек, как качество изображения и чувствительность ISO.
- **Если для параметра [ C : Спуск затвора без карты] выбрано значение** [**Откл.**], то съемка без карты будет невозможна (<mark>@</mark>).

#### T **Предупреждения**

- **Если индикатор обращения к карте мигает или горит постоянно, это означает, что на карту записываются изображения, с карты считываются изображения, с карты удаляются изображения или производится передача данных. Не открывайте крышку отсека карты памяти/аккумулятора. Во избежание повреждения данных изображения, карт или камеры, запрещается выполнять указанные ниже действия, когда индикатор обращения к карте горит или мигает.**
	- **Извлекать карту.**
	- **Извлекать аккумулятор.**
	- **Встряхивать камеру или стучать по ней.**
	- **Отсоединять и подсоединять кабель питания** (при использовании дополнительно приобретаемых аксессуаров для питания от бытовой электросети).
- Если карта памяти уже содержит изображения, нумерация изображений может начаться не с номера 0001 ( $\sqrt{2}$ [\)](#page-800-0).
- Если на экране отображается сообщение об ошибке, связанной с картой памяти, извлеките и заново установите карту. Если ошибка не устранена, используйте другую карту.

Следует скопировать изображения с карты памяти в компьютер при наличии такой возможности, а затем отформатировать карту памяти в этой камере (  $\sqrt{2}$ ). Нормальная работа карты может восстановиться.

- Не прикасайтесь к контактам карты пальцами или металлическими предметами. Не допускайте попадания пыли или воды на контакты. Загрязнение контактов может привести к их неисправности.
- Мультимедийные карты (MMC) использовать нельзя. (Будет отображаться ошибка карты.)
- Не рекомендуется использовать карты UHS-II microSDHC/SDXC с переходником microSD на SD. Используйте карты UHS-II SDHC/SDXC.

<span id="page-54-0"></span>Направление и угол наклона экрана можно изменять.

1. **Откройте экран.**

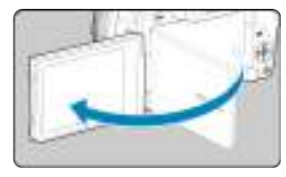

2. **Поверните экран.**

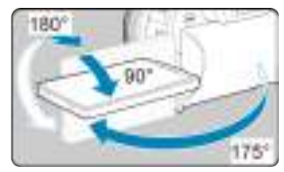

- Если экран открыт, его можно наклонить вверх или вниз, а также развернуть к объекту съемки.
- Указанные углы наклонов являются приблизительными.
- 3. **Поверните его к себе.**

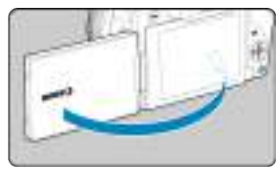

Обычно при работе с камерой экран обращен к фотографу.

#### $\overline{\mathbf{0}}$ **Предупреждения**

- Не применяйте силу при повороте экрана в требуемое положение, чтобы не создавать излишних нагрузок на петли.
- Если к разъему камеры подключен кабель, угол поворота разложенного экрана ограничивается.

# **Примечание**

- Когда камера не используется, закрывайте экран лицевой поверхностью к корпусу камеры. Это позволит защитить экран.
- Когда экран развернут вперед в сторону объектов съемки, на него выводится зеркальное изображение (отраженное слева направо).
- <span id="page-56-0"></span>ΓZΙ. Установка даты, времени и часового пояса
- [Выбор языка интерфейса](#page-57-0)
- 雇 [Автоматическая очистка датчика изображения](#page-58-0)
- [Индикатор уровня заряда аккумулятора](#page-59-0)

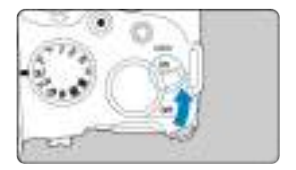

# $\bullet$  <  $ON$  >

Камера включается. Теперь можно снимать фотографии и записывать видео.

 $\bullet$  < $OFF$ 

Камера выключена и не работает. Установите переключатель питания в это положение, если камера не используется.

#### П **Примечание**

Если во время записи изображения на карту переключатель питания установлен в положение < OFF >, отображается сообщение [Сохранение...] и питание выключается после завершения записи.

# **Установка даты, времени и часового пояса**

Если при включении камеры отображается экран установки параметров дата/время/ зона, см. раздел [Дата/Время/Зона](#page-812-0) для установки даты, времени и часового пояса.

<span id="page-57-0"></span>Порядок изменения языка интерфейса см. в разделе [Язык.](#page-816-0)

- <span id="page-58-0"></span>Каждый раз, когда переключатель питания устанавливается в положение  $\leq$  OFF >, производится автоматическая очистка датчика изображения (при этом может быть слышен негромкий звук). Во время очистки датчика изображения на экране отображается значок [1-1]. Включить автоматическую очистку датчика изображения также и при переводе переключателя питания в положение <  $\bigcap N$  > **можно в пункте [У: Очистка сенсора] [\(](#page-837-0)2).**
- Если за короткое время несколько раз перевести переключатель питания в положение <  $ON$  > или <  $OFF$  >, значок [ $\leftarrow$ ] может не отображаться, но это не указывает на неполадки в работе камеры.

<span id="page-59-0"></span>Когда переключатель питания установлен в положение <  $\bigcap N$  >, отображается уровень заряда аккумулятора.

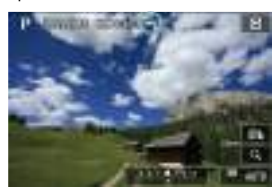

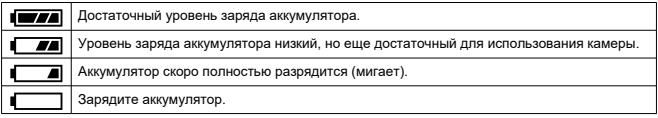

#### $\Box$ **Примечание**

Любое из следующих действий ускоряет разрядку аккумулятора.

- Длительное нажатие кнопки спуска затвора наполовину.
- Частая активация только функции автофокусировки без осуществления съемки.
- Использование Image Stabilizer (Стабилизатор изображения).
- Использование функции Wi-Fi или Bluetooth.
- Частое использование экрана.
- Использование аксессуаров, совместимых с многофункциональной площадкой.
- В зависимости от фактических условий съемки возможное количество снимков может сокращаться.
- Объектив получает питание для своей работы от аккумулятора камеры. С некоторыми объективами аккумулятор может разряжаться быстрее, чем с другими.
- $\bullet$  Для проверки состояния аккумулятора см. меню [ $\bullet$ : Инфор. о батарее] (  $\varnothing$  ).
- При низкой температуре воздуха съемка может быть невозможна даже при достаточном уровне заряда аккумулятора.

## <span id="page-60-0"></span>[Установка объектива](#page-61-0)

[Снятие объектива](#page-64-0)

#### $\mathbf{0}$ **Предупреждения**

- Не смотрите прямо на солнце через какой-либо объектив. Это может вызвать потерю зрения.
- При установке или снятии объектива установите переключатель питания камеры в положение <  $\textsf{OFF}$  >.
- Если передняя часть объектива (кольцо фокусировки) вращается во время автофокусировки, не прикасайтесь к вращающейся части.

### **Рекомендации по предотвращению появления пятен и следов от пыли**

- При смене объективов делайте это быстро в местах с минимальной запыленностью.
- При хранении камеры без объектива обязательно устанавливайте крышку корпуса камеры.
- Перед установкой крышки корпуса камеры удалите с нее пятна и пыль.

<span id="page-61-0"></span>1. **Снимите крышки.**

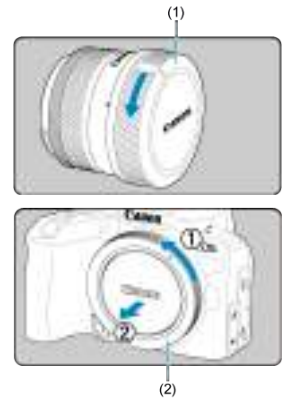

- Снимите заднюю крышку объектива (1) и крышку корпуса камеры (2), повернув их в направлении стрелок, показанных на рисунке.
- 2. **Установите объектив.**

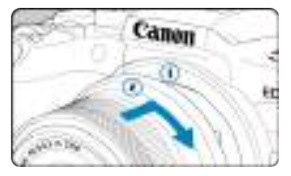

Совместив красные метки крепления на объективе и камере, поверните объектив в направлении, указанном стрелкой, до фиксации.

- 3. **Установите переключатель режима фокусировки в положение (< >).**
	- $\bullet \leq A$ F > означает «Autofocus» автофокусировку.
	- $\bullet$  <  $MF$  > означает «Manual focus» ручную фокусировку. Автофокусировка отключена.
	- **Для объективов RF без переключателя режима фокусировки**
		- Когда [ $\blacklozenge$ : Перекл.  $\blacktriangleright$  (AF/MF)] установлен в положение [**Включено**] ( ), установите переключатель режима фокусировки на передней панели камеры в положение <  $\textsf{AF}$  >.

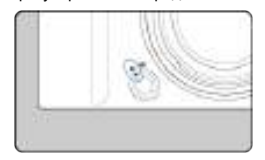

• Когда переключатель [У: Перекл. **О (AF/MF)**] установлен в положение [Отключено] (  $\circled{r}$ [\)](#page-836-0), установите [ **AF**: Режим **фокусировки**] в положение [**AF**].

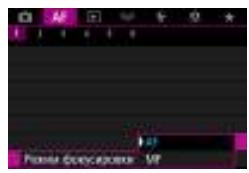

## **Для объективов RF с переключателем режима фокусировки**

Установите переключатель режима фокусировки на объективе в

положение <  $\overline{AF}$  >. Настройка на объективе имеет приоритет, а переключатель режима фокусировки камеры и настройка

[ $\blacklozenge$ : Перекл.  $\blacklozenge$  (AF/MF)] не оказывают никакого влияния.

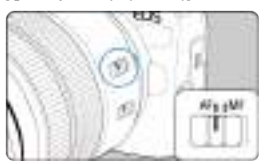

4. **Снимите переднюю крышку объектива.**

<span id="page-64-0"></span>**Удерживая нажатой кнопку разблокировки объектива, поверните объектив так, как показано стрелкой.**

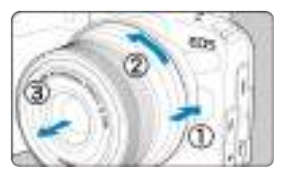

- Поверните объектив до упора, затем снимите его.
- Закрепите заднюю крышку объектива на снятом объективе.

#### <span id="page-65-0"></span>Установка объектива 図

[Снятие объектива](#page-68-0)

Для использования любых объективов EF и EF-S требуется установить дополнительно приобретаемый адаптер для крепления EF-EOS R. **Камера не может использоваться с объективами EF-M.**

# **Установка объектива**

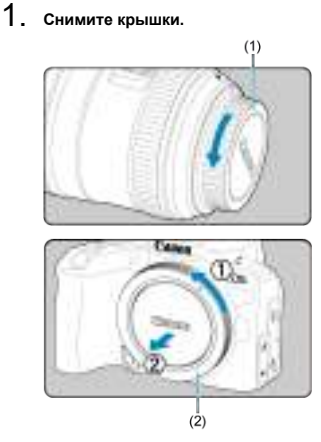

Снимите заднюю крышку объектива (1) и крышку корпуса камеры (2), повернув их в направлении стрелок, показанных на рисунке.

2. **Установите объектив на адаптер.**

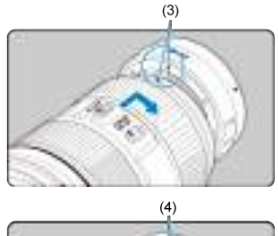

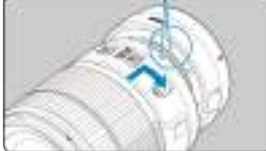

- Совместив соответствующие красные или белые метки крепления на объективе и адаптере, поверните объектив в направлении, указанном стрелкой, до фиксации.
	- (3) Красная метка
	- (4) Белая метка
- 3. **Установите адаптер на камеру.**

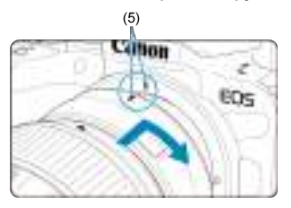

Совместите красные индексные метки крепления (5) на адаптере и на камере и поверните объектив в направлении, указанном стрелкой, до фиксации.

4. **Установите переключатель режима фокусировки на объективе в положение < >.**

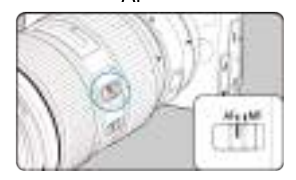

- $\bullet$  <  $AF$  > означает «Autofocus» автофокусировку.
- $\bullet$  <  $MF$  > означает «Manual focus» ручную фокусировку. Автофокусировка не работает.
- 5. **Снимите переднюю крышку объектива.**

# <span id="page-68-0"></span>**Снятие объектива**

1. **Удерживая нажатой кнопку разблокировки объектива, поверните адаптер так, как показано стрелкой.**

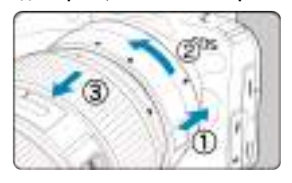

Поверните объектив до упора, затем снимите его.

2. **Снимите объектив с адаптера.**

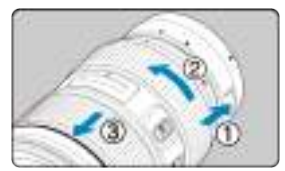

- Удерживая нажатым рычаг фиксации объектива на адаптере, поверните объектив против часовой стрелки.
- Поверните объектив до упора, затем снимите его.
- Закрепите заднюю крышку объектива на снятом объективе.

#### T **Предупреждения**

Меры предосторожности для объективов см. в разделе [Установка и снятие](#page-60-0) [объективов RF/RF-S.](#page-60-0)

<span id="page-69-0"></span>ΓZΙ. Использование многофункциональной площадки

Многофункциональная площадка — это горячий башмак, который обеспечивает питание аксессуаров и расширенные функции связи.

# **Использование многофункциональной площадки**

# $(A)$  $(1)$

**Снятие крышки многофункциональной площадки**

Снимите крышку многофункциональной площадки (1), нажав пальцем на отмеченную на рисунке часть (A), как показано. После снятия уберите крышку многофункциональной площадки в надежное место, чтобы не потерять ее.

# **Установка аксессуаров**

- При установке аксессуаров, которые обмениваются данными через контакты многофункциональной площадки, установите крепление аксессуара до фиксации со щелчком, затем сдвиньте рычаг фиксации крепления, чтобы зафиксировать его. Подробнее см. в инструкции по эксплуатации аксессуара.
- Следующие аксессуары не могут устанавливаться непосредственно на многофункциональную площадку.
	- Вспышка Speedlite EL-1/600EXII-RT/600EX-RT/580EX II
	- Передатчик для вспышек Speedlite ST-E3-RT (вер. 2)/ST-E3-RT
	- Кабель выносной колодки OC-E3
	- GPS-приемник GP-E2
- Чтобы использовать с камерой перечисленные выше аксессуары, требуется адаптер многофункциональной площадки AD-E1, продаваемый отдельно. Подробнее см. в инструкции по эксплуатации адаптера AD-E1.
- При установке аксессуаров, отличных от предназначенных для обычных горячих башмаков, вставьте крепление аксессуара до упора, затем сдвиньте рычаг фиксации крепления, чтобы зафиксировать его. Подробнее см. в инструкции по эксплуатации аксессуара.
- Электронный видоискатель EVF-DC2/EVF-DC1 не может устанавливаться на многофункциональную площадку. При попытке установить аксессуары силой можно повредить их или многофункциональную площадку.

## **Установка крышки многофункциональной площадки**

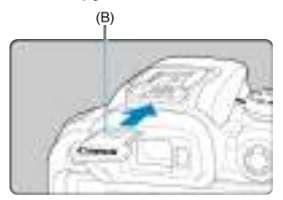

- После снятия аксессуара с многофункциональной площадки установите на место крышку многофункциональной площадки, чтобы защитить контакты от пыли и воды.
- Сдвиньте крышку многофункциональной площадки до упора, нажав на часть, помеченную на рисунке символом (B), как показано.

#### **Предупреждения**  $\bullet$

- Правильно устанавливайте аксессуары, как описано в разделе [Установка](#page-69-0) [аксессуаров](#page-69-0). Неправильная установка может привести к неполадкам в работе камеры или аксессуаров, и аксессуары могут упасть.
- Удаляйте все инородные материалы с многофункциональной площадки с помощью имеющейся в продаже специальной груши или аналогичного инструмента.
- Если многофункциональная площадка намокнет, выключите камеру и дайте ей высохнуть, прежде чем использовать дальше.
- Используйте крышку многофункциональной площадки, поставляемую с камерой.

#### <span id="page-71-0"></span>Диоптрийная регулировка ΓZΙ.

Посмотрите в видоискатель, чтобы включить его. Можно также ограничить отображение только экраном или только видоискателем ( $\sqrt{2}$ [\)](#page-827-0)

# **Диоптрийная регулировка**

- - Сдвиньте ручку влево или вправо, добейтесь резкого изображения в видоискателе.

#### $\bf{0}$ **Предупреждения**

- Видоискатель и экран не могут быть включены одновременно.
- Отображение в видоискателе отключается, когда экран раскладывается, даже если вы смотрите в видоискатель.
- При некоторых значениях соотношения сторон с верхней и нижней или с левой и правой сторон экрана отображаются черные полосы. Эти области не записываются.

1. **Сдвиньте ручку диоптрийной регулировки.**
# **Основные операции**

- [Как правильно держать камеру](#page-73-0)
- [Кнопка спуска затвора](#page-74-0)
- $\mathbb{C}$  <  $\sqrt[3]{3}$  > [Главный диск управления](#page-76-0)
- $\mathbb{K} \times \sqrt[3]{\mathbb{R}^3}$  > [Диск быстрого управления](#page-77-0)
- © ≤ < > [Джойстик](#page-79-0)
- $\mathbb{C}$   $\leq$  M-Fn  $\geq$  [Многофункциональная кнопка](#page-80-0)
- $\mathbf{K}$  <  $_{0N}^{AF}$  > Кнопка включения АF
- **E < LOCK** > [Кнопка блокировки управления](#page-82-0)
- **Ø < + [Кольцо управления](#page-83-0)**
- $K$ ј <  $N$ FO > [Кнопка информации](#page-84-0)

### <span id="page-73-0"></span>**Просмотр экрана во время съемки**

Во время съемки можно регулировать экран, наклоняя его. Подробные сведения см. в разделе [Использование экрана.](#page-54-0)

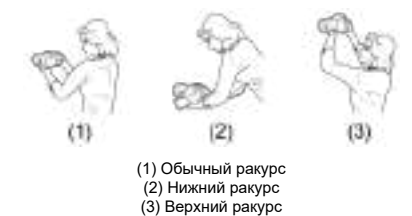

### **Съемка с помощью видоискателя**

Для получения четких фотографий держите камеру неподвижно, чтобы свести к минимуму ее сотрясение.

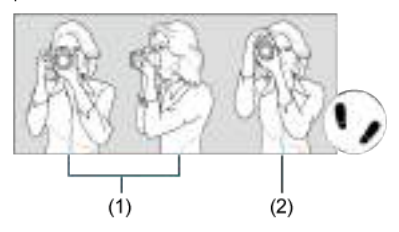

(1) Съемка в горизонтальном положении

(2) Съемка в вертикальном положении

- 1. Правой рукой крепко держите камеру за ручку-держатель.
- 2. Левой рукой поддерживайте объектив снизу.
- 3. Положите правый указательный палец на кнопку спуска затвора.
- 4. Слегка прижмите руки и локти к груди.
- 5. Для обеспечения устойчивости поставьте одну ногу немного впереди другой.
- 6. Поднесите камеру к лицу и посмотрите в видоискатель.

<span id="page-74-0"></span>Кнопка спуска затвора срабатывает в два этапа. Можно нажать кнопку спуска затвора наполовину. Затем кнопка спуска затвора нажимается до упора.

### **Нажатие наполовину**

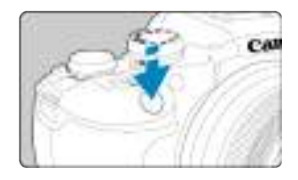

Этим нажатием активизируется функция автофокусировки и система автоэкспозиции, которая устанавливает выдержку и значение диафрагмы.

Величина экспозиции (выдержка и значение диафрагмы) отображается на экране или в видоискателе в течение 8 с (таймер замера/ $\bar{R}8$ ).

### **Полное нажатие**

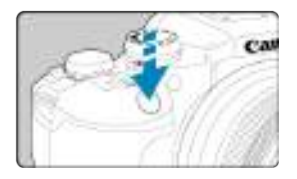

Этим нажатием осуществляется спуск затвора, и производится съемка.

### **Предотвращение сотрясения камеры**

Движение камеры во время экспозиции при съемке без использования штатива называется сотрясением камеры. Это может привести к смазыванию изображения. Во избежание сотрясения камеры обратите внимание на следующее:

- Держите камеру неподвижно, как показано в разделе [Как правильно держать](#page-73-0) [камеру](#page-73-0).
- Нажмите кнопку спуска затвора наполовину для автофокусировки, затем медленно нажмите кнопку спуска затвора полностью.

#### $\overline{\mathbb{R}}$ **Примечание**

- Даже если сразу же полностью нажать кнопку спуска затвора, не нажимая ее сначала наполовину, или нажать кнопку спуска затвора наполовину и сразу же нажать ее полностью, камера все равно делает снимок с некоторой задержкой.
- Даже если открыто меню или просматривается изображение, можно вернуться в режим готовности к съемке, наполовину нажав кнопку спуска затвора.

## <span id="page-76-0"></span>**(1) Нажав кнопку, поверните диск <**  $\mathcal{L}$ **.**

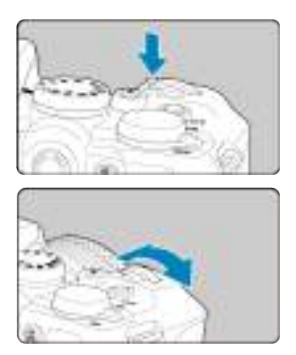

Нажмите кнопку, например <  $M$ - $Fn$  > или <  $S$  >, затем поворачивайте диск <  $\mathcal{E}^{\infty}$  >. При нажатии наполовину кнопки спуска затвора камера возвращается в режим готовности к съемке.

Используется для таких операций, как задание чувствительности ISO, режима работы затвора, режима AF, баланса белого и компенсации экспозиции при съемке со вспышкой.

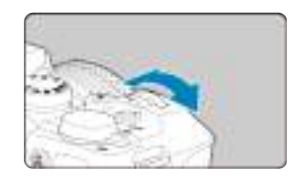

## **(2) Поверните только диск < >.**

Следя за индикацией на экране или в видоискателе, поворачивайте диск < >.

Используйте этот диск для задания выдержки затвора, значения диафрагмы и т. д.

## **Примечание**

Операции в пункте (1) могут выполняться даже в том случае, если органы управления заблокированы с помощью блокировки управления ( $\circ$ [\)](#page-82-0).

## <span id="page-77-0"></span>**(1) Нажав кнопку, поверните диск <**  $\sqrt{3}$ **>.**

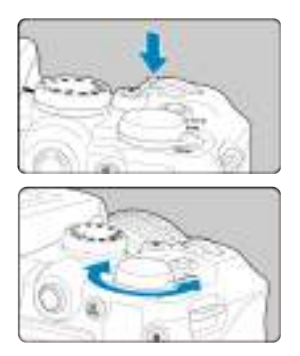

Нажмите кнопку, например <  $M$ - $Fn$  > или <  $S$  >, затем поворачивайте диск <  $\frac{1}{2}$ , >. При нажатии наполовину кнопки спуска затвора камера возвращается в режим готовности к съемке.

Используется для таких операций, как выбор чувствительности ISO, режима работы затвора, режима AF, баланса белого и компенсации экспозиции при съемке со вспышкой.

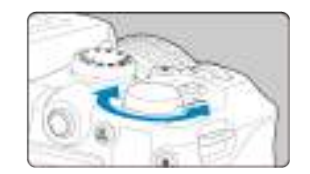

## **(2) Поверните только диск < >.**

Следя за индикацией на экране или в видоискателе, поворачивайте диск <  $\frac{1}{2}$ >.

Используется для таких операций, как установка величины компенсации экспозиции и величины диафрагмы при ручной экспозиции.

# **Примечание**

Операции в пункте (1) могут выполняться даже в том случае, если органы управления заблокированы с помощью блокировки управления ( $\circ$ [\)](#page-82-0).

<span id="page-79-0"></span>< > поддерживает восемь направлений и имеет центральную кнопку. Для использования несильно нажимайте кончиком большого пальца.

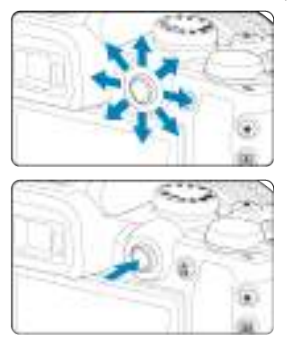

- Примеры использования джойстика
	- Перемещение точки AF/рамки увеличения при съемке фотографий или видеосъемке
	- Коррекция баланса белого
	- Перемещение положения увеличенной области во время просмотра
	- Быстрое управление
	- Выбор или задание пунктов меню

<span id="page-80-0"></span>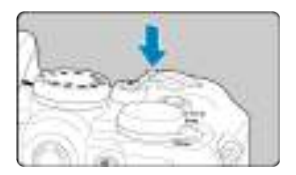

Нажав кнопку < M-Fn > и поворачивая диск < སུུ་་་་, можно задать чувствительность<br>ISO [\(](#page-523-0)@) ), режим работы затвора (@) ), режим АF (@) ), баланс белого (@) ) и компенсацию экспозиции при съемке со вспышкой  $\overline{\mathcal{B}}$ ).

Чтобы выбрать область AF, нажмите кнопку <  $\blacksquare$ ) >, затем нажмите кнопку <  $\blacksquare$ - [n >  $(⑦6).$ 

<span id="page-81-0"></span>Эквивалентно нажатию кнопки спуска затвора наполовину (в режимах творческой зоны).

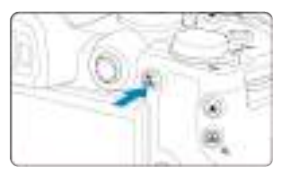

<span id="page-82-0"></span>Установка параметра **[♥: Блокировка управления**] ( **©**) и нажатие кнопки  $\leq$   $\lfloor$   $\bigcap$   $\bigcap$ управления, диска быстрого управления, джойстика, кольца управления или сенсорного экрана. Чтобы разблокировать управление, снова нажмите кнопку  $<$  LOCK  $>$ .

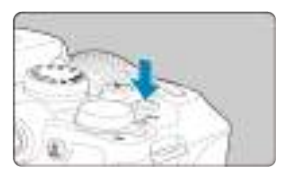

<span id="page-83-0"></span>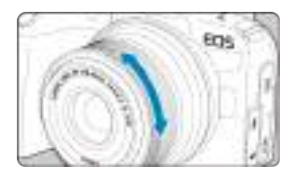

По умолчанию компенсацию экспозиции можно задавать, поворачивая кольцо управления на объективе RF или адаптерах для крепления при наполовину нажатой кнопке спуска затвора в режиме <  $Fv$  >, <  $P$  >, <  $Tv$  >, <  $Av$  > или <  $M$  >. Можно также назначить кольцу управления другую функцию, выполнив настройки в пункте  $\left[\begin{array}{cc} \blacksquare \\ \blacksquare \end{array}\right]$ . Назначить диски управления] ( $\blacksquare$ [\)](#page-874-0).

<span id="page-84-0"></span>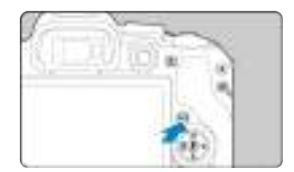

При каждом нажатии кнопки < INFO > изменяется отображаемая информация. Ниже приведены примеры экранов для фотографий.

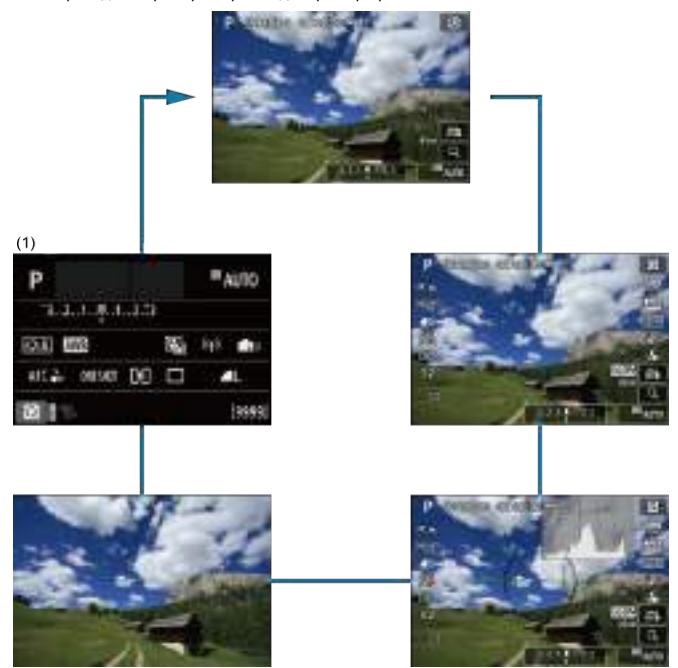

\* В режимах базовой зоны экран (1) не появляется.

- [Экран меню базовой зоны](#page-86-0)
- [Экран меню творческой зоны](#page-87-0)
- [Порядок работы с меню](#page-88-0)  $\mathbf{z}$
- [Пункты меню, выделенные серым цветом](#page-90-0)

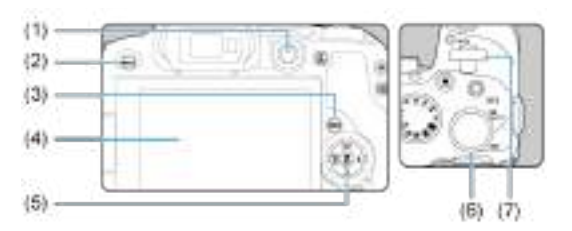

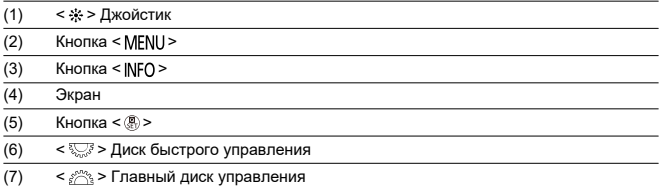

<span id="page-86-0"></span>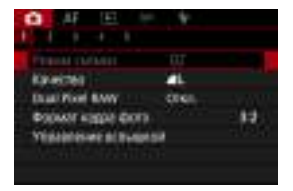

\* В режимах базовой зоны некоторые вкладки и пункты меню не отображаются.

# <span id="page-87-0"></span>**Экран меню творческой зоны**

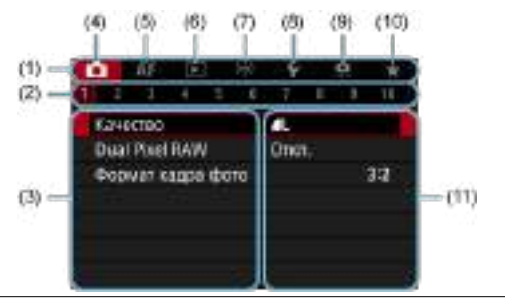

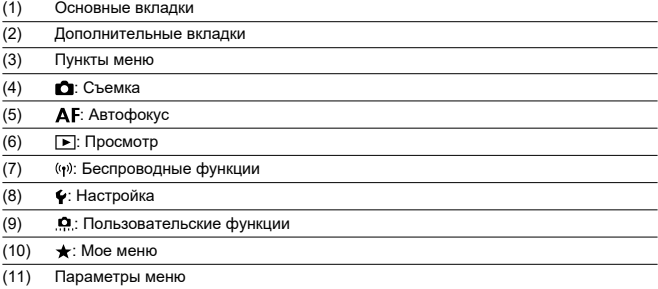

<span id="page-88-0"></span>1. **Откройте экран меню.**

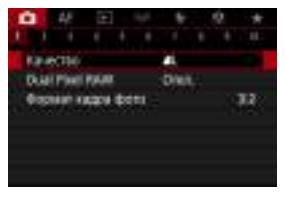

 $\bullet$  Для отображения экрана меню нажмите кнопку < MFNU>.

# 2. **Выберите вкладку меню.**

- $\bullet$  Нажмите кнопку < INFO > для переключения между основными вкладками (группами функций).
- $\bullet$  Для выбора дополнительной вкладки поворачивайте диск <  $\hat{\mathcal{E}}$  >.

# 3. **Выберите пункт.**

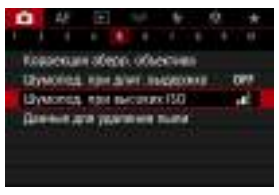

 $\bullet$  С помощью диска <  $\sqrt[3]{\cdots}$  > выберите пункт, затем нажмите кнопку  $<$   $\left(\frac{\overline{10}}{\sqrt{5}}\right)$   $>$ .

4. **Выберите значение.**

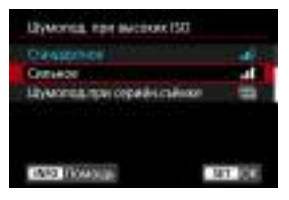

- $\bigoplus$  Диском  $\lt \sqrt[3]{\cdots}$  > выберите значение.
- Текущая настройка указана синим цветом.

# 5. **Задайте вариант.**

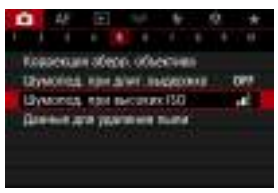

 $\bullet$  Нажмите кнопку < $\langle \overline{\mathcal{R}} \rangle$ >, чтобы ее назначить.

# 6. **Выйдите из режима настройки.**

 $\bullet$  Нажмите кнопку < MENU > для возврата в режим ожидания съемки.

#### R **Примечание**

- В приводимых далее описаниях функций меню предполагается, что была нажата кнопка < MENU > для отображения экрана меню.
- Операции с меню можно также выполнять, нажимая экран меню или с помощью <  $\Leftrightarrow$  > или <  $\Leftrightarrow$  >.
- $\bullet$  Для отмены операции нажмите кнопку < MENU >.

<span id="page-90-0"></span>Пример: Когда установлен режим покадровой съемки

 $\pm$ Fexasy is intelligent render it Нига былово уваан Сменностри касан. **CEKIL** Посемого ниебо. **Bath Knumeran** Тыймир замира 3 mm

Пункты меню, выделенные серым цветом, невозможно установить. Пункт меню отображается серым цветом, если его переопределяет другая функция.

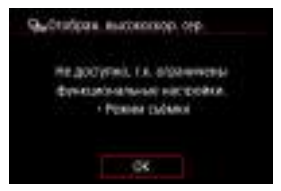

Чтобы просмотреть переопределяющую функцию, можно выбрать этот пункт меню и нажать кнопку  $\lt$   $(\overline{\mathcal{C}})$  >.

При отмене настройки переопределяющей функции пункт меню, отображавшийся серым цветом, становится доступным для установки.

#### T **Предупреждения**

Для некоторых пунктов меню, выделенных серым цветом, просмотр переопределяющей функции недоступен.

#### $\Box$ **Примечание**

Для функций меню можно восстановить настройки по умолчанию, выбрав пункт [**Базовые настр.**] в меню [ $\blacklozenge$ : Сброс настр.кам.] [\(](#page-841-0) ? ).

Можно напрямую выбирать и задавать отображаемые настройки интуитивно понятным образом.

1. **Нажмите кнопку < > ( ).**

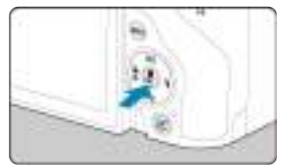

2. **Выберите настраиваемый пункт и задайте требуемое значение.**

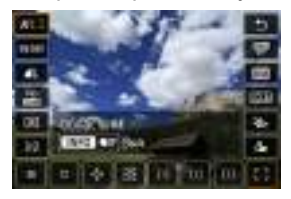

- $\bullet$  Выберите элемент с помощью клавиш <  $\blacktriangle$  > <  $\blacktriangledown$  > или отклоните < > вверх или вниз.
- $\bullet$  Установите значение с помощью диска <  $\zeta^{\text{max}}$ >, клавиш <  $\blacktriangleleft$  > < > или отклонения < > влево или вправо. Для задания некоторых пунктов необходимо после этого нажать кнопку.

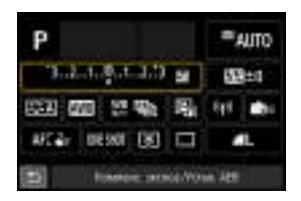

- $\bullet$  Отклоняйте <  $\diamondsuit$  > или <  $\diamondsuit$  > вверх, вниз, влево или право, чтобы выбрать пункт на показанном выше экране.
- $\bullet$  Для изменения настройки поворачивайте диск <  $\hat{z}_{\text{max}}^{\text{max}}$ > или < >. Для задания некоторых пунктов необходимо после этого нажать кнопку.
- ΓZΙ. Касание
- 枢 [Перетаскивание](#page-94-0)

# **Касание**

## **Пример экрана (быстрое управление)**

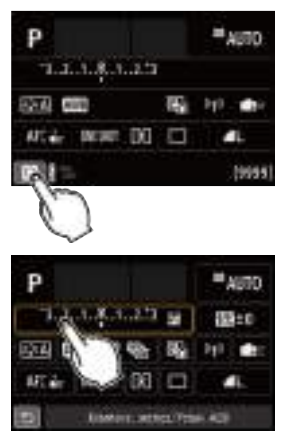

- Коснитесь экрана пальцем (коснитесь долю секунды и уберите палец).
- $\bullet$  Например, при касании пункта  $\lbrack \overline{\mathsf{Q}} \rbrack$  отображается экран быстрого управления. При касании [ ] будет выполнен возврат на предыдущий экран.

### **Примечание**

- Чтобы камера подавала звуковое подтверждение при сенсорных операциях, задайте для параметра [ $\blacklozenge$ : Звук. подтвер.] значение [Вкл.] [\(](#page-823-0)**@)**).
- Чувствительность сенсорного управления можно настраивать в пункте
	- **[**  $\cdot$ ]: Управл. сенс.экр.] (  $\cdot$  [\)](#page-834-0).

# <span id="page-94-0"></span>**Пример экрана (экран меню)**

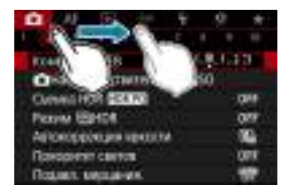

Коснувшись экрана, проведите по нему пальцем.

В этой главе рассматривается использование режимов базовой зоны на диске установки режима для получения оптимальных результатов.

В режимах базовой зоны фотографу достаточно навести камеру и произвести съемку — все параметры устанавливаются камерой автоматически.

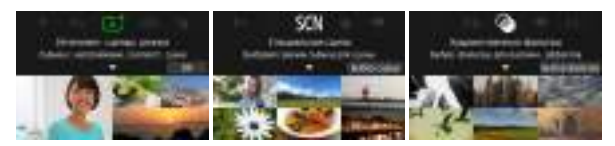

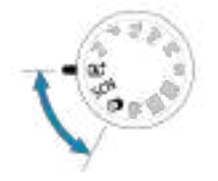

- [A+: Полностью автоматическая съемка \(интеллектуальный сценарный режим\)](#page-96-0)
- [Режим съемки «Специальных сцен»](#page-106-0)
	- [Режим «Автопортрет»](#page-109-0)
	- [Режим «Портрет»](#page-110-0)
	- [Режим «Сглаживание кожи»](#page-111-0)
	- [Режим «Групповое фото»](#page-112-0)
	- [Режим «Пейзаж»](#page-113-0)
	- [Режим «Панорамный снимок»](#page-114-0)
	- [Режим «Спорт»](#page-117-0)
	- [Режим «Дети»](#page-118-0)
	- [Режим «Съемка с проводкой»](#page-119-0)
	- [Режим «Крупный план»](#page-121-0)
	- [Режим «Еда»](#page-122-0)
	- [Режим «Ночной портрет»](#page-123-0)
	- [Режим «Съемка с рук ночью»](#page-125-0)
	- [Режим «HDR контрового света»](#page-126-0)
	- [Режим бесшумного затвора](#page-128-0)
- [Режим «Художественные фильтры»](#page-129-0)

# <span id="page-96-0"></span>**A+: Полностью автоматическая съемка (интеллектуальный сценарный режим)**

- [Съемка движущихся объектов](#page-100-0) 囪
- ΓZΙ. [Значки сцены](#page-101-0)
- 枢 [Настройка параметров](#page-102-0)
- [Съемка с примененными эффектами \(Творческий помощник\)](#page-103-0) 哅

**< > является полностью автоматическим режимом. Камера анализирует условия съемки и автоматически подбирает оптимальные параметры съемки.** Она также может автоматически корректировать фокусировку на неподвижный или движущийся объект, обнаруживая перемещение объекта ( $\circ$ [\)](#page-100-0).

1. **Поверните диск установки режима в положение < >.**

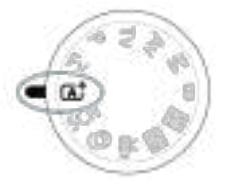

2. **Нажмите кнопку < >.**

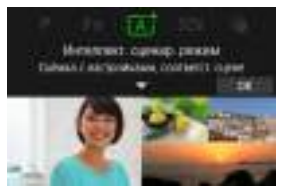

Прочитайте сообщение и выберите [**OK**].

3. **Наведите камеру на снимаемый объект.**

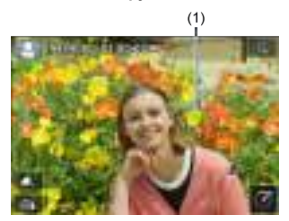

- В некоторых условиях съемки на объекте может отображаться точка AF (1).
- Когда на экране отображается точка AF, наведите ее на объект.

# 4. **Сфокусируйтесь на объект.**

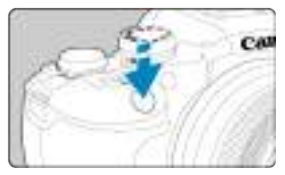

- Для фокусировки нажмите кнопку спуска затвора наполовину. Если мигает значок < >, поднимите встроенную вспышку вручную.
- Фокусироваться также можно, нажимая лицо человека или другой объект на экране (тактильная автофокусировка).
- При низкой освещенности в случае необходимости автоматически включается подсветка АF [\(](#page-513-0) $\alpha$ ).
- Когда объект будет в фокусе, эта точка AF становится зеленой и камера подает звуковой сигнал (Покадровый AF).
- Точка AF, обеспечивающая фокусировку на движущийся объект, становится синей и отслеживает движение объекта (Следящая автофокусировка (Servo AF)).

# 5. **Произведите съемку.**

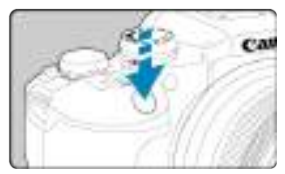

- Для съемки полностью нажмите кнопку спуска затвора.
- Снятое изображение отображается на экране в течение прибл. 2 с.
- Чтобы убрать встроенную вспышку, нажмите на нее пальцами.

#### т **Предупреждения**

Для некоторых объектов или условий съемки состояние движения объектов (движется объект или нет) может определяться неправильно.

#### $\overline{B}$ **Примечание**

- Режим AF (Покадровый AF или Следящая автофокусировка (Servo AF)) задается автоматически при нажатии кнопки спуска затвора наполовину. Даже если автоматически установлен режим Покадровый AF, при обнаружении движения объекта камера переключится на Следящая автофокусировка (Servo AF) при нажатии кнопки спуска затвора наполовину.
- $\bullet$  При использовании режима <  $\overline{A}$  > для съемки пейзажей и закатов, а также вне помещения цвета получаются более насыщенными. Если не удалось достигнуть желаемого цветового тона, переключитесь в один из режимов творческой зоны [\(](#page-37-0)2), выберите стиль изображения, отличный от [  $\approx$  4), и повторите съемку  $\left(\frac{\partial}{\partial y}\right)$ .

## **Уменьшение смазывания фотографий**

- При съемке с рук следите, чтобы не было сотрясения камеры. Во избежание сотрясения камеры используйте штатив. Используйте прочный штатив, рассчитанный на вес оборудования для съемки. Надежно установите камеру на штатив.
- Рекомендуется использовать дистанционный переключатель (продается отдельно, <mark>©</mark>[\)](#page-530-0) или беспроводной пульт ДУ (продается отдельно, <mark>©)</mark>.

## **Часто задаваемые вопросы**

### **Фокусировка невозможна (точка AF оранжевого цвета).**

Наведите точку AF на зону с хорошей контрастностью, затем наполовину нажмите кнопку спуска затвора [\(](#page-74-0) $\sqrt{2}$ ). Если расстояние до объекта слишком мало. отодвиньтесь от него и повторите съемку.

### **Одновременно отображаются несколько точек AF.**

Фокусировка была выполнена на всех этих точках.

### **Мигает индикация выдержки.**

Так как освещенность недостаточна, снимок может получиться смазанным из-за сотрясения камеры. Рекомендуется использовать штатив, встроенную вспышку или внешнюю вспышку  $(\sqrt{2})$  $(\sqrt{2})$ ).

### **Изображения слишком темные.**

Заранее поднимите встроенную вспышку, чтобы она могла автоматически срабатывать при дневной съемке объектов в контровом свете или при съемке с низкой освещенностью.

### **Изображения при съемке со вспышкой слишком яркие.**

Изображения могут быть яркими (передержанными), если при съемке со вспышкой снимаемые объекты находятся слишком близко. Отойдите подальше от объекта и снова произведите съемку.

### **Нижняя часть изображений, снятых со вспышкой, неестественно темная.**

Снимаемые объекты находятся слишком близко, и на них падает тень от объектива. Отойдите подальше от объекта и снова произведите съемку. Если используется бленда для объектива, попробуйте снять ее перед съемкой.

#### $\Box$ **Примечание**

- Если встроенная вспышка не используется, обратите внимание на следующее.
	- В условиях низкой освещенности, когда более вероятно сотрясение камеры, держите камеру неподвижно или используйте штатив. В случае зум-объектива смазывание изображения из-за сотрясения камеры можно уменьшить, установив объектив в широкоугольное положение.
	- При съемке портретов с недостаточной освещенностью попросите снимаемых людей оставаться неподвижными до завершения съемки. Любое движение во время съемки может привести к смазыванию изображения этого человека на снимке.

# <span id="page-100-0"></span>**Съемка движущихся объектов**

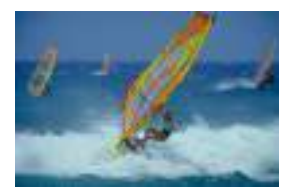

При наполовину нажатой кнопке спуска затвора движущиеся объекты отслеживаются, чтобы они оставались в фокусе.

Удерживая кнопку спуска затвора наполовину нажатой, держите объект на экране, затем в решающий момент полностью нажмите кнопку спуска затвора.

<span id="page-101-0"></span>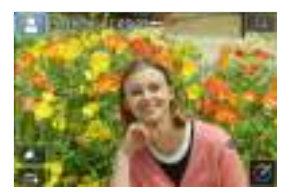

Камера определяет тип сцены и автоматически задает настройки в соответствии со сценой. Значок определенной сцены появляется в верхнем левом углу экрана [\(](#page-931-0) $\varnothing$ ) при фотосъемке или при нажатии кнопки видеосъемки для записи видео, когда диск установки режима установлен в положение  $<$   $\sqrt{\mathbf{a}^+}$  >.

<span id="page-102-0"></span>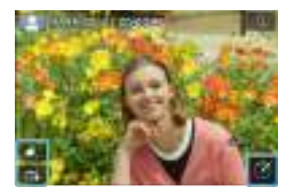

Нажимая значки на экране, можно настраивать параметры для режима съемки, качество изображения, съемка при касании и творческий помощник.

<span id="page-103-0"></span>1. **Нажмите кнопку < >.**

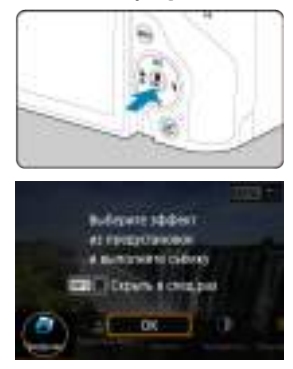

Прочитайте сообщение и выберите [**OK**].

- 2. **Выберите эффект.**
	- $\bullet$  С помощью диска <  $\hat{s}_{\text{max}}^{\text{max}}$  > выберите эффект, затем нажмите кнопку < $\left(\begin{smallmatrix} 0\\ \mathbb{R}\end{smallmatrix}\right)$ >.

3. **Выберите уровень эффекта и другие настройки.**

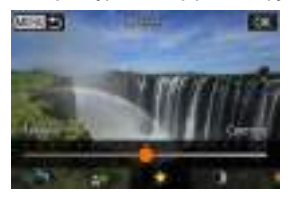

- $\bullet$  Задайте значение с помощью диска <  $\hat{z}_{1}^{exp}$ >, затем нажмите кнопку  $<$   $\left(\frac{1}{\sqrt{E}}\right)$  >.
- $\bullet$  Для сброса настройки нажмите кнопку <  $\bigstar$  >, затем выберите  $[OK]$ .

### **Эффекты творческого помощника**

### **[ ] Предустановка**

Выберите один из предустановленных эффектов. Обратите внимание, что настройки [**Насыщенность**], [**Цвет тона 1**] и [**Цвет тона 2**] недоступны с эффектом [**Ч/Б**].

### **[ ] Размытый фон**

Настройка размытия фона. Выбирайте более высокие значения для повышения резкости заднего плана. Для увеличения размытия заднего плана выбирайте более низкие значения. В режиме [**Авто**] размытие заднего плана настраивается в соответствии с яркостью. В зависимости от яркости объектива (диафрагменного числа) некоторые позиции могут быть недоступны.

### **[ ] Яркость**

Настройка яркости изображения.

**[ ] Контрастность**

Настройка контрастности.

### **[ ] Насыщенность**

Настройка яркости цветов.

### **[ ] Цвет тона 1**

Настройка янтарного/синего цветового тона.

### **[ ] Цвет тона 2**

Настройка зеленого/пурпурного цветового тона.

### **[ ] Монохромное**

Задание тонирования для монохромной съемки.

#### $\Box$ **Примечание**

- При съемке со вспышкой пункт [**Размытый фон**] недоступен.
- При переключении режима съемки или установке переключателя питания в положение <  $\mathsf{OFF}$  > эти настройки сбрасываются. Чтобы сохранить

настройки, задайте для параметра [<sup>1</sup> : Сохр. дан. Творч. помощника] значение [**Вкл.**].

## **Сохранение эффектов**

Чтобы сохранить текущую настройку в камере, нажмите [**| NFO | Зарегистр.**] на экране настройки [**Творческий помощник**], затем выберите [**OK**]. До трех предустановок можно сохранить как предустановки [**ПОЛЬЗОВАТЕЛЬ**\*]. После сохранения трех предустановок для сохранения новой предустановки необходимо перезаписать одну из существующих предустановок [**ПОЛЬЗОВАТЕЛЬ**\*].

<span id="page-106-0"></span>При выборе режима съемки для объекта или сцены камера автоматически выбирает подходящие установки.

\* < SCN > является «Special Scene» — Специальная сцена.

1. **Поверните диск установки режима в положение < >.**

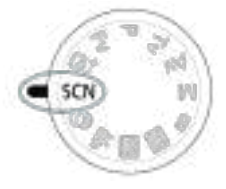

2. **Нажмите кнопку < >.**

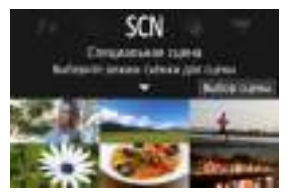

3. **Выберите режим съемки.**

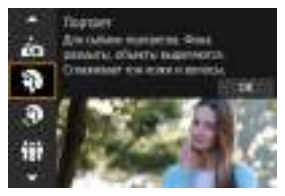

 $\bullet$  С помощью диска <  $\hat{s}^{\text{max}}_{\text{max}}$ > выберите режим съемки, затем нажмите кнопку < $\left(\begin{smallmatrix} \mathbf{0} \\ \mathbf{0} \end{smallmatrix}\right)$ >.

4. **Проверить настройки.**

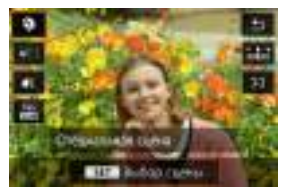

 $\bullet$  Нажмите кнопку <  $\left(\frac{\mathfrak{B}}{4}\right)$ > для отображения экрана быстрого управления.

#### $\Box$ **Примечание**

- $●$  Можно также указать режим съемки в пункте [ **О : Режим съёмки**].
- **Если для пункта [ У: Указатель режима**] установлено [Запрещено], после шага 1 нажмите кнопку <  $\left(\frac{5}{5}\right)$ >, чтобы войти в экран быстрого управления, с помощью диска <  $\frac{1}{2}$  > выберите режим съемки, затем нажмите кнопку  $\langle \langle \hat{\phi}_n \rangle \rangle$
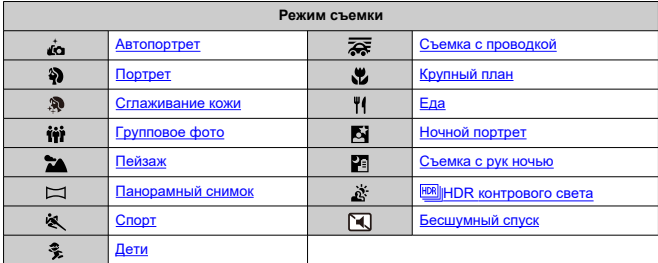

<span id="page-109-0"></span>Для съемки кадров с собой используйте режим [  $\cdot$  ] (Автопортрет). Поверните экран по направлению к объективу. Настраиваемая обработка изображения включает в себя сглаживание кожи, а также настройку яркости и фона для акцентирования внимания на себе.

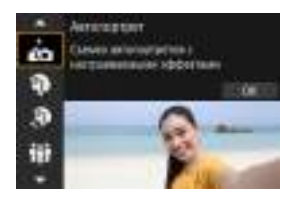

# **Рекомендации по съемке**

**Установите яркость и эффект сглаживания кожи.** [**Яркость**] и [**Эффект сглаж. кожи**] можно устанавливать, выбирая один из пяти уровней. В параметре [**Фон**] можно настроить уровень размытия фона.

#### **Коснитесь экрана для выполнения съемки.**

Кроме того, что для съемки можно полностью нажимать кнопку спуска затвора, а также можно снимать, касаясь экрана, если активировать режим Съемка при касании, нажав  $\lceil \frac{1}{100} \rceil$ , чтобы изменить его на  $\lceil \frac{1}{100} \rceil$ .

#### Т **Предупреждения**

- После того как камера сфокусируется, не изменяйте расстояние между собой и камерой до завершения съемки.
- Будьте осторожны, чтобы не уронить камеру.

#### П **Примечание**

**■ Индикатор автоспуска [\(](#page-32-0) ?) не мигает, если в режиме [Автопортрет**] экран развернут в сторону объектива камеры.

Также можно делать кадры с собой в режимах съемки, отличных от режима [**Автопортрет**] (за исключением режима [**Бесшумный спуск**]), повернув экран вперед и коснувшись [ $\ddot{\epsilon}$ ] в левом нижнем углу.

<span id="page-110-0"></span>Используйте режим [<sup>2</sup>] (Портрет) для размытия заднего плана и акцентирования внимания на снимаемом человеке. Кроме того, в этом режиме телесные тона и волосы выглядят мягче.

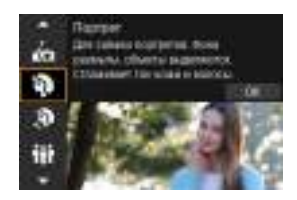

# **Рекомендации по съемке**

### **Выберите место, в котором расстояние от объекта до заднего плана будет наибольшим.**

Чем больше расстояние между объектом съемки и задним планом, тем более размытым будет выглядеть задний план. Кроме того, объекту съемки рекомендуется стоять перед черным фоном без деталей.

### **Используйте телеобъектив.**

В случае зум-объектива используйте положение телефото и скомпонуйте кадр таким образом, чтобы поясной портрет объекта заполнял весь кадр.

## **Сфокусируйтесь на лицо.**

Перед съемкой во время фокусировки убедитесь, что точка AF на лице объекта отображается зеленым цветом. При съемке лиц крупным планом можно задать для параметра [ $\triangle$ F: Обнаружение глаз] значение [Вкл.], чтобы при съемке глаза объекта были в фокусе.

### **Пользуйтесь серийной съемкой.**

Настройка по умолчанию [- ] (Низкоскорост. серийная). Если удерживать нажатой кнопку спуска затвора, возможна серийная съемка, чтобы поймать изменения выражения лица и позы объекта.

<span id="page-111-0"></span>**Режим [** $\bigcirc$ **] (Сглаживание кожи) служит для улучшения вида кожи. За счет обработки** изображения кожа выглядит более гладкой.

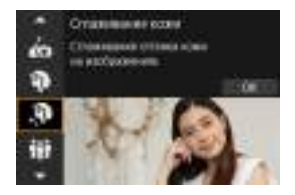

# **Рекомендации по съемке**

#### **Включите обнаружение лиц в камере.**

Вокруг всех основных объектов, обнаруженных для сглаживания кожи, отображаются рамки. Для более эффективного сглаживания кожи можно подойдите ближе к объекту или отойти дальше от него, чтобы рамка отображалась вокруг его лица.

### **Сфокусируйтесь на лицо.**

Перед съемкой во время фокусировки убедитесь, что точка AF на лице объекта отображается зеленым цветом. При съемке лиц крупным планом можно задать для параметра [ $\triangle$ F: Обнаружение глаз] значение [Вкл.], чтобы при съемке глаза объекта были в фокусе.

### **Предупреждения**

В зависимости от условий съемки могут быть изменены области, отличные от кожи людей.

<span id="page-112-0"></span>Используйте режим [ $\ddot{\bm{\mathsf{t}}}$  $\bm{\mathsf{s}}}$ ] (Групповое фото) для съемки групповых фотографий. Можно делать снимки так, чтобы все люди от переднего до заднего плана изображения находились в фокусе.

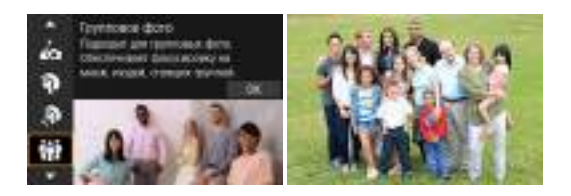

# **Рекомендации по съемке**

## **Используйте широкоугольный объектив.**

При использовании зум-объективов уменьшение увеличения рядом с широкоугольным положением упрощает фокусировку одновременно на всех людях от переднего до заднего плана изображения. Также можно увеличить глубину резкости, встав немного дальше от объектов, чтобы они полностью помещались в кадре.

#### **Снимите несколько кадров группы.**

Это хорошая идея сделать несколько снимков, потому что люди иногда моргают.

### **Примечание**

Держите камеру неподвижно или используйте штатив, при съемке в помещении или при недостаточной освещенности.

#### Œ **Предупреждения**

- Угол обзора немного изменяется из-за коррекции искажений.
- Не все люди могут быть в фокусе, в зависимости от условий съемки.

# <span id="page-113-0"></span>**Режим «Пейзаж»**

Используйте режим [ 2 ] (Пейзаж) для съемки просторных пейзажей для обеспечения фокусировки как на близкие, так и на удаленные объекты. Обеспечивает яркие синие и зеленые цвета, а также резкие и четкие изображения.

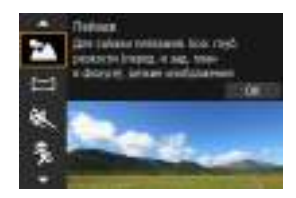

# **Рекомендации по съемке**

- **В случае зум-объектива используйте широкоугольный диапазон.** Чтобы при использовании зум-объектива в фокусе находились как близкие, так и далекие объекты, устанавливайте объектив в широкоугольное положение. Это также увеличит панорамную глубину пейзажей.
- **При съемке ночных сюжетов держите камеру неподвижно.** Рекомендуется использовать штатив.

#### т **Предупреждения**

Съемка со вспышкой недоступна.

<span id="page-114-0"></span>Используйте режим (Панорамный снимок) [[1] для съемки панорам. Панорама создается путем объединения снимков, сделанных в режиме серийной съемки, когда вы перемещаете камеру в одном направлении при полностью нажатой кнопке спуска затвора.

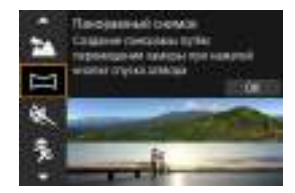

1. **Выберите направление съемки.**

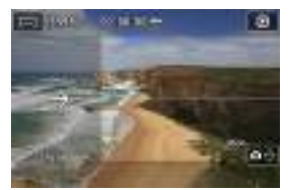

- $\bullet$  Для выбора направления съемки нажмите кнопку <  $\bullet$   $\bullet$  > или  $[\hat{\mathbf{\Omega}} \epsilon_x^{\uparrow}$ ) в правом нижнем углу.
- Отображается стрелка, показывающая направление перемещения камеры.

# 2. **Нажмите кнопку спуска затвора наполовину.**

Удерживая кнопку спуска затвора нажатой наполовину, сфокусируйтесь на объект.

3. **Произведите съемку.**

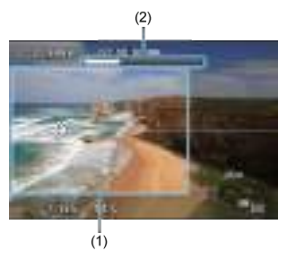

- Полностью нажмите кнопку спуска затвора и перемещайте камеру с постоянной скоростью в направлении стрелки.
- Сниматься будет четко отображаемая область (1).
- Отображается индикатор выполнения съемки (2).
- Съемка останавливается, когда вы отпускаете кнопку спуска затвора или когда все индикаторы выполнения становятся белыми.

#### T **Предупреждения**

- $\bullet$  Подробную информацию об объективах, которые могут устранять размытость из-за раскачивания камеры, см. на веб-сайте Canon ( $\sqrt{2}$ ).
- В некоторых сценах изображения, которые вы собирались снимать, могут не сохраниться должным образом, и панорама может выглядеть не так, как ожидалось.
- $\bullet$  Если вы будете перемещать камеру слишком медленно или быстро, съемка может остановиться на полпути. Однако панорама, созданная до этого момента, все равно будет сохранена.
- $\bullet$  Учитывая большие размеры изображений в режиме <  $\Box$  >, используйте компьютер или другое устройство для уменьшения размера панорамных изображений, если вы будете печатать их с карты памяти, вставленной в принтер Canon.

Если программное обеспечение или веб-службы не могут правильно управлять панорамами, попробуйте изменить их размер на компьютере.

- Кадры следующих объектов и сцен могут быть неправильно объединены.
	- Движущиеся объекты
	- Объекты на близком расстоянии
	- Сцены с существенно разной контрастностью
	- Сцены с длинными отрезками одного цвета или узора, например, море или небо
- На съемку не влияет никакая коррекция, применяемая для устранения размытости из-за раскачивания камеры.
- Двигайте камерой медленно при использовании объектива с большим фокусным расстоянием, при съемке ночных сюжетов или при низкой освещенности.

<span id="page-117-0"></span>Используйте режим [ ] (Спорт) для съемки движущихся объектов, таких как бегунов или движущийся транспорт.

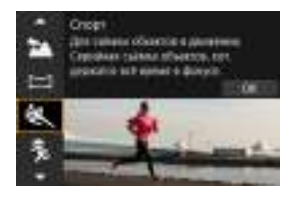

# **Рекомендации по съемке**

#### **Используйте телеобъектив.**

Для съемки с большого расстояния рекомендуется использовать телеобъектив.

**Отслеживайте объект при помощи рамки области автофокусировки.** После нажатия кнопки спуска затвора наполовину появляется рамка области автофокусировки. Когда объект будет в фокусе, цвет точки AF изменится на синий.

### **Пользуйтесь серийной съемкой.**

Настройка по умолчанию [  $\Box$  H (Высокоскорост. серийная). В требуемый момент полностью нажмите кнопку спуска затвора, чтобы произвести съемку. Чтобы отслеживать объект и снимать изменения при его движении, удерживайте нажатой кнопку спуска затвора для серийной съемки.

#### T **Предупреждения**

- В условиях низкой освещенности, когда более вероятно сотрясение камеры, в левом нижнем углу мигает индикация выдержки затвора. Держите камеру неподвижно и произведите съемку.
- Съемка со вспышкой недоступна.

<span id="page-118-0"></span>Используйте режим [ ] (Дети) для съемки активных двигающихся детей. Оттенки кожи будут выглядеть яркими.

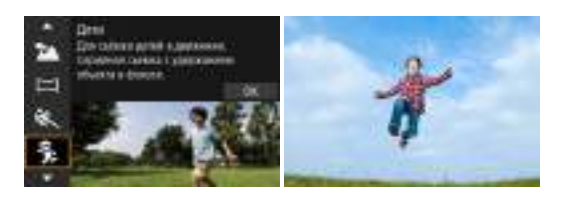

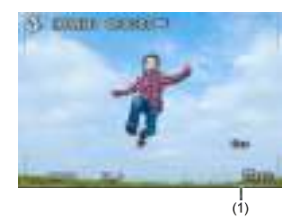

## **Рекомендации по съемке**

### **Отслеживайте объект при помощи рамки области автофокусировки.**

По умолчанию для функции [**AF**: Область AF] установлено значение [AF по **всей области**]. После нажатия кнопки спуска затвора наполовину появляется рамка области автофокусировки (1). Когда объект будет в фокусе, цвет точки AF изменится на синий.

### **Пользуйтесь серийной съемкой.**

Настройка по умолчанию [  $\Box$  H (Высокоскорост. серийная). В требуемый момент полностью нажмите кнопку спуска затвора, чтобы произвести съемку. Чтобы отслеживать объект и снимать его движения и изменение выражения лица, удерживайте нажатой кнопку спуска затвора для серийной съемки.

### **Предупреждения**

При использовании внешней вспышки скорость серийной съемки снижается.

<span id="page-119-0"></span>При съемке с проводкой можно размыть задний фон, чтобы передать ощущение скорости.

Установите объектив, совместимый с режимом [  $\overline{2}$  (Съемка с проводкой), для уменьшения размытия объекта и сохранения четкости и резкости объектов.

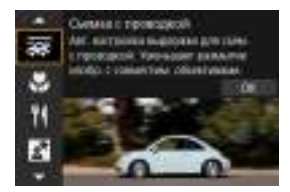

# **Рекомендации по съемке**

### **Поворачивайте камеру, сопровождая движущийся объект.**

При съемке плавно поворачивайте камеру, сопровождая движущийся объект. Наведя точку автофокусировки на часть движущегося объекта, на которую нужно сфокусироваться, нажмите кнопку спуска затвора наполовину, начните поворачивать камеру, чтобы не отставать от объекта, затем полностью нажмите кнопку спуска затвора, чтобы выполнить съемку. После этого продолжайте отслеживать объект камерой.

### **Задайте уровень размытия фона за счет движения.**

В параметре [**Эффект**] можно задавать степень размытия фона за счет движения. Установите значение [**Эффект: макс.**] для более длинной выдержки затвора и большего размытия фона вокруг объектов. При чрезмерном размытии объекта уменьшите выдержку, установив для параметра [**Эффект**] значение [**Эффект: сред.**] или [**Эффект: мин.**].

#### **Предупреждения** T

- $\bullet$  Подробнее об объективах, совместимых с режимом  $[\overline{\mathbf{x}}]$ , см. на веб-сайте Canon  $(\sqrt{2})$  $(\sqrt{2})$ .
- Выдержки затвора более длинные. По этой причине режим «Съемка с проводкой» не подходит, если только вы не выполняете панорамирование во время съемки.
- Варианты областей AF ограничиваются значениями [**AF по 1 точ.**], [**AF по гибкой зоне 1**], [**AF по гибкой зоне 2**] и [**AF по гибкой зоне 3**].
- $\bullet$  Настройка по умолчанию [ $\Box$  |]. Обратите внимание, что [ $\Box$  | Н] недоступна.
- Съемка со вспышкой недоступна.
- Хотя стабилизатор изображения объектива применяется для изображений,

снятых с помощью объективов, поддерживающих режим  $\mathbb{R}$ . этот эффект не отображается на экране при съемке. (Стабилизатор изображения и коррекция смазывания объекта включаются во время съемки, независимо от настройки стабилизатора изображения объектива.)

- $\bullet$  С объективами, не поддерживающими режим  $\left[ \right]$ , размытие объекта не уменьшается, но выдержка затвора автоматически настраивается в соответствии с настройкой [**Эффект**].
- Указанный вами уровень эффекта съемки с проводкой может не применяться при съемке с высокой освещенностью (например, в солнечные летние дни) или при съемке медленных объектов.
- Следующие объекты или условия съемки могут сделать невозможной подходящую коррекцию размытия объекта при использовании объективов, поддерживающих режим  $\overline{[2]}.$ 
	- Объекты с очень низкой контрастностью.
	- Объекты с низкой освещенностью.
	- Объекты в ярком контровом свете или сильно отражающие объекты.
	- Объекты с повторяющейся структурой.
	- Объекты с небольшим количеством узоров или монотонной структурой.
	- Объекты с отражениями (например, изображения, отражающиеся в стекле).
	- Объекты, размер которых меньше рамки зональной AF.
	- Несколько объектов, движущихся в пределах рамки зональной автофокусировки.
	- Объекты, движущиеся в произвольно меняющихся направлениях или с произвольно меняющимися скоростями.
	- Объекты, которые иногда двигаются беспорядочно (например, бегуны, которые двигаются вверх и вниз во время бега).
	- Объекты, скорость который существенно изменяется (например, сразу после начала движения или при движении по кривой).
	- Когда камера движется слишком быстро или слишком медленно.
	- Когда движение камеры не соответствует движению объекта.
	- С длинными фокусными расстояниями объектива.

<span id="page-121-0"></span>Используйте режим [  $\mu$ ] (Крупный план) для съемки крупным планом мелких объектов, таких как цветы. Чтобы мелкие объекты выглядели намного крупнее, используйте макрообъектив (продается отдельно).

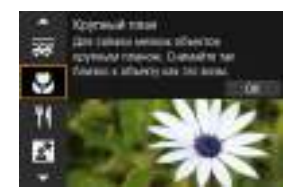

# **Рекомендации по съемке**

### **Не перегружайте задний план.**

Простой задний план позволяет получать более качественное изображение небольших объектов, таких как цветы.

## **Располагайтесь как можно ближе к объекту.**

Проверьте минимальное расстояние фокусировки объектива. Минимальное

расстояние фокусировки для объектива измеряется от отметки  $\leq$   $\leftrightarrow$  > (фокальная плоскость) на верхней части корпуса камеры до объекта. Если расстояние слишком мало, фокусировка невозможна.

### **В случае зум-объектива используйте положение телефото.**

В случае зум-объектива при использовании положения телефото объект получается крупнее.

## **Когда мигает значок [ ]**

Поднимите встроенную вспышку вручную.

<span id="page-122-0"></span>Используйте режим [ | ] (Еда) для кулинарных фотографий. Фотография будет яркой и аппетитной. Кроме того, подавляется красноватый оттенок от источника освещения на снимках, снятых в свете ламп накаливания и т. п.

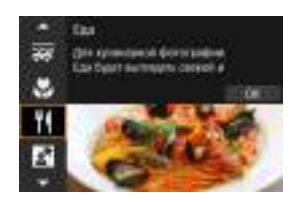

# **Рекомендации по съемке**

#### **Изменение цветового тона.**

Параметр [**Цветовой тон**] можно регулировать. Измените настройку в сторону [**Теплый**] (красный), чтобы усилить красноватый оттенок еды, или в сторону [**Холодный**] (синий), если изображение слишком красное.

#### T **Предупреждения**

- Теплый цветовой оттенок объектов может выцветать.
- Если на сцене имеются несколько источников света, возможно, что теплый цветовой оттенок изображения не будет ослаблен.
- При съемке со вспышкой параметр [**Цветовой тон**] переключается на стандартную настройку.
- Если на изображении присутствуют люди, телесные тона могут воспроизводиться неправильно.

<span id="page-123-0"></span>Используйте режим [  $\overline{M}$ ] (Ночной портрет) для ярких, красивых снимков людей с ночными сюжетами на заднем плане. **Обратите внимание, что для съемки в этом режиме требуется встроенная вспышка или вспышка Speedlite.** Рекомендуется использовать штатив.

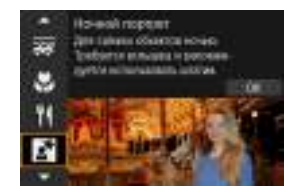

# **Рекомендации по съемке**

## **Используйте широкоугольный объектив и штатив.**

В случае зум-объектива установите его в широкоугольное положение для получения более широкого ночного вида. Поскольку при съемке с рук возникает сотрясение камеры, также рекомендуется использовать штатив.

### **Проверьте яркость изображения.**

Рекомендуется на месте просмотреть снятое изображение, чтобы проверить его яркость. Если объект выглядит темным, приблизьтесь к нему и произведите съемку еще раз.

### **Выполните съемку также и в других режимах.**

 $\Box$ Попробуйте также выполнить съемку в режимах <  $\Box$ ,  $\Box$  > и  $\Box$ ). поскольку возможно, что изображение будет смазано.

#### T **Предупреждения**

- Попросите объекты не двигаться некоторое время после срабатывания вспышки.
- Если при съемке лица объектов темные, фокусировка может быть затруднена. В таком случае выберите для режима фокусировки параметр «МЕ» [\(](#page-491-0)(2) и выполните фокусировку вручную.
- Автофокусировка ночью или на темных эпизодах может быть затруднена, если внутри точки AF находятся точки света. В таком случае выберите для режима фокусировки параметр «MF» (2[\)](#page-491-0) и выполните фокусировку вручную.
- Снимки будут несколько отличаться от предварительного изображения, отображаемого на экране.

# **Примечание**

Индикатор автоспуска загорается на короткое время после снимков в этом режиме, если используется автоспуск.

<span id="page-125-0"></span>Режим [ ] (Съемка с рук ночью) позволяет осуществлять съемку ночных сюжетов с рук. В этом режиме съемки для каждого изображения последовательно снимаются четыре кадра, и записывается итоговое изображение с компенсацией сотрясения камеры.

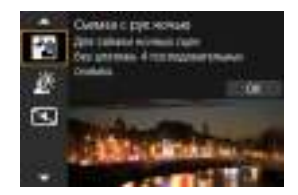

# **Рекомендации по съемке**

### **Держите камеру неподвижно.**

Прижмите локти к туловищу, чтобы держать камеру неподвижно ( $\varnothing$ [\)](#page-73-0). В этом режиме четыре кадра совмещаются и объединяются в одиночное изображение, однако при наличии заметного сдвига на любом из четырех кадров вследствие сотрясения камеры совмещение на конечной фотографии может оказаться неудачным.

#### T **Предупреждения**

- По сравнению с другими режимами съемки область изображения уменьшается.
- Задать качество изображения RAW невозможно.
- Съемка со вспышкой недоступна.
- Автофокусировка ночью или на темных эпизодах может быть затруднена, если внутри точки AF находятся точки света. В таком случае выберите для режима фокусировки параметр «MF» (2[\)](#page-491-0) и выполните фокусировку вручную.
- Съемка движущихся объектов может привести к остаточным следам движения или затемнению вокруг объекта.
- Сопоставление изображения может сработать неправильно при наличии повторяющейся структуры изображения (решетки, полосы и т. д.), плоских и однотонных изображений или значительного смещения снимков, вызванного сотрясением камеры.
- Запись на карту памяти занимает некоторое время, поскольку изображения после съемки объединяются. Во время обработки изображений на экране отображается значок «**BUSY**», и съемка невозможна до завершения обработки.
- Снимки будут несколько отличаться от предварительного изображения, отображаемого на экране.

<span id="page-126-0"></span>Используйте режим [  $\mathbb{X}$ ] ( HDR контрового света) для сюжетов в контровом свете как со светлыми, так и темными областями. При однократной съемке в этом режиме снимаются три последовательных изображения с разными величинами экспозиции, которые объединяются для создания одного изображения HDR, на котором сохраняются детали в тенях, которые в противном случае могли бы быть потеряны изза контрового света.

\* HDR означает «High Dynamic Range» — широкий динамический диапазон.

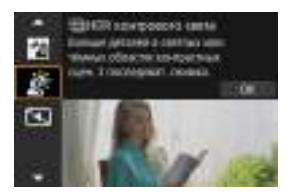

# **Рекомендации по съемке**

#### **Держите камеру неподвижно.**

Прижмите локти к туловищу, чтобы держать камеру неподвижно  $(\sqrt{2})$  $(\sqrt{2})$ ). В этом режиме производится совмещение трех кадров и их объединение в одиночное изображение. Однако при наличии заметного сдвига на любом из трех кадров вследствие сотрясения камеры совмещение на конечной фотографии может оказаться неудачным.

#### T **Предупреждения**

- По сравнению с другими режимами съемки область изображения уменьшается.
- Задать качество изображения RAW невозможно.
- Съемка со вспышкой недоступна.
- Обратите внимание, что изображение может исказиться на снимке либо может появиться шум.
- Функцию «HDR контрового света» не рекомендуется использовать для чрезмерно освещенных или очень контрастных сюжетов.
- При съемке объектов, которые сами по себе имеют достаточную яркость (например, сцены с обычным освещением), изображение может выглядеть неестественно из-за эффекта HDR.
- Съемка движущихся объектов может привести к остаточным следам движения или затемнению вокруг объекта.
- Сопоставление изображения может сработать неправильно при наличии повторяющейся структуры изображения (решетки, полосы и т. д.), плоских и однотонных изображений или значительного смещения снимков, вызванного сотрясением камеры.
- Запись на карту памяти занимает некоторое время, поскольку изображения после съемки объединяются. Во время обработки изображений на экране отображается значок «**BUSY**», и съемка невозможна до завершения обработки.

<span id="page-128-0"></span>Если требуется соблюдать тишину, можно снимать без звуковых сигналов или звуков спуска затвора.

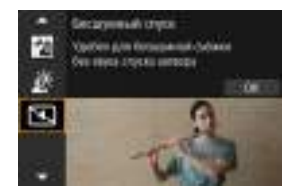

# **Рекомендации по съемке**

#### **Сделайте несколько пробных снимков.**

Рассмотрите возможность сделать несколько пробных снимков заранее, поскольку при некоторых условиях съемки могут быть слышны звуки работы апертуры объектива и регулировки фокусировки.

#### $\overline{\mathbf{r}}$ **Предупреждения**

- Подходите к тихой съемке ответственно, соблюдайте права объекта на конфиденциальность и портретную съемку.
- Изображения быстро движущихся объектов могут выглядеть искаженными.
- Серийная съемка и съемка со вспышкой недоступны.

## [Характеристики художественных фильтров](#page-132-0)

[Настройка эффекта миниатюры](#page-134-0)

Можно снимать с примененными эффектами фильтра. Эффекты фильтра можно предварительно просмотреть перед съемкой.

1. **Поверните диск установки режима в положение < >.**

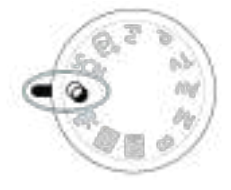

2. **Нажмите кнопку < >.**

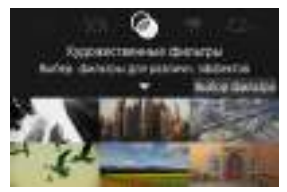

3. **Выберите эффект фильтра.**

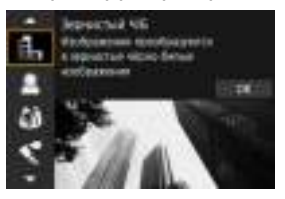

- $\bullet$  Диском  $\lt \xi_1^{\text{max}}$  > выберите эффект фильтра  $(\sqrt{2})$  $(\sqrt{2})$ , затем нажмите кнопку < $\left(\overline{\mathbb{Q}}\right)$ >.
- Изображение отображается с примененным эффектом фильтра.
- 4. **Настройте эффект и произведите съемку.**

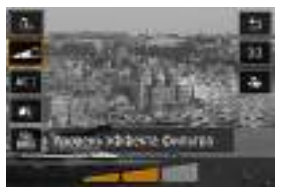

- $\bullet$  Нажмите кнопку <  $\left(\frac{\mathbf{R}}{8E}\right)$  > и выберите значок под пунктом **[Художественные фильтры]** (кроме  $\mathbb{Z}/\mathbb{Q}_{\text{HDR}}$ ,  $\mathbb{Q}_{\text{HDR}}$ ,  $\mathbb{Q}_{\text{HDR}}$ ).
- $\bullet$  Диском  $\leq$   $\zeta_{\alpha}^{max}$  > отрегулируйте эффект, затем нажмите кнопку  $<$   $\left(\frac{m}{\sqrt{2}}\right)$  >.

#### Q **Предупреждения**

- $\bullet$  Эти операции также можно выполнить с помощью <  $\diamondsuit$  > или <  $\diamondsuit$  >.
- Форматы RAW и RAW+JPEG недоступны. Если задано качество RAW,
	- изображения записываются с качеством  $\blacksquare$ . Если задано качество изображения RAW+JPEG, изображения записываются с указанным качеством изображения JPEG.
- $\bullet$  Серийная съемка невозможна, если задан режим [ ...], [ 3, [ 3), [  $\clubsuit$  ], [  $\odot$ ] или [愚]

#### $\overline{\mathbb{R}}$ **Примечание**

- Для эффекта [**Зернистый Ч/Б**] зернистый предварительный просмотр будет несколько отличаться от внешнего вида снимков.
- Для эффектов [**Мягкий фокус**] и [**Эффект миниатюры**] предварительный просмотр эффекта размытия может несколько отличаться от внешнего вида снимков.
- Гистограмма не отображается.
- Увеличение при просмотре невозможно.
- В режимах творческой зоны некоторые настройки художественных фильтров доступны на экране быстрого управления [\(](#page-268-0) $\circ$ ).

## <span id="page-132-0"></span>**● В. Зернистый Ч/Б**

Изображение становится зернистым и черно-белым. Настраивая контрастность, можно изменять эффект черно-белого изображения.

## **● 盒 Мягкий фокус**

Смягчает изображение. Настраивая размытие, можно изменять степень смягчения.

## **• 3 Эффект рыбьего глаза**

Применение эффекта объектива «рыбий глаз». Изображение получает бочкообразное искажение.

Кадрирование изображения в периферийной части зависит от уровня эффекта фильтра. Кроме того, поскольку этот эффект фильтра увеличивает центральную часть изображения, видимое разрешение в центре может ухудшиться в зависимости от разрешения снимка, поэтому при задании эффекта контролируйте получающееся изображение. Используется одна фиксированная точка AF в центре.

## **• • Эффект Акварель**

Изображение становится похожим на акварельную живопись с мягкими оттенками цвета. Настраивая эффект, можно изменять цветовую насыщенность. Обратите внимание, что при съемке ночных или темных сцен возможно искажение цветов или появление значительных шумов.

## **Эффект игруш. камеры**

Цвета изменяются на типичные для игрушечных камер, а четыре угла изображения затемняются. С помощью параметров цветового тона можно изменить цветовой оттенок.

### **Эффект миниатюры**

Создание эффекта диорамы.

При съемке с настройками по умолчанию центр выглядит резким. Чтобы переместить область, которая выглядит резкой (рамка сцены), см. раздел [Настройка эффекта миниатюры.](#page-134-0) В качестве области AF используется [**AF по 1 точ.**]. Рекомендуется, чтобы при съемке точка AF и рамка сцены были совмещены.

## **• Министанд.**

Фотографии отличаются более подробной детализацией в светах и тенях. За счет пониженной контрастности и мягких градаций результат напоминает картину. Очертания предметов имеют светлые (или темные) края.

# **•**  $\sum_{i=1}^{\infty}$ **HDR худож. ярко**

Цвета более насыщенные, чем в случае эффекта [ **HDR худож.станд.**], низкая контрастность и мягкие переходы оттенков напоминают графический эффект.

## **• Кля HDR худож.масло**

Цвета максимально насыщены, благодаря чему предмет съемки выступает вперед, а изображение в целом выглядит как масляная живопись.

## **• Снек HDR худож.рельеф**

Насыщенность цветов, яркость, контрастность и переходы оттенков приглушены, благодаря чему изображение выглядит плоским, выцветшим и старым. Очертания предметов имеют интенсивно светлые (или темные) края.

#### $\overline{\mathbf{T}}$ **Предупреждения**

# **Меры предосторожности для [ ], [ ], [ ] и [ ]**

- По сравнению с другими режимами съемки область изображения уменьшается.
- Снимки будут несколько отличаться от предварительного просмотра эффектов фильтра, отображаемых на экране.
- Съемка движущихся объектов может привести к остаточным следам движения или затемнению вокруг объекта.
- Сопоставление изображения может сработать неправильно при наличии повторяющейся структуры изображения (решетки, полосы и т. д.), плоских и однотонных изображений или значительного смещения снимков, вызванного сотрясением камеры.
- При съемке с рук следите, чтобы не было сотрясения камеры.
- Для таких объектов, как небо или белые стены, может быть нарушена плавность градаций, возможно появление шумов, может использоваться неправильная экспозиция или нарушена цветопередача.
- Съемка при свете флуоресцентных ламп или светодиодов может привести к неестественной передаче цветов на освещенных участках.
- Запись на карту памяти занимает некоторое время, поскольку изображения после съемки объединяются. Во время обработки изображений на экране отображается значок «**BUSY**», и съемка невозможна до завершения обработки.
- Съемка со вспышкой недоступна.

## **Примечание**

 $\bullet$  В режимах  $[\sum_{HDR}]$ ,  $[\sum_{HDR}]$ ,  $[\sum_{RDR}]$  и  $[\sum_{RDR}]$  можно снимать фотографии с широким динамическим диапазоном, сохраняя детализацию в светах и тенях контрастных сцен. При каждой съемке снимаются три последовательных изображения с различной яркостью, на основе которых создается одиночное изображение. См. меры предосторожности для режимов  $[\sum_{i=1}^{\infty}$ ,  $[\sum_{i=1}^{\infty}$ ,  $K_{\text{max}}]$  и  $\lceil \sum_{\text{HDR}} \rceil$ .

<span id="page-134-0"></span>1. **Переместите рамку сцены.**

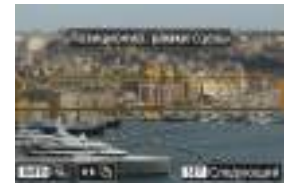

- Используйте рамку сцены, чтобы установить область, которая будет выглядеть резкой.
- Чтобы рамка сцены стала перемещаемой (отображалась оранжевым цветом), нажмите кнопку <  $\cdot\cdot\cdot$  > или нажмите [ $\uparrow$ ] в правом нижнем углу экрана. Нажимая [ $P$ ], можно также изменять ориентацию рамки сцены на вертикальную или горизонтальную. Изменять ориентацию рамки сцены также можно кнопками < >  $\langle \bullet \rangle$  > при горизонтальной ориентации и кнопками  $\langle \bullet \rangle$  >  $\langle \bullet \rangle$  > при вертикальной ориентации.
- $\bullet$  Для перемещения рамки сцены используйте диск <  $\hat{s}^{\text{max}}$  > или кнопки  $\lt\blacktriangle$  >  $\lt\blacktriangledown$  >  $\lt\blacktriangle$  >  $\lt\blacktriangleright$  >. Чтобы вернуть рамку сцены в центр экрана, нажмите кнопку < INFO >.
- Для возврата к позиционированию точки AF нажмите кнопку  $\leq$   $\overline{...}$   $\geq$
- $\bullet$  Чтобы проверить положение рамки сцены, нажмите кнопку <  $\left(\frac{\mathbb{R}}{\mathbb{R}^2}\right)$ >.

2. **Переместите точку AF по мере необходимости и сделайте снимок.**

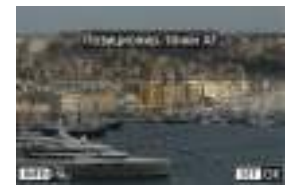

- Точка AF становится оранжевой, и ее можно перемещать.
- Для перемещения точки AF в место, на которое требуется сфокусироваться, нажимайте кнопки <  $\blacktriangle$  > <  $\blacktriangledown$  > <  $\blacktriangle$  > <  $\blacktriangleright$  >.
- Рекомендуется совмещать при записи точку AF и рамку сцены.
- $\bullet$  Для возврата точки АF в центр экрана нажмите  $[$   $\Box$ ,  $]$ .
- $\bullet$  Чтобы проверить положение точки АF, нажмите кнопку <  $\left(\frac{\mathbb{R}}{\mathbb{R}}\right)$ >.

# **Творческая зона**

Режимы творческой зоны обеспечивают свободу съемки различными способами за счет задания требуемой выдержки затвора, значения диафрагмы, экспозиции и т. п.

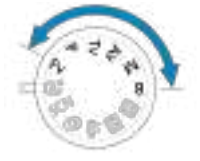

- Чтобы убрать описание режима съемки, появляющееся при повороте диска установки режима, нажмите кнопку < $\langle \overline{\mathbb{E}} \rangle$  >  $\langle \overline{\mathbb{E}} \rangle$ [\)](#page-821-0).
- [Fv: Гибкий приоритет AE](#page-137-0)
- Р: Программная AE
- [Tv: AE с приоритетом выдержки](#page-143-0)
- [Av: AE с приоритетом диафрагмы](#page-146-0)
- [M: Ручная экспозиция](#page-150-0)
- [B: Длительные ручные выдержки](#page-153-0)

# <span id="page-137-0"></span>**Fv: Гибкий приоритет AE**

В этом режиме выдержку затвора, значение диафрагмы и чувствительность ISO можно задавать вручную или автоматически и комбинировать эти настройки с выбранной компенсацией экспозиции. Съемка в режиме <  $F_V$  > с управлением каждым из этих параметров, эквивалентна съемке в режиме <  $P$  >, <  $T$ v >, <  $A$ v > или < **М** >.

 $*$ < $\mathsf{F}\mathsf{V}$  > означает «Flexible value» — гибкое значение

1. **Поверните диск установки режима в положение < >.**

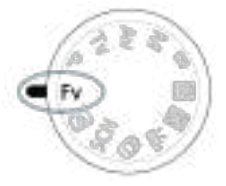

2. **Задайте выдержку, значение диафрагмы и чувствительность ISO.**

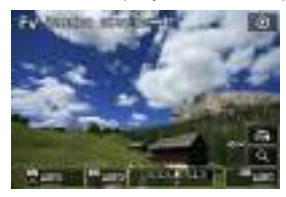

- $\bullet$  Диском <  $\frac{1}{2}$  > выберите задаваемый пункт. Слева от выбранного пункта появляется значок [3].
- $\bullet$  Диском  $\lt$   $s^{\text{max}}$  > установите вариант.
- Чтобы восстановить для параметра значение [**AUTO**], нажмите кнопку  $<\widehat{\mathbb{m}}$  >.

3. **Задайте величину компенсации экспозиции.**

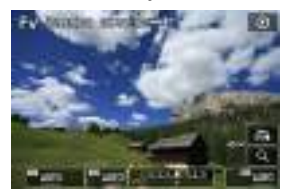

- $\bullet$  Диском  $\lt \sqrt{3}$  > выберите индикатор величины экспозиции. Слева от индикатора величины экспозиции появляется значок [ ].
- $\bullet$  Диском  $\lt$   $s^{\text{max}}$  > установите вариант.
- Чтобы восстановить для параметра значение [**±0**], нажмите кнопку  $<\widehat{m}$

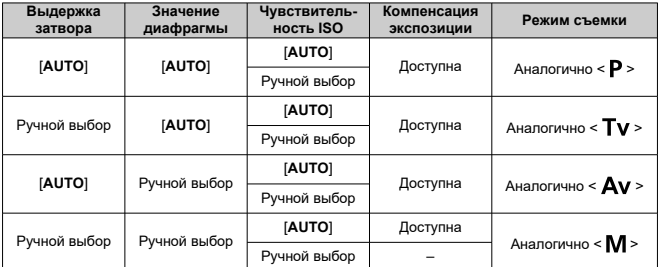

# **Сочетания функций в режиме < >**

#### **Предупреждения** T

- Если значение мигает, имеется опасность передержки или недодержки. Настройте экспозицию, чтобы значение перестало мигать.
- Синхронизация при длительной выдержке не используется при низкой освещенности, если режим <  $F$ **V** > настроен аналогично режиму <  $Av$  > или

< **P** >, даже когда для параметра [Замедл. синхр.] в меню [ $\bullet$ ]: Управление **вспышкой**] задано значение [**1/250-30 c (авто)**] (или [**1/200-30 c (авто)**]).

#### $\overline{\mathbb{D}}$ **Примечание**

Значения для выдержки затвора, величины диафрагмы и чувствительности ISO, для которых задано значение [**AUTO**], подчеркнуты.

На шаге 2 или 3 можно задать для выдержки затвора, значения диафрагмы и чувствительности ISO значение [**AUTO**], а для компенсации экспозиции значение  $[± 0]$  путем нажатия кнопки < $\widehat{m}$  >.

<span id="page-140-0"></span>Выдержка затвора и значение диафрагмы устанавливаются камерой автоматически в соответствии с яркостью объекта.

- $*$  <  $\mathsf{P}$  > означает «Program» программа. \* AE означает «Auto Exposure» — автоэкспозиция.
	- 1. **Поверните диск установки режима в положение < >.**

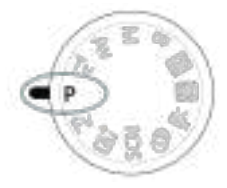

2. **Сфокусируйтесь на объект.**

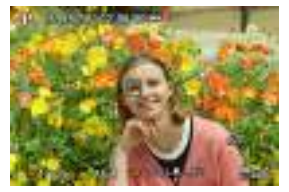

- Наведите точку AF на объект и наполовину нажмите кнопку спуска затвора.
- Когда объект будет в фокусе, цвет точки AF изменится на зеленый (в режиме «Покадровый AF»).
- Выдержка и значение диафрагмы устанавливаются автоматически.
- 3. **Проверьте индикацию.**

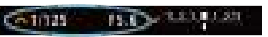

Если значение экспозиции не мигает, будет получена стандартная экспозиция.

# 4. **Произведите съемку.**

Выберите композицию кадра и полностью нажмите кнопку спуска затвора.

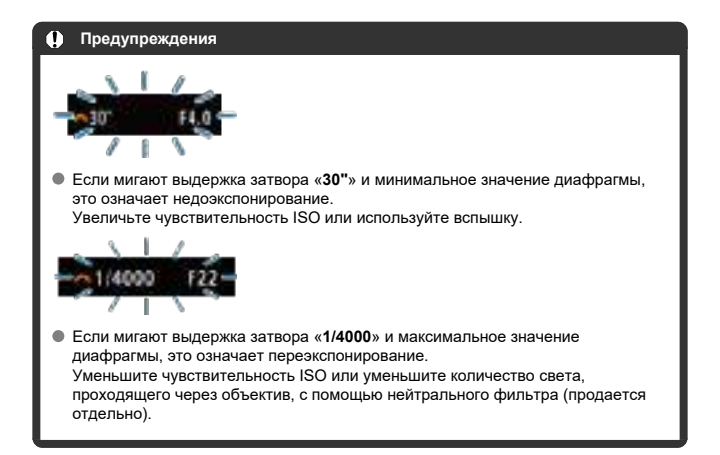

#### $\Box$ **Примечание**

# **Различия между режимами < > и < >**

 $\bullet$  Во избежание получения испорченных снимков в режиме  $\leq \sqrt{a}$ ,  $>$ ограничиваются доступные функции и автоматически устанавливаются область AF, режим замера экспозиции и многие другие функции. Напротив, в  $p$ режиме  $<$   $\mathbf{P}$  > автоматически устанавливаются только выдержка затвора и значение диафрагмы, и можно свободно задавать область AF, режим замера экспозиции и другие функции.

#### **Смена программы**

- $\bullet$  В режиме <  $\bullet$  > можно произвольно изменять комбинацию (программу) выдержки и значения диафрагмы, автоматически установленных камерой, сохраняя при этом постоянную экспозицию. Это называется сменой программы.
- Для сдвига программы нажмите кнопку спуска затвора наполовину, затем поворачивайте диск <  $\mathcal{E}^{\mathcal{P}_{\mathcal{P}_{\mathcal{P}_{\mathcal{P}}}}}>$  до отображения требуемой выдержки или значения диафрагмы.
- Смена программы автоматически отменяется после завершения работы таймера замера экспозиции (индикация установки экспозиции выключается).
- Смена программы не может использоваться при съемке со вспышкой.

<span id="page-143-0"></span>В этом режиме пользователь устанавливает выдержку, а камера автоматически устанавливает значение диафрагмы для получения стандартной экспозиции в соответствии с яркостью объекта. Меньшая выдержка затвора позволяет получать резкое изображение движущихся объектов при съемке динамичных сюжетов. Большая выдержка затвора позволяет получить эффект размытия, создающий ощущение движения.

 $*$ < $\mathsf{T}\mathsf{V}$  > означает «Time value» — значение времени.

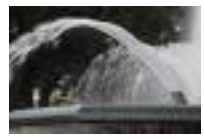

Эффект размытости, создающий ощущение движения (Длинная выдержка: 1/30 с)

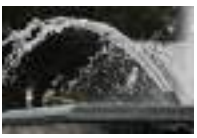

Резкое изображение динамичного сюжета (Короткая выдержка: 1/2000 с)

1. **Поверните диск установки режима в положение < >.**

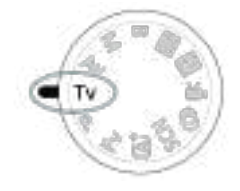
2. **Установите требуемую выдержку затвора.**

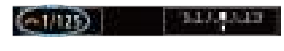

- $\bullet$  Задайте ее диском <  $\mathcal{E}^{\mathcal{P}_{\mathcal{P}_{\mathcal{P}}}}$ >.
- 3. **Сфокусируйтесь на объект.**

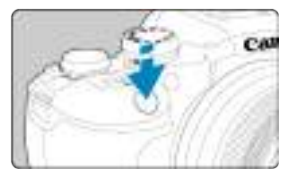

- Нажмите кнопку спуска затвора наполовину.
- Значение диафрагмы устанавливается автоматически.
- 4. **Проверьте изображение на экране и произведите съемку.**

### **HOW LELLER** Saint

Если индикатор значения диафрагмы не мигает, будет получена стандартная экспозиция.

### T **Предупреждения**

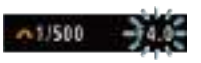

Если мигает самое значение минимальной диафрагмы, это означает недодержку.

Диском < > увеличивайте выдержку затвора, пока значение величины диафрагмы не перестанет мигать, либо увеличьте чувствительность ISO.

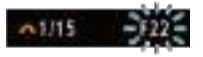

Если мигает самое высокое значение диафрагмы, это означает передержку.  $\Delta$ иском <  $\frac{1}{2}$  > уменьшайте выдержку затвора, пока значение величины диафрагмы не перестанет мигать, либо уменьшите чувствительность ISO.

## **Примечание**

### **Индикация выдержки затвора**

Например, «**0"5**» означает 0,5 с, «**15"**» означает 15 с.

### [Просмотр глубины резкости](#page-149-0) ΓZΙ.

В этом режиме пользователь устанавливает значение диафрагмы, а камера автоматически устанавливает выдержку для получения стандартной экспозиции в соответствии с яркостью объекта. Большее диафрагменное число (меньшее отверстие диафрагмы) обеспечивает большую глубину резкости, т. е. в фокусе будет большая часть переднего и заднего планов. Напротив, меньшее диафрагменное число (большее отверстие диафрагмы) уменьшает глубину резкости, т. е. в фокусе будет меньшая часть переднего и заднего планов.

 $*$ <  $\mathbf{A}\mathbf{v}$  > означает «Aperture value» — значение диафрагмы (отверстие диафрагмы).

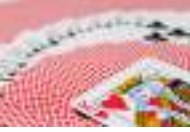

Размытый фон (С меньшим диафрагменным числом f/5.6)

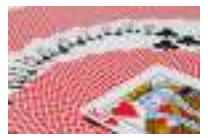

Резкий передний и задний план (С большим диафрагменным числом: f/32)

1. **Поверните диск установки режима в положение < >.**

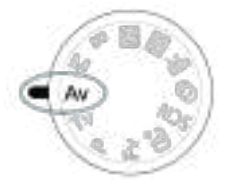

2. **Установите требуемое значение диафрагмы.**

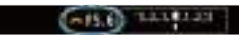

- $\bullet$  Задайте ее диском <  $\mathcal{E}^{\text{max}}$ >.
- 3. **Сфокусируйтесь на объект.**

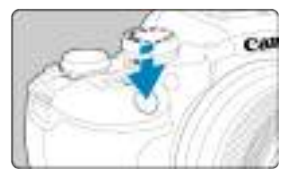

- Нажмите кнопку спуска затвора наполовину.
- Выдержка затвора устанавливается автоматически.
- 4. **Проверьте изображение на экране и произведите съемку.**

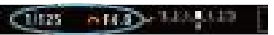

Если индикатор выдержки затвора не мигает, будет получена стандартная экспозиция.

#### T **Предупреждения**

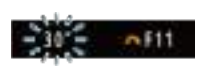

Мигание значения выдержки затвора «**30"**» означает недоэкспонирование. Диском  $\leq$   $\frac{\zeta^{(n)}(x)}{\zeta^{(n)}(x)}$  > уменьшайте значение диафрагмы (открывайте диафрагму), пока значение выдержки затвора не перестанет мигать, либо увеличьте чувствительность ISO.

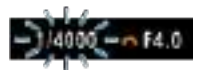

Мигающая выдержка затвора «**1/4000**» означает передержку.

Диском  $\langle s \rangle_{\mathcal{S}}^{\text{max}}$  > увеличивайте значение диафрагмы (закрывайте диафрагму), пока значение выдержки затвора не перестанет мигать, либо уменьшите чувствительность ISO.

#### 围 **Примечание**

### **Индикация значения диафрагмы**

Чем больше величина, тем меньше диаметр отверстия диафрагмы. Отображаемые значения диафрагмы зависят от объектива. Если на камеру не установлен объектив, отображается величина диафрагмы «**F00**».

# <span id="page-149-0"></span>**Просмотр глубины резкости**

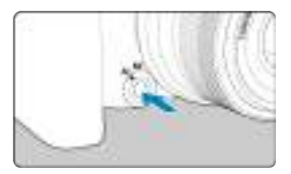

Нажав кнопку предварительного просмотра глубины резкости, можно привести значение диафрагмы объектива в соответствие с текущей установкой и проверить область, находящуюся в фокусе (глубину резкости).

### $\overline{R}$ **Примечание**

- Чем больше значение диафрагмы, тем шире область, лежащая в фокусе, от переднего до заднего планов.
- Эффект глубины резкости хорошо виден на изображениях, если изменить значение диафрагмы и нажать кнопку предварительного просмотра глубины резкости.
- Пока нажата кнопка предварительного просмотра глубины резкости, экспозиция фиксирована (Фиксация AE).

### **ГИ** [Компенсация экспозиции с «ISO авто»](#page-151-0)

В этом режиме пользователь самостоятельно устанавливает требуемые выдержку затвора и значение диафрагмы. Для определения экспозиции ориентируйтесь на индикатор величины экспозиции или используйте имеющиеся в продаже экспонометры.

 $*$  <  $\mathbf{M}$  > означает «Manual» — ручная.

1. **Поверните диск установки режима в положение < >.**

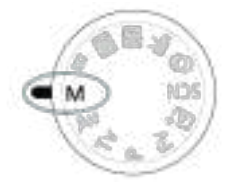

- **2.** Установите чувствительность ISO (@).
	- $\bullet$  Нажмите кнопку <  $|SO$  >, чтобы ее назначить.
	- $\bullet$  В случае ISO авто можно задать компенсацию экспозиции [\(](#page-151-0) $\circ$ ).
- 3. **Установите выдержку затвора и значение диафрагмы.**

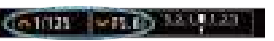

 $\bullet$  Чтобы установить выдержку затвора, поворачивайте диск <  $\hat{p}^{\text{max}}_{\text{max}}>$ , чтобы установить значение диафрагмы, поворачивайте диск  $< \sqrt[3]{\sqrt{3}} >$ 

<span id="page-151-0"></span>4. **Сфокусируйтесь на объект.**

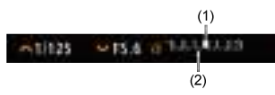

- Нажмите кнопку спуска затвора наполовину.
- Проверьте метку величины экспозиции [ ], чтобы определить степень отклонения от уровня стандартной экспозиции.
- (1) Указатель стандартной экспозиции
- (2) Метка величины экспозиции
- 5. **Установите экспозицию и произведите съемку.**

 $1.1.1.1.2.2$  $-1713$  $-185.8$ 

Проверьте индикатор величины экспозиции и установите требуемую выдержку затвора и значение диафрагмы.

## **Компенсация экспозиции с «ISO авто»**

Если для съемки с ручной экспозицией установлена чувствительность ISO [**AUTO**], компенсацию экспозиции [\(](#page-210-0) $\sqrt{2}$ ) можно установить следующим образом.

- Нажмите индикатор величины экспозиции
- [ : **Комп.эксп./AEB**]
- Поворачивайте кольцо управления при наполовину нажатой кнопке спуска затвора

### $\mathsf T$ **Предупреждения**

- Если установлена чувствительность Авто ISO, экспозиция может отличаться от ожидаемой, так как чувствительность ISO настраивается для получения стандартной экспозиции для указанных значений выдержки затвора и значения диафрагмы. В этом случае установите компенсацию экспозиции.
- Компенсация экспозиции не применяется при съемке со вспышкой с Авто ISO, даже если установлена величина компенсации экспозиции.

#### $\Box$ **Примечание**

 $\bullet$  Чувствительность ISO фиксируется при наполовину нажатой кнопке спуска затвора после наводки на резкость в режиме «Покадровый AF» в режиме

 $\leq$  **M** > с настройками по умолчанию для параметров Авто ISO,  $\leq$   $\sqrt{3}$  >

[\(](#page-862-0)Оценочный замер) и [О.: Реж.фикс.зам. AE после фок.] (@).

- $\bullet$  Если задана чувствительность «Авто ISO», можно нажать кнопку <  $\bigstar$  >. чтобы зафиксировать чувствительность ISO.
- $\bullet$  При нажатии кнопки <  $\bigstar$  > и перестройке кадра индикатор величины экспозиции показывает разницу в величине экспозиции по сравнению с состоянием до нажатия кнопки <  $\bigstar$  >.
- Любое существующее значение компенсации экспозиции сохраняется, если переключиться в режим  $\leq M > c$  Авто ISO после использования компенсации экспозиции в режиме <  $P$  >, <  $T$ **V** > или <  $Av$  > ( $\oslash$ ).
- Для согласования компенсации экспозиции, задаваемой с шагом 1/2 ступени, с чувствительностью ISO, задаваемой с шагом 1/3 ступени, когда для параметра [ $\Omega$ : Шаг изменения экспозиции] задано значение [Шаг 1/2] и используется Авто ISO, компенсация экспозиции дополнительно настраивается за счет выдержки затвора. Однако индикация выдержки не изменяется.

### ΓZΙ. [Таймер ручной выдержки](#page-154-0)

В этом режиме затвор остается открытым все время, пока кнопка спуска затвора удерживается полностью нажатой, и закрывается при отпускании кнопки спуска затвора. Ручные длительные выдержки рекомендуется использовать при ночных съемках, съемке фейерверков, астрономической фотосъемке и съемке других объектов, для которых требуется длительная выдержка.

1. **Поверните диск установки режима в положение < >.**

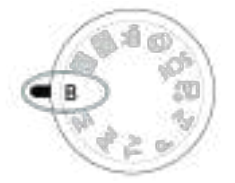

2. **Установите требуемое значение диафрагмы.**

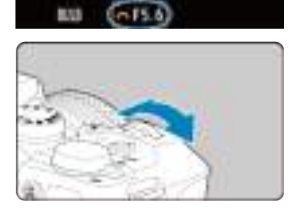

 $\bullet$  Задайте ее диском <  $\mathcal{E}^{\text{max}}$ >.

# 3. **Произведите съемку.**

- Экспонирование продолжается, пока кнопка спуска затвора удерживается полностью нажатой.
- На экране отображается истекшее время выдержки.

#### <span id="page-154-0"></span>T **Предупреждения**

- $\bullet$  Не направляйте камеру на яркий источник света, например на солнце или на яркий источник искусственного света. Это может привести к повреждению датчика изображения или внутренних деталей камеры.
- При ручных длительных выдержках уровень шума на изображении выше обычного.
- $\bullet$  Если в камере задан режим Авто ISO, используется значение ISO 400.
- Если для съемки с ручной длительной выдержкой вместо таймера ручной выдержки используется автоспуск, удерживайте кнопку спуска затвора полностью нажатой (на все время задержки автоспуска и время ручной длительной выдержки).

#### П **Примечание**

- Шум при длительных выдержках можно уменьшить с помощью пункта
	- $[\hat{\mathbf{C}}]$ : Шумопод. при длит. выдержке $(\hat{\mathbf{\omega}})$  $(\hat{\mathbf{\omega}})$ .
- Для съемки с ручной длительной выдержкой рекомендуется использовать штатив и таймер ручной выдержки.
- Кроме того, снимать с ручной длительной выдержкой можно при помощи пульта ДУ RS-60E3 (продается отдельно, 2).
- Кроме того, снимать с ручной длительной выдержкой можно при помощи беспроводного пульта ДУ BR-E1 (продается отдельно). При нажатии кнопки спуска затвора (передачи) на пульте ДУ ручная длительная выдержка включается немедленно или через 2 с. Для прекращения ручной длительной выдержки нажмите кнопку еще раз.

## **Таймер ручной выдержки**

☆

Время экспозиции для съемки с ручной длительной выдержкой можно задать заранее. При использовании этой функции не нужно удерживать кнопку спуска затвора нажатой во время ручной длительной выдержки, что позволяет уменьшить сотрясение камеры. Обратите внимание, что таймер ручной выдержки задается и работает только в  $p$ ежиме <  $\mathbf{B}$  > (ручная длительная выдержка).

1. Выберите [ **1**: Таймер руч.выдерж].

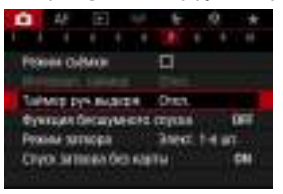

# 2. **Выберите [Вкл.].**

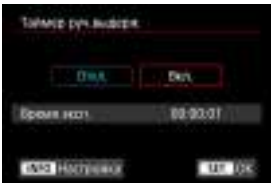

 $\bullet$  Выберите [Вкл.], затем нажмите кнопку <  $NFO$  >.

3. **Задайте время выдержки.**

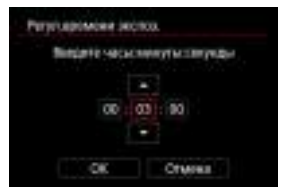

- Выберите параметр (часы : минуты : секунды).
- $\bullet$  Нажмите кнопку <  $\left(\frac{\text{R}}{\text{C}}\right)$ > для просмотра изображения  $\left[\frac{\text{L}}{\text{C}}\right]$ .
- $\bullet$  Задайте значение, затем нажмите кнопку <  $\binom{2}{x}$  >. (Восстанавливается символ [[].)

# 4. **Выберите [OK].**

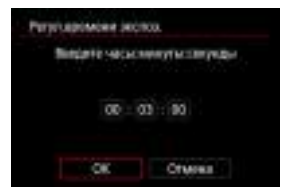

# 5. **Произведите съемку.**

- После полного нажатия кнопки спуска затвора ручная длительная выдержка продолжается в течение заданного времени.
- Во время съемки с ручной длительной выдержкой на экране отображаются значок [  $||$   $||$   $||$   $||$   $||$  и время выдержки.
- Чтобы сбросить настройку таймера, выберите на шаге 2 значение [**Откл.**].

### $\bf{a}$ **Предупреждения**

Если во время работы таймера полностью нажать и отпустить кнопку спуска затвора, ручная длительная выдержка прекращается. Обратите внимание,

что установка переключателя питания в положение  $\leq$   $\cap$  FF > завершает съемку с ручной длительной выдержкой, когда камера установлена в режим [**Съемка с худож. фильтрами**].

- Ручная длительная выдержка продолжается даже после истечения времени работы таймера, если продолжать удерживать кнопку спуска затвора полностью нажатой (что отменяет автоматическую остановку съемки по истечении заданного времени выдержки).
- При переключении режимов съемки таймер ручной выдержки сбрасывается (и для него устанавливается значение [**Откл.**]).

В этой главе описывается порядок съемки со встроенной или внешней вспышкой (вспышки Speedlite серии EL/EX).

 $\overleftrightarrow{x}$  справа от заголовков страниц обозначает функции, доступные только в режимах творческой зоны  $\leq$  **FV** >/< **P** >/< **TV** >/<  $\Delta$ **V** >/< **M** >/< **R** >).

### $\mathbf \Omega$ **Предупреждения**

- **Съемка со вспышкой недоступна, если для режима [ О : Режим затвора]** установлен параметр [**Электронный**].
- Использовать вспышку во время видеосъемки невозможно.
- При съемке со вспышкой брекетинг AEB недоступен.
- [Съемка со встроенной вспышкой](#page-158-0)
- [Настройки вспышки](#page-163-0)
- [Съемка со вспышками Speedlite](#page-183-0)

### <span id="page-158-0"></span>[Съемка с фиксацией FE](#page-159-0) ΓZΙ.

Использовать встроенную вспышку рекомендуется, когда в видоискателе или на экране появляется значок [ $\ddagger$ ], при съемке объектов днем в контровом свете и при съемке с недостаточной освещенностью.

1. **Поднимите вспышку вручную.**

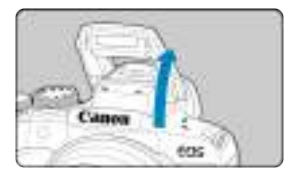

- В режимах творческой зоны съемка со вспышкой возможна всегда, когда вспышка поднята.
- Во время зарядки вспышки на экране отображается [**BUSY**].
- 2. **Нажмите кнопку спуска затвора наполовину.**
	- $\bullet$  Убедитесь, что на экране отображается [ $\sharp$ ].
- 3. **Произведите съемку.**

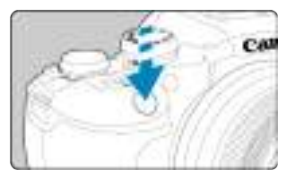

- После завершения фокусировки и полного нажатия кнопки спуска затвора во время съемки всегда срабатывает вспышка.
- Чтобы убрать встроенную вспышку после съемки, нажмите на нее пальцами до фиксации со щелчком.

## <span id="page-159-0"></span> **Рекомендации по съемке**

- **При ярком свете уменьшите значение чувствительности ISO.** Если в видоискателе мигает установка экспозиции, уменьшите значение чувствительности ISO.
- **Снимите бленду с объектива. Не приближайтесь к объекту слишком близко.**

Если на объектив установлена бленда или фотограф находится слишком близко к объекту съемки, нижняя часть изображения может выглядеть темной из-за перекрывания света вспышки. В случае важных кадров просмотрите изображение и убедитесь, что нижняя часть изображения не выглядит неестественно темной.

### **Предупреждения**

Используйте встроенную вспышку только в полностью поднятом положении.

#### 同 **Примечание**

Если при использовании супертелеобъектива или объектива большого диаметра нижняя часть изображений получается темной, используйте внешнюю вспышку Speedlite (продается отдельно,  $\varnothing$ ).

## **Съемка с фиксацией FE**

☆

При съемке со вспышкой объекты, расположенные на краю экрана, могут становиться ярче или темнее из-за фона и других факторов. В таком случае используйте фиксацию FE. Установив правильную мощность вспышки для обеспечения правильной яркости объекта, можно изменить композицию кадра (разместить объект вне центра кадра) и сделать снимок. Эту функцию можно использовать также со вспышкой Canon Speedlite серии EL/EX.

\* FE означает экспозицию при съемке со вспышкой.

1. **Поднимите вспышку вручную.**

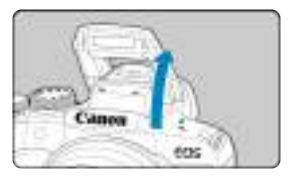

- Нажмите наполовину кнопку спуска затвора и убедитесь, что на экране отображается значок  $\lceil \frac{1}{2} \rceil$ .
- 2. **Сфокусируйтесь на объект.**

3. **Нажмите кнопку < > ( ).**

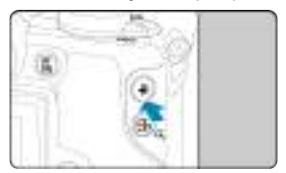

- Расположите объект по центру экрана, затем нажмите кнопку  $\leq$   $\neq$   $\geq$ .
- Срабатывает предварительная вспышка, и сохраняется требуемая для съемки мощность вспышки.

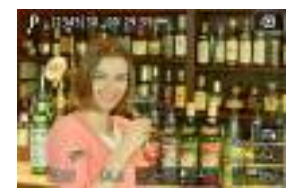

- $\bullet$  На экране на короткое время появляется значок [ $FL$ ], и загорается значок  $[4^*]$ .
- $\bullet$  При каждом нажатии кнопки <  $\bigstar$  > срабатывает предварительная вспышка, а требуемая для съемки мощность вспышки сохраняется в памяти.

## 4. **Произведите съемку.**

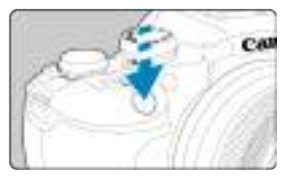

Выберите композицию кадра и полностью нажмите кнопку спуска затвора.

### $\bullet$ **Предупреждения**

Если объект слишком далеко и снимки будут темными, значок [≸] мигает.<br>Подойдите ближе к объекту и повторите шаги 2–4.

- <span id="page-163-0"></span>ΓZΙ. [Вспышка](#page-164-0)
- **ИЗ** [Баланс E-TTL](#page-165-0)  $\frac{1}{N}$
- [Экспозамер E-TTL II](#page-166-0) <del>☆</del> 図
- ſZ. [Непрерывное управление вспышкой](#page-167-0)
- 凾 [Уменьшение эффекта «красных глаз»](#page-168-0)
- 哅 [Замедленная синхронизация](#page-169-0)
- [Настройки функций встроенной вспышки](#page-171-0) **M**
- [Настройки внешней вспышки](#page-175-0) \*
- •• [Настройки пользовательских функций внешней вспышки](#page-181-0)  $\frac{1}{N}$
- [Сброс настроек вспышки/сброс всех пользовательских функций вспышки Speedlite](#page-182-0) ₩

Функции встроенной вспышки или внешних вспышек Speedlite серии EL/EX можно задавать с экрана меню камеры.

Перед заданием функций внешних вспышек Speedlite установите эту вспышку и включите ее.

Сведения о функциях внешней вспышки Speedlite см. в инструкции по ее эксплуатации.

1. **Выберите пункт [ : Управление вспышкой].**

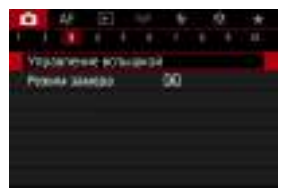

<span id="page-164-0"></span>2. **Выберите значение.**

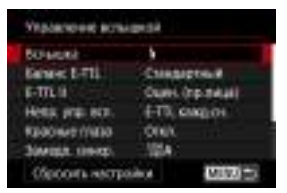

## **Вспышка**

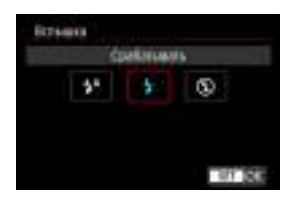

- $\bullet$  Задайте значение [ $\sharp$ <sup>A</sup>] (в режимах базовой зоны или <  $\blacktriangleright$ ), чтобы вспышка срабатывала автоматически в зависимости от условий съемки.
- $\bullet$  Задайте значение [ $\sharp$ ], чтобы вспышка всегда срабатывала при съемке.
- $\bullet$  Выберите  $[$   $]$  (в режимах творческой зоны), чтобы вспышка не срабатывала, или если будет использоваться лампа помощи AF.

<span id="page-165-0"></span>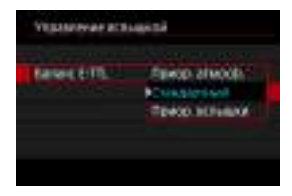

Можно задать требуемый внешний вид (баланс) снимков со вспышкой. Эта настройка позволяет регулировать соотношение естественного освещения и освещения от вспышки Speedlite.

Установите баланс [**Приор. атмосф.**], чтобы уменьшить пропорцию освещенности от вспышки и использовать естественное освещение для получения натурально выглядящих кадров с естественным настроением. Особенно полезно при съемке темных сюжетов (например, в помещении). После переключения в режим  $\leq \Delta v$ или < P > рекомендуется установить для параметра [Замедл. синхр.] в пункте

[ : **Управление вспышкой**] значение [**1/250-30 c (авто)**] (или [**1/200-30 c (авто)**]) и использовать синхронизацию с длительной выдержкой.

Установите баланс [**Приор. вспышки**], чтобы вспышка была основным источником освещения. Полезно для уменьшения на объектах и заднем плане теней от естественного освещения.

### **Предупреждения** T

Для некоторых сюжетов [**Приор. атмосф.**] может давать те же результаты, что и значение [**Стандартный**].

<span id="page-166-0"></span>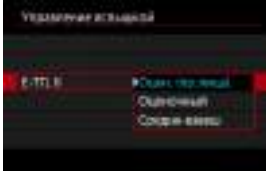

- Задайте [**Оцен. (пр.лица)**] для экспозамера со вспышкой, подходящего для съемки людей.
- Задайте [**Оценочный**] для экспозамера со вспышкой, который подчеркивает срабатывание вспышки при серийной съемке.
- Если задать значение [**Средне-взвеш**], экспозиция вспышки усредняется для всей замеряемой сцены.

#### 围 **Примечание**

В зависимости от сюжета, может потребоваться компенсация экспозиции вспышки.

### $\overline{\mathbf{r}}$ **Предупреждения**

Даже если задано значение [**Оцен. (пр.лица)**], для некоторых объектов или условий съемки ожидаемый результат может отсутствовать.

<span id="page-167-0"></span>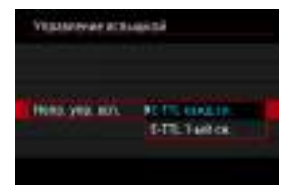

- Задайте значение [**E-TTL кажд.сн.**], чтобы экспозамер вспышки выполнялся для каждого снимка.
- Задайте значение [**E-TTL 1-ый сн.**], чтобы экспозамер вспышки выполнялся только для первого кадра перед началом серийной съемки. Мощность вспышки для первого кадра применяется для всех последующих кадров. Удобно для задания приоритета скорости серийной съемки без изменения композиции кадра.

### T **Предупреждения**

- Любые перемещения объекта во время серийной съемки могут привести к проблемам с экспозицией.
- [**E-TTL 1-ый сн.**] устанавливается автоматически в режиме съемки [ ].

<span id="page-168-0"></span>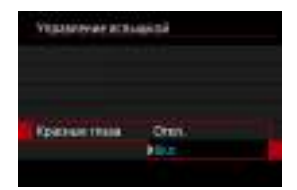

Задайте значение [**Вкл.**] для уменьшения эффекта «красных глаз» за счет включения лампы уменьшения эффекта «красных глаз» перед срабатыванием вспышки.

<span id="page-169-0"></span>Можно задать скорость синхронизации вспышки для съемки со вспышкой в режиме  $<$   $\Delta$ v > или <  $\blacktriangleright$  >. Обратите внимание, что минимальная выдержка синхронизации вспышки зависит от настройки [<sup>1</sup>: Режим затвора]. Она равна 1/250 с, если установлен режим [**Элект. 1-я шт.**], и 1/200 с, если установлен режим [**Механический**].

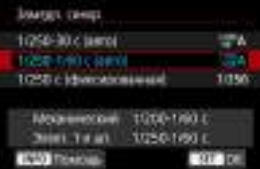

# • 1/250-30 с (авто) ( $\frac{1/250}{-30}$ А)\*<sup>1</sup>

Выдержка затвора устанавливается автоматически в указанном ниже диапазоне в соответствии с яркостью. Также может использоваться синхронизация вспышки при короткой выдержке.

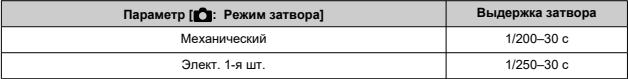

## $\bullet$  1/250-1/60 c (авто)  $\binom{1/250}{-1/60}$ A)\*<sup>1</sup>

Предотвращает автоматическую установку длительной выдержки в условиях низкой освещенности. Это удобно для предотвращения размытия объекта и сотрясения камеры. Свет от вспышки обеспечивает стандартную экспозицию объектов, но обратите внимание, что задний план может быть темным.

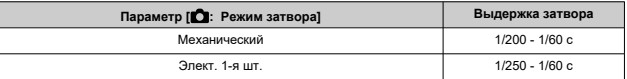

## ● 1/250 с (фиксированная) (1/250)\*<sup>1</sup>

Для выдержки затвора фиксируется, как указано ниже, что более эффективно для предотвращения размытия объекта и сотрясения камеры по сравнению с вариантом [**1/250-1/60 c (авто)**].

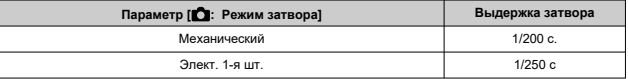

Однако при низкой освещенности задний план снимаемого объекта будет выглядеть более темным, чем при значении [**1/250-1/60 c (авто)**].

\* 1: Если задано значение [**Элект. 1-я шт.**].

### $\overline{\mathbf{r}}$ **Предупреждения**

 $\blacktriangleright$  Синхронизация при короткой выдержке недоступна в режиме <  $\blacktriangleright$  > или < >, если задано значение [**1/250 с (фиксированная)**].

<span id="page-171-0"></span>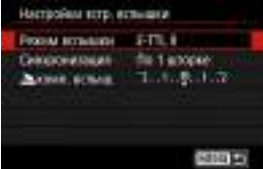

## **Режим вспышки**

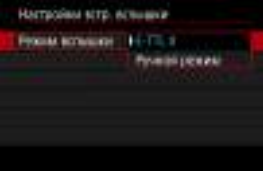

- Задайте значение [**E-TTL II**] для съемки в режиме полностью автоматической вспышки E-TTL II/E-TTL.
- Задайте значение [**Ручной режим**], чтобы задавать требуемую мощность вспышки в пункте [ **мощн. вспыш.**].

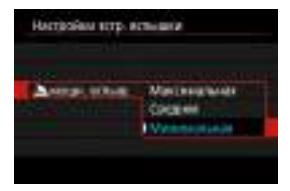

## **Синхронизация**

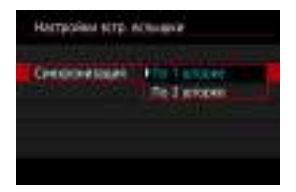

В обычных условиях задавайте значение [**По 1 шторке**], чтобы вспышка срабатывала сразу после начала съемки.

Задайте значение [**По 2 шторке**] и используйте длительную выдержку затвора для получения естественно выглядящих снимков со следами от движущихся объектов, например от огней автомобилей.

### $\overline{\mathbf{r}}$ **Предупреждения**

При использовании синхронизации по второй шторке задайте для выдержки затвора значение 1/30 c или больше. Чтобы выдержка затвора превышала 1/40 с, автоматически применяется синхронизация по первой шторке, даже если задано значение [**По 2 шторке**].

## **комп. вспыш.**

Задайте компенсацию экспозиции вспышки, если яркость объекта не соответствует требуемой (и нужно настроить мощность вспышки).

1. **Выберите [ комп. вспыш.].**

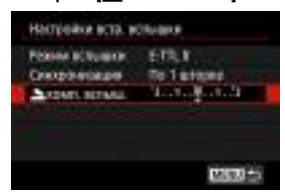

2. **Установите значение компенсации.**

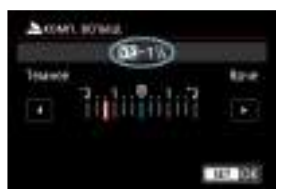

- Для увеличения яркости экспозиции со вспышкой сместите значение компенсации в сторону [**Светлее**] (положительная компенсация); чтобы сделать ее темнее, сместите значение в сторону [**Темнее**] (отрицательная компенсация).
- После съемки отмените компенсацию экспозиции вспышки, установив ее вновь на 0.

### $\mathbf{C}$ **Предупреждения**

- **Если для настройки [ : Auto Lighting Optimizer/ C : Автокоррекция** я**ркости**] [\(](#page-230-0)  $\alpha$ ) задано значение, отличное от [**Откл.**], изображения могут выглядеть яркими, даже при установленной отрицательной компенсации экспозиции вспышки для более темной экспозиции.
- $\bullet$  Если компенсация экспозиции вспышки установлена на вспышке Speedlite (продаетсяотдельно, <mark>©</mark>), ее нельзя установить с помощью камеры (быстрое управление или настройка внешней вспышки). Обратите внимание, что настройки во вспышке Speedlite имеют приоритет над настройками в камере, если они заданы одновременно.

#### $\Box$ **Примечание**

Величина компенсации экспозиции сохраняется даже после установки переключателя питания в положение <  $\textsf{OFF}$  >.

<span id="page-175-0"></span>Состав отображаемой на экране информации, положение индикации и доступные параметры зависят от модели вспышки Speedlite, настроек пользовательских функций, режима вспышки и других факторов. Сведения о функциях вспышки см. в инструкции по ее эксплуатации.

### **Пример экрана**

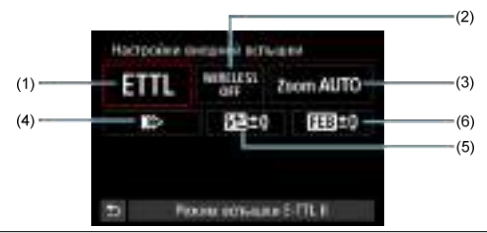

- (1) Режим вспышки
- (2) Беспроводное управление вспышками/ Управление соотношением мощности (RATIO)
- (3) Зумирование вспышки (охват вспышки)
- (4) Синхронизация
- (5) Компенсация экспозиции вспышки
- (6) Брекетинг экспозиции со вспышкой

### $\overline{\mathbf{r}}$ **Предупреждения**

٠ При использовании вспышек Speedlite серии EX, не совместимых с настройками вспышки, их функции ограничены.

### **Режим вспышки**

Можно выбрать режим фотосъемки со вспышкой, подходящий для конкретных условий.

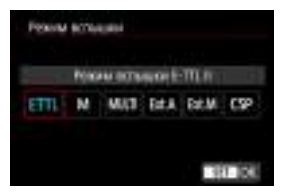

- [**Режим вспышки E-TTL II**] это стандартный режим вспышек Speedlite серии EL/EX для автоматической фотосъемки со вспышкой.
- [**Ручной режим**] позволяет самостоятельно задавать [**Мощность вспышки**] Speedlite.
- [**CSP**] (Режим приоритета серийн. съёмки) доступен при использовании совместимой вспышки Speedlite. В этом режиме автоматически на одну ступень уменьшается мощность вспышки и на одну ступень увеличивается чувствительность ISO. Удобно при серийной съемке и позволяет экономить заряд аккумулятора вспышки.
- Информацию по другим режимам съемки со вспышкой см. в инструкции по эксплуатации вспышки Speedlite, совместимой с соответствующим режимом вспышки.

### Œ **Предупреждения**

 $\bullet$  Настройте требуемую компенсацию экспозиции [\(](#page-210-0)  $\circ$ ) в случае передержки при съемке со вспышкой с **[CSP**] в режиме < **Fv** >, < **Tv** > или < **M** >.

### $\overline{R}$ **Примечание**

В случае [**CSP**] для чувствительности ISO автоматически устанавливается значение [**Авто**].

### **Беспроводное управл. вспышками**

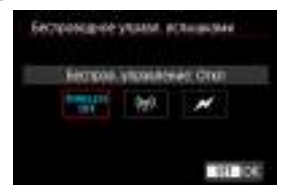

Можно использовать беспроводную радиопередачу или оптическую передачу для беспроводной съемки с несколькими вспышками.

Подробнее см. в инструкции по эксплуатации вспышки Speedlite, поддерживающей функцию фотосъемки с беспроводной вспышкой.

## **Управление соотнош. мощностей (RATIO)**

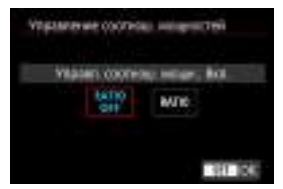

При использовании вспышки в режиме макросъемки можно задать управление соотношением мощностей.

Подробные сведения об управлении соотношением мощностей вспышек см. в инструкции по эксплуатации вспышки в режиме макросъемки.

## **Зумирование вспышки (охват вспышки)**

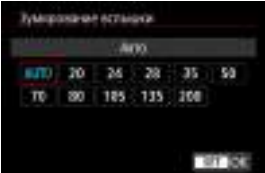

Вспышки Speedlite оснащены головками с зумом, позволяющими задавать охват вспышки.

### **Синхронизация**

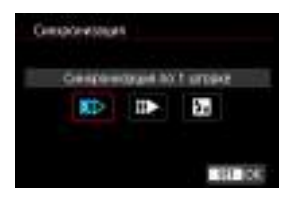

Обычно для этого параметра задается значение [**Синхронизация по 1 шторке**], чтобы вспышка срабатывала сразу после начала съемки.

Задайте значение [**Синхронизация по 2 шторке**] и используйте длительную выдержку затвора для получения естественно выглядящих снимков со следами от движущихся объектов, например от огней автомобилей.

Задайте значение [**Высокоскоростная синхронизация**] для съемки со вспышкой с более короткими выдержками затвора, чем минимальная выдержка синхронизации вспышки. Это эффективно, например при съемке с открытой диафрагмой в режиме

 $\leq$   $\Delta$ v > при дневном свете вне помещений для размытия фона позади объектов.

### Т **Предупреждения**

При использовании синхронизации по второй шторке задайте для выдержки затвора значение 1/30 c или больше. Если выдержка затвора составляет 1/40 с или меньше, применяется синхронизация по первой шторке, даже если задать параметр [**Синхронизация по 2 шторке**].

### **Компенс. экспозиции со вспышкой**

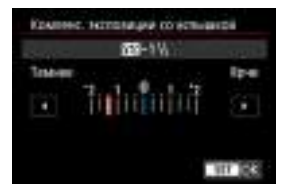

Как и в случае настройки компенсации экспозиции, можно также настраивать мощность внешних вспышек Speedlite.

### $\overline{\mathbb{D}}$ **Примечание**

Если на вспышке Speedlite установлена компенсация экспозиции вспышки, ее нельзя настроить с помощью камеры. Обратите внимание, что настройки во вспышке Speedlite имеют приоритет над настройками в камере, если они заданы одновременно.
## **Брекетинг экспозиц. со вспышкой**

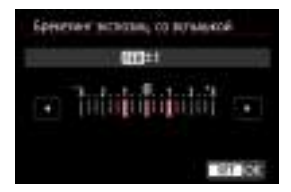

Вспышки Speedlite с функцией брекетинга экспозиции со вспышкой (FEB) могут автоматически изменять мощность внешней вспышки при съемке трех кадров подряд. Подробнее о пользовательских функциях внешней вспышки Speedlite см. в инструкции по эксплуатации вспышки Speedlite.

1. **Выберите [Настр.C.Fn внеш.всп.].**

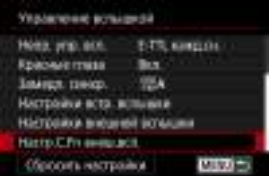

2. **Настройте требуемые функции.**

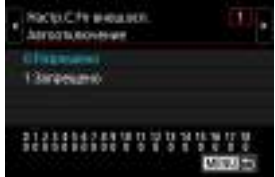

- Выберите номер.
- Выберите значение.

### T **Предупреждения**

Если для вспышки Speedlite серии EL/EX задать для пользовательской функции [**Режим замера вспышки**] значение [**1:TTL**] (автовспышка), вспышка всегда будет срабатывать с полной мощностью.

Персональные функции (P.Fn) вспышки Speedlite невозможно задать или отменить с помощью экрана камеры [ : Настройки внешней вспышки]. Задавайте ее непосредственно на вспышке Speedlite.

1. **Выберите [Сбросить настройки].**

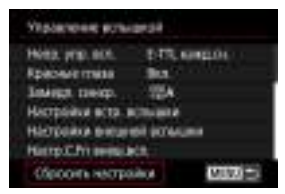

2. **Выберите настройки для сброса.**

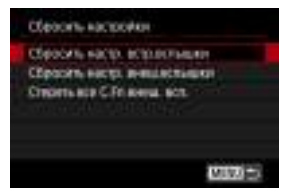

- Выберите [**Сбросить настр. встр.вспышки**], [**Сбросить настр. внеш.вспышки**] или [**Стереть все C.Fn внеш. всп.**].
- Выберите [**OK**] на экране подтверждения, чтобы сбросить все настройки вспышки или настройки пользовательских функций.
- Вспышки Speedlite серии EL/EX для камер EOS ΓZΙ.
- [Другие вспышки Canon Speedlite, кроме серии EL/EX](#page-185-0) M
- ΓZ [Вспышки других производителей](#page-186-0)

## **Вспышки Speedlite серии EL/EX для камер EOS**

Функции вспышек Speedlite серии EL/EX (продаются отдельно) можно использовать для съемки со вспышкой с помощью этой камеры.

Инструкции см. в инструкции по эксплуатации вспышки Speedlite серии EL/EX.

### **Выдержка синхронизации**

Зависит от режима затвора.

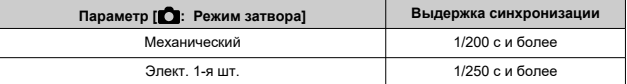

### **Компенсация экспозиции вспышки**

Можно настраивать мощность вспышки (компенсация экспозиции вспышки). Когда на экране отображается изображение, нажмите кнопку <  $M$ -Fn >, диском <  $\frac{1}{2}$ s > выберите пункт компенсации экспозиции вспышки, затем диском < > задайте величину компенсации экспозиции вспышки.

### **Фиксация FE**

Эта функция позволяет получить подходящую экспозицию вспышки для определенной части объекта. Наведите центр видоискателя на объект, нажмите кнопку <  $\bigstar$  > на камере, затем выберите композицию кадра и произведите съемку.

### $\mathbf{C}$ **Предупреждения**

- Некоторые вспышки Speedlite не могут устанавливаться непосредственно на камеру. Подробнее см. в разделе [Многофункциональная площадка.](#page-69-0)
- **Если для настройки [ : Auto Lighting Optimizer/ Автокоррекция** я**ркости**] [\(](#page-230-0)  $\alpha$ ) задано значение, отличное от [**Откл.**], изображения могут выглядеть яркими, даже если задано меньшее значение компенсации экспозиции вспышки для получения более темного изображения.

#### $\Box$ **Примечание**

- Если автофокусировка при низкой освещенности затруднена, на вспышке Speedlite при необходимости срабатывает периодическая подсветка AF.
- Компенсацию экспозиции вспышки можно установить в пункте [**Настройки внешней вспышки**] в меню [  **• Управление вспышкой**] ( ? ).
- Когда камера включена, она может автоматически включать некоторые вспышки Speedlite. Подробнее см. инструкции по эксплуатации вспышек Speedlite, поддерживающих эту функцию.

<span id="page-185-0"></span>Вспышки Speedlite серии EZ/E/EG/ML/TL, в которых установлен режим автовспышки TTL или A-TTL, срабатывают только на полной мощности.

Установите в камере режим съемки < M > или < Av > и перед съемкой настройте значение диафрагмы.

При использовании вспышки Speedlite, в которой предусмотрен режим ручной вспышки, снимайте в этом режиме.

### <span id="page-186-0"></span>**Выдержка синхронизации**

Выдержка синхронизации для компактных вспышек других производителей (не Canon) зависит от режима затвора.

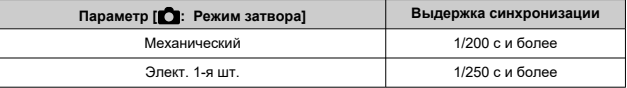

Длительность импульса больших студийных вспышек превышает длительность импульса компактных вспышек и зависит от модели. Перед съемкой проверьте правильность синхронизации вспышки, сняв несколько пробных снимков с выдержкой синхронизации прибл. от 1/60 до 1/30 с.

### T **Предупреждения**

- Перед установкой внешней вспышки вручную уберите встроенную вспышку.
- При использовании камеры со вспышками или аксессуарами для вспышек, предназначенными для камер других производителей, существует риск неполадок в работе или даже повреждения камеры.
- Не устанавливайте на многофункциональную площадку камеры высоковольтную вспышку. Она может не сработать.

В этой главе рассматриваются порядок съемки и записи, а также параметры меню на вкладке съемки  $[$  $]$ .

- [Съемка фотографий](#page-188-0)
- [Запись видео](#page-356-0)

<span id="page-188-0"></span>Значок  $\overleftrightarrow{x}$  справа от заголовков страниц обозначает функции, доступные только в режимах творческой зоны.

- [Меню вкладки: Съемка фотографий](#page-190-0)
- [Качество изображения](#page-198-0)
- [Dual Pixel RAW](#page-203-0)
- [Соотношение сторон фотографий](#page-205-0)
- [Автоматический брекетинг экспозиции \(AEB\)](#page-207-0)  $\div$
- [Ручная компенсация экспозиции](#page-210-0) \*
- [Фиксация экспозиции \(Фиксация AE\)](#page-212-0)
- [Настройки чувствительности ISO для фотографий](#page-214-0)  $\pm$
- [Съемка в режиме HDR](#page-223-0)  $\pm$
- [Режим HDR](#page-225-0)  $\rightarrow$
- [Auto Lighting Optimizer \(Автокоррекция яркости\)](#page-230-0)  $\Diamond$
- [Приоритет светов](#page-232-0)
- [Подавление мерцания](#page-234-0)  $\star$
- [Режим замера экспозиции](#page-236-0)  $\rightarrow$
- [Баланс белого](#page-238-0)
- [Коррекция баланса белого](#page-250-0)
- [Цветовое пространство](#page-254-0)
- [Выбор стиля изображения](#page-255-0)
- [Индивидуальная настройка стиля изображения](#page-259-0)  $\frac{1}{N}$
- [Регистрация стиля изображения](#page-263-0)  $\div$
- [Четкость](#page-267-0)
- [Съемка с художественными фильтрами](#page-268-0)  $\star$
- [Коррекция аберрации объектива](#page-273-0)  $\star$
- [Шумоподавление при длительной выдержке](#page-280-0)  $\star$
- [Шумоподавление при высоких значениях ISO](#page-282-0)  $\div$
- [Получение данных для удаления пыли](#page-284-0)  $\star$
- [Мультиэкспозиция](#page-288-0)
- [Режим серии RAW](#page-297-0) \*
- [Брекетинг фокуса](#page-302-0) $\div$
- [Съемка с таймером временных интервалов](#page-309-0)
- [Функция бесшумного затвора](#page-313-0)  $\pm$
- [Режим затвора](#page-314-0)  $\pm$
- [Спуск затвора без карты](#page-317-0)
- [Image Stabilizer \(Стабилизатор изображения\) \(Режим IS\)](#page-318-0)
- [Настройка элементов быстрого управления](#page-320-0)  $\cdot$
- [Съемка с использованием съемки при касании](#page-324-0)
- [Время просмотра](#page-326-0)
- [Высокоскоростное отображение](#page-329-0)  $\pm$
- [Таймер замера экспозиции](#page-331-0)
- [Имитация отображения](#page-332-0)  $\star$
- [Имитация оптического видоискателя](#page-334-0)  $\star$
- [Отображение информации о съемке](#page-336-0)
- [Перевернутый дисплей](#page-348-0)
- [Формат дисплея видоискателя](#page-349-0)
- [Режимы работы экрана](#page-350-0)
- [Обычная съемка фотографий](#page-353-0)

<span id="page-190-0"></span>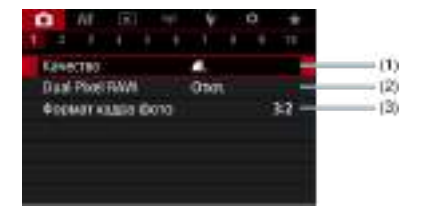

- (1) [Качество](#page-198-0)
- (2) [Dual Pixel RAW](#page-203-0)
- (3) [Формат кадра фото](#page-205-0)

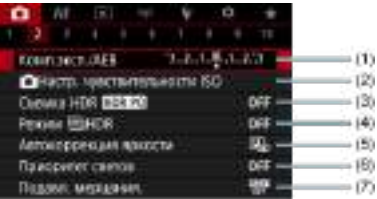

- (1) Комп.эксп./АЕВ  $\frac{1}{32}$
- (2) [Настр. чувствительности ISO](#page-214-0)  $\frac{1}{N}$
- (3) [Съемка HDR](#page-223-0)  $HDR$  PQ  $\star$
- (4) Режим  $HDR \frac{1}{24}$
- (5) [Auto Lighting Optimizer/Автокоррекция яркости](#page-230-0)
- (6) [Приоритет светов](#page-232-0)
- (7) [Подавл. мерцания.](#page-234-0)

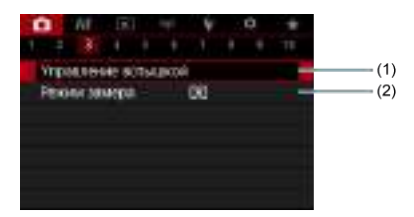

- (1) [Управление вспышкой](#page-163-0)
- (2) [Режим замера](#page-236-0)

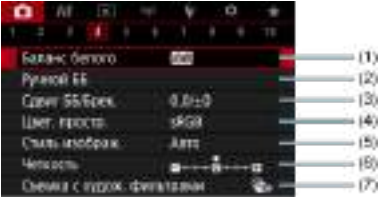

- (1) [Баланс белого](#page-238-0)
- (2) [Ручной ББ](#page-244-0)  $\frac{1}{N}$
- (3) [Сдвиг ББ/Брек.](#page-250-0)
- (4) [Цвет. простр.](#page-254-0)
- (5) Стиль изображ.
	- [Выбор стиля изображения](#page-255-0)
	- [Индивидуальная настройка стиля изображения](#page-259-0)  $\star$
	- [Регистрация стиля изображения](#page-263-0)  $\star$
- (6) [Четкость](#page-267-0) ☆
- (7) [Съемка с худож. фильтрами](#page-268-0)

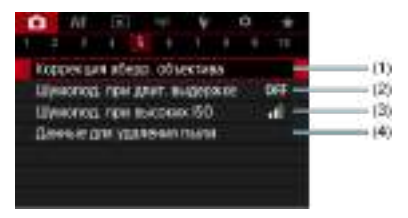

- (1) [Коррекция аберр. объектива](#page-273-0)
- (2) [Шумопод. при длит. выдержке](#page-280-0)
- (3) [Шумопод. при высоких ISO](#page-282-0)  $\frac{1}{N}$
- (4) [Данные для удаления пыли](#page-284-0)

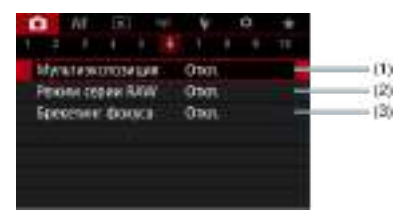

- (1) [Мультиэкспозиция](#page-288-0) ☆
- (2) [Режим серии RAW](#page-297-0)
- (3) [Брекетинг фокуса](#page-302-0)

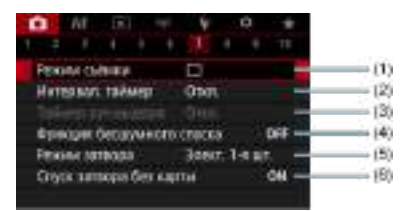

- (1) [Режим съёмки](#page-523-0)
- (2) [Интервал. таймер](#page-309-0)
- (3) [Таймер руч.выдерж](#page-154-0)
- (4) [Функция бесшумного спуска](#page-313-0)
- (5) [Режим затвора](#page-314-0)
- (6) [Спуск затвора без карты](#page-317-0)

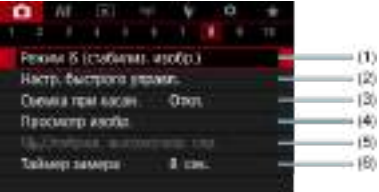

- (1) [Режим IS \(стабилиз. изобр.\)](#page-318-0)
- (2) [Настр. быстрого управл.](#page-320-0)
- (3) [Съемка при касан.](#page-324-0)
- (4) [Просмотр изобр.](#page-326-0)
- (5)  $\Box$ <sub>Н</sub>[Отображ. высокоскор. сер.](#page-329-0) <del>∴</del>
- (6) [Таймер замера](#page-331-0)

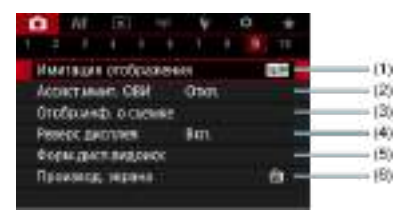

- (1) [Имитация отображения](#page-332-0)
- (2) [Ассист.имит. ОВИ](#page-334-0)
- (3) [Отобр.инф. о съемке](#page-336-0)
- (4) [Реверс дисплея](#page-348-0)
- (5) [Форм.дисп.видоиск](#page-349-0)
- (6) [Производ. экрана](#page-350-0)

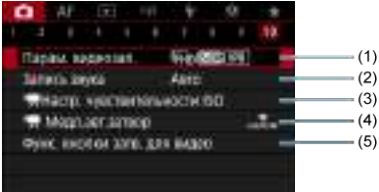

- (1) [Парам. видеозап.](#page-375-0)
- (2) [Запись звука](#page-387-0)
- (3) <sup>•</sup> <del>Д</del> [Настр. чувствительности ISO](#page-424-0)  $\frac{1}{N}$
- $(4)$   $\sqrt[3]{ }$  [Медл.авт.затвор](#page-426-0)  $\frac{1}{X}$
- (5) [Функ. кнопки затв. для видео](#page-412-0)

В режимах базовой зоны отображаются следующие экраны.

## **Съемка 1**

- W  $(1)$ **Parameters**  $-(2)$ KAWCHE Chall Root RAW Onc.  $- (3)$ Формал кадра фото  $32 = (4)$ Управление вспышной  $- (5)$
- (1) [Режим съёмки](#page-95-0)
- (2) [Качество](#page-198-0)
- (3) [Dual Pixel RAW](#page-203-0)
- (4) [Формат кадра фото](#page-205-0)
- (5) [Управление вспышкой](#page-163-0)

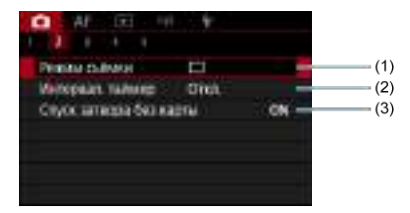

- (1) [Режим съёмки](#page-523-0)
- (2) [Интервал. таймер](#page-309-0)
- (3) [Спуск затвора без карты](#page-317-0)

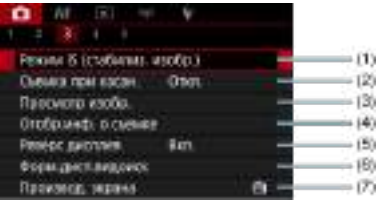

- (1) [Режим IS \(стабилиз. изобр.\)](#page-318-0)
- (2) [Съемка при касан.](#page-324-0)
- (3) [Просмотр изобр.](#page-326-0)
- (4) [Отобр.инф. о съемке](#page-336-0)
- (5) [Реверс дисплея](#page-348-0)
- (6) [Форм.дисп.видоиск](#page-349-0)
- (7) [Производ. экрана](#page-350-0)

## **Съемка 4**

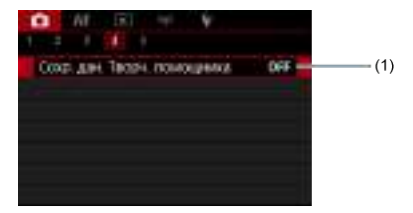

(1) [Сохр. дан. Творч. помощника](#page-105-0)

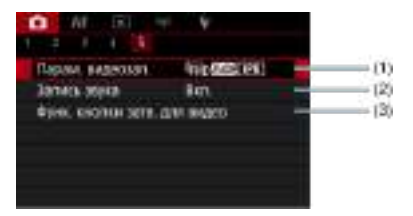

- (1) [Парам. видеозап.](#page-375-0)
- (2) [Запись звука](#page-387-0)
- (3) [Функ. кнопки затв. для видео](#page-412-0)
- <span id="page-198-0"></span>[Изображения RAW](#page-200-0) ΓZΙ.
- [Рекомендации по установкам уровня качества изображений](#page-201-0)
- 図 [Максимальная длина серии при серийной съемке](#page-202-0)

Можно выбрать количество пикселов и качество изображения. Доступны следующие варианты качества изображений JPEG/HEIF:  $\blacksquare$  /  $\blacksquare\blacksquare$  / $\blacksquare\blacksquare$  /  $\blacksquare\blacksquare$  /  $\blacksquare$  S1 / S2. Для изображений RAW можно указать качество изображения **RAW** или СПАМИ.

1. **Выберите [ 1: Качество**].

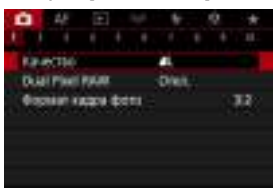

2. **Задайте качество изображений.**

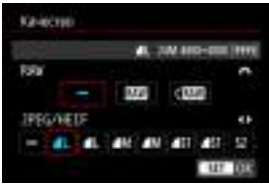

- Для выбора размера изображений RAW поворачивайте диск <  $\zeta^{max}_{\triangle}$ >, а для изображений JPEG/HEIF поворачивайте диск  $<\sqrt[3]{\sqrt{3}}$  >.
- $\blacksquare$  Нажмите кнопку <  $\binom{50}{50}$ >, чтобы ее назначить.

#### $\Box$ **Примечание**

- **Вариант HEIF можно указать, когда для параметра [ О : Съемка HDR [[D]: [20]** задано значение [Вкл.]. После съемки эти изображения можно преобразовать в изображения JPEG [\(](#page-642-0) $\alpha$ ).
- $\bullet$  4 задается автоматически, если для RAW и JPEG/HEIF задано значение  $[-1]$
- Если выбраны как вариант RAW, так и вариант JPEG/HEIF, записываются две версии каждого снимка с указанным качеством изображения. Оба изображения получают одинаковый номер файла, но разные расширения файла, .JPG для JPEG, .HIF для HEIF и .CR3 для RAW.
- $\bullet$  Для  $S2$  устанавливается качество  $\blacktriangle$  (Высокое).
- $\bullet$  Значение значков качества изображения: RAW, RAW, CRAW Компактный RAW, JPEG, HEIF,  $L$  Высокое разрешение,  $M$  Среднее разрешение,  $S$  Низкое разрешение.

## <span id="page-200-0"></span>**Изображения RAW**

Изображения RAW — это необработанные данные с датчика изображения,

записываемые на карту в цифровом виде как **RAW** или  $C$ RAW по вашему выбору.

 $C$  $R$  $N$  дает изображения RAW, размер файла которых меньше, чем в случае  $R$  $N$ .

Изображения RAW можно обработать с помошью пункта [**[►**]: Обработка изображения RAW] (2[\)](#page-606-0), чтобы сохранить их как изображения JPEG или HEIF. Поскольку сами изображения RAW не изменяются, возможна многократная обработка с различными параметрами для создания любого количества изображений JPEG или HEIF.

Для обработки изображений RAW можно использовать программу Digital Photo Professional (ПО EOS). В зависимости от назначения изображений к ним можно применять различные настройки и создавать изображения JPEG, HEIF или других типов с этими настройками.

#### П **Примечание**

- Для просмотра изображений RAW на компьютере рекомендуется использовать программу Digital Photo Professional (ПО EOS, далее DPP).
- Более старые версии DPP вер. 4.x не поддерживают отображение, редактирование и другие операции с изображениями RAW, снятыми данной камерой. Если на компьютер установлена предыдущая версия DPP вер. 4.x, выполните обновление, получив с веб-сайта Canon новейшую версию программы DPP и установив ее  $\left(\sqrt{\alpha}\right)$  $\left(\sqrt{\alpha}\right)$  (при этом предыдущая версия будет перезаписана). Аналогично, программа DPP вер. 3.x или ниже не поддерживает отображение, редактирование и другие операции с изображениями RAW, снятыми данной камерой.
- Доступное на рынке программное обеспечение может не поддерживать работу с изображениями RAW, снятыми данной камерой. Для получения информации о совместимости обращайтесь к производителю ПО.

<span id="page-201-0"></span>Подробнее о размере файла, количестве оставшихся снимков, максимальной длине серии и расчетных значениях см. в разделах [Размер файла фотографий / Количество](#page-940-0) [оставшихся снимков](#page-940-0) и [Максимальная длина серии при серийной съемке \[Прибл.\]](#page-941-0).

<span id="page-202-0"></span>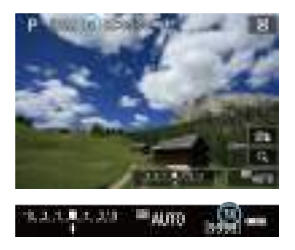

Соответствующая максимальная длина серии отображается в левом верхнем углу экрана съемки и в правом нижнем углу видоискателя.

### **Примечание**

Если для максимальной длины серии отображается значение «**99**», это означает, что серия может содержать 99 и более кадров. При значении 98 или менее доступно меньшее число снимков, а когда на экране отображается значок [**BUSY**], внутренняя память полностью заполнена и съемка временно останавливается. При остановке серийной съемки максимальная длина серии увеличивается. После записи всех снятых изображений на карту снова доступна съемка серии максимальной длины, указанной в разделе [Максимальная длина серии при серийной съемке \[Прибл.\]](#page-941-0).

<span id="page-203-0"></span>При съемке изображений **RAW** или CRAW с использованием этой функции получаются специальные изображения Dual Pixel RAW, содержащие двойные сведения о пикселах с датчика изображения. Это называется съемкой в режиме Dual Pixel RAW. При обработке таких изображений в программе Digital Photo Professional для камер EOS с помощью данных Dual Pixel можно точно настраивать видимое разрешение (используя информацию о глубине), немного смещать точку съемки и уменьшать паразитную засветку.

**Результат будет зависеть от условий съемки, поэтому перед использованием этой функции ознакомьтесь со сведениями о характеристиках Dual Pixel RAW и об обработке изображений в документе «Digital Photo Professional Инструкция по эксплуатации».**

1. **Выберите [ co**]: Dual Pixel RAW].

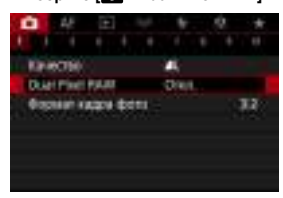

2. **Выберите [Вкл.].**

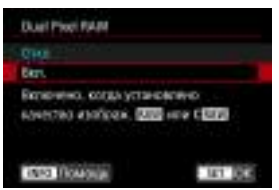

- 3. задайте качество изображений RAW или CRAW.
	- $\bullet$  Задайте качество изображения  $\overline{34}$ ,  $\overline{34}$ ,  $\overline{14}$ ,  $\overline{1}$  + JPEG,  $\overline{34}$ ,  $\overline{4}$  + HEIF, CRAW, CRAW+JPEG или CRAW+HEIF.
- 4. **Произведите съемку.**
	- Записывается изображение RAW, содержащее данные Dual Pixel (изображение Dual Pixel RAW).

### **Предупреждения** T

- Включение занимает больше времени, если переключатель питания установлен в положение <  $\bigcap N$  > или камера возобновляет работу после автоматического отключения питания.
- Скорость серийной съемки снижается, если используется функция Dual Pixel RAW  $(\sqrt{\alpha})$  $(\sqrt{\alpha})$ ). Максимальная длина серии также будет меньше.
- Режимы работы затвора [ ] и [ ] н [ ] недоступны. Если установить режим [ ] или [ ] [ ] [ ], будет использоваться режим [ ]].
- На изображениях RAW, RAW+JPEG или RAW+HEIF шумы могут быть несколько заметнее.
- Следующие функции недоступны: мультиэкспозиция, съемка в режиме HDR, режим серии съемки RAW, брекетинг фокуса, электронный затвор и установка качества изображения одним нажатием.

### $\Box$ **Примечание**

### **Величина и эффект коррекции Dual Pixel RAW**

- Чем больше апертура объектива, тем больше величина и эффект коррекции.
- С некоторыми объективами или для некоторых снимаемых сцен величина и эффект коррекции могут быть недостаточными.
- Величина и эффект коррекции зависят от ориентации камеры (вертикальная или горизонтальная).
- В некоторых условиях съемки величина и эффект коррекции могут быть недостаточными.

<span id="page-205-0"></span>Можно изменить соотношение сторон изображения.

1. **Выберите [1:** Формат кадра фото].

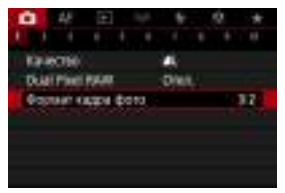

# 2. **Задайте соотношение сторон.**

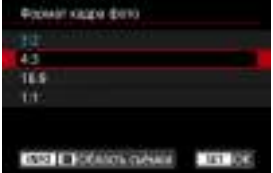

- Выберите соотношение сторон.
- Чтобы продолжить без изменения отображения области съемки, нажмите кнопку < $\left(\frac{B}{\epsilon}\right)$  >.

### **Изображения JPEG**

Изображения записываются с заданным соотношением сторон.

### **Изображения RAW**

Изображения всегда записываются с соотношением сторон [**3:2**]. Информация о выбранном соотношении сторон добавляется в файл изображения RAW, что позволяет при обработке изображений RAW с помощью приложения Digital Photo Professional (ПО EOS) формировать изображения с заданным при съемке соотношением сторон.

3. **Выберите способ отображения области съемки.**

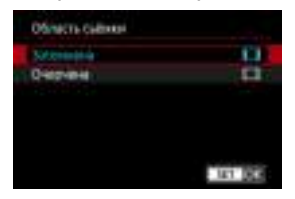

- $\bullet$  На экране из шага 2 нажмите кнопку < INFO >.
- $\bullet$  Выберите тип отображения и нажмите кнопку <  $\langle \overline{\xi}_1 \rangle$ >.

### $\Box$ **Примечание**

При просмотре изображений RAW, снятых с соотношением сторон [**4:3**], [**16:9**] или [**1:1**], они отображаются с линиями, указывающими соответствующую область съемки, но эти линии не записываются в изображение. Обратите внимание, что в слайд-шоу отображается только область съемки [\(](#page-644-0) $\circ$ ).

<span id="page-207-0"></span>При брекетинге экспозиции снимаются три последовательных изображения с разными величинами экспозиции в пределах указанного диапазона до ±3 ступеней (с шагом 1/3 ступени) за счет автоматической настройки выдержки затвора, значения диафрагмы или чувствительности ISO.

\* AEB означает «Auto Exposure Bracketing» — автоматический брекетинг экспозиции.

1. Выберите пункт [<sup>2</sup>: Комп.эксп./AEB].

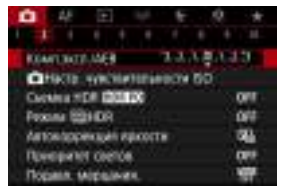

2. **Установите диапазон AEB.**

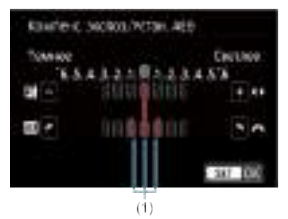

- $\bullet$  Диском <  $\mathcal{E}^{\text{max}}$  > установите диапазон АЕВ (1). Диском <  $\frac{1}{2}$  > можно установить величину компенсации экспозиции.
- $\bullet$  Нажмите кнопку < $\langle \overline{\mathcal{R}} \rangle$ >, чтобы ее назначить.
- После закрытия меню на экране отображается диапазон AEB.

## 3. **Произведите съемку.**

Стандартная экспозиция

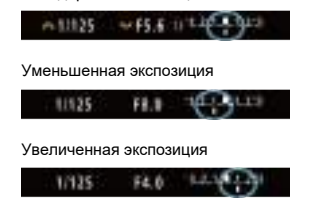

- Три кадра в режиме брекетинга снимаются согласно установленному режиму съемки в следующей последовательности: стандартная экспозиция, уменьшенная экспозиция и увеличенная экспозиция.
- AEB не отменяется автоматически. Чтобы отменить AEB, выполните шаг 2 для отключения отображения диапазона AEB.

#### Œ **Предупреждения**

Эффективность компенсации экспозиции в режиме AEB может снижаться, если для параметра [ **C** : Auto Lighting Optimizer/ C : Автокоррекция **яркости**] [\(](#page-230-0) ) задан любой другой вариант, кроме [**Откл.**].

#### 同 **Примечание**

- $\bullet$  При съемке с AEB в левом нижнем углу экрана мигает значок [ $\bigstar$ ].
- $\bullet$  Если задан режим съемки  $\square$ 1. для каждого снимка требуется три раза нажать кнопку спуска затвора. Если в режимах  $\Box$  [1], [ $\Box$   $\Box$  или  $\Box$   $\Box$ полностью нажать кнопку спуска затвора и удерживать ее нажатой, последовательно снимаются три изображения, затем камера автоматически прекращает съемку. Если задан режим [  $\beta$  или [  $\beta$  ), три последовательных кадра снимаются после задержки 10 или 2 с. Если задан режим  $\mathcal{S}$ . В режиме серийной съемки снимается в три раза больше кадров, чем указанное число. AEB можно установить в сочетании с компенсацией экспозиции. Функция AEB недоступна при съемке со вспышкой, при ручной длительной
- выдержке или при включенном режиме «Шумопод.при серийн.съёмке», при использовании брекетинга фокуса, при съемке с художественными фильтрами, в режиме HDR или серии RAW.
- Режим AEB автоматически отменяется при выполнении любого из следующих действий: установка переключателя питания в положение <  $\text{OFF}$  > или при полной зарядке вспышки.

<span id="page-210-0"></span>Компенсация экспозиции служит для получения более светлого изображения, то есть для увеличения стандартной экспозиции, либо для получения более темного изображения, а значит уменьшения стандартной экспозиции, установленной камерой. Компенсация экспозиции доступна в режимах <  $Fv >$ , <  $Fv >$ , <  $Tv >$ , <  $\Delta v > u$  <  $M >$ . Подробные сведения о компенсации экспозиции, когда заданы режимы <  $M$  > и ISO авто, см. М: Ручная экспозиция и Fv: Гибкий приоритет АЕ для режима <  $Fv$  >.

## 1. **Проверьте экспозицию.**

- Нажмите кнопку спуска затвора наполовину и проверьте индикатор величины экспозиции.
- 2. **Установите значение компенсации.** Увеличенная экспозиция для повышения яркости изображений

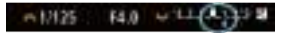

Уменьшенная экспозиция для уменьшения яркости изображений

 $-11325$ 2010

- $\bullet$  Для задания поворачивайте диск <  $\sqrt[3]{\cdot 2}$  >, контролируя значение на экране.
- $\bullet$  Для индикации компенсации экспозиции отображается значок [ $\boxtimes$ ].

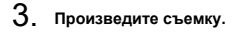

Для отмены компенсации экспозиции установите величину экспозиции [ ] на стандартную экспозицию ([ ]).

#### T **Предупреждения**

Если для параметра [  $\bullet$  : Auto Lighting Optimizer/  $\bullet$  : Автокоррекция яркости] [\(](#page-230-0)  $\circ$ ) установлено значение, отличное от [Откл.], изображение все равно может выглядеть ярким, даже если установлена отрицательная компенсация экспозиции для уменьшения яркости.

### $\overline{\mathbf{L}}$ **Примечание**

Величина компенсации экспозиции сохраняется даже после установки переключателя питания в положение <  $\textsf{OFF}$  >.

### <span id="page-212-0"></span>[Эффект фиксации AE](#page-213-0) ΓZΙ.

Фиксацию экспозиции можно использовать, если требуется раздельно устанавливать фокусировку и экспозицию или если требуется снять несколько кадров с одинаковой

установкой экспозиции. Для фиксации AE нажмите кнопку <  $\bigstar$  >, затем измените композицию кадра и произведите съемку. Это называется фиксацией AE. Данный прием удобен для объектов с подсветкой сзади и т. п.

- 1. **Сфокусируйтесь на объект.**
	- Нажмите кнопку спуска затвора наполовину.
	- Отображается величина экспозиции.

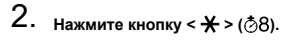

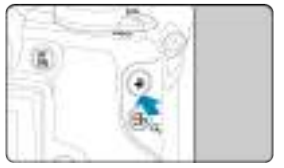

- $\bullet$  Значок [ $\bigstar$ ] в левом нижнем углу экрана означает, что экспозиция фиксирована (Фиксация AE).
- $\bullet$  При каждом нажатии кнопки <  $\bigstar$  > фиксируется текущая установка экспозиции.

<span id="page-213-0"></span>3. **Измените композицию кадра и произведите съемку.**

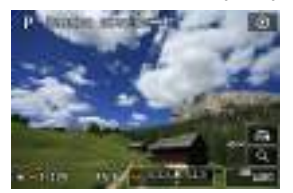

Если требуется снять дополнительные кадры с сохранением фиксации AE, удерживайте нажатой кнопку <  $\bigstar$  > и нажмите кнопку спуска затвора для съемки другого изображения.

### $\boxed{5}$ **Примечание**

Фиксация AE невозможна при использовании ручных длительных выдержек.

## **Эффект фиксации AE**

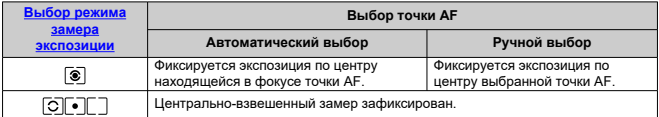

 $*$  Центрально-взвешенный замер фиксируется, если параметр  $[[\overline{\mathcal{E}}]]$  устанавливается с камеры, настроенной на ручную фокусировку  $\left(\frac{\sqrt{2}}{2}\right)$  $\left(\frac{\sqrt{2}}{2}\right)$  $\left(\frac{\sqrt{2}}{2}\right)$ .

## <span id="page-214-0"></span>**Настройки чувствительности ISO для фотографий**

- [Диапазон выбора ISO при установке вручную](#page-217-0) 図
- **[2]** [Диапазон выбора ISO, используемый с Авто ISO](#page-219-0)
- [Максимальная выдержка для Авто ISO](#page-221-0) 凾

Установите чувствительность ISO (чувствительность датчика изображения к свету) в соответствии с уровнем внешней освещенности. В режимах базовой зоны чувствительность ISO устанавливается автоматически.

Сведения о чувствительности ISO при видеосъемке см. в разделе [Чувствительность](#page-924-0) [ISO при видеосъемке](#page-924-0).

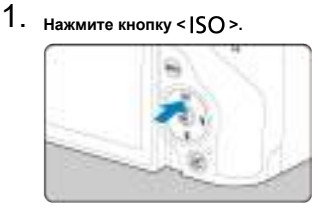

2. **Установите чувствительность ISO.**

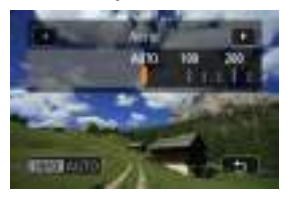

- $\bullet$  Задайте ее диском <  $\frac{1}{2}$ >.
- Чувствительность ISO может быть установлена в диапазоне ISO 100–32000 с шагом 1/3 ступени.
- При выбранном значении [**AUTO**] чувствительность ISO устанавливается автоматически.
- Если выбрано значение [**AUTO**], при нажатии кнопки спуска затвора наполовину отобразится фактически установленное значение чувствительности ISO.
- Чтобы указать значение [**AUTO**] при задании параметра [**Чувствит. ISO**] в меню [ :  **Настр. чувствительности ISO**], нажмите кнопку < INFO >.

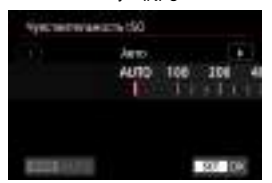

## **Рекомендации по установке чувствительности ISO**

- При низкой чувствительности ISO уменьшаются шумы, но в определенных условиях съемки может повышаться опасность смазывания изображения из-за движения камеры или объекта либо уменьшаться область фокусировки (глубина резкости).
- При высокой чувствительности ISO можно снимать при низкой освещенности, увеличивается область фокусировки (глубина резкости) и увеличивается диапазон действия вспышки, но могут возрастать шумы изображения.
#### 同 **Примечание**

- $\bullet$  Чувствительность ISO можно также задать в пункте чувствительности ISO нажав кнопку < M-Fn >, когда на экране отображается изображение.
- Чтобы расширить диапазон ручной установки чувствительности ISO до H (эквивалент ISO 51200), настройте [**Диапаз.выбора ISO**] в меню [ :  **Настр. чувствительности ISO**] [\(](#page-217-0)2).

#### T **Предупреждения**

- $\bullet$  Шумы изображения (светлые точки или полосы) и искажения цветов могут увеличиваться, а видимое разрешение может уменьшаться в режиме H (эквивалент ISO 51200), поскольку это расширенное значение чувствительности ISO.
- **Если для параметра [ О : Приоритет светов**] установлено значение [Вкл.] или [Улучшенный] (2[\)](#page-232-0), значения ISO 100/125/160 и Н (эквивалент ISO 51200) недоступны.
- При съемке с высокой чувствительностью ISO, при высокой температуре, с длительной экспозицией или с мультиэкспозицией могут стать заметны шумы (зерно, светлые точки, полосы и т. п.), неправильные цвета или сдвиг цветов.
- Если съемка производится в условиях, способствующих возникновению большого количества шумов, таких как сочетание высокой чувствительности ISO, высокой температуры и длительной выдержки, изображения могут не записываться должным образом.
- Съемка объекта на близком расстоянии с использованием вспышки при высокой чувствительности ISO может привести к переэкспонированию.

<span id="page-217-0"></span>Можно задать диапазон ручного выбора чувствительности ISO (минимум и максимум). Ограничение по минимуму задается в пределах ISO 100 – ISO 32000, а ограничение по максимуму — в пределах ISO 200 – H (эквивалент ISO 51200).

1. **Выберите [ :  Настр. чувствительности ISO].**

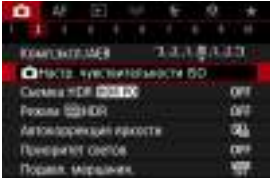

2. **Выберите [Диапаз.выбора ISO].**

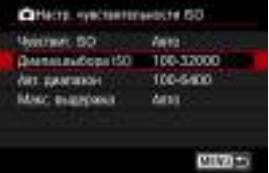

3. **Задайте [Минимум].**

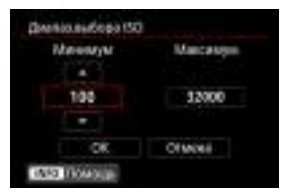

- **Выберите поле [Минимум], затем нажмите кнопку <**  $\frac{\sqrt{8}}{85}$ **; >.**
- $\bullet$  Выберите Чувствительность ISO, затем нажмите кнопку < $\langle \overline{\mathbb{R}} \rangle$ >.

4. **Задайте [Максимум].**

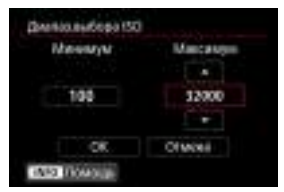

- **Выберите поле [Максимум]**, затем нажмите кнопку <  $\left(\frac{\mathbb{R}}{\mathbb{R}}\right)$  >.
- $\bullet$  Выберите Чувствительность ISO, затем нажмите кнопку < $\langle\overline{\S}\rangle$ >.
- 5. **Выберите [OK].**

Автоматический диапазон выбора ISO для Авто ISO можно задать в пределах ISO 100–32000. Минимум можно задать в диапазоне ISO 100–25600, а максимум — в диапазоне ISO 200–32000, с шагом 1 ступень.

1. **Выберите [Авт. диапазон].**

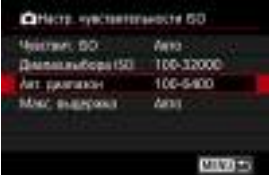

# 2. **Задайте [Минимум].**

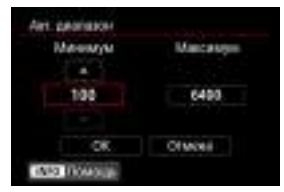

- **Выберите поле [Минимум], затем нажмите кнопку <**  $\left(\frac{\mathbb{R}}{\mathbb{R}^2}\right)$  **>.**
- $\bullet$  Выберите Чувствительность ISO, затем нажмите кнопку <  $\left(\frac{\text{F}}{\text{F}}\right)$ >.

3. **Задайте [Максимум].**

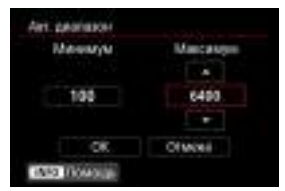

- **Выберите поле [Максимум], затем нажмите кнопку <**  $\left(\frac{\mathbf{R}}{\mathbf{E}}\right)$  **>.**
- $\bullet$  Выберите Чувствительность ISO, затем нажмите кнопку <  $\left(\frac{\textcircled{\textsc{R}}}{\text{SE}}\right)$ >.

# 4. **Выберите [OK].**

### $\overline{B}$ **Примечание**

Настройки [**Минимум**] и [**Максимум**] также определяют минимальное и максимальное значения для безопасного сдвига чувствительности ISO ( $\circ$ [\)](#page-859-0). Во избежание автоматического задания слишком длительной выдержки затвора можно задать максимальную выдержку для Авто ISO.

Это эффективно в режиме <  $\mathsf{P}$  > или <  $\mathsf{A}\mathsf{v}$  > при съемке движущихся объектов с широкоугольным объективом или при использовании телеобъектива. Это также может снизить сотрясение камеры и размытость объектов.

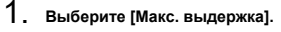

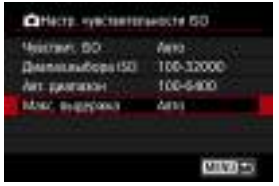

2. **Задайте нужное значение максимальной выдержки.**

**Авто**

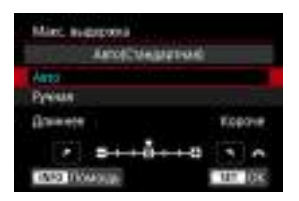

• Если выбрано значение [**Авто**], диском <  $\frac{1}{2}$  > задайте отличие относительно стандартной выдержки (в сторону **Длиннее** или **Короче**), затем нажмите кнопку < $\langle \overline{\mathbb{R}} \rangle$ >.

### **Ручная**

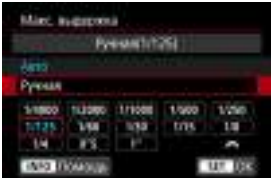

**• Если выбрано значение [Ручная]**, диском <  $s^{\text{max}}$  > выберите выдержку затвора, затем нажмите кнопку <  $\binom{5}{k}$ >.

### **Предупреждения** Т

- Если не удается получить правильную экспозицию с максимальной чувствительностью ISO, заданной в параметре [**Авт. диапазон**], для получения стандартной экспозиции устанавливается более длительная выдержка затвора, чем [**Макс. выдержка**].
- Данная функция не применяется при съемке со вспышкой.

### $\Box$ **Примечание**

Если установлено значение [**Авто(Стандартная)**], максимальная выдержка обратно пропорциональна фокусному расстоянию объектива. Одна ступень от [**Длиннее**] до [**Короче**] эквивалентна одной ступени выдержки затвора.

PQ в HDR PQ обозначает гамма-кривую входного сигнала для отображения изображений HDR.

Настройки HDR PQ позволяют камере создавать изображения HDR, соответствующие спецификации PQ, определенной в стандартах ITU-R BT.2100 и SMPTE ST.2084. (Фактическое отображение зависит от возможностей монитора.)

Снимки записываются как изображения HEIF или RAW.

\* HDR означает «High Dynamic Range» — широкий динамический диапазон.

\* PQ означает «Perceptual Quantization» — перцепционное квантование.

1. **Выберите [ 1: Съемка HDR [ D]. [20]**.

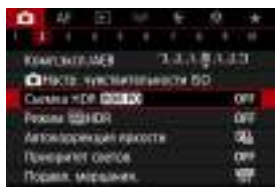

# 2. **Выберите [Вкл.].**

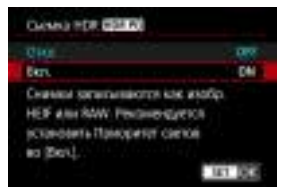

На экране во время съемки или просмотра преобразованные изображения отображаются в виде, аналогичном тому, как эти изображения могли бы выглядеть на экране устройства HDR.

### $\overline{\mathbf{r}}$ **Предупреждения**

- Расширенные значения чувствительности ISO (H) недоступны при съемке HDR.
- Некоторые сюжеты могут выглядеть не так, как они отображаются на дисплеях HDR.
- **Если для параметра [ Съемка HDR [ [ 0]: [ 20]** задано значение [Вкл.], неиспользованные значения сигнала приблизительно отображаются на гистограмме областями изображения серого цвета.
- **Пункт [ : Производ. экрана**] недоступен, если для параметра **[ • Съемка HDR <b>[** [ 10]: [ 20] задано значение [Вкл.]. Для него задается значение [**Плавность**].

**● Для изображений, при съемке которых для параметра [**  $\bullet$ **: Съемка HDR [IDRE0]** было установлено значение [Вкл.], перед воспроизведением на устройстве отображения HDR задайте для параметра [**[►**]: HDMI HDR **выход**] значение [**Вкл.**] ( [\)](#page-667-0). Обратите внимание, что изображения HDR используются для вывода на устройствах отображения HDR независимо от настройки параметра **[ ► ]**: **HDMI HDR выход**].

Можно снимать фотографии с уменьшением потери детализации в светах и тенях за счет широкого динамического диапазона тонов даже для эпизодов с высокой контрастностью. Режим HDR подходит для съемки пейзажей и натюрмортов. **Съемка в режиме HDR улучшает градации в темных областях изображения путем объединения трех изображений, специально снятых с различными значениями экспозиции (стандартной, недодержкой и передержкой), чтобы получить изображение HDR, которое компенсирует потерю детализации в темных областях изображения. Изображения HDR записываются как изображения HEIF или JPEG.**

\* HDR означает «High Dynamic Range» — широкий динамический диапазон.

1. Выберите **[**  $\bullet$ **]**: Режим **ED**||HDR].

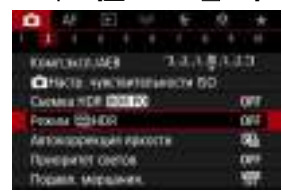

2. **Задайте [Настр.дин.диапаз.].**

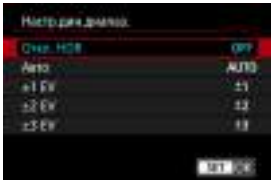

- При выборе значения [**Авто**] динамический диапазон задается автоматически в зависимости от общего тонального диапазона изображения.
- Чем больше число, тем шире динамический диапазон.
- Для завершения съемки в режиме HDR выберите [**Откл. HDR**].

3. **Задайте параметр [Огран. макс. ярк.] (только если для параметра [ О]:** Съемка HDR [[D]: [20] задано значение [Вкл.]).

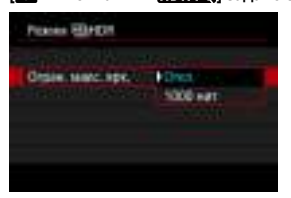

- Если задано значение [**Откл.**], максимальная яркость не ограничивается. Рекомендуется при просмотре изображений на мониторе, поддерживающем отображение с яркостью более 1000 нит.
- При значении [**1000 нит**] максимальная яркость ограничена примерно 1000 нит.
- 4. **Задайте [Продолж. HDR].**

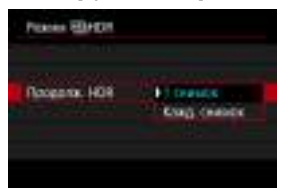

- С настройкой [**1 снимок**] съемка HDR отменяется автоматически по завершении съемки.
- С настройкой [**Кажд. снимок**] съемка HDR продолжается до изменения значения параметра на шаге 2 на [**Откл. HDR**].

5. **Задайте [Авт.совмещ.изобр.].**

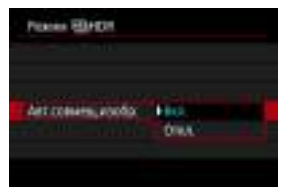

- Для съемки с рук выберите [**Вкл.**]. Для съемки со штативом выберите [**Откл.**].
- 6. **Укажите, какие изображения нужно сохранять.**

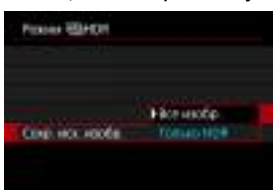

- Для сохранения трех снятых изображений и конечного изображения HDR выберите [**Все изобр.**].
- Чтобы сохранить только изображение HDR, выберите [**Только HDR**].

# 7. **Произведите съемку.**

При полном нажатии кнопки спуска затвора последовательно снимаются три кадра и изображение HDR записывается на карту.

#### $\mathbf \Omega$ **Предупреждения**

- Расширенные значения чувствительности ISO (H) недоступны при съемке HDR.
- При съемке в режиме HDR вспышка не срабатывает.
- Брекетинг AEB недоступен.
- $\bullet$  При съемке HDR три изображения снимаются с автоматически задаваемыми настройками, например выдержи затвора. По этой причине даже в режимах

 $\leq$  **FV** >,  $\leq$  **TV** >  $u \leq M$  > выдержка затвора и чувствительность ISO изменяются относительно указанной выдержки.

- Чтобы предотвратить сотрясение камеры, может быть установлена высокая чувствительность ISO.
- Если при съемке изображений в режиме HDR для функции [**Авт.совмещ.изобр.**] выбрано значение [**Вкл.**], к изображению не добавляются информация об отображении точки AF  $\sqrt{\omega}$ [\)](#page-659-0) и данные для  $V$ даления пыли  $($
- Если функции [**Авт.совмещ.изобр.**] присвоено значение [**Вкл.**] и съемка в режиме HDR производится с рук, периферия изображения будет слегка обрезана, а разрешение будет немного ниже. Кроме того, если изображения невозможно правильно объединить из-за сотрясения камеры и т. п., автоматическое совмещение может не выполняться. Учтите, что при съемке со слишком яркими или темными настройками экспозиции автоматическое совмещение изображения не гарантируется.
- Если для функции [**Авт.совмещ.изобр.**] задано значение [**Откл.**] и съемка HDR производится с рук, может быть нарушено совмещение трех изображений и эффект HDR уменьшится. Рекомендуется использовать штатив.
- Автоматическое совмещение может не работать должным образом при съемке повторяющихся рисунков (решеток, полос и т. д.) или плоских, однотонных изображений.
- Для таких объектов, как небо или белые стены, может быть нарушена плавность градаций, возможно появление шумов, может использоваться неправильная экспозиция или нарушена цветопередача.
- При съемке в режиме HDR при флуоресцентном или светодиодном освещении могут возникать такие проблемы, как неправильная экспозиция или цвета на изображениях HDR, вызванные мерцанием источника света. Можно уменьшить влияние мерцания, задав для параметра [**Подавл. мерцания.**] значение [**Вкл.**].
- При съемке HDR изображения объединяются, затем сохраняются на карту памяти, для чего требуется некоторое время. Во время обработки изображений на экране отображается значок [**BUSY**], и съемка невозможна до завершения обработки.
- Минимальная выдержка затвора при съемке с помощью электронного затвора в режиме HDR равна 1/8000 с.

### $\overline{\mathbb{R}}$ **Примечание**

Для изображений RAW HDR используется следующее качество.

- Для параметра [ **1**: Съемка HDR **[ D]** 3адано значение [Откл.]: качество JPEG
- Для параметра [ <sup>1</sup>: Съемка HDR **[ DR 20**] задано значение [Вкл.]: качество HEIF

Качество изображения HDR при съемке в режиме RAW+JPEG или RAW+HEIF соответствует заданному качеству изображения JPEG или HEIF.

Если снимки слишком темные или у них слишком высокая или низкая контрастность, возможна автоматическая коррекция яркости и контрастности.

> 1. **Выберите [ : Auto Lighting Optimizer/ : Автокоррекция яркости].**

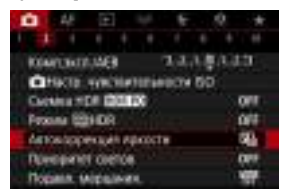

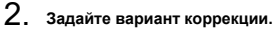

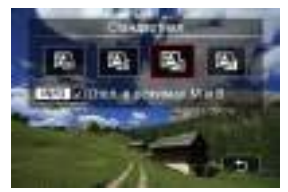

### $\Omega$ **Предупреждения**

- При некоторых условиях съемки может увеличиться шум или видимое разрешение.
- Если эффект Auto Lighting Optimizer (Автокоррекция яркости) слишком сильный и яркость не соответствует вашим требованиям, установите значение [**Слабая**] или [**Откл.**].
- Если установлено любое другое значение, кроме [**Откл.**], и используется компенсация экспозиции или компенсация экспозиции вспышки для получения более темного снимка, изображение все равно может получиться светлым. Чтобы уменьшить экспозицию, установите для этого параметра значение [**Откл.**].

## **Примечание**

Чтобы разрешить задание функции [ : **Auto Lighting Optimizer**/ **• Автокоррекция яркости**] даже в режимах < **M** > и < **B** >, нажмите кнопку < INFO > на шаге 2, чтобы снять флажок  $\lceil \sqrt{\ } \rceil$  у пункта [Откл. в режимах **M и B**].

<span id="page-232-0"></span>Можно уменьшить переэкспонированные области светов, в которых теряются детали.

1. Выберите [<sup>1</sup> : Приоритет светов].

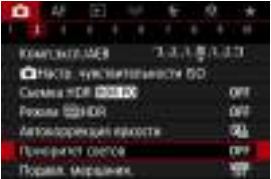

2. **Задайте вариант.**

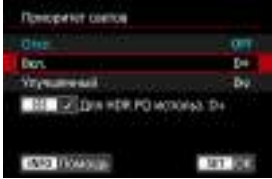

- [**Вкл.**]: улучшенная передача градаций в светлых областях. Переходы между оттенками серого и светлыми областями становятся более плавными.
- [**Улучшенный**]: в некоторых условиях съемки снижает засветку светлых областей еще в большей степени, чем в варианте [**Вкл.**].

#### $\mathbf T$ **Предупреждения**

- Шумы могут немного увеличиться.
- Доступный диапазон ISO начинается с ISO 200. Задание значений из расширенного диапазона чувствительности ISO невозможно.
- Результаты съемки в режиме [**Улучшенный**] могут отличаться от ожидаемых.

### $\overline{\mathbb{R}}$ **Примечание**

- **Для параметра [ В: Приоритет светов**] задано значение [Вкл.], которое невозможно изменить после того как, для параметра [ : **Съемка HDR [DRPO]** было задано значение [Вкл.] путем нажатия кнопки < --- > для добавления галочки у этой настройки.
- **Для параметра [ В : Приоритет светов**] будет задано значение [Откл.], если задать для параметра [ **]: Съемка HDR [ [ ] ]** значение [Вкл.], когда для параметра [Настр.дин.диапаз.] в пункте [ **С**: Режим [8] HDR] задан вариант, отличный от [**Откл. HDR**].

При серийной съемке с короткой выдержкой с мерцающим освещением, например с флуоресцентными лампами, возможна неравномерная экспозиция и неравномерные цвета из-за неравномерной экспозиции по вертикали. Подавление мерцания позволяет производить съемку с меньшим влиянием мерцания на экспозицию и цвета.

1. Выберите [**1.** Подавл. мерцания.].

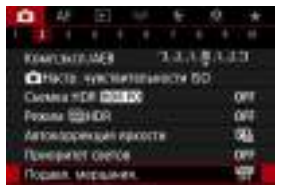

# 2. **Выберите [Вкл.].**

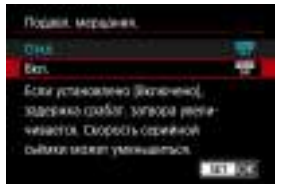

3. **Произведите съемку.**

#### T **Предупреждения**

- Если установлено значение [**Вкл.**] и съемка производится при мерцающем источнике света, задержка срабатывания затвора может увеличиться. Кроме того, может снизиться скорость серийной съемки, а интервал съемки может стать неравномерным.
- Мерцание с частотой, отличной от 100 Гц или 120 Гц, не распознается. Кроме того, если частота мерцания источника света изменяется во время серийной съемки, воздействие мерцания невозможно уменьшить.
- $\bullet$  В режиме <  $\mathsf{F}\mathsf{V}$  >,  $\lt\mathsf{P}$  > или  $\lt\mathsf{A}\mathsf{V}$  > цветовой тон снятых изображений может различаться, если во время серийной съемки изменяется выдержка затвора или если вы делаете несколько снимков одной сцены с различными выдержками затвора. Во избежание изменения цветового тона снимайте в режиме  $\langle$  **FV**  $>$   $\langle$  **M**  $>$  или  $\langle$  **TV**  $>$  с фиксированной выдержкой затвора.
- Цветовой тон изображений, снятых при значениях [**Вкл.**] и [**Откл.**], может отличаться.
- При начале съемки с фиксацией AE выдержка затвора, значение диафрагмы и чувствительность ISO могут изменяться.
- Если объект съемки находится на темном фоне или на изображении присутствует яркий свет, мерцание может распознаваться неправильно.
- При специальном освещении подавление мерцания может быть невозможно.
- В зависимости от источника освещения обнаружение мерцания может работать неправильно.
- В зависимости от источников освещения или условий съемки, ожидаемый результат может быть не достигнут даже при использовании данной функции.

#### 同 **Примечание**

- Рекомендуется предварительно сделать пробные снимки.
- $\bullet$  Если экран мерцает (например, при изменении источника освещения),

выполните обнаружение мерцания вручную, нажав кнопку <  $\binom{50}{10}$  >, выбрав

пункт [**Подавл. мерцания.**], затем нажав кнопку <  $\text{NFO}$  >.

- В режимах базовой зоны подавление мерцания не производится.
- Подавление мерцания также работает при фотосъемке со вспышкой. Однако при съемке с беспроводной вспышкой результат может отличаться от ожидаемого.

Предусмотрено четыре способа (режима замера экспозиции) для измерения яркости объекта. Обычно рекомендуется использование оценочного замера. Оценочный замер автоматически устанавливается в режимах базовой зоны (кроме режима <  $\circ$ :  $\circ$ ) >, который использует центрально-взвешенный замер).

1. Выберите [<sup>2</sup> : Режим замера].

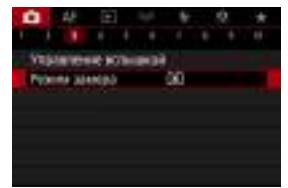

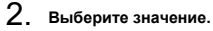

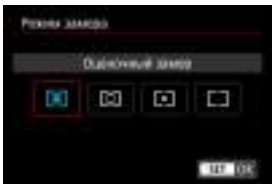

### **: Оценочный замер**

Универсальный режим замера экспозиции в камере, подходящий для большинства объектов даже в условиях контрового света. Камера автоматически настраивает экспозицию в соответствии со сценой.

### **: Частичный замер**

Удобен, когда вокруг объекта имеются намного более яркие источники света, например из-за задней подсветки и т. п. Область частичного замера экспозиции отображается на экране.

### **: Точечный замер**

Удобен для замера экспозиции определенной части объекта. Область точечного замера отображается на экране.

### **: Центрально-взвешенный**

Замер усредняется по всему экрану, при этом точки в центре экрана имеют больший вес.

### $\bullet$ **Предупреждения**

- $\bullet$  В режиме  $\circledast$  (оценочный замер) удерживание кнопки спуска затвора наполовину при съемке в режиме [**Покадровый AF**] блокирует величину экспозиции (Фиксация АЕ). В режиме (Частичный замер экспозиции), (Точечный замер) или (центрально-взвешенный замер) экспозиция устанавливается в момент съемки изображения (без фиксации величины экспозиции при нажатии кнопки спуска затвора наполовину).
- С помощью функции [**...]** : Реж.фикс.зам. АЕ после фок.] ( <mark>@</mark>) можно задать, требуется ли фиксировать экспозицию (Фиксация AE) при достижении фокусировки на объекты в режиме «Покадровый AF».
- [Баланс белого](#page-241-0) ΓZΙ.
- [**AWB**[\] Автоматический баланс белого](#page-242-0) 枢
- [ [\] Ручной ББ](#page-244-0)
- [  $|$  [\] Цветовая температура](#page-248-0) 哅

Баланс белого (ББ) обеспечивает белый цвет белым областям. Обычно настройка Авто [**AWB**] (Приоритет атмосферы) или [**AWB**W] (Приоритет белого) обеспечивают правильный баланс белого. Если при настройке «Авто» не удается получить естественные цвета, можно выбрать баланс белого в соответствии с источником света или настроить его вручную, произведя съемку белого объекта.

В режимах базовой зоны автоматически задается значение [**WB**] (Приоритет атмосферы). (Значение [**[WE]W**] (Приоритет белого) задается в режиме <  $\P$ (>)

1. **Нажмите кнопку < M-Fn > (** $\circ$ 6).

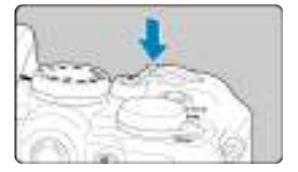

Когда на экране отображается изображение, нажмите кнопку < M-Fn >.

2. **Выберите пункт баланса белого.**

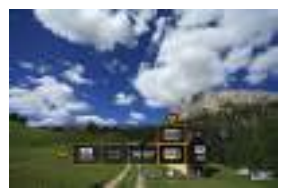

- $\bullet$  Диском <  $\frac{1}{2}$  > выберите пункт настройки баланса белого.
- 3. **Выберите настройку баланса белого.**

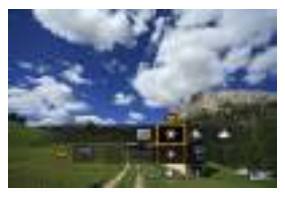

 $\bullet$  Для выбора поворачивайте диск <  $\mathcal{E}^{\text{max}}$  >.

### $\Box$ **Примечание**

- Инструкции для настроек [MMB] и [MMBW] см. в разделе [AWB[\] Автоматический](#page-242-0) [баланс белого.](#page-242-0)
- $\bullet$  Чтобы задать требуемую цветовую температуру, выберите [ $\leq$ ] в меню **[**  $\bullet$  **: Баланс белого**], затем поворачивайте диск <  $\mathcal{E}^{\infty}$  >.

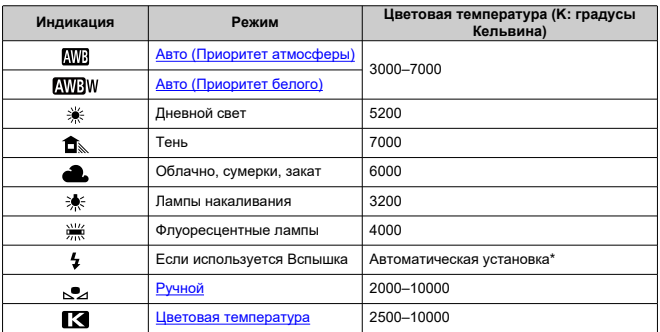

\* Применяется при использовании вспышек Speedlite с функцией передачи информации о цветовой температуре. В противном случае устанавливается значение прибл. 6000K.

# <span id="page-241-0"></span>**Баланс белого**

Глаз человека адаптируется к изменениям освещения, чтобы белые объекты выглядели белыми при освещении любых видов. Камеры определяют белый цвет по цветовой температуре освещения и, основываясь на этом, применяют обработку изображения, чтобы получить естественные цветовые тона на снимках.

<span id="page-242-0"></span>Настройка [ **[ ]** (Приоритет атмосферы) позволяет немного увеличить интенсивность теплых оттенков при съемке с освещением лампами накаливания.

Выбрав настройку [MWBW] (Приоритет белого), можно уменьшить интенсивность теплых цветовых оттенков изображения.

1. Выберите [<sup>1</sup> : Баланс белого].

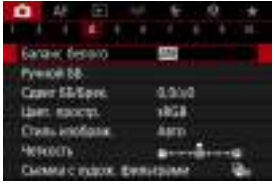

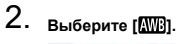

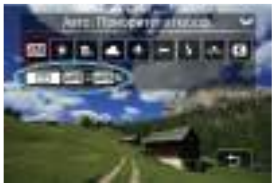

 $\bullet$  При выбранном значке  $\lfloor \frac{N}{N} \rfloor$  нажмите кнопку <  $\lceil \frac{N}{N} \rceil$  >.

3. **Выберите значение.**

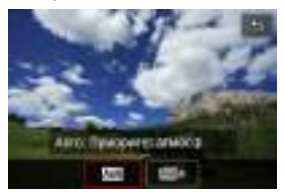

### $\bullet$ **Предупреждения**

### **Меры предосторожности, если установлен режим [ ] (Приоритет белого)**

- Теплый цветовой оттенок объектов может выцветать.
- Если на сцене имеются несколько источников света, возможно, что теплый цветовой оттенок изображения не будет ослаблен.
- При использовании вспышки цветовой тон будет таким же, как и в случае [  $\text{[NII]}$  (Приоритет атмосферы).

<span id="page-244-0"></span>С помощью ручного баланса белого можно вручную задать баланс белого для конкретного источника освещения на месте съемки. Обязательно выполняйте эту процедуру с тем же источником освещения, что и на фактическом месте съемки.

### **Регистрация с изображения на карте**

1. **Сфотографируйте объект белого цвета.**

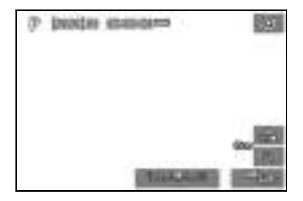

- Наведите камеру на чисто белый объект, чтобы он заполнял весь экран.
- $\bullet$  Настройте камеру на ручную фокусировку [\(](#page-491-0) $\circ$ ) и снимайте так, чтобы у белого объекта была стандартная экспозиция.
- Можно использовать любые настройки баланса белого.

### T **Предупреждения**

- Правильный баланс белого можно не получить, если экспозиция вашего изображения существенно отличается от стандартной экспозиции.
- Эти изображения нельзя выбрать: изображения, снятые с использованием стиля изображения с настройкой [**Монохромное**], изображения с мультиэкспозицией или серией RAW, изображения с кадрированием или с художественным фильтром или изображения с другой камеры.

2. Выберите пункт [<sup>2</sup> : Ручной ББ].

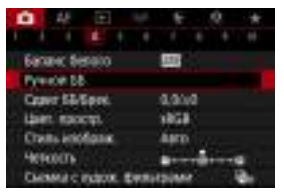

3. **Импортируйте данные баланса белого.**

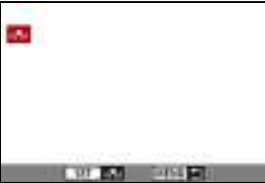

- $\bullet$  Диском <  $\sqrt[3]{\mathbb{R}^3}$  > выберите изображение, снятое на шаге 1, затем нажмите кнопку < $\left(\frac{\mathfrak{B}}{\mathfrak{sp}}\right)$ >.
- Выберите [**OK**], чтобы импортировать данные.
- 4. **Выберите** [<sup>1</sup> : Баланс белого].
- 5. **Выберите ручной баланс белого.**

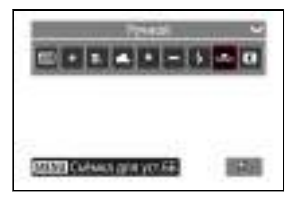

 $\bullet$  Выберите  $[\bullet, \bullet]$ .

## **Съемка и регистрация настроек баланса белого**

- 1. **Нажмите кнопку < >.**
- 2. **Выберите пункт баланса белого.**

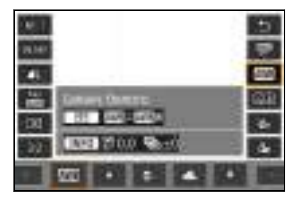

 $\bullet$  Для выбора нажмите кнопку <  $\cdot$  > вверх или вниз.

- **TANALIAN MARK WITH DR** 5200 a.
- 3. **Выберите пункт [Съёмка для уст.ББ].**

 $\bullet$  С помощью диска <  $\frac{1}{2}$  > или кнопок <  $\frac{1}{2}$  > влево или вправо выберите  $[\sqrt{2}]$ , затем нажмите кнопку < MENU >.

4. **Сфотографируйте объект белого цвета.**

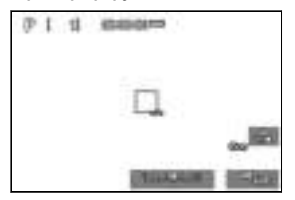

- Наведите камеру на чисто белый объект, чтобы он заполнял весь экран.
- Настройте камеру на ручную фокусировку [\(](#page-491-0) $\varnothing$ ) и снимайте так, чтобы у белого объекта была стандартная экспозиция.
- Ручной баланс белого регистрируется в камере.

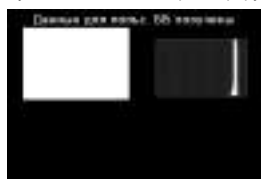

#### Q **Предупреждения**

Правильный баланс белого можно не получить, если экспозиция вашего изображения существенно отличается от стандартной экспозиции.

### $\overline{R}$ **Примечание**

Вместо съемки белого объекта можно также снимать серую карточку или стандартный 18% серый отражатель (продается в магазинах).

<span id="page-248-0"></span>Можно задать значение цветовой температуры баланса белого.

1. Выберите [**1**: Баланс белого].

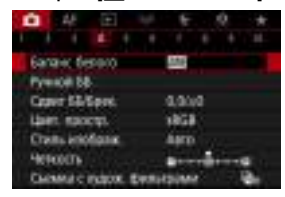

2. **Установите цветовую температуру.**

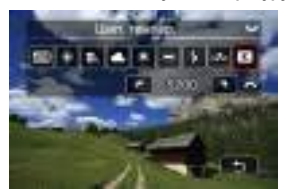

- $\bullet$  Выберите [ $\blacksquare$ ].
- $\bullet$  Диском <  $\mathcal{E}^{\text{max}}$  > установите цветовую температуру и нажмите кнопку < $\left(\begin{matrix} \mathbf{0} \\ \mathbf{0} \end{matrix}\right)$ >.
- Цветовая температура устанавливается в диапазоне прибл. от 2500 до 10000K с шагом 100K.

### $\overline{\mathbb{R}}$ **Примечание**

- При установке цветовой температуры для искусственного источника освещения задайте требуемую коррекцию баланса белого (сдвиг в сторону пурпурного или зеленого).
- $\bullet$  При установке для [ $\boxtimes$ ] значения, измеренного одним из имеющихся в продаже устройством для измерения цветовой температуры, заранее сделайте несколько пробных снимков и уточните настройку для компенсации различий показаний устройства для измерения цветовой температуры и камеры.

Коррекция баланса белого 図

### [Автоматический брекетинг баланса белого](#page-252-0)

Можно скорректировать установленный баланс белого. Эта коррекция будет иметь тот же эффект, что и использование имеющихся в продаже фильтров преобразования цветовой температуры или фильтров цветокомпенсации.

## **Коррекция баланса белого**

1. **Выберите [ : Сдвиг ББ/Брек.].**

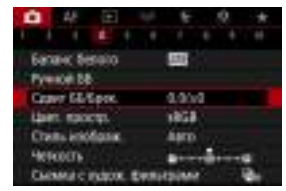

2. **Установите коррекцию баланса белого.**

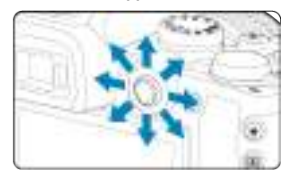

Пример настройки: A2, G1

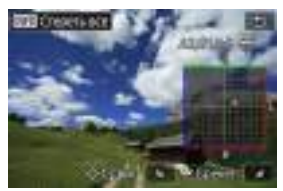

- Джойстиком < > переместите метку «■» на экране в требуемое положение.
- $\bullet$  В обозначает синий цвет, А янтарный, М пурпурный и  $G$  зеленый. Баланс белого корректируется в направлении перемещения метки.
- Направление и величина коррекции указываются в правом верхнем углу экрана.
- **При нажатии кнопки < INFO > все настройки [Сдвиг ББ/Брек.]** отменяются.
- $\bigcirc$  Для выхода из режима настройки нажмите кнопку <  $\left(\frac{a}{21}\right)$ >.

### $\Box$ **Примечание**

Один уровень коррекции синего/желтого цветов эквивалентен прибл. 5 майредам фильтра преобразования цветовой температуры. (Майред: единица измерения цветовой температуры, используемая, например, для плотности фильтров преобразования цветовой температуры.)
Брекетинг баланса белого позволяет за один раз снять три изображения с разными цветовыми тонами.

## **Установка величины брекетинга баланса белого**

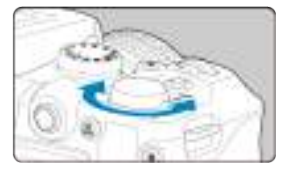

 $\bullet$  На шаге 2 процедуры [Коррекция баланса белого](#page-250-0) при повороте диска <  $\overline{\mathbb{CP}}$ > вид метки «■» на экране изменяется на «■ ■ ■» (3 точки). Поворотом диска по часовой стрелке устанавливается брекетинг B/A, а поворотом против часовой стрелки — брекетинг M/G.

## **Сдвиг B/A ±3 уровня**

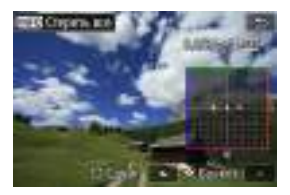

- Направление и величина брекетинга указываются в правом верхнем углу экрана.
- **При нажатии кнопки < INFO > все настройки [Сдвиг ББ/Брек.] отменяются.**
- $\bullet$  Для выхода из режима настройки нажмите кнопку <  $\binom{20}{5}$  >.

#### **Предупреждения** T

- При установке брекетинга баланса белого максимальная длина серии при серийной съемке уменьшается.
- Поскольку для каждого снимка записываются три кадра, запись на карту занимает больше времени.

#### $\Box$ **Примечание**

- Брекетинг изображений организован в следующей последовательности: 1. стандартный баланс белого, 2. сдвиг в сторону синего (B) и 3. сдвиг в сторону янтарного (A) или 1. стандартный баланс белого, 2. сдвиг в сторону пурпурного (M) и 3. сдвиг в сторону зеленого (G).
- В сочетании с брекетингом баланса белого можно также задать коррекцию баланса белого и AEB. Если в сочетании с брекетингом баланса белого задать AEB, во время съемки одного кадра записывается в сумме девять изображений.
- Значок баланса белого мигает, показывая, что установлен брекетинг баланса белого.
- $\bullet$  Можно изменить последовательность брекетинга ( $\varnothing$ ) и количество кадров (  $\sqrt{2}$ ) для брекетинга баланса белого.
- **Bracket** означает брекетинг.

Диапазон воспроизводимых цветов называется «цветовым пространством». Для обычной съемки рекомендуется устанавливать пространство sRGB. В базовой зоне пространство [**sRGB**] задается автоматически.

- 1. Выберите [<sup>2</sup> : Цвет. простр.].
- 2. **Выберите вариант цветового пространства.**

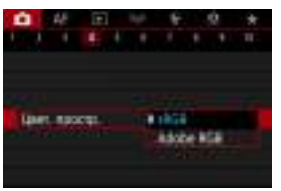

 $■$  Выберите [**sRGB**] или [Adobe RGB], затем нажмите кнопку < $R$ ) >.

# **Adobe RGB**

Это цветовое пространство в основном используется для коммерческой печати и других профессиональных применений. Рекомендуется при использовании с таким оборудованием, как мониторы с поддержкой Adobe RGB, или принтеры с поддержкой DCF 2.0 (Exif 2.21 или новее).

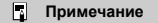

- Имена файлов фотографий, снятых в цветовом пространстве Adobe RGB, начинаются с «\_».
- Профиль ICC не добавляется. Описание профилей ICC см. в документе «Digital Photo Professional Инструкция по эксплуатации» (ПО EOS).

#### [Характеристики стилей изображения](#page-256-0) 図

### [Символы](#page-258-0)

Просто выбирая заранее заданный стиль изображения, можно получать эффекты, хорошо соответствующие задуманному восприятию фотографии или объекту съемки.

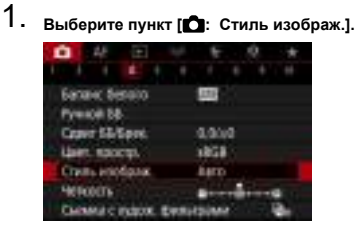

2. **Выберите стиль изображения.**

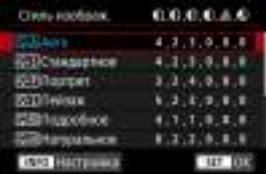

### <span id="page-256-0"></span>**● A**stо

Цветовые тона автоматически корректируются в зависимости от сюжета. Цвета голубого неба, зелени и закатов станут более насыщенными, особенно при съемке сцен на природе, на открытом воздухе и на закате.

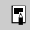

### **Примечание**

Если при выборе стиля [**Авто**] требуемый цветовой тон не получен, используйте другой стиль изображения.

### **• <b>FIFS** Стандартное

Изображение выглядит ярким, резким и четким. Подходит для большинства сюжетов.

### **• ЕЭР Портрет**

Для сглаживания оттенков кожи с немного сниженной резкостью. Подходит для съемки портретов крупным планом.

Оттенок кожи можно настроить, изменив значение параметра [**Цветовой тон**], как описано в разделе [Настройки и их влияние](#page-261-0).

### **● बि.मी Пейзаж**

Обеспечивает яркие синие и зеленые цвета, а также очень резкие и четкие изображения. Эффективен для съемки впечатляющих пейзажей.

### **• FID Подробное**

Подробное отображение мелких деталей контуров объектов и текстур. Яркость цветов немного увеличивается.

### **● BIEN Натуральное**

Для последующего ретуширования на компьютере. Изображения получаются приглушенными, с более низкой контрастностью и естественными цветовыми тонами.

### **• <b>FIFI** Точное

Для последующего ретуширования на компьютере. Точно передаются фактические цвета объектов при измерении при дневном свете при цветовой температуре 5200K. Изображения получаются приглушенными, с более низкой контрастностью.

### **•** *<u><b>BIAN* Монохромное</u>

Служит для создания черно-белых изображений.

#### n **Предупреждения**

Из изображений JPEG/HEIF, снятых со стилем изображения [**Монохромное**], невозможно восстановить цветные изображения.

## **• 3:41 Пользов. 1–3**

Можно добавить новый стиль на основе стандартных настроек, таких как [**Портрет**] или [**Пейзаж**], или файла стиля изображения, затем выполнить требуемые настройки ( [\)](#page-259-0). Снимки, сделанные в еще не настроенном стиле, будут иметь те же характеристики, что и настройка по умолчанию [**Авто**].

# <span id="page-258-0"></span>**Символы**

Значки на экране выбора стиля изображения обозначают [**Степень**], [**Четкость**] и [**Порог. знач.**] для настройки [**Резкость**], а также [**Контрастность**] и другие параметры. Цифры указывают значения этих параметров для соответствующего стиля изображения.

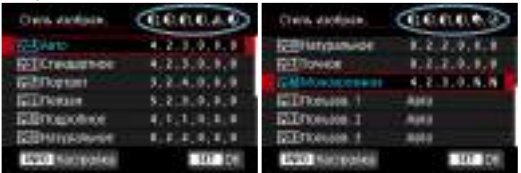

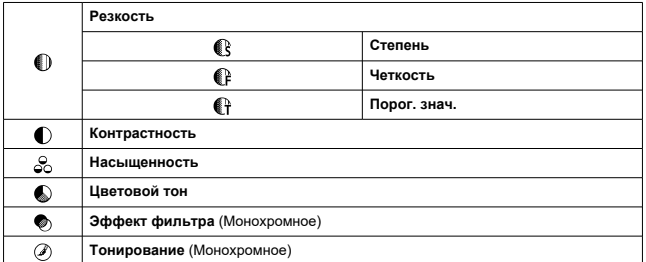

#### Œ **Предупреждения**

Для видеосъемки для параметров [**Четкость**] и [**Порог. знач.**] пункта [**Резкость**] отображается значение «\*, \*». Параметры [**Четкость**] и [**Порог. знач.**] невозможно установить для видеозаписей.

- <span id="page-259-0"></span>[Настройки и их влияние](#page-261-0) 図
- **FIM [Настройка стиля «Монохромное»](#page-262-0)** 囜

Можно настроить любой стиль изображения, изменив его настройки по умолчанию. Подробнее о настройке стиля [**Монохромное**] см. в разделе [Настройка стиля](#page-262-0) [«Монохромное»](#page-262-0).

1. Выберите пункт [<sup>2</sup>: Стиль изображ.].

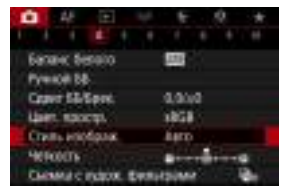

2. **Выберите стиль изображения.**

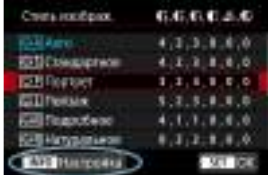

Выберите стиль изображения для настройки, затем нажмите кнопку  $<$  INFO >.

☆

3. **Выберите значение.**

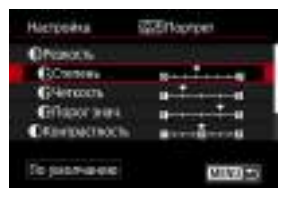

- $\bullet$  Выберите параметр, затем нажмите кнопку < $\left(\begin{smallmatrix}\mathbf{R}\end{smallmatrix}\right)$ >.
- Подробные сведения о настройках и их влиянии см. в разделе [Настройки и их влияние](#page-261-0).
- 4. **Задайте уровень эффекта.**

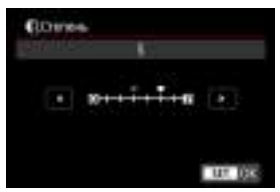

 $\bullet$  Задайте уровень эффекта, затем нажмите кнопку <  $\left(\frac{\mathbb{R}}{3}\right)$ >.

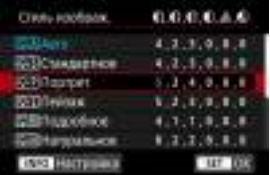

- $\bullet$  Нажмите кнопку < MENU >, чтобы сохранить настроенное значение и вернуться на экран выбора стиля изображения.
- Все параметры со значениями, отличными от значения по умолчанию, отображаются синим цветом.

#### <span id="page-261-0"></span> $\Box$ **Примечание**

- Для видеосъемки задание параметров [**Четкость**] и [**Порог. знач.**] для настройки [**Резкость**] невозможно (они не отображаются).
- Выбрав на шаге 3 пункт [**По умолчанию**], можно восстановить настройки по умолчанию для соответствующего стиля изображения.
- Для съемки с измененным стилем изображения выберите этот стиль и произведите съемку.

# **Настройки и их влияние**

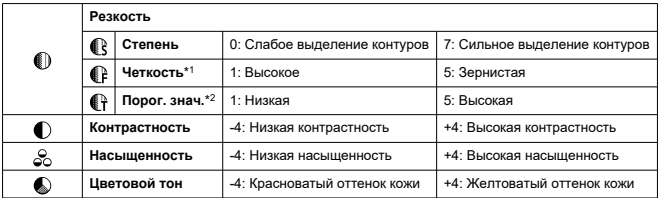

\* 1: Задает толщину контуров, к которым применяется усиление. Чем меньше значение, тем мельче выделяемые контуры.

\* 2: Пороговое значение контрастности между контурами и окружающими областями изображения, которое задает усиление контуров. Чем меньше число, тем больше степень выделения контуров при небольшом различии контрастности. Однако при низких значениях более заметны шумы.

# <span id="page-262-0"></span>**Эффект фильтра**

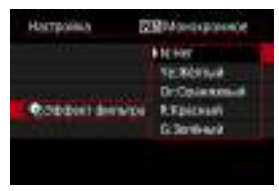

Применяя к монохромному изображению эффект фильтра, можно дополнительно выделить на изображении белые облака или зеленые деревья.

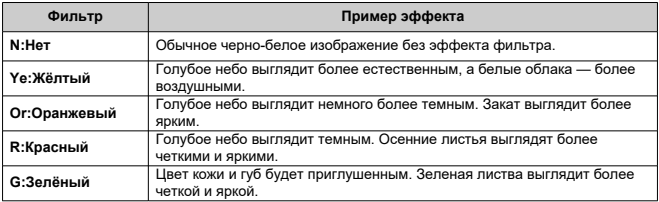

#### $\overline{R}$ **Примечание**

С увеличением значения настройки [**Контрастность**] эффект фильтра становится более выраженным.

## **Тонирование**

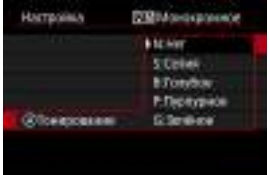

Применяя тонирование, можно создать монохромное изображение выбранного цвета. Полезно для создания памятных изображений.

Можно выбрать базовый стиль изображения, например [**Портрет**] или [**Пейзаж**], настроить его в соответствии с собственными потребностями и зарегистрировать в качестве стиля [**Пользов. 1**] – [**Пользов. 3**]. Удобно для создания нескольких стилей изображения с различными настройками.

Здесь также можно изменить стили изображения, зарегистрированные в камере с помощью программы EOS Utility (программное обеспечение EOS,  $\varnothing$ ).

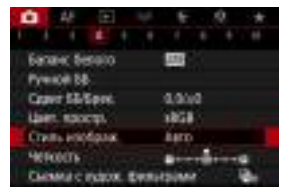

1. Выберите пункт [<sup>2</sup>: Стиль изображ.].

2. **Выберите [Пользов.].**

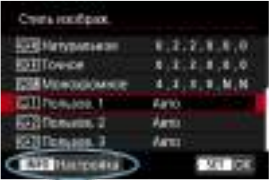

 $\bullet$  Выберите [Пользов. \*], затем нажмите кнопку <  $NFO$  >.

3. **Нажмите кнопку < >.**

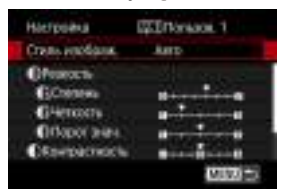

- $\bullet$  Выбрав [Стиль изображ.], нажмите кнопку < $\langle \overline{\xi} \rangle$ >.
- 4. **Выберите базовый стиль изображения.**

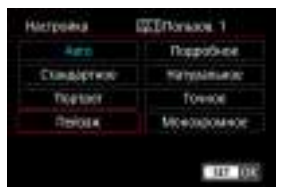

- Выберите базовый стиль изображения, затем нажмите кнопку  $\langle \langle \langle \langle \hat{E} \rangle \rangle \rangle$
- Таким же образом можно выбирать для настройки стили, зарегистрированные в камере с помощью программы EOS Utility (ПО EOS).
- 5. **Выберите значение.**

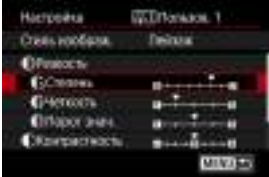

 $\bullet$  Выберите параметр, затем нажмите кнопку < $\langle \overline{\mathbb{R}} \rangle$ >.

6. **Задайте уровень эффекта.**

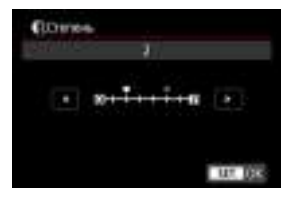

- $\bullet$  Задайте уровень эффекта, затем нажмите кнопку < $\langle\overline{\mathcal{R}}\rangle$ >.
- Подробные сведения см. в разделе [Индивидуальная настройка](#page-259-0) [стиля изображения](#page-259-0).

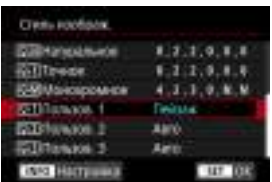

- $\bullet$  Нажмите кнопку < MENU >, чтобы сохранить настроенное значение и вернуться на экран выбора стиля изображения.
- Базовый стиль изображения отображается справа от пункта [**Пользов. \***].
- Если значения по умолчанию стиля в пункте [**Пользов. \***] были изменены, название этого стиля отображается синим цветом.

#### **Предупреждения** T

- Если для варианта [**Пользов. \***] уже зарегистрирован стиль изображения, при изменении базового стиля изображения настройки параметров зарегистрированного ранее пользовательского стиля изображения сбрасываются.
- Стиль и настройки [**Пользов. \***] по умолчанию можно восстановить, выбрав вариант [Базовые настр.] в меню [ $\blacklozenge$ : Сброс настр.кам.].

### $\overline{\mathbb{D}}$ **Примечание**

- Для съемки с зарегистрированным стилем изображения выберите зарегистрированный пункт [**Пользов. \***] и произведите съемку.
- Инструкции по регистрации файла стиля изображения в камере приводятся в инструкции по эксплуатации программы EOS Utility.

Можно настроить четкость изображения, определяемую контрастом краев на изображении.

Установите отрицательное значение, чтобы изображение выглядело более смягченным, или положительное значение для более резкого вида.

1. Выберите [<sup>2</sup> : Четкость].

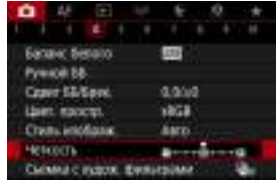

2. **Задайте уровень эффекта.**

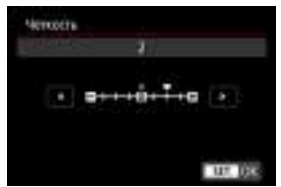

#### Œ **Предупреждения**

- При задании четкости области вокруг границ на изображениях с высокой контрастностью могут стать более темными или светлыми.
- Эффект этой настройки не отображается на изображениях на экране во время фотосъемки.
- 図 Настройка съемки с художественными фильтрами
- [Параметры съемки с художественными фильтрами](#page-271-0)

Можно снимать с примененными эффектами фильтра. Обратите внимание, что сохраняются только изображения с примененными эффектами фильтра.

# **Настройка съемки с художественными фильтрами**

1. Выберите [<sup>2</sup> : Съемка с худож. фильтрами].

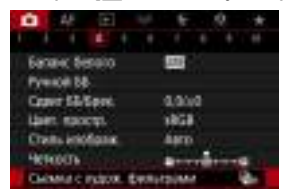

#### Œ **Предупреждения**

Камера снимает в режиме покадровой съемки, если установлен Художественный фильтр, независимо от установленного режима съемки (<  $\Box x^{\dagger}$  >, <  $\Box y^{\dagger}$  > или <  $\Box y$  >). 2. **Выберите эффект фильтра.**

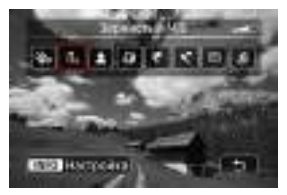

- $\bullet$  Диском <  $s^{\text{max}}$  > выберите фильтр эффект ( $\circled{p}$ ).
- Изображения отображаются с примененным эффектом фильтра.

#### **Предупреждения** σ

- Некоторые элементы на вкладке AF недоступны с выбранным параметром [**Эффект рыбьего глаза**] или [**Эффект миниатюры**].
- 3. **Настройте эффект фильтра.**

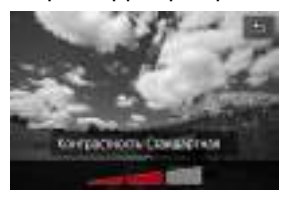

- $\bullet$  Нажмите кнопку <  $NFO$  >.
- $\bullet$  Диском <  $\mathcal{E}^{\text{max}}$  > отрегулируйте фильтр эффект ( $\circled{q}$ [\)](#page-271-0).

# 4. **Произведите съемку.**

Изображения отображаются с примененным эффектом фильтра.

# **Примечание**

При записи видео предусмотрены разные эффекты художественных фильтров [\(](#page-391-0) $\frac{1}{2}$ ).

### <span id="page-271-0"></span>**● В. Зернистый Ч/Б**

Изображение становится зернистым и черно-белым. Настраивая контрастность, можно изменять эффект черно-белого изображения.

### **● <u>●</u> Мягкий фокус**

Смягчает изображение. Настраивая размытие, можно изменять степень смягчения.

### **• 3 Эффект рыбьего глаза**

Применение эффекта объектива «рыбий глаз». Изображение получает бочкообразное искажение.

Кадрирование изображения в периферийной части зависит от уровня эффекта фильтра. Кроме того, поскольку этот эффект фильтра увеличивает центральную часть изображения, видимое разрешение в центре может ухудшиться в зависимости от разрешения снимка, поэтому при задании эффекта контролируйте получающееся изображение.

Для параметра [**Область AF**] задается значение [**AF по 1 точ.**].

### **Эффект Масляные краски**

Изображение становится похожим на масляную живопись, а объект съемки кажется более объемным. Настраивая эффект, можно изменять контрастность и насыщенность. Обратите внимание, что для таких объектов, как небо или белые стены, может быть нарушена плавность градаций, они могут выглядеть неравномерными или на них будут заметны шумы.

### **• • Эффект Акварель**

Изображение становится похожим на акварельную живопись с мягкими оттенками цвета. Настраивая эффект, можно изменять цветовую насыщенность. Обратите внимание, что при съемке ночных или темных сцен возможно искажение цветов или появление значительных шумов.

### **Эффект игруш. камеры**

Цвета изменяются на типичные для игрушечных камер, а четыре угла изображения затемняются. С помощью параметров цветового тона можно изменить цветовой оттенок.

### **●**  $\frac{1}{2}$ **Эффект миниатюры**

Создание эффекта диорамы.

При съемке с настройками по умолчанию центр выглядит резким.

Чтобы переместить область, которая выглядит резкой (рамка сцены), см. раздел «Настройка эффекта миниатюры»  $\left(\sqrt{2}\right)$  $\left(\sqrt{2}\right)$  $\left(\sqrt{2}\right)$ ).

Для параметра [**Область AF**] задается значение [**AF по 1 точ.**]. Рекомендуется, чтобы при съемке точка AF и рамка сцены были совмещены.

#### $\bullet$ **Предупреждения**

- Для эффекта [**Зернистый Ч/Б**] зернистый предварительный просмотр будет несколько отличаться от внешнего вида снимков.
- Для эффектов [**Мягкий фокус**] и [**Эффект миниатюры**] предварительный просмотр эффекта размытия может несколько отличаться от внешнего вида снимков.
- Гистограмма не отображается.
- Увеличение при просмотре невозможно.
- [Коррекция периферийной освещенности](#page-274-0) 図
- [Коррекция искажений](#page-275-0)
- 図 [Цифровой оптимизатор объектива](#page-276-0)
- 図 [Коррекция хроматической аберрации](#page-277-0)
- 囪 [Коррекция дифракции](#page-278-0)

Виньетирование, искажение изображения и другие проблемы могут быть связаны с оптическими характеристиками объектива. Камера может компенсировать эти явления с помощью функции [**Коррекция аберр. объектива**].

1. Выберите [ **1.** Коррекция аберр. объектива].

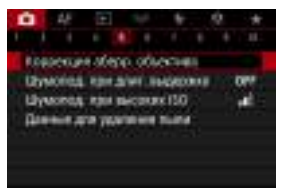

2. **Выберите значение.**

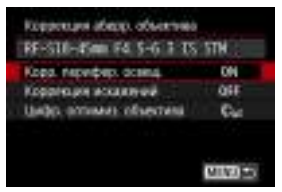

<span id="page-274-0"></span>3. **Выберите настройку.**

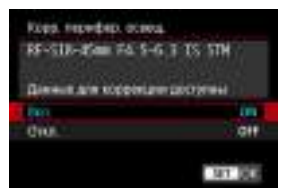

- Убедитесь, что отображается название установленного объектива и сообщение [**Данные для коррекции доступны**].
- Если отображается сообщение [**Данные для коррекции недоступны**] или [ **[ ]**, см. раздел [Цифровой оптимизатор](#page-276-0) [объектива.](#page-276-0)

# **Коррекция периферийной освещенности**

Можно корректировать виньетирование (темные углы изображения).

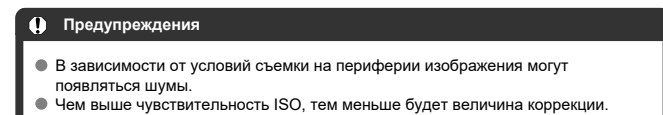

#### $\Box$ **Примечание**

Применяемая величина коррекции будет ниже максимальной величины коррекции, применяемой с помощью программы Digital Photo Professional (ПО EOS).

<span id="page-275-0"></span>Можно корректировать искажения (деформацию изображения).

#### $\bullet$ **Предупреждения**

- Указание коррекции искажений может незначительно изменить угол обзора, в результате чего изображения будут немного кадрированными и будут казаться немного менее четкими.
- Степень кадрирования изображения для фотографий и видеофильмов может отличаться.

#### $\overline{E}$ **Примечание**

Для объективов RF поддерживается коррекция искажений во время записи видео.

<span id="page-276-0"></span>Можно корректировать различные искажения, связанные с оптическими характеристиками объектива, а также потерю разрешения, вызванную дифракцией и фильтром нижних частот.

Если в функции [**Цифр. оптимиз. объектива**] отображается сообщение [**Данные для коррекции недоступны**] или [ ], можно с помощью программы EOS Utility добавить данные для коррекции искажений объектива в камеру. Подробные сведения см. в документе «EOS Utility Инструкция по эксплуатации».

#### $\mathbf \Omega$ **Предупреждения**

- Обработка изображения после съемки занимает больше времени, если установлено значение [**Высокая**] (в результате индикатор обращения к карте горит дольше).
- При значении [**Высокая**] максимальная длина серии уменьшается. Запись изображения на карту занимает больше времени.
- В зависимости от условий съемки при коррекции возможно усиление шумов. Также возможно дополнительное выделение краев изображения. Перед съемкой настройте требуемую резкость в стиле изображения или задайте для параметра [**Цифр. оптимиз. объектива**] значение [**Откл.**].
- Чем выше чувствительность ISO, тем меньше будет величина коррекции.
- Для видеосъемки параметр [**Цифр. оптимиз. объектива**] не отображается. (Коррекция невозможна.)
- Эффект применения цифрового оптимизатора объектива невозможно проверить на экране во время съемки.

#### 围 **Примечание**

Когда для параметра [**Цифр. оптимиз. объектива**] задано значение [**Стандартная**] или [**Высокая**], пункты [**Корр. хром. аберрации**] и [**Коррекция дифракции**] не отображаются, но во время съемки для обоих этих параметров установлено значение [**Вкл.**].

<span id="page-277-0"></span>Можно корректировать хроматическую аберрацию (цветная окантовка вокруг объектов).

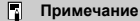

Пункт [**Корр. хром. аберрации**] не отображается, когда для параметра [**Цифр. оптимиз. объектива**] задано значение [**Стандартная**] или [**Высокая**]. <span id="page-278-0"></span>Можно корректировать дифракцию (потерю резкости, вызванную диафрагмой).

#### **Предупреждения** T

- В зависимости от условий съемки при коррекции возможно усиление шумов.
- Чем выше чувствительность ISO, тем меньше будет величина коррекции.
- Для видеосъемки параметр [**Коррекция дифракции**] не отображается. (Коррекция невозможна.)
- Эффект применения коррекции дифракции невозможно проверить на экране во время съемки.

#### $\Box$ **Примечание**

- Функция «Коррекция дифракции» корректирует снижение разрешения, вызванное не только дифракцией, но и фильтром нижних частот и другими факторами. Поэтому коррекция также эффективна для снимков, сделанных с широко открытой диафрагмой.
- Пункт [**Коррекция дифракции**] не отображается, когда для параметра [**Цифр. оптимиз. объектива**] задано значение [**Стандартная**] или [**Высокая**].

#### $\mathbf \Omega$ **Предупреждения**

### **Общие меры предосторожности для коррекции аберрации объектива**

- Коррекция аберрации объектива не может применяться к существующим изображениям JPEG/HEIF.
- В случае объективов других производителей (не Canon) для коррекций рекомендуется задавать настройку [**Откл.**], даже если отображается сообщение [**Данные для коррекции доступны**].
- При увеличении периферийной части изображения могут отображаться части изображения, которые не будут записаны.
- Величина коррекции (кроме коррекции дифракции) будет меньше для объективов, не предоставляющих данных о расстоянии.

#### $\Box$ **Примечание**

### **Общие примечания по коррекции аберрации объектива**

- Эффект коррекции аберрации объектива зависит от объектива и условий съемки. Кроме того, в зависимости от используемого объектива, условий съемки и т. п. эффект может быть мало заметен.
- Если эффект коррекции плохо различим, рекомендуется увеличивать и проверять изображение после съемки.
- Коррекцию можно применять даже при установленном экстендере или конвертере для съемки в натуральную величину (Life-Size Converter).
- Если в камере не зарегистрированы данные для коррекции, относящиеся к установленному объективу, результат будет тот же, что и при задании для коррекции значения [**Откл.**] (кроме коррекции дифракции).
- Если требуется, см. также документ «EOS Utility Инструкция по эксплуатации».

Шум, такой как светлые точки или полосы, который часто появляется при длительном экспонировании с выдержкой затвора одна секунда и более, можно уменьшить.

1. **Выберите [ : Шумопод. при длит. выдержке].**

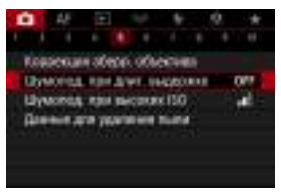

2. **Задайте вариант шумоподавления.**

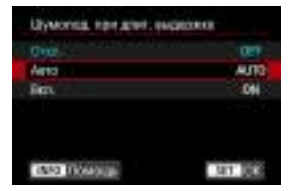

### **Авто**

Для изображений, снимаемых с выдержкой длительностью 1 с и более, шумоподавление производится автоматически при обнаружении шумов, характерных для длительных выдержек. Эта настройка достаточно эффективна в большинстве случаев.

### **Вкл.**

Шумоподавление производится для всех изображений, снимаемых с выдержкой длительностью 1 с и более. Настройка [**Вкл.**] позволяет уменьшить шум, который не мог быть обнаружен при настройке [**Авто**].

#### $\bullet$ **Предупреждения**

- Когда задано значение [**Авто**] или [**Вкл.**], обработка для шумоподавления может занимать время, равное времени выдержки.
- Изображения могут выглядеть более зернистыми при настройке [**Вкл.**], чем при настройке [**Откл.**] или [**Авто**].
- В процессе шумоподавления отображается индикатор [**BUSY**], и экран съемки не отображается до завершения обработки, после чего снова можно будет снимать.

Можно уменьшить шумы, возникающие на изображении. Эта функция особенно эффективна при съемке с высокой чувствительностью ISO. При съемке с низкими значениями чувствительности ISO возможно еще большее уменьшение шумов в тенях.

1. **Выберите [ : Шумопод. при высоких ISO].**

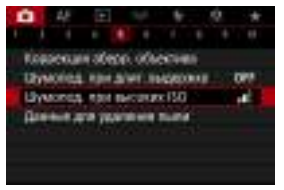

# 2. **Установите уровень.**

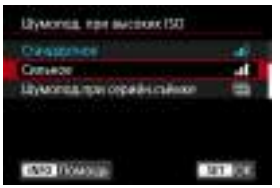

### **Слабое, Стандартное, Сильное**

Камера применяет шумоподавление в соответствии с указанным уровнем.

### **Шумопод.при серийн.съёмке**

Применяется шумоподавление с качеством изображения выше, чем [**Сильное**]. Для съемки одной фотографии делается серия из четырех кадров, которые затем совмещаются и объединяются в одно изображение JPEG.

Обратите внимание, что пункт [**Шумопод.при серийн.съёмке**] недоступен, если задано качество изображения RAW или RAW +JPEG.

#### $\mathbf \Omega$ **Предупреждения**

### **Предупреждения для функции шумоподавления при серийной съемке**

- При существенном сдвиге изображения в результате сотрясения камеры эффект шумоподавления может снижаться.
- При съемке с рук следите, чтобы не было сотрясения камеры. Рекомендуется использовать штатив.
- В случае съемки движущегося объекта за ним могут появляться остаточные следы.
- Автоматическое совмещение может не работать должным образом при съемке повторяющихся рисунков (решеток, полос и т. д.) или плоских, однотонных изображений.
- Если при съемке серии из четырех кадров яркость объекта изменяется, это может привести к неправильной экспозиции снимка.
- После съемки может потребоваться заметное время для записи изображения на карту после обработки с целью шумоподавления и объединения изображений. Во время обработки изображений отображается значок «**BUSY**», и съемка невозможна до завершения обработки.
- Пункт [**Шумопод.при серийн.съёмке**] недоступен с любой из следующих функций: ручная длительная выдержка, брекетинг AEB или ББ, RAW или RAW +JPEG, шумоподавление при длительной выдержке, мультиэкспозиция, режим HDR или настройки HDR PQ, брекетинг фокуса, cъемка с художественными фильтрами или режим серии RAW.
- Съемка со вспышкой недоступна. Обратите внимание, что на вспышке Speedlite может включиться лампа помощи AF, в зависимости от настройки
	- **[АЕ: Включение лампы помощи АF].**
- При записи видео пункт [**Шумопод.при серийн.съёмке**] недоступен (не отображается).
- При установке качества изображения RAW или RAW+JPEG камера автоматически переключается на настройку [**Стандартное**].
- Камера автоматически переключается на настройку [**Стандартное**] при установке переключателя питания в положение  $\leq$   $\bigcap$  FF $\geq$ , замене аккумулятора или карты либо переключении в режим  $\leq$  > или на запись видео.

#### <span id="page-284-0"></span>ΓZΙ. Подготовка

### [Добавление данных для удаления пыли](#page-287-0)

Если после очистки датчика изображения на нем осталась пыль, к изображениям можно добавлять данные для удаления пыли, которые используются для удаления следов пыли. Данные для удаления пыли используются программой Digital Photo Professional (ПО EOS) для автоматического удаления следов пыли.

## **Подготовка**

- Используйте объектив RF или EF.
- Подготовьте полностью белый объект, например лист белой бумаги.
- Установите фокусное расстояние объектива 50 мм или более.
- $\bullet$  Установите переключатель режима фокусировки в положение MF ( $\circledcirc$ ) и сфокусируйтесь вручную на бесконечности (∞). Если на объективе отсутствует шкала расстояний, поверните камеру к себе и вращайте кольцо фокусировки до упора по часовой стрелке.
	- 1. Выберите пункт [**1** : Данные для удаления пыли].

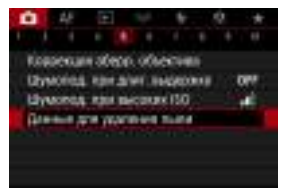

# 2. **Выберите [OK].**

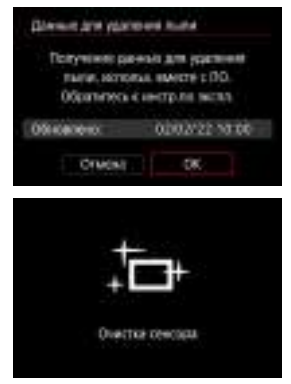

После выполнения автоматической очистки датчика изображения появляется сообщение. Хотя во время очистки слышен механический звук срабатывания затвора, съемка не производится.

3. **Сфотографируйте плоский белый объект.**

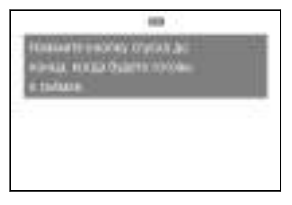

- Произведите съемку плоского белого объекта (например, нового листа белой бумаги), полностью заполняющего экран, с расстояния 20–30 см.
- Так как сохранение изображения не производится, данные могут быть получены даже при отсутствии в камере карты памяти.

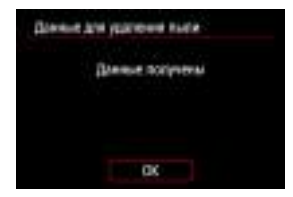

- После завершения съемки камера начинает сбор данных для удаления пыли. После получения данных для удаления пыли появляется сообщение.
- Если не удается получить данные, отображается сообщение об ошибке. Ознакомьтесь с информацией из раздела [Подготовка](#page-284-0), выберите [**OK**], затем повторите съемку.

# <span id="page-287-0"></span>**Добавление данных для удаления пыли**

С этого момента камера будет добавлять полученные данные для удаления пыли ко всем снимкам. Перед съемкой рекомендуется получить данные для удаления пыли. Подробные сведения об использовании программы Digital Photo Professional (ПО EOS) для автоматического удаления пыли см. в документе «Инструкция по эксплуатации Digital Photo Professional».

Добавление данных для удаления пыли не оказывает заметного влияния на размер файла.

#### $\mathbf 0$ **Предупреждения**

- При использовании объективов EF-S невозможно получить данные для удаления пыли.
- Данные для удаления пыли не добавляются в изображения, если для параметра [**Коррекция искажений**] задано значение [**Вкл.**].
- Если на объекте имеется какой-либо узор или рисунок, он может быть распознан как данные для удаления пыли, что повлияет на точность удаления следов пыли с помощью программы Digital Photo Professional (ПО EOS).
- [Объединение изображений с мультиэкспозицией с изображением JPEG,](#page-293-0) [записанным на карту](#page-293-0)
- [Проверка и удаление мультиэкспозиций во время съемки](#page-295-0)

По мере съемки нескольких снимков (2–9) можно видеть, как они объединяются в одиночное изображение.

1. Выберите [ **О**: Мультиэкспозиция].

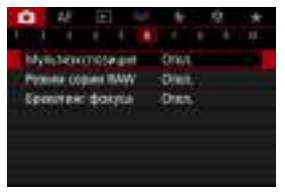

2. **Настройте функцию [Мультиэкспозиция].**

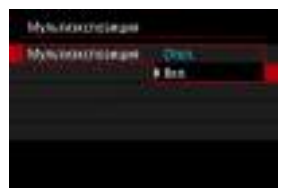

Выберите [**Вкл.**].

3. **Задайте [Устан. мультиэкс.].**

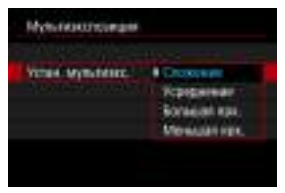

 $\bullet$  Выберите параметр объединения, затем нажмите кнопку <  $\langle\overline{\mathbb{R}}\rangle$ >.

### **Сложение**

Экспозиция каждого снятого одиночного изображения добавляется c накоплением. На основе значения параметра [**Кол-во экспозиций**] установите отрицательную компенсацию экспозиции. Для установки величины компенсации экспозиции см. следующие базовые указания.

### **Указания по установке компенсации экспозиции в зависимости от числа экспозиций**

Две экспозиции: -1 ступень, три экспозиции: -1,5 ступени, четыре экспозиции: -2 ступени

### **Усреднение**

На основе значения параметра [**Кол-во экспозиций**] во время съемки с мультиэкспозицией отрицательная компенсация экспозиции устанавливается автоматически. При съемке нескольких экспозиций одной и той же сцены экспозиция фона объекта съемки контролируется автоматически для получения стандартного значения.

### **Большая ярк./Меньшая ярк.**

Яркость (или темнота) базового изображения и добавленных изображений сравнивается в одном положении, и сохраняются яркие (или темные) части. Некоторые перекрывающиеся цвета могут смешиваться в зависимости от относительной яркости (или темноты) изображений.

4. **Задайте [Кол-во экспозиций].**

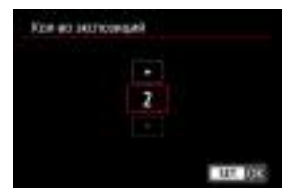

- $\bullet$  Выберите количество экспозиций и нажмите кнопку <  $\left(\begin{smallmatrix}\widehat{\mathbb{R}}\\k\end{smallmatrix}\right)$ >.
- 5. **Задайте [Отключ. мультиэк.].**

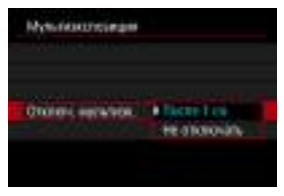

- $\bullet$  Выберите параметр, затем нажмите кнопку <  $\langle \hat{R} \rangle$ >.
- В случае [**После 1 сн.**] съемка с мультиэкспозицией отменяется автоматически по завершении съемки.
- В случае [**Не отключать**] съемка с мультиэкспозицией продолжается, пока настройка на шаге 2 не будет изменена на [**Откл.**].

6. **Снимите первый кадр.**

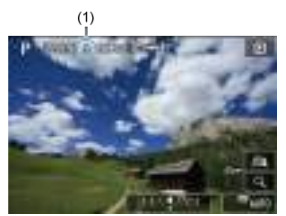

- Отображается снятое изображение.
- $\bullet$  Мигает значок [ $\Box$ ].
- Количество оставшихся экспозиций отображается на экране (1) для справки.
- $\bullet$  Нажав кнопку <  $\bullet$  >, можно просмотреть снятое изображение  $($

# 7. **Снимите следующий кадр.**

- Снятые на данный момент изображения отображаются объединенными. Для отображения только одного изображения несколько раз нажмите кнопку < INFO >.
- Съемка с мультиэкспозицией завершается после заданного числа экспозиций.

### $\Box$ **Примечание**

В качестве информации о съемке изображение с мультиэкспозицией содержит информацию о последнем снимке.

### $\mathbf{C}$ **Предупреждения**

- В зависимости от объектов и условий съемки при съемке с мультиэкспозицией на изображениях могут быть заметны шумы изображения, сдвиг цветов или полосы.
- При съемке с мультиэкспозицией по мере увеличения числа экспозиций шумы на изображении, искажение цветов и полосы будут все более заметны.
- Съемка с мультиэкспозицией отменяется при установке переключателя питания в положение <  $\bigcirc$ FF >, а также при замене аккумуляторов или карт.
- Съемка с мультиэкспозицией завершается, если во время съемки
- переключиться в режим базовой зоны, в режим < Max >  $\mathbb{R}$  > или <  $\mathbb{R}$  >. Если камера подключена к компьютеру, съемка с мультиэкспозицией
- невозможна. Если во время съемки подключить камеру к компьютеру, съемка с мультиэкспозицией прекращается.

<span id="page-293-0"></span>В качестве первого экспонированного кадра можно выбрать изображение JPEG с карты памяти. Выбранное изображение JPEG не изменяется.

1. **Выберите [Выбрать изобр. для мультиэксп.].**

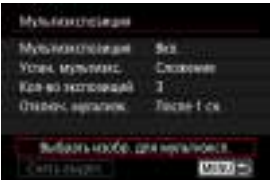

- 2. **Выберите первое изображение.**
	- $\bullet$  Диском <  $\sqrt[3]{\cdots}$  > выберите первое изображение, затем нажмите кнопку  $\langle \overline{\mathbb{R}} \rangle$ >.
	- Выберите [**OK**].
	- Номер файла выбранного изображения отображается в нижней части экрана.

# 3. **Произведите съемку.**

После выбора первого изображения число оставшихся экспозиций, заданное параметром [**Кол-во экспозиций**], уменьшается на 1.

### $\mathbf{0}$ **Предупреждения**

Невозможно выбрать следующие изображения.

- Изображения RAW или HEIF
- Изображения JPEG с размером  $M / SI / SI$
- Изображения с других камер
- Могут отображаться изображения, которые невозможно объединить.

### $\overline{\mathbb{R}}$ **Примечание**

- Можно также выбрать изображение JPEG, используемое при съемке с мультиэкспозицией.
- Для отмены выбора изображения выберите [**Снять выдел.**].
- Цветовое пространство, установленное для первого изображения, также применяется и для последующих изображений.

<span id="page-295-0"></span>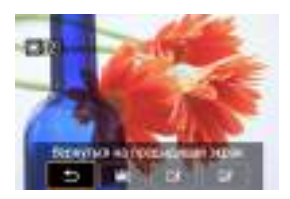

До завершения съемки указанного числа экспозиций можно нажать кнопку <  $\blacktriangleright$  > для просмотра изображения с мультиэкспозицией на данный момент, проверки экспозиции и просмотра того, как будут объединены изображения.

При нажатии кнопки <  $\overline{m}$  > отображаются операции, доступные при съемке с мультиэкспозицией.

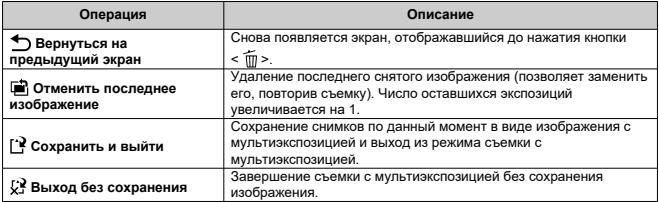

### **Предупреждения**  $\mathbf T$

Во время съемки с мультиэкспозицией можно просматривать только изображения с мультиэкспозицией.

## **Часто задаваемые вопросы**

## **Существуют ли ограничения на качество изображений?**

Мультиэкспозиции записываются как изображения JPEG [1]. Даже если вместе с параметром [<sup>2</sup>]: Качество] задан только формат RAW, эти изображения записываются как изображения JPEG [4] 1.

## **Можно ли объединить изображения, записанные на карту?**

С помощью функции [**Выбрать изобр. для мультиэксп.**] в качестве первой отдельной экспозиции можно выбрать изображение на карте памяти ( $\alpha$ ). Объединить несколько изображений, записанных на карту памяти, невозможно.

## **Может ли при съемке с мультиэкспозицией произойти автоотключение камеры?**

Во время съемки с мультиэкспозицией функция автоотключения не работает. Обратите внимание, что перед началом съемки с мультиэкспозицией может автоматически сработать автоотключение питания через время, заданное в

параметре [Автоотключение] меню [ $\blacklozenge$ : Экон.энергии], при этом съемка с мультиэкспозицией будет отменена.

Позволяет делать быструю серийную съемку изображений RAW. Эта функция полезна для выбора из отснятых изображений лучшего снимка, сделанного в нужный момент. Снимки записываются в виде одного файла (ролика) с несколькими изображениями. Можно извлечь любое изображение из ролика и сохранить его отдельно ( $\varnothing$ [\)](#page-664-0).

1. **Выберите [• : Режим серии RAW].** 

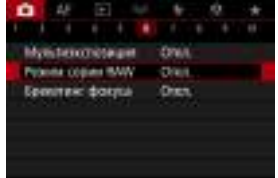

# 2. **Задайте [Режим серии RAW].**

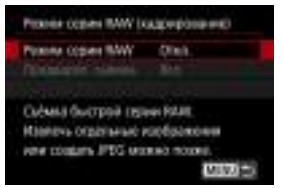

3. **Выберите [Вкл.].**

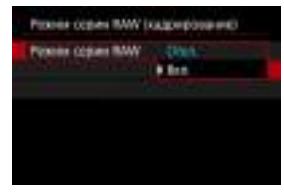

**• После выбора [Вкл.] при съемке будет отображаться [[3].** 

4. **Выберите [Предварит. съёмка].**

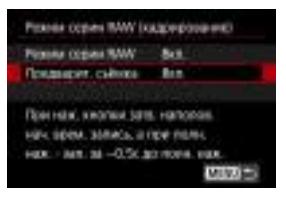

# 5. **Задайте вариант.**

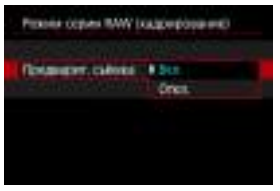

- [**Вкл.**]: Съемка начинается немного раньше (примерно за 0,5 с) до того, как вы полностью нажмете кнопку спуска затвора, после кратковременного ее нажатия наполовину. Во время съемки отображается [ $\langle \tilde{C}_{\lambda} \rangle$ ].
- [**Откл.**]: Съемка начнется после того, как вы полностью нажмете кнопку спуска затвора. Во время съемки отображается  $[ \ell_{\text{0F}}^{\text{ex}} ]$ .

# 6. **Произведите съемку.**

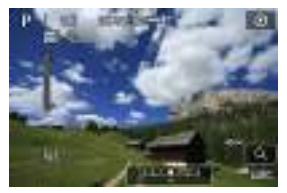

- Индикатор на экране показывает состояние буфера. Цвет зависит от состояния. Во время съемки индикатор горит зеленым, красным, если запись невозможна из-за полного буфера, и белым в остальных случаях.
- При полном нажатии кнопки спуска затвора непрерывная съемка производится до тех пор, пока не заполнится буфер или вы не отпустите кнопку.

#### T **Предупреждения**

- Используйте карты с 4 ГБ или более свободного места.
- Изображения могут быть сняты некорректно, если во время обработки изображения разрядится батарея, когда вы будете снимать в режиме серии RAW с картой памяти с медленной скоростью записи и низким зарядом аккумулятора.
- При нажатии кнопки спуска затвора наполовину экран перейдет в режим паузы.
- Изображение может искажаться из-за сотрясения камеры или движения объекта.
- $\bullet$  Aвто ISO используется при съемке в режимах <  $\mathsf{P}$  >. <  $\mathsf{Tv}$  > или <  $\Delta \mathsf{v}$  >.
- $\bullet$  Выдержка затвора более 1/30 с недоступна в режимах <  $\mathbf{Tw}$  >, <  $\mathbf{M}$  > или  $\leq$  Fv $>$ .
- Камера производит съемку с разрешением прибл. 13,6 млн пикселов (4512×3008).
- Съемка изображения осуществляется с помощью электронного затвора. Минимальная выдержка затвора составляет 1/4000 с. Перед съемкой не забудьте ознакомиться с мерами предосторожности в разделе [Электронный] (<mark>@[\)](#page-316-0)</mark>).
- Для просмотра изображений в роликах на компьютере либо извлеките их, либо используйте приложение EOS Digital Photo Professional.
- **Задайте [Откл.] для параметра [ О: Режим серии RAW]**, если вы будете подключать камеру к компьютеру и использовать приложение EOS Utility от EOS. Если установить для этого параметра значение [**Вкл.**], связь камеры с компьютером будет невозможна.
- Максимальная длина серии может быть меньше при слабом освещении.
- В режиме серии RAW значение диафрагмы изменится, если вы будете использовать увеличение во время нажатия кнопки спуска затвора наполовину или полностью с зум-объективами с переменной максимальной величиной диафрагмы. Чтобы сохранить ту же экспозицию в режиме <  $\mathbf{M}$  >. рассмотрите возможность съемки с Авто ISO.
- В режиме серии RAW даже с зум-объективами без переменной максимальной величины диафрагмы, экспозиция может измениться, если вы будете использовать увеличение во время нажатия кнопки спуска затвора наполовину или полностью. Подробнее см. на веб-сайте Canon ( $\varnothing$ [\)](#page-12-0).
- В зависимости от условий съемки, типа карты памяти и количества снимков, сделанных непрерывно, возможна задержка перед следующей съемкой в режиме серии RAW. Запись завершится быстрее на картах с высокой скоростью записи.

### $\overline{\mathbb{R}}$ **Примечание**

- Снятые изображения RAW сохраняются в одном файле (ролике). Эти файлы имеют расширение .CR3.
- Настройки стиля изображения, баланса белого и Auto Lighting Optimizer (Автокоррекция яркости), заданные для первого снимка, также применяются и к следующим снимкам.
- $\bullet$  Камера не издает звуковых сигналов во время съемки.
- $\bullet$  При установке переключателя питания в положение <  $\bigcirc$ FF > для параметра

**[ • Режим серии RAW**] восстанавливается значение [Откл.].

Брекетинг фокуса обеспечивает серийную съемку с автоматическим изменением расстояния фокусировки после каждого снимка. Эти изображения позволяют создать одиночное изображение с фокусом по глубине резкости. Композиция также возможна с помощью приложения, которое поддерживает композицию глубины резкости, например, Digital Photo Professional (ПО EOS).

1. **Выберите** [<sup>2</sup> : Брекетинг фокуса].

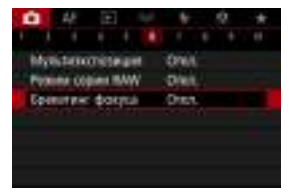

2. **Задайте [Брекетинг фокуса].**

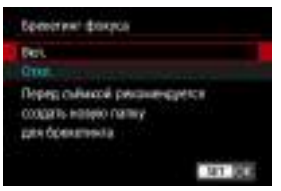

Выберите [**Вкл.**].

3. **Задайте [Количество снимков].**

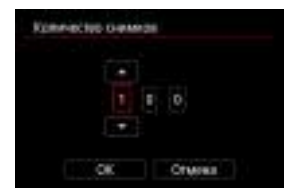

- Укажите количество изображений, снимаемых для каждого снимка.
- Значение можно задать в диапазоне [**2**]–[**999**].

# 4. **Задайте [Шаг фокуса].**

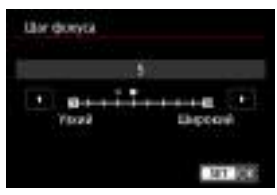

Укажите величину сдвига фокуса. Эта величина автоматически корректируется в соответствии с величиной диафрагмы в момент съемки.

Большие значения диафрагмы увеличивают сдвиг фокуса, в результате чего брекетинг фокуса охватывает более широкий диапазон при тех же значениях параметров шага фокуса и количества снимков.

 $\bullet$  После выбора настроек нажмите кнопку <  $\left(\frac{m}{k}\right)$ >.

5. **Задайте [Сглаж. экспозиции].**

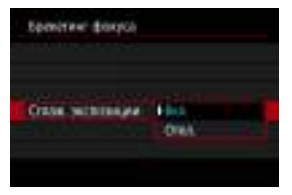

- Изменение яркости изображения во время брекетинга фокуса можно компенсировать, выбрав [**Вкл.**], чтобы камера выполняла корректировку на основе различий между отображаемым и фактическим значением диафрагмы (эффективным диафрагменным числом), зависящим от положения фокусировки.
- Выберите [**Откл.**], если вы предпочитаете не компенсировать изменения яркости изображения во время брекетинга фокуса. Используйте этот параметр для целей, отличных от объединения глубины резкости снятых изображений, в таких приложениях, как DPP.
- 6. **Выберите параметр [Композиц. глубины].**

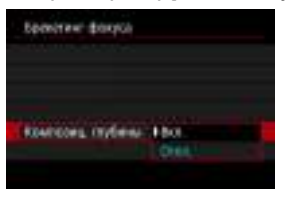

- Выберите [**Вкл.**] для объединения глубины резкости в камере. Сохраняются как изображения с объединенной глубиной резкости, так и исходные изображения.
- Выберите [**Откл.**], если вы предпочитаете не делать объединение глубины резкости в камере. Сохраняются только снятые изображения.

7. **Выберите параметр [Обрез. комп.глуб.].**

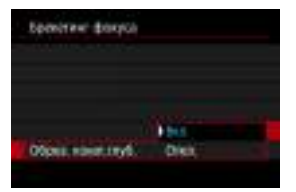

- Выберите [**Вкл.**] для кадрирования перед объединением, чтобы подготовить изображения без достаточного угла обзора для выравнивания объединения путем их обрезки для корректировки угла обзора.
- Выберите [**Откл.**], если вы предпочитаете не кадрировать эти изображения. В этом случае области без достаточного угла обзора на сохраненных изображениях закрываются черной рамкой. Вы можете кадрировать вручную или редактировать изображения по мере необходимости.

# 8. **Произведите съемку.**

- Чтобы сохранить снимки в новой папке, нажмите [  $\blacksquare$  и выберите [**OK**].
- Сфокусируйтесь на близкий край требуемого диапазона фокусировки, затем полностью нажмите кнопку спуска затвора.
- После начала съемки отпустите кнопку спуска затвора.
- Камера производит серийную съемку, сдвигая положение фокусировки в сторону бесконечности.
- Съемка завершается после указанного числа изображения или на дальнем крае диапазона фокусировки.
- Для отмены съемки снова полностью нажмите кнопку спуска затвора.

#### T **Предупреждения**

- Брекетинг фокуса предназначен для съемки фотографий со штативом.
- Рекомендуется снимать с широким углом обзора. При необходимости изображение можно кадрировать после объединения глубины резкости.
- Сведения об объективах, совместимых с этой функцией, см. на веб-сайте Canon  $(\sqrt{2})$  $(\sqrt{2})$ .
- Подходящие настройки параметра [**Шаг фокуса**] зависят от объекта. Неподходящая настройка параметра [**Шаг фокуса**] может приводить к неравномерности объединенных изображений или съемка может занимать больше времени из-за большого количества кадров. Для выбора подходящего значения параметра [**Шаг фокуса**] выполните пробную съемку.
- Съемка со вспышкой недоступна.
- При съемке с мерцающим освещением изображения могут быть неравномерными. В таком случае результаты можно улучшить, уменьшив выдержку затвора.
- Брекетинг фокуса недоступен, когда камера настроена на ручную фокусировку.  $(\sqrt{2})$  $(\sqrt{2})$ .
- При отмене уже выполняющейся съемки могут возникнуть проблемы с экспозицией на последнем снимке. При объединении изображений в программе Digital Photo Professional лучше не использовать последний снимок.
- Минимальная выдержка затвора при брекетинге фокуса равна 1/8000 с.
- Объединение глубины резкости будет отменено, если вы откроете крышку отсека карты памяти/аккумулятора, или при слишком низком оставшемся заряде аккумулятора. После отмены изображения с объединенной глубиной резкости не сохраняются.
- Объединение глубины резкости может не сработать для изображений с узором (например, с решеткой или полосками) или для изображений, которые обычно являются плоскими и равномерными.
- Делая несколько снимков, начните с уменьшенного расстояния фокусировки, а затем постепенно удаляйте точку фокусировки.
- Слишком большое расстояние при перемещении положения фокусировки между несколькими снимками может привести к неравномерности изображений с объединенной глубиной резкости или к тому, что объединение глубины резкости просто не получится.
- Объединение глубины резкости предназначено для неподвижных объектов. По этой причине съемка движущихся объектов может не позволить выполнить правильное объединение глубины резкости.
- Объединение глубины резкости изображений с несколькими объектами может завершиться ошибкой, если, например, на ваших снимках объекты находятся далеко друг от друга.
- Для отмены выполняющегося объединения глубины резкости нажмите кнопку < INFO >. При отмене изображение с объединенной глубиной резкости будет удалено, но при этом будут сохранены все исходные изображения.
- При объединении глубины резкости камера выбирает и комбинирует оптимальные изображения из снятых кадров. Не все кадры объединяются для создания изображения с объединенной глубиной резкости.

### $\overline{\mathbf{E}}$ **Примечание**

- Рекомендуется использовать штатив, дистанционный переключатель (продаетсяотдельно, 2) или беспроводной пульт ДУ (продается отдельно,  $\varpi$ [\)](#page-530-0).
- Для получения оптимальных результатов перед съемкой задайте значение диафрагмы в диапазоне f/5.6–11.
- Такие сведения, как выдержка затвора, значение диафрагмы и чувствительность ISO, определяются условиями для первого снимка.
- $\bullet$  При установке переключателя питания в положение <  $\textsf{OFF}$  > для параметра

**[ • Брекетинг фокуса**] восстанавливается значение [Откл.].

# **Установка качества изображения с объединяемой глубиной резкости и сохраненные изображения**

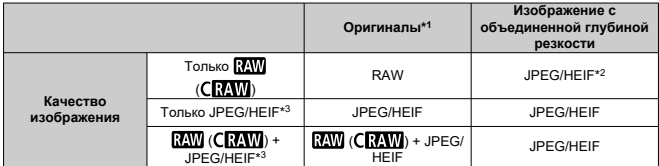

\* 1 Несколько снятых изображений

 $*$  2 Качество изображения изображений с объединенной глубиной резкости будет  $\blacksquare$ , если

задано значение  $\overline{\text{RAM}}$  ( $\overline{\text{CRM}}$ ).

 $*$  3 Качество изображения  $\blacksquare$   $\blacksquare$   $\blacks$ 

образом, чтобы получающееся изображение было  $\blacksquare$  для  $\blacksquare$   $\blacksquare$   $\blacksquare$  для  $\blacksquare$   $\blacksquare$   $\blacksquare$ .

#### $\overline{R}$ **Примечание**

Изображения с объединенной глубиной резкости сохраняются как изображения JPEG или HEIF. Изображения с объединенной глубиной резкости RAW не создаются.

С помощью таймера временных интервалов можно задать интервал съемки и количество кадров, чтобы камера снимала это количество отдельных кадров с заданным интервалом.

1. Выберите [ **1**: Интервал. таймер].

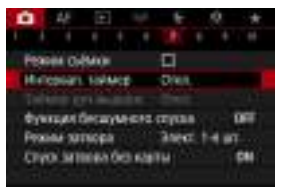

2. **Выберите [Вкл.].**

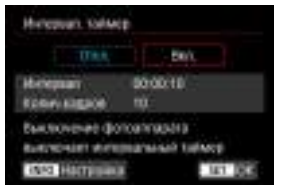

 $\bullet$  Выберите [Вкл.], затем нажмите кнопку <  $NFO$  >.

3. **Установите интервал съемки и количество кадров.**

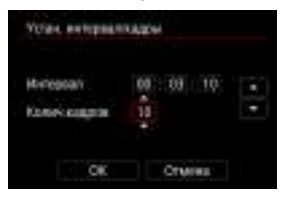

- Выберите параметр для установки (часы : минуты : секунды / количество снимков).
- $\bullet$  Нажмите кнопку <  $\langle \overline{\mathbb{R}} \rangle$  > для просмотра изображения  $\mathbb{R}$ .
- $\bullet$  Задайте значение, затем нажмите кнопку < $\langle \overline{\mathcal{R}}_1 \rangle$ >.

(Восстанавливается символ [[].)

**Интервал**

Значение можно задать в диапазоне [**00:00:01**]–[**99:59:59**].

**Колич.кадров**

Значение можно задать в диапазоне [**01**]–[**99**]. Чтобы таймер временных интервалов постоянно работал, пока вы его не остановите, установите значение [**00**].

# 4. **Выберите [OK].**

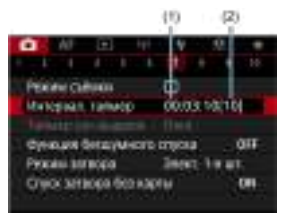

- На экране меню отображаются настройки таймера временных интервалов.
	- (1) Интервал
	- (2) Количество снимков

# 5. **Произведите съемку.**

- Снимается первый кадр, и съемка продолжается в соответствии с настройками таймера временных интервалов.
- Во время съемки с таймером временных интервалов мигает значок  $[$  $]$  $[$  $]$  $[$  $]$  $[$  $]$  $[$  $]$  $[$  $]$  $[$  $]$  $[$  $]$  $[$  $]$  $[$  $]$  $[$  $]$  $[$  $]$  $[$  $]$  $[$  $]$  $[$  $]$  $[$  $]$  $[$  $]$  $[$  $]$  $[$  $]$  $[$  $]$  $[$  $]$  $[$  $]$  $[$  $]$  $[$  $]$  $[$  $]$  $[$  $]$  $[$  $]$  $[$  $]$  $[$  $]$  $[$  $]$  $[$  $]$  $[$  $]$  $[$  $]$  $[$  $]$  $[$  $]$  $[$
- После съемки заданного числа кадров съемка с таймером временных интервалов прекращается и автоматически отменяется.

### **Примечание**

- Рекомендуется использовать штатив.
- Рекомендуется предварительно сделать пробные снимки.
- Даже во время съемки с таймером временных интервалов можно снимать как обычно, полностью нажимая кнопку спуска затвора. Обратите внимание, что камера начинает готовиться к съемке следующего кадра с таймером временных интервалов приблизительно за 5 с до съемки, при этом временно блокируются такие операции, как настройка параметров съемки, доступ к меню и просмотр изображений.
- Если невозможно снять следующий запланированный кадр с таймером временных интервалов из-за того, что камера производит съемку или обрабатывает изображения, этот кадр пропускается. Поэтому будет снято меньше снимков, чем указано.
- Даже во время съемки с таймером временных интервалов автоотключение питания срабатывает прибл. через 8 с простоя, если только для параметра

**[Автоотключение**] в меню **[** $\blacklozenge$ **: Экон.энергии**] не задано значение [Откл.]. Может также сочетаться с AEB, брекетингом баланса белого,

мультиэкспозицией и режимом HDR.

Чтобы остановить съемку с таймером временных интервалов, выберите  $[Q$ ткл.] или установите переключатель питания в положение <  $Q$ FF >.

#### T **Предупреждения**

- $\bullet$  Не направляйте камеру на яркий источник света, например на солнце или на яркий источник искусственного света. Это может привести к повреждению датчика изображения или внутренних деталей камеры.
- $\bullet$  В режиме фокусировки <  $\Delta$ F > камера не будет снимать, если объекты не находятся в фокусе. Рекомендуется установить ручную фокусировку и фокусироваться вручную перед съемкой.
- Для длительной съемки рекомендуется использовать аксессуары для питания от бытовой электросети (продаются отдельно).
- При съемке с длительной выдержкой или при использовании выдержки затвора, превышающей интервал съемки, съемка с указанным интервалом будет невозможна. Поэтому будет снято меньше снимков, чем указано. При использовании выдержки затвора, приблизительно равной интервалу съемки, количество снимков также сокращается.
- Если время записи на карту превышает интервал съемки из-за заданных функций съемки или параметров карты, часть кадров не будет снята с заданными интервалами.
- Если при съемке с таймером временных интервалов используется вспышка, задайте интервал длиннее времени перезарядки вспышки. Если интервалы слишком короткие, вспышка не сработает.
- Если интервалы слишком короткие, съемка или автофокусировка может оказаться невозможной.
- Съемка с таймером временных интервалов отменяется и сбрасывается на значение [**Откл.**], если переключатель питания устанавливается в положение  $\langle$  OFF >, устанавливается режим съемки  $\langle$  B >/<  $\langle$  O >/<  $\langle \rangle$  =  $\langle \rangle$  > или используется программа EOS Utility (ПО EOS).
- Во время съемки с таймером временных интервалов невозможно выполнять [Съемка с дистанционным управлением](#page-530-0) или дистанционным спуском затвора со вспышкой Speedlite.

Отключает звуки срабатывания затвора, звуки работы, а также срабатывание и включение вспышки и других источников света.

Используются следующие параметры, которые невозможно изменить.

- Режим затвора: [**Электронный**]
- Звук. подтвер.: [**Откл.**]
- Шумоподавление при длительной выдержке: [**Откл.**]
- Со вспышкой: [**Откл.**]
- Включение лампы помощи AF: [**Откл.**]

При использовании объектива, оснащенного функцией предустановки фокуса, рекомендуется отключить звуковой сигнал предустановки фокуса.

1. Выберите [<sup>2]</sup>: Функция бесшумного спуска].

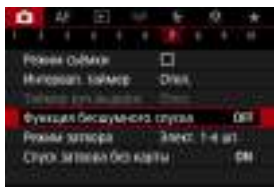

2. **Выберите [Вкл.].**

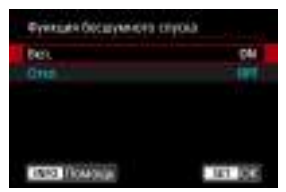

Можно выбрать способ спуска затвора.

1. **Выберите пункт [0: Режим затвора**].

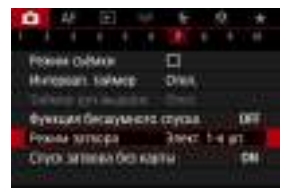

# 2. **Выберите значение.**

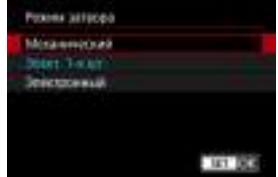

## **Механический**

При съемке срабатывает механический затвор. Рекомендуется при съемке с широко открытой диафрагмой светосильного объектива.

## **Элект. 1-я шт.**

В некоторых условиях съемки размытие из-за сотрясения камеры может быть меньше, чем при использовании механического затвора. Выдержка затвора при синхронизации вспышки может быть установлена более короткой, чем при использовании механического затвора.

## **Электронный**

Обеспечивает уменьшение звука и вибрации от работы затвора по сравнению с механическим затвором или электронным затвором по первой шторке. Рекомендуется при съемке с широко открытой диафрагмой светосильного объектива.

Минимальную выдержку затвора можно установить более короткой, чем для механического затвора или электронного затвора по 1-й шторке.

- Когда для параметра [  $\bigcap$ : Режим съёмки] установлено значение [  $\Box$  | Или [ ], вокруг экрана будет отображаться белая рамка.
- При работе затвора подаются звуковые подтверждения. Звуковые подтверждения можно отключить в параметре [ $\blacklozenge$ : Звук. подтвер.].

#### <span id="page-316-0"></span>T **Предупреждения**

- **В зависимости от условий съемки, расфокусированные области изображения** могут быть неполными при съемке с диафрагмой, близкой к максимальной, и короткой выдержкой затвора. Если вам не нравится вид расфокусированных областей, попробуйте следующее.
	- Снимайте с настройкой, отличной от [**Элект. 1-я шт.**].
	- Увеличьте выдержку затвора.
	- Увеличьте значение диафрагмы.
- **Если установить для параметра [ О : Функция бесшумного спуска]** значение [**Вкл.**], устанавливается режим затвора [**Электронный**].
- При зумировании во время серийной съемки возможно изменение экспозиции даже при сохранении диафрагменного числа. Подробнее см. на веб-сайте Canon  $(\sqrt{2})$  $(\sqrt{2})$ .
- В зависимости от используемого объектива рассмотрите возможность съемки в режиме [**Элект. 1-я шт.**

## **Меры предосторожности, когда установлено значение [Элект. 1-я шт.].**

● Размытие из-за сотрясения камеры чаще возникает при выборе [  $\boxplus$   $\boxplus$  , чем при выборе  $[\Box_0 H]$  или  $[\Box_1]$ .

## **Меры предосторожности, когда установлено значение [Электронный]**

- Скорость серийной съемки может снизиться в зависимости от условий съемки.
- Изображения быстро движущихся объектов могут выглядеть искаженными.
- Изображениям может не хватать требуемой экспозиции, если при съемке в режиме <  $P$  > (Программная AE), <  $Tv$  > (АЕ с приоритетом выдержки) или  $\leq$  **FV** > (Гибкий приоритет AE) изменяется значение диафрагмы.
- С некоторыми объективами и при некоторых условиях съемки могут быть слышны звуки фокусировки объектива и настройки диафрагмы.
- Если при съемке с электронным затвором рядом срабатывают вспышки других камер или используется флуоресцентное освещение либо другие мерцающие источники освещения, могут отображаться полосы света, а на снятых изображениях могут быть видны светлые или темные полосы.
- При съемке с мерцающими источниками света в видоискателе или на экране могут появляться полосы.
- $\bullet$  Минимальная выдержка затвора составляет 1/4000 с в режиме съемки [  $\Box$  ].

Можно настроить камеру таким образом, чтобы она не производила съемку при отсутствии карты памяти. Настройка по умолчанию – [**Вкл.**].

1. **Выберите пункт [ : Спуск затвора без карты].**

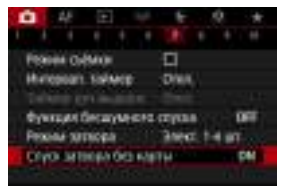

2. **Выберите [Откл.].**

# **Image Stabilizer (Стабилизатор изображения) (Режим IS)**

Стабилизация изображения объективом уменьшает сотрясение камеры при фотосъемке. В случае использовании объективов со стабилизатором изображения без переключателя IS для включения стабилизатора изображения объектива установите [**Режим IS**] в положение [**Вкл.**] следующим образом. Обратите внимание, что настройка пункта [**Режим IS**] не отображается при использовании объективов со стабилизатором изображения с переключателем IS. В таком случае при установке переключателя IS в положение  $\langle$  ON > активируется стабилизация объективом

1. **Выберите [ 1**: Режим IS (стабилиз. изобр.)].

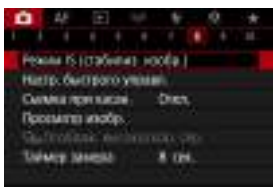

2. **Выберите вариант [Режим IS].**

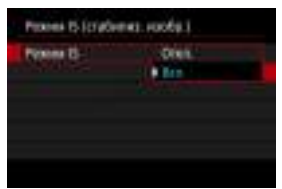

## **[Откл.]**

Отключает стабилизацию изображения.

## **[Вкл.]**

Выполняется коррекция сотрясения камеры.

### $\bullet$ **Предупреждения**

В некоторых случаях это может не обеспечивать достаточной стабилизации с определенными объективами.

### $\overline{\mathbb{Z}}$ **Примечание**

Сведения о стабилизации изображения для записи видео см. в разделе [Цифровой IS для видео.](#page-410-0)

# [Сброс пользовательского экрана быстрого управления или очистка всех](#page-323-0) [элементов](#page-323-0)

Элементы быстрого управления и их расположение можно настраивать.

1. **Выберите [ : Настр. быстрого управл.].**

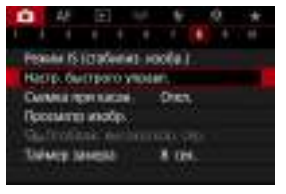

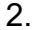

2. **Выберите пункт [Редактировать вид].**

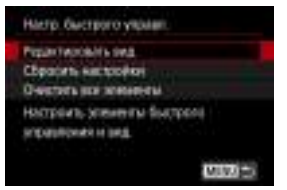

3. **Выберите элементы, которые требуется удалить.**

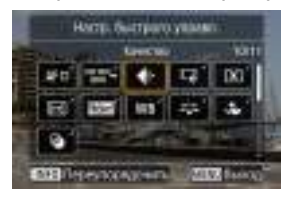

- $\bullet$  Диском <  $\sqrt[3]{s}$  > или джойстиком <  $\frac{3}{2}$  > выберите удаляемые элементы, затем нажмите кнопку  $\langle \overline{\mathcal{R}} \rangle$ >.
- Элементы, отображаемые на экране быстрого управления, помечены галочками. Элементы без галочки будут удалены.
- 4. **Выберите элементы, которые требуется добавить.**

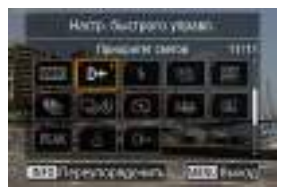

- $\bullet$  Диском <  $\frac{1}{2}$  > или джойстиком <  $\frac{1}{2}$  > выберите добавляемые элементы, затем нажмите кнопку  $\ltimes$   $\left(\frac{\mathbb{R}}{2}\right)$  >.
- $\bullet$  Для изменения компоновки нажмите кнопку < INFO >.

5. **Измените компоновку.**

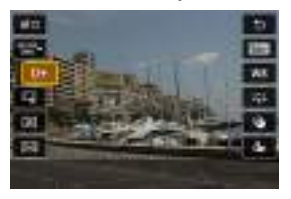

 $\bullet$  Диском <  $\frac{1}{2}$  > выберите элемент, который требуется переместить, затем нажмите кнопку <  $\left(\frac{\mathbf{D}}{8t}\right)$  >.

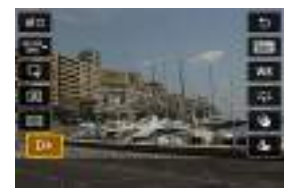

- $\bullet$  Диском  $\lt \sqrt[3]{\mathbb{R}^3}$  > переместите элемент, затем нажмите кнопку  $< \langle \overline{\mathcal{R}}_{\text{eff}} \rangle >.$
- $\bullet$  Для выхода из режима настройки нажмите кнопку < MENU >.
- 6. **Выберите [Сохранить и выйти].**

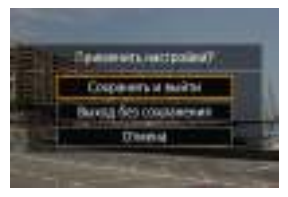

<span id="page-323-0"></span>7. **Проверьте экран.**

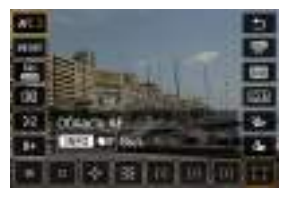

 $\bullet$  Нажмите кнопку <  $\binom{m}{k}$ > для проверки экрана с примененными настройками.

# **Сброс пользовательского экрана быстрого управления или очистка всех элементов**

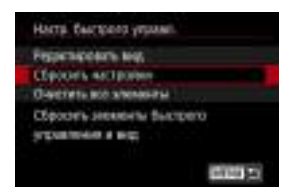

- Выберите [**Сбросить настройки**], чтобы восстановить элементы и компоновку экрана быстрого управления по умолчанию.
- Выберите [**Очистить все элементы**] для удаления всех элементов из компоновки, чтобы при нажатии кнопки <  $\langle \overline{e} \rangle$ > экран быстрого управления не отображался.
Коснувшись экрана, можно автоматически настроить фокус и произвести съемку.

1. **Включите съемку при касании.**

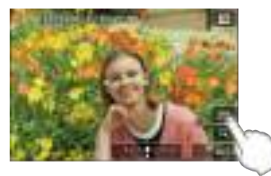

- $\bullet$  Нажмите значок  $\lceil \frac{1}{2} \rceil$  на экране.
- При каждом касании этого значка производится переключение между  $\lceil \frac{m}{m} \rceil$  и  $\lceil \frac{m}{m} \rceil$ .
- [  $\text{CS}$ ] (Съемка при касании: Вкл.) Камера фокусируется на точку, которой вы коснулись, затем производится съемка.
- **[**  $\sqrt{6}$ ] (Съемка при касании: Выкл.) Можно нажать на экране точку, чтобы сфокусироваться на нее. Для съемки полностью нажмите кнопку спуска затвора.

2. **Коснитесь экрана для выполнения съемки.**

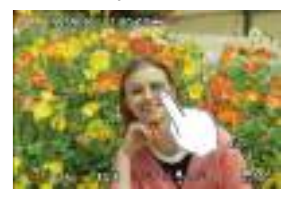

- Коснитесь лица или объекта съемки на экране.
- Камера фокусируется на точку касания (AF при касании) с использованием указанной [Область AF.](#page-460-0)
- Если задан режим [  $\ddot{\mathbf{G}}$ ], после завершения фокусировки точка АF загорается зеленым цветом и автоматически производится съемка.
- Если фокусировка не выполнена, точка AF загорается оранжевым цветом и съемка не производится. Повторно коснитесь лица или объекта съемки на экране.

#### Œ **Предупреждения**

- Камера снимает в режиме покадровой съемки независимо от установленного режима съемки ([ ], [ ], [ ] или [ ], [ ],
- При касании экрана фокусировка производится в режиме [**Покадровый AF**], даже если для параметра [ $\overline{\mathbf{A}}\mathbf{F}$ : Функция AF] задано значение [Servo AF].
- При касании экрана во время увеличения при просмотре фокусировка или съемка не производятся.
- Если при съемке касанием для параметра [**Время просмотра**] в меню

[ : **Просмотр изобр.**] задано значение [**Не огранич.**], следующий снимок можно сделать, наполовину нажав кнопку спуска затвора или коснувшись значка  $[$ 

#### $\overline{\phantom{a}}$ **Примечание**

Для съемки с ручной длительной выдержкой дважды коснитесь экрана. Коснитесь один раз, чтобы начать экспонирование, коснитесь еще раз, чтобы остановить его. Старайтесь не двигать камеру во время касания экрана.

- 図 Время просмотра
- [Отображение в видоискателе](#page-328-0)

# **Время просмотра**

Чтобы изображение оставалось на экране сразу после съемки, задайте значение [**Не огранич.**]; если вы предпочитаете, чтобы изображение не отображалось, задайте значение [**Откл.**].

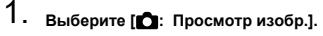

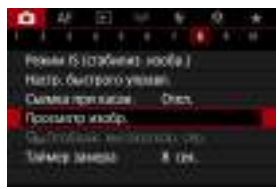

2. **Выберите [Время просмотра].**

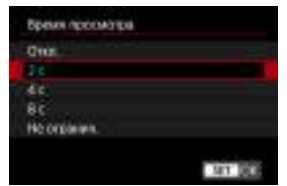

3. **Задайте значение времени.**

### $\overline{\mathbf{L}}$ **Примечание**

Если задано значение [**Не огранич.**], изображения отображаются в течение времени, заданного в параметре [Экран Выкл.] меню [У: Экон.энергии].

<span id="page-328-0"></span>Задайте значение [**Вкл.**] для отображения изображений в видоискателе сразу после съемки.

1. Выберите [<sup>1</sup> : Просмотр изобр.].

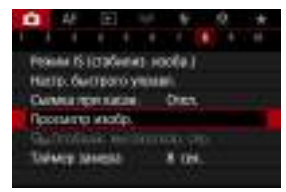

2. **Выберите [Отображение в видоискателе].**

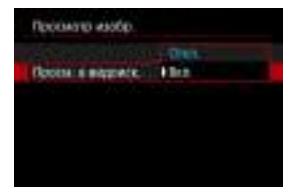

3. **Выберите значение.**

#### $\Box$ **Примечание**

Настройки [**Отображение в видоискателе**] действуют, когда для параметра [**Время просмотра**] задано значение, отличное от [**Откл.**].

Высокоскоростное отображение, которое переключается между каждым снимком и текущим изображением, доступно при съемке в режиме [  $\Box$  <sup>H</sup>] (высокоскоростная серийная съемка) и в режиме затвора, отличном от электронного затвора.

1. **Выберите [ :  Отображ. высокоскор. сер.].**

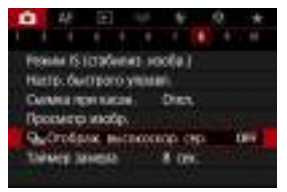

2. **Выберите значение.**

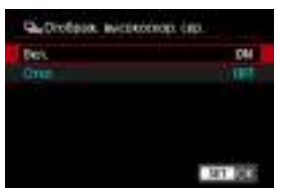

Выберите [**Вкл.**], чтобы изображение переключалось между каждым снятым кадром и текущим изображением.

### $\bullet$ **Предупреждения**

- При скоростном отображении изображения могут дрожать или мигать. Чаще этот эффект проявляется при малой выдержке затвора. Однако он не оказывает влияния на результаты съемки.
- Скоростное отображение не выполняется для значений выдержки затвора более 1/30 с, для значений значения диафрагмы выше f/11, в условиях, затрудняющих фокусировку, при съемке со вспышкой или с высоким расширением диапазона ISO. Кроме того, во время съемки оно может остановиться.
- Высокоскоростное отображение недоступно в следующих случаях.
	- Когда для параметра [ **О : Ассист.имит. ОВИ**] задано значение [Вкл.]
	- Когда для параметра [ **О : Имитация отображения**] задано значение [**Откл.**] или [**Эксп. только при глуб.резк.** ]

<span id="page-331-0"></span>Можно задать длительность работы таймера замера экспозиции (который определяет длительность отображения значения экспозиции и фиксации AE) после его запуска, например после нажатия кнопки спуска затвора наполовину.

- 1. Выберите [<sup>1</sup> **:** Таймер замера].
- 2. **Задайте значение времени.**

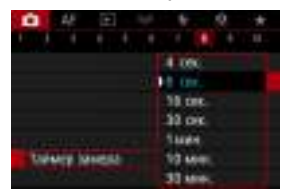

<span id="page-332-0"></span>При использовании имитации отображения яркость изображения и глубина резкости более точно соответствуют фактической яркости (экспозиции) снимков.

☆

1. **Выберите [ : Имитация отображения].**

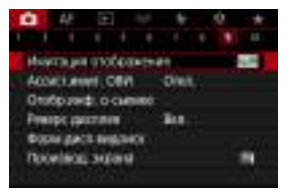

# 2. **Выберите значение.**

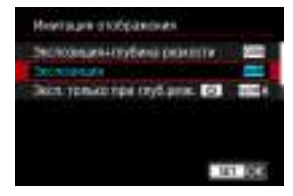

## **● Экспозиция+глубина резкости ( <b>SSSIM**)

Отображаемая яркость изображения и глубина резкости более точно соответствуют фактической яркости (экспозиции) снимков. При установке компенсации экспозиции соответственно изменяется яркость изображения. Аналогично, при изменении значения диафрагмы изменяется глубина резкости.

## **Экспозиция ( )**

Отображаемая яркость изображения более точно соответствует фактической яркости (экспозиции) снимков. При установке компенсации экспозиции соответственно изменяется яркость изображения.

## **• Эксп. только при глуб.резк.**  $\left($  $\frac{1}{2}$  $\left(\frac{20.51M}{2}\right)$

Обычно изображение отображается со стандартной яркостью для удобного просмотра. Только при нажатой кнопке предварительного просмотра глубины резкости яркость изображения соответствует фактической яркости (экспозиции) снимка, и вы можете проверить глубину резкости.

# **● Откл. (OFF)**

Изображение отображается со стандартной яркостью для удобного просмотра. Даже если задана компенсация экспозиции, изображение отображается со стандартной яркостью.

#### $\bullet$ **Предупреждения**

### **Замечания по поводу [Экспозиция+глубина резкости]**

- При некоторых значениях выдержки затвора дисплей может мерцать.
- С объективами EF эта настройка может увеличивать время задержки срабатывания затвора.
- Отображается только приблизительная глубина резкости. Для более точного отображения глубины резкости нажмите кнопку предварительного просмотра глубины резкости.
- С некоторыми объективами режим [**Экспозиция+глубина резкости**] недоступен.
- Значок [УХХ] мигает, если имитация экспозиции, глубины резкости или обоих этих параметров невозможна.
- Значок [УЗИМ] отображается тусклым, если прекращена имитация экспозиции, имитация глубины резкости или обе имитации.

### **Примечания для значения [Откл.]**

В некоторых моделях изображения с имитацией могут отображаться во время серийной съемки.

При съемке фотографий доступно естественно выглядящее отображение на видоискателе и экране, напоминающее вид в оптическом видоискателе. Обратите внимание, что изображения, отображаемые, когда для этой функции задано значение [**Вкл.**], могут отличаться от фактических результатов съемки.

1. Выберите [**1**: Ассист.имит. ОВИ].

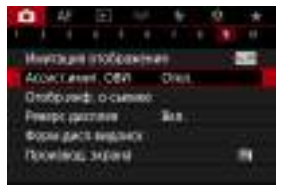

# 2. **Выберите значение.**

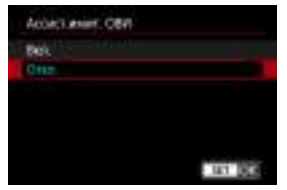

### $\mathbf{C}$ **Предупреждения**

При задании для этой функции значения [**Вкл.**] для параметра

**[ • Имитация отображения**] устанавливается значение [Откл.].

- Имитация оптического видоискателя используется для отображения, когда для этой функции задано значение [**Вкл.**] при съемке HDR.
- Отображение художественного фильтра используется при съемке с художественными фильтрами, даже если для этой функции установлено значение [**Вкл.**].
- Яркость изображения до и после покадровой автофокусировки скорее всего изменится при значении [**Вкл.**], чем при значении [**Откл.**].
- Имитация оптического видоискателя не используется при отображении на внешних мониторах, в том числе при отображении как на внешнем мониторе, так и на экране камеры.
- В зависимости от настройки экранов, имитация оптического видоискателя может не использоваться для отображения.
- В некоторых случаях отображение может не напоминать оптический видоискатель.
- Вид отображения может изменяться во время серийной съемки, а также при некоторых сочетаниях режимов съемки и затвора.

#### П **Примечание**

Недоступно для мультиэкспозиций или в режиме серии съемки RAW.

- <span id="page-336-0"></span>Настройка информации на экране 図
- [Настройка информации в видоискателе](#page-339-0)
- 図 [Вертикальный дисплей видоискателя](#page-341-0)
- 囜 [Сетка](#page-343-0)
- 哅 [Гистограмма](#page-344-0)
- [Отображение информации об объективе](#page-345-0) 図
- Ø [Сброс настроек](#page-347-0)

Можно настроить сведения и экраны информации, отображаемой на экране или в видоискателе при съемке.

# **Настройка информации на экране**

1. Выберите [<sup>2</sup> : Отобр.инф. о съемке].

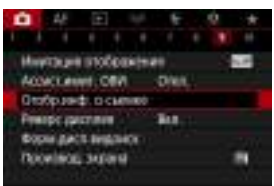

2. **Выберите [Настр.инф. на экр.].**

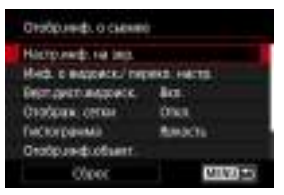

# 3. **Выберите экраны.**

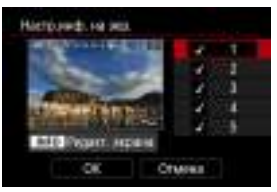

- $\bullet$  Диском  $\lt \sqrt[3]{\cup 3}$  > выберите экраны информации для отображения на камере.
- Для информации, отображать которую не требуется, кнопкой  $\langle \langle \hat{P}_n \rangle \rangle$  снимите флажок [ $\sqrt{}$ ].
- $\bullet$  Для редактирования экрана нажмите кнопку < INF() >.

4. **Отредактируйте экран.**

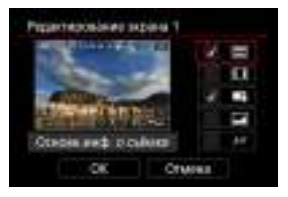

- $\bullet$  Диском <  $\frac{1}{2}$  > выберите элементы для отображения на экране информации.
- $\bullet$  Для элементов, отображать которые не требуется, кнопкой < $\langle \overline{\Sbb{R}} \rangle$ > снимите флажок  $\lceil \sqrt{} \rceil$ .
- Выберите [**OK**] для регистрации настройки.

<span id="page-339-0"></span>1. **Выберите [ : Отобр.инф. о съемке].**

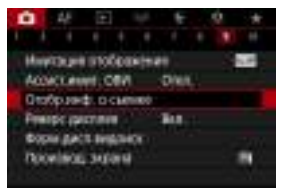

2. **Выберите [Инф. о видоиск./ перекл. настр.].**

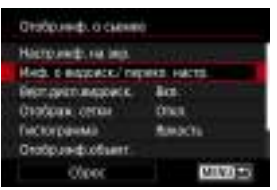

3. **Выберите экраны.**

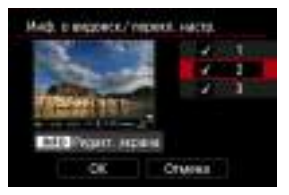

- $\bullet$  Диском <  $\frac{1}{2}$  > выберите экраны информации для отображения на камере.
- Для информации, отображать которую не требуется, кнопкой  $\langle \langle \hat{P}_x \rangle \rangle$  снимите флажок [ $\sqrt{}$ ].
- $\bullet$  Для редактирования экрана нажмите кнопку <  $NFO$  >.

4. **Отредактируйте экран.**

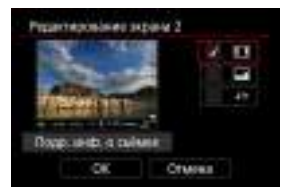

- $\bullet$  Диском <  $\frac{1}{2}$  > выберите элементы для отображения на экране информации.
- $\bullet$  Для элементов, отображать которые не требуется, кнопкой < $\langle \overline{\mathfrak{F}}_i \rangle$ > снимите флажок  $\lceil \sqrt{} \rceil$ .
- Выберите [**OK**] для регистрации настройки.

<span id="page-341-0"></span>Можно выбрать способ отображения информации в видоискателе при фотосъемке в вертикальной ориентации.

1. **Выберите [ : Отобр.инф. о съемке].**

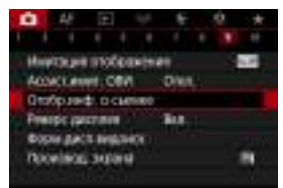

# 2. **Выберите [Верт.дисп.видоиск.].**

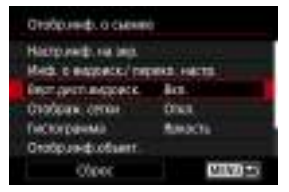

3. **Выберите значение.**

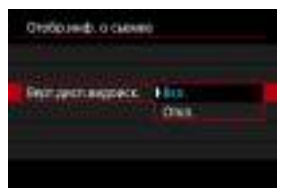

### **Вкл.**

Информация автоматически поворачивается для удобства восприятия.

### **Откл.**

Автоматический поворот информации не производится.

<span id="page-343-0"></span>На экране и в видоискателе может отображаться сетка.

1. **Выберите [ : Отобр.инф. о съемке].**

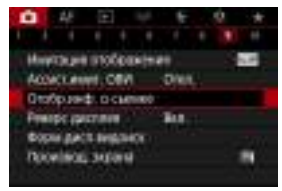

2. **Выберите [Отображ. сетки].**

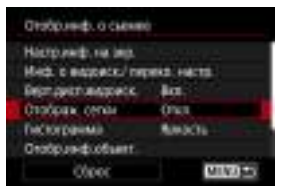

3. **Выберите значение.**

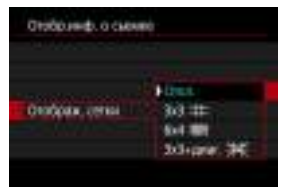

# <span id="page-344-0"></span>**Гистограмма**

Можно выбрать содержимое и размер гистограммы на экране.

1. **Выберите [ : Отобр.инф. о съемке].**

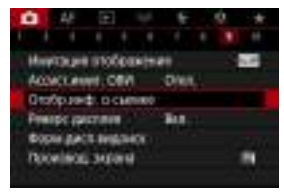

2. **Выберите [Гистограмма].**

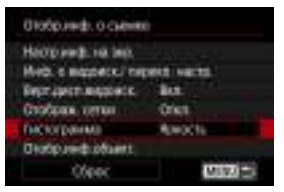

3. **Выберите значение.**

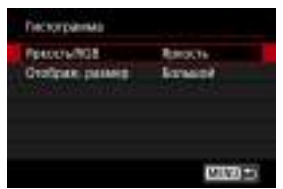

Выберите содержимое ([**Яркость**] или [**RGB**]) и размер отображения ([**Большой**] или [**Маленький**]).

<span id="page-345-0"></span>Можно отображать информацию об используемом объективе.

1. **Выберите [ : Отобр.инф. о съемке].**

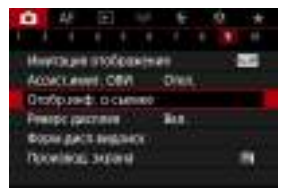

2. **Выберите [Отобр.инф.объект.].**

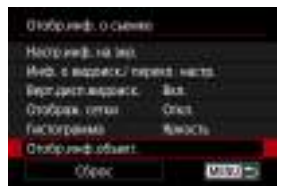

3. **Выберите значение.**

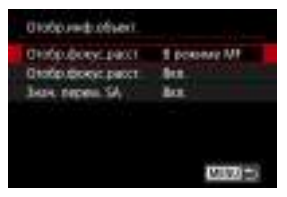

## **Отобр.фокус.расст.**

При использовании объективов RF может отображаться расстояние фокусировки. Для индикации расстояния фокусировки можно выбрать момент отображения и единицы измерения.

## **Отобр.фокус.расст.**

Можно отображать фокусное расстояние используемого объектива.

### **Знач. перем. SA**

Можно отображать величину коррекции, заданной при использовании объективов с контролем сферической аберрации. \* SA: сокращение от англ. spherical aberration (сферическая аберрация)

<span id="page-347-0"></span>1. Выберите [<sup>2</sup> : Отобр.инф. о съемке].

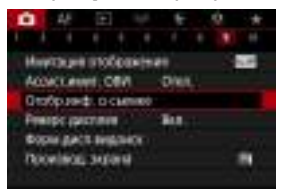

2. **Выберите [Сброс].**

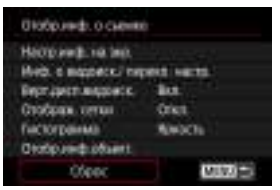

3. **Выберите [OK].**

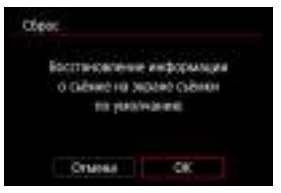

<span id="page-348-0"></span>Зеркальное изображение может отображаться при съемке, когда экран повернут к объекту (по направлению к передней части камеры).

1. Выберите [<sup>1</sup> : Реверс дисплея].

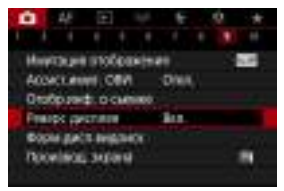

2. **Выберите [Вкл.].**

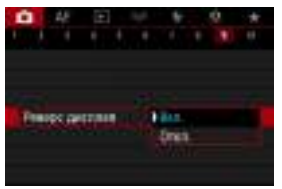

Выберите [**Откл.**], если вы предпочитаете не переворачивать дисплей, когда экран направлен в сторону объекту.

Можно выбрать, как информация отображается в видоискателе.

1. Выберите [<sup>2</sup> : Форм.дисп.видоиск].

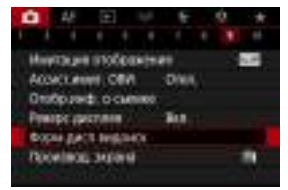

2. **Выберите значение.**

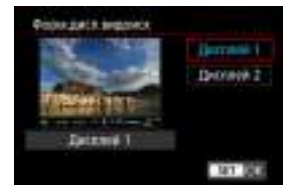

Можно выбрать параметр производительности, имеющий приоритет для экрана съемки фотографий.

1. **Выберите [0: Производ. экрана**].

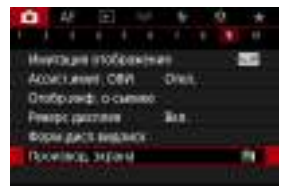

2. **Выберите значение.**

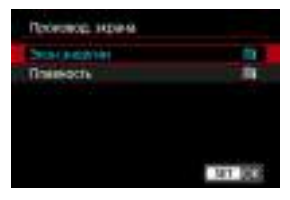

**Если задано значение [Плавность]**

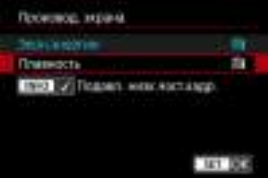

- $\bullet$  Нажав кнопку < INFO > для установки галочки, можно включить места с низкой освещенностью в сценарии для подавления низких частот кадров отображения.
- Отображение с высокой частотой кадров (119,88 кадра/сек.) для параметра [**Плавность**] используется для съемки в режиме ожидания при съемке с видоискателем.

### $\mathbf{C}$ **Предупреждения**

- Некоторые условия съемки и операции камеры могут препятствовать плавному отображению с высокой частотой кадров, даже если установлено значение [**Плавность**].
- Съемка при недостаточной освещенности с установленным параметром [**Подавл. низк.част.кадр.**] для отображения экрана съемки может следующим образом повлиять на производительность.
	- Ускоренный расход заряда аккумулятора
	- Уменьшение доступного числа кадров
	- Сниженная яркость отображения изображения
	- Сложность при автофокусировке
	- Снижение точности экспозамера
	- Снижение точности обнаружения мерцания
	- Снижение точности обнаружения объектов
- ΓZΙ. Отображение информации
- [Общие меры предосторожности, касающиеся съемки фотографий](#page-354-0) M

# **Отображение информации**

Подробные сведения о значках, отображаемых для фотосъемки, см. в разделе [Отображение информации.](#page-925-0)

П **Примечание**

- $\bullet$  Белый цвет значка [  $\overline{30.8}$  ]  $\overline{M}$ ] означает, что яркость снимков будет близка к яркости отображаемого изображения.
- $\bullet$  Мигание значка [  $\sqrt{3}$  ]  $\sqrt{3}$  | означает, что яркость отображаемого изображения отличается от фактического результата съемки (из-за слишком низкой или высокой освещенности). Однако фактически записанное изображение будет отражать установленную экспозицию. Обратите внимание, что видимый шум может быть заметнее, чем на фактически записанном изображении.
- При некоторых параметрах съемки имитация отображения невозможна. Значок [  $\overline{3}$  ] и гистограмма отображаются серым цветом. Изображение отображается на экране со стандартной яркостью. При низкой или высокой освещенности гистограмма может отображаться неправильно.
- **Отображение гистограммы доступно, когда для параметра [ С : Имитация отображения**] установлено значение, отличное от [Откл.] ( 2[\)](#page-332-0).

#### <span id="page-354-0"></span>т **Предупреждения**

Не направляйте камеру на яркий источник света, например на солнце или на яркий источник искусственного света. Это может привести к повреждению датчика изображения или внутренних деталей камеры.

## **Качество изображения**

- Если съемка производится при высоких значениях чувствительности ISO, на изображении могут стать заметными шумы (полосы, световые точки и т. п.).
- Съемка при высокой температуре может привести к появлению шумов и искажению цветов изображения.
- Частая съемка в течение длительного времени может привести к повышению температуры внутри камеры и снижению качества изображения. Если съемка не производится, обязательно выключайте камеру.
- Если при повышенной температуре внутри камеры производится съемка с длительной выдержкой, качество изображения может ухудшиться. Прекратите съемку и подождите несколько минут, прежде чем возобновить  $\mathbf{a}$

## **Белый значок [ ] предупреждения о высокой внутренней температуре**

- Белый значок [ ] указывает на высокую внутреннюю температуру камеры. Белый значок [  $\blacksquare$ ] указывает на снижение качества изображений для фотографий. Остановите съемку и дайте камере охладиться.
- Если при повышенной внутренней температуре камеры производится съемка с высокой чувствительностью ISO или с длительной выдержкой, качество изображения может ухудшиться даже до появления значка [8].

### **Результаты съемки**

- Во время увеличения при просмотре значения выдержки и диафрагмы отображаются оранжевым цветом. Если произвести съемку с увеличением при просмотре, экспозиция может получиться не такой, как требуется. Перед съемкой вернитесь к обычному отображению.
- Даже если изображение снимается в режиме увеличения при просмотре, записывается обычная область изображения.

## **Изображения и экран**

- При низкой или высокой освещенности яркость отображаемого изображения на экране может не соответствовать яркости снятого изображения.
- Хотя при низкой освещенности на изображениях может быть заметен шум (даже при низкой чувствительности ISO), на снимках шумов будет меньше изза различного качества отображаемых и записанных изображений.
- Экран может мигать при изменении источника света (освещения). В таком случае временно остановите съемку и возобновите ее с источником освещения, который будет использоваться.
- При изменении направления камеры в течение короткого времени яркость может отображаться неправильно. Прежде чем производить съемку, дождитесь стабилизации уровня яркости.
- При наличии на изображении очень яркого источника света на экране эта область может выглядеть черной. Однако на фактически снятом изображении яркая область отображается правильно.
- **При низкой освещенности яркие настройки параметра [ •: Яркость экрана]** могут приводить к появлению шума или неправильных цветов на изображениях. Тем не менее, шумы или искаженные цвета не будут зафиксированы в снятом изображении.
- При увеличении изображения его резкость может быть более выраженной, чем для реального изображения.

## **Объектив**

- Если объектив оснащен функцией Image Stabilizer (Стабилизатор изображения) и переключатель Image Stabilizer (Стабилизатор изображения) установлен в положение <  $\bigcap N$  >, функция Image Stabilizer (Стабилизатор изображения) будет срабатывать каждый раз, даже без нажатия кнопки спуска затвора наполовину. Функция Image Stabilizer (Стабилизатор изображения) потребляет энергию аккумулятора и может уменьшить доступное количество снимков в зависимости от условий съемки. Если функция Image Stabilizer (Стабилизатор изображения) не нужна (например, при съемке со штативом), рекомендуется установить переключатель Image
	- Stabilizer (Стабилизатор изображения) в положение  $\leq$  OFF >.
- С объективами EF фиксированное положение фокусировки во время съемки доступно только при использовании (супер)телеобъективов, оснащенных этой функцией и выпущенных во второй половине 2011 г. или позже.

#### $\Box$ **Примечание**

Поле зрения составляет прибл. 100% (если установлено качество изображения JPEG  $\blacksquare$ ).

Если камера долго не используется, экран автоматически выключается по прошествии времени, заданного в параметре [**Автоотключение**] или

[**Видоиск. выкл.**] в меню [ : **Экон.энергии**]. Затем камера автоматически выключается по прошествии времени, заданного параметром **[Автоотключение]** (  $\boxed{2}$  [\)](#page-825-0).

С помощью кабеля HDMI (из числа имеющихся в продаже) можно выводить изображения на экран телевизора [\(](#page-572-0) $\sqrt{2}$ ). Обратите внимание, что звук не воспроизводится.

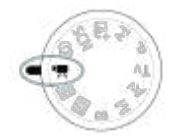

Для видеосъемки поверните диск установки режима в положение <  $\blacksquare$ >.

 $\overleftrightarrow{x}$  справа от заголовков обозначает функции, доступные только в режиме [ $\overline{P}$ .

#### Œ **Предупреждения**

При переходе с фотосъемки на видеосъемку перед началом видеосъемки снова проверьте настройки камеры.

#### $\overline{\mathbb{R}}$ **Примечание**

- Видеофильмы можно снимать, нажав кнопку видеосъемки во время фотосъемки.
- [Меню вкладки: Запись видео](#page-357-0)
- [Запись видео](#page-362-0)
- [Размер видеозаписи](#page-375-0)
- [Высокая частота кадров](#page-383-0)
- [Цифровое увеличение](#page-385-0)
- [Запись звука](#page-387-0)
- [Съемка с художественными фильтрами](#page-391-0)
- [Интервальная съемка](#page-395-0)
- [Автоспуск для видео](#page-409-0)
- [Image Stabilizer \(Стабилизатор изображения\) \(Режим IS\)](#page-410-0)
- [Функция кнопки спуска затвора для видеосъемки](#page-412-0)
- [Настройки «зебры»](#page-414-0)
- [Временной код](#page-417-0)
- [Прочие функции меню](#page-424-0)
- [Общие меры предосторожности при видеосъемке](#page-434-0)

## <span id="page-357-0"></span>**Съемка 1**

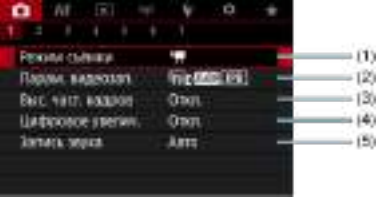

- (1) [Режим съёмки](#page-362-0)
- (2) [Парам. видеозап.](#page-375-0)
- (3) [Выс. част. кадров](#page-383-0)
- (4) [Цифровое увелич.](#page-385-0)
- (5) [Запись звука](#page-387-0)

# **Съемка 2**

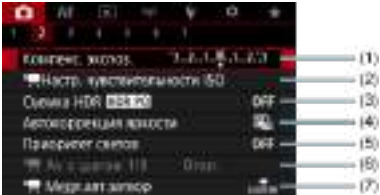

- (1) [Компенс. экспоз.](#page-424-0)
- (2) [Настр. чувствительности ISO](#page-424-0)
- (3) [Съемка HDR](#page-223-0) HDR PO
- (4) [Auto Lighting Optimizer/Автокоррекция яркости](#page-230-0)
- (5) [Приоритет светов](#page-232-0)
- $(6)$   $\sqrt{2}$  Аv с шагом 1/8  $\frac{1}{\sqrt{2}}$
- (7) [Медл.авт.затвор](#page-426-0)

# **Съемка 3**

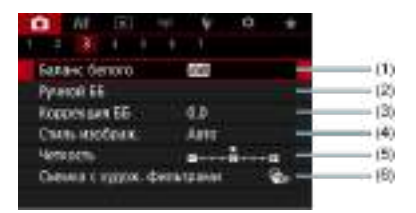

- (1) [Баланс белого](#page-238-0)
- (2) [Ручной ББ](#page-244-0)
- (3) [Коррекция ББ](#page-250-0)
- (4) Стиль изображ.
	- [Выбор стиля изображения](#page-255-0)
	- [Индивидуальная настройка стиля изображения](#page-259-0)
	- [Регистрация стиля изображения](#page-263-0)
- (5) [Четкость](#page-267-0)
- (6) [Съемка с худож. фильтрами](#page-391-0)

## **Съемка 4**

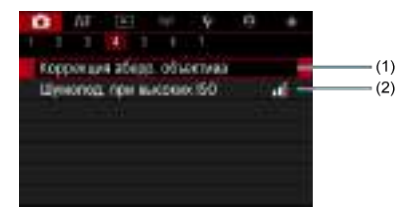

- (1) [Коррекция аберр. объектива](#page-273-0)
- (2) [Шумопод. при высоких ISO](#page-282-0)

# **Съемка 5**

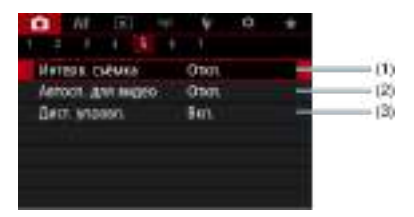

- (1) [Интерв. съёмка](#page-395-0)
- (2) [Автосп. для видео](#page-409-0)
- (3) [Дист. управл.](#page-530-0)

# **Съемка 6**

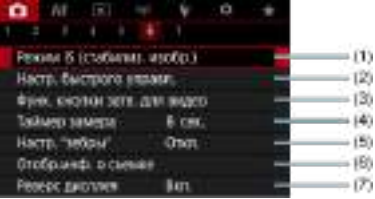

- (1) [Режим IS \(стабилиз. изобр.\)](#page-410-0)
- (2) [Настр. быстрого управл.](#page-320-0)
- (3) [Функ. кнопки затв. для видео](#page-412-0)
- (4) [Таймер замера](#page-331-0)
- (5) [Настр. "зебры"](#page-414-0)
- (6) [Отобр.инф. о съемке](#page-336-0)
- (7) [Реверс дисплея](#page-348-0)
# **Съемка 7**

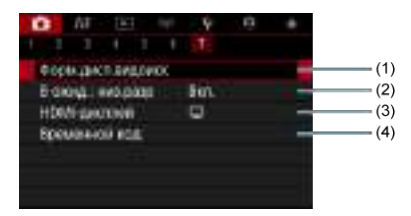

- (1) [Форм.дисп.видоиск](#page-349-0)
- (2) [В ожид.: низ.разр](#page-431-0)
- (3) [HDMI-дисплей](#page-432-0)
- (4) [Временной код](#page-417-0)

В режиме < > отображаются следующие экраны.

# **Съемка 1**

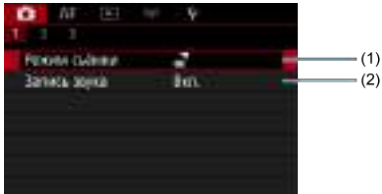

- (1) [Режим съёмки](#page-95-0)
- (2) [Запись звука](#page-387-0)

# **Съемка 2**

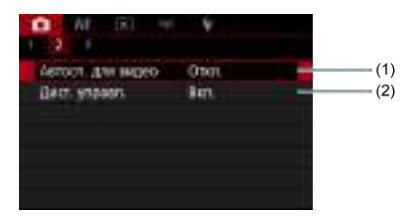

- (1) [Автосп. для видео](#page-409-0)
- (2) [Дист. управл.](#page-530-0)

# **Съемка 3**

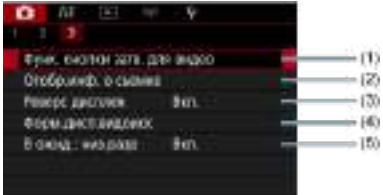

- (1) [Функ. кнопки затв. для видео](#page-412-0)
- (2) [Отобр.инф. о съемке](#page-336-0)
- (3) [Реверс дисплея](#page-348-0)
- (4) [Форм.дисп.видоиск](#page-349-0)
- (5) [В ожид.: низ.разр](#page-431-0)

# <span id="page-362-0"></span>**Запись видео**

- Видеосъемка с автоэкспозицией 層
- $\boxed{C}$  Чувствительность ISO в режиме  $\boxed{P}$
- [Видеосъемка с ручной установкой экспозиции](#page-366-0)
- **[** $\mathbb{Z}$ ] [Чувствительность ISO в режиме \[](#page-369-0) $\frac{1}{2}$ ]
- [Выдержка затвора](#page-370-0)
- **<u>Геј</u>** [Видеосъемка HDR](#page-371-0)
- [Съемка фотографий](#page-373-0) Ø
- [Отображение информации \(видеосъемка\)](#page-374-0)

# **• Видеосъемка с автоэкспозицией**

Экспозиция контролируется автоматически в соответствии с яркостью.

1. Поверните диск установки режима в положение <<sup>1</sup>興>.

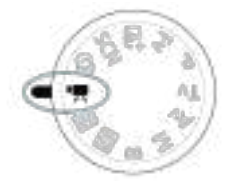

2. Выберите [<sup>2</sup> : Режим съёмки].

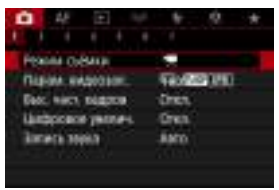

3. **Выберите [Автоэкспоз. видео].**

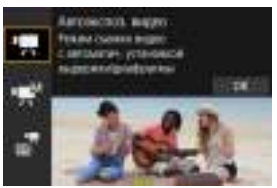

4. **Сфокусируйтесь на объект.**

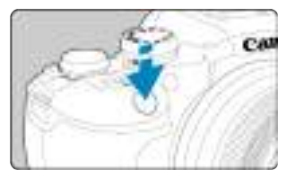

- $\bullet$  Перед съемкой видео выполните автоматическую [\(](#page-459-0) $\circledcirc$ ) или ручную фокусировку [\(](#page-491-0)  $\sqrt{2}$ ).
- По умолчанию для параметра [**AF**: Видео Servo AF] установлено значение [**Вкл.**], чтобы камера была всегда сфокусирована  $(\sqrt{2})$  $(\sqrt{2})$ ).
- При нажатии кнопки спуска затвора наполовину камера фокусируется с использованием указанной вами области AF.

5. **Произведите видеосъемку.**

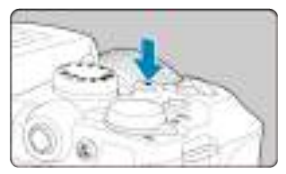

Для начала видеосъемки нажмите кнопку видеосъемки. Видеосъемку можно также начать, нажав [ $\bigcirc$ ] на экране.

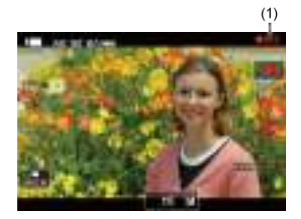

Во время видеосъемки в правом верхнем углу экрана отображается значок [ **REC**] (1).

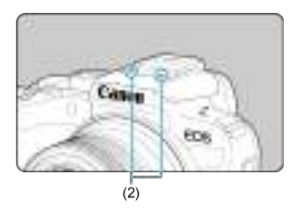

- Звук записывается с помощью микрофона для видеозаписи (2).
- Для остановки видеосъемки снова нажмите кнопку видеосъемки. Видеосъемку можно также остановить, нажав [ ] на экране.

<span id="page-365-0"></span>Чувствительность ISO задается автоматически. См. раздел [Чувствительность ISO при](#page-924-0) [видеосъемке.](#page-924-0)

<span id="page-366-0"></span>У пользователя есть возможность вручную устанавливать выдержку, величину диафрагмы и чувствительность ISO для видеосъемки.

- 1. **Поверните диск установки режима в положение < >.**
- 2. Выберите [<sup>2</sup>]: Режим съёмки].

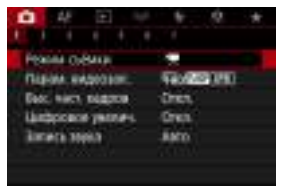

3. **Выберите [Ручная экспоз. видео].**

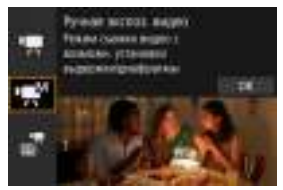

4. **Задайте выдержку, значение диафрагмы и чувствительность ISO.**

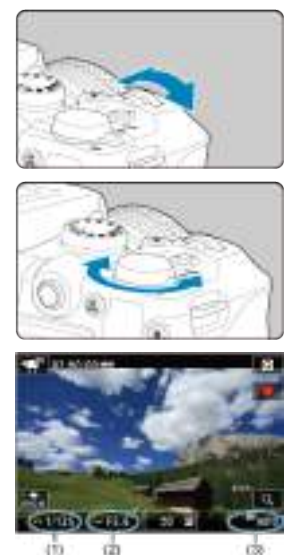

- Нажмите кнопку спуска затвора наполовину и проверьте индикатор величины экспозиции.
- Поворачивайте диск < > для установки выдержки затвора (1), диск <  $\sqrt[3]{\omega^3}$  > для установки значения диафрагмы (2) и нажмите кнопку  $\leq$   $|S$   $\cap$  > для установки чувствительности ISO (3).
- Доступные значения выдержки затвора зависят от частоты кадров  $\circledcirc$ [\)](#page-383-0).

# 5. **Сфокусируйтесь и произведите видеосъемку.**

Аналогично шагам 4 и 5 для раздела [Видеосъемка с](#page-362-0) [автоэкспозицией](#page-362-0).

#### T **Предупреждения**

- $\bullet$  Во время видеосъемки старайтесь не изменять выдержку затвора, величину диафрагмы или чувствительность ISO, так как при этом могут быть записаны изменения экспозиции или появиться дополнительные шумы при высоких значениях чувствительности ISO.
- При видеосъемке движущегося объекта рекомендуется установить выдержку в диапазоне от прибл. 1/25 до 1/125 с. Чем меньше выдержка затвора, тем менее плавным будет отображение движений объектов.
- При изменении выдержки затвора во время съемки с флуоресцентным или светодиодным освещением изображение может мигать.

#### 同 **Примечание**

- $\bullet$  Компенсацию экспозиции с Авто ISO можно задавать в диапазоне  $\pm$  3 ступени следующим образом.
	- Нажмите индикатор величины экспозиции
	- [<sup>2</sup>]: Компенс. экспоз.]
	- Поворачивайте кольцо управления при наполовину нажатой кнопке спуска затвора
- $\bullet$  Если задана чувствительность «Авто ISO», можно нажать кнопку <  $\bigstar$  >. чтобы зафиксировать чувствительность ISO. Фиксацию чувствительности ISO
	- во время видеосъемки можно отменить, нажав снова кнопку <  $\bigstar$  >.
- $\bullet$  При нажатии кнопки <  $\bigstar$  > и перестройке кадра индикатор величины экспозиции  $(\sqrt{\alpha})$  $(\sqrt{\alpha})$  показывает разницу в величине экспозиции по сравнению с состоянием до нажатия кнопки <  $\bigstar$  >.

<span id="page-369-0"></span>Можно задать чувствительность ISO вручную или выбрать [AUTO], чтобы она устанавливалась автоматически. Сведения о чувствительности ISO см. в разделе [Чувствительность ISO при видеосъемке.](#page-924-0)

<span id="page-370-0"></span>Значения выдержки затвора, доступные в режиме [• $M$ ], зависят от частоты кадров, заданной для указанного размера видеозаписи.

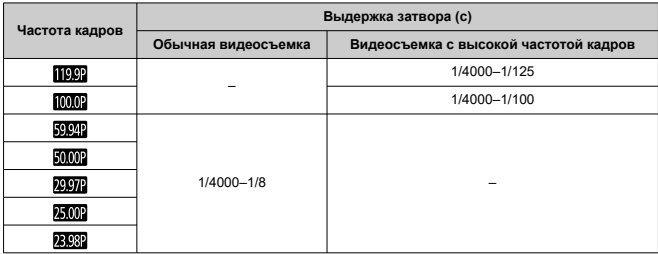

<span id="page-371-0"></span>Можно снимать видеозаписи с широким динамическим диапазоном для сохранения детализации в светах эпизодов с высокой контрастностью.

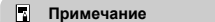

 $\bullet$  Видеозаписи записываются в  $FHD$   $FID$  (NTSC) или  $FHD$   $FOD$  (PAL).

- 1. **Поверните диск установки режима в положение < >.**
- 2. Выберите [**1**: Режим съёмки].

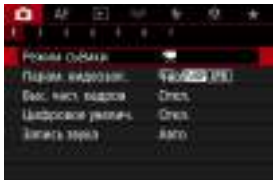

3. **Выберите [Видео HDR].**

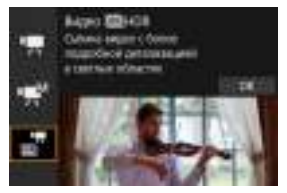

# 4. **Произведите видеосъемку в режиме HDR.**

- Снимайте видеофильм таким же образом, как и при обычной видеосъемке.
- Сведения о размерах файлов и доступной длительности записи см. в разделе [Запись видео.](#page-942-0)

### **Предупреждения**  $\mathbf 0$

- Так как для создания видеофильма HDR объединяются несколько кадров, некоторые части видеоизображения могут быть искажены. Это особенно заметно на записях, снятых с сотрясением камеры, поэтому рекомендуется использовать штатив. Обратите внимание, что даже при съемке со штативом остаточные следы за объектами или шумы могут стать заметнее (по сравнению с обычным воспроизведением) при покадровом или замедленном воспроизведении видеофильма HDR.
- При изменении параметров видеосъемки HDR возможно кратковременное значительное изменение цветов и яркости изображения. Кроме того, некоторое время видеоизображение не обновляется, и кадр на короткое время останавливается. Помните об этом при записи видео на внешние устройства по HDMI.

<span id="page-373-0"></span>**В режиме записи видео съемка фотографий не поддерживается.** Для съемки фотографий диском установки режима переключитесь в другой режим съемки.

<span id="page-374-0"></span>Сведения о значках на экране видеосъемки см. в разделе [Отображение информации.](#page-925-0)

### $\bullet$ **Предупреждения**

- Оставшееся время, отображаемое для записи видео, является только приблизительным.
- Запись видео может остановиться до истечения изначально отображавшегося времени, если во время записи появится красный значок [ ] из-за высокой температуры внутри камеры ( $\varnothing$ [\)](#page-434-0).
- ΓZΙ. [Запись видео 4K](#page-376-0)
- [Область изображения](#page-377-0) M
- 雇 [Карты памяти, пригодные для записи видео](#page-379-0)
- [Видеофайлы размером более 4 ГБ](#page-380-0) M
- [Общая длительность записи видео и размер файла в минуту](#page-381-0) M
- 囜 [Ограничение продолжительности видеосъемки](#page-382-0)

В пункте [<sup>2</sup>]: Парам. видеозап.] можно задать размер записываемого изображения, частоту кадров и метод сжатия.

Обратите внимание, что частота кадров обновляется автоматически в соответствии с настройкой [ $\blacklozenge$ : **ТВ-стандарт**] [\(](#page-817-0)  $\bowtie$  ).

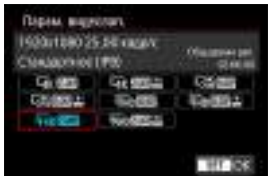

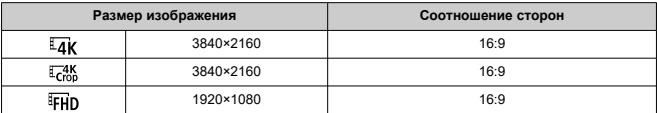

### $\mathbf 0$ **Предупреждения**

- **При изменении параметра [У: ТВ-стандарт**] также требуется заново настроить параметр [<sup>1</sup> : Парам. видеозап.].
- Такие видеозаписи, как 4K, FHD 2000 и видеозаписи с высокой частотой кадров, могут не воспроизводиться должным образом на других устройствах, так как для воспроизведения требуется большой объем обработки.
- Резкость и шумы в некоторой степени зависят от настройки параметров видеозаписи и используемого объектива.

#### <span id="page-376-0"></span> $\Box$ **Примечание**

- Для повышения производительности карты перед видеосъемкой рекомендуется отформатировать ее в камере ( $\varnothing$ ).
- Запись видеофильмов с качеством HD или VGA невозможна.

# **Запись видео 4K**

- Для записи видео 4К требуется стабильная карта с высокой скоростью записи. Подробнее см. раздел [Карты памяти, пригодные для записи видео.](#page-379-0)
- Видеозаписи 4K значительно увеличивают нагрузку на процессор, в результате чего температура в камере может увеличиваться быстрее или сильнее, чем для обычных видеозаписей. **Если во время видеосъемки появился белый значок [ ] или красный значок [ ], карта могла нагреться, поэтому остановите съемку и подождите, пока камера не охладится, прежде чем извлекать карту. (Не извлекайте карту сразу.)**
- В видеозаписи 4K можно выбрать любой кадр и сохранить его на карту в виде изображения JPEG  $($

<span id="page-377-0"></span>Область видеоизображения зависит от настройки размера видеозаписи.

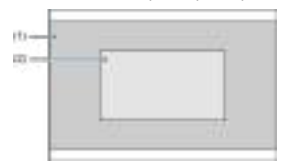

- $(1)$   $\overline{4k}$  (3840×2160) /  $\overline{FHD}$  (1920×1080)
- $(2)$   $\frac{74K}{100}$  (3840×2160)

### **Предупреждения**  $\bullet$

 $\bullet$  При съемке с цифровым IS для видео [\(](#page-410-0) $\varnothing$ ) изображение дополнительно кадрируется вокруг центра экрана.

# **Частота кадров** (fps: кадров в секунду)

- **[ ] 119,9 кадра/сек./[ ] 59,94 кадра/сек./[ ] 29,97 кадра/сек.** Для областей с форматом телевещания NTSC (Северная Америка, Япония, Южная Корея, Мексика и т. д.). Для [ [ ] См. раздел [Высокая частота кадров](#page-383-0).
- **[ ] 100,00 кадра/сек./[ ] 50,00 кадра/сек./[ ] 25,00 кадра/сек.** Для областей с форматом телевещания PAL (Европа, Россия, Китай, Австралия и т. д.). Для [  $1000$  ] см. раздел [Высокая частота кадров](#page-383-0).
- **[ ] 23,98 кадра/сек.**

В основном для кинематографических целей. Доступно, если для параметра [ : **ТВ-стандарт**] задано значение [**Для NTSC**].

## **Метод сжатия данных**

- **[ ] IPB** (Стандарт) Эффективное сжатие одновременно нескольких кадров для записи.
- **[ IPB <sup>\*</sup> IPB (Компактный)**

Поскольку видео записывается с меньшей скоростью передачи данных, чем в методе IPB (Стандарт), размер файла будет меньше, а совместимость воспроизведения — выше. При этом доступная длительность записи будет больше, чем в режиме IPB (Стандарт) (с картой той же емкости).

# **Формат видеозаписи**

 $\bullet$   $\overline{[M2]}$ **1 MP4** 

Все снимаемые камерой видеозаписи записываются как видеофайлы формата MP4 (с расширением имени файла «.MP4»).

<span id="page-379-0"></span>Сведения о картах, поддерживающих все параметры видеозаписи см. [Требования к](#page-944-0) [параметрам карты](#page-944-0).

**Для проверки карт запишите несколько видеофильмов, чтобы убедиться, что ОНИ МОГУТ ПРАВИЛЬНО ЗАПИСЫВАТЬ С УКАЗАННЫМИ ПАРАМЕТРАМИ ( ?[\)](#page-376-0).** 

#### Œ **Предупреждения**

- Перед видеосъемкой 4K отформатируйте карты, выбрав [**Низкоуровнев. формат**] в меню [ $\blacklozenge$ : Форматиров. карты] (  $\binom{2}{1}$ [\)](#page-805-0).
- В случае использования карты с низкой скоростью записи при видеосъемке запись видео может производиться неправильно. При использовании карты памяти, имеющей низкую скорость чтения, видеозаписи могут воспроизводиться неправильно.
- При видеосъемке используйте производительные карты со скоростью записи, значительно превышающей скорость передачи данных.
- Если правильная видеозапись невозможна, отформатируйте карту и повторите попытку. Если после форматирования карты проблема сохранилась, см. веб-сайт производителя карты и т. д.

#### П **Примечание**

- Для повышения производительности карты перед видеосъемкой рекомендуется отформатировать ее в камере  $(\sqrt{\mathcal{D}})$ .
- Чтобы проверить скорость чтения/записи карты памяти, посетите веб-сайт компании-изготовителя карты памяти и т. п.

### <span id="page-380-0"></span>**Использование карт SDHC, отформатированных в камере**

При форматировании в камере SDHC используется файловая система FAT32. Если карта отформатирована под файловую систему FAT32 и при записи размер файла превышает 4 ГБ, автоматически создается новый видеофайл. Для просмотра видеозаписи необходимо воспроизводить каждый файл отдельно. Автоматическое последовательное воспроизведение файлов видео невозможно. После завершения воспроизведения видеозаписи выберите следующую видеозапись и воспроизведите ее.

### **Использование карт SDXC, отформатированных в камере**

При форматировании в камере карты SDXC используется файловая система exFAT.

В случае карты, отформатированной под файловую систему exFAT, даже если во время видеосъемки размер файла превышает 4 ГБ, видеозапись сохраняется в одном файле (а не разделяется на несколько файлов).

### T **Предупреждения**

При импорте видеофайлов размером более 4 ГБ в компьютер используйте программу EOS Utility или устройство чтения карт памяти  $\overline{Q}$ ). Сохранение видеофайлов размером более 4 ГБ стандартными средствами операционной системы компьютера может оказаться невозможным.

<span id="page-381-0"></span>Подробные сведения см. в разделе [Запись видео.](#page-942-0)

## <span id="page-382-0"></span>**При видеосъемке с обычной частотой кадров**

Максимальная длительность записи одного видеофильма составляет 2 ч. Запись автоматически остановится через 2 часов. Нажав кнопку видеосъемки, можно снова начать съемку (при этом видеофильм записывается в новый файл).

### **При видеосъемке с высокой частотой кадров**

Максимальная длительность одной видеозаписи составляет 30 мин. По прошествии 30 мин запись останавливается автоматически. Нажав кнопку видеосъемки, можно снова начать видеосъемку с высокой частотой кадров (при этом видеофильм записывается в новый файл).

### **Предупреждения** T

После длительного воспроизведения видеозаписи или использования режима Live View может возрасти внутренняя температура камеры или может уменьшиться доступная длительность записи.

<span id="page-383-0"></span>Видеофильмы можно снимать с высокой частотой кадров 119,9 или 100,0 кадра/сек. Это очень удобно для записи видео для замедленного воспроизведения. Обратите внимание, что максимальная длительность записи одного видеофильма составляет 30 мин.

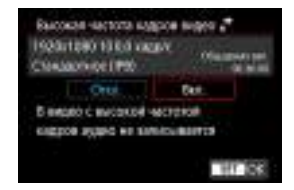

- $\bullet$  Видеозапись производится с качеством  $FHD$   $IPB$  ( $IPB$   $\cong$ ) или  $FHD$   $WOP$   $IPB$  $(\overline{IPB} \blacktriangleright)$ .
- Звук при видеосъемке с высокой частотой кадров не записывается.
- Индикация временного кода во время видеосъемки увеличивается на 4 с за каждую секунду.
- Так как видеозапись с высокой частотой кадров производится в видеофайлы с частотой 29,97 или 25,00 кадра/сек., скорость воспроизведения составляет 1/4 от нормальной скорости.

#### T **Предупреждения**

**Меры предосторожности, если задан режим [Выс. част. кадров: Вкл.]**

- Временные коды не записываются, если для параметра [**Отсчёт**] в меню
	- **[ в** : Временной код] ( $\varnothing$ [\)](#page-418-0) задано значение [Непрерывный].
- **Проверьте настройку [ C : Парам. видеозап.**], если для данного параметра восстановлено значение [**Откл.**].
- При видеозаписи с высокой частотой кадров при флуоресцентном или светодиодном освещении экран может мигать.
- В момент начала или остановки видеозаписи с высокой частотой кадров видеоизображение не обновляется, и кадр на мгновение останавливается. Помните об этом при записи видео на внешние устройства по HDMI.
- Частота кадров, отображаемая на экране при видеозаписи с высокой частотой кадров, не соответствует частоте кадров записываемого видеофильма.
- Чувствительность ISO может задаваться в диапазоне ISO 100–12800. Изменив максимальное значение диапазона выбора ISO в пункте  $\mathbf{f} \cdot \mathbf{v}$ **Настр. чувствительности ISO**] на H (25600), вы также сможете установить значение Н (25600) в режиме  $[1, 1]$ .
- Частота кадров видеосигнала, выводимого на разъем HDMI, составляет 59,94 или 50,00 кадров/сек.
- После длительного воспроизведения видеозаписи или отображения изображения может возрасти внутренняя температура камеры или может уменьшиться доступная длительность записи.

Если заданы параметры видеозаписи [  $E$  |  $E$  |  $E$  |  $E$  |  $E$  |  $E$  |  $E$  |  $E$  |  $E$  |  $E$  |  $E$  |  $E$  |  $E$  |  $E$  |  $E$  |  $E$  |  $E$  |  $E$  |  $E$  |  $E$  |  $E$  |  $E$  |  $E$  |  $E$  |  $E$  |  $E$  |  $E$  |  $E$  |  $E$  |  $E$  |  $E$  (PAL), можно снимать с цифровым увеличением прибл. 1–10×.

1. Выберите [**1.** Цифровое увелич.].

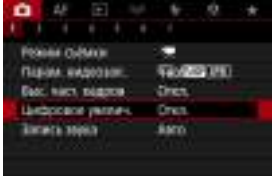

2. **Выберите значение.**

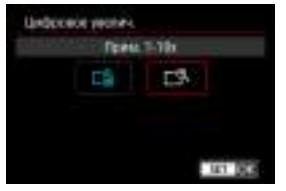

- **Выберите величину увеличения, затем нажмите кнопку <**  $\binom{5}{k}$ **>.**
- $\bullet$  Для закрытия меню нажмите кнопку < MENU >.

3. **Используйте цифровое увеличение.**

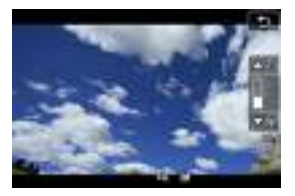

- $\bullet$  Для изменения масштаба нажмите  $W/T$  в нижнем правом углу или, если вы назначили кнопки  $\lt\blacktriangle$  >  $\lt\blacktriangledown$  > для параметра **[Цифровое увелич.]** в пункте [ $\Omega$ : Назначить кнопки], нажмите кнопки  $< \blacktriangle > < \blacktriangledown >$ .
- Появится шкала цифрового увеличения.
- $\bullet$  Нажмите кнопку  $\lceil \blacktriangle$  **T**] или кнопку <  $\blacktriangle$  > чтобы увеличить масштаб и нажмите [▼W] или кнопку < ▼ >, чтобы уменьшить масштаб.
- При нажатии кнопки спуска затвора наполовину произойдет фокусировка в режиме [**AF по 1 точ.**] (фиксация по центру).
- Для отмены цифрового увеличения выберите [**Откл.**] на шаге 2.

#### T **Предупреждения**

- Во избежание сотрясения камеры рекомендуется использовать штатив.
- Интервальную съемку, художественные фильтры и цифровой IS для видео недоступны.
- Максимальная чувствительность ISO составляет ISO-12800.
- Увеличение при просмотре невозможно.
- $\bullet$  Так как при цифровом зуме при записи видео производится цифровая обработка видеозаписи, при высоком увеличении изображение будет выглядеть более зернистым. Также могут стать заметными шумы, световые пятна и т. п.
- См. также [Условия съемки, затрудняющие фокусировку.](#page-485-0)
- Внутренняя температура камеры может повыситься и уменьшить доступную длительность записи.
- **ИОНЕ ПЕРЕГРЕРА В ПЕРЕГРЕР В 2008** ГОТКЛ.] И не может быть изменен (<mark>©</mark>[\)](#page-431-0).

# <span id="page-387-0"></span>**Запись звука**

- ΓZΙ. [Запись звука/уровень записи звука](#page-388-0)
- [Фильтр ветра](#page-389-0) M
- ΓZ [Шумоподавление для звука](#page-390-0)

Запись звука во время видеосъемки возможна с помощью встроенного стереофонического микрофона или внешнего стереофонического микрофона. Также можно свободно регулировать уровень записи звука.

Для настройки функций записи звука используйте пункт [<sup>2</sup> : Запись звука].

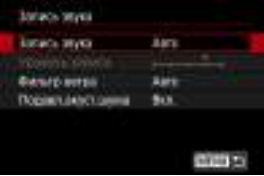

### Œ **Предупреждения**

- Звуки управления по Wi-Fi могут записываться встроенными или внешними микрофонами. Во время записи звука не рекомендуется пользоваться функцией беспроводной связи.
- Встроенный микрофон камеры будет также записывать механические звуки объектива или звуки работы камеры/объектива, когда выполняется автофокусировка или используются органы управления камеры или объектива во время видеосъемки. В таком случае такие звуки можно попробовать уменьшить, используя внешний микрофон с выходным штекером и расположив его подальше от камеры и объектива.
- Не подключайте к входному разъему для внешнего микрофона никакие другие устройства, кроме внешнего микрофона.

#### <span id="page-388-0"></span> $\Box$ **Примечание**

- **В режимах базовой зоны для параметра [ В : Запись звука] доступны** значения [**Вкл.**] и [**Откл.**]. Задайте значение [**Вкл.**] для автоматической настройки уровня записи.
- Звук также выводится при подключении камеры к телевизорам по HDMI, если только для параметра [**Запись звука**] не задано значение [**Откл.**]. В случае положительной обратной связи от звука телевизора отодвиньте камеру от телевизора или уменьшите громкость звука.
- Регулировка баланса громкости между каналами L/R (левый/правый) невозможна.
- Звук записывается с частотой дискретизации 48 кГц/16 бит.

# **Запись звука/уровень записи звука**

### **Авто**

Уровень записи звука регулируется автоматически. Регулировка уровня записи выполняется автоматически, в зависимости от громкости звука.

## **Ручная**

Можно настроить требуемый уровень записи звука. Выберите пункт [**Уровень записи**] и диском <  $\sqrt[3]{\cdots}$  > настройте уровень записи звука, контролируя его по индикатору. Наблюдая за индикатором максимальных показаний, настройте уровень записи, чтобы индикатор уровня лишь иногда при самом громком звуке загорался справа от отметки «12» (-12 дБ). Если значение превышает отметку «0», появляются искажения.

### **Откл.**

Звук не записывается.

# <span id="page-389-0"></span>**Фильтр ветра**

Установите значение [**Авто**] для уменьшения искажения звука при съемке вне помещений в ветряных местах. Отключено, когда внешние микрофоны подключены к входному разъему для внешнего микрофона. Во время работы функции фильтра ветра также уменьшается уровень части низких частот (басов).

<span id="page-390-0"></span>При записи с помощью встроенного микрофона эта функция уменьшает механические звуки работы привода объектива при автофокусировке, а также белый шум.

## **Откл.**

Отключает шумоподавление для звука.

## **Вкл.**

Включает шумоподавление для звука.

### **Сильное**

Уменьшает акустический шум сильнее, чем при настройке [**Вкл.**].

### Œ **Предупреждения**

- Качество звука может отличаться, когда установлен параметр [**Вкл.**] и параметр [**Откл.**].
- Хотя параметр [**Сильное**] и уменьшает акустический шум больше, чем при установке параметра [**Вкл.**], он также может существенно влиять на качество звука.
- Эффективность шумоподавления зависит от объектива.
- При уменьшение белого шума некоторые шумы могут стать более заметными.
- Заранее проверьте запись, так как эффективность шумоподавления и связанные с этим изменения качества звука зависят от условий съемки.

### [Характеристики художественных фильтров](#page-393-0)

В режиме < > (художественные фильтры) можно снимать видеофильмы с применением одного из пяти эффектов фильтра: Сон, Старые фильмы, Воспоминание, Резкий Ч/Б или Видео с эффектом миниатюры.

Для параметров видеозаписи можно задать FHD2COP (FHD2COP (NTSC) или FHD2COP (PAL).

1. **Выберите [ : Съемка с худож. фильтрами].**

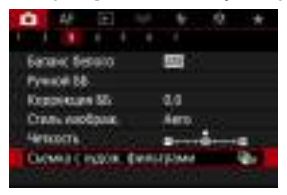

2. **Выберите эффект фильтра.**

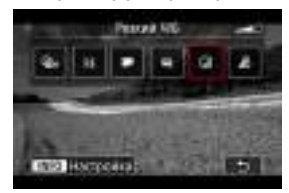

- $\bullet$  Поворотом диска <  $\mathcal{L}^{\infty}$  > выберите нужный эффект фильтра [\(](#page-393-0) $\circ$ ).
- В случае видео с эффектом миниатюры переместите точку AF в место, на которое требуется сфокусироваться. Если точка AF находится вне рамки сцены, переместите рамку, чтобы точка AF оказалась внутри нее.

3. **Настройте уровень эффекта фильтра.**

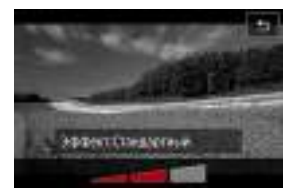

- $\bullet$  Нажмите кнопку < INFO >.
- $\bullet$  Диском  $\ltimes$   $\mathcal{P}^{m_2}_{\ltimes}$  > выберите уровень эффекта фильтра, затем нажмите кнопку < $\binom{6}{5}$ >.
- При настройке видео с эффектом миниатюры выберите скорость воспроизведения.

# 4. **Произведите съемку.**

### **Предупреждения** Œ

- Увеличение при просмотре невозможно.
- Гистограмма не отображается.
- Для таких объектов, как небо или белые стены, может быть нарушена плавность градаций, возможно появление шумов, может использоваться неправильная экспозиция или нарушена цветопередача.

# <span id="page-393-0"></span>**●**  $\frac{1}{27}$  **Сон**

Придает мягкий, загадочный и таинственный вид. Смягчает общий вид видеозаписи, размывая изображение в периферийной части экрана. Области размытия по краям экрана можно настраивать.

## **Старые фильмы**

Создает атмосферу старого фильма, добавляя к изображению эффекты дрожания, царапин и мерцания. Верхняя и нижняя части экрана закрываются черным цветом. Настраивая эффект фильтра, можно изменять эффекты дрожания и царапин.

## **• 2<sup>\*</sup> Воспоминание**

Создает атмосферу далеких воспоминаний. Смягчает общий вид видеозаписи, понижая яркость периферийной части экрана. Настраивая эффект фильтра, можно изменять общую насыщенность и темные области по краям экрана.

# **• НР** Резкий Ч/Б

Создает драматическую реалистичную атмосферу с высокой контрастностью черного и белого. Можно настраивать зернистость и черно-белый эффект.

## **Видео с эффектом миниатюры**

Можно снимать видео с эффектом миниатюры (диорамы). Выберите скорость воспроизведения и начинайте запись.

При съемке с настройками по умолчанию центр выглядит резким.

Чтобы переместить область, которая выглядит резкой (рамка сцены), см. раздел «Настройка эффекта миниатюры» [\(](#page-134-0) $\varphi$ ). В качестве области АF используется АF по 1 точке. Рекомендуется, чтобы при съемке точка AF и рамка сцены были совмещены. Точка AF и рамка сцены пропадают во время записи. На шаге 5 задайте скорость воспроизведения [**5x**], [**10x**] или [**20x**] до начала

съемки.

# **Скорость и продолжительность воспроизведения (для видео длительностью 1 минута)**

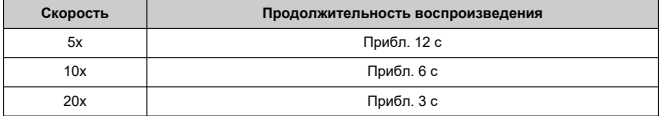

### $\bullet$ **Предупреждения**

## **[ ] (Видео с эффектом миниатюры)**

- Звук не записывается.
- Видеосъемка со следящей автофокусировкой Servo AF отключена.
- $\bullet$  Редактирование съемки с эффектом миниатюры с временем воспроизведения менее 1 с невозможно  $(\sqrt{2})$ ).

### ΓZΙ. [Прибл. доступное время интервальной съемки](#page-408-0)

Снятые с заданным интервалом фотографии могут автоматически объединяться в интервальную видеозапись 4K или Full HD. Интервальная съемка показывает изменение объекта за гораздо меньшее время, чем на самом деле. Это удобно для съемки изменяющейся сцены с фиксированной точки (например, растущие растения, движение небесных тел и т. п.).

**Интервальные видеозаписи записываются в формате MP4 со следующим** качеством: LAK 2007 ALL-I (NTSC)/LAK 25.00 ALL-I (PAL) при записи 4K и FHD 2007 ALL-I **(NTSC)/ FUNTION ALL (PAL) при записи Full HD.** 

Обратите внимание, что частота кадров обновляется автоматически в соответствии с настройкой [ $\blacklozenge$ : **ТВ-стандарт**] [\(](#page-817-0) (2).

1. **Выберите пункт [ : Интерв. съёмка].**

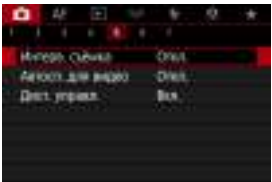

2. **Выберите пункт [Интервал].**

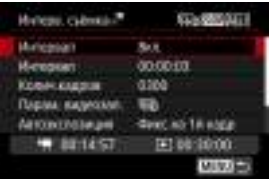

Выберите [**Вкл.**].
3. **Задайте [Интервал].**

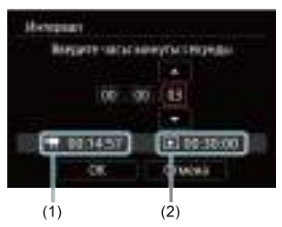

- Выберите пункт [**Интервал**].
- $\bullet$  Задавая значение, контролируйте требуемое время [ $\bullet$ ] (1) и продолжительность воспроизведения [▶] (2).
- Выберите параметр (часы : минуты : секунды).
- $\bullet$  Нажмите кнопку <  $\left(\frac{\overline{10}}{40}\right)$ > для просмотра изображения  $\left[\frac{4}{5}\right]$ .
- $\bullet$  Задайте значение, затем нажмите кнопку <  $\binom{20}{5}$  >. (Восстанавливается символ [
- Значение можно задать в диапазоне [**00:00:02**]–[**99:59:59**]. (Интервал один раз в секунду недоступен.)
- Выберите [**OK**] для регистрации настройки.

4. **Задайте [Колич.кадров].**

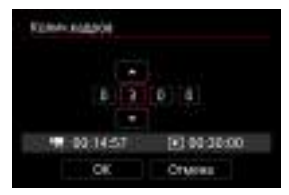

- Выберите [**Колич.кадров**].
- $\bullet$  Задавая значение, контролируйте требуемое время ( $\bullet$ ,) и продолжительность воспроизведения ( $[\triangleright]$ ).
- Выберите цифру.
- $\bullet$  Нажмите кнопку <  $\left(\frac{\textcircled{\tiny{R}}}{\textcircled{R}}\right)$ > для просмотра изображения  $\left[\dot{\Box}\right]$ .
- $\bullet$  Залайте значение, затем нажмите кнопку <  $\langle \overline{\mathbb{R}} \rangle$  >. (Восстанавливается символ [[1].)
- Значение можно задать в диапазоне [**0002**]–[**3600**].
- $\bullet$  Убедитесь, что продолжительность воспроизведения ( $\triangledown$ ) не отображается красным цветом.
- Выберите [**OK**] для регистрации настройки.
- $\Box$  Продолжительность воспроизведения ( $\Box$ ) отображается красным цветом, если на карте недостаточно свободного места для записи указанного количества снимков. Хотя камера может продолжать съемку, запись остановится при полном заполнении карты.
- $\bullet$  Продолжительность воспроизведения ( $\overline{[} \blacktriangleright$ ]) отображается красным цветом, если при заданной настройке [**Колич.кадров**] размер файла будет превышать 4 ГБ для карты, на которой не используется формат exFAT  $\left( \frac{\sqrt{2}}{2} \right)$ . Если в такой ситуации при продолжении съемки размер файла видеозаписи достигнет 4 ГБ, интервальная съемка остановится.

#### П **Примечание**

- Сведения о картах, на которые можно записывать интервальное видео (требуемые характеристики карты), см. в разделе [Требования к параметрам карты.](#page-944-0)
- Если задано число кадров 3600, длительность интервальной видеозаписи будет прибл. 2 мин для NTSC и прибл. 2 мин 24 с для PAL.

5. **Выберите [Парам. видеозап.].**

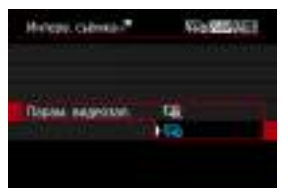

## **EAK (3840×2160)**

Видеозапись производится с качеством 4K. Соотношение сторон 16:9. Кроме того, частота кадров равна 29,97 кадра/сек. (2007) для NTSC и 25,00 кадра/сек. (**ДДО)** для PAL, и видеозаписи записываются в формате MP4 (MP4) со сжатием ALL-I (ALL-I).

## **(1920×1080)**

Видеозапись производится с разрешением высокой четкости (с качеством Full HD). Соотношение сторон 16:9. Кроме того, частота кадров равна 29,97 кадра/сек.  $(299)$  для NTSC и 25,00 кадра/сек. (**2500)** для PAL, и видеозаписи записываются в формате MP4  $(\overline{M2})$  со сжатием ALL-I  $(\overline{ALL-1})$ .

- 
- 6. **Задайте параметр [Автоэкспозиция].**

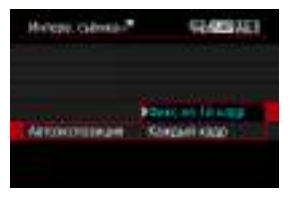

## **Фикс.на 1й кадр**

При съемке первого кадра выполняется экспозамер, и экспозиция устанавливается автоматически в соответствии с яркостью. Для всех кадров применяется экспозиция, установленная для первого кадра. Для всех последующих кадров также применяются и остальные настройки параметров съемки, заданные для первого кадра.

### **Каждый кадр**

Экспозамер выполняется для каждого последующего кадра, чтобы автоматически задавать экспозицию в соответствии с яркостью. Обратите внимание, что любые функции, такие как стиль изображения и баланс белого, для которых задано значение [**Авто**], устанавливаются автоматически для каждого последующего кадра.

### **Предупреждения**

При значительных изменениях яркости между кадрами съемка с указанным интервалом может оказаться невозможной, если для параметра [**Интервал**] задано значение менее 3 с, а для параметра [**Автоэкспозиция**] задано значение [**Каждый кадр**].

7. **Задайте [Автооткл. экрана].**

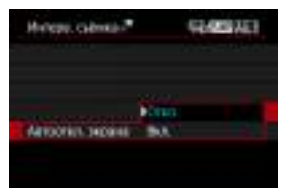

## **Откл.**

Изображение отображается даже во время интервальной съемки. (Экран отключается только в момент съемки.) Обратите внимание, что экран выключается прибл. через 30 мин после начала съемки.

### **Вкл.**

Обратите внимание, что экран выключается прибл. через 10 с после начала съемки.

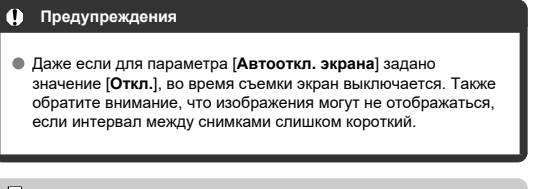

#### $\Box$ **Примечание**

Во время интервальной съемки экран можно включать и выключать, нажимая кнопку < INF $\cap$  >.

8. Задайте [Сигнал съемки  $\mathbb{R}^n$ ].

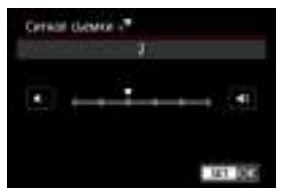

Задайте значение [**0**], чтобы камера не подавала звуковые сигналы при съемке каждого кадра.

# 9. **Проверьте настройки.**

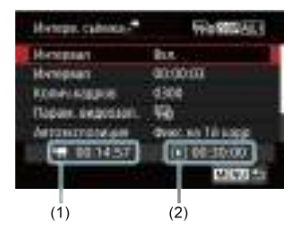

### **Требуемое время (1)**

Указывает время, необходимое для съемки заданного числа кадров с заданным интервалом. Если оно превышает 24 часа, отображается значение «\*\*\* сут.».

### **Время воспр. (2)**

Указывает время видеосъемки (время, необходимое для воспроизведения) при создании интервальной видеозаписи 4K или Full HD из фотографий, снятых с заданными интервалами.

# 10. **Закройте меню.**

 $\bullet$  Нажмите кнопку < MENU >, чтобы закрыть экран меню.

# 11. **Прочитайте сообщение.**

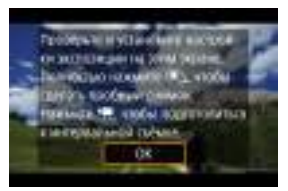

Прочитайте сообщение и выберите [**OK**].

12. **Сделайте тестовый снимок.**

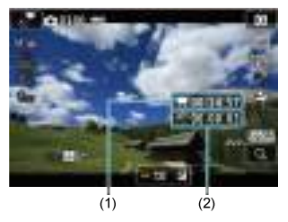

- $\bullet$  Нажмите кнопку < INFO > и внимательно проверьте отображаемые на экране значения Требуемое время (1) и Интервал (2).
- Как и в случае фотосъемки, задайте экспозицию и функции съемки, затем наполовину нажмите кнопку спуска затвора для фокусировки.
- Полностью нажмите кнопку спуска затвора, чтобы сделать тестовый снимок, который записывается на карту в виде фотографии.
- Если пробное изображение в норме, переходите к следующему шагу.
- Чтобы сделать больше тестовых снимков, повторите этот шаг.

#### 同 **Примечание**

- $\bullet$  Тестовая съемка производится с качеством JPEG  $\blacksquare$ .
- $\bullet$  В режиме [ $\mu$ ] выдержку затвора можно задавать в диапазоне от 1/4000 до 30 с.
- Можно задать максимальное значение для Авто ISO в режиме [<sup>9</sup> | или в режиме [• | М] с Авто ISO в параметре [ $\cdot$  <sup>•</sup> <sup>•</sup> • Макс. **для авто**] меню [  $:$  <sup>1</sup> Hactp. чувствительности ISO] ( 2[\)](#page-424-0).
- **Если для настройки [Наполовину] в меню [ : Функ. кнопки затв. для видео**] задано значение [**Замер+ Servo AF**], оно автоматически изменяется на [**Замер+Покадр. AF**] при установке интервальной съемки.

<span id="page-404-0"></span>13. **Нажмите кнопку видеосъемки.**

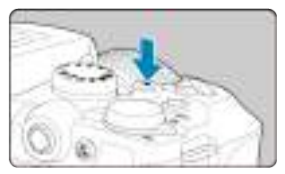

- Теперь камера готова к запуску интервальной съемки.
- Для возврата на шаг 12 снова нажмите кнопку видеосъемки.

# 14. **Выполните интервальную съемку.**

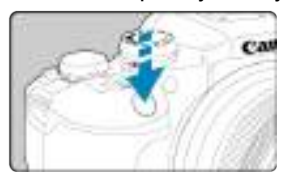

- **Полностью нажмите кнопку спуска затвора, чтобы запустить интервальную съемку.**
- Во время интервальной съемки автофокусировка не работает.
- Во время интервальной съемки на экране отображается значок записи «●».
- После съемки заданного числа кадров интервальная съемка прекращается.
- **Чтобы отменить интервальную съемку, задайте для параметра [Интервал] значение [Откл.].**

### **Примечание**

- Рекомендуется использовать штатив.
- Рекомендуется заранее снять пробные снимки, как указано в шаге 12, и произвести пробную интервальную съемку.
- Охват поля зрения при интервальной съемке 4K и Full HD составляет прибл. 100%.
- Чтобы отменить текущую интервальную съемку, полностью нажмите кнопку спуска затвора или кнопку видеосъемки. Уже снятая видеозапись записывается на карту памяти.
- Если требуемое время записи больше 24 ч, но не превышает 48 ч, отображается «2 сут». Если требуется три и более дней, отображается число дней с шагом 24 ч.
- Даже если продолжительность воспроизведения интервальной видеозаписи будет меньше 1 с, она все равно создается. В этом случае в поле [**Время воспр.**] отображается значение «00'00"».
- Для длительной съемки рекомендуется использовать аксессуары для питания от бытовой электросети (продаются отдельно).
- Для интервальной съемки 4K/Full HD используются коммутация цветов YCbCr 4:2:0 (8‑бит) и цветовое пространство BT.709.

#### $\mathbf \Omega$ **Предупреждения**

- $\bullet$  Не направляйте камеру на яркий источник света, например на солнце или на яркий источник искусственного света. Это может привести к повреждению датчика изображения или внутренних деталей камеры.
- Интервальная съемка невозможна, когда камера подключена к компьютеру с помощью интерфейсного кабеля или при подключенном кабеле HDMI.
- Режим «Видеосъемка со следящей автофокусировкой Servo AF» не работает.
- Если установлена выдержка затвора 1/30 с и более, экспозиция может отображаться неправильно (может отличаться от экспозиции конечной видеозаписи).
- Не выполняйте зумирование объектива во время интервальной съемки. Зумирование объектива может вызвать потерю фокусировки, изменение экспозиции или неправильную работу коррекции аберрации объектива.
- Интервальная съемка с мигающим светом может приводить к заметному мерцанию экрана, и изображения могут записываться с горизонтальными полосами (шумами) или неправильной экспозицией.
- Вид изображений, отображаемых во время интервальной съемки, может отличаться от вида конечной видеозаписи (в отношении непостоянной яркости из-за мерцающих источников освещения или шумов из-за высокой чувствительности ISO).
- При интервальной съемке в условиях низкой освещенности изображение, отображаемое во время съемки, может отличаться от фактической видеозаписи. В таких случаях значок [ **370 SIM**] будет мигать.
- Если во время интервальной съемки камера поворачивается слева направо (панорамирование) или снимается движущийся объект, изображение может очень сильно искажаться.
- Во время интервальной съемки автоотключение питания не работает. Кроме того, невозможны настройка функций съемки и функций меню, просмотр изображений и т. д.
- Во время интервальной съемки звук не записывается.
- Интервальную съемку можно запустить или остановить, полностью нажав кнопку спуска затвора, независимо от значения параметра [ : **Функ. кнопки затв. для видео**].
- При значительных изменениях яркости между кадрами съемка с указанным интервалом может оказаться невозможной, если для параметра [**Интервал**] задано значение менее 3 с, а для параметра [**Автоэкспозиция**] задано значение [**Каждый кадр**].
- Если выдержка затвора превышает интервал съемки (например, при длительной выдержке) или если автоматически устанавливается длительная выдержка, съемка с заданным интервалом может оказаться невозможной. Съемка также может оказаться невозможной, если интервал съемки приблизительно равен выдержке затвора.
- Если снять следующий запланированный кадр невозможно, он пропускается. В результате может сократиться длительность записи созданного интервального видеофильма.
- Если время записи на карту превышает интервал съемки из-за заданных функций съемки или параметров карты, часть кадров не будет снята с заданными интервалами.
- Снятые изображения не записываются в виде фотографий. Даже если отменить интервальную съемку после съемки только одного кадра, он будет записан как видеофайл.
- Если камера будет подключена к компьютеру с помощью интерфейсного кабеля для использования с программой EOS Utility (ПО EOS), установите для параметра [ **1** : Интерв. съёмка] значение [Откл.]. При значениях, отличных от [**Откл.**], связь камеры с компьютером невозможна.
- При интервальной съемке стабилизация изображения не используется.
- Интервальная съемка завершается, например, при установке переключателя питания в положение < **OFF** >, и настройка изменяется на [**Откл.**].
- Даже если вспышка используется, она не сработает.
- При выполнении следующих операций режим ожидания интервальной съемки отменяется и настройка изменяется на [**Откл.**].
	- Выбор пункта [Выполнить очистку [-] в меню [ $\blacklozenge$ : Очистка сенсора] или [**Базовые настр.**] в меню [**Сброс настр.кам.**]
	- Поворот диска установки режима
- Качество изображения может снизиться, если интервальная съемка была запущена, когда отображался белый значок [ ] или красный значок **[ [ ] [ ] [ [ ] [ [ ]** [\(](#page-434-0) [ ] ). Для достижения оптимальных результатов перед записью подождите, пока не исчезнет белый значок [ ] ] или красный значок **[**  $\boxed{0}$ **]**  $\boxed{1}$ ]  $\boxed{1}$ ] что означает, что камера остыла.
- Если для параметра [**Автоэкспозиция**] задано значение [**Каждый кадр**], в некоторых режимах съемки чувствительность ISO, выдержка затвора и значение диафрагмы могут не записываться в данные Exif интервальной видеозаписи.

#### $\Box$ **Примечание**

Для запуска и остановки интервальной съемки можно использовать беспроводной пульт ДУ BR-E1 (продается отдельно).

## **С беспроводным пультом ДУ BR-E1**

- $\bullet$  Сначала зарегистрируйте беспроводной пульт ДУ BR-E1 в камере ( $\circ$ [\)](#page-756-0).
- **Задайте для параметра [ Дист. управл.**] значение [Вкл.].
- После того как сделано несколько тестовых снимков и камера подготовлена к съемке (в соответствии с шагом 13,  $\circled{p}$ ), установите переключатель синхронизации спуска затвора/видеосъемки на BR-E1 в положение <●> (немедленный спуск) или <2> (задержка 2 с).
- $\bullet$  Если переключатель пульта ДУ установлен в положение <  $\bullet$ , запуск интервальной съемки невозможен.

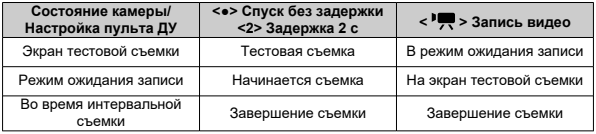

Сведения о возможной длительности интервальной съемки (до разрядки аккумулятора) см. в разделе [Запись видео](#page-942-0).

Видеосъемка может запускаться таймером автоспуска.

1. Выберите [<sup>1</sup> : Автосп. для видео].

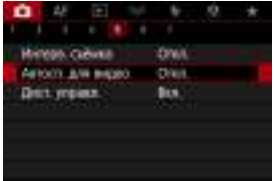

2. **Выберите значение.**

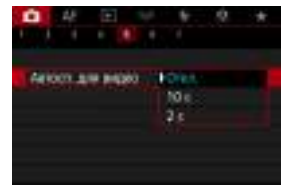

- 3. **Произведите видеосъемку.**
	- $\bullet$  После нажатия кнопки видеосъемки или значка [ $\bullet$ ] на видеокамере отображается количество секунд до начала записи и подается звуковой сигнал.

#### $\overline{\mathbb{R}}$ **Примечание**

Для отмены действия таймера автоспуска нажмите на экран или нажмите кнопку < $(\mathbf{R}) > 0$ 

## **[** $\epsilon$ ] Цифровой IS для видео

«Цифровой IS для видео» уменьшает влияние сотрясения камеры при видеосъемке. Это может обеспечить эффективную стабилизацию, даже если используется объектив без функции стабилизации изображения.

При использовании объектива с IS установите переключатель Image Stabilizer

(Стабилизатор изображения) в положение  $<$   $\cap$ N >.

# **Цифровой IS для видео**

1. **Выберите [ : Режим IS (стабилиз. изобр.)].**

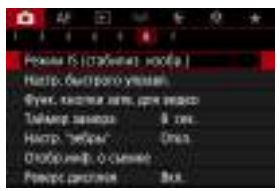

2. Выберите пункт [<sup>9</sup> Дифровой IS].

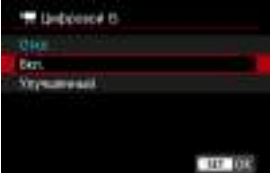

## **● Откл. ( ( <del>)</del>** о́FF )

Стабилизация изображения с помощью функции «Цифровой IS для видео» отключена.

## ● Вкл. (( )

Выполняется коррекция сотрясения камеры. Изображение будет немного увеличено.

## **● Улучшенный (( <del>( )</del>**

Возможна коррекция более сильного сотрясения камеры по сравнению со значением [**Вкл.**]. Изображение будет увеличено еще больше.

#### $\bullet$ **Предупреждения**

- $\bullet$  Цифровой IS для видео не работает, если переключатель оптического Image Stabilizer (Стабилизатор изображения) установлен в положение <  $\text{OFF}$  >.
- $\bullet$  При некоторых размерах видеозаписи стабилизация с помощью цифрового IS для видео может быть менее эффективной.
- Чем шире угол обзора (широкоугольное положение), тем эффективнее стабилизация изображения. Чем уже угол обзора (положение телефото), тем ниже эффективность стабилизации изображения.
- При использовании штатива рекомендуется установить в пункте «Цифровой IS для видео» значение [**Откл.**].
- В зависимости от объекта и условий съемки при работе функции «Цифровой IS для видео» может быть заметно размытие объекта (объект на короткое время выглядит несфокусированным).
- Рекомендуется установить значение [**Откл.**], если используется объектив TS-E или «рыбий глаз».
- Так как функция «Цифровой IS для видео» увеличивает изображение, оно выглядит более зернистым. Также могут стать заметными шумы, световые пятна и т. п.

## **Примечание**

Сведения о настройке стабилизации изображения для фотосъемки см. в разделе [Image Stabilizer \(Стабилизатор изображения\) \(Режим IS\)](#page-318-0).

## **Функция кнопки спуска затвора для видеосъемки**

Можно задать функции, выполняемые при нажатии кнопки спуска затвора наполовину или полностью во время видеосъемки.

1. **Выберите [ : Функ. кнопки затв. для видео].**

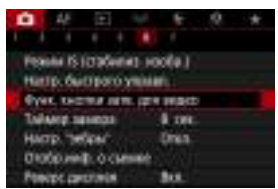

2. **Выберите значение.**

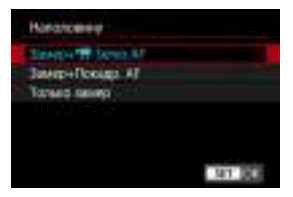

## **Наполовину**

Укажите функцию, выполняемую при нажатии кнопки спуска затвора наполовину.

### **Полностью**

Укажите функцию, выполняемую при полном нажатии кнопки спуска затвора.

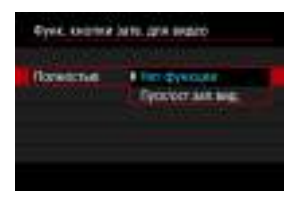

Если для пункта [**Полностью**] задано значение [**Пуск/ост.зап.вид.**], запускать и останавливать видеосъемку можно не только с помощью кнопки видеосъемки, но и полным нажатием кнопки спуска затвора или с помощью пульта RS-60E3 (продается отдельно).

Для помощи в настройке экспозиции перед видеосъемкой и во время ее можно включить отображение полосатого узора на областях с указанной яркостью или вокруг них.

1. **Выберите [ : Настр. "зебры"].**

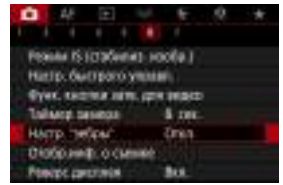

# 2. **Выберите ["Зебра"].**

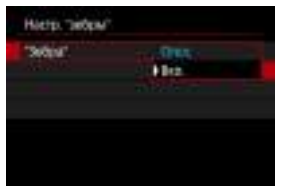

Выберите [**Вкл.**].

3. **Выберите [Тип "зебры"].**

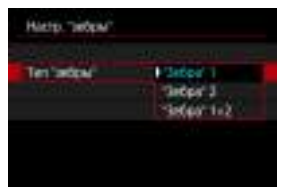

- [**"Зебра" 1**]: отображение полосок с наклоном влево вокруг областей с указанной яркостью.
- [**"Зебра" 2**]: отображение полосок с наклоном вправо над областями, яркость которых превышает заданную.
- [**"Зебра" 1+2**]: отображение [**"Зебра" 1**] и [**"Зебра" 2**]. Индикация [**"Зебра" 1**] имеет приоритет в областях, в которых индикация [**"Зебра" 1**] и [**"Зебра" 2**] перекрывается.

# 4. **Установите уровень.**

**Уровень "зебры" 1**

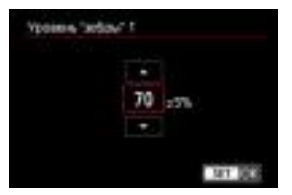

**Уровень "зебры" 2**

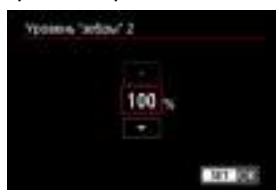

● Задайте, поворачивая диск < < > из либо отклоняя <  $\frac{1}{20}$  > вверх или вниз.

#### $\overline{\mathbf{L}}$ **Примечание**

 $\bullet$  Если задан режим HDR-PQ, максимальное значение яркости не достигает 100%. Обратите внимание, что максимальное значение яркости зависит от

настроек [ **: Приоритет светов**] и [ **: Стиль изображ.**].

Если будет устанавливаться [**Тип "зебры"**], рекомендуется заранее проверить уровень отображения «зебры».

- 図 [Отсчёт](#page-418-0)
- 枢 [Установка начального времени](#page-419-0)
- 雇 [Счетчик видеозаписи](#page-420-0)
- 図 [Счётчик воспроизведения](#page-421-0)
- 囪 [HDMI](#page-422-0)
- 囜 [Пропуск кадров](#page-423-0)

Временные коды автоматически записывают время по мере записи видео. Временные коды всегда записывают прошедшие часы, минуты, секунды и кадры. В основном они используются при монтаже видеозаписей.

Для настройки временного кода используйте меню [<sup>2</sup>]: Временной код].

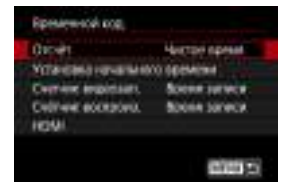

#### Œ **Предупреждения**

Временные коды могут отображаться неправильно при воспроизведении видеозаписей на устройствах, отличных от данной камеры.

### <span id="page-418-0"></span>**Чистое время**

Отсчет временного кода производится только во время видеосъемки. Временной код в каждом записанном видеофайле продолжается с последнего временного кода в предыдущем файле.

## **Непрерывный**

Отсчет временного кода продолжается, даже когда видеосъемка не производится.

#### $\bf{0}$ **Предупреждения**

- Если установлено значение [**Непрерывный**], временные коды не добавляются в видео, записанные с помощью камеры, настроенной на запись с высокой частотой кадров, интервальную видеозапись или запись с художественным фильтром.
- Если задано значение [**Непрерывный**], на временные коды влияют любые изменения настроек времени, часового пояса или летнего времени [\(](#page-812-0) $\circ$ ).

# <span id="page-419-0"></span>**Установка начального времени**

Можно задать начальное время временного кода.

## **Настройка вручную**

Позволяет задать любое начальное значение часов, минут, секунд и кадров.

## **Сброс**

Сброс времени, заданного в пунктах [**Настройка вручную**] или [**Использовать** время камеры], на «00:00:00.» или «00:00:00:» (<mark>2</mark>).

## **Использовать время камеры**

Часы, минуты и секунды задаются из времени в камере. Для кадров задается значение «00».

# <span id="page-420-0"></span>**Счетчик видеозаписи**

Можно выбрать, как будет отображаться время на экране просмотра.

### **Время записи**

В режиме ожидания записи отображается доступная длительность записи. Во время съемки отображается время, прошедшее с начала видеосъемки (1).

## **Временн. код**

Во время видеосъемки отображается временной код (2).

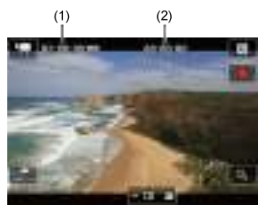

<span id="page-421-0"></span>Можно выбрать, как будет отображаться время на экране воспроизведения видеозаписей.

### **Время записи**

Во время воспроизведения видеозаписи отображается время съемки или воспроизведения.

### **Временн. код**

Во время воспроизведения видеозаписи отображается временной код.

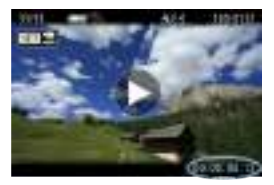

#### $\Box$ **Примечание**

- Временные коды всегда записываются в видеофайлы (кроме случая, когда для видеозаписей с высокой частотой кадров задано значение [**Непрерывный**]), независимо от настройки параметра [**Счетчик видеозап.**].
- **Настройка [Счётчик воспроиз.] в меню [ В : Временной код] связана с** настройкой [►: Счётчик воспроиз.], поэтому эти значения всегда совпадают.
- При съемке или воспроизведении видеозаписей счетчик «кадров» не отображается.

### <span id="page-422-0"></span>**Временн. код**

Временные коды можно добавлять в видеозаписи при записи на внешнее устройство через разъем HDMI.

• **Откл.**

Временной код не добавляется в видеосигнал, выводимый на разъем HDMI.

### • **Вкл.**

Временные коды добавляются в видеосигнал, выводимый на разъем HDMI. Если задано значение [**Вкл.**], отображается пункт [**Коман. зап.**].

### **Коман. зап.**

Для выводимого на разъем HDMI видеосигнала, который записывается внешним устройством, можно задать синхронизацию записи с моментами начала и остановки видеосъемки на камере.

### • **Откл.**

Запись запускается и останавливается внешним устройством.

## • **Вкл.**

Запись на внешнем устройстве синхронизирована с началом и остановкой съемки на камере.

#### T **Предупреждения**

- Временные коды не добавляются в выходной видеосигнал HDMI, если при видеосъемке с высокой частотой кадров для параметра [**Отсчёт**] в меню [**Временной код**] задано значение [**Непрерывный**].
- Чтобы определить совместимость внешних записывающих устройств с функциями [**Временн. код**] и [**Коман. зап.**], обращайтесь к производителям этих устройств.
- Даже если для параметра [**Временн. код**] задано значение [**Откл.**], внешние записывающие устройства могут добавлять временные коды в видеозаписи в зависимости от своих технических характеристик. За сведениями о технических характеристиках, связанных с добавлением временного кода во входной сигнал HDMI, обращайтесь к производителю устройства.

<span id="page-423-0"></span>Отсчет кадров временного кода вызывает несоответствие между фактическим временем и временным кодом, если установлена частота кадров [1999] (119,9 кадра/ сек.), **59,94** (59,94 кадра/сек.) или **(29,97** (29,97 кадра/сек.). Это несоответствие автоматически устраняется, если задано значение [**Вкл.**].

### **B** R<sub>KD</sub>

Автоматическая коррекция расхождения за счет пропуска номеров временного кода (DF: пропуск кадров).

### **Откл.**

Расхождение не корректируется (NDF: без пропуска кадров). Временные коды отображаются следующим образом.

• **Вкл. (DF)** 00:00:00. (Просмотр: 00:00:00.00)

• **Откл. (NDF)** 00:00:00: (Просмотр: 00:00:00:00)

**Примечание**

Пункт настройки [**Пропуск кадров**] не отображается, если задана частота **кадров 2002** (23,98 кадра/сек.) или для параметра **[€**: **ТВ-стандарт**] задано значение [**Для PAL**].

- <span id="page-424-0"></span> $[ 2]$
- $[$   $[$   $]$   $[$   $]$   $[$   $]$   $[$   $]$   $[$   $]$   $[$   $]$   $[$   $]$   $[$   $]$   $[$   $]$   $[$   $]$   $[$   $]$   $[$   $]$   $[$   $]$   $[$   $]$   $[$   $]$   $[$   $]$   $[$   $]$   $[$   $]$   $[$   $]$   $[$   $]$   $[$   $]$   $[$   $]$   $[$   $]$   $[$   $]$   $[$   $]$   $[$   $]$   $[$   $]$

 $[ 6]$   $[ 04]$  $[ 04]$  $[ 04]$ 

- [ **[5](#page-429-0)**]
- [ **[6](#page-430-0)**]
- $\begin{bmatrix} 1 & 1 \\ 1 & 1 \end{bmatrix}$

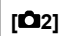

## **Компенс. экспоз.**

Компенсация экспозиции может настраиваться в диапазоне ±3 ступени с шагом 1/3 ступени. Сведения о компенсации экспозиции см. в разделе [Ручная компенсация](#page-210-0) [экспозиции](#page-210-0).

## **'只'只Hacтp. чувствительности ISO**

## • **Чувствит. ISO**

В режиме [ ] значение чувствительности ISO можно задавать вручную. Можно также выбрать ISO авто.

### • **Диапаз.выбора ISO**

Можно задать диапазон ручной настройки чувствительности ISO (минимальное и максимальное значения). Также можно настроить расширение диапазона ISO.

### • **Макс. для авто**

Можно задать максимальное значение для Авто ISO при видеосъемке в режиме [<sup>9</sup> | или в режиме [• [<sup>M</sup>] с Авто ISO.

## • • **Макс. для авто**

Можно задать максимальное значение для ISO авто при интервальной видеосъемке 4K/Full HD в режиме [<sup>1</sup> | или в режиме [• | | М] с Авто ISO.

## **● Съемка HDR ПЛЯЮ**

Сведения о **Съемка HDR** см. в разделе [Съемка HDR.](#page-223-0)

## **Auto Lighting Optimizer/Автокоррекция яркости**

Возможна автоматическая коррекция яркости и контрастности. Сведения о функции Auto Lighting Optimizer (Автокоррекция яркости) см. в разделе [Auto](#page-230-0) [Lighting Optimizer \(Автокоррекция яркости\)](#page-230-0).

## **Приоритет светов**

При видеосъемке можно уменьшить переэкспонированные области светов, в которых теряются детали. Подробные сведения о приоритете светов приведены в разделе [Приоритет светов.](#page-232-0)

## **● <sup>1</sup> ДАУ с шагом 1/8**

• При видеосъемке с объективом RF величину диафрагмы можно задавать с более мелким шагом.

Эта функция доступна, когда в камере установлен режим [  $M$ ]. Выберите [**Вкл.**], чтобы изменить шаг значений величины диафрагмы с 1/3 ступени (или 1/2 ступени) на 1/8 ступени.

#### **Предупреждения** Т

- **Пункт [ ДА с шагом 1/8] недоступен (не отображается), если используется** объектив EF или EF-S.
- **Если задано значение [Вкл.], параметры настройки в пункте [.◘ : Шаг изменения экспозиции**] отключаются и не оказывают никакого влияния.

## **• Медл.авт.затвор**

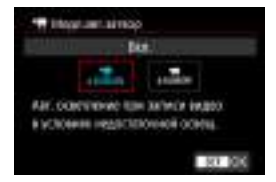

Можно выбрать, требуется ли снимать более яркие видеофильмы, меньше подверженные шумам, чем при значении [**Откл.**], за счет автоматического увеличения выдержки затвора при низкой освещенности.

Доступно в режиме съемки [<sup>9</sup> | ]. Применимо, когда частота кадров размера видеозаписи равна **5900** или 5000 .

### • **Откл.**

Позволяет снимать видеофильмы с более плавными и естественными движениями, менее подверженные сотрясению объекта, чем при значении [**Вкл.**]. Учтите, что при низкой освещенности видеозаписи могут быть более темными, чем при значении [**Вкл.**].

## • **Вкл.**

Позволяет снимать более яркие видеофильмы, чем при значении [**Откл.**], за счет автоматического увеличения выдержки затвора при низкой освещенности до 1/30 с (NTSC) или 1/25 с (PAL).

### **Примечание**

При съемке движущихся объектов при низкой освещенности или при возможности образования остаточных изображений (следов) рекомендуется устанавливать значение [**Откл.**].

## <span id="page-427-0"></span>**Баланс белого**

Сведения о балансе белого см. в разделе [Баланс белого](#page-238-0).

## **Ручной ББ**

Сведения о ручном балансе белого см. в разделе [Ручной ББ](#page-244-0).

## **Коррекция ББ**

Сведения о коррекции баланса белого см. в разделе [Коррекция баланса белого.](#page-250-0)

## **Стиль изображ.**

Сведения о стилях изображения см. в разделе [Выбор стиля изображения.](#page-255-0)

## **Четкость**

Сведения о четкости см. в разделе [Четкость](#page-267-0).

## <span id="page-428-0"></span>**Коррекция аберр. объектива**

При съемке видеофильмов возможна коррекция периферийной освещенности, коррекция искажений и коррекция хроматической аберрации. Подробные сведения о коррекции аберраций объектива см. в разделе [Коррекция аберрации объектива](#page-273-0).

## **Шумопод. при высоких ISO**

Сведения о шумоподавлении при высоких значениях ISO см. в разделе [Шумоподавление при высоких значениях ISO.](#page-282-0)

## <span id="page-429-0"></span>**Дист. управл.**

Установив значение [**Вкл.**], видеосъемку можно запускать и останавливать с помощью беспроводного пульта ДУ BR-E1 (продается отдельно).

## <span id="page-430-0"></span>**Настр. быстрого управл.**

Сведения о настройке быстрого управления см. в разделе [Настройка элементов](#page-320-0) [быстрого управления](#page-320-0).

## **Таймер замера**

Сведения о таймере замера см. в разделе [Таймер замера экспозиции.](#page-331-0)

## **Отобр.инф. о съемке**

Сведения о настройке отображения информации о съемке см. в разделе [Отображение информации о съемке](#page-336-0).

## **Реверс дисплея**

Сведения о переворачивании дисплея см. в разделе [Перевернутый дисплей](#page-348-0).

## <span id="page-431-0"></span>**Форм.дисп.видоиск**

Сведения о формате дисплея видоискателя см. в разделе [Формат дисплея](#page-349-0) [видоискателя](#page-349-0).

## **В ожид.: низ.разр**

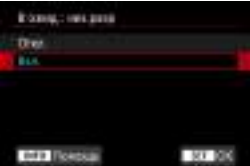

Задайте значение [**Вкл.**], чтобы экономить заряд аккумулятора и контролировать рост температуры камеры в режиме ожидания.

В результате возможное время видеозаписи увеличится.

#### æ **Предупреждения**

- Качество изображения на экране ожидания может отличаться от качества изображения на экране во время записи видео.
- В момент начала записи видео в течение короткого времени отображение изображения может не обновляться и оставаться на текущем кадре.
- Если для цифрового увеличения установлено значение, отличное от [**Откл.**], для контроля перегрева устанавливается значение [**Откл.**], которое невозможно изменить [\(](#page-385-0)?).
## **HDMI-дисплей**

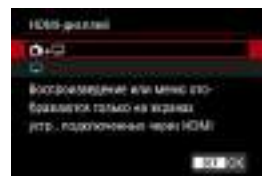

Можно указать, как отображаются видеозаписи при записи по интерфейсу HDMI на внешнее устройство. Сам выходной видеосигнал соответствует настройке [**Парам. видеозап.**].

Настройка по умолчанию —  $\Box$ 1.

 $\cdot$   $\mathsf{\Omega}\cdot\Box$ 

Обеспечивает отображение видеозаписи как на экране камеры, так и на внешнем устройстве через выход HDMI.

Выполняемые на камере операции, такие как просмотр изображения или вызов меню, отображаются на другом устройстве через HDMI, а не на экране камеры.

•

При выводе через HDMI экран камеры отключается и остается пустым. Информация о съемке, точки AF и другие сведения отображаются на внешнем устройстве через разъем HDMI, но отображение этой информации можно

остановить, нажав кнопку  $\lt$  INFO  $\gt$ .

Перед записью видео на вешнее устройство убедитесь, что камера не отправляет никакую информацию; для этого проверьте, что на внешних мониторах или других устройствах не отображается информация о съемке, точки AF и т. п.

### $\bf{T}$ **Предупреждения**

- Запись на карту не производится, если для параметра [**HDMI-дисплей**] задано значение [ **+** ]. Меню камеры и просмотр изображений отображаются только на экране, подключенном по HDMI.
- Разрешение и частота кадров выхода HDMI автоматически настраиваются в соответствии с размером видеозаписи.

## **Для длительного вывода на разъем HDMI**

Чтобы можно было выводить сигнал через разъем HDMI в течение 30 мин., выберите

**[ • ]**, затем задайте для параметра [Автоотключение] в меню [ $\cdot$ : Экон.энергии] значение [**Откл.**] ( [\)](#page-825-0). Вывод на разъем HDMI будет продолжен после отключения экрана по прошествии времени, заданного в параметре [**Экран Выкл.**].

### $\mathbf{C}$ **Предупреждения**

- $\bullet$  Вывод HDMI без информации исключает отображение предупреждений о месте на карте, уровне заряда аккумулятора или высокой внутренней температуре  $\left( \frac{\sqrt{2}}{2} \right)$  $\left( \frac{\sqrt{2}}{2} \right)$  по HDMI.
- При выводе на разъем HDMI отображение следующего изображения может происходить с задержкой в случае переключения между видеофильмами с различными параметрами записи или с различной частотой кадров.
- Не используйте органы управления камеры во время видеозаписи на внешние устройства, так как это может привести к отображению информации в видеосигнале, выводимом на разъем HDMI.
- Яркость и цвета видеозаписей, записанных в камере, могут отличаться от яркости и цветов видеозаписей, записанных внешними устройствами через разъем HDMI, в зависимости от среды просмотра.

### **Примечание**

- $\bullet$  Нажимая кнопку < INFO >, можно изменить отображаемую информацию.
- Временные коды можно добавить в видеосигнал, выводимый на разъем HDMI  $($  $\mathbb{Z}$ ).
- Звук также выводится по HDMI, если только для параметра [**Запись звука**] не задано значение [**Откл.**].
- <span id="page-434-0"></span>ΓZΙ. Отображение инструкций перед записью
- [Появляющийся при видеозаписи предупреждающий индикатор](#page-435-0)

# **Отображение инструкций перед записью**

Инструкции могут отображаться при включении камеры, после изменения настроек или в других ситуациях.

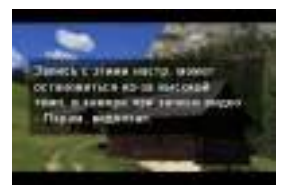

Инструкции предупреждают, что камера может нагреваться внутри, если видеоролики записываются при текущих настройках, и что если запись продолжится, камера может автоматически выключиться.

Если запись будет осуществляться в течение длительного периода времени, рассмотрите возможность изменения настроек, перечисленных в инструкциях (например, размер видеозаписи или использование цифрового зума), чтобы можно было осуществлять запись без отображения инструкций камерой.

Если вы предпочитаете записывать, не изменяя настройки, обратите внимание на любые предупреждающие индикаторы, отображаемые во время записи.

## <span id="page-435-0"></span>**Появляющийся при видеозаписи предупреждающий индикатор**

10-уровневый индикатор (1) появляется во время видеосъемки в случае предельной высокой температуры внутри камеры.

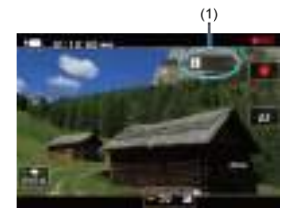

По мере повышения внутренней температуры уровень на индикаторе расширяется вправо. Скорость увеличения уровня будет зависеть от условий съемки. Уровни 1–7 отмечены белым цветом, но как только температура достигает уровня 8, цвет меняется.

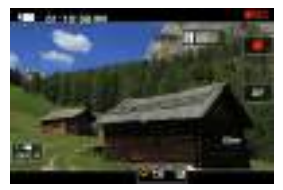

Значок [ ] начнет мигать красным цветом, если вы продолжите запись после того, как индикатор достигает уровня 9, отмеченного оранжевым цветом. Мигающий значок указывает на то, что камера вскоре отключится автоматически.

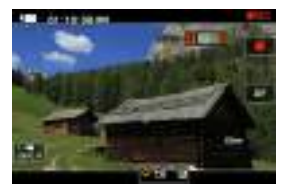

Если вы продолжите запись при мигающем значке, появится сообщение, и камера автоматически выключится.

## **Последующая запись**

Для продолжения записи с теми же настройками, выключите камеру и дайте ей немного остыть. Обратите внимание, что камера может снова перегреться после возобновления записи.

#### T **Предупреждения**

### **Меры предосторожности для видеосъемки**

- Не направляйте камеру на яркий источник света, например на солнце или на яркий источник искусственного света. Это может привести к повреждению датчика изображения или внутренних деталей камеры.
- При съемке объектов с мелкими деталями возможно появление муара или ложных цветов.
- $\bullet$  Если установлено значение  $\left[\text{NIB}\right]$  или  $\left[\text{NIBW}\right]$  и во время видеосъемки изменяется чувствительность ISO или величина диафрагмы, баланс белого также может измениться.
- Если видеосъемка производится при освещении флуоресцентными или светодиодными лампами, видеоизображение может мигать.
- При автофокусировке с объективом USM во время видеосъемки с низкой освещенностью могут записываться шумы в виде горизонтальных полос. Такой же шум может появляться при ручной фокусировке с некоторыми объективами с электронным кольцом фокусировки.
- Если во время видеосъемки планируется использовать зум, рекомендуется снять несколько пробных видеофильмов. Зумирование во время видеосъемки может приводить к изменению экспозиции, записи звука работы объектива, неравномерной громкости звука, неправильной коррекции аберрации объектива или потере фокусировки.
- При больших значениях диафрагмы фокусировка может быть неточной или занимать больше времени.
- Выполнение автофокусировки во время видеосъемки может приводить к проблемам следующего рода: значительная временная потеря фокусировки, изменение яркости видеозаписи, временная остановка видеозаписи или запись механических звуков работы привода объектива.
- Не закрывайте встроенные микрофоны пальцами или другими объектами.
- При подключении или отключении HDMI-кабеля во время видеосъемки съемка останавливается.
- При необходимости ознакомьтесь также с разделом [Общие меры](#page-354-0) [предосторожности, касающиеся съемки фотографий.](#page-354-0)
- $\bullet$  Камера, подключенная по Wi-Fi, во время видеосъемки может нагреться. Не снимайте с рук, используйте штатив или другие средства.

### **Качество записи и изображения**

Если объектив оснащен функцией Image Stabilizer (Стабилизатор изображения) и переключатель Image Stabilizer (Стабилизатор изображения)

установлен в положение <  $ON$  >, функция Image Stabilizer (Стабилизатор изображения) будет срабатывать каждый раз, даже без нажатия кнопки спуска затвора наполовину. При этом расходуется заряд аккумулятора, что может сократить общее время видеосъемки. Если функция Image Stabilizer (Стабилизатор изображения) не нужна (например, при съемке со штативом), рекомендуется установить переключатель Image Stabilizer (Стабилизатор изображения) в положение <  $\bigcirc$ FF >.

Если при видеосъемке с автоэкспозицией изменяется яркость, видеозапись может на короткое время остановиться. В этом случае производите видеосъемку с ручной установкой экспозиции.

- При наличии на изображении очень яркого источника света на экране эта область может выглядеть черной. Видеозаписи записываются почти в том виде, в котором они отображаются на экране.
- При съемке с высокими значениями чувствительности ISO, при высокой температуре, с длительными выдержками затвора или при низкой освещенности на изображении могут быть видны шумы или неправильные цвета. Видеозаписи записываются почти в том виде, в котором они отображаются на экране.
- Качество изображения и звука в видеозаписях на других устройствах может быть ниже, и воспроизведение может оказаться невозможным, даже если устройства поддерживают форматы MP4.
- При использовании карты памяти с низкой скоростью записи во время видеосъемки в правой части экрана может появиться индикатор. Этот индикатор показывает, сколько данных еще не записано на карту (оставшаяся емкость внутренней буферной памяти), и он увеличивается тем быстрее, чем медленнее карта. Если индикатор (1) заполнен, видеосъемка автоматически прекращается.

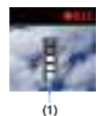

- Если карта обладает высокой скоростью записи, индикатор не отображается или уровень (если он отображается) не будет значительно увеличиваться. Вначале рекомендуется снять несколько тестовых видео, чтобы убедиться, что карта памяти обладает достаточной скоростью записи.
- Если индикатор показывает, что карта заполнена, и видеосъемка автоматически прерывается, звук в конце видео может быть записан неправильно.
- Если скорость записи на карту снизилась (из-за фрагментации) и появился этот индикатор, скорость записи может увеличиться после форматирования.

#### $\Box$ **Примечание**

### **Примечания для видеосъемки**

- При каждой видеосъемке на карте создается новый видеофайл.
- Поле зрения (охват) составляет прибл. 100%.
- $\bullet$  Фокусировку можно также выполнять, нажимая кнопку <  $_{0}^{AF}$  >.
- Чтобы запускать и останавливать видеосъемку полным нажатием кнопки спуска затвора, задайте для настройки [Полностью] в меню [<sup>1</sup>: Функ. **кнопки затв. для видео**] значение **[Пуск/ост.зап.вид.**] [\(](#page-412-0)  $\mathbb{Q}$  ).
- Можно использовать большинство внешних микрофонов, совместимых с миниразъемами диаметром 3,5 мм.
- Вместо встроенного микрофона используются любой подключенный внешний микрофон.
- Фиксированное положение фокусировки во время видеосъемки доступно при использовании (супер)телеобъективов, оснащенных этой функцией и выпущенных во второй половине 2011 г. или позже.
- Для видеофильмов 4K и Full HD используются коммутация цветов YCbCr 4:2:0 (8‑бит) и цветовое пространство BT.709.

# **AF/Привод**

В этой главе рассматриваются операции автофокусировки и режимы работы затвора, а также параметры меню на вкладке AF  $[$   $\blacktriangle$  F1.

 справа от заголовков страниц обозначает функции, доступные только в режимах творческой зоны (<  $Fv$  >/<  $P$  >/<  $Tv$  >/<  $Av$  >/<  $M$  >/<  $B$  >).

#### $\Box$ **Примечание**

- $\bullet$  <  $\Delta$ F > означает «Autofocus» автофокусировку. < MF > означает «Manual focus» — ручную фокусировку.
- [Меню вкладки: AF \(Фотографии\)](#page-441-0)
- [Меню вкладки: AF \(запись видео\)](#page-447-0)
- Режим А $F \, \frac{1}{2}$
- [Видеосъемка со следящей автофокусировкой Servo AF](#page-456-0)
- [Выбор области автофокусировки](#page-459-0)
- [Предварительный просмотр AF](#page-487-0)
- [Настройки AF перетаскиванием](#page-488-0)
- [Ручная фокусировка](#page-491-0)
- [Характеристики режима Следящая автофокусировка \(Servo AF\)](#page-499-0)  $\star$
- [Пользовательская настройка функций автофокусировки](#page-511-0)  $\mathbf{\hat{x}}$
- [Выбор режима съемки](#page-523-0)
- [Использование таймера автоспуска](#page-527-0)
- [Съемка с дистанционным управлением](#page-530-0)
- [Настройка работы](#page-532-0)

<span id="page-441-0"></span>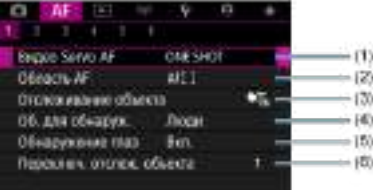

- (1) [Функция AF](#page-450-0)
- (2) [Область AF](#page-459-0)
- (3) [Отслеживание объекта](#page-467-0)
- (4) [Об. для обнаруж.](#page-471-0)
- (5) [Обнаружение глаз](#page-473-0)
- (6) [Переключ. отслеж. объекта](#page-475-0)

### $\Box$ **Примечание**

Если используется объектив без переключателя режима фокусировки, пункт [**Режим фокусировки**] отображается на вкладке [ **1**], если для параметра [ $\blacklozenge$ : Перекл.  $\blacklozenge$  [\(](#page-836-0)AF/MF)] задано значение [Отключено] ( $\widehat{\bowtie}$ ).

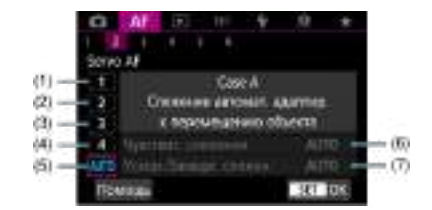

- (1) [Case 1](#page-502-0)
- (2) [Case 2](#page-503-0)
- (3) [Case 3](#page-504-0)
- (4) [Case 4](#page-505-0)
- (5) [Case A](#page-506-0)
- (6) [Чувствит. слежения](#page-507-0)
- (7) [Ускор./Замедл. слежен.](#page-508-0)

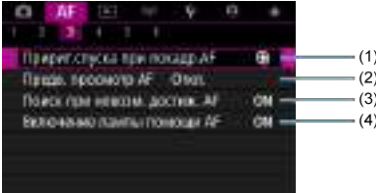

- (1) [Пририт.спуска при покадр.AF](#page-511-0)
- (2) [Предв. просмотр AF](#page-487-0)
- (3) [Поиск при невозм. достиж. AF](#page-513-0)
- (4) [Включение лампы помощи AF](#page-513-0)

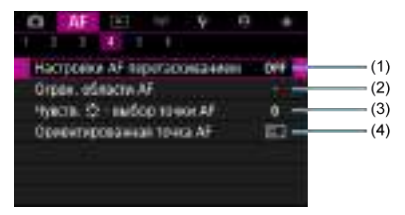

- (1) [Настройки AF перетаскиванием](#page-488-0)
- (2) [Огран. области AF](#page-515-0)
- $(3)$  Чувств.  $\frac{4}{50}$  выбор точки АF
- (4) [Ориентированная точка AF](#page-516-0)

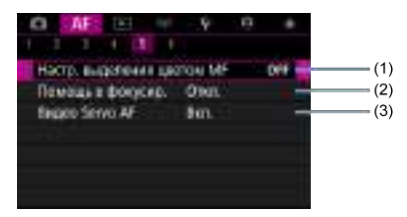

- (1) [Настр. выделения цветом MF](#page-494-0)
- (2) [Помощь в фокусир.](#page-496-0)
- (3) [Видео Servo AF](#page-456-0)

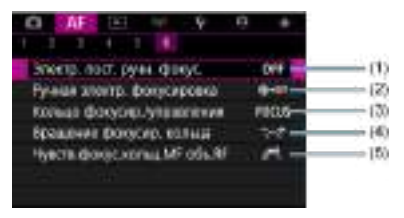

- (1) [Электр. пост. ручн. фокус.](#page-517-0)
- (2) [Ручная электр. фокусировка](#page-517-0)
- (3) [Кольцо фокусир./управления](#page-520-0)
- (4) [Вращение фокусир. кольца](#page-519-0)
- (5) [Чувств.фокус.кольц.MF объ.RF](#page-519-0)

В режимах базовой зоны отображаются следующие экраны. Обратите внимание, что доступность меню зависит от режима съемки.

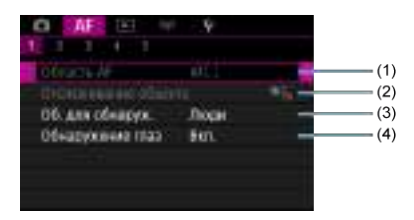

- (1) [Область AF](#page-459-0)
- (2) [Отслеживание объекта](#page-467-0)
- (3) [Об. для обнаруж.](#page-471-0)
- (4) [Обнаружение глаз](#page-473-0)
- **AF2**

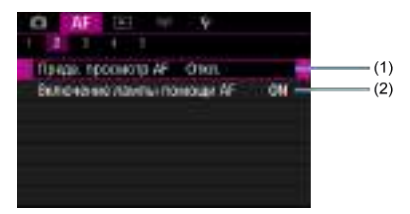

- (1) [Предв. просмотр AF](#page-487-0)
- (2) [Включение лампы помощи AF](#page-513-0)

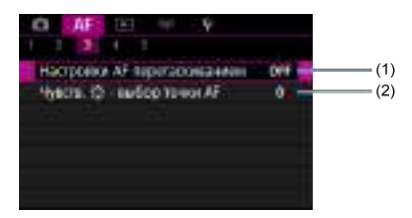

- (1) [Настройки AF перетаскиванием](#page-488-0)
- $(2)$  Чувств.  $\frac{25}{20}$  выбор точки АF

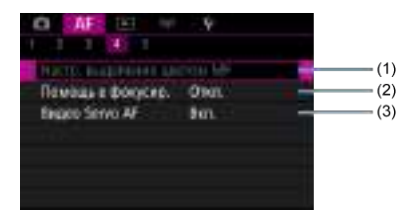

- (1) [Настр. выделения цветом MF](#page-494-0)
- (2) [Помощь в фокусир.](#page-496-0)
- (3) [Видео Servo AF](#page-456-0)

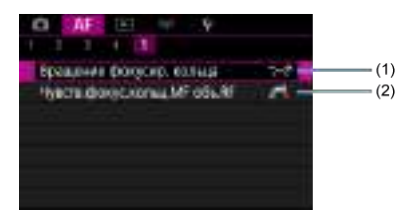

- (1) [Вращение фокусир. кольца](#page-519-0)
- (2) [Чувств.фокус.кольц.MF объ.RF](#page-519-0)

<span id="page-447-0"></span>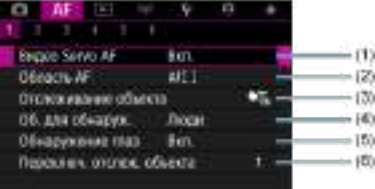

- (1) [Видео Servo AF](#page-456-0)
- (2) [Область AF](#page-460-0)
- (3) [Отслеживание объекта](#page-467-0)
- (4) [Об. для обнаруж.](#page-471-0)
- (5) [Обнаружение глаз](#page-473-0)
- (6) [Переключ. отслеж. объекта](#page-475-0)

### $\Box$ **Примечание**

Если используется объектив без переключателя режима фокусировки, пункт [**Режим фокусировки**] отображается на вкладке [ **1**], если для параметра [У: Перекл. О [\(](#page-836-0)АF/MF)] задано значение [Отключено] (<mark>@</mark>).

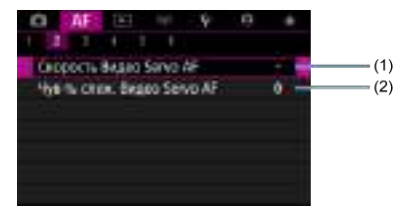

- (1) [Скорость Видео Servo AF](#page-521-0)
- (2) [Чув-ть слеж. Видео Servo AF](#page-522-0)

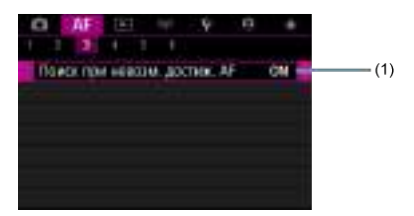

(1) [Поиск при невозм. достиж. AF](#page-513-0)

## **AF4**

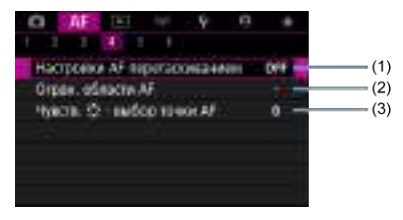

- (1) [Настройки AF перетаскиванием](#page-488-0)
- (2) [Огран. области AF](#page-515-0)
- $(3)$  Чувств.  $\frac{4}{56}$  выбор точки АF

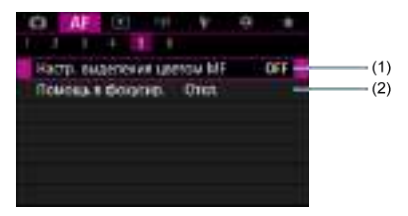

- (1) [Настр. выделения цветом MF](#page-494-0)
- (2) [Помощь в фокусир.](#page-496-0)

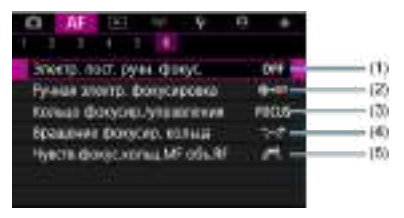

- (1) [Электр. пост. ручн. фокус.](#page-517-0)
- (2) [Ручная электр. фокусировка](#page-517-0)
- (3) [Кольцо фокусир./управления](#page-520-0)
- (4) [Вращение фокусир. кольца](#page-519-0)
- (5) [Чувств.фокус.кольц.MF объ.RF](#page-519-0)
- <span id="page-450-0"></span>[Покадровый AF для съемки неподвижных объектов](#page-453-0)
- [Режим Следящая автофокусировка \(Servo AF\) для съемки движущихся объектов](#page-455-0)

Характеристики режима AF можно выбрать в соответствии с условиями и объектом съемки.

- 1. **Установите переключатель режима фокусировки в положение (< >).**
	- **Для объективов RF без переключателя режима фокусировки**
		- Когда [ $\blacklozenge$ : Перекл.  $\blacklozenge$  (AF/MF)] установлен в положение **[Включено**] ( ), установите переключатель режима фокусировки на передней панели камеры в положение  $<\textsf{AF}$  >.

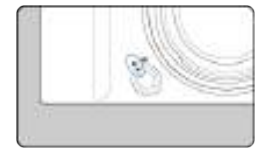

• Когда переключатель [У: Перекл. **О (AF/MF)**] установлен в положение [Отключено] (@[\)](#page-836-0), установите [**AF**: Режим **фокусировки**] в положение [**AF**].

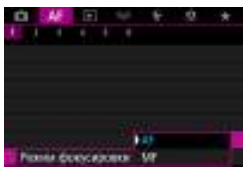

**Для объективов RF с переключателем режима фокусировки** Установите переключатель режима фокусировки на объективе в положение <  $AF$  >. Теперь переключатель режима фокусировки на камере отключен.

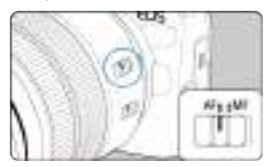

 $2.$  Выберите пункт [**AF**: Функция AF].

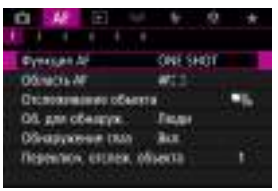

# 3. **Выберите значение.**

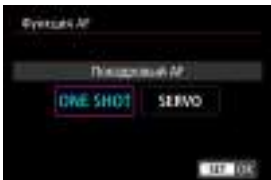

### $\Box$ **Примечание**

- Если выполнить наведение на резкость не удалось, точка AF загорится оранжевым цветом. При использовании настройки «Покадровый AF», либо измените композицию кадра и попробуйте сфокусироваться еще раз, либо см. раздел [Условия съемки, затрудняющие фокусировку.](#page-485-0)
- В режиме Следящая автофокусировка (Servo AF) камера производит съемку, даже если объекты не находятся в фокусе.

<span id="page-453-0"></span>Этот режим автофокусировки предназначен для съемки неподвижных объектов. При нажатии кнопки спуска затвора наполовину камера фокусируется только один раз.

- После завершения наведения на резкость точка AF загорится зеленым цветом, и прозвучит звуковой сигнал.
- Фокусировка остается фиксированной, пока кнопка спуска затвора удерживается наполовину нажатой, что позволяет изменить композицию кадра перед съемкой.
- Сведения о скорости серийной съемки см. в разделе [Выбор режима съемки.](#page-523-0)

### $\Box$ **Примечание**

- **Если в параметре [У: Звук. подтвер.**] выбрано значение [Откл.], при завершении фокусировки звуковой сигнал не подается.
- При использовании объектива, поддерживающего электронную ручную фокусировку, см. раздел [Ручная электр. фокусировка.](#page-517-0)

## **Съемка с фиксированной фокусировкой**

При съемке с фиксированной фокусировкой используйте параметр «Покадровый AF» с фиксированной точкой AF, и затем перед съемкой измените композицию кадра. При нажатии кнопки спуска наполовину для фокусировки действия будут следующими.

> 1. **Наведите фиксированную точку AF на объект для фокусировки, затем наполовину нажмите кнопку спуска затвора.**

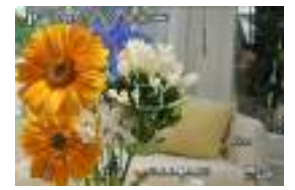

2. **После того, как точка AF, обеспечивающая фокусировку, станет зеленой, удерживайте кнопку спуска затвора нажатой наполовину и измените композицию кадра.**

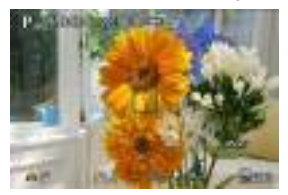

3. **Для съемки полностью нажмите кнопку спуска затвора.**

## <span id="page-455-0"></span>**Режим Следящая автофокусировка (Servo AF) для съемки движущихся объектов**

Этот режим автофокусировки предназначен для съемки движущихся объектов. Пока кнопка спуска затвора удерживается наполовину нажатой, камера будет продолжать фокусировку на объект.

- После завершения фокусировки точка AF загорится синим цветом. Звуковой сигнал при достижении фокусировки не выдается.
- Экспозиция устанавливается в момент выполнения съемки.
- Сведения о скорости серийной съемки см. в разделе [Выбор режима съемки.](#page-523-0)

#### T **Предупреждения**

- Точная фокусировка может не достигаться при высоких значениях диафрагмы или в зависимости от объектива, расстояния до объекта и скорости его движения.
- При зумировании во время серийной съемки возможно нарушение фокусировки. Сначала выполните зумирование, затем измените композицию кадра и произведите съемку.
- При неустойчивой работе в режиме Следящая автофокусировка (Servo AF) во время съемки неподвижных объектов попробуйте снимать в режиме One-Shot AF.

# <span id="page-456-0"></span>**Видеосъемка со следящей автофокусировкой Servo AF**

Если эта функция включена, при видеосъемке камера непрерывно фокусируется на объект.

1. Выберите пункт [**AF**: Видео Servo AF].

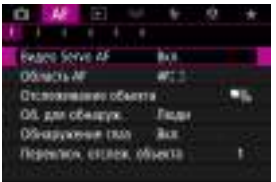

2. **Выберите [Вкл.].**

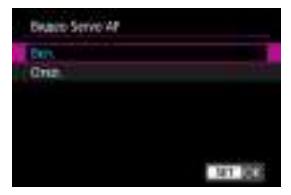

- **Вкл.**
	- Камера постоянно фокусируется на объект, даже если кнопка спуска затвора не нажата наполовину.
	- Чтобы фокус оставался в определенном положении или если вы не хотите, чтобы записывались звуки работы механизма объектива, можно временно отключить режим «Видеосъемка со следящей автофокусировкой Servo AF», нажав [  $\frac{1}{3800}$  в] в левом нижнем углу экрана.
	- После приостановки работа в режиме «Видеосъемка со следящей автофокусировкой Servo AF» возобновляется при возврате к видеосъемке после таких операций, как нажатие кнопки < MFNI  $\mid$  > или <  $\mid \blacktriangleright$  > или изменение области AF.

### **Откл.**

Пока кнопка спуска затвора удерживается наполовину нажатой, камера будет продолжать фокусировку на объект. При нажатии кнопки  $\leq \frac{AF}{0N}$  > фокусировка производится только один раз.

#### T **Предупреждения**

### **Меры предосторожности, если задан режим [Видео Servo AF: Вкл.]**

### **Условия съемки, затрудняющие фокусировку**

- Объект быстро приближается к камере или удаляется от нее.
- Объект движется на минимальном расстоянии от камеры.
- При съемке с большим значением диафрагмы.
- См. также [Условия съемки, затрудняющие фокусировку.](#page-485-0)
- Из-за постоянной работы привода объектива и расхода энергии аккумулятора возможное время видеосъемки (2) сокращается.
- Встроенный микрофон камеры будет также записывать механические звуки объектива или звуки работы камеры/объектива, когда выполняется автофокусировка или используются органы управления камеры или объектива во время видеосъемки. В таком случае громкость этих звуков можно уменьшить, используя внешний микрофон. Если звуки слишком заметные даже с внешним микрофоном, рекомендуется снять микрофон с камеры и установить его на некотором расстоянии от камеры и объектива.
- Работа режима «Видеосъемка со следящей автофокусировкой Servo AF» приостанавливается при зумировании или увеличении при просмотре.
- Если во время видеосъемки объект приближается или удаляется либо камера перемещается вертикально или горизонтально (панорамирование), записанное изображение может на некоторое время расшириться или уменьшиться (масштаб изображения может измениться).
- <span id="page-459-0"></span>[Область AF](#page-460-0)
- [Выбор области автофокусировки](#page-465-0)
- [Отслеживание объекта](#page-467-0)
- [Объект для обнаружения](#page-471-0)
- [Обнаружение глаз](#page-473-0)
- [Переключение отслеживаемых объектов](#page-475-0)
- [Отслеживание с помощью кнопки](#page-476-0)
- [Режим фокусировки](#page-478-0)
- [Ручная установка точек AF или рамок зональной AF](#page-480-0)
- [Увеличение при просмотре](#page-483-0)
- [Рекомендации по съемке с AF](#page-484-0)
- [Условия съемки, затрудняющие фокусировку](#page-485-0)
- [Диапазон AF](#page-486-0)

<span id="page-460-0"></span>В этом разделе описывается работа области AF, когда для параметра  $\left[ \mathbf{A} \mathbf{F} \right]$  Отслеживание объекта] задано значение [Откл.].

## **: Точечный AF**

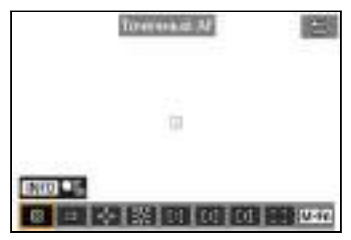

Камера фокусируется на меньшую область, чем в режиме AF по 1 точке.

## **: AF по 1 точке**

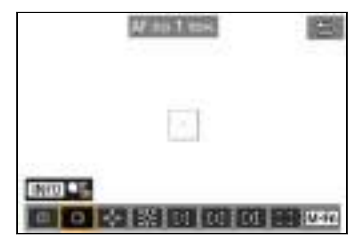

Камера фокусируется по одной точке АF [ ].

## **: Расширение области AF:**

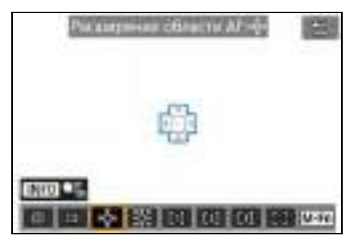

Фокусировка с использованием одной точки AF [ ] и области AF, показанной здесь синим цветом. Эффективно для движущихся объектов, которые трудно отслеживать в режиме AF по 1 точке.

Фокусироваться на требуемый объект проще, чем в режиме автофокусировки по гибкой зоне.

Если используется режим Следящая автофокусировка (Servo AF), сначала фокусировка производится по точке  $AF$   $\Pi$ .

## **:** Васширение области АF: вокруг

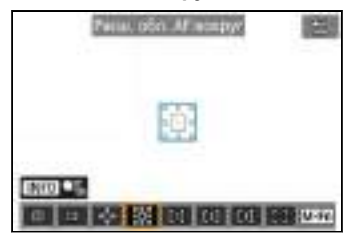

Фокусировка с использованием одной точки AF [ ] и окружающей области AF, показанной здесь синим цветом, что упрощает фокусировку на движущиеся объекты

по сравнению с расширением области AF: . Если используется режим Следящая автофокусировка (Servo AF), сначала

фокусировка производится по точке AF [ ].

# **: AF по гибкой зоне 1**

По умолчанию устанавливается квадратная рамка зональной AF.

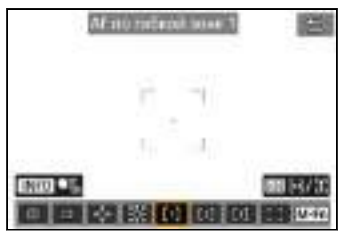

# **: AF по гибкой зоне 2**

По умолчанию устанавливается вертикальная прямоугольная рамка зональной AF.

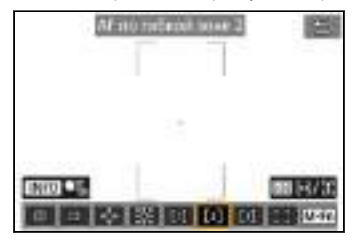

# **: AF по гибкой зоне 3**

По умолчанию устанавливается горизонтальная прямоугольная рамка зональной AF.

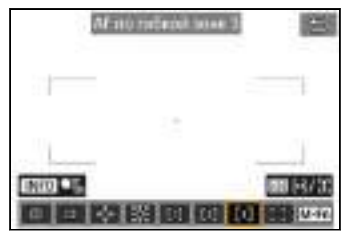

В режиме AF по гибкой зоне 1–3 можно свободно задавать размер рамки зональной  $AF$  $($ 

Используется автоматический выбор AF в рамках зональной AF для охвата большей области, чем в режиме расширения области AF, что упрощает фокусировку по сравнению с AF по 1 точке или расширением области AF и эффективно для движущихся объектов.

Области фокусировки определяются не только на основе ближайшего объекта, но также на основе разных других условий, таких как лица людей или морды животных, транспортные средства, движение объекта или расстояние до объекта.

При нажатии кнопки спуска наполовину на сфокусированных точках AF отображается значок  $\Box$ 1.

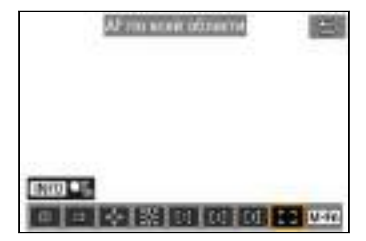

# **: AF по всей области**

Используется автоматический выбор AF в рамке области автофокусировки по всей области для охвата большей области, чем в режиме AF по гибкой зоне, что упрощает фокусировку по сравнению с AF по 1 точке/расширением области AF/AF по гибкой зоне и эффективно для движущихся объектов.

Области фокусировки определяются не только на основе ближайшего объекта, но также на основе разных других условий, таких как лица людей или морды животных, транспортные средства, движение объекта или расстояние до объекта.

При нажатии кнопки спуска наполовину на сфокусированных точках AF отображается  $\overline{\phantom{a}}$ значок [ $\Box$ ].

<span id="page-465-0"></span>Можно выбрать область автофокусировки, соответствующую условиям съемки или объекту.

Если вы предпочитаете фокусироваться вручную, см. раздел [Ручная фокусировка](#page-491-0).

1. Выберите пункт [**AF**: Область AF].

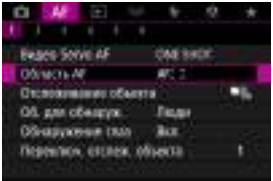

2. **Выберите область автофокусировки.**

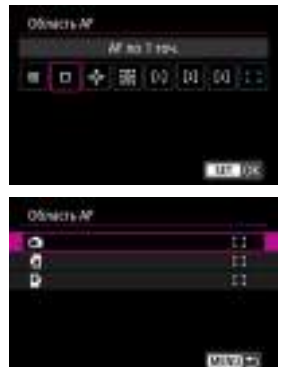

Показанный вверху экран отображается, когда для параметра **[AF: Ориентированная точка AF] (@)** установлено значение [**Разные тчк AF: обл.+тчк**]. Задайте отдельные области автофокусировки после выбора вертикальной и горизонтальной ориентации.

### $\overline{\mathbf{L}}$ **Примечание**

- $\bullet$  Чтобы задать область автофокусировки, можно также нажать кнопку <  $\bullet\bullet\bullet$  >, затем кнопку  $<$  M-Fn  $>$ .
- Следующие описания относятся к камере, в которой задана функция AF [Покадровый АF] ( [\)](#page-455-0). Если установлен режим [Servo AF] (  $\frac{1}{2}$ ), при достижении фокусировки цвет точки AF меняется на синий.

<span id="page-467-0"></span>Рамка отслеживания [ ] отображается на главном объекте из числа обнаруженных объектов.

Если объект перемещается, рамка отслеживания [ ] также перемещается, отслеживая его.

Можно задать для параметра [ $\triangle$  **F**: Обнаружение глаз] значение [Вкл.], чтобы при гъемке глаза объекта были в фокусе (2).

1. Выберите [АГ: Отслеживание объекта].

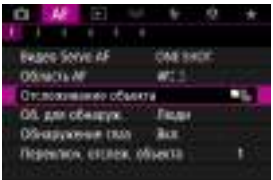

2. **Выберите значение.**

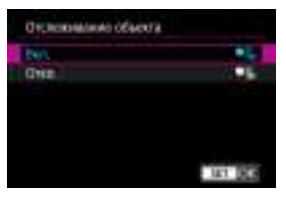

#### T **Предупреждения**

Рамка отслеживания не отображается, если для параметра

[АF: Отслеживание объекта] задано значение [Откл.], независимо от значения параметра [**AF**: Об. для обнаруж.].
## **Ручной выбор объекта для фокусировки**

1. **Проверьте рамку отслеживания.**

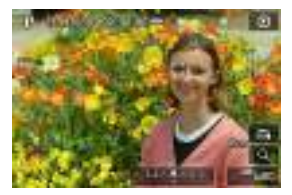

- $\bullet$  На обнаруженных объектах появляется рамка отслеживания  $\lbrack \cdot \rbrack$ .
- Рамки отслеживания [ ] за пределами точек автофокусировки отображаются серым цветом.
- Когда отслеживаемый объект будет находиться рядом с точкой автофокусировки, даже если он находится за пределами точки автофокусировки, цвет рамки отслеживания изменится на белый (обозначая ее как активную рамку), что позволит выбрать ее как главный объект. Точка автофокусировки становится серой.
- $\bullet$  Отображение рамок отслеживания  $\begin{bmatrix} 0 & 1 \end{bmatrix}$  серым цветом не применяется при записи видео.

2. **Сфокусируйтесь и произведите съемку.**

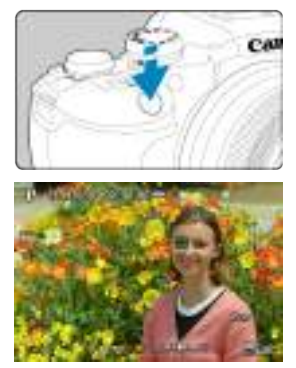

Когда после нажатия кнопки спуска затвора наполовину будет выполнена фокусировка на объект, цвет точки AF изменяется на зеленый и камера подает звуковой сигнал. Оранжевая точка AF означает, что камера не может сфокусироваться на объекты.

## **Примечание**

 $\bullet$  Если выбрать объект, нажав на него, когда для параметра [**∆ F**: **Область AF**] задано значение [**AF по всей области**], рамка отслеживания изменяется на

 $\left[\begin{smallmatrix} 1 & 0 \\ 0 & -1 \end{smallmatrix}\right]$ и фиксируется на этом объекте для отслеживания по всей области экрана.

- $\bullet$  Чтобы отменить блокировку для отслеживания, нажмите  $\mathfrak{l}_\mathsf{m}^{\mathsf{F}}$ .
- Если наполовину нажать кнопку спуска затвора, когда точка AF не перекрывается с рамкой отслеживания [  $\degree$  ], для фокусировки будет использоваться активная белая рамка AF.
- Если задана функция AF Следящая автофокусировка (Servo AF), при нажатии кнопки спуска затвора наполовину фокусировка производится в режиме AF по всей области.
- В случае людей активная рамка [ ] может охватывать только часть лица, а не лицо целиком.
- Размер рамок отслеживания изменяется в зависимости от объекта.
- Рамка отслеживания не отображается, если для параметра

**[АЕ: Отслеживание объекта**] задано значение [Откл.], независимо от значения параметра [**ДF**: Об. для обнаруж.].

### $\overline{\mathbf{0}}$ **Предупреждения**

- При касании экрана для фокусировки фокусировка производится в режиме [**Покадровый AF**], независимо от настройки режима AF.
- Если лицо фотографируемого человека не находится в фокусе, распознавание лиц будет невозможно. Настройте фокусировку вручную ( $\circ$ [\)](#page-491-0), чтобы стало возможно обнаружение лица, затем произведите автофокусировку.
- Режим AF может не обнаруживать объекты или лица по краям экрана. Измените композицию кадра, чтобы объект находился в центре или ближе к центру.

Можно указать условия для автоматического выбора главного объекта для отслеживания.

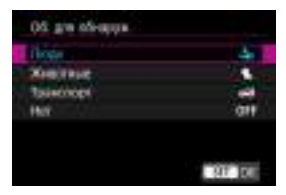

## **Люди**

Лица или головы людей имеют приоритет в качестве главного объекта для отслеживания.

Когда не удается обнаружить лицо или голову человека, камера пытается обнаружить и отслеживать его торс. Если не удается обнаружить торс, камера может отслеживать другие части тела.

### **Животные**

Обнаруживаются животные (собаки, кошки или птицы) и люди, обнаруженные животные имеют приоритет в качестве главного объекта для отслеживания. В случае животных камера пытается определить морды или тела, и рамка отслеживания отображается на любой обнаруженной морде. Когда не удается обнаружить морду или все тело животного, камера может отслеживать часть тела.

## **Транспорт**

Обнаруживаются двухколесные или четырехколесные моторные транспортные средства и люди, приоритет в качестве главного объекта для отслеживания имеют обнаруженные транспортные средства.

В случае транспорта камера пытается определить ключевые детали транспортного средства или все транспортное средство, и рамка отслеживания отображается на любой из обнаруженных деталей.

Если не удается обнаружить ключевые детали или все транспортное средство, камера может отслеживать другие части транспортного средства.

Нажмите кнопку < INFO >, чтобы включить или отключить обнаружение областей ключевых деталей транспортного средства.

## **Нет**

Камера определяет главный объект автоматически по композиции кадра, не используя обнаружение объектов.

Рамки отслеживания не отображаются.

#### T **Предупреждения**

- $\bullet$  Камера может обнаруживать в качестве объектов области, которые не являются лицами людей или мордами животных, телами людей или животных либо ключевыми деталями или кузовами автомобилей.
- Обнаружение очень маленьких или очень больших лиц на изображении, слишком ярких или темных лиц или частично скрытых лиц невозможно.
- Распознавание морд животных возможно только в том случае, если объект находится достаточно близко и непрерывно смотрит на камеру. Рамка отслеживания отображается для всего тела.
- Обнаружение может быть невозможным для птиц, скрывающихся в лесу, и в аналогичных ситуациях.
- Обнаружение может оказаться невозможным для обычных пассажирских автомобилей или велосипедов, а также для мотоциклистов, выполняющих трюки или поднимающих в воздух грязь и пыль.
- Рамка отслеживания не отображается, если для параметра

**[АЕ: Отслеживание объекта**] задано значение [Откл.], независимо от значения параметра [**AF**: Об. для обнаруж.].

#### $\overline{\phantom{a}}$ **Примечание**

- При нажатии кнопки спуска затвора наполовину для выбора объекта можно выбрать следующие объекты. В сюжетах без соответствующих объектов камера отслеживает другие объекты.
	- **Люди** Люди, животные, транспортные средства
	- **Животные** Люди, животные
	- **Транспорт** Люди, транспортные средства

Можно снимать с фокусировкой на глаза людей или животных.

1. Выберите [**AF**: Обнаружение глаз].

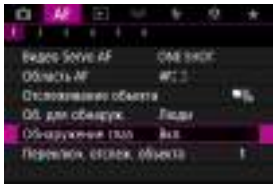

2. **Выберите значение.**

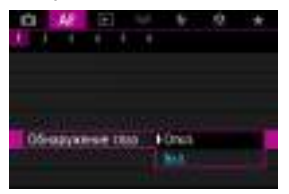

3. **Наведите камеру на объект.**

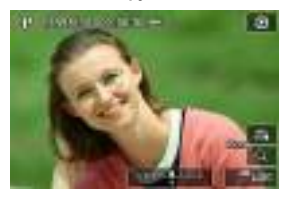

- Рамка отслеживания отображается вокруг глаза объекта.
- Чтобы выбрать глаз для фокусировки, когда для параметра  $\mathbf{A}$ **F**: Область AFI задано значение [AF по всей области], либо нажмите на экран, либо используйте < >. При использовании  $<$   $\leftrightarrow$  > вид рамки отслеживания снова изменяется на  $[$   $\left\{ \cdot \right\}$ .
- Глаз можно также выбрать, нажав на экран, когда для параметра **[AF: Область AF**] установлено значение [AF по всей области] или когда выполняется отслеживание.
- Если выбранный вам глаз не будет обнаружен, глаз для фокусировки выбирается автоматически.

## 4. **Произведите съемку.**

#### $\mathbf 0$ **Предупреждения**

- В зависимости от объекта и условий съемки глаза объекта могут обнаруживаться неправильно.
- Рамка отслеживания не отображается, если для параметра

**[**  $\Delta$  **F**: Отслеживание объекта] задано значение [Откл.], даже если для параметра [ $\Delta$ **F**: Об. для обнаруж.] установлено значение, отличное от [**Нет**].

 $\bullet$  Глаза не обнаруживаются, когда для параметра [ $\blacktriangle$  **F**: **Об. для обнаруж.**] задано значение [**Нет**].

Можно указать, насколько легко камера переключает точки AF для отслеживания объектов.

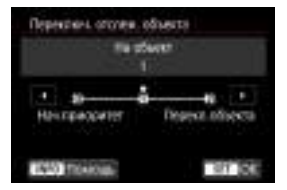

### **Нач.приоритет**

Пока возможно, отслеживается объект, первоначально определенный для автофокусировки.

## **На объект**

Пока возможно, отслеживается объект, первоначально определенный для автофокусировки. Переключение на другой объект производится, если камера больше не может определить, является ли отслеживаемый объект основным.

## **Перекл.объекта**

При изменении условий съемки производится переключение на отслеживание других объектов.

#### Œ **Предупреждения**

### **Меры предосторожности, если установлен режим [Нач.приоритет]**

- Камера может оказаться не в состоянии продолжать отслеживать объекты при определенных состояниях объекта.
	- Если объекты активно перемещаются
	- Если объект повернулся в другую сторону или изменил позу
	- Если рамка отслеживания ушла с объектов, или если объекты скрыты за препятствиями и больше не видны
- Объекты, выбранные касанием, отслеживаются до тех пор, пока это возможно, независимо от значения, выбранного в параметре [**Об. для обнаруж.**].

Можно нажать кнопку, которой назначено функция [**Запуск/остановка отслеживания**] в разделе [ $\Omega$ : Назначить кнопки] для отслеживания объектов с рамкой отслеживания  $\begin{bmatrix} 0 & 0 \\ 0 & 1 \end{bmatrix}$ . В этом примере назначена кнопка <  $\begin{bmatrix} A^F & 0 \\ 0 & 1 \end{bmatrix}$ [\)](#page-866-0).

1. **Проверьте точку автофокусировки.**

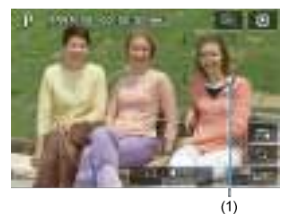

- Отображается точка AF (1).
- В режиме «Расширение области AF: » или «Расш. обл. AF:вокруг» также отображаются соседние точки AF.
- В режиме AF по гибкой зоне отображается рамка зональной автофокусировки.

2. **Нажмите кнопку < >.**

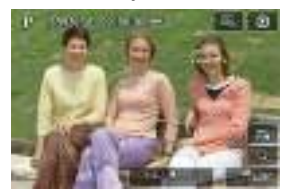

- Точка автофокусировки изменяется на рамку автофокусировки  $\left[\begin{smallmatrix} 0 & 0 \\ 0 & -1 \end{smallmatrix}\right]$ , которая фиксируется на этом объекте для отслеживания и следует за движениями объекта в пределах экрана. Чтобы отменить отслеживание, снова нажмите кнопку <  $^{AF}_{ON}$  >.
- $\bullet$  Вид рамки отслеживания изменяется на  $\{\P$ <sub>,</sub>  $\}$ , если возможно обнаружение нескольких объектов, и объект для фокусировки можно выбрать с помощью  $\leq$   $\leq$  >.
- После начала отслеживания объект отслеживания по всему экрану, независимо от указанной области автофокусировки.

## 3. **Произведите съемку.**

## **Примечание**

Области и точки AF возвращаются в положение перед началом отслеживания при остановке отслеживания после нажатия кнопки спуска затвора наполовину или полностью или в режиме ожидания съемки (при использовании [**Servo AF**]).

Можно настроить фокусировку камеры.

1. Выберите [**AF**: Режим фокусировки].

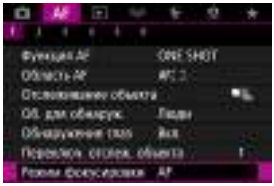

2. **Выберите значение.**

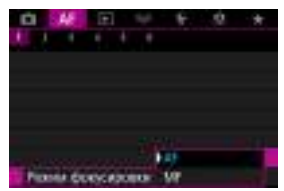

**AF**

Камера работает в режиме автофокусировки.

**MF**

Камера работает в режиме ручной фокусировки.

### $\bullet$ **Предупреждения**

**• [АF: Режим фокусировки]** не отображается при этих условиях.

- Когда [**Перекл. (AF/MF)**] установлен в положение [**Включено**]
- При установке объективов с переключателем режима фокусировки
- При установке объективов, предназначенных исключительно для ручной фокусировки
- Когда объектив не устанавливается
- Если задано значение [**MF**], точки AF пропадают во время отображения основной информации и отображается значок MF.

Можно вручную задать точку AF или рамку зональной AF. Подобные экраны отображаются, если установлен режим «AF по гибкой зоне 1».

1. **Проверьте настройки точки AF или рамки зональной AF.**

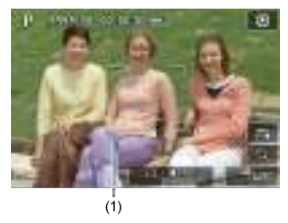

Появляется точка AF или рамка зональной AF (1).

2. **Переместите точку AF или рамку зональной AF.**

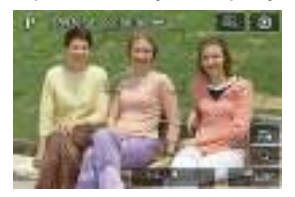

- **Джойстиком <**  $\frac{25}{25}$  **> переместите точку АF или рамку зональной АF** в положение для фокусировки (но учтите, что с некоторыми объективами перемещение на край экрана невозможно).
- Чтобы переместить точку AF или рамку зональной AF в центр, нажмите (утопите) джойстик **< >**.
- Можно также сфокусироваться, коснувшись нужного места на экране.
- Для перемещения точки AF или рамки зональной AF в центр нажмите  $[$
- Размер рамок зональной автофокусировки, используемых в режиме AF по гибкой зоне, можно изменять, нажимая кнопку < >, затем кнопку < > и затем снова кнопку < >.  $H$ астройте ширину с помощью диска <  $\frac{1}{2}$ , а высоту с помощью диска <  $\sqrt[3]{s}$  >, после чего нажмите кнопку <  $\binom{5}{3}$  >. Чтобы восстановить размер рамки зональной автофокусировки по умолчанию, нажмите кнопку < INFO >.

3. **Сфокусируйтесь и произведите съемку.**

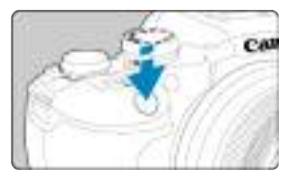

Наведите точку AF или рамку зональной автофокусировки на объект и нажмите наполовину кнопку спуска затвора.

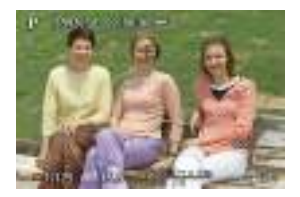

- После завершения наведения на резкость точка AF или рамка зональной автофокусировки загорится зеленым цветом, и прозвучит звуковой сигнал.
- Если не удалось выполнить фокусировку, цвет точки AF или рамки зональной автофокусировки изменяется на оранжевый.

### T **Предупреждения**

- Камера будет продолжать перемещать точку AF [ ] для сопровождения объектов, если установлен режим AF по гибкой зоне и Следящая автофокусировка (Servo AF), но в некоторых условиях съемки (например, если объекты маленькие) сопровождение объекта может быть невозможно.
- При использовании периферийной точки AF фокусировка может быть затруднена. В этом случае выберите точку AF в центре.
- При касании экрана для фокусировки фокусировка производится в режиме [**Покадровый AF**], независимо от настройки режима AF.

### **Примечание**

Области AF и точки AF можно задавать, когда для параметра

**[АЕ: Ориентированная точка AF**] задано значение [Разные тчк AF: обл.+тчк] [\(](#page-516-0)<mark>@)</mark>).

Для проверки фокусировки можно увеличить изображение прибл. в 5 или 10 раз, нажимая на  $[Q]$ .

- Увеличение производится с центром на точке AF в режимах [**Точечный AF**], [**AF по 1 точ.**], [**Расширение области AF:** ] и [**Расш. обл. AF:вокруг**] или с центром на рамке зональной AF в режиме AF по гибкой зоне.
- Автофокусировка выполняется при просмотре с увеличением, если наполовину нажать кнопку спуска затвора.
- Если задан режим Следящая автофокусировка (Servo AF), при нажатии кнопки спуска затвора наполовину в режиме просмотра с увеличением для фокусировки восстанавливается обычный вид.
- Увеличение производится с центром на рамке отслеживания, когда для параметра

**[АЕ: Отслеживание объекта**] задано значение [Вкл.] и рамка отслеживания [ [ ] отображается белым цветом (как активная рамка).

### T **Предупреждения**

- Если фокусировка с увеличением при просмотре затруднительна, вернитесь в режим обычного отображения и выполните автофокусировку.
- Если выполнить автофокусировку в обычном режиме, а затем использовать увеличение при просмотре, наводка на резкость может оказаться неточной.
- Скорости автофокусировки в обычном режиме и с увеличением при просмотре различаются.
- В режиме увеличения при просмотре предварительный просмотр AF и Видеосъемка со следящей автофокусировкой Servo AF недоступны.
- В режиме увеличения при просмотре автофокусировка затруднена из-за сотрясения камеры. Рекомендуется использовать штатив.
- Даже если резкость достигнута, нажатие спуска затвора наполовину приведет к повторной фокусировке.
- Яркость изображения может измениться до или после автофокусировки.
- В зависимости от объекта и условий съемки фокусировка может занимать больше времени или скорость серийной съемки может снизиться.
- Если во время съемки изменяется источник освещения, экран может начать мигать и выполнение фокусировки может оказаться сложным. В таком случае выключите и снова включите камеру и возобновите съемку с источником освещения, который будет использоваться.
- Если фокусировка с использованием AF невозможна, сфокусируйтесь вручную  $(5)$  $(5)$ .
- Если объекты на краю экрана немного не в фокусе, попробуйте разместить объекты в центре экрана (точки AF или рамки зоны AF), выполнить фокусировку, затем перед съемкой изменить композицию кадра.
- С некоторыми объективами автофокусировка занимает больше времени или точная фокусировка может не достигаться.

## **Условия съемки, затрудняющие фокусировку**

- Объекты с низкой контрастностью, например голубое небо, однотонные плоские поверхности или объекты с потерей детализации в светлых или темных областях.
- Объекты с низкой освещенностью.
- Полосатые или другие объекты, изменение контрастности которых происходит только в горизонтальном направлении.
- Объекты с повторяющейся структурой (например, окна небоскреба, клавиатура компьютера и т. п.).
- Тонкие линии и очертания объектов.
- При постоянном изменении яркости, цветов или структуры источников освещения.
- Ночные сцены или точечные источники света.
- Мерцающее изображение при флуоресцентном или светодиодном освещении.
- Очень мелкие объекты.
- Объекты на краю экрана.
- Объекты в очень ярком контровом свете или сильно отражающие объекты (например, блестящие поверхности и т. п.)
- Близкие и удаленные объекты, одновременно попадающие в точку AF (например, животное в клетке и т. п.).
- Объекты, продолжающие движение внутри точки AF, которые не могут быть неподвижными из-за сотрясения камеры или размытости объекта.
- Выполнение автофокусировки на очень расфокусированном объекте.
- При использовании мягкорисующего объектива с применением эффекта мягкого фокуса.
- Использование фильтра со специальным эффектом.
- В процессе автофокусировки на экране появляется шум (пятна, полосы и пр.).

Доступный диапазон автофокусировки зависит от используемого объектива и настроек для соотношения сторон, качества изображения, записи видео в формате 4K и цифрового IS для видео.

Эта функция поддерживает общую фокусировку на объект. Камера готова сфокусироваться сразу же после нажатия кнопки спуска затвора наполовину.

1. Выберите [**AF**: Предв. просмотр AF].

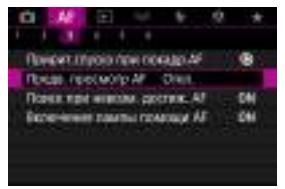

# 2. **Выберите [Вкл.].**

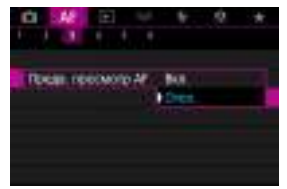

### $\mathbf 0$ **Предупреждения**

Если задано значение [**Вкл.**], доступно меньшее число снимков, поскольку энергия аккумулятора постоянно расходуется на привод объектива.

- AF перетаскиванием 図
- [Способ задания положения](#page-489-0)
- [Активная сенсорная область](#page-490-0)

Точку AF или рамку зоны AF можно перемещать, смотря в видоискатель и нажимая экран или перетаскивая точку по экрану.

# **AF перетаскиванием**

1. Выберите пункт [<sup>1</sup> : Настройки AF перетаскиванием].

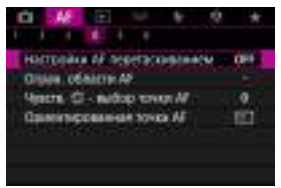

2. **Выберите [AF перетаскиван.].**

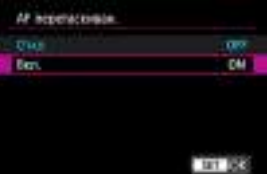

Выберите [**Вкл.**].

<span id="page-489-0"></span>Можно задать способ задания положения при нажатии или перетаскивании.

1. **Задайте [Способ полож.].**

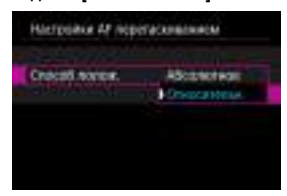

### **Абсолютное**

Точка AF перемещается в положение, в котором вы коснулись экрана или в которое перетащили ее.

**Относительн.**

Точка AF перемещается в направлении перетаскивания на величину, соответствующую расстоянию перетаскивания, независимо от места касания экрана.

<span id="page-490-0"></span>Можно выбрать область экрана, используемую для сенсорных операций.

1. **Выберите параметр [Актив.сенс.обл.].**

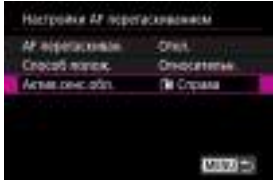

2. **Установите область, которая будет реагировать на прикосновение.**

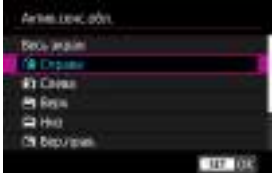

#### $\Box$ **Примечание**

 $\bullet$  При прикосновении к экрану отображается круглая оранжевая рамка [ $\zeta$ ], когда для параметра [ $\mathsf{AF}$ : Область AF] установлено значение [AF по всей **области**]. Когда вы уберете палец с экрана в месте, в которое требуется переместить точку AF, отображается значок  $\left[\begin{smallmatrix} 1 & 0 \\ 0 & u \end{smallmatrix}\right]$  и начинается отслеживание объекта. Чтобы отменить выбор объекта, нажмите [  $\frac{1}{2}$  or ].

- <span id="page-491-0"></span>[Задание выделения цветом MF \(выделение контуров\)](#page-494-0) ΓZΙ.
- [Помощь в фокусировке](#page-496-0)

Если автофокусировка невозможна, увеличьте изображение и произведите фокусировку вручную.

- 1. **Установите переключатель режима фокусировки в положение < >.**
	- **Для объективов RF без переключателя режима фокусировки**
		- Когда [ $\blacklozenge$ : Перекл.  $\blacklozenge$  (AF/MF)] установлен в положение **[Включено]** (<mark>2</mark>), установите переключатель режима

фокусировки на передней панели камеры в положение < MF >.

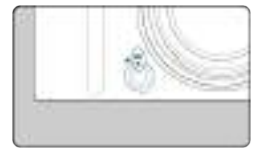

• Когда переключатель [У: Перекл. О (AF/MF)] установлен в положение [Отключено] (2[\)](#page-836-0), установите [Д. F: Режим **фокусировки**] в положение [**MF**].

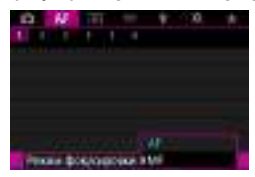

## **Для объективов RF с переключателем режима фокусировки**

Установите переключатель режима фокусировки на объективе в положение < MF >. Теперь переключатель режима фокусировки на камере отключен.

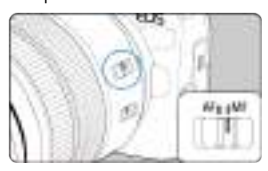

2. **Увеличьте изображение.**

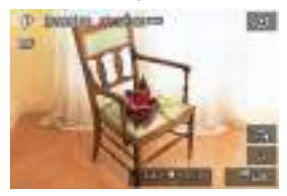

 $\bullet$  При каждом нажатии на [Q] увеличение изменяется следующим образом.

$$
\longrightarrow x5 \rightarrow x10 \rightarrow x1
$$

3. **Переместите область увеличения.**

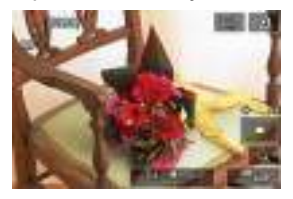

- Джойстиком <  $\frac{45}{35}$  > переместите область увеличения в положение для фокусировки.
- Чтобы вернуть увеличенную область в центр, нажмите (утопите)  $<$   $\frac{1}{2}$  > вниз.

## 4. **Сфокусируйтесь вручную.**

- Для фокусировки смотрите на увеличенное изображение и поворачивайте фокусировочное кольцо на объективе.
- $\bullet$  После фокусировки нажмите [ $\text{Q}$ ] для возврата к обычному отображению.

### $\overline{\mathbf{E}}$ **Примечание**

- Во время увеличения при просмотре экспозиция фиксирована.
- Даже при ручной фокусировке можно использовать съемку при касании.

<span id="page-494-0"></span>Для упрощения фокусировки края объектов, находящихся в фокусе, могут выделяться цветом. Можно задать цвет выделения контуров и настроить чувствительность (уровень) обнаружения контуров.

1. Выберите [**AF**: Настр. выделения цветом MF].

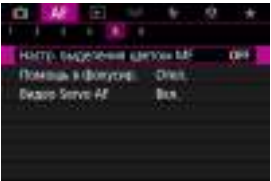

2. **Выберите [Выделен.цветом].**

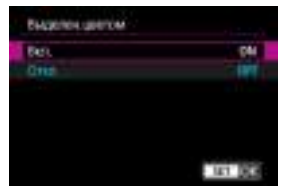

- Выберите [**Вкл.**].
- 3. **Задайте значения параметров [Чувствит.] и [Цвет].**

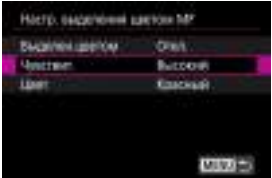

Задайте требуемые значения.

### $\mathbf{C}$ **Предупреждения**

- Во время увеличения при просмотре выделение цветом не отображается.
- При выводе через HDMI выделение цветом не отображается на оборудовании, подключенном по HDMI. Обратите внимание, что выделение цветом отображается на экране камеры, когда для параметра [<sup>1</sup> : HDMIди**сплей**] задано значение [ <sup>1</sup>+ [].
- Выделения цветом MF может быть плохо видно при высокой чувствительности ISO, особенно если задано расширение диапазона ISO. Если требуется, уменьшите чувствительность ISO или задайте в пункте [**Выделен.цветом**] значение [**Откл.**].

#### $\overline{R}$ **Примечание**

Отображаемое на экране выделение цветом не записывается в изображениях.

<span id="page-496-0"></span>Если для параметра [ $\triangle$ **F**: Помощь в фокусир.] задано значение [Вкл.], появляется рамка помощи, показывающая направление, в котором нужно настроить фокусировку, и величину требуемой настройки.

1. Выберите [AF: Помощь в фокусир.].

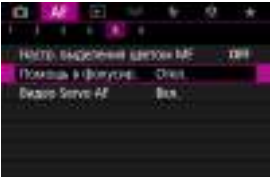

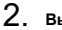

# 2. **Выберите [Вкл.].**

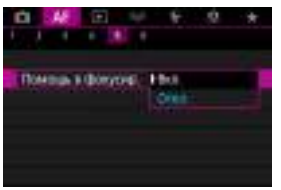

- Рамка помощи отображается на лице любого человека, определенного как главный объект.
- Для отображения рамки помощи рядом с глазами человека, определенного как главный объект, задайте для параметра
	- **[АЕ: Отслеживание объекта**] значение [Вкл.] и для параметра **[АЕ: Обнаружение глаз**] значение [Вкл.].
- $\bigcirc$  После нажатия кнопки <  $\bigcirc$  > с помощью <  $\bigcirc$  > можно перемещать рамку помощи в направлении нажатия.
- Чтобы задать рамку помощи после ее перемещения с помощью  $\langle \cdot \rangle$  >, нажмите кнопку  $\langle \cdot \rangle$  >.
- Рамку помощи можно также перемещать и устанавливать, нажимая на экран.
- $\bullet$  Чтобы переместить рамку помощи в центр, нажмите  $[$   $\mathbb{E}_2$ ] или нажмите вниз (утопите) <  $\frac{11}{22}$  >.

Рамка помощи показывает текущее положение фокуса и требуемую величину настройки следующим образом.

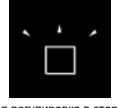

Требуется большая регулировка в сторону бесконечности

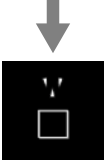

Требуется небольшая регулировка в сторону бесконечности

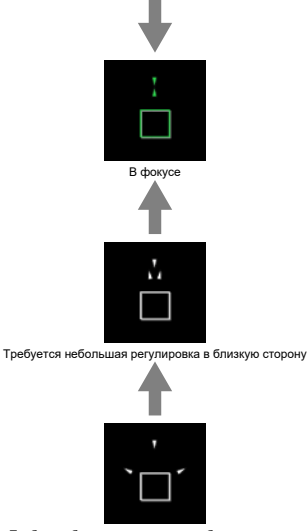

Требуется большая регулировка в близкую сторону

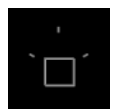

Информация о настройке не обнаружена

### Œ **Предупреждения**

- **В условиях съемки, сложных для AF (** $\varnothing$ **), рамка помощи может отображаться** неправильно.
- При больших значениях диафрагмы неправильное отображение рамки помощи более вероятно.
- Когда отображается рамка помощи, никакие точки AF не отображаются.
- Рамка помощи не отображается в следующих ситуациях.
	- Когда на камере или объективе для режима фокусировки задано значение  $<\Delta F$
	- При увеличенном отображении
	- Когда установлено цифровое увеличение
- Рамка помощи отображается неправильно при сдвиге или наклоне объективов TS-E.

### $\Box$ **Примечание**

Счетчик автоотключения камеры не учитывает время, потраченное на настройку фокуса с помощью кольца электронной фокусировки объектива.

## **Характеристики режима Следящая автофокусировка (Servo AF)**

- 囪 [Сведения о случаях](#page-501-0)
- 図 [Case 1: Универсальная установка](#page-502-0)
- [Case 2: Продолжать отслеживать объекты, не обращая внимание на препятствия](#page-503-0) 囜
- 哅 [Case 3: Мгновенная фокусировка на объектах, внезапно появляющихся в точках](#page-504-0) [AF](#page-504-0)
- [Case 4: Для объектов, которые быстро ускоряются или замедляются](#page-505-0) 商
- [Case A: Слежение автоматически адаптируется к перемещению объекта](#page-506-0) 囜
- M [Параметры](#page-507-0)
- [Настройка параметров варианта](#page-509-0) 雇

Съемку в режиме Servo AF можно легко настроить для конкретных объектов или ситуаций съемки, выбрав вариант Case. Эта функция называется «Инструмент конфигурации автофокусировки».

1. **Выберите вкладку [ 2].**

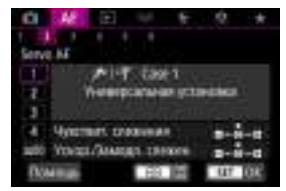

# 2. **Выберите случай.**

- $\bullet$  Диском  $\lt \sqrt[3]{\mathbb{Z}^3}$  > выберите значок случая, затем нажмите кнопку  $\cdot$   $\cdot$   $\left(\frac{1}{\sqrt{2}}\right)$  >.
- Теперь установлен выбранный случай. Выбранные случаи отображаются синим цветом.
- Для ознакомления со справочной информацией нажмите раздел [**Помощь**].

<span id="page-501-0"></span>Случаи от Case 1 до Case A — это пять сочетаний настроек параметров [«Чувствительность слежения»](#page-507-0) и [«Ускорение/замедление слежения»](#page-508-0). Ориентируясь по следующей таблице, выберите случай для конкретного объекта и ситуации съемки.

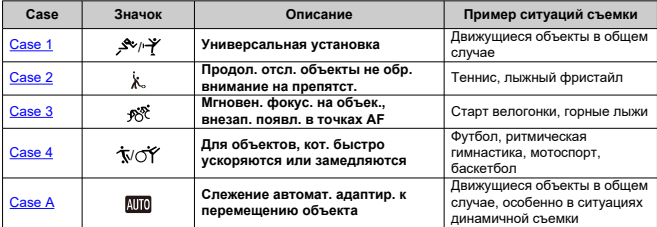

<span id="page-502-0"></span>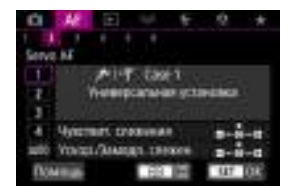

**По умолчанию**

• **Чувствит. слежения**: 0

• **Ускор./Замедл. слежен.**: 0

Стандартная настройка, подходящая для движущихся объектов в общем случае. Подходит для многих видов объектов и сюжетов.

В следующих ситуациях вместо этой настройки выбирайте настройки [**Case 2**] – [**Case 4**]: посторонние предметы перемещаются по точкам AF, ускользающие объекты или объекты, которые внезапно появляются или изменяют скорость.

## <span id="page-503-0"></span>**Case 2: Продолжать отслеживать объекты, не обращая внимание на препятствия**

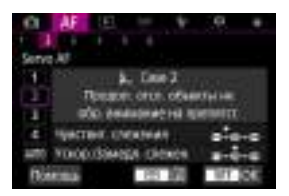

### **По умолчанию**

• **Чувствит. слежения**: **Низкая**: –1

• **Ускор./Замедл. слежен.**: 0

Настройка для продолжения фокусировки на объект даже в случае появления препятствий в точках AF или выхода объекта из точек AF. Эффективно, если фокус не должен переключаться на препятствия или задний план.

## **Примечание**

Попробуйте установить для параметра [**Чувствит. слежения**] значение [**–2**], если в большинстве случаев препятствия захватывают фокус или точки AF уходят с объекта, не позволяя камере отслеживать объект с настройками по умолчанию  $\left(\sqrt{2}\right)$  $\left(\sqrt{2}\right)$  $\left(\sqrt{2}\right)$ ).
## **Case 3: Мгновенная фокусировка на объектах, внезапно появляющихся в точках AF**

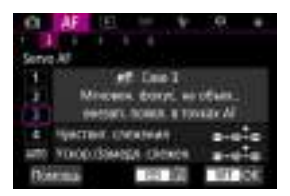

### **По умолчанию**

• **Чувствит. слежения**: **Высокая**: +1

• **Ускор./Замедл. слежен.**: +1

Установка фокуса на серию объектов, расположенных на разных расстояниях в точках AF, один за другим. Фокус переключается на любой новый объект, который появляется перед целевым объектом. Также подходит при необходимости фокусировки на ближний объект.

#### $\Box$ **Примечание**

Попробуйте установить для параметра [**Чувствит. слежения**] значение [**+2**], если требуется, чтобы фокус немедленно переключался на новые внезапно появляющиеся объекты [\(](#page-507-0) $\varnothing$ ).

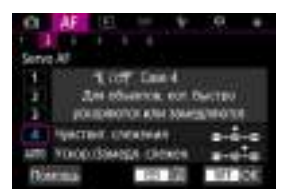

### **По умолчанию**

- **Чувствит. слежения**: **Высокая**: 0
	- **Ускор./Замедл. слежен.**: +1

Настройка для сохранения отслеживания и фокусировки на объекты, даже если скорость их движения внезапно изменяется.

Эффективно для объектов с внезапным изменением направления движения, ускорением/замедлением или внезапными остановками.

#### $\Box$ **Примечание**

Попробуйте установить для параметра [**Ускор./Замедл. слежен.**] значение [**+2**], чтобы успевать отслеживать объекты, скорость которых время от времени значительно изменяется  $(\sqrt{2})$  $(\sqrt{2})$ .

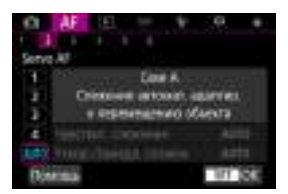

Удобно, если требуется снимать с параметрами, автоматически задаваемыми в зависимости от изменения объектов.

Чувствительность слежения и отслеживание ускорения/замедления задаются автоматически.

## <span id="page-507-0"></span>**Чувствительность слежения**

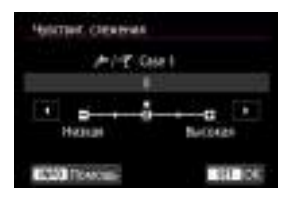

Настройка чувствительности отслеживания объектов в режиме Следящая автофокусировка (Servo AF) при перемещении препятствий через точки AF или при выходе объектов из точек AF.

## **0**

Стандартная настройка. Подходит для движущихся объектов в целом.

### **Низкая: –2 / Низкая: –1**

Камера пытается фокусироваться на объект даже в случае перемещения препятствий по точкам AF или выхода объекта из точек AF. При настройке -2 камера дольше отслеживает целевой объект, чем при настройке -1. Однако если камера фокусируется на неправильный объект, может понадобиться немного больше времени для переключения и фокусировки на нужный объект.

## **Высокая: +2 / Высокая: +1**

Камера может последовательно фокусироваться на расположенные на различных расстояниях объекты, которые покрываются точками AF. Также подходит при необходимости фокусировки на ближний объект. Настройка +2 задает более быструю реакцию при фокусировке на следующий объект, чем настройка +1. Однако при этом увеличивается вероятность фокусировки на неправильный объект.

## <span id="page-508-0"></span>**Ускорение/замедление слежения**

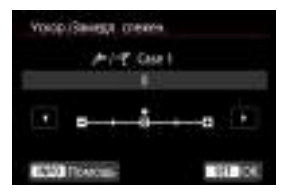

Настройка чувствительности отслеживания объектов в случае внезапных значительных изменений их скорости, а также в случае внезапного начала движения или остановки объектов.

### **0**

Подходит для объектов с неизменной скоростью движения (небольшими изменениями скорости движения).

### **-2 / -1**

Подходит для объектов с неизменной скоростью движения (небольшими изменениями скорости движения). Эффективно, если при значении 0 фокусировка неустойчива из-за небольших перемещений объекта или появления препятствий перед объектом.

### **+2 / +1**

Эффективно для объектов с внезапным изменением направления движения, ускорением/замедлением или внезапными остановками. Даже при внезапном и значительном изменении скорости камера продолжает фокусироваться на нужном объекте. Например, снижается вероятность фокусировки позади объекта, если он внезапно начинает приближаться к камере, или перед приближающимся объектом, если он внезапно остановился. Значение +2 позволяет улучшить отслеживание значительных изменений скорости объекта по сравнению со значением +1.

Однако так как камера реагирует даже на малейшие перемещения объекта, возможна кратковременная нестабильность фокусировки.

Можно вручную настраивать параметры ((1) Чувствит. слежения и (2) Ускор./Замедл. слежен.) для случаев с Case 1 по Case 4.

1. **Выберите случай.**

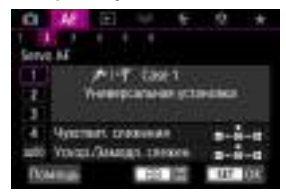

 $\bullet$  Диском  $\lt \sqrt[3]{\mathbb{Z}}$  > выберите номер случая, который требуется настроить.

# 2. **Нажмите кнопку < >.**

- Выбранные параметры выделяются пурпурным цветом.
- 3. **Выберите параметр для настройки.**

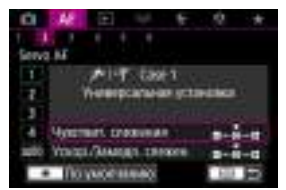

4. **Выполните настройку.**

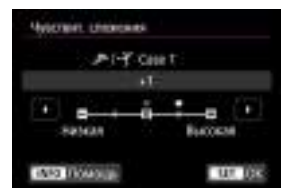

- Настройки по умолчанию обозначаются значком [ ] светло-серого цвета.
- $\bullet$  Для подтверждения регулировки нажмите кнопку <  $\left(\frac{m}{k}\right)$ >.
- $\bullet$  Для возврата на экран шага 1 нажмите кнопку <  $\cdot\cdot\cdot$  >.

#### $\overline{R}$ **Примечание**

- Для восстановления настроек параметров по умолчанию для (1) и (2) для каждого случая, нажмите кнопку <  $\cdot\cdot\cdot$  > на шаге 2, затем нажмите кнопку  $\leq$   $\star$   $>$ .
- Также можно зарегистрировать настройки параметров (1) и (2) в «Мое меню» ( ). Это позволяет регулировать настройки для выбранного случая.
- Для съемки с измененным случаем выберите этот измененный случай и произведите съемку.

## **Пользовательская настройка функций автофокусировки**

- **12 14 531**
- **E**  $[AF4]$  $[AF4]$  $[AF4]$
- **[ [6](#page-517-0)**]
- $[4]$   $[4]$   $[2]$  (при записи видео)

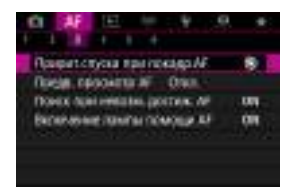

Можно подробно настроить функции AF в соответствии с вашим стилем съемки или объектом.

# **[ 3]**

## **Приоритет спуска при покадровом AF**

Для режима «Покадровый AF» можно задать приоритет фокусировки или приоритет спуска затвора (кроме съемки при касании).

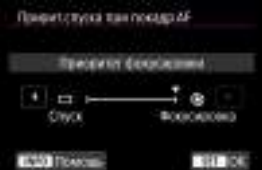

## **[ ] Фокусировка**

Съемка не производится до тех пор, пока не будет достигнута фокусировка. Настройка предназначена для обеспечения фокусировки перед съемкой.

## **[ ] Спуск**

Спуск затвора имеет приоритет над фокусировкой. Удобно, когда самое важное снять решающий момент.

**Обратите внимание, что камера производит съемку независимо от того, находится ли объект в фокусе.**

## **Работа объектива, если AF недоступна**

Можно указать операцию, которая выполняется объективом, если автофокусировка на объект невозможна.

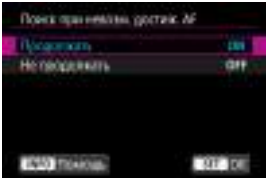

## **[ ] Продолжать**

Если фокусировка не достигается с помощью автофокусировки, привод AF объектива продолжает работать для поиска точной фокусировки.

## **[ ] Не продолжать**

Если при работе функции автофокусировки фокус находится слишком далеко либо не удается получить правильную фокусировку, поиск правильной фокусировки прекращается. Это позволяет избежать значительной расфокусировки из-за перемещений при поиске фокусировки.

#### $\bf{0}$ **Предупреждения**

Для супертелеобъективов и других объективов, охватывающих широкую область фокусировки, рекомендуется значение [**Не продолжать**], чтобы исключить существенные задержки из-за перемещений при поиске фокусировки при существенном отклонении объектива от требуемого положения фокусировки.

## **Включение лампы помощи AF**

Срабатывание лампы помощи AF камеры или вспышки Speedlite для камер EOS можно включить или отключить.

1. Выберите [**AF**: Включение лампы помощи AF].

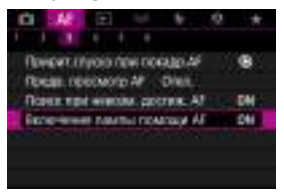

## 2. **Выберите значение.**

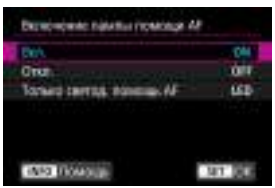

## **[ON] Вкл.**

Разрешает включение лампы помощи AF при необходимости.

### **[OFF] Откл.**

Запрещает включение лампы помощи AF. Установите это значение, если не требуется включать лампу помощи AF.

### **[LED] Только светод. помощь AF**

Разрешает срабатывание светодиодной лампы помощи AF на внешних вспышках Speedlite, если они установлены и поддерживают эту функцию. Если вспышка Speedlite не оснащена светодиодной лампой, включается лампа помощи AF на камере.

#### T **Предупреждения**

 $\bullet$  Включение лампы помощи AF на вспышке Speedlite отключено, когда для пользовательской функции вспышки Speedlite [**AF**: Включение лампы **помощи AF**] задано значение [**Откл.**].

## <span id="page-515-0"></span>**Ограничение области AF**

Можно ограничить области AF теми областями, которые обычно используются. Выберите доступные области AF и кнопкой <  $\binom{6}{3}$  > установите флажок  $\lceil \sqrt{ } \rceil$ . Выберите [**OK**] для регистрации настройки. Подробные сведения об областях AF см. в разделе [Область AF](#page-460-0).

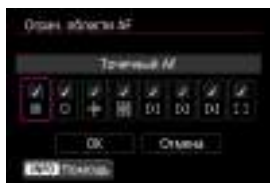

#### Œ **Предупреждения**

 $\bullet$  Флажок [ $\sqrt{}$ ] невозможно снять одновременно у всех элементов.

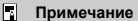

**● Звездочка справа от пункта [ДЕ: Огран. области AF] указывает, что** настройка по умолчанию была изменена.

## **Чувствительность джойстика при выборе точки AF**

Можно настроить чувствительность джойстика для позиционирования точек AF.

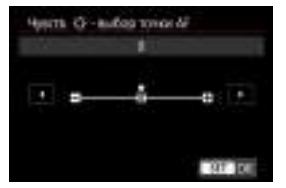

## **Ориентированная точка AF**

Можно отдельно задать области/точки AF или положения точек AF для съемки в вертикальном и горизонтальном положении.

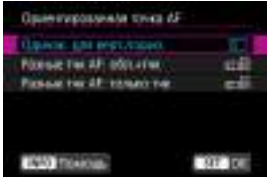

## **[ ] Одинак. для верт./гориз.**

Для съемки в вертикальном и горизонтальном положении используются одни и те же точки AF или рамки зональной AF в одинаковых зонах AF.

## **[ ] Разные тчк AF: обл.+тчк**

Можно задать разные типы областей AF или отдельные положения точек AF или рамок зональной AF для каждой из ориентаций камеры ((1) Горизонтальная, (2) Вертикальная с ручкой камеры сверху, (3) Вертикальная с ручкой камеры снизу  $\left(\frac{1}{2}n\right)$  $\left(\frac{1}{2}n\right)$ ).

Удобно для автоматического переключения на другие типы областей AF либо положений точек AF или рамок зональной AF в зависимости от ориентации камеры.

Области AF и положения точек AF или рамок зональной AF, назначенные каждой из трех ориентаций камеры, сохраняются.

## **[ ] Разные тчк AF: только тчк**

Можно задать разные положения точек AF или рамок зональной AF для каждой из ориентаций камеры ((1) Горизонтальная, (2) Вертикальная с ручкой камеры сверху, (3) Вертикальная с ручкой камеры снизу). Удобно для автоматического переключения на другие положения точек AF или рамок зональной AF в зависимости от ориентации камеры.

Положения точек AF или рамок зональной AF, назначенные каждой из трех ориентаций камеры, сохраняются.

#### T **Предупреждения**

- Настройка по умолчанию [**Одинак. для верт./гориз.**] восстанавливается, если выбрать **[Базовые настр.]** в меню **[** $\blacklozenge$ **: Сброс настр.кам.**] ( **[\)](#page-841-0)**. Настройки для ориентаций (1)–(3) сбрасываются, и выбранное значение области AF становится [**AF по всей области**].
- Настройка может быть сброшена при смене объектива.

## <span id="page-517-0"></span>**Электр. пост. ручн. фокус.**

Можно настраивать работу ручной регулировки фокусировки с помощью электронного кольца фокусировки, когда установлены некоторые объективы. Список совместимых объективов см. на веб-сайте Canon [\(](#page-12-0) $\alpha$ ).

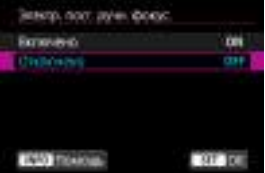

### **Отключено**

Работа ручной регулировки фокусировки соответствует настройке [**Ручная электр. фокусировка**].

### **Включено**

Ручная регулировка фокусировки доступна всегда, когда возможно управление камерой.

## **Ручная электр. фокусировка**

Для объективов с функцией электронной ручной фокусировки можно указать, как ручная настройка фокусировки используется в режиме покадрового AF.

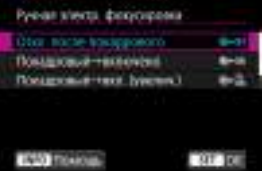

### **[ ] Откл. после покадрового**

После выполнения автофокусировки ручная фокусировка отключена.

## **[ ] Покадровый→включено**

Можно вручную настраивать фокусировку после автофокусировки, если удерживать кнопку спуска затвора наполовину нажатой.

## **[ ] Покадровый→вкл. (увелич.)**

Можно вручную настраивать фокусировку после автофокусировки, если удерживать кнопку спуска затвора наполовину нажатой. Можно увеличить находящуюся в фокусе область и вручную подстроить фокусировку фокусировочным кольцом объектива.

## **[ ] Запрещена в режиме AF**

Ручная регулировка фокусировки отключается при установке переключателя режима фокусировки камеры или объектива в положение  $<\Delta F>$ .

#### Œ **Предупреждения**

При значении [**Покадровый→вкл. (увелич.)**] изображение может не увеличиваться, даже если поворачивать кольцо фокусировки на объективе при наполовину нажатой кнопке спуска затвора сразу после съемки. В таком случае изображение можно увеличить, отпустив кнопку спуска затвора,

дождавшись появления значка  $[Q]$ , затем наполовину нажав кнопку спуска затвора и поворачивая фокусировочное кольцо объектива.

#### 同 **Примечание**

Сведения о характеристиках ручной фокусировки объектива см. в инструкции по эксплуатации объектива.

## **Вращение кольца фокусировки**

Можно изменить направление вращения кольца фокусировки объектива RF для регулировки настроек.

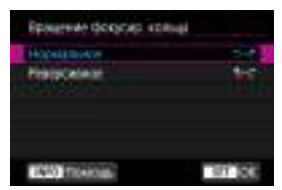

- [ ] **Нормальное**
- [ ] **Реверсивное**

## **Чувствительность кольца фокусировки объективов RF**

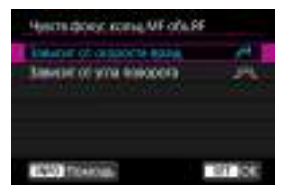

Можно задать чувствительность кольца фокусировки объектива RF.

## **[ ] Зависит от скорости вращ.**

Чувствительность кольца фокусировки изменяется в зависимости от скорости поворота.

## **[ ] Зависит от угла поворота**

Положение фокусировки регулируется в соответствии с углом поворота, независимо от скорости вращения.

## **Используйте как кольцо фокусировки или как кольцо управления**

Переключение функций кольца фокусировки/управления объектива на основе меню.

#### $\overline{\mathbf{r}}$ **Предупреждения**

Доступно при использовании объективов, на которых имеется комбинированное кольцо фокусировки/кольцо управления, но отсутствует переключатель для переключения между этими функциями.

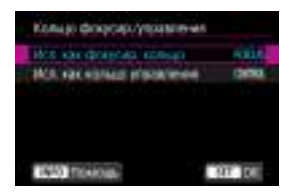

### **Исп. как фокусир. кольцо**

Кольцо работает как кольцо фокусировки.

## **Исп. как кольцо управления**

Кольцо работает как кольцо управления.

#### 围 **Примечание**

Переключение также возможно с экрана быстрого управления, если он настроен с помощью пункта [ **]**: Настр. быстрого управл.] [\(](#page-320-0) ?).

## <span id="page-521-0"></span>**Скорость для режима Видеосъемка со следящей автофокусировкой Servo AF**

Можно задать скорость автофокусировки и условия работы для режима «Видеосъемка со следящей автофокусировкой Servo AF». Эта функция работает при использовании объектива, поддерживающего медленное изменение фокусировки во время видеосъемки\*.

### **Режим работы**

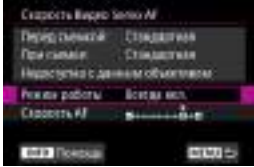

Можно задать значение [**Всегда вкл.**], чтобы скорость AF всегда использовалась при видеосъемке (до и во время видеосъемки) или значение [**Во время съемки**], чтобы скорость AF использовалась только во время видеосъемки.

### **Скорость AF**

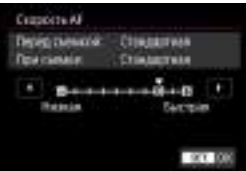

Скорость AF (скорость изменения фокуса) можно настраивать в диапазоне от стандартной (0) до низкой (семь уровней) или до высокой (два уровня), чтобы получить требуемый эффект при видеосъемке.

**\* Объективы с поддержкой медленного изменения фокуса при видеосъемке** Поддерживаются объективы USM и STM, выпущенные в 2009 г. и позднее. Подробнее см. на веб-сайте Canon  $\left(\frac{\sqrt{2}}{2}\right)$  $\left(\frac{\sqrt{2}}{2}\right)$ .

### **Предупреждения**

С некоторыми объективами скорость может не изменяться даже при изменении параметра «Скорость AF».

#### $\Box$ **Примечание**

- $\bullet$  Если функция неактивна, это эквивалентно случаю, когда для параметра [**Скорость AF**] задано значение [**Стандартная (0)**].
- **Звездочка «\*» справа от пункта [ДЕ: Скорость Видео Servo AF**] указывает, что настройка по умолчанию была изменена.

## **Чувствительность слежения для режима Видеосъемка со следящей автофокусировкой Servo AF**

Можно настроить чувствительность слежения (задав один из семи уровней), которая влияет на реакцию, если объект отделяется от точки AF в режиме Видеосъемка со следящей автофокусировкой Servo AF, например когда мешающий объект движется поперек точек AF или когда выполняется панорамирование.

Эта функция доступна, когда для режима [**AF**: Видео Servo AF] задано значение [**Вкл.**].

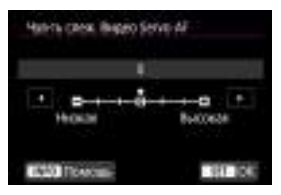

### **Низкая: -3/-2/-1**

При этой настройке менее вероятно, что камера будет отслеживать другой объект, если объект отклонится от точки AF. Чем ближе настройка к символу «минус» (–), тем меньше камера склонна к отслеживанию другого объекта. Это эффективно, если требуется, чтобы точки AF не переключались сразу на отслеживание нежелательного объекта при панорамировании или появлении препятствий.

### **Высокая: +1/+2/+3**

Эта настройка сокращает время отклика камеры при отслеживании объекта в пределах точки AF. Чем ближе настройка к символу «плюс» (+), тем быстрее реагирует камера. Это эффективно, если требуется сохранять фокусировку на движущийся объект при изменении расстояния до него или быстро фокусироваться на другой объект.

#### **Примечание** П

Если функция неактивна, это эквивалентно случаю, когда задано значение [**0**].

Можно установить покадровый или серийный режим работы затвора. Можно выбрать режим съемки в соответствии со сценой или объектом.

1. **Нажмите кнопку < M-Fn > (** $\circ$ 6).

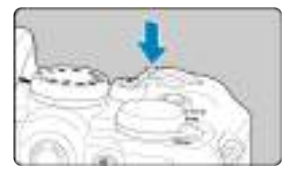

- $\bullet$  Когда на экране отображается изображение, нажмите кнопку < M-Fn >.
- 2. **Выберите параметр режима съемки.**

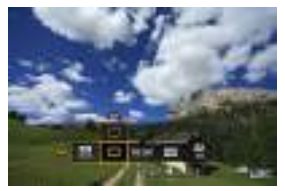

 $\bullet$  Диском  $\lt \sqrt{3}$  > выберите параметр режима съемки.

3. **Выберите режим съемки.**

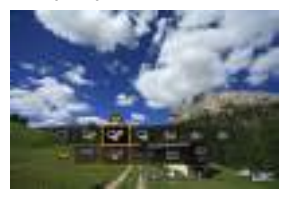

 $\bullet$  Для выбора поворачивайте диск <  $\mathcal{E}^{\mathbb{R}}$ >.

## **[ ] Покадровая съемка**

Если удерживать кнопку спуска затвора полностью нажатой, снимается только один кадр.

### **[ ] Высокоскоростная серийная съемка +**

Когда кнопка спуска затвора удерживается полностью нажатой, возможна серийная съемка, как описано ниже, в зависимости от настройки [ : **Режим затвора**].

- [**Механический**]: макс. прибл. 15 кадров/с
- [**Элект. 1-я шт.**]: макс. прибл. 15 кадров/с
- [**Электронный**]: макс. прибл. 23 кадра/с

## **[ ] Высокоскоростная серийная съемка**

Когда кнопка спуска затвора удерживается полностью нажатой, возможна серийная съемка, как описано ниже, в зависимости от настройки [ : **Режим затвора**].

- [**Механический**]: макс. прибл. 6,3 кадров/с
- [**Элект. 1-я шт.**]: макс. прибл. 7,7 кадров/с
- [**Электронный**]: макс. прибл. 15 кадров/с

## **[ ] Низкоскоростная серийная съемка**

Удерживая кнопку спуска затвора полностью нажатой, можно производить серийную съемку со скоростью **макс. прибл. 3,0 кадра/с**, пока кнопка удерживается нажатой.

- **[ ]\* Таймер автоспуска: 10 с**
- **[ ]\* Таймер автоспуска: 2 с**

## **[ ] Таймер автоспуска: Последоват.**

Сведения о съемке с автоспуском см. в разделе [Использование таймера](#page-527-0) [автоспуска.](#page-527-0) Сведения о съемке с дистанционным управлением см. в разделе [Съемка с дистанционным управлением.](#page-530-0)

\* [ $\tilde{i}$ ی) и [ $\tilde{i}$ نّ) отображаются, когда камера сопряжена с беспроводным пультом ДУ (продается отдельно,  $\overline{z}$ ).

#### T **Предупреждения**

- [  $\Box$  Д] позволяет получить скорость серийной съемки прибл. 15 кадров/с, если задан параметр [**Элект. 1-я шт.**] или [**Механический**] при этих условиях.
	- Комнатная температура (23°C)
	- Использование любого из следующих источников питания
		- Полностью заряженный аккумулятор LP-E17 (обратите внимание, что при использовании аккумуляторов с низкими характеристиками зарядки скорость серийной съемки может снизиться).
		- Аксессуары для питания от бытовой электросети (продаются отдельно)
		- USB-адаптеры питания (продаются отдельно)
	- Выдержка затвора: Выдержка затвора 1/1000 с или менее
	- Подавление мерцания: Нет
- $\bullet$  Если для параметра [**Электронный**] установлено значение [马门, серийная съемка со скоростью прибл. 23 кадра/с доступна при указанных ниже условиях.
	- Выдержка затвора: Выдержка затвора 1/25 с или менее

Обратите внимание, что скорость серийной съемки может быть меньше прибл. 23 кадра/с, если во время серийной съемки выполняется какое-то из указанных ниже действий.

- Переключение в режим съемки <  $\mathsf{P}$  > или <  $\mathsf{Tv}$  > либо применение параметров, которые приводят к изменению значения диафрагмы в режиме  $<$  Fv  $>$
- Выполняется зумирование
- Выполняется ручная фокусировка
- Функция Следящая автофокусировка (Servo AF) изменяет положение фокусировки
- Скорость серийной съемки в режиме Следящая автофокусировка (Servo AF) может быть ниже в зависимости от характеристик объекта или используемого объектива.
- Сведения об объективах, поддерживающих максимальную скорость серийной съемки, можно найти на веб-сайте Canon [\(](#page-12-0) $\varnothing$ ).
- Скорость серийной съемки может быть ниже при съемке с мерцающим освещением, когда для параметра [<sup>1</sup>: Подавл. мерцания.] задано значение [Вкл.] (<sup>2</sup>[\)](#page-234-0). Кроме того, интервал серийной съемки может стать неравномерным и задержка при съемке может увеличиться.
- При полном заполнении встроенной памяти во время серийной съемки скорость серийной съемки может упасть, поскольку съемка будет временно прекращена  $(\sqrt{2})$ ).

<span id="page-527-0"></span>Если требуется запечатлеть на снимке самого себя (например, чтобы сделать фотографию на память), используйте автоспуск.

- 1. **Нажмите кнопку < M-Fn > (** $\circledcirc$ 6).
	- Когда на экране отображается изображение, нажмите кнопку < M-Fn >.
- 2. **Выберите параметр режима съемки.**

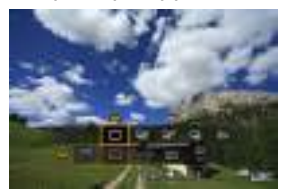

 $\bullet$  Диском  $\lt \sqrt{2}$  > выберите параметр режима съемки.

3. **Выберите режим автоспуска.**

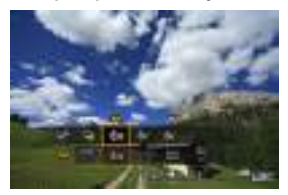

 $\blacksquare$  Диском <  $\mathcal{E}^{\mathbb{N}}$  > выберите автоспуск.

**: съемка через 10 с.**

**: съемка через 2 с.**

### **: серийная съемка в течение 10 с для указанного числа снимков\***

\* Чтобы задать количество снимков, снимаемых в серийном режиме (2– 10), используйте кнопку <  $\Box$  > или настройте параметр [ $\Box$ : Режим **съёмки**].

## 4. **Произведите съемку.**

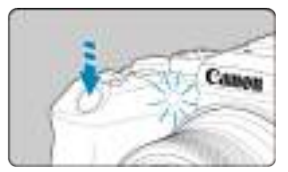

- Сфокусируйтесь на объект, затем полностью нажмите кнопку спуска затвора.
- Для проверки работы смотрите на индикатор автоспуска, слушайте звуковые сигналы или контролируйте обратный отсчет в секундах на экране.
- Прибл. за 2 с до съемки частота мигания индикатора автоспуска увеличивается и камера начинает подавать звуковые сигналы.

#### Т **Предупреждения**

 $\bullet$  С помощью  $[\mathcal{S}_C]$  некоторые условия серийной съемки могут увеличить интервал между съемками, например, качество изображения и использование вспышки.

#### $\Box$ **Примечание**

- **[ [ ]** используется для запуска съемки без прикосновения к камере (чтобы исключить ее сотрясение), когда камера установлена на штатив при съемке, например, натюрмортов или с ручной длительной выдержкой.
- После съемки с использованием автоспуска рекомендуется просмотреть изображение для проверки правильности фокусировки и экспозиции ( $\circ$ [\)](#page-545-0).
- При использовании автоспуска для съемки автопортрета предварительно воспользуйтесь фиксацией фокусировки ( $\varnothing$ ) по объекту, расположенному на таком же расстоянии, на каком вы будете находиться во время съемки.
- Для отмены уже запущенного таймера автоспуска коснитесь экрана либо нажмите кнопку < $(\overline{R})$ >.
- Когда в камере задана съемка с дистанционным управлением, время автоотключения может быть увеличено.

#### <span id="page-530-0"></span>ΓZΙ. Беспроводной пульт ДУ BR-E1

## [Пульт ДУ RS-60E3](#page-531-0)

Дистанционная съемка поддерживается с помощью беспроводного пульта ДУ BR-E1 или дистанционного переключателя RS-60E3 (с подключением по Bluetooth и проводным подключением, соответственно; продаются отдельно).

## **Беспроводной пульт ДУ BR-E1**

Дистанционная съемка возможна на расстоянии не более прибл. 5 м от камеры. После сопряжения камеры и пульта ДУ BR-E1 (@[\)](#page-756-0) задайте режим работы затвора [ أَيْنُ] или [ | для фотосъемки (  $\alpha$ [\)](#page-527-0). При съемке видеофильмов задайте для параметра [ : **Дист. управл.**] значение [**Вкл.**]. Инструкции по работе см. в инструкции по эксплуатации BR-E1.

#### $\overline{\phantom{a}}$ **Примечание**

- Когда в камере задана съемка с дистанционным управлением, время автоотключения может быть увеличено.
- $\bullet$  Пульт ДУ можно также использовать для видеосъемки ( $\circ$ [\)](#page-429-0).

<span id="page-531-0"></span>После подключения к камере пульт обеспечивает дистанционную съемку по проводному соединению.

Инструкции по эксплуатации см. в руководстве по эксплуатации RS-60E3.

- 1. **Откройте крышку разъемов камеры.**
- 2. **Подсоедините штекер к разъему дистанционного управления.**

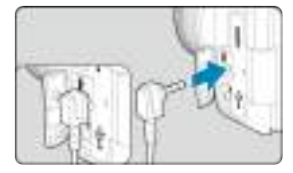

## **Настройка работы**

- Переключение областей AF с помощью диска быстрого выбора ΓZΙ.
- [Выбор одного объекта из нескольких людей с помощью джойстика](#page-534-0)
- 雇 [Настройка размера рамки зональной автофокусировки](#page-536-0)

В этом разделе описываются способы настройки режима AF. Также можно использовать сочетание пользовательских настроек.

## **Переключение областей AF с помощью диска быстрого выбора**

Можно переключать области AF с помощью диска быстрого управления, смотря в видоискатель.

1. В пункте [ **О** : Назначить диски управления] выберите [  $\frac{1}{2}$ .

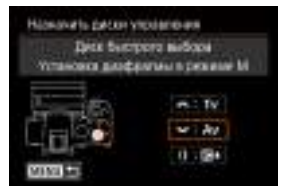

2. **Выберите [Выбор области AF].**

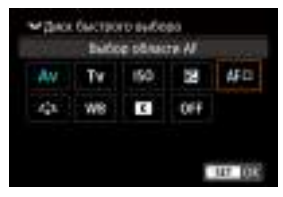

 $\bullet$  Теперь можно переключать области АF с помощью диска <  $\frac{1}{2}$ >.

#### $\blacksquare$ **Примечание**

Прежде чем переключаться между AF по гибкой зоне 1-3, для удобства измените рамку зональной автофокусировки на нужный размер ( $\circ$ [\)](#page-536-0).

<span id="page-534-0"></span>Вы можете выбрать один объект из нескольких людей, чтобы зафиксировать рамку отслеживания на этом человеке.

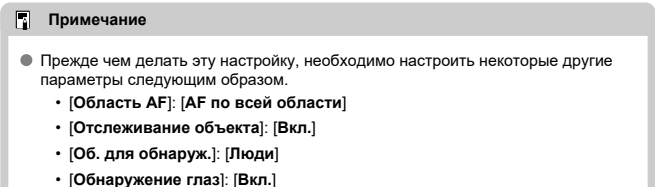

1. В разделе [ $\Omega$ ]: Назначить кнопки] задайте параметру [ $\frac{1}{2}$ ] **значение [Прямой выбор точки AF].**

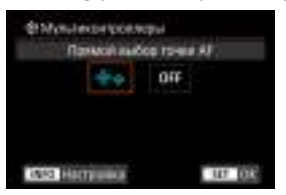

2. **Выберите [ Настройка], и в [Прямой выбор при наж. ] выберите [Запуск/остановка отслеживания].**

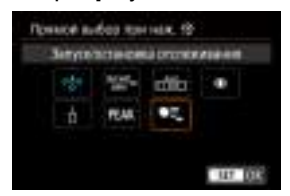

3. **Нажмите кнопку спуска затвора наполовину, затем отпустите ее.**

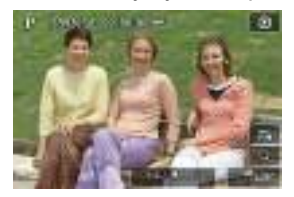

- При обнаружении нескольких объектов отображается рамка отслеживания ( ).
- 4. **Для установки предпочитаемого объекта используйте джойстик.**

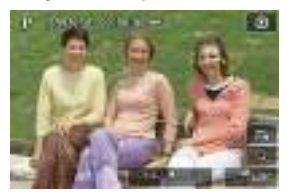

- Либо утопите джойстик вниз, либо нажмите им вправо или влево. Рамка отслеживания изменяется на  $\{ \boldsymbol{\mathsf{A}}_n^{\mathsf{F}} \cdot \boldsymbol{\mathsf{B}} \}$  и фиксируется на этом объекте для отслеживания.
- Чтобы отменить фиксацию для отслеживания, нажмите джойстик.

<span id="page-536-0"></span>Размер рамок зональной автофокусировки, отображаемых для режима AF по гибкой зоне 1-3, можно изменять.

1. **Нажмите кнопку < > во время отображения экрана съемки.**

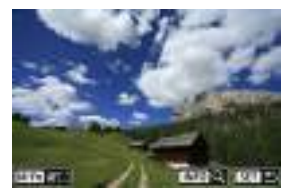

2. **Нажмите кнопку < >.**

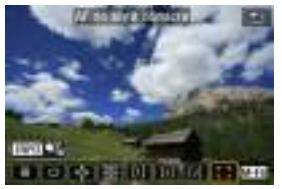

3. **Нажмите кнопку < > и выберите AF по гибкой зоне 1, 2 или 3.**

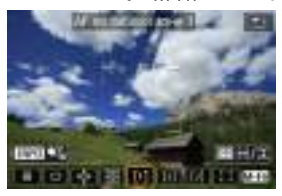

4. **Нажмите кнопку < >.**

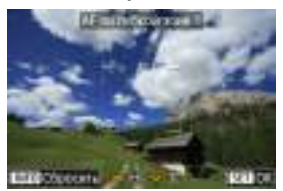

- 5. **Настройте размер рамки зональной автофокусировки.**
	- $\bullet$  С помощью <  $\frac{1}{2}$  > или диска <  $\frac{1}{2}$  > отрегулируйте рамку зональной автофокусировки, затем нажмите кнопку < $\langle\overline{\S}\rangle$ >.
	- Для восстановления настроек по умолчанию нажмите кнопку  $\leq$  INFO  $\geq$ .

## **Просмотр**

В этой главе рассматриваются вопросы, относящиеся к просмотру снятых фотографий и видеозаписей, а также параметры меню на вкладке просмотра [ ].

#### T **Предупреждения**

- Обычное отображение или выбор в этой камере могут быть невозможны для изображений, снятых другими камерами, или изображений из этой камеры, которые были отредактированы или переименованы в компьютере.
- [Меню вкладки: Просмотр](#page-540-0)
- [Просмотр изображений](#page-545-0)
- [Отображение увеличенного изображения](#page-550-0)
- [Индексный режим \(отображение нескольких изображений\)](#page-558-0)
- [Воспроизведение видеозаписи](#page-561-0)
- [Редактирование первого и последнего фрагментов видеозаписи](#page-565-0)
- [Извлечение кадров из видеозаписей 4K или интервальных видеозаписей 4K](#page-569-0)
- [Просмотр на экране телевизора](#page-572-0)
- [Защита изображений](#page-574-0)
- [Удаление изображений](#page-578-0)
- [Поворот фотографий](#page-585-0)
- [Изменение сведений об ориентации видеозаписи](#page-587-0)
- [Оценка изображений](#page-589-0)
- [Заказ печати \(DPOF\)](#page-595-0)
- [Настройка фотокниги](#page-600-0)
- [Обработка изображения RAW](#page-606-0)
- [Творческий помощник](#page-615-0)
- [Обработка RAW с быстрым управлением](#page-618-0)
- [Облачная обработка изображения RAW](#page-620-0)
- [Просмотр с художественными фильтрами](#page-630-0)
- [Коррекция красных глаз](#page-635-0)
- [Изменение размера изображений JPEG/HEIF](#page-637-0)
- [Кадрирование изображений JPEG/HEIF](#page-639-0)
- [Преобразование HEIF в JPEG](#page-642-0)
- [Слайд-шоу](#page-644-0)
- [Задание условий поиска изображений](#page-647-0)
- [Возобновление с предыдущего просмотра](#page-651-0)
- [Просмотр изображений с помощью главного диска управления](#page-652-0)
- [Настройка отображения информации о воспроизведении](#page-654-0)
- [Выделение переэкспонированных зон](#page-658-0)
- [Отображение точки автофокусировки](#page-659-0)
- [Сетка при просмотре](#page-660-0)
- [Счётчик воспроизведения](#page-661-0)
- [Извлечение фотографий из изображений серии RAW](#page-664-0)
- [HDMI HDR выход](#page-667-0)
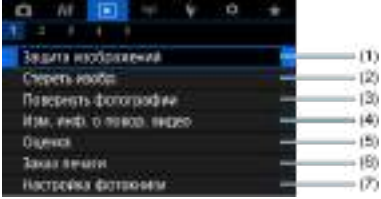

- (1) [Защита изображений](#page-574-0)
- (2) [Стереть изобр.](#page-578-0)
- (3) [Повернуть фотографии](#page-585-0)
- (4) [Изм. инф. о повор. видео](#page-587-0)
- (5) [Оценка](#page-589-0)
- (6) [Заказ печати](#page-595-0)
- (7) [Настройка фотокниги](#page-600-0)
- **Просмотр 2**

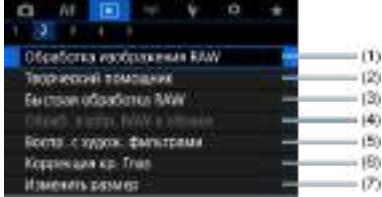

- (1) [Обработка изображения RAW](#page-606-0)
- (2) [Творческий помощник](#page-615-0)
- (3) [Быстрая обработка RAW](#page-618-0)
- (4) [Обраб. изобр. RAW в облаке](#page-620-0)
- (5) [Воспр. с худож. фильтрами](#page-630-0)
- (6) [Коррекция кр. Глаз](#page-635-0)
- (7) [Изменить размер](#page-637-0)

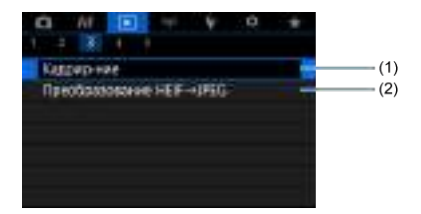

- (1) [Кадрир-ние](#page-639-0)
- (2) [Преобразование HEIF→JPEG](#page-642-0)

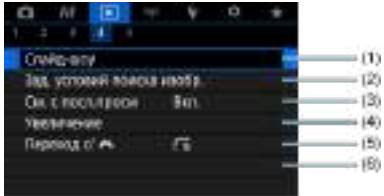

- (1) [Слайд-шоу](#page-644-0)
- (2) [Зад. условий поиска изобр.](#page-647-0)
- (3) [См. с посл.просм](#page-651-0)
- (4) [Увеличение](#page-550-0)
- (5) Переход с/ $\frac{1}{2}$

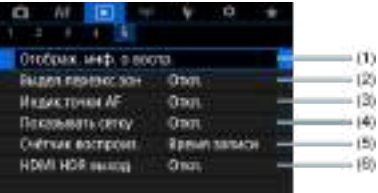

- (1) [Отображ. инф. о воспр.](#page-654-0)
- (2) [Выдел.переэкс.зон](#page-658-0)
- (3) [Индик.точки AF](#page-659-0)
- (4) [Показывать сетку](#page-660-0)
- (5) [Счётчик воспроиз.](#page-661-0)
- (6) [HDMI HDR выход](#page-667-0)

В режимах базовой зоны для вкладок [ **2**], [ **3**] и [ **4**] отображаются следующие экраны.

**Просмотр 2**

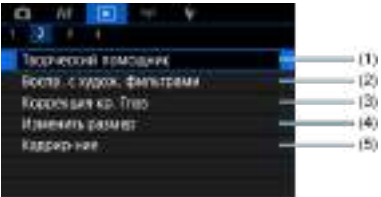

- (1) [Творческий помощник](#page-615-0)
- (2) [Воспр. с худож. фильтрами](#page-630-0)
- (3) [Коррекция кр. Глаз](#page-635-0)
- (4) [Изменить размер](#page-637-0)
- (5) [Кадрир-ние](#page-639-0)

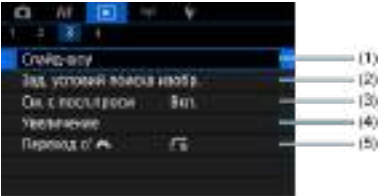

- (1) [Слайд-шоу](#page-644-0)
- (2) [Зад. условий поиска изобр.](#page-647-0)
- (3) [См. с посл.просм](#page-651-0)
- (4) [Увеличение](#page-550-0)
- (5) [Переход с/](#page-652-0)

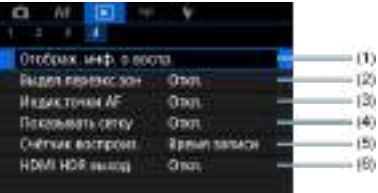

- (1) [Отображ. инф. о воспр.](#page-654-0)
- (2) [Выдел.переэкс.зон](#page-658-0)
- (3) [Индик.точки AF](#page-659-0)
- (4) [Показывать сетку](#page-660-0)
- (5) [Счётчик воспроиз.](#page-661-0)
- (6) [HDMI HDR выход](#page-667-0)
- <span id="page-545-0"></span>Отображение одиночного изображения ΓZΙ.
- [Отображение информации о съемке](#page-547-0)
- [Сенсорное воспроизведение](#page-548-0)

# **Отображение одиночного изображения**

1. **Переключитесь в режим просмотра.**

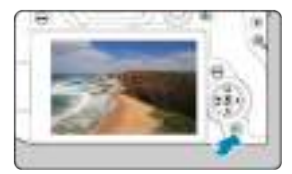

- $\bullet$  Нажмите кнопку < $\bullet$  >.
- Отображается последнее снятое или последнее просмотренное изображение.
- 2. **Просматривайте изображения.**

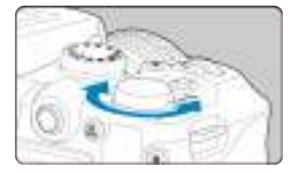

- Для просмотра изображений, начиная с самого последнего снимка, поворачивайте диск < > против часовой стрелки. Для просмотра снятых изображений, начиная с первого, поворачивайте этот диск по часовой стрелке.
- $\bullet$  При каждом нажатии кнопки < INFO > индикация изменяется.

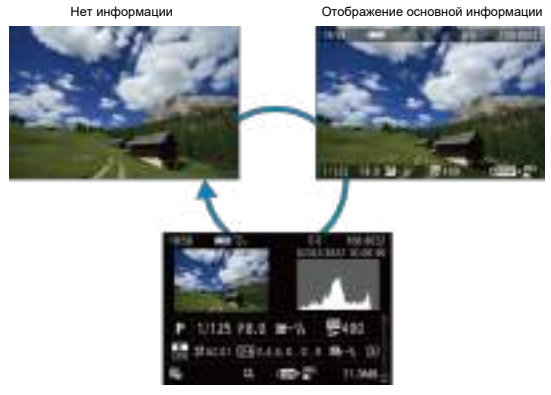

Отображение информации о съемке

# 3. **Завершите просмотр изображений.**

 $\bullet$  Нажмите кнопку <  $\blacktriangleright$  > для выхода из режима просмотра изображений и возврата в состояние ожидания съемки.

#### $\Box$ **Примечание**

- $\bullet$  На изображениях RAW, при съемке которых для параметра [<sup>1</sup> : Формат **кадра фото**] было задано значение [**1:1**], [**4:3**] или [**16:9**] ( [\)](#page-205-0), отображаются линии, обозначающие область изображения.
- Если с помощью параметра [**►**]: Зад. условий поиска изобр.] ( (2[\)](#page-647-0) заданы условия поиска, отображаются только отфильтрованные изображения.
- При просмотре изображений, при съемке которых для параметра

**[ О : Добавл. информ. о кадриров.**] было задано любое другое значение, кроме [**Откл.**] (  $\sqrt{2}$  [\)](#page-878-0), они отображаются с линиями, обозначающими область изображения.

<span id="page-547-0"></span>Когда отображается экран информации о съемке  $\left(\sqrt{2}\right)$  $\left(\sqrt{2}\right)$  $\left(\sqrt{2}\right)$ , можно нажимать <  $\frac{1}{2}$  > вверх или вниз для просмотра другой информации. Можно также настроить отображаемую информацию в меню [**►**]: **Отображ. инф. о воспр.**] [\(](#page-654-0) ?).

<span id="page-548-0"></span>Камера оснащена сенсорным экраном, на который можно нажимать для управления просмотром. Поддерживаются сенсорные операции, аналогичные используемым на

смартфонах и аналогичных устройствах. Сначала нажмите кнопку <  $\blacktriangleright$  > для подготовки к сенсорному воспроизведению.

### **Просмотр изображений**

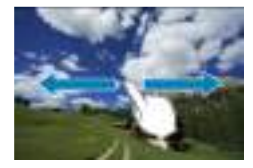

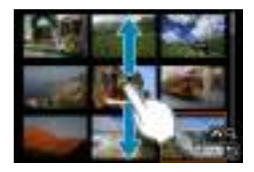

#### **Режим перехода**

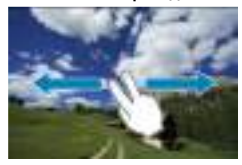

#### **Индексный режим**

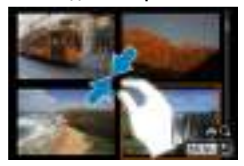

### **Увеличение при просмотре**

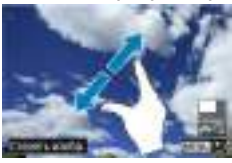

#### $\overline{\mathbf{u}}$ **Примечание**

Изображение можно также увеличить, дважды нажав экран одним пальцем.

- <span id="page-550-0"></span>ΓZΙ. [Задание начального коэффициента увеличения](#page-552-0)
- 枢 [Задание начального положения увеличения](#page-554-0)
- 雇 [Увеличение для последующих изображений](#page-556-0)

Снятые изображения можно увеличивать при просмотре.

1. **Увеличьте изображение.**

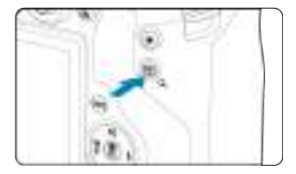

 $\bullet$  Нажмите кнопку <  $Q$  >.

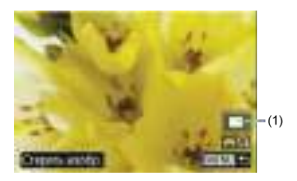

- При просмотре появляется увеличенное изображение. Положение увеличенной области (1) отображается в правом нижнем углу экрана вместе со значком  $\mathbb{R}^n$ . Q].
- $\bullet$  Для увеличения изображений поворачивайте диск <  $\text{C}^{\text{max}}_{\text{C}}$  > по часовой стрелке.
- Для уменьшения увеличения поворачивайте диск < > против часовой стрелки. Для перехода в индексный режим [\(](#page-558-0)2) продолжайте поворачивать диск.
- Для стирания текущего изображения выберите [**Стереть изобр.**]  $\circledcirc$ [\)](#page-579-0).

2. **Прокрутите изображение.**

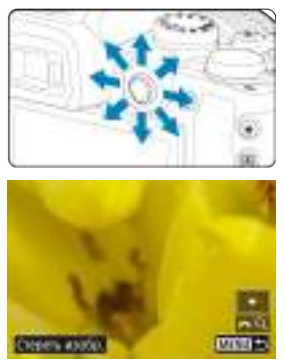

- Для прокрутки увеличенного изображения используйте <  $\ddot*$  >.
- Для выхода из режима увеличения при просмотре нажмите кнопку  $< Q$  > или < MENU >.

### **Примечание**

- Для переключения на другие изображения в режиме увеличения при просмотре поворачивайте диск <  $\frac{1}{2}$  >.
- Увеличение видеозаписей невозможно.

# <span id="page-552-0"></span>**Задание начального коэффициента увеличения**

Можно задать начальный коэффициент увеличения.

1. Выберите [▶]: Увеличение].

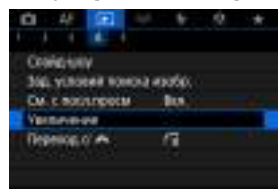

2. **Выберите [Увеличение (прибл.)].**

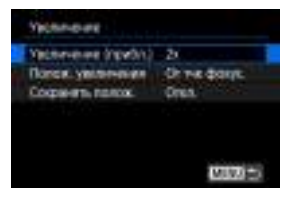

3. **Выберите значение.**

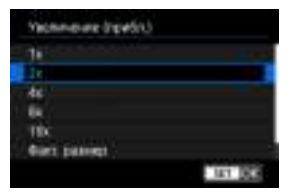

## **1×, 2×, 4×, 8×, 10×**

Увеличение при просмотре начинается с выбранного коэффициента увеличения.

### **Факт. размер**

Пикселы записанного изображения отображаются в масштабе прибл. 100%.

### **Как послед.**

Увеличение при просмотре возобновляется с таким же коэффициентом увеличения, как при последнем выходе из режима увеличения при просмотре путем нажатия <  $\blacktriangleright$  > или <  $\mathbb{Q}$  >.

<span id="page-554-0"></span>Можно задать начальное положение увеличения.

1. Выберите [▶: Увеличение].

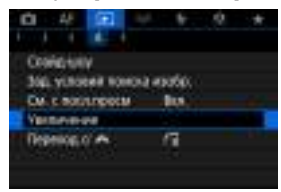

2. **Выберите [Полож. увеличения].**

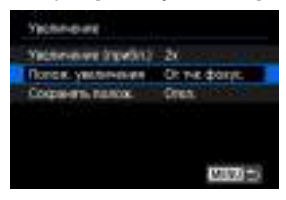

3. **Выберите значение.**

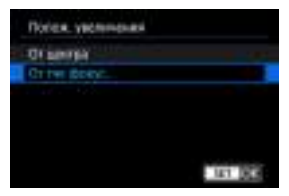

### **От центра**

Увеличение при просмотре начинается с центра экрана.

### **От тчк фокус.**

Увеличение при просмотре начинается в точке AF, обеспечившей фокусировку. Если фотография снята с ручной фокусировкой, увеличение при просмотре начинается от центра экрана.

<span id="page-556-0"></span>Можно указать, какое положение увеличения при просмотре требуется использовать при отображении последующих изображений: сохранять то же положение или использовать положение, заданное в параметре [**Полож. увеличения**].

1. **Выберите [ : Увеличение].**

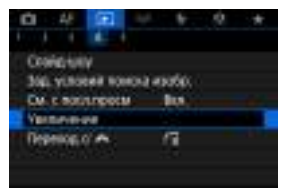

2. **Выберите [Сохранять полож.].**

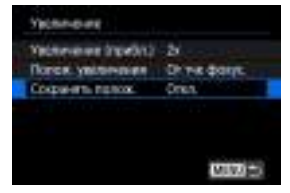

3. **Выберите значение.**

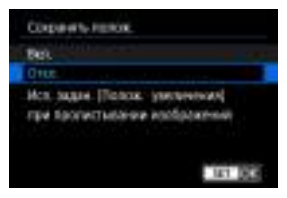

### **Вкл.**

При отображении последующих изображений в режиме увеличения при просмотре сохраняется текущее положение увеличения.

### **Откл.**

При отображении последующих изображений в режиме увеличения при просмотре используется положение, заданное в параметре [**Полож. увеличения**].

<span id="page-558-0"></span>1. **Нажмите кнопку < >.**

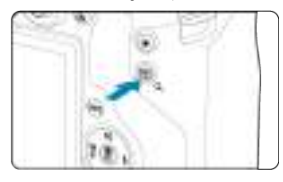

 $\bullet$  Во время просмотра изображений нажмите кнопку <  $\mathsf{Q}$  >.

**• [**  $\leq$  **]** будет отображаться в правой нижней части экрана.

2. **Переключитесь в индексный режим.**

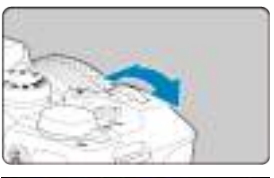

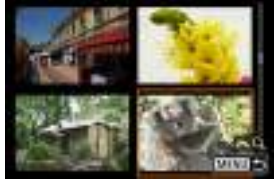

- $\bullet$  Поверните диск <  $\frac{1}{2}$ > против часовой стрелки.
- 4 изображения отобразятся в индексном режиме. Выбранное изображение выделяется оранжевой рамкой.
- $\bullet$  Поворот диска <  $\mathbb{R}^m$  > против часовой стрелки позволяет переключить режим с 9 на 36 и 100 изображений. При повороте диска по часовой стрелке циклически отображаются 100, 36, 9, 4 или одиночное изображение.

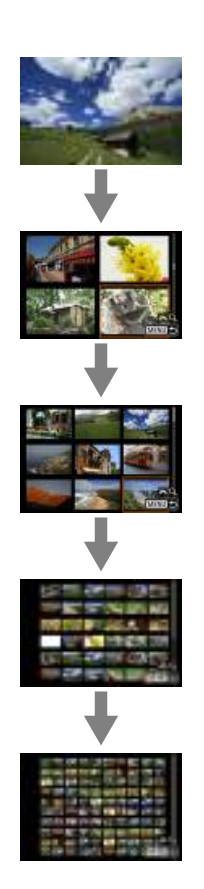

3. **Просматривайте изображения.**

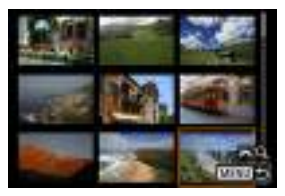

- С помощью < > или диска < > перемещайте оранжевую рамку для выбора изображения.
- $\bullet$  Нажмите кнопку <  $\left(\frac{\circledR}{\circledR}\right)$ > в индексном режиме для показа одиночного изображения.

1. **Переключитесь в режим просмотра.**

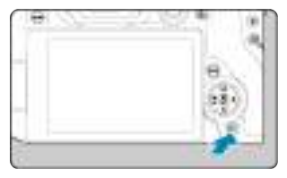

 $\bullet$  Нажмите кнопку < $\boxed{\blacktriangleright}$  >.

- 
- 2. **Выберите видеозапись.**

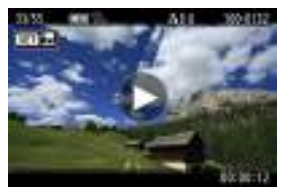

- $\bullet$  Диском <  $\sqrt[3]{s}$  > выберите видеозапись для воспроизведения.
- В левом верхнем углу экрана в режиме одиночного изображения отображается значок [SET], который обозначает видеозапись.

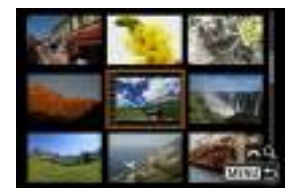

В индексном режиме перфорация по левому краю эскиза указывает на то, что это видеозапись. Видеозаписи невозможно воспроизводить в индексном режиме, поэтому нажмите кнопку < > для переключения в режим одиночного изображения.

- <span id="page-562-0"></span>3. **В режиме одиночного изображения нажмите кнопку < >.**
- 4. **Выберите [ ].**

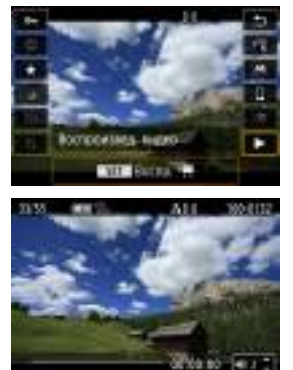

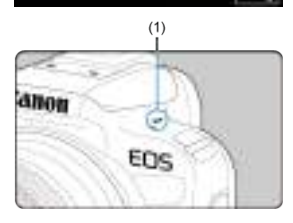

- Начинается воспроизведение видеозаписи. Звук воспроизводится с помощью динамика (1).
- Можно приостановить воспроизведение и получить доступ к

панели воспроизведения видеозаписи, нажав кнопку <  $\left(\frac{\overline{10}}{50}\right)$  $\left(\frac{\overline{10}}{50}\right)$  $\left(\frac{\overline{10}}{50}\right)$  >  $\left(\frac{\overline{10}}{10}\right)$ . Для возобновления воспроизведения нажмите ее еще раз.

 $\bullet$  Нажмите кнопки <  $\blacktriangle$  > <  $\blacktriangledown$  > для настройки громкости (даже во время воспроизведения).

# <span id="page-563-0"></span>**Экран воспроизведения видеозаписей**

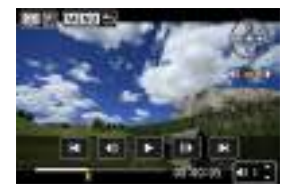

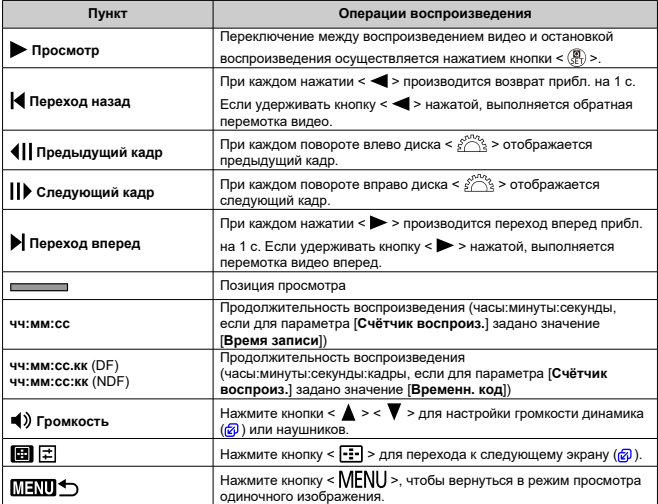

<span id="page-564-0"></span>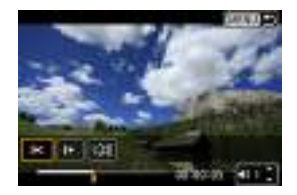

Элементами управления, отсутствующими на предыдущем экране, являются следующие.

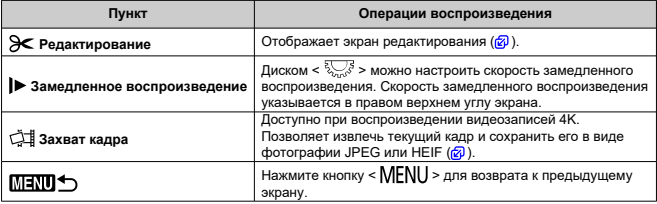

#### $\mathbf{0}$ **Предупреждения**

- Когда камера подключена к телевизору для просмотра видеозаписей, громкость регулируется на телевизоре ( [\)](#page-572-0), поскольку регулировка громкости кнопками  $\leq$   $\blacktriangle$  >  $\lt$   $\blacktriangledown$  > невозможна.
- Воспроизведение видеозаписи может остановиться в случае слишком низкой скорости чтения с карты или при наличии поврежденных кадров в файлах видеозаписей.

# **Редактирование первого и последнего фрагментов видеозаписи**

Можно удалять первый и последний фрагменты видеозаписи с шагом прибл. 1 с.

1. **Приостановка воспроизведения видеозаписи.**

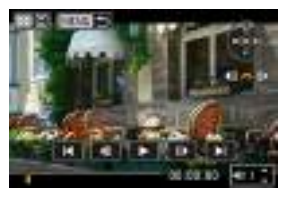

Появляется экран воспроизведения видеозаписей.

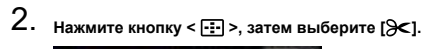

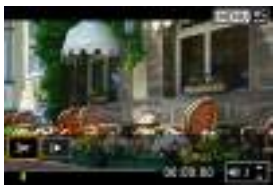

3. **Выберите часть, которую необходимо убрать.**

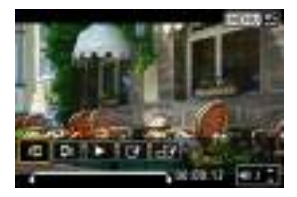

 $\bullet$  Выберите [ $\sqrt{2}$ ] (Вырезать начало) или [ $\sqrt{2}$ x] (Вырезать конец).

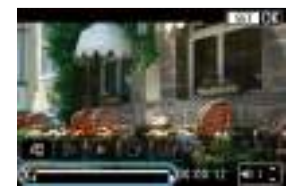

- $\bullet$  Отклоняйте <  $\frac{25}{25}$  > влево или вправо для перехода на один кадр назад или вперед. Для быстрой перемотки кадров вперед или назад удерживайте джойстик в отклоненном положении. При каждом повороте диска < > производится переход на один кадр назад или вперед.
- $\bullet$  Выбрав часть для удаления, нажмите кнопку < $\langle \overline{\mathbb{R}} \rangle$ >. Сохраняется часть, обозначаемая линией внизу экрана.

4. **Проверьте отредактированную видеозапись.**

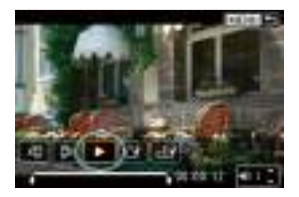

- Выберите [ ] для воспроизведения отредактированного видеофильма.
- Чтобы изменить отредактированную часть, вернитесь на шаг 3.
- $\bullet$  Для отмены редактирования нажмите кнопку < MENU >.

# 5. **Сохраните.**

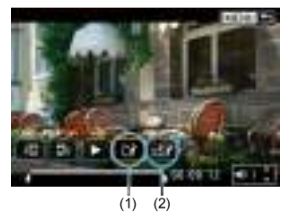

- $\bullet$  Выберите [[ $\frac{3}{2}$ ] (1).
- Открывается экран сохранения.
- Чтобы сохранить видеозапись в новый файл, выберите [**Новый файл**]; чтобы сохранить видеозапись и перезаписать существующий файл видеозаписи, выберите [**Перезаписать**]. Выберите  $[\underline{f_1}^2]$  (2), чтобы сохранить сжатую версию файла. Перед сжатием видеозаписи 4K преобразуются в видеозаписи Full HD.
- На экране подтверждения, выберите [**OK**], чтобы сохранить отредактированную видеозапись и возвратиться на экран воспроизведения видеозаписей.

#### $\mathbf{C}$ **Предупреждения**

- Поскольку редактирование выполняется с шагом приблизительно в 1 секунду (в позиции, отмеченной значком [ $\chi$ ] внизу экрана), фактическое местоположение обрезки видеозаписей может отличаться от указанного.
- С помощью этой камеры невозможно редактировать видеозаписи, снятые другой камерой.
- Когда камера подключена к компьютеру, редактирование видеозаписей невозможно.
- Сжатие и сохранение недоступно для следующих видеозаписей.
	- Видеозаписи, записанные, когда для параметра [<sup>2</sup>]: Съемка HDR **[HDREO]** задано значение [Вкл.]
	- Видеозаписи, записанные с параметрами  $FHDQQQ$  (PB $\rightarrow$  (NTSC),  $FHD$ 25,00P IPB<sup>L+</sup> (PAL) или FHD2393P IPBL<sup>+</sup> (NTSC).
- Видеозаписи могут не сжиматься при низком оставшемся заряде аккумулятора. Рекомендуется использовать полностью заряженный аккумулятор или аксессуары для питания от бытовой электросети (продаются отдельно).
- Для длительного монтажа видеозаписей рекомендуется использовать дополнительно приобретаемые аксессуары для питания от бытовой электросети.

# <span id="page-569-0"></span>**Извлечение кадров из видеозаписей 4K или интервальных видеозаписей 4K**

В интервальных видеозаписях 4K или 4K можно выбирать индивидуальные кадры и сохранять их в виде изображений JPEG или HEIF. Эта функция называется «Захват кадра».

1. **Выберите видеозапись 4K или интервальную видеозапись 4K.**

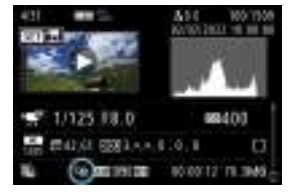

- $\bullet$  Для выбора поворачивайте диск <  $\sqrt[3]{s}$  >.
- $\bullet$  На экране информации о съемке [\(](#page-925-0) $\circ$ ) видеозаписи 4K и интервальные видеозаписи 4K обозначаются  $[\overline{L_{4}k}]$  или  $[\overline{L_{100}}]$ .
- $\bullet$  В индексном режиме нажмите кнопку <  $\left(\frac{\overline{16}}{51}\right)$  > для переключения на отображение одиночного изображения.
- 2. **В режиме одиночного изображения нажмите кнопку < >.**
- 3. **Выберите [ ].**

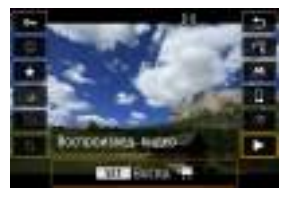

Начинается воспроизведение видеозаписи.

- 4. **Для остановки воспроизведения видеозаписи нажмите кнопку < >.**
	- Появляется экран воспроизведения видеозаписей.
- 5. **Выберите кадр для захвата.**

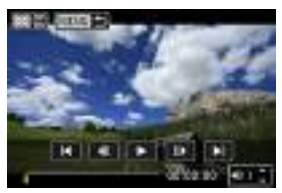

- С помощью экрана воспроизведения видеозаписей выберите кадр, который требуется захватить как фотографию.
- Инструкции по работе с панелью воспроизведения видеозаписи см. в разделе [Экран воспроизведения видеозаписей](#page-563-0).
- 
- 6. **Нажмите кнопку < >, затем выберите [ ].**

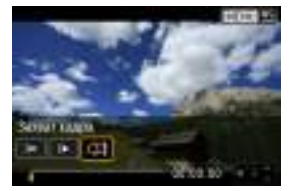

# 7. **Сохраните.**

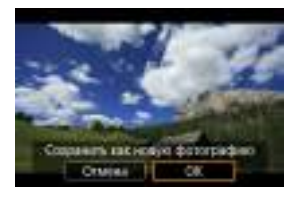

Выберите [**OK**], чтобы сохранить текущий кадр в виде фотографии JPEG.

Изображения HEIF сохраняются при захвате видеозаписей,

записанных, когда для параметра [<sup>2</sup>]: Съемка HDR **[10]: 20**] задано значение [**Вкл.**].

- Проверьте папку назначения и номер файла изображения.
- 8. **Выберите изображение для отображения.**
	- Выберите [**Просмотр изначального видео**] или [**Просмотр извлеченной фотографии**].

#### **Предупреждения** Œ

- Захват кадров невозможен из следующих видеозаписей 4K.
	- Видеозаписи, снятые другими камерами
- Захват кадров невозможен, когда камера подключена к компьютеру.

<span id="page-572-0"></span>Подключив камеру к телевизору кабелем HDMI (из числа имеющихся в продаже), можно просматривать снятые фотографии и видеозаписи на экране телевизора.

Если на экране телевизора нет изображения, убедитесь, что в пункте [ $\blacklozenge$ : TB**стандарт] правильно задано значение [Для NTSC] или [Для PAL]** (в зависимости от ТВ-стандарта вашего телевизора).

- 1. **Подключите кабель HDMI к камере.**
	- $\bullet$  Подключите кабель HDMI к разъему < HDMI OUT > камеры.

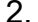

2. **Подключите кабель HDMI к телевизору.**

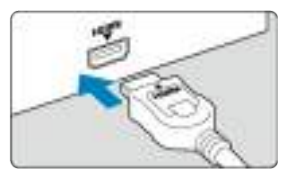

Подключите кабель HDMI ко входу HDMI телевизора.

- 3. **Включите телевизор и переключите вход видеосигнала телевизора на подключенный порт.**
- 4. **Установите переключатель питания камеры в положение < >.**

5. **Нажмите кнопку < >.**

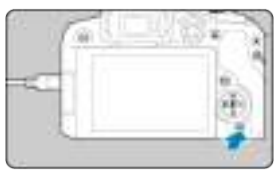

- Теперь изображения отображаются на экране телевизора, а на экране камеры ничего не отображается.
- Изображение автоматически выводится на экран с оптимальным для телевизора разрешением.

#### $\mathbf 0$ **Предупреждения**

- Громкость звука при воспроизведении видео регулируется на телевизоре. Громкость звука нельзя настроить с помощью камеры.
- Перед подсоединением или отсоединением кабеля к камере и телевизору, выключите камеру и телевизор.
- Часть отображаемого изображения может обрезаться это зависит от модели телевизора.
- $\bullet$  Не подключайте другие устройства к разъему камеры <  ${\rm HDMI~OUT}$  >. В противном случае может возникнуть неисправность.
- На некоторых телевизорах изображение может не отображаться из-за несовместимости.
- Изображение может отображаться с некоторой задержкой. Во избежание задержки задайте в пункте [ $\blacklozenge$ : Разрешение HDMI] значение [1080p] [\(](#page-833-0) ?).
- Когда камера подключена к телевизору, операции с помощью сенсорного экрана не поддерживаются.
- <span id="page-574-0"></span>ΓZΙ. Защита отдельных изображений
- [Указание диапазона защищаемых изображений](#page-576-0)
- 雇 [Защита всех изображений в папке или на карте памяти](#page-577-0)

Важные изображения можно защитить от случайного удаления.

#### $\overline{\mathbf{r}}$ **Предупреждения**

 $\bullet$  При форматировании карты памяти [\(](#page-805-0) $\circledcirc$ ) защищенные изображения также удаляются.

#### $\sqrt{2}$ **Примечание**

- Защищенное изображение невозможно удалить с помощью предусмотренной в камере функции стирания. Для удаления защищенного изображения сначала необходимо снять защиту.
- $\bullet$  При удалении всех изображений  $(\sqrt{2})$  $(\sqrt{2})$  сохраняются только защищенные изображения. Это удобно для одновременного удаления всех ненужных изображений.

### **Защита отдельных изображений**

1. **Выберите [ : Защита изображений].**

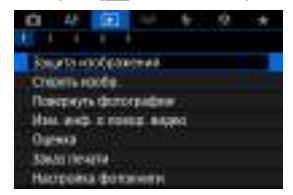

2. **Выберите [Выбор изображений].**

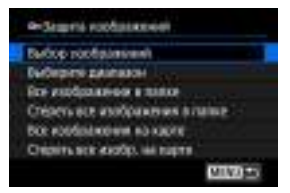

- 3. **Выберите изображение для защиты.**
	- $\bullet$  Диском <  $\frac{1}{2}$  > выберите изображение для защиты.
- 4. **Установите защиту изображения.**

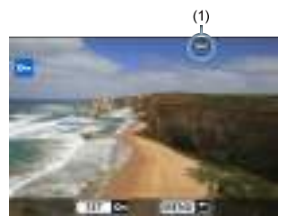

- $\bullet$  Нажмите кнопку <  $\left(\frac{\overline{10}}{15}\right)$ > для защиты выбранного изображения, после чего оно помечается значком  $\overline{[}$  (1) в верхней части экрана.
- $\bullet$  Чтобы отменить защиту и убрать значок  $\overline{[6m]}$ , нажмите кнопку  $\langle \langle \langle \langle \langle \rangle \rangle \rangle \rangle$ еще раз.
- Для защиты другого изображения повторите шаги 3 и 4.

#### $\Box$ **Примечание**

 $\bullet$  Во время воспроизведения можно нажать кнопку <  $\mathcal{R}$ ) > и защитить изображения с экрана быстрого управления.
При просмотре изображений в индексном режиме можно указать первое и последнее изображения диапазона, чтобы защитить сразу все указанные изображения.

1. **Выберите [Выберите диапазон].**

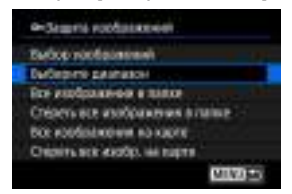

**• Выберите [Выберите диапазон] в меню [▶ : Защита изображений**].

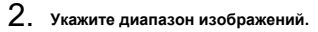

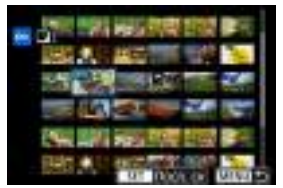

- Выберите первое изображение (начальную точку).
- Затем выберите последнее изображение (конечную точку). Изображения в указанном диапазоне будут защищены, и появится значок [ 0-1].
- Чтобы выбрать другое изображение для защиты, повторите шаг 2.

# **Защита всех изображений в папке или на карте памяти**

Можно установить защиту всех изображений из папки или на карте памяти одновременно.

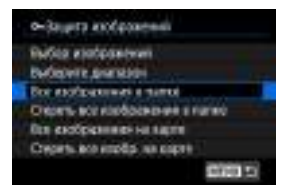

- При выборе для параметра [ : **Защита изображений**] значения [**Все изображения в папке**] или [**Все изображения на карте**] будут защищены все изображения в папке или на карте памяти.
- Для отмены защиты выберите [**Стереть все изображения в папке**] или [**Стереть все изобр. на карте**].
- **Если с помощью параметра [ ► : Зад. условий поиска изобр.**] [\(](#page-647-0) ? ) заданы условия поиска, экран изменяется на [**Все найд. изобр.**] и [**Отм. защ. найд.**].

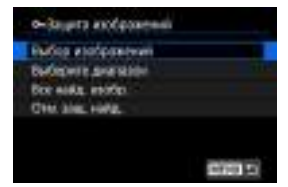

- При выборе пункта [**Все найд. изобр.**] устанавливается защита для всех изображений, отфильтрованных по условиям поиска.
- При выборе пункта [**Отм. защ. найд.**] будет отменена защита всех отфильтрованных изображений.
- Удаление изображений по одному ΓZΙ.
- $\mathbb{F}$  Выбор ( $\mathsf{[}\mathsf{v}\mathsf{]}$ ) нескольких изображений для совместного удаления
- 囪 [Указание диапазона удаляемых изображений](#page-582-0)
- M [Стирание всех изображений в папке или на карте памяти](#page-584-0)

Ненужные изображения можно выбирать и удалять по одному, либо можно удалить сразу несколько изображений. Защищенные изображения [\(](#page-574-0) ) не удаляются.

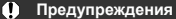

**Восстановление удаленного изображения невозможно. Перед удалением изображения убедитесь, что оно больше вам не нужно. Во избежание случайного удаления важных изображений установите для них защиту.**

# **Удаление изображений по одному**

- 1. **Нажмите кнопку < >.**
- 2. **Выберите изображение для удаления.**
	- $\bullet$  Диском  $\lt \sqrt{3}$  > выберите изображение для удаления.

3. **Нажмите кнопку < >.**

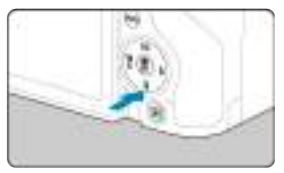

4. **Удалите изображения.**

**Изображения или видеозаписи JPEG/HEIF/RAW**

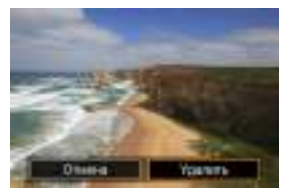

Выберите [**Удалить**].

**Изображения RAW+JPEG/RAW+HEIF**

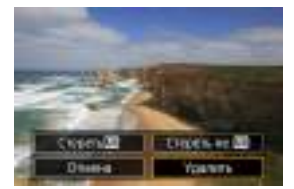

- Выберите значение.
- $\bullet$  Серии изображений, снятых в режиме съемки [  $\Box$  ], [  $\Box$   $\Box$  или [  $\Box$  ]], удаляются, если во время просмотра выбрать [**Стереть сцену с изображением**].

<span id="page-580-0"></span>Пометив удаляемые изображения флажками, можно удалить все эти изображения одновременно.

1. Выберите [**▶**]: Стереть изобр.].

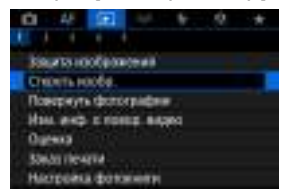

2. **Выберите [Выбор и стирание изображений].**

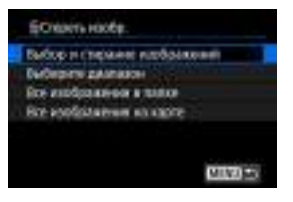

3. **Выберите изображение.**

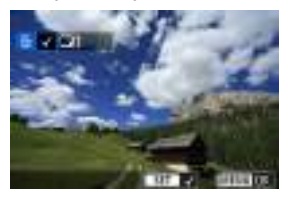

- $\bullet$  Диском <  $\sqrt[3]{\cdots}$  > выберите изображение для удаления, затем нажмите кнопку < $\left(\frac{1}{2}x\right)$ >.
- Чтобы выбрать другое изображение для удаления, повторите шаг 3.
- $\bullet$  Нажмите кнопку < MENU >.
- 4. **Удалите изображения.**

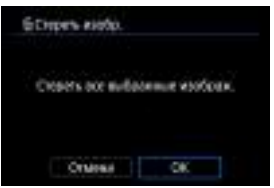

Выберите [**OK**].

<span id="page-582-0"></span>При просмотре изображений в индексном режиме можно указать первое и последнее изображения диапазона, чтобы удалить сразу все указанные изображения.

1. **Выберите [Выберите диапазон].**

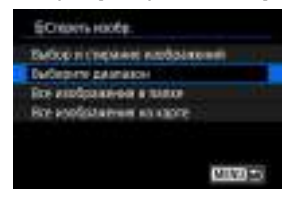

- **Выберите [Выберите диапазон] в меню [▶]: Стереть изобр.].**
- 2. **Укажите диапазон изображений.**

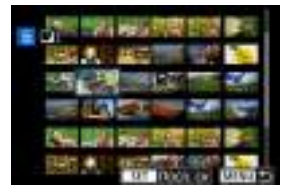

- Выберите первое изображение (начальную точку).
- Затем выберите последнее изображение (конечную точку). Флажок  $\lceil \sqrt{\,} \rceil$  добавляется ко всем изображениям в диапазоне от первого до последнего изображения.
- Чтобы выбрать другое изображение для удаления, повторите шаг 2.

# 3. **Нажмите кнопку < >.**

4. **Удалите изображения.**

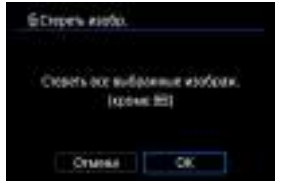

Выберите [**OK**].

# <span id="page-584-0"></span>**Стирание всех изображений в папке или на карте памяти**

Можно удалить все изображения из выбранной папки или карты памяти одновременно.

SCreen ends. Hudob a mussuae sophistawaya **Budeovie pranklin Bormotpaceae in serie** Bor electroments to same **Call Land** 

- **При выборе для параметра [▶]: Стереть изобр.**] значения [Все изображения в **папке**] или [**Все изображения на карте**] будут удалены все изображения в папке или на карте памяти.
- **Если с помощью параметра** [ ► : Зад. условий поиска изобр.] [\(](#page-647-0) ? ) заданы условия поиска, экран изменяется на [**Все найд. изобр.**].

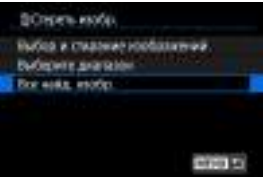

• При выборе пункта [**Все найд. изобр.**] удаляются все изображения, отфильтрованные по условиям поиска.

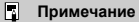

Чтобы удалить все изображения, включая защищенные, отформатируйте карту памяти  $\sqrt{\omega}$ ).

Эту функцию можно использовать для поворота отображаемого изображения в требуемом направлении.

1. Выберите [ **►** : Повернуть фотографии].

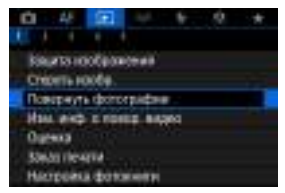

2. **Выберите изображение для поворота.**

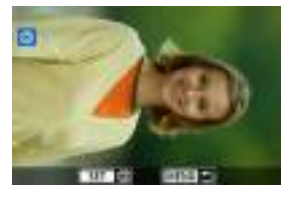

 $\bigoplus$  Диском <  $\overline{\mathbb{Q}_n}$  > выберите изображение.

3. **Поверните изображение.**

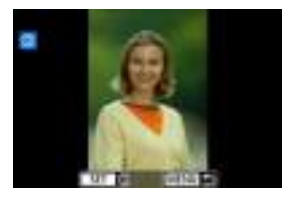

- $\bullet$  При каждом нажатии кнопки <  $\mathcal{P}_n$  > изображение поворачивается по часовой стрелке следующим образом: 90° → 270° → 0°.
- Для поворота другого изображения повторите шаги 2 и 3.

#### $\boxed{5}$ **Примечание**

- **Если перед съемкой изображений для параметра [У: Автоповорот] выбрано** значение [Вкл.  $\Box$ ] ( $\Box$ ), не требуется поворачивать изображение с помощью этой функции.
- Если повернутое изображение не отображается в правильной ориентации при просмотре изображений, установите для параметра [ $\blacklozenge$ : Автоповорот] **значение [Вкл. •**].
- Поворот видеозаписей невозможен.

Можно вручную редактировать сведения об ориентации воспроизведения видеозаписи (которая определяет верхнюю сторону).

1. Выберите [**►**]: Изм. инф. о повор. видео].

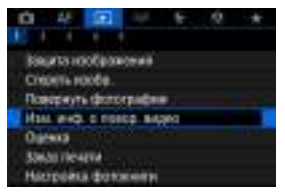

2. **Выберите видеозапись.**

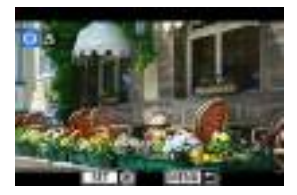

 $\bullet$  Диском <  $\sqrt[3]{s}$  > выберите видеозапись со сведениями об ориентации, которые требуется изменить.

3. **Измените сведения об ориентации.**

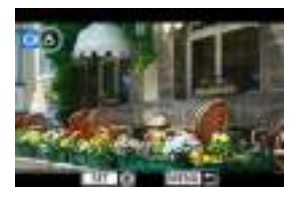

 $\bullet$  Следя за изображением на камере и значком  $\blacktriangle$  в левом верхнем углу экрана, нажимайте кнопку <  $\left(\frac{\overline{16}}{151}\right)$ >, чтобы указать верхнюю сторону. При каждом нажатии кнопки <  $\binom{m}{k}$  > сведения об ориентации изменяются следующим образом:  $[\hat{\mathbf{m}}] \rightarrow [\hat{\mathbf{m}}]$ .

#### $\mathbf{0}$ **Предупреждения**

- На камере и в видеосигнале, выводимом на разъем HDMI, видеозаписи воспроизводятся горизонтально, независимо от настройки [ $\blacklozenge$ : Доб. инф. о пов. <sup>1</sup> , (а[\)](#page-810-0).
- Сведения об ориентации видеозаписей, записанных другими камерами, невозможно редактировать на этой камере.
- 層 Оценка отдельных изображений
- [Задание оценки путем указания диапазона](#page-591-0)
- [Оценка всех изображений в папке или на карте памяти](#page-593-0)

Изображения можно оценивать по шкале от 1 до 5 (  $\lceil$  \*  $\rceil / \lceil$  \*  $\frac{1}{2} / \lceil$  \*  $\frac{1}{2} / \lceil$  \*  $\frac{1}{2} / \lceil$  \*  $\frac{1}{2} / \lceil$  \*  $\frac{1}{2} / \lceil$  +  $\frac{1}{2} / \lceil$  \*  $\frac{1}{2} / \lceil$  +  $\frac{1}{2} / \lceil$  \*  $\frac{1}{2} / \lceil$  \*  $\frac{1}{2} /$ называется оценкой.

\* Оценка изображений помогает систематизировать их.

# **Оценка отдельных изображений**

1. Выберите [▶]: Оценка].

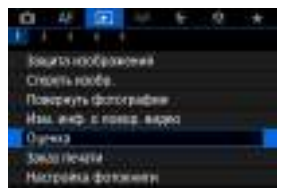

2. **Выберите [Выбор изображений].**

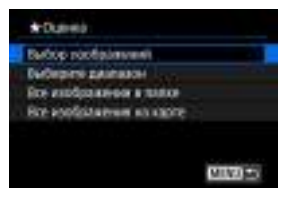

3. **Выберите изображение для оценки.**

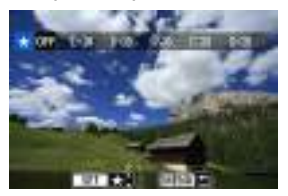

- $\bullet$  Диском <  $\sqrt[3]{s}$  > выберите изображение для оценки.
- 4. **Поставьте изображению оценку.**

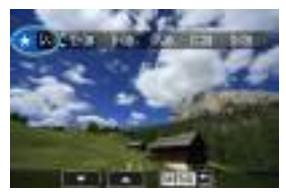

- $\bullet$  Нажмите кнопку <  $\left(\frac{\mathfrak{B}}{\mathfrak{B}}\right)$ >, чтобы текущая оценка отображалась синим цветом, как показано.
- $\bullet$  Диском <  $\frac{1}{2}$  > выберите метку оценки, затем нажмите кнопку  $<$   $\left(\frac{1}{2}\right)$  >.
- При добавлении метки оценки для изображения число рядом с установленной оценкой увеличивается на единицу.
- Для выставления оценки другому изображению повторите шаги 3 и 4.

<span id="page-591-0"></span>При просмотре изображений в индексном режиме можно указать первое и последнее изображения диапазона, чтобы задать оценку сразу для всех указанных изображений.

1. **Выберите [Выберите диапазон].**

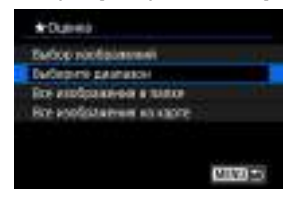

- **Выберите [Выберите диапазон] в меню [▶]: Оценка]**
- 2. **Укажите диапазон изображений.**

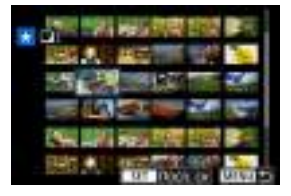

- Выберите первое изображение (начальную точку).
- Затем выберите последнее изображение (конечную точку). Флажок  $\lceil \sqrt{\,} \rceil$  добавляется ко всем изображениям в диапазоне от первого до последнего изображения.
- Для выбора других изображений повторите шаг 2.
- 3. **Нажмите кнопку < >.**

4. **Поставьте изображению оценку.**

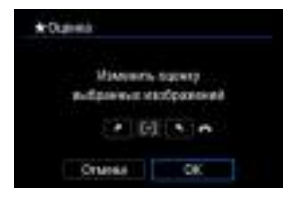

Диском < <u>ﷺ</u>> выберите метку оценки, затем выберите [**OK**].<br>Одновременно для всех изображений в выбранном диапазоне задается оценка (одинаковая).

# <span id="page-593-0"></span>**Оценка всех изображений в папке или на карте памяти**

Можно оценить сразу все изображения в выбранной папке или на карте памяти.

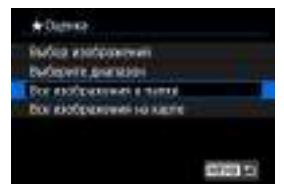

**■ Если в меню [▶]: Оценка] выбрать [Все изображения в папке] или [Все изображения на карте**], оценка будет задана для всех изображений в папке или на карте памяти.

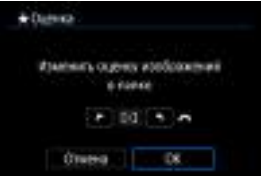

- Диском <  $\frac{2^{n}x}{n}$  > выберите оценку, затем выберите [**OK**].
- $\bullet$  Если вы не задаете и не отменяете оценки, выберите значение [ОГГ].
- **Если с помощью параметра** [ ► : Зад. условий поиска изобр.] [\(](#page-647-0) ? ) заданы условия поиска, экран изменяется на [**Все найд. изобр.**].

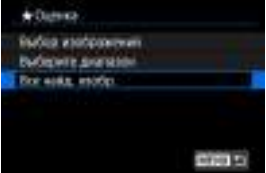

При выборе пункта [**Все найд. изобр.**] устанавливается указанная оценка для всех изображений, отфильтрованных по условиям поиска.

### $\overline{\mathbb{D}}$ **Примечание**

- Значения рядом в оценкой отображаются в виде [**###**], если эта оценка присвоена более чем 1000 изображений.
- **С помощью функций [▶ : Зад. условий поиска изобр.] и [▶ : Переход с/** ] можно просматривать только снимки с определенной оценкой.

#### <span id="page-595-0"></span>ΓZΙ. Параметры печати

#### [Выбор изображений для печати](#page-598-0) 枢

DPOF (Digital Print Order Format — Цифровой формат управления печатью) позволяет печатать изображения, записанные на карту памяти в соответствии с инструкциями по печати, например выбранные изображения, количество печатаемых экземпляров и т. д. Можно за один раз напечатать сразу несколько изображений или создать заказ печати для фотоателье.

Можно задать такие параметры печати, как тип печати, печать даты, печать номера файла и т. д. Эти параметры печати применяются ко всем изображениям, указанным для печати. (Раздельное задание этих параметров для каждого изображения невозможно.)

## **Параметры печати**

1. **Выберите пункт [ : Заказ печати].**

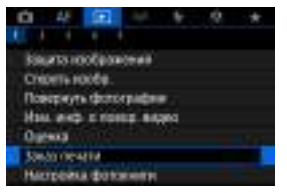

2. **Выберите [Настр.].**

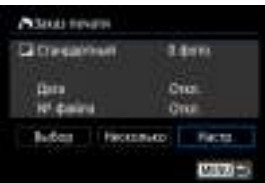

# 3. **Задайте нужные параметры.**

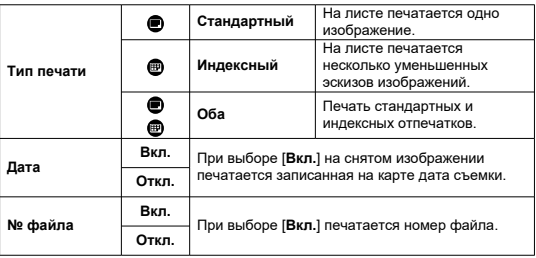

Задайте параметры [**Тип печати**], [**Дата**] и [**№ файла**].

# 4. **Выйдите из режима настройки.**

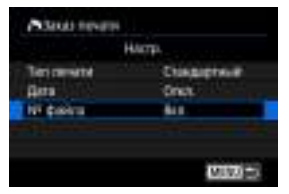

- $\bullet$  Нажмите кнопку < MENU >.
- Затем для указания печатаемых изображений выберите вариант [**Выбор**] или [**Несколько**].

#### Ō **Предупреждения**

- При печати изображения большого размера с заданной настройкой [**Индексный**] или [**Оба**] [\(](#page-595-0) ) на некоторых принтерах индексный лист может не печататься. В этом случае перед печатью индекса измените размер изображения  $\sqrt{2}$ ).
- Даже если для параметров [**Дата**] и [**№ файла**] задано значение [**Вкл.**], дата и номер файла могут не печататься. Это зависит от заданного типа печати и принтера.
- Для отпечатков типа [**Индексный**] для параметров [**Дата**] и [**№ файла**] невозможно задать значение [**Вкл.**] одновременно.
- При печати с параметрами DPOF необходимо использовать карту, для которой заданы данные заказа печати. Невозможно выполнить печать с указанным заказом печати, просто взяв с карты изображения для печати.
- Может оказаться, что некоторые принтеры и фотолаборатории, поддерживающие печать DPOF, не могут печатать фотографии в соответствии с заданными параметрами. При использовании принтера см. в инструкции по его эксплуатации. При запросе услуг фотолаборатории выясните это заранее.
- Не используйте эту камеру для настройки параметров печати изображений с параметрами DPOF, заданными на другой камере. Все заказы печати могут быть непреднамеренно перезаписаны. Кроме того, в зависимости от типа изображения формирование заказа печати может оказаться невозможным.

# <span id="page-598-0"></span>**Выбор изображений**

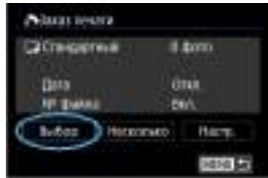

Индивидуальный выбор и задание изображений.

Нажмите кнопку < MENU > для сохранения заказа печати на карту.

## **Стандартный/Оба**

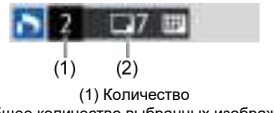

(2) Общее количество выбранных изображений

Нажмите кнопку <  $\left(\frac{1}{2}\right)$  > для установки 1 в качестве количества экземпляров текущего изображения. Поворачивая диск <  $\frac{1}{2}$ , можно задать печать до 99 экземпляров.

## **Индексный**

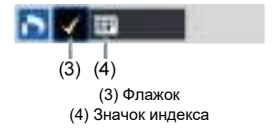

Изображения, отмечаемые галочкой  $[\sqrt{]}$  с помощью нажатия кнопки <  $(\frac{\mathfrak{B}}{\mathfrak{E}})$ >, включаются в индексную печать.

## **Выбор нескольких изображений**

### **Выберите диапазон**

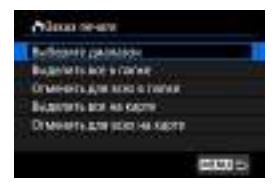

Выберите [**Выберите диапазон**] в меню [**Несколько**]. При выборе первого и последнего изображений диапазона все изображения в нем помечаются флажком  $\lceil \sqrt{2} \rceil$ , и будет задана печать по одному экземпляру каждого изображения.

### **Все изображения в папке**

Выберите [**Выделить все в папке**] и выберите папку. Заказ печати по одному экземпляру всех изображений из папки.

При выборе [**Отменить для всех в папке**] отменяется заказ печати для всех изображений из данной папки.

### **Все изображения на карте**

При выборе [**Выделить все на карте**] задается печать по одному экземпляру всех изображений с этой карты памяти.

При выборе [**Отменить для всех на карте**] отменяется заказ печати для всех изображений с этой карты памяти.

**Если с помошью параметра [▶ : Зад. условий поиска изобр.**] ( ? [\)](#page-647-0) заданы условия поиска и выбран вариант [**Несколько**], индикация изменяется на [**Выделить все найд. изобр.**] и [**Отм. для всех найд. изобр.**].

### **Все найденные изображения**

При выборе [**Выделить все найд. изобр.**] задается печать по одному экземпляру всех изображений, соответствующих условиям поиска.

При выборе пункта [**Отм. для всех найд. изобр.**] будет отменен заказ печати всех отфильтрованных изображений.

#### Œ **Предупреждения**

Задание для печати изображений RAW/HEIF и видеозаписей невозможно. Обратите внимание, что изображения RAW/HEIF и видеозаписи не задаются для печати, даже если указать все изображения с помощью пункта [**Несколько**].

- 図 Указание отдельных изображений
- [Указание области изображения для фотокниги](#page-602-0)
- 雇 [Задание всех изображений в папке или на карте памяти](#page-604-0)

Можно указать до 998 изображений для печати фотокниги. При использовании для импорта изображений в компьютер программы EOS Utility (ПО EOS) указанные для фотокниги изображения будут скопированы в соответствующую папку. Эта функция удобна для заказа фотокниг через Интернет.

## **Указание отдельных изображений**

1. **Выберите [ : Настройка фотокниги].**

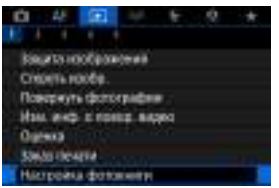

2. **Выберите [Выбор изображений].**

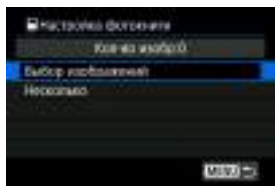

3. **Выберите изображение для фотокниги.**

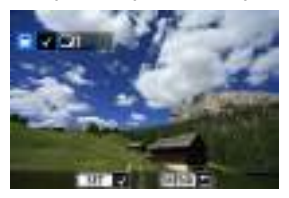

- $\bullet$  Диском <  $\sqrt[3]{\cdots}$ > выберите изображение для фотокниги, затем нажмите кнопку < $\left(\frac{\mathbf{B}}{\mathbb{S}^2}\right)$  >.
- Чтобы выбрать другие изображения, указанные для фотокниги, повторите шаг 3.

<span id="page-602-0"></span>Просматривая изображения в индексном режиме, можно указать диапазон (начальную и конечную точки) изображений, одновременно задаваемых для фотокниги.

1. **Выберите [Несколько].**

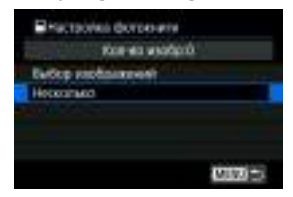

**• Выберите [Несколько] в пункте [▶ : Настройка фотокниги**].

2. **Выберите [Выберите диапазон].**

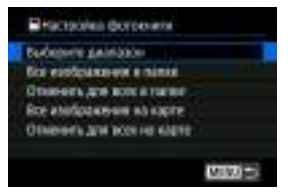

3. **Укажите диапазон изображений.**

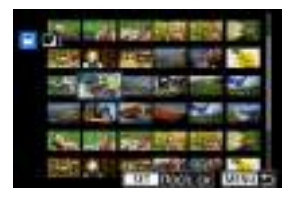

- Выберите первое изображение (начальную точку).
- Затем выберите последнее изображение (конечную точку). Флажок  $\lfloor\sqrt{\rfloor}$  добавляется ко всем изображениям в диапазоне от первого до последнего изображения.

<span id="page-604-0"></span>Можно задать для фотокниги сразу все изображения в выбранной папке или на карте памяти.

El kismodési domografia Выбирате диагалон всемобразован в каке Отможением всех платко Все кообразован на касте Отменть для волоны корле **CHEMICAL** 

При выборе значения [**Все изображения в папке**] или [**Все изображения на карте**] в

пункте [**Несколько**] меню [ : **Настройка фотокниги**] для фотокниги будут указаны все изображения в папке или на карте.

Чтобы отменить выбор, выберите [**Отменить для всех в папке**] или [**Отменить для всех на карте**].

Если с помощью параметра [**|►**|: Зад. условий поиска изобр.] ( © [\)](#page-647-0) заданы условия поиска и выбран вариант [**Несколько**], индикация изменяется на [**Все найд. изобр.**] и [**Отм. для всех найд. изобр.**].

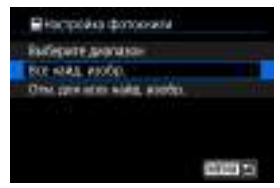

[**Все найд. изобр.**]: для фотокниги задаются все изображения, отфильтрованные по условиям поиска.

[**Отм. для всех найд. изобр.**]: отмена выбора всех отфильтрованных изображений для фотокниги.

#### $\bullet$ **Предупреждения**

- Задание для фотокниги изображений RAW/HEIF и видеозаписей невозможно. Обратите внимание, что изображения RAW/HEIF и видеозаписи не задаются для фотокниг, даже если указать все изображения с помощью пункта [**Несколько**].
- Не используйте эту камеру для настройки параметров фотокниги для изображений с параметрами фотокниги, заданными на другой камере. Все настройки фотокниги могут быть непреднамеренно перезаписаны.
- ΓZΙ. [Увеличение при просмотре](#page-610-0)
- [Обработка изображений с указанными соотношениями сторон](#page-611-0)
- 雇 [Настройки обработки изображений RAW](#page-612-0)

С помощью камеры можно обрабатывать изображения **RAM** или СПАМ для создания изображений JPEG или HEIF. Изображения RAW остаются такими же, как и при съемке, поэтому можно настроить условия обработки для создания необходимого количества файлов JPEG.

Для обработки изображений RAW можно также использовать программу Digital Photo Professional (ПО EOS).

#### **Предупреждения** T

- Обработка для получения изображения HEIF недоступна для изображений **RAW** или **CRAW**, снятых в режиме расширенной чувствительности ISO (В).
	- 1. Выберите [**|►**]: Обработка изображения RAW].

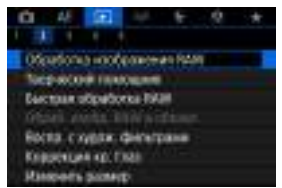

2. **Выберите параметр, затем выберите изображения.**

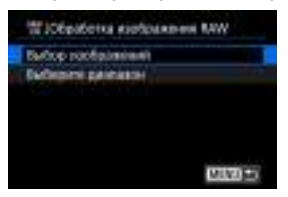

Можно выбрать несколько изображений для одновременной обработки.

### **Выбор изображений**

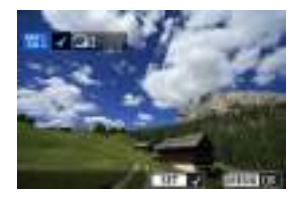

- $\bullet$  Диском  $\lt \sqrt{3}$  > выберите изображение для обработки, затем нажмите кнопку < $\langle \overline{\mathbb{R}} \rangle$ >.
- $\bullet$  Нажмите кнопку < MENU >.

### **Выберите диапазон**

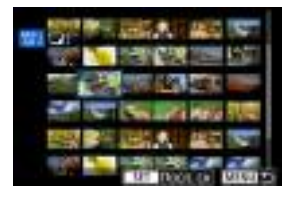

- Выберите первое изображение (начальную точку).
- Затем выберите последнее изображение (конечную точку). Флажок  $\lceil \sqrt{\,} \rceil$  добавляется ко всем изображениям в диапазоне от первого до последнего изображения.
- Для обработки других изображений повторите этот шаг.
- $\bullet$  Нажмите кнопку < MENU >.

3. **Задайте требуемые условия обработки.**

### **Испол. параметры съёмки**

- Изображения обрабатываются с использованием настроек изображения, заданных во время съемки.
- **Изображения, при съемке которых для параметра [ С: Съемка HDR [D] [D]** было задано значение [Вкл.], обрабатываются для создания изображений HEIF, а изображения, при съемке которых для этой функции было задано значение [**Откл.**], обрабатываются для создания изображений JPEG.

### **Настр. обработку→JPEG/Настр. обработку→HEIF**

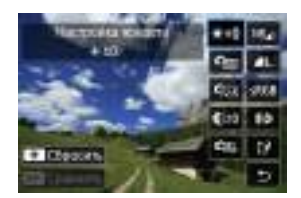

- $\bullet$  Используйте <  $\div$  > для выбора пункта.
- $\bullet$  Для переключения настройки поверните диск <  $\mathcal{E} \rightarrow \mathcal{E}$  > или <  $\overline{\mathcal{E} \rightarrow \mathcal{E}}$  >.
- $\bullet$  Нажмите кнопку <  $\left(\frac{\mathbb{R}}{2}\right)$ >, чтобы открыть экран настройки функции.
- **Для сброса настроек нажмите кнопку <**  $\mathbf{¥}$  **> и выберите [OK] после** появления сообщения с запросом подтверждения.

### **Экран сравнения**

- $\bullet$  Нажимая кнопку <  $\textsf{NFO}$  > и поворачивая диск <  $\frac{1}{2}$  >, можно переключаться между экранами [**После измен.**] и [**Настройки съёмки**].
- Оранжевые пункты на экране [**После измен.**] были изменены по сравнению с настройками на момент съемки.
- Для возврата на экран условий обработки нажмите кнопку < MFNU>.

# 4. **Сохраните.**

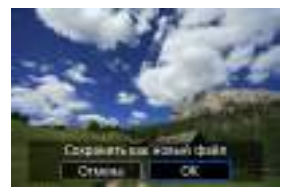

- При использовании пункта [**Настр. обработку→JPEG**] или [**Настр. обработку→HEIF**] выберите [[ <sup>2</sup>] (Сохранить).
- Прочитайте сообщение и выберите [**OK**].
- Для обработки других изображений выберите [**Да**] и повторите шаги 2–4.

# 5. **Выберите изображение для отображения.**

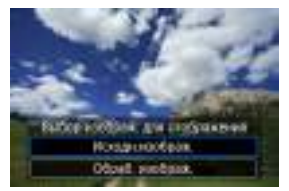

- Выберите [**Исходн.изображ.**] или [**Обраб. изображ.**].
- Отображается выбранное вами изображение.

# <span id="page-610-0"></span>**Увеличение при просмотре**

Изображения, отображаемые для пункта [**Настр. обработку→JPEG**] или [**Настр.**

**обработку→HEIF**], можно увеличить, нажав кнопку < [-:-] >. Коэффициент увеличения зависит от настройки [**Качество**]. Для прокрутки увеличенного изображения используйте <  $\frac{11}{200}$  >.

Чтобы отменить увеличение при просмотре, снова нажмите кнопку <  $\left| \cdot \right|$  >.

#### $\overline{\mathbf{r}}$ **Предупреждения**

Результаты обработки со значением [**Высокая**] параметра [**Цифр. оптимиз. объектива**] применяются только в режиме увеличения при просмотре. При обычном отображении результаты не применяются.

# <span id="page-611-0"></span>**Обработка изображений с указанными соотношениями сторон**

Изображения JPEG или HEIF с указанным соотношением сторон создаются при

обработке изображений RAW, при съемке которых для параметра [<sup>1</sup>: Формат кадра **фото**] ( ) было задано значение [**1:1**], [**4:3**] или [**16:9**].
### **•**  $\dot{X}$  **+ 0**: Настройка яркости

Возможна регулировка яркости изображения до ±1 ступени с шагом 1/3 ступени.

### **• Ств. Баланс белого [\(](#page-238-0)@)**

Можно выбрать баланс белого. При выборе [ ] можно выбрать [**Авто: Приоритет атмосф.**] или [**Авто: Приоритет белого**]. При выборе [ ] можно задать цветовую температуру.

### ● <sup>ந</sup>்து: Стиль изображ. (<mark>ட</mark>ு[\)](#page-255-0)

Можно выбирать стиль изображения. Можно настроить резкость, контрастность и другие параметры.

\* Пункты [ <mark>ड़ा : А]], [ डा : 1]], [ डा : 2]</mark>], и [ डा : 3]] недоступны, когда задан вариант [**Настр. обработку→HEIF**].

# ● <sup>©±0</sup>: Четкость ( ?)

Четкость можно настраивать в диапазоне от –4 до +4. \* Недоступно, если задан вариант [**Настр. обработку→HEIF**].

### **C**: **Auto Lighting Optimizer/C**: Автокоррекция яркости ( **2**)

Можно задать функцию Auto Lighting Optimizer (Автокоррекция яркости).

### $\bullet$  <sup>NR</sup>. **Шумопод. при выс. ISO** [\(](#page-282-0) **2**)

Можно задать обработку для шумоподавления при высоких значениях ISO. Если эффект трудно различить, увеличьте изображение ( ?).

## **• 4** L: Качество (@)

Можно задать качество изображения при создании изображения JPEG или HEIF.

### **• SRGB: Цветовое пространство (@[\)](#page-254-0)**

Можно выбрать sRGB или Adobe RGB. Так как экран камеры не поддерживает Adobe RGB, при изменении цветового пространства не будет видно заметных отличий.

\* Значок [HDR<sup>PO</sup>]] отображается, когда пункт [Настр. обработку→НЕІF] задан, но не является вариантом для выбора.

## **: Корр. аберр.объектива**

# •  $\Box$  off: Корр. перифер. освещ. (**@)**

Можно устранить явление, из-за которого углы изображения выглядят более темными. Если выбрано значение [**Вкл.**], на экран выводится скорректированное изображение. Если эффект трудно различить, увеличьте изображение [\(](#page-610-0)  $\circled{r}$ ) и осмотрите все углы. Применяется меньшая коррекция, чем максимальная коррекция с помощью Digital Photo Professional (ПО EOS, <mark>@)</mark>). Если влияние коррекции не видно, используйте для коррекции периферийной освещенности программу Digital Photo Professional.

# •  $\overline{\mathcal{F}}$ ог : Коррекция искажений ( $\overline{\mathcal{F}}$ **[\)](#page-275-0)**

Можно исправить искажения изображения, вызванные характеристиками объектива. Если выбрано значение [**Вкл.**], на экран выводится скорректированное изображение. При коррекции снимка периферийная часть изображения обрезается.

Так как разрешение изображения может казаться несколько ниже, при необходимости настройте резкость с помощью настройки резкости стиля изображения.

### • © ОГЕ: Цифр. оптимиз. объектива (**@)**

Исправляет аберрацию объектива, дифракцию и потерю разрешения из-за фильтра нижних частот, применяя расчетные значения. Чтобы проверить эффект от задания для этого параметра значения [**Высокая**] или **[Стандартная**], используйте увеличение при просмотре (2[\)](#page-610-0). Без увеличения эффект задания для параметра цифрового оптимизатора объектива значения [**Высокая**] не применяется. При выборе значения [**Высокая**] или [**Стандартная**] производится коррекция хроматической аберрации и дифракции, хотя эти пункты не отображаются.

# •  $\mathscr{W}_{\text{OFF}}$ : Корр. хром. аберрации (

Возможна коррекция хроматических аберраций (образования цветной каймы вдоль очертаний объекта), вызванных характеристиками объектива. Если выбрано значение [**Вкл.**], на экран выводится скорректированное изображение. Если эффект трудно различить, увеличьте изображение [\(](#page-610-0) $\varnothing$ ).

### • *COFF:* **Коррекция дифракции [\(](#page-278-0)2)**

Возможна коррекция снижения резкости изображения из-за дифракции, вызванной апертурой объектива. Если выбрано значение [**Вкл.**], на экран выводится скорректированное изображение. Если эффект трудно различить, увеличьте изображение  $(\sqrt{2})$  $(\sqrt{2})$ .

#### $\mathbf \Omega$ **Предупреждения**

- Обработка изображений RAW в камере не приводит точно к таким же результатам, что и обработка изображений RAW с помощью программы Digital Photo Professional (ПО EOS).
- Если используется [**Настройка яркости**], в результате коррекции могут усилиться шумы, помехи в виде полос и т. п.
- Если задан параметр [**Цифр. оптимиз. объектива**], при коррекции возможно одновременное увеличение шумов.
- Если задан параметр [**Цифр. оптимиз. объектива**], в некоторых условиях съемки могут подчеркиваться края изображения. При необходимости настройте резкость стиля изображения.
- Обработка с параметром [**Цифр. оптимиз. объектива**], имеющим значение [**Высокая**], может занимать заметное время.

#### $\Box$ **Примечание**

Эффект коррекции аберрации объектива зависит от объектива и условий съемки. Кроме того, в зависимости от используемого объектива, условий съемки и т. п. эффект может быть мало заметен.

<span id="page-615-0"></span>Изображения RAW можно обрабатывать, применяя к ним предпочтительные эффекты и сохраняя их в виде JPEG.

1. Выберите [**▶**]: Творческий помощник].

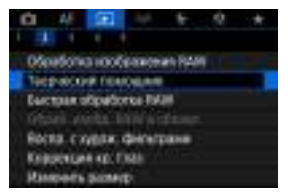

2. **Выберите изображение.**

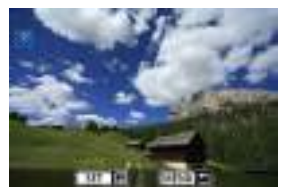

 $\bullet$  Диском <  $\frac{1}{2}$  > выберите изображение для обработки, затем нажмите кнопку < $\left(\frac{\mathbf{E}}{\mathbf{S}}\right)$ >.

3. **Выберите эффект.**

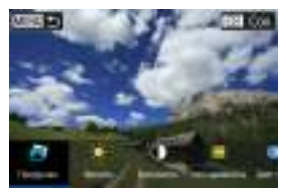

 $\bigoplus$  Диском <  $\frac{1}{2}$  > выберите эффект.

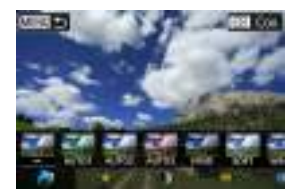

**● Выбрав пункт [Предустановка]** и нажав кнопку <  $\left(\frac{1}{k}\right)$ >, можно выбрать [**VIVID**], [**SOFT**] или другие предустановленные эффекты. Эффекты [**AUTO1**], [**AUTO2**] и [**AUTO3**] рекомендуются камерой в зависимости от параметров изображения.

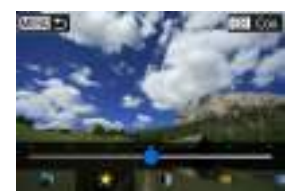

- $\bullet$  Нажав кнопку <  $\left(\frac{m}{k}\right)$ > и затем используя диск <  $\frac{m-1}{k}$  >, можно выбирать эффекты, такие как [**Яркость**] и [**Контрастность**].
- $\bullet$  После завершения регулировки нажмите кнопку < $\langle \overline{\xi}_1 \rangle$ >.

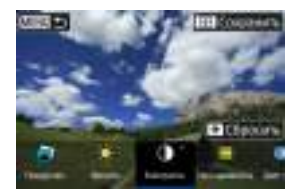

- Для сброса настроек нажмите кнопку < **——;** > и выберите [**OK**] после<br>появления сообщения с запросом подтверждения.
- $\bullet$  Для подтверждения эффекта нажмите кнопку <  $\overline{H}$  >.
- 4. **Выберите [OK], чтобы сохранить изображение.**

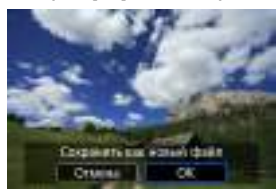

На экране быстрого управления можно выбрать тип выполняемой обработки изображений RAW.

1. Выберите [  $\blacktriangleright$ ]: Быстрая обработка RAW].

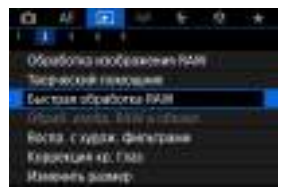

2. **Выберите значение.**

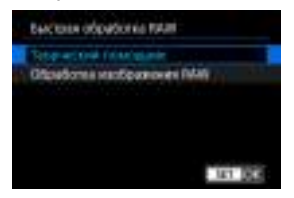

**Творческий помощник**

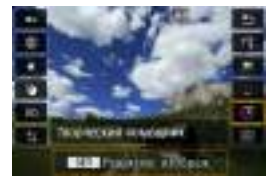

Обработка RAW, которая применяет требуемый эффект ( $\varnothing$ [\)](#page-615-0).

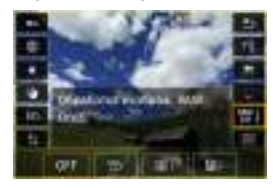

**Обработка изображения RAW**

Обработка RAW в соответствии с указанными условиями ( $\circ$ ).

- ΓZΙ. Проверка обрабатывающей способности
- [Добавление изображений в процесс](#page-623-0)
- 佋 [Проверка/удаление выбранных изображений](#page-627-0)
- M [Загрузка изображений](#page-629-0)

Можно загружать изображения  $\mathbb{RM}$  или  $\mathbb{CM}$  на сайт image.canon для обработки изображений JPEG или HEIF. Изображения RAW остаются такими же, как и при съемке, поэтому можно настроить условия обработки для создания необходимого количества файлов JPEG или HEIF.

#### Œ **Предупреждения**

- Необходимо заранее бесплатно зарегистрироваться на сайте image.canon. Обратите внимание, что для облачной обработки изображений RAW требуется платная подписка. Подробнее о подписке см. на веб-сайте image.canon.
- Изображения, созданные в результате этой обработки, сохраняются на серверах image.canon. Обработанные изображения не сохраняются на камере.

#### П **Примечание**

• Перед продолжением подключите камеру к image.canon  $\left(\sqrt{\alpha}\right)$  $\left(\sqrt{\alpha}\right)$ ).

# **Проверка обрабатывающей способности**

Вы можете проверить, сколько изображений вы можете обработать на image.canon.

1. **Выберите [ : Обраб. изобр. RAW в облаке].**

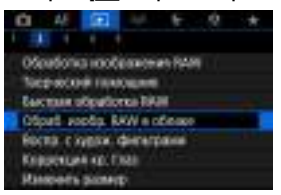

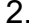

2. **Выберите [Пров. пропуск.способн. (обнов.)].**

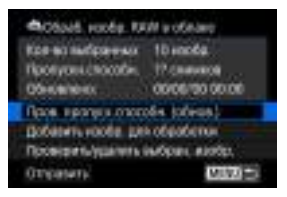

 $\bullet$  Камера получает доступ к image.canon.

3. **Проверьте количество в [Пропускн.способн.].**

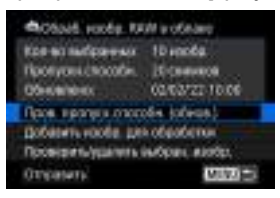

Информация в [**Пропускн.способн.**] обновляется.

#### **Предупреждения**  $\bf{0}$

[**Пропускн.способн.**] равна [0], если у вас нет платной подписки на облачную обработку изображений RAW. Вы получите информацию о подписке на адрес электронной почты, указанный в учетной записи на image.canon, если будете проверять обрабатывающую способность без подписки.

<span id="page-623-0"></span>1. **Выберите [Добавить изобр. для обработки].**

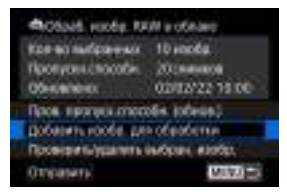

2. **Выберите параметр, затем выберите изображения.**

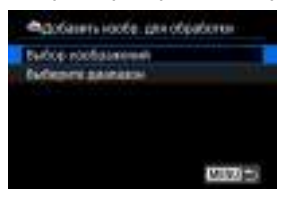

Можно выбрать несколько изображений для одновременной обработки.

### **Выбор изображений**

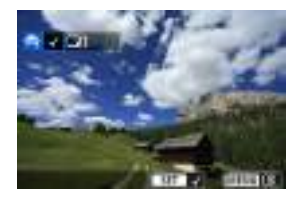

- $\bullet$  Диском  $\lt \sqrt{3}$  > выберите изображение для обработки, затем нажмите кнопку < $\langle \overline{\mathbb{R}} \rangle$ >.
- $\bullet$  Нажмите кнопку < MENU >.

### **Выберите диапазон**

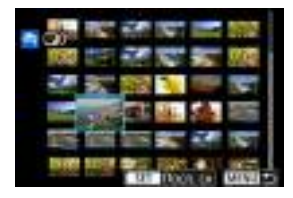

- Выберите первое изображение (начальную точку).
- Затем выберите последнее изображение (конечную точку). Флажок  $\lceil \sqrt{\,} \rceil$  добавляется ко всем изображениям в диапазоне от первого до последнего изображения.
- Для обработки других изображений повторите этот шаг.
- $\bullet$  Нажмите кнопку < MENU >.

3. **Задайте требуемые условия обработки.**

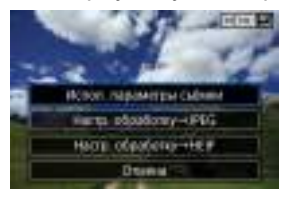

### **Испол. параметры съёмки**

- Изображения обрабатываются с использованием настроек изображения, заданных во время съемки.
- **Изображения, при съемке которых для параметра [ С: Съемка HDR [DR 20]** было задано значение [Вкл.], обрабатываются для создания изображений HEIF, а изображения, при съемке которых для этой функции было задано значение [**Откл.**], обрабатываются для создания изображений JPEG.

### **Настр. обработку→JPEG/Настр. обработку→HEIF**

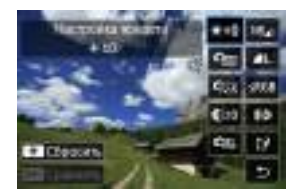

- $\bullet$  Используйте <  $\frac{1}{2}$  > для выбора пункта.
- $\bullet$  Для переключения настройки поверните диск <  $\frac{1}{2}$  > или <  $\frac{1}{2}$  >.
- $\bullet$  Нажмите кнопку <  $\binom{50}{50}$ >, чтобы открыть экран настройки функции.
- Для возврата к настройкам изображений во время съемки нажмите кнопку < > и выберите [**OK**], когда появится сообщение [**Возврат к настройкам съемки**].

### **Экран сравнения**

- Нажимая кнопку < INFO > и поворачивая диск <  $s^{max}_{\text{max}}$  > или <  $\frac{1}{2}$  >, можно переключаться между экранами [**После измен.**] и [**Настройки съёмки**].
- Оранжевые пункты на экране [**После измен.**] были изменены по сравнению с настройками на момент съемки.
- Для возврата на экран условий обработки нажмите кнопку < MFNU>.

# 4. **Выберите пункт [Сохранить].**

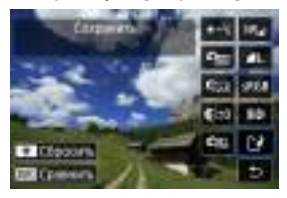

- При использовании пункта [**Настр. обработку→JPEG**] или [**Настр. обработку→HEIF**] выберите [[<sup>3</sup>] (Сохранить).
- Прочитайте сообщение и выберите [**OK**].
- 5. **Добавьте в список загрузки.**

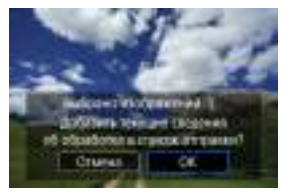

Прочитайте сообщение и выберите [**OK**].

<span id="page-627-0"></span>1. **Выберите [Проверить/удалить выбран. изобр.].**

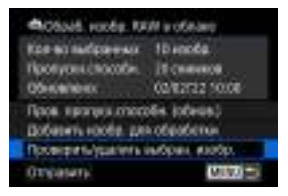

2. **Просматривайте свои изображения.**

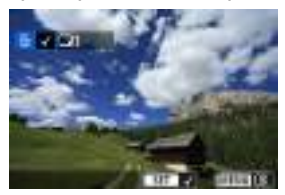

- $\bullet$  Поворачивая диск <  $\frac{1}{2}$  >, проверьте изображения.
- $\bullet$  Чтобы удалить из списка загрузки, нажмите кнопку <  $\langle \frac{\textcircled{\textcircled{\tiny R}}}{\langle \text{er} \rangle} \rangle$ . Отображается надпись  $\lceil \sqrt{\cdot} \rceil$ .
- Для проверки условий обработки изображения, нажмите кнопку  $<\widehat{\mathbb{m}}$

3. **При необходимости удалите текущее изображение из списка загрузки.**

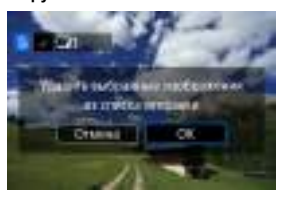

 $\bullet$  Нажмите кнопку < MENU >. Когда появится сообщение об удалении изображений из списка загрузки, выберите [**OK**].

<span id="page-629-0"></span>1. **Выберите [Отправить].**

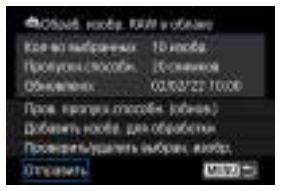

2. **Прочитайте сообщение.**

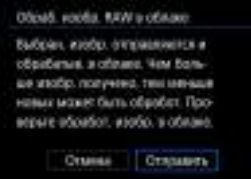

Прочитайте сообщение, затем нажмите [**Отправить**].

#### T **Предупреждения**

- $\bullet$  Количество изображений и обрабатывающая способность могут обновляться неправильно, если во время загрузки возникает ошибка передачи [**Err 138**]. Обратите внимание, что даже если количество изображений и обрабатывающая способность обновляются неправильно, изображения могут обрабатываться на сервере. Для проверки статуса обработки, используйте приложение image.canon.
- Камера продолжает загружать изображения, даже если на экране [**Отправить изобр.**] выбрано [**Останов.**]. Для отмены загрузки выберите [**OK**] на экране [**Отмена передачи**], пока мигает индикатор доступа к карте.
- В зависимости от того, когда вы выберете [**OK**] на экране [**Отмена передачи**], загрузка может продолжиться, а изображения могут быть обработаны на сервере.

#### 図 [Характеристики художественных фильтров](#page-633-0)

К изображению можно применить следующие фильтры и сохранить его как отдельного изображение: Зернистый Ч/Б, Мягкий фокус, Эффект рыбьего глаза, Эффект Масляные краски, Эффект Акварель, Эффект игруш. камеры и Эффект миниатюры.

1. Выберите [ ► ]: Воспр. с худож. фильтрами].

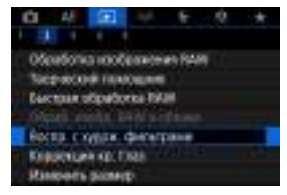

2. **Выберите изображение.**

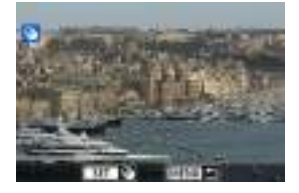

- $\bullet$  С помощью диска <  $\frac{1}{2}$  > выберите изображение, затем нажмите кнопку < $(\overline{\mathbb{R}})$ >.
- Изображения можно выбирать касанием в индексном режиме.  $(\sqrt{2})$  $(\sqrt{2})$ .

<span id="page-631-0"></span> $3.$  Выберите эффект фильтра (@[\)](#page-633-0).

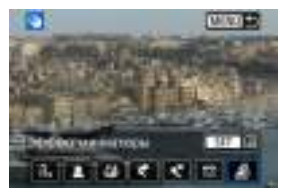

4. **Настройте эффект фильтра.**

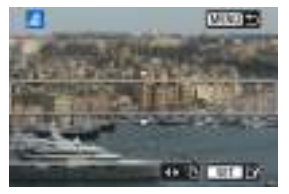

- $\bullet$  Выберите эффект фильтра и нажмите кнопку < $\left(\begin{smallmatrix}\mathbf{R}\ \mathbf{B}\end{smallmatrix}\right)$ >.
- **В случае пункта [Эффект миниатюры]** диском <  $\frac{1}{2}$  > переместите белую рамку на область, которая должна оставаться в фокусе, затем нажмите кнопку  $\langle \frac{\mathfrak{g}}{\langle \epsilon \rangle} \rangle$ .

# 5. **Сохраните.**

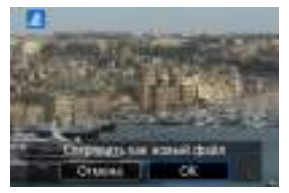

- Выберите [**OK**].
- Проверьте папку назначения и номер файла изображения, затем выберите [**OK**].
- Чтобы применить фильтр к другим изображениям, повторите шаги 2–5.

#### $\Box$ **Примечание**

- Выбор изображения RAW невозможен. Обратите внимание, что для изображений, снятых в формате RAW+JPEG, обработка фильтром применяется к изображению JPEG перед сохранением результатов.
- К изображениям, обработанным с фильтром эффекта рыбьего глаза, данные для удаления пыли [\(](#page-284-0) ?) не добавляются.

### <span id="page-633-0"></span> **Зернистый Ч/Б**

Изображение становится зернистым и черно-белым. Настраивая контрастность, можно изменять эффект черно-белого изображения.

## **Мягкий фокус**

Смягчает изображение. Настраивая размытие, можно изменять степень смягчения.

### **Эффект рыбьего глаза**

Применение эффекта объектива «рыбий глаз». Изображение получает бочкообразное искажение.

Кадрирование изображения в периферийной части зависит от уровня эффекта фильтра. Кроме того, поскольку этот эффект фильтра увеличивает центральную часть изображения, видимое разрешение в центре может ухудшиться в зависимости от разрешения снимка, поэтому при задании эффекта на шаге 4 контролируйте получающееся изображение.

### **Эффект Масляные краски**

Изображение становится похожим на масляную живопись, а объект съемки кажется более объемным. Настраивая эффект, можно изменять контрастность и насыщенность. Обратите внимание, что для таких объектов, как небо или белые стены, может быть нарушена плавность градаций, они могут выглядеть неравномерными или на них будут заметны шумы.

## **• • Эффект Акварель**

Изображение становится похожим на акварельную живопись с мягкими оттенками цвета. Настраивая эффект, можно изменять цветовую насыщенность. Обратите внимание, что при съемке ночных или темных сцен возможно искажение цветов или появление значительных шумов.

### **Эффект игруш. камеры**

Цвета изменяются на типичные для игрушечных камер, а четыре угла изображения затемняются. С помощью параметров цветового тона можно изменить цветовой оттенок.

# **Эффект миниатюры**

Создание эффекта диорамы. Можно изменить резкие области изображения. Для переключения между вертикальной и горизонтальной ориентациями резкой области [\(](#page-631-0)белая рамка) нажимайте <  $\frac{1}{2}$  > влево или вправо на шаге 4 ( $\frac{1}{2}$ ) или нажмите [

Можно автоматически корректировать части изображения, на которых присутствует эффект красных глаз. Изображение можно сохранить в отдельный файл.

1. Выберите [**►** : Коррекция кр. Глаз].

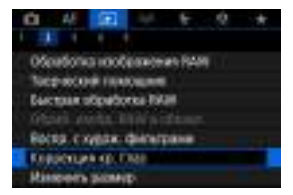

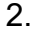

2. **Диском < > выберите изображение.**

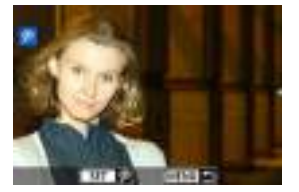

- $\bullet$  После выбора изображения нажмите кнопку <  $\langle \overline{\xi}_t \rangle$ >.
- Вокруг скорректированных областей изображения отображаются белые рамки.

# 3. **Выберите [OK].**

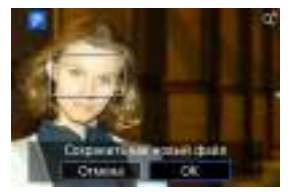

Изображение сохраняется в отдельный файл.

#### $\bullet$ **Предупреждения**

Некоторые изображения могут быть исправлены неправильно.

Можно изменять размер изображения JPEG или HEIF, чтобы уменьшить количество пикселов и сохранить это изображение как новое. Изменение размера доступно для изображений JPEG или HEIF  $L$ ,  $M$  или  $S1$  (в размерах, отличных от  $S2$ ), включая изображения, полученные при съемке RAW+JPEG и RAW+HEIF. Размер изображений S<sub>2</sub> и RAW или видеозаписей изменить невозможно.

1. Выберите [▶ изменить размер].

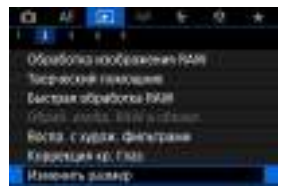

2. **Выберите изображение.**

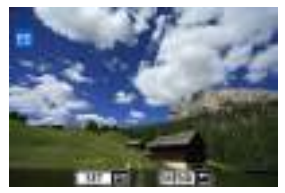

- $\bullet$  Диском  $\lt \sqrt{2}$  > выберите изображение для изменения размера.
- $\bullet$  Нажмите кнопку <  $\left(\frac{\text{R}}{\text{E}}\right)$  > для просмотра размера изображения.

3. **Выберите требуемый размер изображения.**

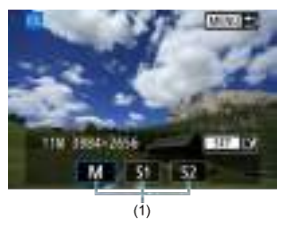

- Выберите требуемый размер изображения (1).
- 4. **Сохраните.**

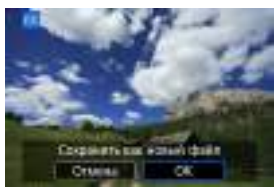

- Выберите [**OK**], чтобы сохранить изображение с измененным размером.
- Проверьте папку назначения и номер файла изображения, затем выберите [**OK**].
- Для изменения размера другого изображения повторите шаги 2–4.

Снятое изображение JPEG можно кадрировать и сохранить как новое изображение. Кадрирование доступно для изображений JPEG или HEIF. Изображения RAW и кадры, захваченные из видеозаписей 4K, кадрировать невозможно.

1. Выберите [**►**]: Кадрир-ние].

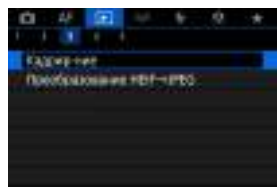

2. **Выберите изображение.**

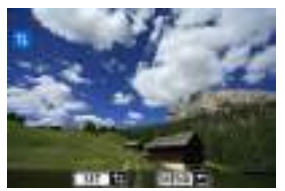

- $\bullet$  Диском <  $\sqrt[3]{\mathbb{Z}}$  > выберите изображение для кадрирования.
- $\bullet$  Нажмите кнопку <  $\left(\frac{\mathfrak{B}}{\mathfrak{B}}\right)$ > для отображения рамки кадрирования.

3. **Задайте рамку кадрирования.**

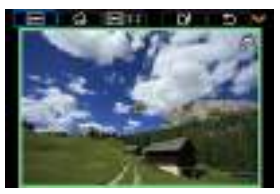

Сохраняется область, расположенная внутри рамки кадрирования.

### **Изменение размера рамки кадрирования**

Для изменения размера рамки кадрирования поворачивайте диск  $\langle \hat{z}_{i}^{obs}\rangle$ >. Чем меньше рамка кадрирования, тем больше будет увеличено кадрированное изображение.

### **Исправление наклона**

Наклон изображения можно скорректировать на ±10°. С помощью диска <  $\sqrt[3]{3}$  > выберите  $\lceil \zeta \rceil$ , затем нажмите кнопку <  $\binom{5}{4}$  >. Контролируя наклон относительно сетки, поворачивайте диск  $<\frac{2\pi\sqrt{3}}{2}$  > (с шагом 0,1°) или нажимайте левый и правый треугольники (с шагом 0,5°) в левом верхнем углу экрана, чтобы устранить наклон. После завершения корректировки нажмите кнопку < $(\overline{\mathbb{R}})$ >.

### **Изменение соотношения сторон и ориентации рамки кадрирования**

Диском <  $\frac{1}{2}$ > выберите [[-]]. При каждом нажатии кнопки <  $\left(\frac{1}{2}\right)$ > изменяется соотношение сторон рамки кадрирования.

### **Перемещение рамки кадрирования**

Для перемещения рамки кадрирования по вертикали или горизонтали используйте  $\langle \cdot \cdot \cdot \cdot \rangle$ 

4. **Проверьте кадрируемую часть изображения.**

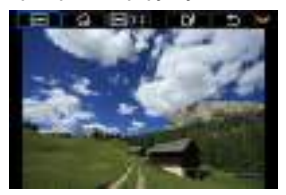

 $\bullet$  С помощью диска <  $\sqrt[3]{s}$  > выберите [ $\bullet$ ], затем нажмите кнопку < >. Отображается кадрируемая часть изображения.

# 5. **Сохраните.**

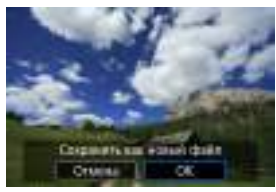

- $\bullet$  С помощью диска <  $\frac{1}{2}$  > выберите [[ $\frac{1}{2}$ ], затем нажмите кнопку  $\langle \langle \hat{R} \rangle \rangle$
- Выберите [**OK**], чтобы сохранить кадрированное изображение.
- Проверьте папку назначения и номер файла изображения, затем выберите [**OK**].
- Для кадрирования другого изображения повторите шаги с 2 по 5.

#### **Предупреждения**  $\bf{T}$

- Положение и размер рамки кадрирования могут измениться в зависимости от угла, заданного для коррекции наклона.
- Повторное кадрирование сохраненного изображения или изменение его размера невозможны.
- В кадрированные изображения не добавляются информация об индикации точки АF [\(](#page-284-0) ) и данные для удаления пыли ( ).
- Доступные значения соотношения сторон зависят от того, используется ли функция [ : **Кадрир-ние**] или [ : **Добавл. информ. о кадриров.**].

Можно преобразовать изображения HEIF, записанные при съемке HDR, и сохранить их как изображения JPEG.

1. **Выберите [ : Преобразование HEIF→JPEG].**

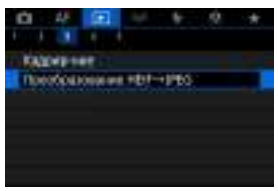

2. **Выберите изображение.**

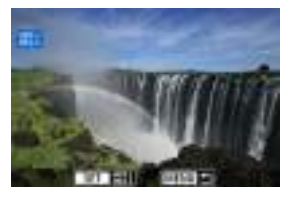

- $\bullet$  Диском <  $\frac{1}{2}$  > выберите изображение HEIF для преобразования в JPEG.
- $\bullet$  Нажмите кнопку <  $\binom{20}{50}$  > для преобразования в JPEG.

3. **Сохраните.**

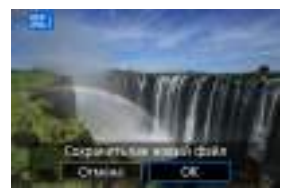

- Выберите [**OK**], чтобы сохранить изображение JPEG.
	- Проверьте папку назначения и номер файла изображения, затем выберите [**OK**].
	- Для преобразования другого изображения повторите шаги 2 и 3.

### **Примечание**

- После преобразования некоторые сюжеты могут выглядеть по другому при сравнении исходного и преобразованного изображения.
- Преобразование недоступно для кадрированных изображений, а также для кадров, захваченных из видеозаписей 4K.

Изображения, хранящиеся на карте памяти, можно просматривать в режиме автоматического слайд-шоу.

# 1. **Укажите изображения для воспроизведения.**

- Для воспроизведения всех изображений с карты памяти переходите к шагу 2.
- Если требуется указать изображения для воспроизведения в слайд-шоу, отфильтруйте изображения с помощью пункта  $[▶$ : Зад. условий поиска изобр.] [\(](#page-647-0)2).
- $2.$  Выберите [**►**]: Слайд-шоу].

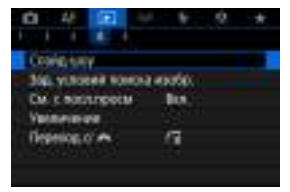

3. **Задайте требуемое воспроизведение.**

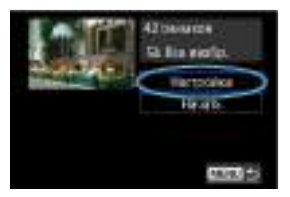

- Выберите [**Настройка**].
- Настройте параметры [**Время отображения**] и [**Повтор**] (повторное воспроизведение) для фотографий.
- $\bullet$  После выбора настроек нажмите кнопку < MENU >.

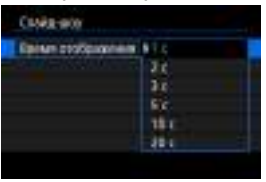

### **Время отображения**

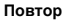

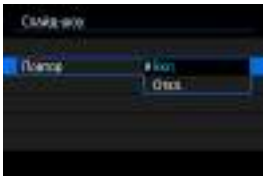

4. **Запустите слайд-шоу.**

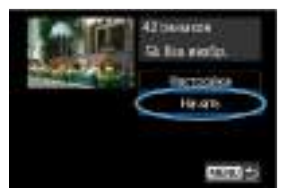

- Выберите пункт [**Начать**].
- После появления сообщения [**Загрузка изображения...**] начинается слайд-шоу.

# 5. **Выйдите из режима слайд-шоу.**

Для выхода из режима слайд-шоу и возвращения к экрану настройки нажмите кнопку < MFNII >.

#### $\Box$ **Примечание**

- $\bullet$  Для приостановки слайд-шоу нажмите кнопку <  $\left(\frac{\textcircled{\tiny{R}}}{\textcircled{E}}\right)$ >. Во время паузы в левом верхнем углу экрана отображается символ [ ]. Для возобновления слайд-шоу снова нажмите кнопку  $\langle \overline{\mathcal{R}} \rangle$ >.
- Во время автовоспроизведения фотографий можно изменять формат отображения, нажимая кнопку < INFO >  $\sqrt{\omega}$ [\)](#page-545-0).
- Громкость во время воспроизведения видеозаписи можно регулировать кнопками  $\lt\blacktriangle$  >  $\lt\blacktriangledown$  >.
- Во время автовоспроизведения или паузы воспроизведения можно просмотреть другое изображение, поворачивая диск <  $\frac{1}{2}$ >.
- Во время автовоспроизведения функция автоотключения не действует.
- Время отображения может изменяться в зависимости от изображения.

### <span id="page-647-0"></span>[Сброс условий поиска](#page-650-0)

Изображения можно фильтровать для просмотра в соответствии с условиями поиска. После задания условий поиска изображений можно просматривать и отображать только найденные изображения. Отфильтрованные изображения можно также защищать, оценивать, просматривать в виде слайд-шоу, удалять и применять к ним другие операции.

1. **Выберите [ : Зад. условий поиска изобр.].**

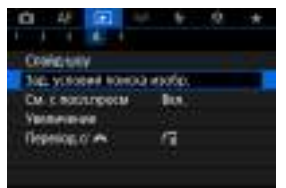
2. **Задайте условия поиска.**

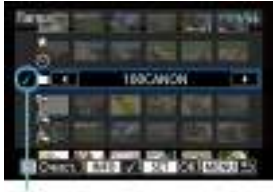

- $-110$
- $\bigcirc$  Диском  $\langle \frac{1}{2} \cdot \frac{1}{2} \cdot \frac{1}{2$
- $\blacksquare$ Диском <  $s^{\text{max}}$  > установите вариант.
- $\bullet$  Флажок [ $\sqrt$ ] (1) добавляется слева от параметра. (Задан как условие поиска.)
- $\bullet$  Если выбрать параметр и нажать кнопку < INFO >, флажок [ $\sqrt{}$ ] будет снят (что отменяет это условие поиска).

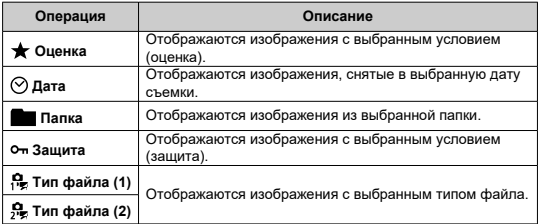

3. **Примените условия поиска.**

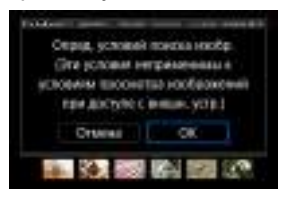

- $\bullet$  Нажмите кнопку <  $\mathcal{R}$  > и прочитайте отображаемое сообщение.
- Выберите [**OK**]. Применяется условие поиска.
- 4. **Выведите на экран найденные изображения.**

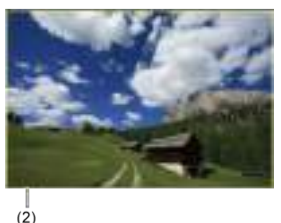

 $\bullet$  Нажмите кнопку < $\boxed{\blacktriangleright}$  >. Воспроизводятся только изображения, соответствующие заданным условиям (отфильтрованные). Когда изображения отфильтрованы для просмотра, на экране отображается внешняя желтая рамка (2).

#### Œ **Предупреждения**

Если ни одно изображение не соответствует условиям поиска, нажатие кнопки < > на шаге 3 не даст результата.

#### $\overline{\mathbf{E}}$ **Примечание**

- Условия поиска могут быть сброшены после операций, связанных с питанием камеры или заменой карты, а также после редактирования, добавления или стирания изображений.
- Время автоотключения может быть увеличено на время отображения экрана [ : **Зад. условий поиска изобр.**].

# **Сброс условий поиска**

Откройте экран из шага 2, затем кнопкой <  $\boxed{\cdot \cdot \cdot}$  > снимите все флажки условий поиска.

## **Возобновление с предыдущего просмотра**

1. **Выберите [ : См. с посл.просм].**

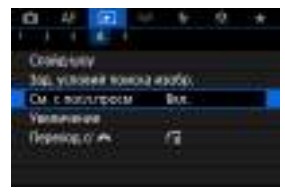

2. **Выберите значение.**

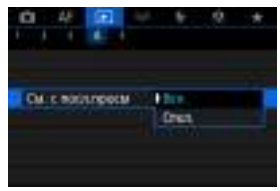

- [**Вкл.**]: просмотр возобновляется с последнего отображавшегося изображения (если только съемка не была только что завершена).
- [**Откл.**]: при каждом включении камеры просмотр возобновляется с самого последнего снимка.

# **Просмотр изображений с помощью главного диска управления**

В режиме отображения одиночного изображения можно поворачивать диск < > для перехода к следующим или предыдущим изображениям в соответствии с выбранным способом перехода.

1. Выберите **[ >**]: Переход с/ ЭК.

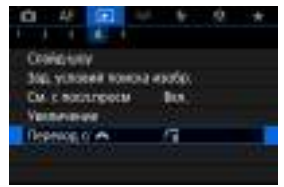

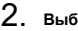

2. **Выберите способ перехода.**

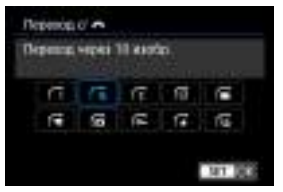

### **Примечание**

- Вариант [**Переход через указанное количество изображений**] позволяет выбирать количество изображений для перехода, поворачивая диск < >.
- В случае [**Отображать по оценке**] выберите оценку диском  $\langle \xi \rangle^{\text{max}}$  > [\(](#page-589-0) $\langle \overline{\varphi} \rangle$ ). Если выбрать  $\bigstar$ , при просмотре отображаются все изображения с оценками.

3. **Выполните просмотр с переходом.**

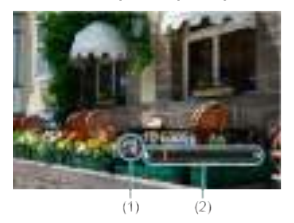

- (1) Способ перехода
- (2) Позиция просмотра
	- $\bullet$  Нажмите кнопку < $\boxed{\blacktriangleright}$  >.
	- При отображении одиночного изображения поворачивайте диск  $<$   $s^{max}_{2}$  >.

Можно просматривать изображения с выбранным способом перехода.

#### $\Box$ **Примечание**

 $\bullet$  Также можно изменить способ перехода, нажав <  $\div$  > вправо или влево время просмотра.

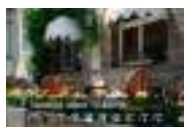

# **Настройка отображения информации о воспроизведении**

#### 凾 [Гистограмма](#page-655-0)

Можно указать экраны и сопутствующую информацию, отображаемые во время просмотра изображений.

1. **Выберите [ : Отображ. инф. о воспр.].**

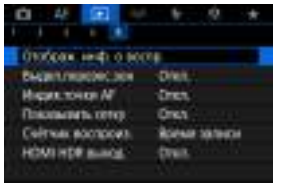

- 
- 2. **Установите флажок [ ] рядом с номерами отображаемых экранов.**

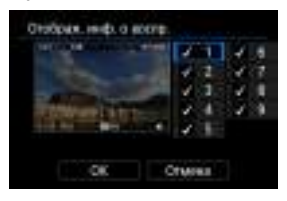

- $\bullet$  Выбирайте номера диском <  $\sqrt[3]{\mathbb{Z}^3}$  >.
- $\bullet$  Нажмите кнопку < $\binom{m}{k}$ > еще раз, чтобы снять флажок [ $\bigvee$ ]. Нажмите еще раз, чтобы добавить флажок  $[ \checkmark ]$ .
- $\bullet$  Повторите эти шаги, чтобы установить флажок [ $\sqrt$ ] у номера каждого отображаемого экрана, затем выберите [**OK**].
- Выбранную информацию можно выводить на экран, нажимая кнопку <  $\text{NFO}$  > при просмотре, или используя <  $\frac{1}{2}$  >, когда отображается информация о съемке.

<span id="page-655-0"></span>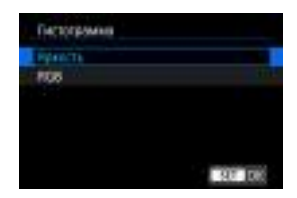

На гистограмме отображаются уровни сигнала в тональном диапазоне. Доступны гистограмма яркости (для проверки общей величины экспозиции и общих градаций) и гистограмма RGB (для проверки насыщенности и градаций красного, зеленого и синего цветов). Отображаемую гистограмму можно переключать кнопкой < INF() >, когда в левом нижнем углу экрана [ $\blacktriangleright$ ]: Отображ. инф. о воспр.] отображается значок  $[\overline{\mathbf{M}}\overline{\mathbf{D}}]$ .

## **Гистограмма [Яркость]**

Эта гистограмма является графиком, показывающим распределение уровней яркости изображения. По горизонтальной оси откладывается уровень яркости (темнее слева и светлее справа), а по вертикальной оси откладывается количество пикселей с каждым из уровней яркости. Чем больше пикселов смещено влево, тем темнее изображение. Чем больше пикселов смещено вправо, тем светлее изображение. Если слева находится слишком много пикселей, будут потеряны детали в тенях, а если слишком много пикселей находится справа, будут потеряны детали в светах. Градации в промежуточных областях воспроизводятся. По изображению и гистограмме яркости можно оценить сдвиг величины экспозиции и общую градацию цветов.

### **Примеры гистограмм**

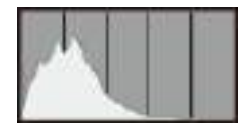

Темное изображение

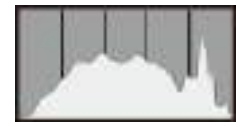

Нормальная яркость

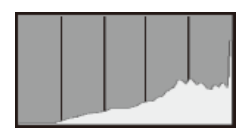

Светлое изображение

## **Гистограмма [RGB]**

Эта гистограмма является графиком, показывающим распределение на изображении уровней каждого из основных цветов (RGB или красный, зеленый, синий). По горизонтальной оси откладывается уровень яркости цвета (темнее слева и светлее справа), а по вертикальной оси откладывается количество пикселей с каждым из уровней яркости цвета. Чем больше пикселов смещено влево, тем темнее и менее выраженным будет этот цвет. Чем больше пикселов смещено вправо, тем светлее и насыщеннее цвет. Если слева находится слишком много пикселей, будет недостаточно данных для соответствующего цвета, а если слишком много пикселей находится справа, цвет будет слишком насыщенным, без градаций. По гистограмме RGB можно оценить насыщенность цветов, условия передачи полутонов и смещение баланса белого.

Можно задать, чтобы на экране просмотра переэкспонированные зоны мигали. Для получения более детальных градаций в мигающих областях, в которых требуется точное воспроизведение градаций, установите отрицательную компенсацию экспозиции и повторите съемку для улучшения результатов.

1. Выберите [**►**]: Выдел.переэкс.зон].

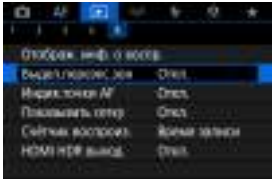

# 2. **Выберите [Вкл.].**

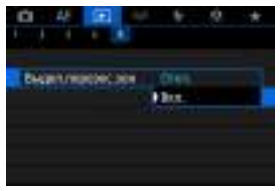

Можно задать отображение точек AF, использовавшихся для фокусировки, которые будут выделены на экране просмотра красными контурами.

1. Выберите [▶]: Индик.точки AF].

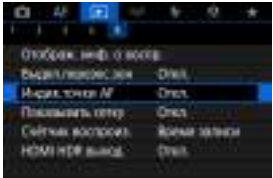

2. **Выберите [Вкл.].**

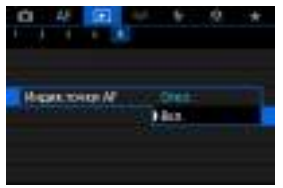

На фотографиях, выводимых в режиме одиночного изображения на экране просмотра, может отображаться сетка. Эта функция удобна для проверки наклона изображения по вертикали или горизонтали, а также для проверки композиции.

1. **Выберите** [▶ Показывать сетку].

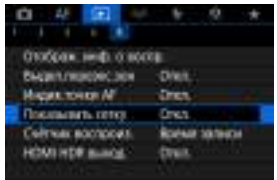

# 2. **Выберите значение.**

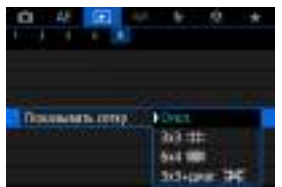

#### $\overline{R}$ **Примечание**

При отображении панорамных изображений отображаются одна вертикальная и горизонтальная линии, если для параметра [**Показывать сетку**] установлено значение, отличное от [**Откл.**].

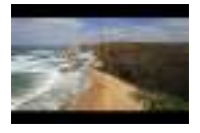

Можно выбрать, как будет отображаться время на экране воспроизведения видеозаписей.

1. Выберите [▶ счётчик воспроиз.].

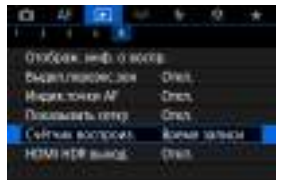

2. **Выберите значение.**

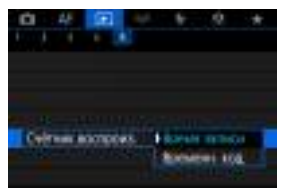

## **Время записи**

Во время воспроизведения видеозаписи отображается время съемки или воспроизведения.

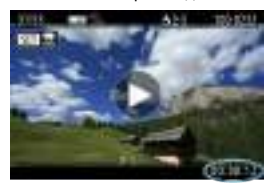

## **Временн. код**

Во время воспроизведения видеозаписи отображается временной код.

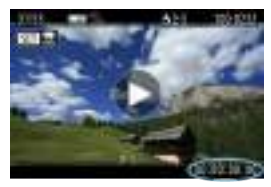

#### $\overline{\mathbb{R}}$ **Примечание**

- Временные коды всегда записываются в видеофайлы (кроме случая, когда для видеозаписей с высокой частотой кадров задано значение [**Непрерывный**]), независимо от настройки параметра [**Счетчик видеозап.**].
- **Настройка [Счётчик воспроиз.] в меню [ Па : Временной код] связана с** настройкой [▶ : Счётчик воспроиз.], поэтому эти значения всегда совпадают.
- При съемке или воспроизведении видеозаписей счетчик «кадров» не отображается.

# **Извлечение фотографий из изображений серии RAW**

Можно извлечь любое изображение из групп снимков («роликов»,  $\varpi$ ), снятых в режиме серии RAW, в виде изображения JPEG, HEIF или RAW.

- 1. **Выведите изображение на экран.**
	- $\bullet$  Нажмите кнопку < $\bullet$  >.

# 2. **Выберите ролик.**

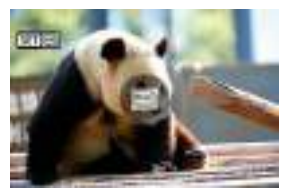

- $\bigoplus$  Диском <  $\frac{1}{2}$ > выберите ролик.
- При отображении одиночного изображения ролики обозначаются значком  $\boxed{\text{S}$   $\boxed{\text{m}}$  в левом верхнем углу.
- $\bullet$  В индексном режиме нажмите кнопку <  $\binom{60}{31}$  > для переключения на отображение одиночного изображения.

## **Примечание**

- Различные настройки могут влиять на ролики иначе, чем на извлеченные изображения JPEG/HEIF или на изображения JPEG/HEIF, обработанные из извлеченных изображений RAW.
- 3. **В режиме одиночного изображения нажмите кнопку < >.**

# $4.$  Выберите [ **]**.

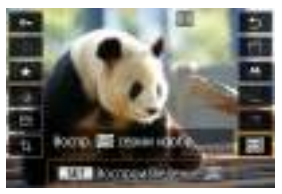

- Ролик воспроизводится.
- 5. **Выберите изображение.**

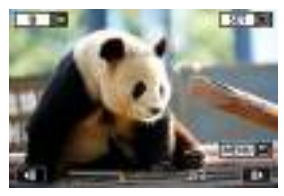

- $\bullet$  Диском  $\lt \sqrt[3]{\mathbb{Q}^3}$  > выберите изображение для извлечения.
- Для удаления ненужных участков в начале и в конце ролика нажмите кнопку < $\overline{m}$  >.
- 6. **Нажмите кнопку < >.**

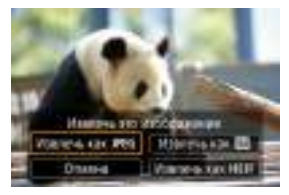

## 7. **Выберите формат изображения и сохраните извлеченное изображение.**

**● С помощью [Извлечь как JPEG] или [Извлечь как HEIF] можно** выбрать [**Редакт.и сохр.**] и применить обработку изображения  $RAW$  [\(](#page-606-0) $\alpha$ ) перед сохранением.

#### $\Box$ **Примечание**

- Изображения сохраняются с качеством [ | ] при выборе [Извлечь как JPEG] или [Извлечь как HEIF].
- Художественные фильтры, кадрирование и изменение размера недоступны для изображений JPEG/HEIF, извлеченных из изображений серии RAW или обработанных из извлеченных изображений RAW.
- Изображения HEIF, извлеченные из изображений серии RAW, нельзя преобразовать в JPEG.

Можно просматривать изображения RAW или HEIF в режиме HDR, подключив камеру к телевизору с поддержкой широкого динамического диапазона (HDR).

1. Выберите [▶ : HDMI HDR выход].

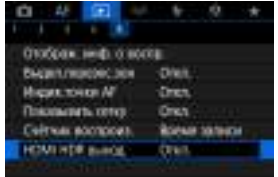

# 2. **Выберите [Вкл.].**

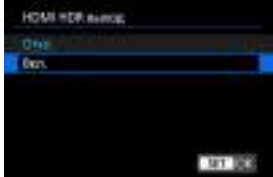

#### $\Box$ **Примечание**

- Убедитесь, что в телевизоре HDR настроен вход HDR. Сведения о переключении входов телевизора см. в руководстве по его эксплуатации.
- В зависимости от телевизора, вид изображений может отличаться от ожидаемого.
- На телевизорах HDR некоторая информация может не отображаться.
- Если требуется обработка изображений RAW при просмотре выходного сигнала HDMI HDR, рекомендуется обработка RAW отображаемых изображений с быстрым управлением.

В этой главе описывается беспроводное подключение камеры к смартфонам по  $B$ luetooth<sup>®</sup> или Wi-Fi®, отправка изображений на устройства или в веб-службы управление камерой с компьютера или беспроводного пульта ДУ, а также другие операции.

#### $\mathbf \Omega$ **Предупреждения**

### **Важно**

- Обратите внимание, что Canon не несет ответственности за любой ущерб или повреждение, вызванное неправильными настройками беспроводной связи при использовании камеры. Кроме того, Canon не несет ответственности за любой ущерб или повреждение камеры в результате ее эксплуатации. При использовании функций беспроводной связи пользователь самостоятельно выбирает требуемый ему уровень безопасности. Компания Canon не несет ответственности за любые убытки или повреждения, связанные с несанкционированным доступом или другими нарушениями безопасности.
- [Меню вкладки: Беспроводные функции](#page-670-0)
- [Подключение Wi-Fi/Bluetooth](#page-671-0)
- [Подключение к смартфону](#page-673-0)
- [Подключение к компьютеру по Wi-Fi](#page-713-0)
- [Подключение по Wi-Fi](#page-720-0) к принтеру
- [Отправка изображений в веб-службу](#page-734-0)
- [Потоковые изображения](#page-740-0)
- Подключение Wi-Fi [через точки доступа](#page-748-0)
- [Подключение к беспроводному пульту ДУ](#page-756-0)
- [Повторное подключение по Wi-Fi/Bluetooth](#page-760-0)
- [Регистрация нескольких групп параметров подключения](#page-762-0)
- [Режим «В самолете»](#page-764-0)
- [Параметры Wi-Fi](#page-765-0)
- [Настройки Bluetooth](#page-766-0)
- [Имя](#page-767-0)
- [Настройки устройства GPS](#page-768-0)
- [Изменение или удаление параметров подключения](#page-773-0)
- [Сброс настроек связи](#page-776-0)
- [Экран просмотра информации](#page-777-0)
- [Использование виртуальной клавиатуры](#page-778-0)
- [Действия, выполняемые при отображении сообщений об ошибках](#page-779-0)
- [Меры предосторожности в отношении функции беспроводной связи](#page-787-0)
- [Безопасность](#page-789-0)
- [Проверка параметров сети](#page-790-0)
- [Состояние беспроводной связи](#page-791-0)

### <span id="page-670-0"></span>**Беспроводные функции 1**

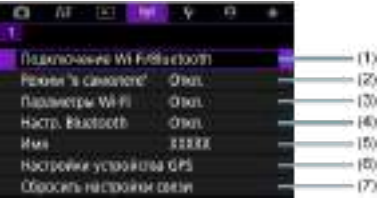

- (1) [Подключение Wi-Fi/Bluetooth](#page-671-0)
- (2) [Режим "в самолете"](#page-764-0)
- (3) [Параметры Wi-Fi](#page-765-0)
- (4) [Настр. Bluetooth](#page-766-0)
- (5) [Имя](#page-767-0)
- (6) [Настройки устройства GPS](#page-768-0)
- (7) [Сбросить настройки связи](#page-776-0)

#### **Предупреждения**  $\mathbf{0}$

- Беспроводная связь невозможна, когда камера подключена с помощью интерфейсного кабеля к компьютеру или другому устройству.
- Другие устройства, такие как компьютеры, не могут использоваться с камерой путем подключения с помощью интерфейсного кабеля, когда камера подключена по Wi-Fi.
- $\bullet$  Камеру невозможно подключить по Wi-Fi, если в ней отсутствует карта памяти (кроме режима  $\Box$ )). Кроме того, для  $\Box$ ) и веб-служб подключение камеры по Wi-Fi невозможно, если на карте нет изображений.
- $\bullet$  Если установить переключатель питания камеры в положение <  $\bullet$  FF > или открыть крышку отсека карты памяти/аккумулятора, Wi-Fi-соединение будет разорвано.
- При установленном Wi-Fi-соединении функция автоотключения камеры не работает.

<span id="page-671-0"></span>1. Выберите [<sup>((</sup>†<sup>)</sup>: Подключение Wi-Fi/Bluetooth].

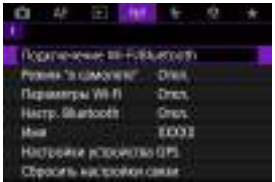

2. **Выберите вариант для подключения камеры.**

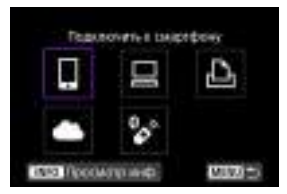

## $\Box$  Подключить к смартфону ( $\Box$ [\)](#page-673-0)

С помощью специального приложения Camera Connect на смартфонах или планшетах (в данном руководстве все подобные устройства собирательно называются «смартфонами») можно дистанционно управлять камерой и просматривать хранящиеся в камере изображения по подключению Wi-Fi.

После сопряжения камеры со смартфоном, поддерживающим технологию Bluetooth с низким энергопотреблением (далее «Bluetooth») подключение по Wi-Fi может выполняться полностью со смартфона.

## $\Box$  **Дистанц. управл. [\(](#page-713-0)EOS Utility)** (  $\odot$  )

Подключите камеру к компьютеру по Wi-Fi и дистанционно управляйте камерой с помощью программы EOS Utility (ПО EOS). Изображения из камеры можно также отправить в компьютер.

## **Д** Напечатать на Wi-Fi-принтере (2)

Подключите по Wi-Fi камеру к принтеру с поддержкой PictBridge (беспроводная ЛВС), чтобы печатать изображения.

## **• Загрузить в веб-услугу (<mark>@</mark>[\)](#page-734-0)**

Изображения могут отправляться прямо из камеры в облачный сервис image.canon для клиентов Canon, после того как вы зарегистрируетесь в качестве участника (бесплатно). Оригинальные файлы изображений, отправленные в сервис image.canon, хранятся в течение 30 дней без ограничений на объем, и их можно скачивать на компьютеры или передавать в другие веб-службы.

## $^{\circ}$ <sup> $\circ$ </sup> Подкл. к беспров. пульту ДУ [\(](#page-756-0)<mark>@)</mark>

Эту камеру можно также подключить по Bluetooth к беспроводному пульту ДУ BR-E1 (продается отдельно) для съемки с дистанционным управлением.

- <span id="page-673-0"></span>[Включение Bluetooth и Wi-Fi](#page-674-0) на смартфоне ΓZΙ.
- [Установка на смартфон приложения Camera Connect](#page-675-0) M
- 佋 Подключение по Wi-Fi [к смартфону с поддержкой Bluetooth](#page-676-0)
- M [Функции приложения Camera Connect](#page-684-0)
- [Сохранение подключения по Wi-Fi, когда камера выключена](#page-685-0) 佋
- 囜 [Отмена регистрации](#page-686-0)
- Подключение по Wi-Fi [без использования Bluetooth](#page-688-0) M
- 佋 [Автоматическая передача снимаемых изображений](#page-692-0)
- M [Отправка изображений на смартфон с камеры](#page-694-0)
- M [Разъединение Wi-Fi-соединений](#page-707-0)
- [Настройки для разрешения просмотра изображений со смартфонов](#page-708-0) 囜

Соединив камеру со смартфоном, поддерживающим технологию Bluetooth, можно выполнять следующие действия.

- $\bullet$  Устанавливать соединение Wi-Fi, используя только смартфон [\(](#page-674-0) $\circ$ ).
- $\bullet$  Устанавливать соединение Wi-Fi с камерой, даже если она выключена ( $\varnothing$ [\)](#page-685-0).
- Выполнять геопривязку изображений с использованием информации GPS, полученной смартфоном ( $\overline{Q}$ [\)](#page-770-0).
- $\bullet$  Дистанционно управлять камерой со смартфона [\(](#page-684-0) $\circ$ ).

Подключив камеру к смартфону по Wi-Fi, можно также выполнять следующие действия.

- $\bullet$  Просматривать и сохранять изображения в камере со смартфона [\(](#page-684-0) $\varnothing$ ).
- $\bullet$  Дистанционно управлять камерой со смартфона [\(](#page-684-0) $\circ$ ).
- $\bullet$  Отправлять изображения в смартфон с камеры [\(](#page-694-0) $\circ$ ).

<span id="page-674-0"></span>Включите Bluetooth и Wi-Fi на экране настроек смартфона. Обратите внимание, что регистрация в камере с экрана настроек Bluetooth смартфона невозможна.

#### $\overline{E}$ **Примечание**

Чтобы установить подключение Wi-Fi через точку доступа, см. раздел Подключение Wi-Fi [через точки доступа](#page-748-0).

<span id="page-675-0"></span>Необходимо установить специальное приложение Camera Connect (бесплатно) на смартфон с операционной системой Android или iOS.

- Используйте последнюю версию ОС смартфона.
- Приложение Camera Connect можно установить из магазина Google Play или App Store. Для доступа к магазину Google Play или App Store можно также использовать QR-коды, которые отображаются при регистрации или подключении камеры к смартфону по Wi-Fi.

#### $\Box$ **Примечание**

- Сведения о версиях ОС, поддерживаемых приложением Camera Connect, см. на веб-сайте загрузки этого приложения.
- Примеры экранов и другие сведения в этом руководстве могут не соответствовать фактическим элементам пользовательского интерфейса после обновления встроенного ПО камеры или обновления Camera Connect, Android или iOS.

## <span id="page-676-0"></span>**Действия на камере (1)**

1. Выберите [<sup>((</sup>1<sup>)</sup>: Подключение Wi-Fi/Bluetooth].

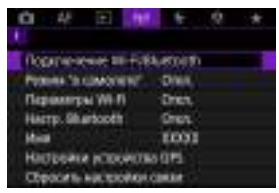

2. **Выберите [ Подключить к смартфону].**

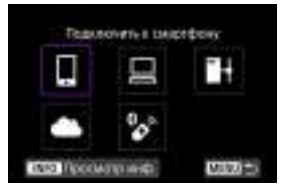

3. **Выберите [Добавить уст-во для подключения].**

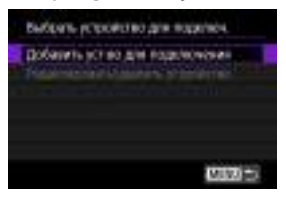

4. **Выберите значение.**

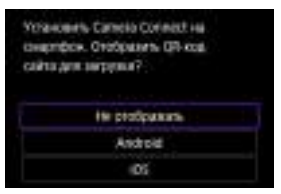

- Если приложение Camera Connect уже установлено, выберите пункт [**Не отображать**].
- Если приложение Camera Connect не установлено, выберите [**Android**] или [**iOS**], отсканируйте отображаемый QR-код с помощью смартфона для доступа в Google Play или App Store и установите приложение Camera Connect.

5. **Выберите [Связать по Bluetooth].**

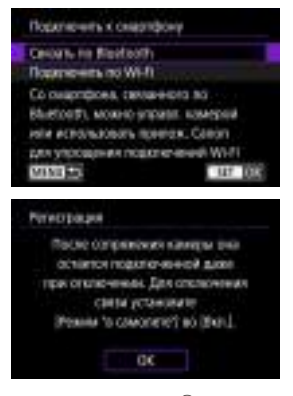

 $\bullet$  Нажмите кнопку <  $\left(\frac{\mathbb{R}}{2}\right)$ >, чтобы начать регистрацию.

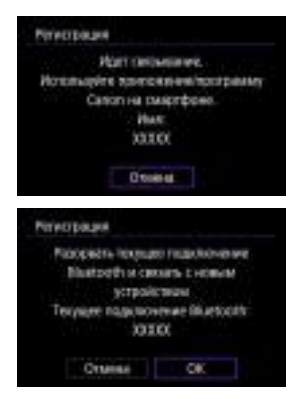

Чтобы после первоначальной регистрации смартфона установить связь с другим смартфоном, выберите [**OK**] на показанном выше экране.

## **Действия на смартфоне (1)**

6. **Запустите приложение Camera Connect.**

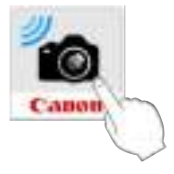

7. **Нажмите камеру для регистрации.**

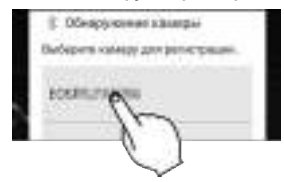

**В случае Android переходите к разделу [Действия на камере \(2\)](#page-680-0).** 

8. **Нажмите [Регистрация] (только iOS).**

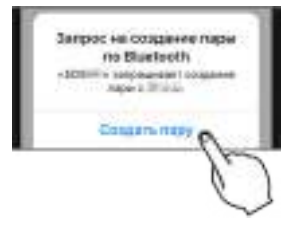

### <span id="page-680-0"></span>**Действия на камере (2)**

9. **Выберите [OK].**

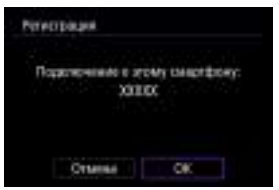

10. **Нажмите кнопку < >.**

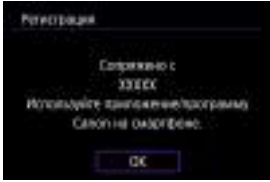

Теперь регистрация завершена, и камера подключена к смартфону по Bluetooth.

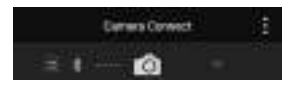

На главном экране приложения Camera Connect появляется значок Bluetooth.

#### $\overline{\mathbf{r}}$ **Предупреждения**

- Одновременное подключение камеры по Bluetooth к двум и более устройствам невозможно. Порядок переключения на другой смартфон для подключения по Bluetooth см. в разделе [Повторное подключение по Wi-Fi/](#page-760-0) [Bluetooth](#page-760-0).
- Bluetooth-соединение потребляет энергию аккумулятора даже после срабатывания функции автоматического отключения питания камеры. Следовательно, при использовании камеры уровень заряда аккумулятора может быть низким.

### **Устранение неполадок регистрации**

Если на смартфоне хранятся записи регистрации для ранее зарегистрированных камер, регистрация данной камеры может оказаться невозможной. Перед повторной попыткой регистрации удалите записи регистрации ранее зарегистрированных камер с экрана настроек Bluetooth смартфона.

#### $\Box$ **Примечание**

Когда установлено Bluetooth-соединение, с камеры можно отправлять изображения на смартфон (2[\)](#page-694-0).

## **Действия на смартфоне (2)**

11. **Нажмите функцию Camera Connect.**

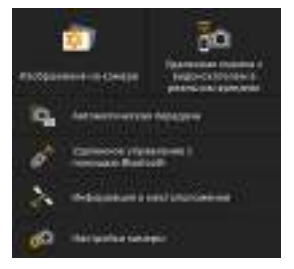

- В iOS при появлении сообщения для подтверждения подключения камеры нажмите [**Подкл.**].
- Сообщение об ошибках может появиться на смартфоне, даже если подключено приложение Camera Connect. В таком случае закройте сообщение об ошибках и продолжайте использовать приложение.
- Описание функций приложения Camera Connect см. в разделе [Функции приложения Camera Connect](#page-684-0).
- После установления подключения Wi-Fi открывается экран выбранной функции.

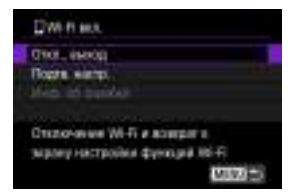

На экране камеры отображается индикатор [ **Wi-Fi вкл.**].

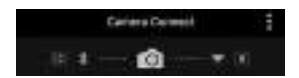

На главном экране приложения Camera Connect загораются значки Bluetooth и Wi-Fi.

### **Подключение Wi-Fi к смартфону с поддержкой Bluetooth выполнено.**

- $\bullet$  Порядок разъединения Wi-Fi-соединения см. в разделе [Разъединение Wi-Fi](#page-707-0)[соединений.](#page-707-0)
- $\bullet$  При разъединении Wi-Fi-соединения камера переключается на Bluetoothсоединение.
- Для повторного соединения по Wi-Fi запустите приложение Camera Connect и нажмите функцию, которую будете использовать.

# **Экран [ Wi-Fi вкл.]**

### **Откл., выход**

Разъединение Wi-Fi-соединения.

### **Подтв. настр.**

Можно проверить настройки.

### **Инф. об ошибке**

 $\bullet$  Если произошла ошибка Wi-Fi-соединения, можно проверить сведения об ошибке.
#### <span id="page-684-0"></span>**Изображения на камере**

- Изображения можно просматривать, удалять или оценивать.
- Изображения можно сохранять в смартфоне.
- $\bullet$  Можно применять эффекты к изображениям RAW и сохранять на смартфон ([Творческий помощник](#page-615-0)).

#### **Удаленная съемка с видоискателем в реальном времени**

Обеспечивает удаленную съемку с просмотром изображения на смартфоне в режиме реального времени.

#### **Автоматическая передача**

Обеспечивает настройку параметров камеры и приложения для автоматической передачи снимков  $\left(\sqrt{2}\right)$  $\left(\sqrt{2}\right)$ ).

#### **Удаленное управление с помощью Bluetooth**

- Обеспечивает дистанционное управление камерой со смартфона, зарегистрированного по Bluetooth. (Недоступно, если установлено подключение по Wi-Fi.)
- При использовании дистанционного управления по Bluetooth функция автоотключения отключена.

#### **Информация о местоположении**

Не поддерживается для этой камеры.

#### **Настройки камеры**

Настройки камеры можно изменить.

## **Сохранение подключения по Wi-Fi, когда камера выключена**

Даже когда переключатель питания камеры установлен в положение <  $\mathsf{O}\mathsf{FF}$  >, пока камера связана со смартфоном по Bluetooth, можно с помощью смартфона подключиться по Wi-Fi и просматривать изображения в камере или выполнять другие операции.

Если вы предпочитаете не подключаться по Wi-Fi к выключенной камере, задайте для параметра [**Режим "в самолете"**] значение [**Вкл.**] или задайте для параметра [**Настр. Bluetooth**] значение [**Откл.**].

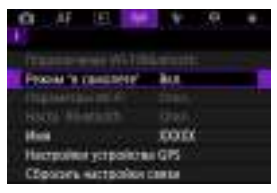

#### $\bullet$ **Предупреждения**

Эту функцию будет невозможно использовать после инициализации настроек беспроводной связи или после удаления информации о подключении смартфона.

## **Отмена регистрации**

Регистрацию смартфона можно отменить, как указано ниже.

1. Выберите [<sup>((</sup>1<sup>)</sup>: Подключение Wi-Fi/Bluetooth].

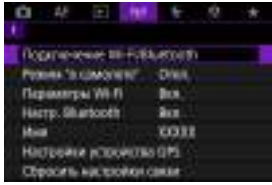

2. **Выберите [ Подключить к смартфону].**

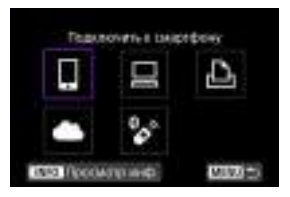

- $\bullet$  Если отображается журнал ( $\varnothing$ [\)](#page-760-0), переходите между экранами с помощью диска<  $\frac{1}{2}$  > или <  $\frac{1}{2}$  >, при необходимости.
- 3. **Выберите [Редактировать/удалить устройство].**

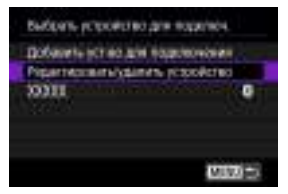

4. **Выберите смартфон, регистрацию которого требуется отменить.**

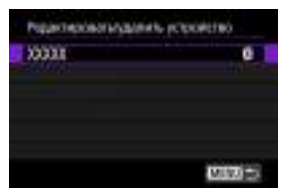

- Зарегистрированные в камере смартфоны обозначаются значком  $[<sub>0</sub>]$ .
- 5. **Выберите [Удалить информацию о соединении].**

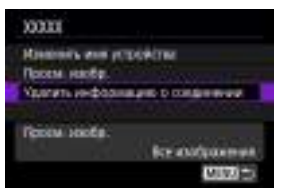

6. **Выберите [OK].**

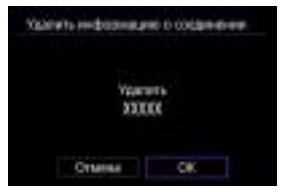

- 
- 7. **Удалите сведения о камере из смартфона.**
	- В меню настройки Bluetooth на смартфоне удалите сведения о камере, зарегистрированные в смартфоне.

### <span id="page-688-0"></span>**Действия на камере (1)**

1. Выберите [<sup>((</sup>1<sup>)</sup>): Подключение Wi-Fi/Bluetooth].

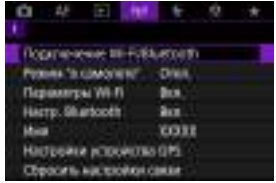

2. **Выберите [ Подключить к смартфону].**

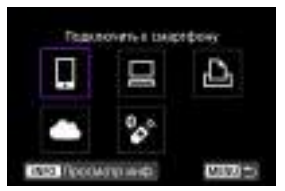

- **Если отображается журнал (** $\varphi$ **[\)](#page-760-0)**, переходите между экранами с помощью диска< $\frac{1}{2}$  > или <  $\frac{1}{2}$  >, при необходимости.
- 3. **Выберите [Добавить уст-во для подключения].**

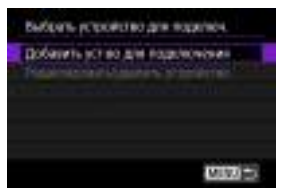

4. **Выберите значение.**

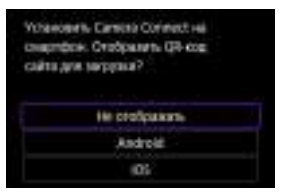

- Если приложение Camera Connect уже установлено, выберите пункт [**Не отображать**].
- 5. **Выберите [Подключить по Wi-Fi].**

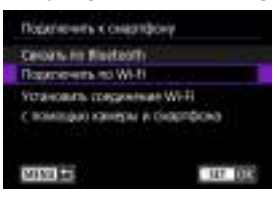

- 
- 6. **Установите подключение по Wi-Fi.**

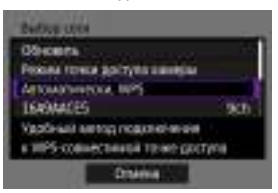

Подключитесь к точке доступа по Wi-Fi.

### **Действия на смартфоне**

7. **Установите подключение Wi-Fi со смартфона.**

**Экран смартфона (пример)**

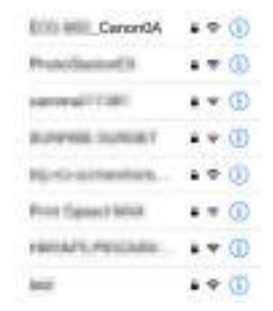

- Включите функцию Wi-Fi на смартфоне, затем нажмите имя сети (SSID), проверенное в шаге 6 в пункте [Действия на камере \(1\).](#page-688-0)
- Для пароля введите пароль, проверенный в шаге 6 в пункте [Действия на камере \(1\)](#page-688-0).
- 8. **Запустите приложение Camera Connect и нажмите камеру, к которой требуется подключиться по Wi-Fi.**

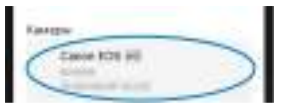

### **Действия на камере (2)**

## 9. **Выберите [OK].**

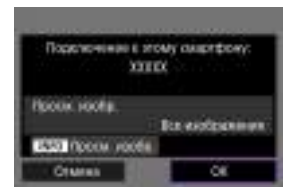

Для выбора изображений, доступных для просмотра, нажмите кнопку <  $NFC$  >. Выполните настройку, как описано в пункте [Настройки для разрешения просмотра изображений со](#page-708-0) [смартфонов](#page-708-0), начиная с шага 5.

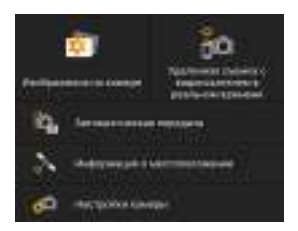

На смартфоне отображается главный экран приложения Camera Connect.

#### **Подключение по Wi-Fi к смартфону выполнено.**

- Управляйте камерой с помощью приложения Camera Connect  $\left(\frac{\sqrt{2}}{2}\right)$  $\left(\frac{\sqrt{2}}{2}\right)$ .
- Порядок разъединения Wi-Fi-соединения см. в разделе [Разъединение Wi-Fi](#page-707-0)[соединений.](#page-707-0)
- Порядок повторного подключения по Wi-Fi см. в разделе [Повторное подключение](#page-760-0) [по Wi-Fi/Bluetooth](#page-760-0).

#### $\Box$ **Примечание**

Когда установлено подключение по Wi-Fi, во время просмотра можно отправлять изображения на смартфон с экрана быстрой настройки ( $\circ$ [\)](#page-694-0). <span id="page-692-0"></span>Снимки могут автоматически отправляться на смартфон. Перед выполнением этих шагов убедитесь, что камера подключена к смартфону по Wi-Fi.

1. **Выберите пункт [ : Параметры Wi-Fi].**

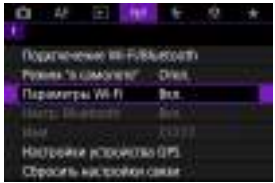

2. **Выберите [Отпр. на смартфон после съёмки].**

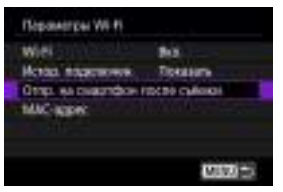

- 
- 3. **Задайте для параметра [Автоотправка] значение [Вкл.].**

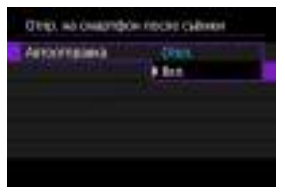

4. **Задайте [Разм. для отправки].**

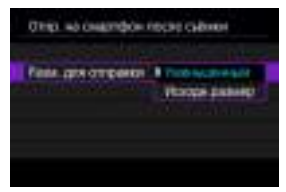

5. **Произведите съемку.**

<span id="page-694-0"></span>С помощью камеры можно отправлять изображения на смартфон, сопряженный по Bluetooth (только устройства Android) или подключенный по Wi-Fi.

1. **Переключитесь в режим просмотра.**

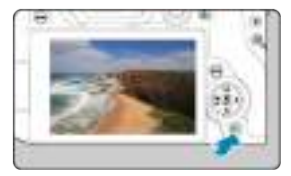

2. **Нажмите кнопку < >.**

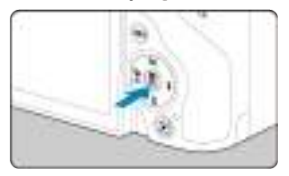

3. **Выберите пункт [ Отпр.изобр. на смартфон].**

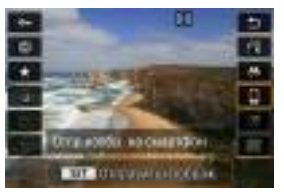

- Если выполнить этот шаг, когда установлено подключение по Bluetooth, выводится сообщение и подключение переключается на Wi-Fi.
- 4. **Выберите параметры отправки и отправьте изображения.**

## **(1) Отправка изображений по одному**

1. **Выберите изображение для отправки.**

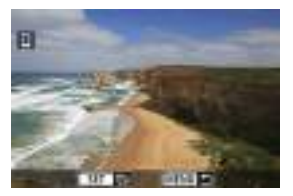

- $\bullet$  Диском  $\lt \sqrt[3]{\mathbb{Z}}$  > выберите изображение для отправки, затем нажмите кнопку < $\binom{[0]}{k}$ >.
- Изображения можно выбирать касанием в индексном режиме.  $\left( \n\mathbb{Z}\right)$  $\left( \n\mathbb{Z}\right)$ .
- 2. **Выберите [Отпр. показ. из.].**

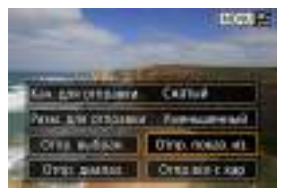

- В пункте [**Разм. для отправки**] можно выбрать размер для отправки изображений.
- При отправке видеозаписей можно выбрать для них качество изображения в пункте [**Кач. для отправки**].

## **(2) Отправка нескольких выбранных изображений**

1. **Нажмите кнопку < >.**

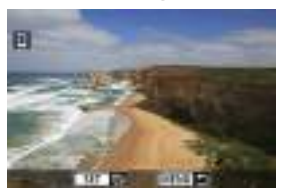

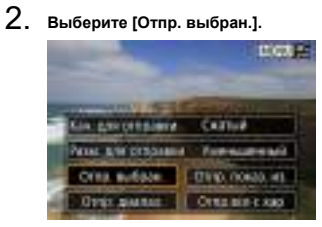

3. **Выберите изображения для отправки.**

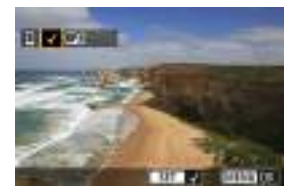

 $\bullet$  Диском <  $\overline{\mathcal{R}_{\text{max}}^3}$ > выберите изображение для отправки, затем нажмите кнопку < $\left(\frac{\mathbf{E}}{\mathbf{E}}\right)$ >.

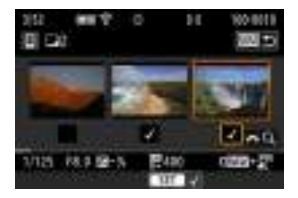

- Изображения можно выбирать касанием на экране с тремя изображениями  $(\sqrt{2})$  $(\sqrt{2})$ ).
- После выбора изображений для отправки нажмите кнопку < MENU >.

4. **Выберите [Разм. для отправки].**

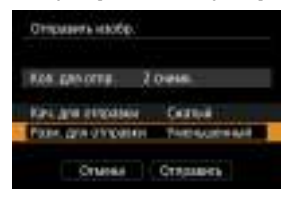

На открывшемся экране выберите размер изображения.

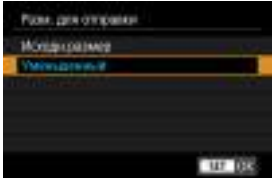

- При отправке видеозаписей выберите качество изображения в пункте [**Кач. для отправки**].
- 5. **Выберите [Отправить].**

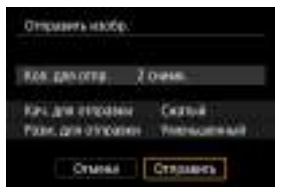

## **(3) Отправка указанного диапазона изображений**

1. **Нажмите кнопку < >.**

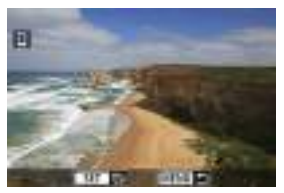

2. **Выберите пункт [Отпр. диапаз.].**

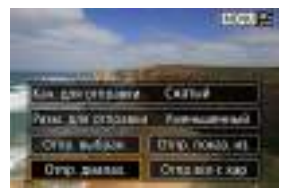

3. **Укажите диапазон изображений.**

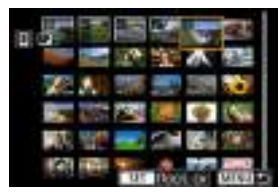

- Выберите первое изображение (начальную точку).
- Выберите последнее изображение (конечную точку).
- Чтобы отменить выбор, повторите этот шаг.
- Изображения можно выбирать касанием в индексном режиме.  $\circled{2}$ [\)](#page-548-0).

# 4. **Подтвердите диапазон.**

- $\bullet$  Нажмите кнопку < MENU >.
- 5. **Выберите [Разм. для отправки].**

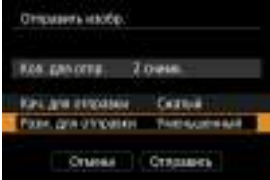

На открывшемся экране выберите размер изображения.

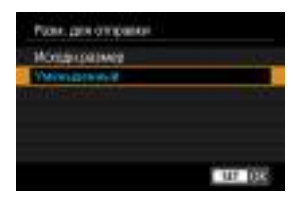

- При отправке видеозаписей выберите качество изображения в пункте [**Кач. для отправки**].
- 6. **Выберите [Отправить].**

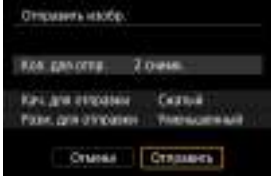

## **(4) Отправка всех изображений с карты**

1. **Нажмите кнопку < >.**

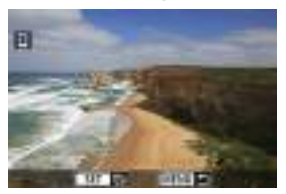

2. **Выберите пункт [Отпр.все с кар].**

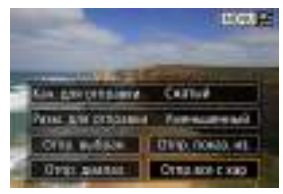

3. **Выберите [Разм. для отправки].**

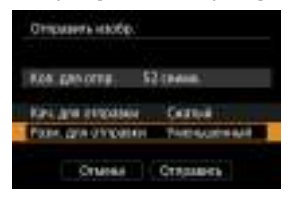

На открывшемся экране выберите размер изображения.

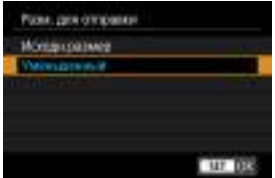

- При отправке видеозаписей выберите качество изображения в пункте [**Кач. для отправки**].
- 4. **Выберите [Отправить].**

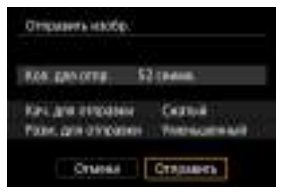

## **(5) Отправка изображений, удовлетворяющих условиям поиска**

Можно одновременно отправить все изображения, которые удовлетворяют условиям поиска, заданным в пункте [**Зад. условий поиска изобр.**]. Подробные сведения о пункте [**Зад. условий поиска изобр.**] см. в разделе [Задание условий поиска](#page-647-0) [изображений.](#page-647-0)

1. **Нажмите кнопку < >.**

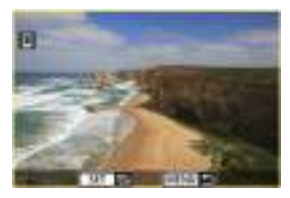

2. **Выберите пункт [Отпр.все найд.].**

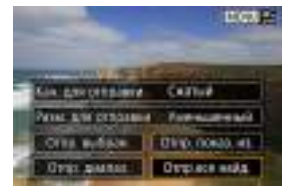

3. **Выберите [Разм. для отправки].**

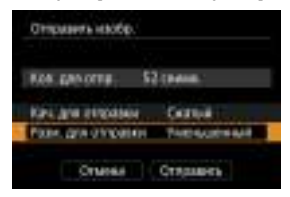

На открывшемся экране выберите размер изображения.

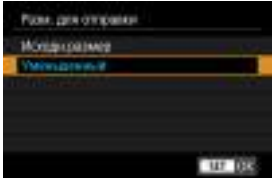

- При отправке видеозаписей выберите качество изображения в пункте [**Кач. для отправки**].
- 4. **Выберите [Отправить].**

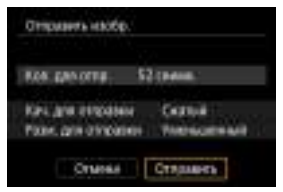

## **Завершение передачи изображений**

**Отправка изображений с камеры, сопряженной по Bluetooth (только устройства Android)**

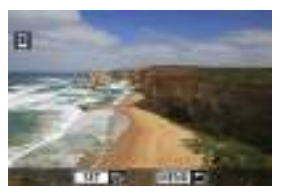

 $\bullet$  Нажмите кнопку < MENU > на экране передачи изображений.

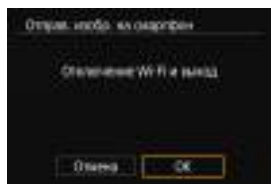

Выберите [**OK**], чтобы завершить передачу изображений и разорвать Wi-Fiсоединение.

**Отправка изображений с камеры по Wi-Fi-соединению**

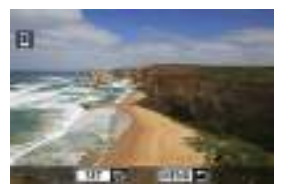

- $\bullet$  Нажмите кнопку < MENU > на экране передачи изображений.
- $\bullet$  Порядок разъединения Wi-Fi-соединения см. в разделе [Разъединение Wi-Fi](#page-707-0)[соединений.](#page-707-0)

#### **Предупреждения** Œ

Во время передачи изображений съемка невозможна даже при полностью нажатой кнопке спуска затвора.

#### $\overline{\mathbb{R}}$ **Примечание**

- Во время передачи изображения ее можно отменить, выбрав пункт [**Отмена**].
- Одновременно можно выбрать до 999 файлов.
- При установленном Wi-Fi-соединении в смартфоне рекомендуется отключать функцию энергосбережения.
- При выборе уменьшенного размера фотографий он применяется ко всем отправляемым в это время фотографиям. Обратите внимание, что фотографии с размером  $S2$  не уменьшаются.
- Выбранное сжатие видеозаписей применяется ко всем отправляемым в это время видеозаписям. Обратите внимание, что видеозаписи **EHDAMMPBLE** и **ГЕНО В 100 ПРВ - НЕ УМЕНЬШАЮТСЯ.**
- При питании камеры от аккумулятора убедитесь, что он полностью заряжен.

<span id="page-707-0"></span>Выполните одну из следующих операций.

**На экране приложения Camera Connect нажмите [ ].**

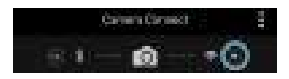

**На экране [ Wi-Fi вкл.] выберите пункт [Откл., выход].**

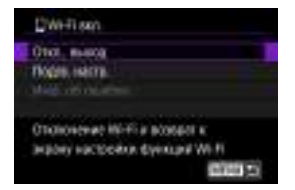

- **Если экран [ Wi-Fi вкл.**] не отображается, выберите [( $\cdot$ **)**): Подключение Wi-Fi/ **Bluetooth**].
- Выберите [**Откл., выход**], затем выберите [**OK**] на экране запроса подтверждения.

<span id="page-708-0"></span>Изображения можно указывать после разъединения Wi-Fi-соединения.

1. Выберите [<sup>((</sup>1<sup>)</sup>): Подключение Wi-Fi/Bluetooth].

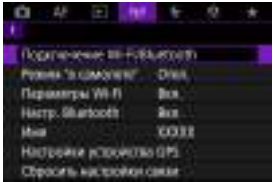

2. **Выберите [ Подключить к смартфону].**

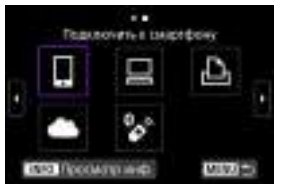

- $\bullet$  Если отображается журнал ( $\circled{a}$ [\)](#page-760-0), переходите между экранами с помощью диска< $\frac{1}{2}$  > или <  $\frac{1}{2}$  >, при необходимости.
- 3. **Выберите [Редактировать/удалить устройство].**

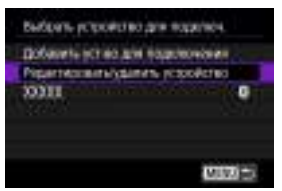

4. **Выберите смартфон.**

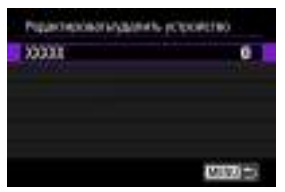

- Выберите имя смартфона, на котором эти изображения должны быть доступны для просмотра.
- 5. **Выберите [Просм. изобр.].**

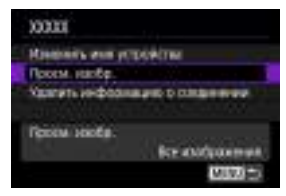

6. **Выберите значение.**

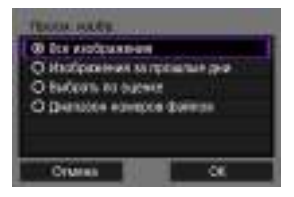

Выберите [**OK**], чтобы открыть экран настройки.

#### **[Все изображения]**

Для просмотра будут доступны все изображения на карте памяти.

# Изображение затеменное рас-C Histour, crossis proper @ Изобразных купровлек дна ٠ Orunas œ

**[Изображения за прошлые дни]**

- Указание доступных для просмотра изображений в зависимости от даты съемки. Можно указать изображения, снятые не более девяти дней назад.
- При выборе пункта [**Изображения за прошлые дни**] для просмотра будут доступны изображения, снятые за указанное количество дней до текущей даты. Нажмите кнопки <  $\blacktriangle$  > <  $\blacktriangledown$  > для установки количества дней, затем нажмите <  $\binom{50}{5}$  > для подтверждения выбора.
- После выбора [**OK**] будут заданы доступные для просмотра изображения.

#### **Предупреждения**

Если для параметра [**Просм. изобр.**] задано любое другое значение, кроме [**Все изображения**], удаленная съемка невозможна.

#### **[Выбрать по оценке]**

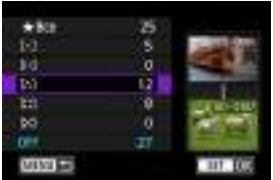

- Указание доступных для просмотра изображений в зависимости от того, была ли добавлена (или не добавлена) оценка, а также от типа оценки.
- После выбора типа оценки будут заданы доступные для просмотра изображения.

#### **[Диапазон номеров файлов] (Выбрать диапазон)**

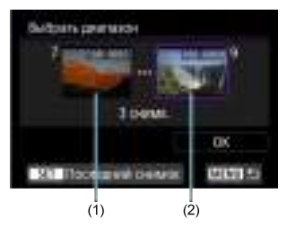

- Чтобы указать доступные для просмотра изображения, выберите первое и последнее изображение в списке изображений, упорядоченных по номерам файлов.
	- 1. Нажмите кнопку < ( ), чтобы открыть экран выбора изображений. Диском  $\leq \frac{1}{2}$  > выберите изображение. Количество выбранных изображений можно изменить в индексном режиме касанием  $(\sqrt{\alpha})$  $(\sqrt{\alpha})$ ).
	- 2. Выберите начальное изображение (1).
	- 3. Диском  $\leq \sqrt[3]{\sqrt{3}}$  > выберите конечное изображение (2).
	- 4. Выберите [**OK**].

#### $\bullet$ **Предупреждения**

- В случае прекращения Wi-Fi-соединения во время дистанционной видеосъемки происходит следующее.
	- Любая текущая видеозапись в режиме видеосъемки будет продолжена.
	- Любая текущая видеозапись в режиме фотосъемки будет завершена.
- Если установлено Wi-Fi-соединение со смартфоном, некоторые функции недоступны.
- При дистанционной съемке скорость автофокусировки может снизиться.
- В зависимости от состояния связи отображение изображения или спуск затвора могут выполняться с задержкой.
- При сохранении изображений в смартфон съемка невозможна, даже если нажать кнопку спуска затвора камеры. Кроме того, может выключиться экран камеры.

### **Примечание**

При установленном Wi-Fi-соединении в смартфоне рекомендуется отключать функцию энергосбережения.

#### <span id="page-713-0"></span> $\overline{K}$  Управление камерой с помощью программы EOS Utility

В этом разделе описывается, как подключить камеру к компьютеру по Wi-Fi и выполнять операции с камерой с помощью ПО EOS или другого специализированного ПО. Перед установлением Wi-Fi-соединения установите на компьютер последнюю версию программного обеспечения.

Инструкции по работе с компьютером см. в его руководстве пользователя.

## **Управление камерой с помощью программы EOS Utility**

Программа EOS Utility (ПО EOS) позволяет импортировать изображения из камеры, управлять камерой и выполнять другие операции.

### **Действия на камере (1)**

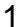

1. Выберите [<sup>((</sup>†)): Подключение Wi-Fi/Bluetooth].

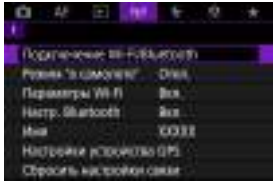

2. **Выберите пункт [ Дистанц. управл. (EOS Utility)].**

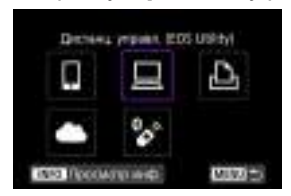

- $\bullet$  Если отображается журнал ( $\varphi$ [\)](#page-760-0), переходите между экранами с помощью диска< $\sqrt[5]{\sqrt{3}}$  > или <  $\frac{1}{2}$  >. при необходимости.
- 3. **Выберите [Добавить уст-во для подключения].**

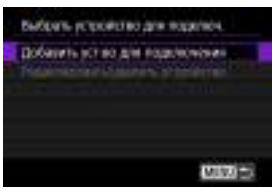

4. **Проверьте имя сети (SSID) и пароль.**

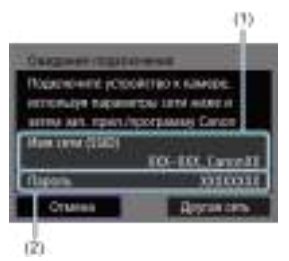

Проверьте Имя сети (SSID) (1) и Пароль (2), отображаемые на экране камеры.

### **Действия на компьютере (1)**

5. **Выберите имя сети (SSID), затем введите пароль.**

**Экран компьютера (пример)**

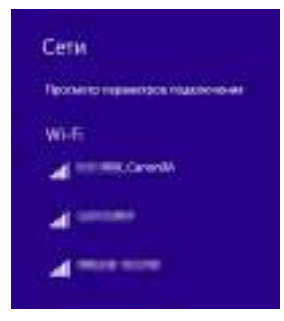

- На экране параметров сети в компьютере выберите имя сети (SSID), проверенное в шаге 4 в пункте [Действия на камере \(1\).](#page-713-0)
- Для пароля введите пароль, проверенный в шаге 4 в пункте [Действия на камере \(1\)](#page-713-0).

### **Действия на камере (2)**

6. **Выберите [OK].**

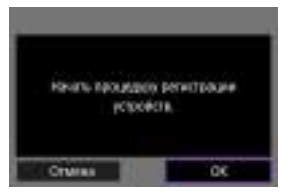

Отображается следующее сообщение. «\*\*\*\*\*\*» представляет собой последние шесть цифр MAC-адреса подключаемой камеры.

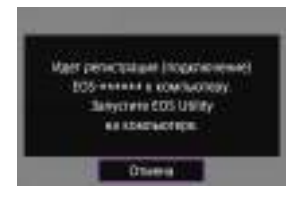

## **Действия на компьютере (2)**

- 7. **Запустите программу EOS Utility.**
- 8. **В программе EOS Utility нажмите кнопку [Подключение через Wi-Fi/локальную сеть].**

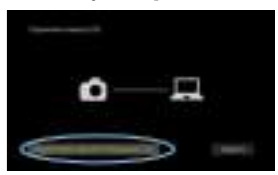

Если отображается сообщение, относящееся к брандмауэру, выберите вариант [**Да**].

# 9. **Нажмите кнопку [Подключение].**

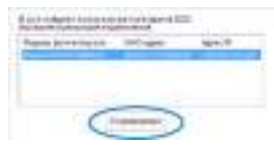

Выберите камеру, к которой требуется подключиться, затем нажмите кнопку [**Подключение**].

## **Действия на камере (3)**

- 
- 10. **Установите подключение по Wi-Fi.**

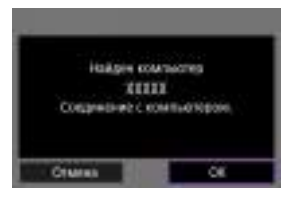

Выберите [**OK**].

## **Экран [ Wi-Fi вкл.]**

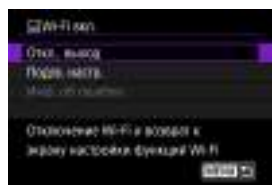

#### **Откл., выход**

Разъединение Wi-Fi-соединения.

#### **Подтв. настр.**

Можно проверить настройки.

#### **Инф. об ошибке**

Если произошла ошибка Wi-Fi-соединения, можно проверить сведения об ошибке. **Подключение по Wi-Fi к компьютеру выполнено.**

- Управляйте камерой с помощью программы EOS Utility на компьютере.
- Порядок повторного подключения по Wi-Fi см. в разделе [Повторное подключение](#page-760-0) [по Wi-Fi/Bluetooth](#page-760-0).

#### T **Предупреждения**

- $\bullet$  В случае прекращения Wi-Fi-соединения во время дистанционной видеосъемки происходит следующее.
	- Любая текущая видеозапись в режиме видеосъемки будет продолжена.
	- Любая текущая видеозапись в режиме фотосъемки будет завершена.
- $\bullet$  Когда камера установлена в режим записи видео с помощью программы EOS Utility, камеру невозможно использовать в режиме фотосъемки.
- Если установлено Wi-Fi-соединение с программой EOS Utility, некоторые функции недоступны.
- При дистанционной съемке скорость автофокусировки может снизиться.
- В зависимости от состояния связи отображение изображения или спуск затвора могут выполняться с задержкой.
- При удаленной съемке в режиме Live View скорость передачи изображений ниже, чем при подключении через интерфейсный кабель. Поэтому перемещающиеся объекты не могут отображаться плавно.
#### <span id="page-720-0"></span>[Печать изображений](#page-723-0) ΓZΙ.

## [Параметры печати](#page-728-0)

В этом разделе рассматривается печать изображений при прямом подключении по Wi-Fi камеры к принтеру, поддерживающему PictBridge (беспроводную ЛВС). Инструкции по работе с принтером см. в его руководстве пользователя.

1. Выберите [<sup>((</sup>1<sup>)</sup>): Подключение Wi-Fi/Bluetooth].

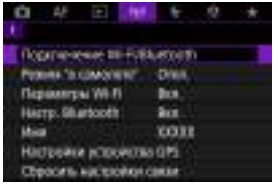

2. **Выберите [ Напечатать на Wi-Fi-принтере].**

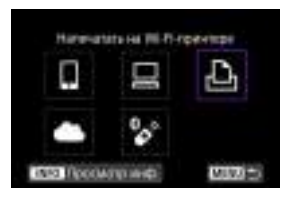

 $\bullet$  Если отображается журнал ( $\circled{q}$ [\)](#page-760-0), переходите между экранами с помощью диска< $\sqrt[3]{\mathbb{R}}$  > или <  $\frac{1}{2}$  >. при необходимости.

3. **Выберите [Добавить уст-во для подключения].**

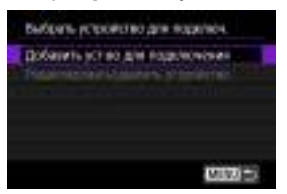

4. **Проверьте имя сети (SSID) и пароль.**

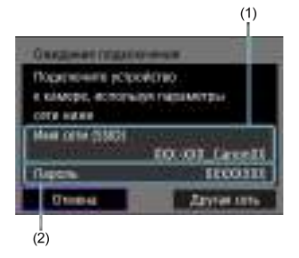

Проверьте Имя сети (SSID) (1) и Пароль (2), отображаемые на экране камеры.

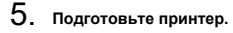

- В меню настроек Wi-Fi принтера, который необходимо использовать, выберите проверенное ранее имя сети (SSID).
- Для пароля введите пароль, проверенный на шаге 4.

# 6. **Выберите принтер.**

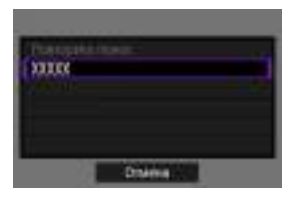

- В списке обнаруженных принтеров выберите принтер, к которому требуется подключиться по Wi-Fi.
- Если в списке отсутствует требуемый принтер, чтобы камера смогла найти и показать его, попробуйте выбрать [**Повторить поиск**].

### **Примечание**

Чтобы установить подключение Wi-Fi через точку доступа, см. раздел [Подключение Wi-Fi через точки доступа](#page-748-0).

# <span id="page-723-0"></span>**Печать изображений по одному**

1. **Выберите изображение для печати.**

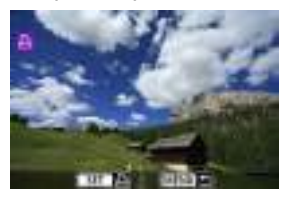

- $\bullet$  Диском <  $\frac{1}{2}$  > выберите изображение для печати, затем нажмите кнопку < $\left(\begin{matrix} \mathbf{R} \\ \mathbf{S}_{\mathrm{E}} \end{matrix}\right)$ >.
- Изображения можно выбирать касанием в индексном режиме.  $( 2)$  $( 2)$ .
- 2. **Выберите [Печать снимка].**

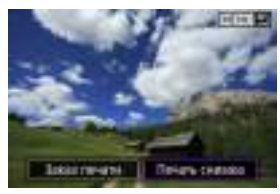

3. **Распечатайте изображение.**

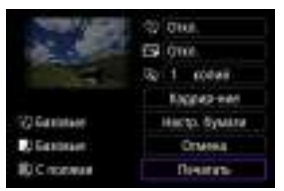

- Порядок настройки печати см. в разделе [Параметры печати](#page-728-0).
- Выберите пункт [**Печатать**], затем [**OK**] для начала печати.

## **Печать в соответствии с указанными параметрами изображений**

1. **Нажмите кнопку < >.**

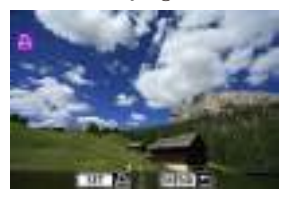

2. **Выберите пункт [Заказ печати].**

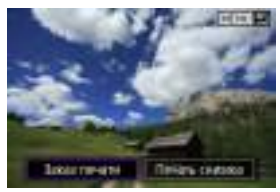

3. **Установите параметры печати.**

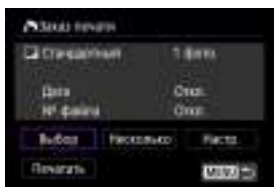

- Порядок настройки печати см. в разделе [Заказ печати \(DPOF\).](#page-595-0)
- Если заказ печати был подготовлен до установления подключения по Wi-Fi, переходите к шагу 4.

## 4. **Выберите пункт [Печатать].**

- Пункт [**Печатать**] доступен только в том случае, если выбрано изображение и принтер готов к печати.
- 5. **Задайте настройки в пункте [Настр. бумаги] ( ).**
- 6. **Распечатайте изображение.**

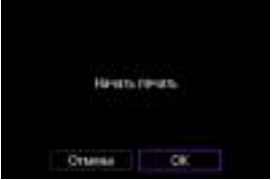

При выборе [**OK**] начинается печать.

#### $\mathbf{0}$ **Предупреждения**

- $\bullet$  Когда установлено подключение к принтеру по Wi-Fi, съемка невозможна.
- Невозможно напечатать изображения RAW и HEIF, а также видеозаписи.
- Перед печатью обязательно задайте размер бумаги.
- Некоторые принтеры могут не поддерживать печать номеров файлов.
- Некоторые принтеры могут печатать даты на полях, если выбрано значение [**С полями**].
- При печати на некоторых принтерах дата может выглядеть бледной, если она напечатана на темном фоне или на полях.

#### $\Box$ **Примечание**

- При питании камеры от аккумулятора убедитесь, что он полностью заряжен.
- После выбора пункта [**Печатать**] может пройти некоторое время, прежде чем печать начнется, в зависимости от размера файла и качества изображения.
- **Для остановки печати нажмите кнопку < <sup>(2)</sup> > пока отображается [Отмена].** затем выберите [**OK**].
- При печати с помощью пункта [**Заказ печати**] можно выбрать пункт [**Продолж.**], чтобы продолжить печать оставшихся изображений, если процесс печати был остановлен. Обратите внимание на то, что печать не будет возобновлена при возникновении следующих событий:
	- Перед возобновлением печати заказ печати был изменен или были удалены какие-либо указанные изображения.
	- Если перед возобновлением печати была задана индексная печать и были изменены настройки бумаги.
- В случае неполадок при печати см. [Примечания.](#page-733-0)

<span id="page-728-0"></span>**Индикация на экране и устанавливаемые параметры зависят от принтера.** Кроме того, некоторые настройки могут быть недоступны. Подробнее см. в инструкции по эксплуатации принтера.

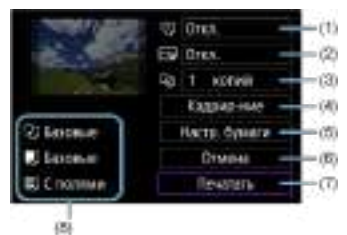

## **Экран настройки параметров печати**

- (1) Задание печати даты или номера файла ( $\varnothing$ ).
- (2[\)](#page-731-0) Задание эффектов печати ( $\sqrt{2}$ ).
- [\(](#page-731-0)3) Задание числа печатаемых копий  $\left(\sqrt{2}\right)$ ).
- (4[\)](#page-732-0) Задание области печати ( $\alpha$ ).
- (5) Задание формата бумаги[,](#page-729-0) типа бумаги и макета ( $\circled{3}$ ,  $\circled{9}$ ).
- (6) Возврат на экран выбора изображений.
- (7) Начало печати.
- (8) Отображаются заданные размер бумаги, тип и макет.

\* **Для некоторых принтеров определенные настройки могут быть недоступны.**

## <span id="page-729-0"></span>**Настройки бумаги**

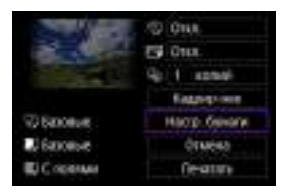

Выберите пункт [**Настр. бумаги**].

# **[ ] Настройка размера бумаги**

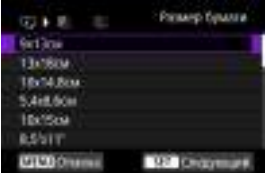

Выберите размер бумаги, загруженной в принтер.

## <span id="page-730-0"></span>**[ ] Настройка типа бумаги**

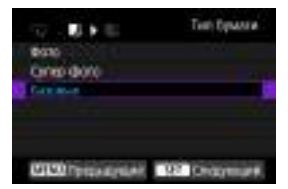

Выберите тип бумаги, загруженной в принтер.

## **[ ] Настройка вида страницы**

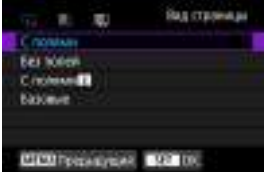

Выберите вид страницы.

#### **Предупреждения** Œ

Если соотношение сторон изображения отличается от соотношения сторон бумаги, изображение может быть значительно обрезано при печати без полей. Кроме того, изображения могут печататься с меньшим разрешением.

## **[ ] Задание печати даты/номера файла**

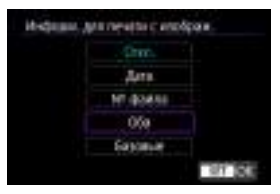

- $\bullet$  Выберите  $[$  $\heartsuit$ ].
- Выберите, что требуется печатать.

## <span id="page-731-0"></span>**[ ] Задание эффектов печати (Оптимизация снимка)**

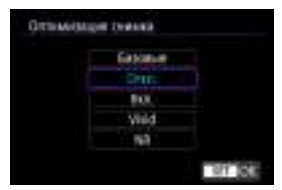

- $\bullet$  Выберите [ $\sim$ ].
- Выберите эффекты печати.

#### $\bf{0}$ **Предупреждения**

- Чувствительность ISO может быть неправильно определена в информации о съемке, напечатанной для изображений, снятых с расширенной чувствительностью ISO (**H**).
- Значение [**Базовые**] в эффектах печати и других параметрах относится к настройкам по умолчанию, определенным изготовителем принтера. Подробнее о значении [**Базовые**] см. в инструкции по эксплуатации принтера.

## **[ ] Задание количества копий**

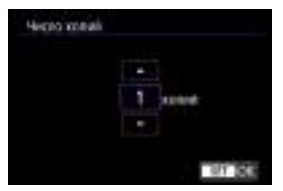

 $\bullet$  Выберите [ ]].

Выберите число печатаемых копий.

## <span id="page-732-0"></span>**Кадрирование изображения**

**Задавайте кадрирование непосредственно перед печатью.** Если задать другие параметры печати после кадрирования изображений, может потребоваться повторное кадрирование.

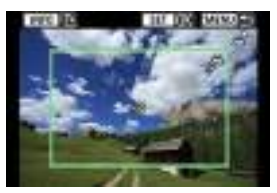

- 1. **Выберите [Кадрир-ние] на экране настройки параметров печати.**
- 2. **Задайте размер, положение и ориентацию кадрирования.**
	- Распечатывается область, расположенная внутри рамки кадрирования. Форму рамки кадрирования (соотношение сторон) можно изменить в пункте [**Настр. бумаги**].

### **Изменение размера рамки кадрирования**

Для изменения размера рамки кадрирования поворачивайте диск  $<$   $s^{max}$ 

### **Перемещение рамки кадрирования**

Для перемещения рамки по вертикали или горизонтали нажмите  $\langle \cdot | \cdot | \cdot | \cdot \rangle$ 

### **Переключение ориентации рамки кадрирования**

Нажимая кнопку < INFO >, можно менять ориентацию рамки кадрирования с вертикальной на горизонтальную и обратно.

- 3. **Для выхода из режима кадрирования нажмите кнопку < >.**
	- Область обрезки изображения можно проверить в левом верхнем углу экрана настройки параметров печати.

#### <span id="page-733-0"></span>T **Предупреждения**

- На некоторых принтерах обрезанная область изображения может распечатываться не так, как было указано.
- $\bullet$  Чем меньше рамка кадрирования, тем с меньшим разрешением печатается изображение.

#### 同 **Примечание**

### **Обработка ошибок принтера**

Если после устранения причины ошибки (например, нет чернил или нет бумаги) и выбора [**Дальше**] печать не возобновляется, воспользуйтесь кнопками на принтере. Подробные сведения о возобновлении печати см. в инструкции по эксплуатации принтера.

### **Сообщения об ошибках**

Если во время печати возникла ошибка, на экран выводится сообщение об ошибке. После устранения причины ошибки возобновите печать. Подробнее об устранении неполадок при печати см. в инструкции по эксплуатации принтера.

### **Ошибка с бумагой**

Проверьте правильность загрузки бумаги.

### **Ошибка с картриджем**

Проверьте уровень чернил в принтере и состояние емкости для отработанных чернил.

### **Аппаратная ошибка**

Проверьте все возможные неполадки в работе принтера, не относящиеся к бумаге или чернилам.

### **Ошибка файла**

Печать выбранного изображения невозможна. Может оказаться, что невозможно напечатать изображения, полученные с помощью другой камеры, или изображения, отредактированные на компьютере.

- <span id="page-734-0"></span>ΓZΙ. Подключение к image.canon
- [Автоматическая передачи изображений](#page-738-0)

В этом разделе рассматривается отправка изображений в image.canon.

# **Подключение к image.canon**

Свяжите камеру с image.canon, чтобы отправлять изображения напрямую с камеры.

- Требуется смартфон с браузером и подключением к Интернету.
- Инструкции по использованию служб image.canon и сведения о регионах, в которых она доступна, см. на сайте image.canon ([https://image.canon/\)](https://image.canon).
- Может взиматься отдельная плата за подключение к поставщику услуг Интернета и к точке доступа.

## **Действия на камере (1)**

- zJ (locationewed) + (sketter) Pennis 's concentri. OW *<u>Research</u>* Wi-Fi **Britis** Harro, Sharbooth **But YOTE** Настреаки испоситства GM Сбросить мастеровки связи
- 1. **Выберите [**(1): Подключение Wi-Fi/Bluetooth].

2. **Выберите [ Загрузить в image.canon].**

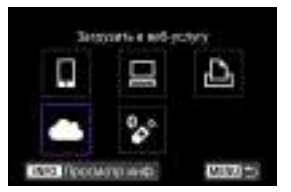

3. **Выберите пункт [Соединить].**

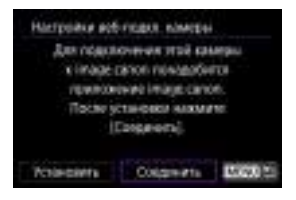

4. **Выберите [OK].**

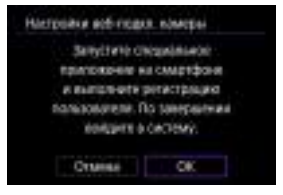

5. **Отсканируйте QR-код с помощью специального приложения.**

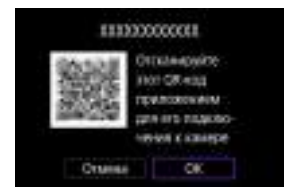

Выберите [**OK**].

6. **Установите подключение по Wi-Fi.**

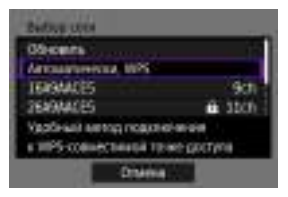

- Подключитесь к точке доступа по Wi-Fi. Переходите к шагу 6 в разделе Подключение Wi-Fi [через точки доступа.](#page-748-0)
- 7. **Убедитесь, что номер отображается в специальном приложении.**

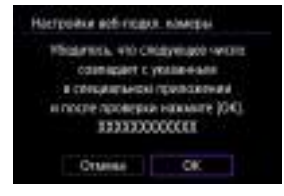

Выберите [**OK**].

8. **Выберите [OK].**

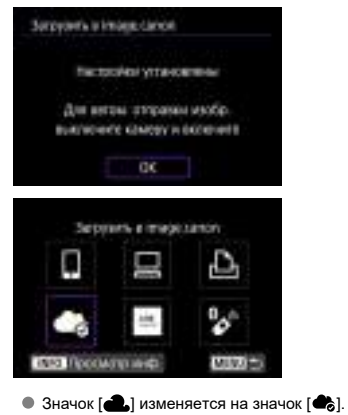

## **Действия на компьютере или смартфоне**

- 9. **Настройте веб-ссылку камеры.**
	- Следуйте инструкциям для завершения настройки на странице настроек веб-подключения камеры.

<span id="page-738-0"></span>Изображения автоматически загружаются на сайт image.canon после включения камеры (или после выхода из режима автоотключения питания). Оригинальные файлы изображений, отправленные в сервис image.canon, хранятся в течение 30 дней без ограничений на объем, и их можно скачивать на компьютеры или передавать в другие веб-службы.

Загрузка невозможна во время съемки с таймером временных интервалов.

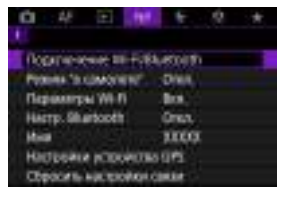

1. **Выберите [<sup>(</sup>†<sup>)</sup>: Подключение Wi-Fi/Bluetooth].** 

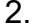

2. **Выберите [ Загрузить в image.canon].**

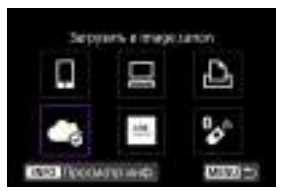

- $\bullet$  Если отображается журнал ( $\circled{p}$ [\)](#page-760-0), переходите между экранами с помощью диска< $\sqrt[3]{\sqrt{3}}$  > или <  $\frac{1}{2}$  >. при необходимости.
- 3. **Задайте для параметра [Автоотправка] значение [Вкл.].**

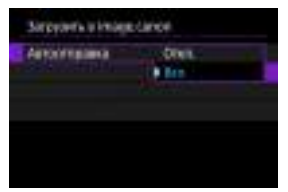

4. **Задайте [Тип для отправки].**

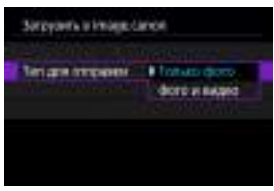

В пункте [**Тип для отправки**] можно выбрать тип изображений, к которым применяется загрузка.

#### <span id="page-740-0"></span>M Подготовка к трансляции

#### [Прямая трансляция](#page-743-0) M

Вы можете транслировать изображения с камеры в прямом эфире. Только при потоковой передаче можно использовать беспроводной пульт ДУ BR-E1 (продается отдельно). Обратите внимание, что перед потоковой передачей вам необходимо выполнить сопряжение камеры с беспроводным пультом ДУ BR-E1 ( $\sqrt{2}$ ).

#### T **Предупреждения**

**Заранее ознакомьтесь с требованиями к потоковой передаче YouTube на сайте YouTube.**

## **Подготовка к трансляции**

Для включения потоковой передачи с камеры задайте параметр «Прямые трансляции» на камере.

- Зарегистрируйте камеру на сайте image.canon и задайте настройки связи с камерой, как описано в разделе [Подключение к image.canon.](#page-734-0)
- Выполните необходимые настройки потоковой передачи на сайте YouTube.
- Инструкции см. на сайте YouTube.

## **Действия на компьютере или смартфоне**

- 1. **Включите потоковую передачу на YouTube.**
	- Отобразите экран настроек для подключенных веб-служб, используемых с image.canon.
	- Рядом с [**YouTube**] нажмите [**Соединить**].
	- Войдите на YouTube и разрешите доступ к image.canon.

## **Действия на камере**

2. **Подключитесь к image.canon.**

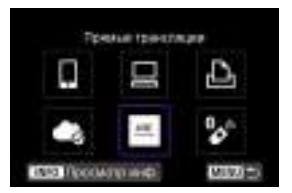

- Инструкции для подключения к image.canon см. в разделе [Подключение к image.canon](#page-734-0).
- $\bullet$  Как только камера подключится к image.canon, добавится значок [**Прямые трансляции**].
- Если значок [**Прямые трансляции**] не работает, см. [Действия на](#page-740-0) [компьютере или смартфоне](#page-740-0) и проверьте настройки YouTube. После настройки значок активируется при выборе параметра [**Прямые трансляции**].

#### T **Предупреждения**

### **Потоковая передача**

- YouTube единственный потоковый сервис, который поддерживает эта камера.
- Прежде чем вы сможете использовать службы потоковой передачи, вы должны зарегистрироваться на image.canon.
- Потоковая передача на YouTube может быть изменена, приостановлена или прекращена без предварительного уведомления.
- Canon не несет никакой ответственности за сторонние службы, такие как потоковая передача на YouTube.
- $\bullet$  Во время потоковой передачи изображение не записывается на карту (но карта должна находиться в камере).
- Скорость потоковой передачи изображений составляет прибл. 6 Мбит/с для FHD<sup>2007</sup> (NTSC) или FHD<sup>2500</sup> (PAL).
- **Изображения передаются горизонтально, независимо от настройки [:Доб. инф. о пов.** ].
- Во время потоковой передачи звук может быть с повышенным уровнем шумов. Заранее проверьте звук на предмет шумов, например, с помощью [PRVW] [\(](#page-743-0)2). Если шум от внешнего микрофона отвлекает, попробуйте

разместить его слева и как можно дальше от камеры (со стороны <  $MIC$ ) входного разъема для внешнего микрофона).

- После настройки потоковой передачи невозможно выполнить сопряжение камеры с беспроводным пультом ДУ BR-E1 (продается отдельно,  $\varnothing$ ).
- Беспроводной пульт ДУ BR-E1 нельзя использовать при подключении к камере по Wi-Fi, если только вы не ведете потоковую передачу.
- Дистанционное управление со смартфона во время потоковой передачи невозможно.

<span id="page-743-0"></span>Вы также можете вести трансляцию, используя камеру для выбора события, которое вы заранее настроили на сайте YouTube (введя время и название трансляции).

1. **Выполните настройки события на сайте YouTube.**

- Инструкции см. на сайте YouTube.
- 

2. **Поверните диск установки режима в положение < >.**

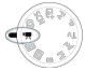

**Можно выбрать режим видеосъемки [\(](#page-362-0)** $\alpha$ **)**.

# 3. **Начать трансляцию.**

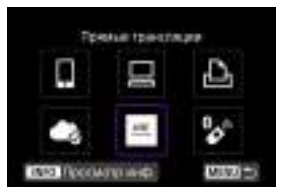

- **На экране [(\*): Подключение Wi-Fi/Bluetooth**] выберите пункт [**Прямые трансляции**].
- $\bullet$  Если отображается журнал ( $\circled{a}$ [\)](#page-760-0), переходите между экранами с помощью диска< $\frac{1}{2}$  > или <  $\frac{1}{2}$  >, при необходимости.

4. **Ознакомьтесь с условиями обслуживания.**

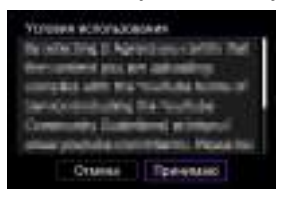

- Ознакомьтесь с отображаемым соглашением и выберите [**Принимаю**].
- 5. **Выберите событие.**

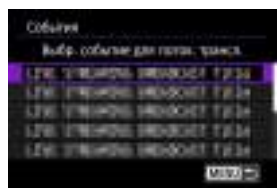

- Заранее выберите событие, которое вы добавили с сайта YouTube.
- В списке может быть до 20 событий.

#### $\Box$ **Примечание**

Появление сообщения о невозможности начать трансляцию означает, что событие еще не зарегистрировано. Добавьте событие с сайта YouTube.

6. **Проверьте параметры потоковой передачи.**

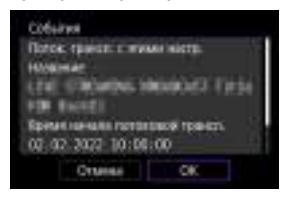

- Выберите [**OK**].
- 7. **Выберите [OK].**

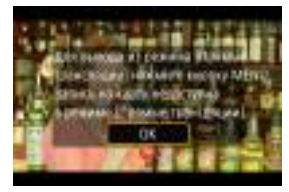

8. **Выберите [PRVW] или [LIVE].**

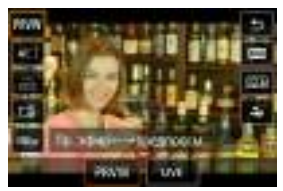

- Выбор [**PRVW**] (Предварительн. просмотр) позволяет проверить потоковую передачу без публикации изображений в открытом доступе. Полезно для проверки изображений перед потоковой передачей.
- Выбор [**LIVE**] (Прямой эфир) позволяет немедленно начать потоковую передачу.

9. **Начните предварительный просмотр или потоковую передачу.**

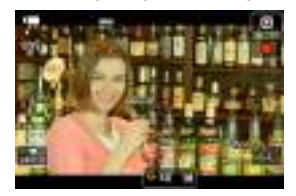

- Настройте функции записи, как при обычной видеосъемке.
- Как будете готовы, нажмите кнопку видеосъемки.
- Предварительный просмотр или потоковая передача начинается автоматически после отображения [**Подгот. предвар. просм.**] или [**Подгот. к поток. трансл.**].

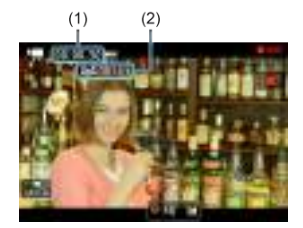

- [ **PRVW**] или [ **LIVE**] отображается в правом верхнем углу во время предварительного просмотра или потоковой передачи, соответственно.
- Время, прошедшее с момента нажатия кнопки видеосъемки, отображается на экране предварительного просмотра/потоковой передачи (1). Для потоковой передачи также указывается количество зрителей (2).
- Зайдите на сайт YouTube, чтобы увидеть, как выглядит потоковое изображение.

# 10. **Прекратите предварительный просмотр или потоковую передачу.**

- Чтобы остановить предварительный просмотр или потоковую передачу, нажмите повторно кнопку видеосъемки.
- После предварительного просмотра изображения вернитесь к шагу 8 и выберите [**LIVE**], чтобы начать потоковую передачу.
- 11. **Выйдите из режима потоковой передачи.**

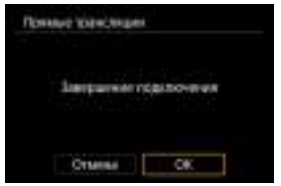

 $\bullet$  Нажмите кнопку < MENU >, затем выберите [ОК].

#### Œ **Предупреждения**

- Потребуется некоторое время, прежде чем начнется потоковая передача на шаге 9. Во время отображения сообщения не выполняйте никаких действий.
- В случае проблем с отображением (повреждение текстовых символов) на камере текста, введенного на сайте YouTube, повторно введите текст с сайта YouTube в формате ASCII (однобайтовые буквы или цифры).

#### <span id="page-748-0"></span>図 [Режим точки доступа камеры](#page-753-0)

### **[** $\epsilon$ ] [Настройка IP-адреса вручную](#page-754-0)

В этом разделе рассматривается порядок установления подключения по Wi-Fi с использованием точки доступа, поддерживающей WPS (режим PBC). Сначала выясните положение кнопки WPS и время, в течение которого ее требуется держать нажатой. Для подключения по Wi-Fi может потребоваться около 1 мин.

1. Выберите [<sup>((</sup>?): Подключение Wi-Fi/Bluetooth].

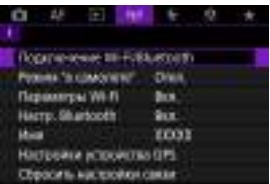

2. **Выберите значение.**

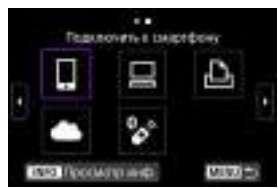

 $\bullet$  Если отображается журнал ( $\varnothing$ [\)](#page-760-0), переходите между экранами с помощью диска< $\frac{1}{2}$  > или <  $\frac{1}{2}$  >, при необходимости.

3. **Выберите [Добавить уст-во для подключения].**

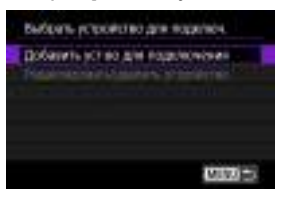

Если выбран пункт [ **Подключить к смартфону**], отображается следующее сообщение. Если приложение Camera Connect уже установлено, выберите пункт [**Не отображать**].

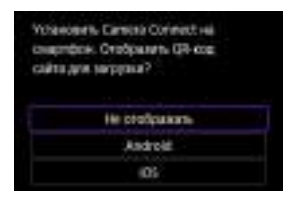

- На отображаемом далее экране [**Подключить к смартфону**] выберите [**Подключить по Wi-Fi**].
- 4. **Выберите [Другая сеть].**

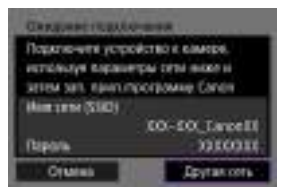

 $\bullet$  Отображается при выборе [ $\Box$ ], [ $\Box$ ] или [ $\triangle$ ].

5. **Выберите [Автоматически, WPS].**

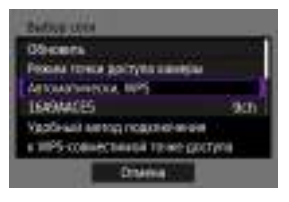

# **Примечание**

Описание отображаемого на шаге 5 пункта [**Режим точки доступа камеры**] см. в разделе [Режим точки доступа камеры](#page-753-0).

# 6. **Выберите [WPS-PBC].**

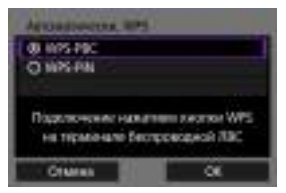

Выберите [**OK**].

7. **Подключитесь к точке доступа по Wi-Fi.**

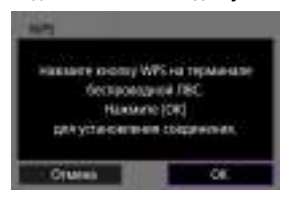

- Нажмите кнопку WPS на точке доступа.
- Выберите [**OK**].
- 8. **Выберите [Автоматический выбор].**

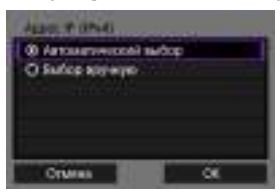

- Выберите [**OK**], чтобы открыть экран настройки для функции Wi-Fi.
- Если с настройкой [**Автоматический выбор**] произошла ошибка, см. раздел [Настройка IP-адреса вручную](#page-754-0).

9. **Укажите настройки для функции Wi-Fi.**

**[ Подключить к смартфону]**

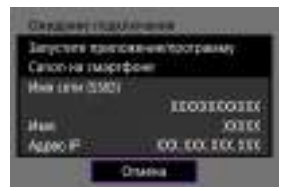

На экране параметров Wi-Fi смартфона нажмите имя сети (SSID), отображаемое на экране камеры, затем введите пароль точки доступа для подключения.

Переходите к шагу 7 в разделе [Подключение по Wi-Fi](#page-688-0) без [использования Bluetooth](#page-688-0).

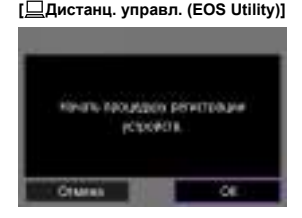

Переходите к шагу 7 или 8 в пункте [Действия на компьютере \(2\)](#page-717-0).

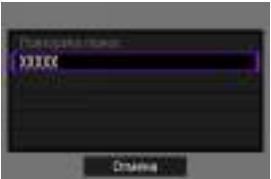

### **[ Напечатать на Wi-Fi-принтере]**

Переходите к шагу 6 в пункте [Подключение по Wi-Fi](#page-720-0) к принтеру.

**Зарегистрируйтесь на image.canon.** Переходите к шагу 5 в разделе [Подключение к image.canon.](#page-734-0)

<span id="page-753-0"></span>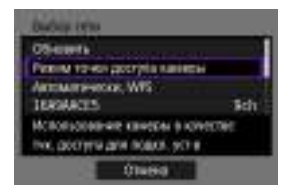

Режим точки доступа камеры предназначен для подключения камеры по Wi-Fi непосредственно к каждому устройству. Отображается при выборе  $\Box$ 1. [ $\Box$ 1 или [ $\Box$ ] после  $[$ <sup>((</sup>): Подключение Wi-Fi/Bluetooth].

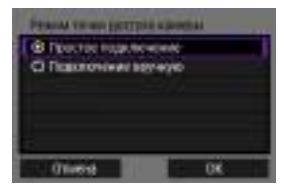

### **Простое подключение**

На другом устройстве установите подключение по Wi-Fi с именем сети (SSID), отображаемым на экране камеры.

### **Подключение вручную**

Введите имя сети (SSID) другого устройства, чтобы установить соединение. Следуйте инструкциям на экране камеры, чтобы задать параметры подключения.

#### $\bf{0}$ **Предупреждения**

Некоторые принтеры могут не подключаться, если в качестве точки доступа используется камера.

Если подключение в режиме точки доступа камеры невозможно, можно установить подключение следующим образом.

- Установите подключение Wi-Fi через точку доступа
- Запустите режим точки доступа на принтере

<span id="page-754-0"></span>Отображаемые параметры различаются в зависимости от функции Wi-Fi.

1. **Выберите [Выбор вручную].**

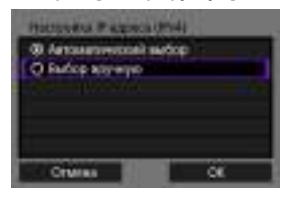

Выберите [**OK**].

# 2. **Выберите значение.**

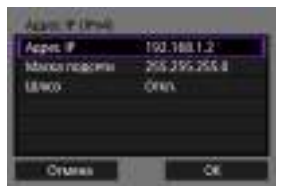

- Выберите параметр, чтобы открыть экран для цифрового ввода.
- Для использования шлюза выберите [**Вкл.**], затем выберите [**Адрес**].

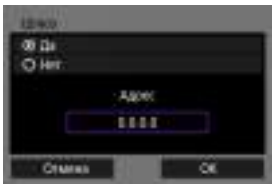

3. **Введите номер.**

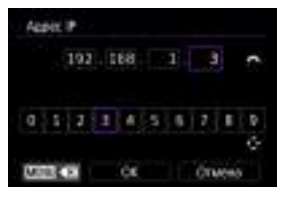

- $\bullet$  Поворачивайте диск <  $\sin^2$  > для перемещения положения ввода в верхней области и используйте диск < > или < > для выбора вводимого значения. Нажмите кнопку <  $\binom{60}{31}$  > для ввода выбранного значения.
- Для удаления только что введенного значения нажмите кнопку  $<$  MFNI  $\vert$   $>$ .
- Выберите [**OK**] после ввода значений. На дисплее снова появляется экран шага 2.

# 4. **Выберите [OK].**

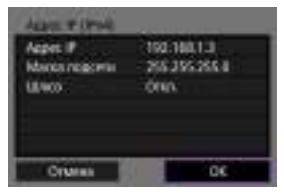

- После завершения настройки необходимых элементов выберите [**OK**].
- Если вы не уверены во вводимых параметрах, см. раздел [Проверка параметров сети](#page-790-0) или обратитесь к администратору сети либо другому специалисту по сетям.
### [Отмена регистрации](#page-758-0)

Эту камеру можно также подключить по Bluetooth к беспроводному пульту ДУ BR-E1 (продаетсяотдельно,  $\varnothing$ ) для съемки с дистанционным управлением.

1. Выберите [(<sup>(</sup>р): Подключение Wi-Fi/Bluetooth].

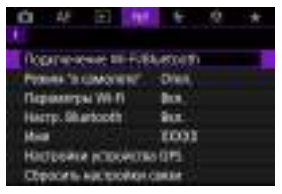

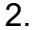

2. **Выберите [ Подкл. к беспров. пульту ДУ].**

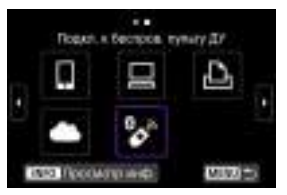

3. **Выберите [Добавить уст-во для подключения].**

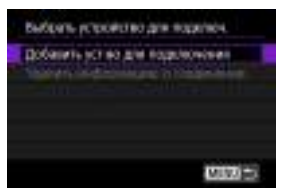

4. **Выполните сопряжение устройств.**

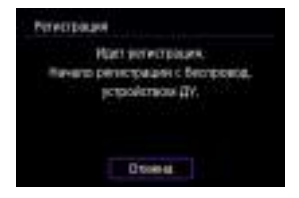

- При появлении экрана [**Регистрация**] одновременно нажмите кнопки <**W**> и <**T**> на пульте BR-E1 и удерживайте их нажатыми не менее 3 с.
- После появления сообщения с подтверждением того, что камера сопряжена с пультом ДУ BR-E1, нажмите кнопку  $\langle \frac{\mathfrak{B}}{\mathfrak{B}} \rangle$ >.

# 5. **Настройте камеру для дистанционной съемки.**

- При съемке фотографий выберите режим работы затвора [ $\ddot{\circ}$ ] или  $[$ [ $2]$  $($  $)$  $($  $)$  $)$ .
- **При съемке видеофильмов задайте для параметра [ Па: Дист. управл.**] значение [**Вкл.**].
- Порядок работы после завершения регистрации см. в инструкции по эксплуатации пульта ДУ BR-E1.

#### Œ **Предупреждения**

Bluetooth-соединения потребляют энергию аккумулятора даже после срабатывания функции автоматического отключения питания камеры.

#### П **Примечание**

Если не будет использоваться Bluetooth, рекомендуется установить для параметра [**Настр. Bluetooth**] значение [Откл.] (  $\overline{2}$ [\)](#page-766-0).

<span id="page-758-0"></span>Перед регистрацией другого пульта ДУ BR-E1 очистите информацию о подключенном пульте ДУ.

1. **Выберите [**(r)): Подключение Wi-Fi/Bluetooth].

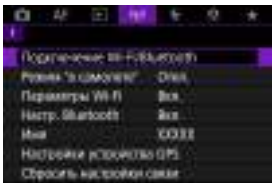

2. **Выберите [ Подкл. к беспров. пульту ДУ].**

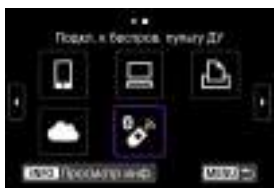

3. **Выберите [Удалить информацию о соединении].**

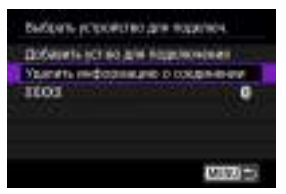

4. **Выберите [OK].**

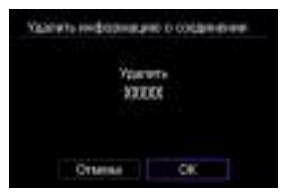

<span id="page-760-0"></span>Выполните эти шаги для повторного подключения к устройствам или веб-службам с зарегистрированными параметрами подключения.

1. Выберите [<sup>(r</sup>[<sup>)</sup>: Подключение Wi-Fi/Bluetooth].

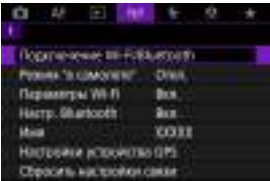

2. **Выберите значение.**

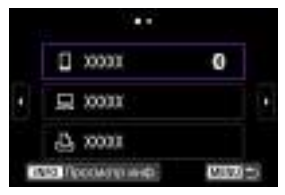

- Выберите вариант для подключения по Wi-Fi или Bluetooth из указанных прошлых соединений. Если варианты не указаны, поворачивайте диск <  $\frac{1}{2}$  > для переключения экранов.
- История не отображается, если для параметра [**Истор. подключен.**] установлено значение [Скрыть] (  $\circ$ [\)](#page-765-0).

3. **Выполните операции на подключенном устройстве.**

# **[ ] Смартфон**

- Запустите приложение Camera Connect.
- Если пункт назначения подключения смартфона был изменен, восстановите настройку для подключения по Wi-Fi к камере или к одной точке доступа с камерой.

При непосредственном подключении камеры к устройству по Wi-Fi в конце имени сети (SSID) отображаются символы «**\_Canon0A**».

# **[ ] Компьютер**

- На компьютере запустить программное обеспечение EOS.
- Если пункт назначения подключения компьютера был изменен, восстановите настройку для подключения по Wi-Fi к камере или к одной точке доступа с камерой. При непосредственном подключении камеры к компьютеру по

Wi-Fi в конце имени сети (SSID) отображаются символы «**\_Canon0A**».

# **[ ] Принтер**

Если пункт назначения подключения принтера был изменен, восстановите настройку для подключения по Wi-Fi к камере или к одной точке доступа с камерой.

При непосредственном подключении камеры к принтеру по Wi-Fi в конце имени сети (SSID) отображаются символы «**\_Canon0A**».

# **Регистрация нескольких групп параметров подключения**

Можно зарегистрировать до 10 параметров подключения для функции беспроводной связи.

1. Выберите [<sup>((</sup>1<sup>)</sup>): Подключение Wi-Fi/Bluetooth].

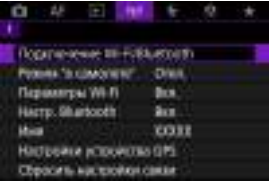

2. **Выберите значение.**

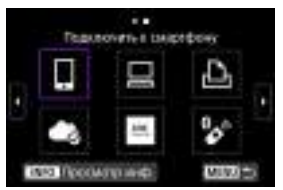

- $\bullet$  Если отображается журнал ( $\varnothing$ [\)](#page-760-0), переходите между экранами с помощью диска<  $\frac{27.3}{200}$  > или <  $\frac{24.3}{200}$  >, при необходимости.
- Сведения о пункте [ **Подключить к смартфону**] см. в разделе [Подключение к смартфону](#page-673-0).
- Сведения о пункте [ **Дистанц. управл. (EOS Utility)**] см. в разделе [Подключение к компьютеру по Wi-Fi](#page-713-0).
- Описание пункта [ **Напечатать на Wi-Fi-принтере**] см. в разделе [Подключение по Wi-Fi](#page-720-0) к принтеру.
- Порядок отправки изображений в веб-службу см. в разделе [Отправка изображений в веб-службу](#page-734-0).

# **Примечание**

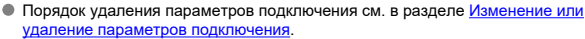

Функции Wi-Fi и Bluetooth можно временно отключить.

1. **Выберите пункт [ : Режим "в самолете"].**

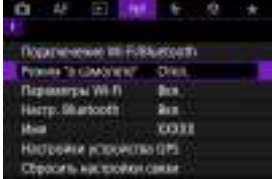

2. **Задайте значение [Вкл.].**

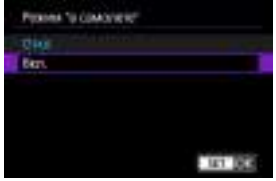

 $\bullet$  На экране отображается значок [ $\spadesuit$ ].

#### $\Box$ **Примечание**

 $\bullet$  Значок [ $\uparrow$ ] может не отображаться при фотосъемке, видеосъемке или просмотре в зависимости от настроек отображения. Если он не отображается, несколько раз нажмите кнопку < INFO >, чтобы перейти на экран подробной информации.

<span id="page-765-0"></span>1. **Выберите пункт [ : Параметры Wi-Fi].**

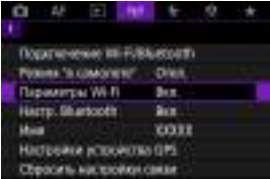

# 2. **Выберите значение.**

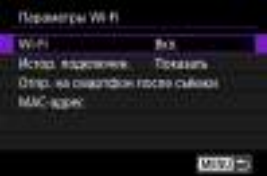

#### **Wi-Fi**

Если использование электронных и беспроводных устройств запрещено (например, на борту самолета или в лечебных учреждениях), выберите для этого параметра значение [**Откл.**].

#### **Истор. подключен.**

Для истории подключения устройств по Wi-Fi можно задать [**Показать**] или [**Не отображать**].

### **Отпр. на смартфон после съёмки**

Изображения могут передаваться в смартфон автоматически ( [\)](#page-694-0).

### **MAC-адрес**

Можно проверить MAC-адрес камеры.

<span id="page-766-0"></span>1. Выберите [(°р): Настр. Bluetooth].

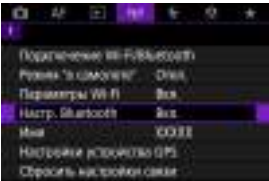

# 2. **Выберите значение.**

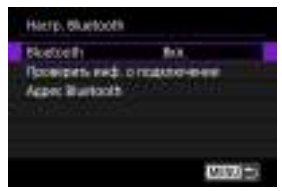

### **Bluetooth**

Если функция Bluetooth не будет использоваться, выберите значение [**Откл.**].

### **Проверить инф. о подключении**

Можно проверить имя и состояние связи с зарегистрированным устройством.

### **Адрес Bluetooth**

Можно проверить адрес Bluetooth камеры.

Если требуется, можно изменить имя камеры (отображаемое на смартфонах и других камерах).

1. Выберите пункт [ <sup>((1)</sup>: Имя].

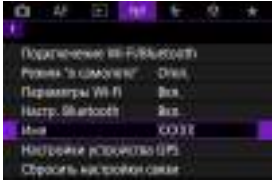

2. **Введите текст, как указано в разделе [Использование виртуальной](#page-778-0) [клавиатуры.](#page-778-0)**

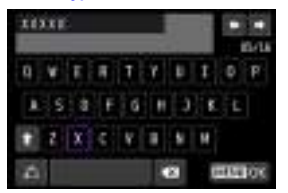

 $\bullet$  После завершения ввода символов нажмите кнопку < MENU >.

- **E** GP-E2
- [Смартфон](#page-770-0)
- [Индикация подключения GPS](#page-771-0)

Геопривязку изображений можно выполнять с помощью GPS-ресивера GP-E2 (продается отдельно) или смартфона с поддержкой Bluetooth.

# **GP-E2**

# 1. **Установите приемник GP-E2 на камеру.**

Установите приемник GP-E2\* на горячий башмак камеры и включите его. Подробнее см. в инструкции по эксплуатации приемника GP-E2.

\* Требуется дополнительный адаптер многофункциональной площадки AD-E1.

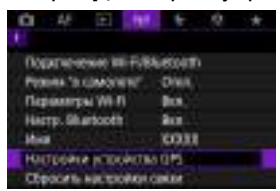

 $2.$  Выберите [<sup>( $\cdot$ </sup>)<sup>)</sup>: Настройки устройства GPS].

3. **В пункте [Выбор устр-ва GPS] выберите [GPS-приёмник].**

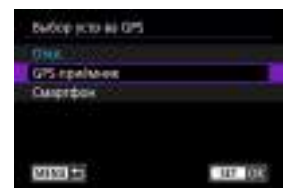

- 4. **Произведите съемку.**
	- Подробные сведения о пункте [**Изменить**] см. в инструкции по эксплуатации приемника GP-E2.

#### $\mathbf 0$ **Предупреждения**

#### **Меры предосторожности при использовании GP-E2**

- Перед использованием проверьте список стран и регионов, в которых разрешено использование GPS, и соблюдайте требования действующих местных ограничений.
- Обновите встроенное ПО приемника GP-E2 до версии 2.0.0 или более новой. Для обновления встроенного ПО требуется интерфейсный кабель. Инструкции по обновлению см. на веб-сайте Canon.
- Приемник GP-E2 невозможно подключить к камере с помощью кабеля.
- Камера не регистрирует направление съемки.

<span id="page-770-0"></span>Указанные ниже настройки выполняются после установки специального приложения Camera Connect [\(](#page-675-0) 2) на смартфон.

- 1. **На смартфоне включите службы определения местоположения.**
- 2. **Установите подключение Bluetooth.**
	- Запустите приложение Camera Connect и выполните сопряжение камеры со смартфоном по Bluetooth.
- 3. **Выберите [ : Настройки устройства GPS].**

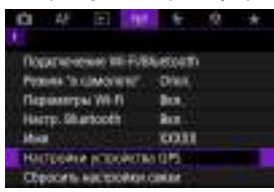

4. **В пункте [Выбор устр-ва GPS] выберите [Смартфон].**

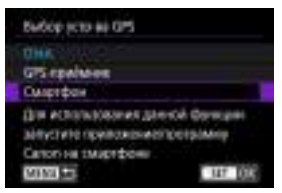

- 5. **Произведите съемку.**
	- В изображения записывается информация о геолокации из смартфона.

<span id="page-771-0"></span>Состояние получения информации о местоположении из смартфона можно поверить на значке GPS-подключения на экранах для съемки фотографий или видео ( $\varnothing$ ) и  $\varnothing$ , соответственно).

- Серый: службы определения местоположения выключены
- Мигает: невозможно получить информацию о местоположении
- Горит: информация о местоположении получена

Сведения о порядке индикации подключения GPS при использовании приемника GP-E2 см. в инструкции по эксплуатации GP-E2.

### **Геопривязка изображений во время съемки**

В изображения, снимаемые при наличии значка GPS, записывается информация о местоположении.

### **Геоданные**

Сведения о местоположении, добавленные в изображения при съемке, можно проверить на экране информации о параметрах съемки ( ?).

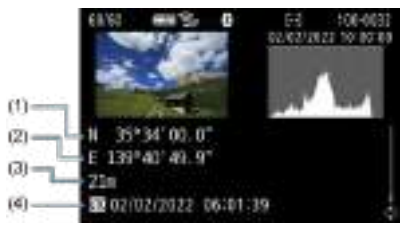

(1) Широта

- (2) Долгота
- (3) Высота над уровнем моря
- (4) UTC (Универсальное глобальное время)

#### $\mathbf{C}$ **Предупреждения**

- Смартфон позволяет получать информацию о местонахождении только тогда, когда он подключен к камере по Bluetooth.
- Информация о направлении не получается.
- В зависимости от условий перемещения или состояния смартфона полученная информация о местоположении может быть неточной.
- Для получения информации о местоположении из смартфона после включения камеры может потребоваться некоторое время.
- Получение информации о местоположении прекращается после выполнения любой из указанных ниже операций.
	- Сопряжение с беспроводным пультом ДУ по Bluetooth.
	- Выключение камеры
	- Выход из приложения Camera Connect
	- Отключение служб определения местоположения на смартфоне
- Получение информации о местоположении прекращается в любой из указанных ниже ситуаций.
	- Выключено питание камеры
	- Разорвано соединение по Bluetooth
	- Низкий уровень заряда аккумулятора смартфона

#### $\Box$ **Примечание**

- Универсальное глобальное время (UTC) в целом совпадает со средним временем по Гринвичу.
- Для видеофильмов добавляется начальная информация GPS.

<span id="page-773-0"></span>Для изменения или удаления параметров подключения предварительно завершите подключение по Wi-Fi.

1. Выберите [<sup>((</sup>1<sup>)</sup>: Подключение Wi-Fi/Bluetooth].

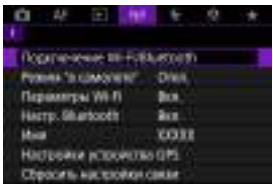

2. **Выберите значение.**

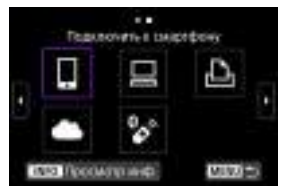

 $\bullet$  Если отображается журнал ( $\circled{q}$ [\)](#page-760-0), переходите между экранами с помощью диска<  $\frac{1}{2}$ > или <  $\frac{1}{2}$  >, при необходимости.

3. **Выберите [Редактировать/удалить устройство].**

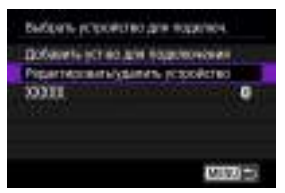

- Подключение Bluetooth можно изменить, выбрав смартфон, помеченный серым значком [8]. После появления экрана [**Подключить к смартфону**] выберите пункт [**Связать по Bluetooth**], затем нажмите кнопку < $\binom{6}{2}$  > на следующем экране.
- 4. **Выберите устройство, для которого требуется изменить или удалить параметры подключения.**

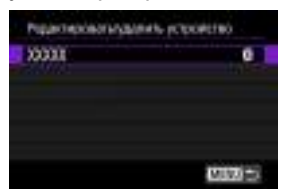

5. **Выберите значение.**

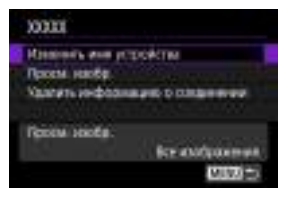

Измените или удалите параметры подключения на открывшемся экране.

#### **Изменить имя устройства**

Имя можно изменить с помощью виртуальной клавиатуры (2[\)](#page-778-0).

#### ● Просм. изобр. (<mark>@</mark>[\)](#page-708-0)

Отображается при выборе пункта [ **Подключить к смартфону**]. Настройки отображаются в нижней части экрана.

#### **Удалить информацию о соединении**

При удалении информации о соединении для зарегистрированного смартфона также удалите информацию о камере в смартфоне  $\overline{(\overline{c})}$  $\overline{(\overline{c})}$  $\overline{(\overline{c})}$ ).

#### $\overline{F}$ **Примечание**

Чтобы удалить настройки подключения image.canon, перейдите на веб-сайт image.canon.

Можно удалить все настройки беспроводной связи. Удаление настроек беспроводной связи исключает использование этих данных, когда вы на время отдаете камеру другим людям.

1. **Выберите пункт [ : Сбросить настройки связи].**

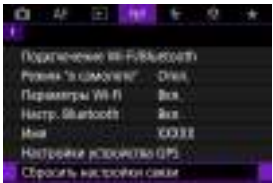

# 2. **Выберите [OK].**

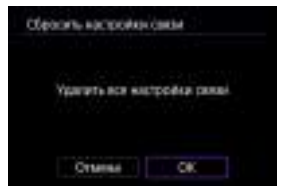

#### $\mathbf \Phi$ **Предупреждения**

Если камера сопряжена со смартфоном, на экране настроек Bluetooth смартфона удалите информацию о подключении к камере, для которой были восстановлены параметры беспроводной связи по умолчанию.

#### $\Box$ **Примечание**

Можно удалить все настройки беспроводной связи, выбрав пункт [**Настройки** связи] для параметра [Другие настройки] в меню [ $\blacklozenge$ : Сброс настр.кам.].

<span id="page-777-0"></span>Можно проверить сведения об ошибке и MAC-адрес камеры.

1. Выберите [<sup>((</sup>†<sup>)</sup>): Подключение Wi-Fi/Bluetooth].

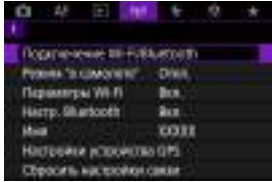

2. **Нажмите кнопку < >.**

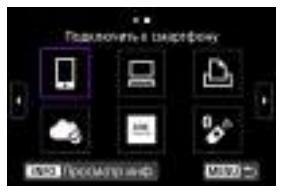

Открывается экран [**Просмотр инф.**].

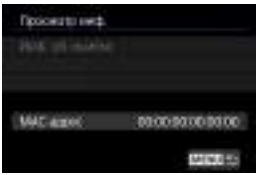

 $\bullet$  Если произошла ошибка, нажмите кнопку <  $\mathcal{R}_1$  > для отображения сведений об ошибке.

# <span id="page-778-0"></span>**Использование виртуальной клавиатуры**

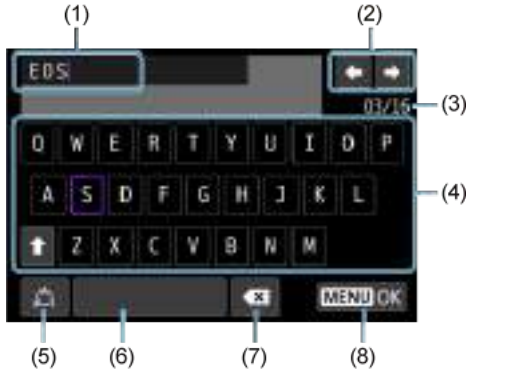

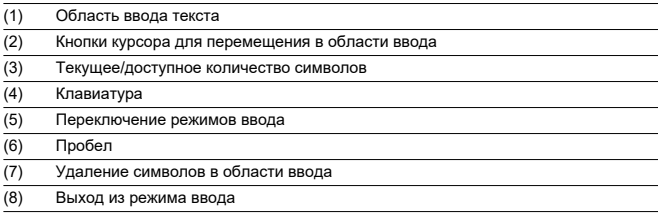

- $\bullet$  Для перемещения в пределах (1) используйте диск <  $\mathcal{E}^{\text{max}}$  >.
- $\bullet$  Используйте <  $\frac{1}{2}$ >, диск <  $\frac{1}{2}$ > или <  $\bigcirc$  > для перемещения в областях (2) и (4)– (7).
- $\bullet$  Нажимайте кнопку <  $\left(\frac{\mathbb{R}}{2}\right)$ > для подтверждения ввода или при переключении режимов ввода.

# **Действия, выполняемые при отображении сообщений об ошибках**

В случае ошибки выведите на экран сведения об ошибке, выполнив одну из приведенных ниже процедур. Затем устраните причину ошибки, следуя приведенным в этой главе примерам.

- **На экране [Просмотр инф.] нажмите кнопку <**  $\binom{50}{5}$  **>.**
- Выберите пункт [**Инф. об ошибке**] на экране [**Wi-Fi вкл.**].

Щелкните указанный ниже номер ошибки для перехода к соответствующему разделу.

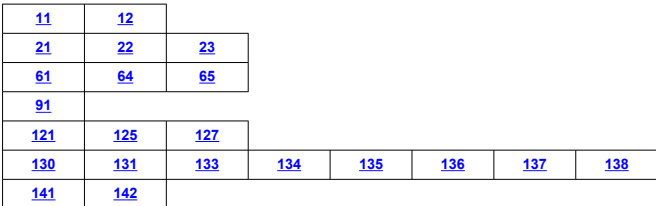

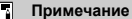

Когда возникает ошибка, в правом верхнем углу экрана [**Подключение Wi-Fi/ Bluetooth**] появляется значок [**Err\*\***]. Он исчезает при установке

переключателя питания камеры в положение  $\leq$  OFF  $\geq$ .

### <span id="page-780-0"></span>**11: Устройство для связи не найдено**

- **В случае [ ] проверьте, запущено ли приложение Camera Connect.**
	- Установите полключение с помощью приложения Camera Connect  $(R)$ ).
- **Если отображается значок [ ], проверьте, запущена ли программа EOS Utility.**
	- Запустите программу EOS Utility и снова попробуйте подключиться  $\varphi$ ).
- **Заданы ли в камере и точке доступа одинаковые ключи шифрования для аутентификации?**
	- Эта ошибка возникает, если при использовании способа аутентификации [**Открытая система**] ключи шифрования не совпадают. Проверьте буквы в верхнем и нижнем регистрах и убедитесь, что в камере задан правильный ключ шифрования для аутентификации ( $\sqrt{2}$ [\)](#page-778-0).

## **12: Устройство для связи не найдено**

- **Включены ли целевое устройство и точка доступа?**
	- Включите питание целевого устройства и точки доступа. Если подключение все равно не устанавливается, снова выполните процедуры подключения.

## **21: Сервер DHCP не назначил адрес IP**

#### **Выполните следующие проверки в камере**

- **В камере для IP-адреса задано значение [Автоматический выбор]. Настройка выбрана правильно?**
	- Если сервер DHCP не используется, задайте настройку, предварительно установив в камере вариант **[Выбор вручную**] для IP-адреса [\(](#page-754-0)**@)**).

#### **Выполните следующие проверки на DHCP-сервере**

#### **Включен ли DHCP-сервер?**

- Включите DHCP-сервер.
- **Достаточно ли адресов для присвоения DHCP-сервером?**
	- Увеличьте количество адресов, присваиваемых DHCP-сервером.
	- Удалите из сети устройства, которым были присвоены адреса с DHCPсервера, чтобы сократить количество используемых адресов.

### **Правильно ли работает DHCP-сервер?**

- Проверьте настройки DHCP-сервера и убедитесь в том, что DHCP-сервер работает правильно.
- Если возможно, попросите своего сетевого администратора проверить доступность DHCP-сервера.

## <span id="page-782-0"></span>**22: Нет ответа от сервера DNS**

#### **Выполните следующие проверки на DNS-сервере**

#### **Включен ли DNS-сервер?**

- Включите DNS-сервер.
- **Заданы ли в DNS-сервере правильные настройки IP-адресов и соответствующих имен?**
	- На DNS-сервере убедитесь, что IP-адреса и соответствующие имена указаны правильно.

#### **Правильно ли работает DNS-сервер?**

- Проверьте настройки DNS-сервера и убедитесь в том, что DNS-сервер работает правильно.
- Если возможно, попросите своего сетевого администратора проверить доступность DNS-сервера.

#### **Выполните следующие проверки сети в целом**

- **Есть ли в сети маршрутизатор или подобное устройство, которое выполняет функции шлюза?**
	- Если возможно, спросите у сетевого администратора адрес сетевого шлюза и установите его в камере  $(\sqrt{\alpha})$ [,](#page-790-0)  $\sqrt{\alpha}$ ).
	- Убедитесь, что настройки адреса шлюза правильно указаны во всех сетевых устройствах, включая камеру.

## <span id="page-783-0"></span>**23: Устройство с таким же IP адресом уже сущ. в этой сети**

#### **Есть ли в сети камеры другое устройство с тем же IP-адресом?**

- Измените IP-адрес камеры во избежание совпадения с адресом другого устройства в сети. Можно также изменить IP-адрес другого устройства.
- Если при использовании DHCP-сервера для IP-адреса камеры установлено значение [**Выбор вручную**], измените его на значение [**Автоматический** выбор] (  $\sqrt{2}$ [\)](#page-754-0).

#### $\Box$ **Примечание**

#### **Действия при отображении сообщений об ошибках 21–23**

 $\bullet$  При устранении ошибок с номерами 21–23 также проверьте следующие позиции.

#### **Заданы ли в камере и точке доступа одинаковые пароли для аутентификации?**

• Эта ошибка возникает, если при использовании способа аутентификации [**Открытая система**] пароли не совпадают. Проверьте буквы в верхнем и нижнем регистрах и убедитесь, что в камере задан правильный пароль для аутентификации  $\sqrt{2}$ [\)](#page-778-0).

## **61: Беспроводная ЛВС с выбранным именем (SSID) не найдена**

- **Нет ли каких-либо препятствий, блокирующих прямую видимость между камерой и антенной точки доступа?**
	- Установите антенну точки доступа так, чтобы она находилась в зоне прямой видимости камеры.

#### **Выполните следующие проверки в камере**

- **Совпадают ли идентификаторы SSID (имя сети), заданные в камере и точке доступа?**
	- Проверьте SSID (имя сети) в точке доступа и установите такое же SSID (имя сети[\)](#page-748-0) в камере  $\sqrt{2}$ ).

#### **Выполните следующие проверки точки доступа**

- **Включена ли точка доступа?**
	- Включите питание точки доступа.
- **Зарегистрирован ли MAC-адрес используемой камеры в точке доступа, если используется фильтрация по MAC-адресу?**
	- Зарегистрируйте MAC-адрес используемой камеры в точке доступа ( $\varnothing$ [\)](#page-777-0).

## <span id="page-784-0"></span>**64: Соединение с терминалом беспроводной ЛВС невозможно**

- **Используются ли в камере и точке доступа одинаковые способы шифрования?**
	- Камера поддерживает следующие способы шифрования: WEP, TKIP и AES  $($   $\mathbb{Z}$ [\)](#page-748-0).
- **Зарегистрирован ли MAC-адрес используемой камеры в точке доступа, если используется фильтрация по MAC-адресу?**
	- Зарегистрируйте MAC-адрес используемой камеры в точке доступа. MACадрес можно посмотреть на экране [MAC-адрес] (  $\sqrt{2}$ [\)](#page-777-0).

# **65: Связь с беспроводной ЛВС потеряна**

- **Нет ли каких-либо препятствий, блокирующих прямую видимость между камерой и антенной точки доступа?**
	- Установите антенну точки доступа так, чтобы она находилась в зоне прямой видимости камеры.
- **По какой-то причине связь с беспроводной ЛВС была потеряна и не может быть восстановлена.**
	- Возможные причины: чрезмерная загрузка точки доступа другим устройством, использование поблизости микроволновой печи или аналогичного устройства (создающего помехи в сети IEEE 802.11b/g/n (на частоте 2,4 ГГц)), воздействие дождя или повышенной влажности.

#### **91: Прочая ошибка**

- **Произошла ошибка, отличная от ошибок с кодами 11–83.**
	- Выключите и включите камеру.

# **121: Недостаточно места на сервере**

- **На целевом веб-сервере недостаточно свободного места.**
	- Удалите с веб-сервера ненужные изображения, проверьте на нем количество свободного места и повторите отправку данных.

### **125: Проверьте параметры сети**

- **Установлено ли сетевое подключение?**
	- Проверьте состояние подключения сети.

# <span id="page-785-0"></span>**127: Произошла ошибка**

- **Когда камера была подключена к веб-службе, произошла ошибка, отличная от ошибок с кодами 121–126.**
	- Попробуйте заново установить подключение по Wi-Fi к image.canon.

## **130: В данный момент сервер занят Подождите немного и повторите попытку**

- **В настоящее время сайт image.canon занят.**
	- Повторите попытку получить доступ к сайту image.canon по Wi-Fi позже.

#### **131: Повторите попытку**

- **При подключении к сайту image.canon по Wi-Fi произошла ошибка.**
	- Попробуйте заново установить подключение по Wi-Fi к image.canon.

## **133: Не удает. войти в веб-услугу**

- **Произошла ошибка при входе на сайт image.canon.**
	- Проверьте настройки image.canon.
	- Повторите попытку получить доступ к сайту image.canon по Wi-Fi позже.

### **134: Устан. правильн. даты и времени**

- **Неправильная настройка даты, времени и часового пояса.**
	- Проверьте настройки [ **4: Дата/Время/Зона**].

### **135: Настройки веб-сервисов были изменены**

- **Настройки для сайта image.canon были изменены.**
	- Проверьте настройки image.canon.

**136: QR-код, отображаемый на камере, отсканирован специальным приложением неправильно. Повторите настройку веб-подключения камеры.**

- **Смартфон неправильно отсканировал QR-код.**
	- Измените настройки веб-ссылки камеры и снова отсканируйте QR-код на камере.

## <span id="page-786-0"></span>**137: Срок действия QR-кода, отображаемого на камере, истек. Повторите настройку веб-подключения камеры.**

#### **Срок действия отображаемого QR-кода истек.**

• Измените настройки веб-ссылки камеры и снова отсканируйте QR-код на камере.

# **138: Ошибка связи с сервером. Повторите отправку.**

### **Не удалось подключиться к серверу по какой-то причине.**

• Проверьте статус облачной обработки изображений RAW онлайн на сайте image.canon и повторите попытку загрузки изображений.

### **141: Принтер занят. Повторите попытку подключения.**

### **Выполняет ли принтер печать?**

• Попробуйте заново установить подключение по Wi-Fi к принтеру после завершения процесса печати.

#### **Подключена ли к принтеру по Wi-Fi другая камера?**

• Попробуйте заново установить подключение по Wi-Fi к принтеру после завершения подключения по Wi-Fi к другой камере.

## **142: Не удалось получить информацию о принтере. Подключитесь повторно, чтобы повторить попытку.**

#### **Включен ли принтер?**

• Попробуйте заново установить подключение по Wi-Fi после включения принтера.

# **Меры предосторожности в отношении функции беспроводной связи**

- 囵 [Расстояние между камерой и смартфоном](#page-788-0)
- 図 [Место установки антенны точки доступа](#page-788-0)
- 囜 [Соседние электронные устройства](#page-788-0)
- 哅 [Меры предосторожности при использовании нескольких камер](#page-788-0)

Если при использовании функций беспроводной связи снижается скорость передачи данных, теряется соединение или возникают другие проблемы, попробуйте выполнить следующие действия по устранению причин неисправностей.

<span id="page-788-0"></span>Если камера находится слишком далеко от смартфона, подключение по Wi-Fi может не устанавливаться, даже если подключение по Bluetooth возможно. В этом случае уменьшите расстояние между камерой и смартфоном, затем установите подключение по Wi-Fi.

# **Место установки антенны точки доступа**

- При использовании в помещениях устанавливайте устройство в одном помещении с камерой.
- Расположите устройство так, чтобы люди и предметы не находились между устройством и камерой.

# **Соседние электронные устройства**

Если скорость передачи данных по Wi-Fi снижается из-за воздействия указанных ниже электронных устройств, выключите их или отодвиньтесь дальше от этих устройств для установления связи.

 $\bullet$  Камера использует связь по Wi-Fi типа IEEE 802.11b/g/n с частотой радиоволн 2,4 ГГц. Поэтому скорость передачи данных по Wi-Fi снижается при использовании камеры вблизи от работающих устройств Bluetooth, микроволновых печей, радиотелефонов, микрофонов, смартфонов, других камер или аналогичных устройств, использующих эту же частоту.

# **Меры предосторожности при использовании нескольких камер**

- При подключении нескольких камер к одной точке доступа по Wi-Fi убедитесь, что камеры используют разные IP-адреса.
- Если к одной точке доступа подключено по Wi-Fi несколько камер, скорость передачи данных снижается.
- При наличии в сети нескольких точек доступа IEEE 802.11b/g/n (с частотой 2,4 ГГц) оставьте между каналами Wi-Fi промежуток в пять каналов, чтобы сократить интерференцию радиоволн. Например, используйте каналы 1, 6 и 11, каналы 2 и 7 или каналы 3 и 8.

# **Безопасность**

В случае неправильного задания параметров безопасности возможно возникновение указанных ниже проблем.

- Контроль передачи Злонамеренные посторонние лица могут контролировать передачу данных по беспроводной ЛВС и пытаться получить передаваемые вами данные.
- Несанкционированный доступ к сети Злонамеренные посторонние лица могут получить несанкционированный доступ к используемой вами сети для похищения, изменения или уничтожения информации. Кроме того, вы можете стать жертвой несанкционированного доступа других типов, таких как маскировка под законного пользователя (когда ктото выдает себя за вас для получения несанкционированного доступа к информации) или трамплинная атака (когда кто-то получает несанкционированный доступ к вашей сети, чтобы использовать ее в качестве «трамплина» для заметания следов при проникновении в другие системы).

Рекомендуется использовать системы и функции для надежной защиты своей сети, чтобы избежать возникновения подобных проблем.

#### <span id="page-790-0"></span>**Windows**

Откройте окно [**Командная строка**] Windows, введите команду ipconfig/all и нажмите клавишу <Ввод>.

Помимо IP-адреса, назначенного компьютеру, также отображаются сведения о маске подсети, шлюзе и сервере DNS.

#### **macOS**

В операционной системе macOS откройте приложение [**Терминал**], введите ifconfig -a и нажмите клавишу <Return>. IP-адрес, присвоенный компьютеру, обозначается в пункте [**enX**] (X: число) рядом с надписью [**inet**] в формате «\*\*\*.\*\*\*.\*\*\*.\*\*\*». Информацию о приложении [**Терминал**] см. в руководстве по ОС macOS.

Чтобы предотвратить использование одного IP-адреса компьютером и другими устройствами в сети, измените крайнюю правую цифру IP-адреса, назначаемого камере, как описано в разделе [Настройка IP-адреса вручную.](#page-754-0) Пример: 192.168.1.**10**

Состояние беспроводной связи можно проверить на экране.

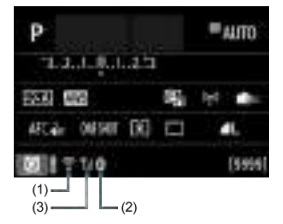

## **Экран быстрого управления**

**Информационный экран при воспроизведении**

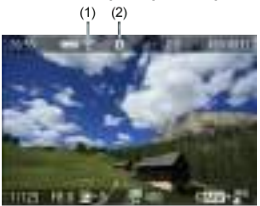

- (1) Функция Wi-Fi
- (2) Функция Bluetooth
- (3) Сила беспроводного сигнала
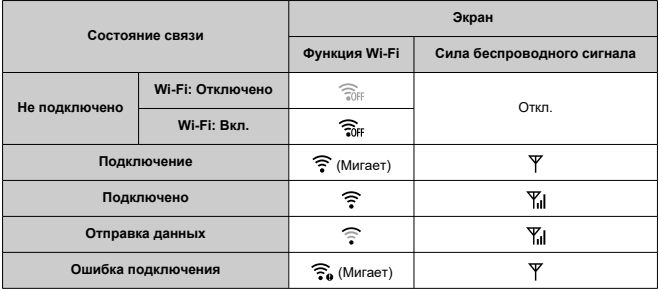

## **Индикатор функции Bluetooth**

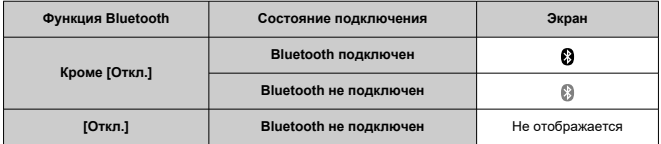

В этой главе описываются параметры меню на вкладке настройки  $[6]$ .

 справа от заголовков страниц обозначает функции, доступные только в режимах творческой зоны (< Fv >/< P >/< Tv >/< Av >/< M >/< B >).

- [Меню вкладки: Настройка](#page-794-0)
- [Настройки папки](#page-797-0)
- [Нумерация файлов](#page-800-0)
- [Форматирование карты](#page-805-0)
- [Автоповорот](#page-808-0)
- [Добавление сведений об ориентации видеозаписи](#page-810-0)
- [Дата/Время/Зона](#page-812-0)
- [Язык](#page-816-0)
- [ТВ-стандарт](#page-817-0)
- [Помощь](#page-818-0)
- [Указания по режимам съемки](#page-821-0)
- [Звуковое подтверждение](#page-823-0)
- [Громкость](#page-824-0)
- [Энергосбережение](#page-825-0)
- [Отображение на экране и в видоискателе](#page-827-0)
- [Яркость экрана](#page-829-0)
- [Яркость видоискателя](#page-830-0)
- [Точная настройка цветового тона видоискателя](#page-831-0)
- [Увеличение интерфейса пользователя](#page-832-0)
- [Разрешение HDMI](#page-833-0)
- [Управление с помощью сенсорного экрана](#page-834-0)
- [Блокировка управления](#page-835-0)
- [Переключатель режима фокусировки \(AF/MF\)](#page-836-0)
- [Очистка датчика изображения](#page-837-0)
- [Выбор приложения для подключений USB](#page-840-0)
- [Сброс настроек камеры](#page-841-0)
- Польз. режим съёмки (С1, С2)  $\star$
- [Информация об аккумуляторе](#page-845-0)
- [Информация об авторских правах](#page-847-0)  $\star$
- [Прочая информация](#page-850-0)

## <span id="page-794-0"></span>**Настройка 1**

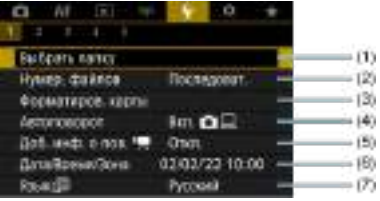

- (1) [Выбрать папку](#page-799-0)
	- [Создание папки](#page-797-0)
- (2) [Нумер. файлов](#page-800-0)
- (3) [Форматиров. карты](#page-805-0)
- (4) [Автоповорот](#page-808-0)
- (5) [Доб. инф. о пов.](#page-810-0)
- (6) [Дата/Время/Зона](#page-812-0)
- (7) [Язык](#page-816-0)
- **Настройка 2**

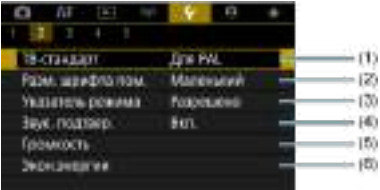

- (1) [ТВ-стандарт](#page-817-0)
- (2) [Разм. шрифта пом.](#page-820-0)
- (3) [Указатель режима](#page-821-0)
- (4) [Звук. подтвер.](#page-823-0)
- (5) [Громкость](#page-824-0)
- (6) [Экон.энергии](#page-825-0)

## **Настройка 3**

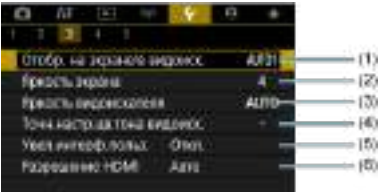

- (1) [Отобр. на экране/в видоиск.](#page-827-0)
- (2) [Яркость экрана](#page-829-0)
- (3) [Яркость видоискателя](#page-830-0)
- (4) [Точн.настр.цв.тона видоиск.](#page-831-0)
- (5) [Увел.интерф.польз.](#page-832-0)
- (6) [Разрешение HDMI](#page-833-0)

## **Настройка 4**

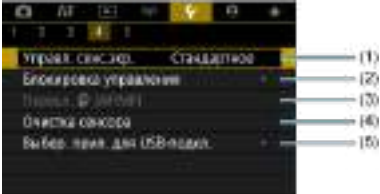

- (1) [Управл. сенс.экр.](#page-834-0)
- (2) [Блокировка управления](#page-835-0)
- (3) Перекл.  $\bigcirc$  (AF/MF)
- (4) [Очистка сенсора](#page-837-0)
- (5) [Выбер. прил. для USB-подкл.](#page-840-0)

## **Настройка 5**

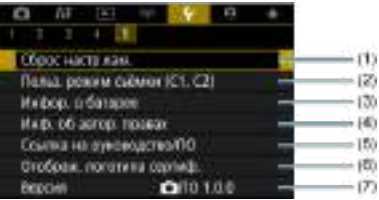

(1) [Сброс настр.кам.](#page-841-0)

(2) Польз. режим съёмки (С1, С2)  $\frac{1}{N}$ 

- (3) [Инфор. о батарее](#page-845-0)
- $(4)$  [Инф. об автор. правах](#page-847-0)  $\mathbf{\hat{x}}$
- (5) [Ссылка на руководство/ПО](#page-850-0)
- (6) [Отображ. логотипа сертиф.](#page-850-0)
- (7) [Версия](#page-850-0)
- <span id="page-797-0"></span>Создание папки 図
- [Выбор папки](#page-799-0)

Можно свободно создать и выбрать папку, в которой требуется сохранять снимаемые изображения.

## **Создание папки**

1. Выберите пункт [ $\cdot$ : Выбрать папку].

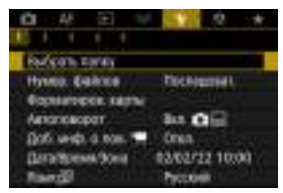

2. **Выберите пункт [Создать папку].**

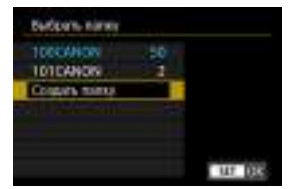

3. **Выберите [OK].**

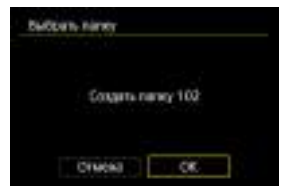

<span id="page-799-0"></span>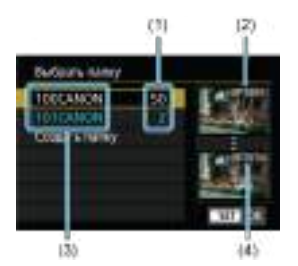

- (1) Число изображений в папке
- (2) Наименьший номер файла
- (3) Имя папки
- (4) Наибольший номер файла
- Выберите папку на экране выбора папки.
- Снятые изображения сохраняются в выбранной папке.

#### П **Примечание**

### **Папки**

Папки называются как в «**100CANON**», с трехзначным номером папки с последующими пятью буквами или цифрами. Папка может содержать до 9999 изображений (номера файлов 0001–9999). Когда папка заполнена, автоматически создается новая папка с порядковым номером, увеличенным на единицу. Кроме того, новая папка создается автоматически при выполнении ручного сброса ( $\varnothing$ [\)](#page-804-0). Можно создавать папки с номерами от 100 до 999.

### **Создание папок с помощью компьютера**

Когда на экране открыта карта, создайте новую папку с именем «**DCIM**». Откройте папку DCIM и создайте необходимое количество папок для сохранения и упорядочения изображений. Имена папок необходимо задавать в формате «**100ABC\_D**», где первые три цифры должны быть номером папки в диапазоне 100–999. Последние пять символов могут быть комбинацией прописных или строчных букв от A до Z, цифр и знака подчеркивания «\_». Знак пробела использовать нельзя. Кроме того, имена папок не могут содержать одинаковый трехзначный номер (например, «100ABC\_D» и «100W\_XYZ»), даже если остальные пять символов имен различаются.

- <span id="page-800-0"></span>[Последоват.](#page-802-0) 図
- [Автосброс](#page-803-0)
- [Ручной сброс](#page-804-0)

Сохраненным в папке снятым изображениям назначаются номера файлов от 0001 до 9999. Можно изменить способ нумерации файлов изображения.

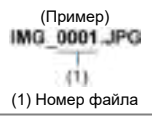

1. Выберите пункт [ **?**: Нумер. файлов].

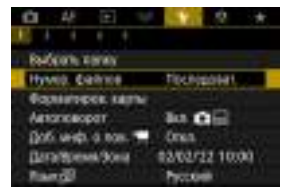

2. **Задайте вариант.**

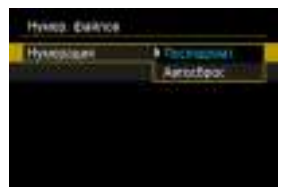

- Выберите [**Нумерация**].
- Выберите [**Последоват.**] или [**Автосброс**].

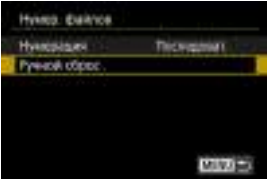

Если требуется сбросить нумерацию файлов, выберите [**Ручной сброс**] (  $\overline{2}$ ).

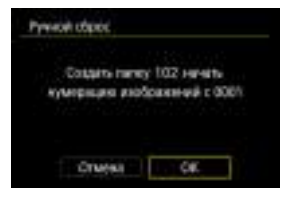

Выберите [**OK**], чтобы создать новую папку, и нумерация файлов будет начинаться с 0001.

#### $\bf{0}$ **Предупреждения**

Если номер файла в папке 999 достигает 9999, съемка невозможна, даже если на карте есть свободное место. После появления сообщения о необходимости замены карты переключитесь на новую карту.

## <span id="page-802-0"></span>**Для последовательной нумерации файлов независимо от переключения карт или создания папок**

Даже после замены карты памяти или создания новой папки сохраняется последовательная нумерация файлов до 9999. Это удобно, если требуется хранить изображения с номерами в диапазоне от 0001 до 9999 с нескольких карт памяти в одной папке на компьютере.

Если карта, установленная взамен предыдущей, или существующая папка уже содержит ранее записанные изображения, нумерация файлов новых изображений может продолжиться, начиная с последнего номера файла изображения, записанного ранее на карту памяти или в папку. Если требуется использовать последовательную нумерацию файлов, рекомендуется каждый раз устанавливать вновь отформатированную карту памяти.

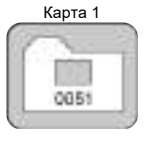

### **Нумерация файлов после замены карты памяти**

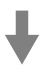

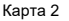

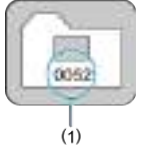

(1) Следующий порядковый номер файла

**Нумерация файлов после создания папки**

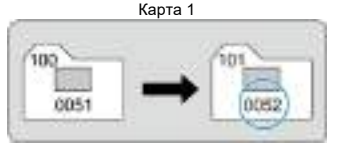

## <span id="page-803-0"></span>**Для начала нумерации файлов с 0001 после переключения карт или создания папок**

При замене карты или при создании папки нумерация файлов начинается заново с 0001 для вновь сохраняемых изображений. Это удобно, если изображения требуется систематизировать по картам памяти или папкам.

Если карта, установленная взамен предыдущей, или существующая папка уже содержит ранее записанные изображения, нумерация файлов новых изображений может продолжиться, начиная с последнего номера файла изображения, записанного ранее на карту памяти или в папку. Если требуется сохранять изображения с нумерацией файлов, начинающейся с 0001, используйте каждый раз заново отформатированную карту памяти.

### **Нумерация файлов после замены карты памяти**

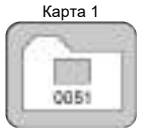

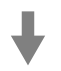

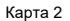

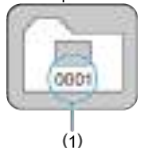

(1) Нумерация файлов сбрасывается

**Нумерация файлов после создания папки**

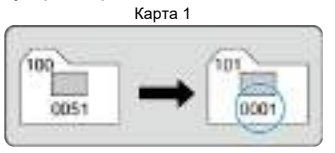

## <span id="page-804-0"></span>**Для сброса нумерации файлов на 0001 или начала нумерации файлов в новой папке с 0001**

При выполнении сброса нумерации файлов вручную автоматически создается новая папка, и нумерация файлов изображений, сохраняемых в этой папке, начинается с 0001.

Это удобно, если требуется, например, использовать отдельные папки для изображений, снятых вчера и снятых сегодня.

<span id="page-805-0"></span>Новую карту памяти или карту памяти, ранее отформатированную (инициализированную) в другой камере или в компьютере, необходимо отформатировать в этой камере.

#### $\bf{0}$ **Предупреждения**

- **При форматировании карты памяти с нее удаляются все данные. Удаляются даже защищенные изображения, поэтому убедитесь, что на карте нет важной информации. При необходимости перед форматированием карты перенесите изображения и данные на персональный компьютер или в другое место.**
	- 1. Выберите [ $\blacklozenge$ : Форматиров. карты].

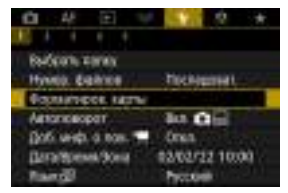

2. **Отформатируйте карту.**

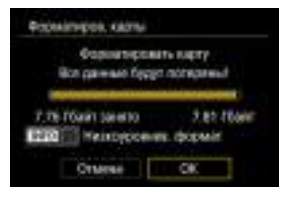

## Выберите [**OK**].

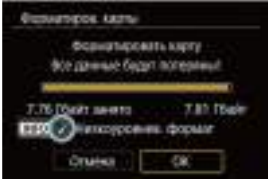

Для выполнения низкоуровневого форматирования нажмите кнопку <  $N = 0$  >, чтобы установить флажок  $\sqrt{ }$  у пункта [**Низкоуровнев. формат**], затем выберите [**OK**].

- **Используется новая карта.**
- **Карта была отформатирована в другой камере или в компьютере.**
- **Карта заполнена изображениями или данными.**
- $\bullet$  Отображается сообщение об ошибке, связанное с картой  $\mathcal{B}$ [\)](#page-923-0).

### **Низкоуровневое форматирование**

- $\bullet$  Низкоуровневое форматирование следует выполнять в том случае, если скорость записи или чтения карты оказывается низкой или если требуется удалить с карты все данные полностью.
- Поскольку низкоуровневое форматирование удаляет все секторы записи на карте памяти, такое форматирование может занять больше времени по сравнению с обычным.
- Во время низкоуровневого форматирования его можно отменить, выбрав [**Отмена**]. Даже в этом случае обычное форматирование будет уже завершено и карту можно будет использовать обычным образом.

### **Форматы файлов на картах**

- Карты SD форматируются в FAT16 или FAT32, а карты SDXC в exFAT.
- Отдельные видеозаписи записываются на карты, отформатированные в формате exFAT, в виде одного файла (без разделения на насколько файлов), даже если размер файла превышает 4 ГБ, поэтому объем получающегося в результате файла видеозаписи будет превышать 4 ГБ.

#### Œ **Предупреждения**

- $\bullet$  Карты SDXC, отформатированные в этой камере, может быть невозможно использовать в других камерах. Также обратите внимание, что карты, отформатированные в системе exFAT, могут не распознаваться некоторыми ОС компьютеров или устройствами чтения карт памяти.
- Форматирование карты или стирание данных с нее не приводит к полному удалению данных. Помните об этом, продавая или выбрасывая карту. При утилизации карт в случае необходимости примите меры к защите личной информации, например физически уничтожьте карты.

#### П **Примечание**

- Емкость карты памяти, отображаемая на экране форматирования карты, может быть меньше емкости, указанной на карте.
- В данном устройстве используется технология exFAT, лицензированная корпорацией Microsoft.

<span id="page-808-0"></span>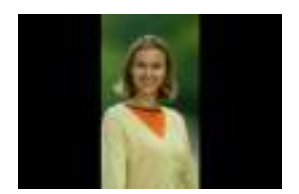

Можно изменить настройку автоповорота, отвечающую за изменение ориентации отображения изображений, снятых в вертикальной ориентации.

1. Выберите пункт [ $\cdot$ ]: Автоповорот].

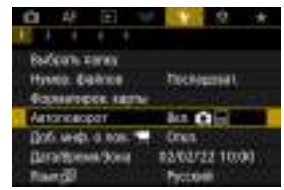

2. **Выберите значение.**

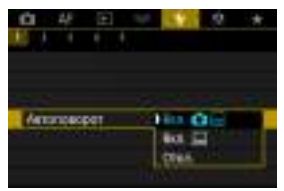

## ● Вкл. **∩**

Автоматический поворот изображений во время просмотра как в камере, так и в компьютерах.

**● Вкл.** □

Автоматический поворот изображений во время просмотра в компьютерах.

**Откл.**

Автоматический поворот изображений не производится.

#### Œ **Предупреждения**

Изображения, при съемке которых для автоповорота было задано значение [**Откл.**], не поворачиваются при просмотре, даже если затем задать для автоповорота значение [**Вкл.**].

#### $\overline{R}$ **Примечание**

- Если при съемке изображения камера была направлена вверх или вниз, автоматический поворот для просмотра может выполняться неправильно.
- Если изображения не поворачиваются автоматически на компьютере, попробуйте использовать ПО EOS.

## <span id="page-810-0"></span>**Добавление сведений об ориентации видеозаписи**

Для видеозаписей, снимаемых при вертикальной ориентации камеры, может автоматически добавляться информация об ориентации, указывающая верхнюю сторону, чтобы их можно было просматривать на смартфонах или других устройствах в той же ориентации.

1. Выберите [ $\cdot$ : Доб. инф. о пов. <sup>|</sup>

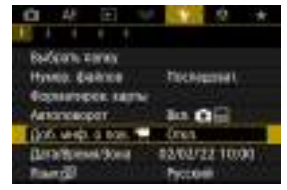

2. **Выберите значение.**

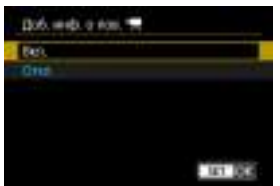

**Вкл.**

Воспроизведение видеозаписей на смартфонах и устройствах в той же ориентации, в которой они были сняты.

**Откл.**

Воспроизведение видеозаписей на смартфонах и других устройствах в горизонтальной ориентации, независимо от ориентации при съемке.

#### $\bullet$ **Предупреждения**

На камере и в видеосигнале, выводимом на разъем HDMI, видеозаписи воспроизводятся горизонтально, независимо от этой настройки.

<span id="page-812-0"></span>При первом включении питания или после сброса значений даты, времени и часового пояса сначала выполните приведенные шаги для установки часового пояса. Если сначала установить часовой пояс, впоследствии можно будет просто настраивать этот параметр, а дата и время будут обновляться соответственно. Так как в снимаемые изображения добавляются данные о дате и времени съемки, обязательно установите дату и время.

1. **Выберите пункт [У: Дата/Время/Зона**].

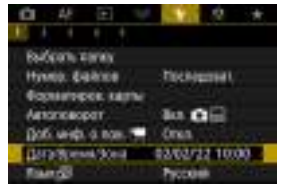

2. **Установите часовой пояс.**

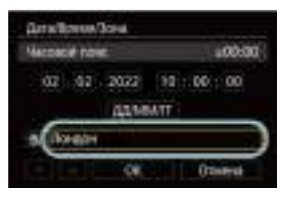

**● Диском < < Выберите [Часовой пояс].** 

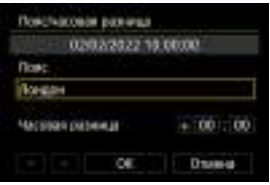

 $\bullet$  Нажмите кнопку <  $\left(\frac{1}{k_1}\right)$  >.

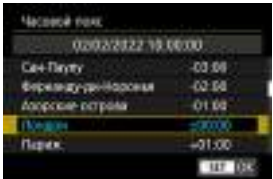

- Выберите часовой пояс.
- Если в списке нет вашего часового пояса, нажмите кнопку

< >, затем задайте разницу с UTC в пункте [**Часовая разница**].

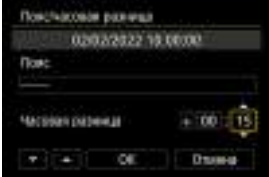

- Выберите параметр [**Часовая разница**] (+/–/часы/минуты), затем нажмите кнопку < $\left(\frac{\mathbf{D}}{\mathbf{F}}\right)$  >.
- $\bullet$  После настройки этого пункта нажмите кнопку <  $\left(\frac{\mathbb{R}}{\epsilon}\right)$  >.
- После ввода часового пояса или часовой разницы выберите [**OK**].
- 3. **Установите дату и время.**

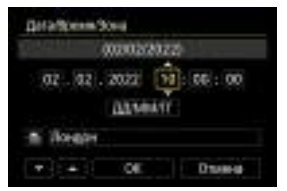

- $\bullet$  Выберите пункт, затем нажмите кнопку <  $\left(\begin{matrix} \mathbf{R} \\ \mathbf{S} \end{matrix}\right)$ >.
- $\bullet$  После настройки этого пункта нажмите кнопку <  $\langle \frac{\mathbb{R}}{\mathbb{R}^2} \rangle$ >.

4. **Настройте переход на летнее время.**

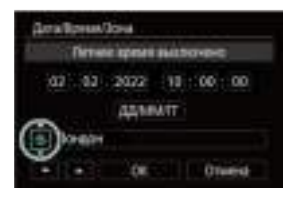

- Задайте требуемое значение.
- $\bullet$  Выберите [ $\frac{1}{2}$ ] или [ $\frac{1}{2}$ ], затем нажмите кнопку <  $\left(\frac{1}{2}$ ] >.
- Если для функции перехода на летнее время установлено значение [ $\frac{1}{2}$ ], то время, установленное в шаге 3, будет переведено на 1 час вперед. При установке значения [ $\frac{1}{2}$ ] переход на летнее время будет отменен, и время будет передвинуто на 1 час назад.
- 5. **Выйдите из режима настройки.**

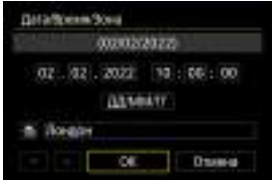

Выберите [**OK**].

#### T **Предупреждения**

- Настройки даты, времени и часового пояса могут быть сброшены, если камера хранится без аккумулятора, аккумулятор разрядился или камера подвергалась воздействию отрицательных температур в течение длительного времени. В этом случае заново установите их.
- После изменения значения параметра [**Пояс/часовая разница**] убедитесь, что установлены правильные значения даты и времени.

#### $\blacksquare$ **Примечание**

Время автоотключения может быть увеличено на время отображения экрана [ $\blacklozenge$ : Дата/Время/Зона].

<span id="page-816-0"></span>1. Выберите [ $\cdot$ : Язык $\circ$ ].

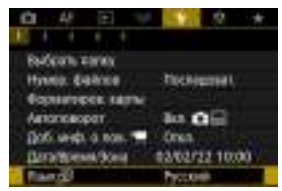

2. **Задайте нужный язык.**

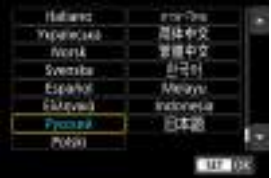

<span id="page-817-0"></span>Задайте ТВ-стандарт, используемый для просмотра. Эта настройка определяет значения частоты кадров, доступные при видеосъемке.

1. Выберите [ $\blacklozenge$ : ТВ-стандарт].

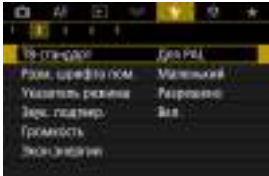

2. **Выберите значение.**

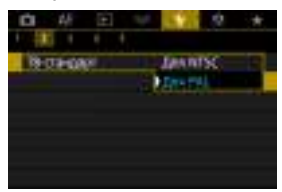

**Для NTSC**

Для областей с форматом телевещания NTSC (Северная Америка, Япония, Южная Корея, Мексика и т. д.).

**Для PAL**

Для областей с форматом телевещания PAL (Европа, Россия, Китай, Австралия и т. д.).

## <span id="page-818-0"></span>**Помощь**

#### [Изменение размера шрифта помощи](#page-820-0) 図

Если отображается кнопка [**MEO Помощь**], нажав кнопку < **INFO** >, можно открыть описание функции. Снова нажмите эту кнопку, чтобы закрыть справку. Если справа отображается полоса прокрутки (1), экран можно прокручивать диском  $\leq \sqrt[3]{\cdots} > 1$ 

**Пример: [ : Автоотключение брекетинга]**

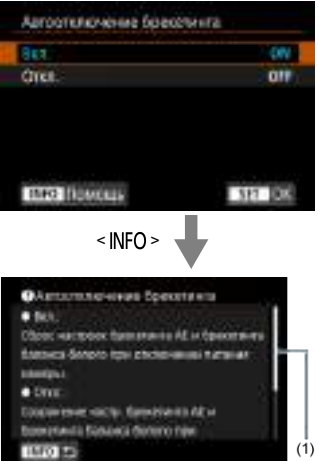

## **Пример: [ : Блокировка управления]**

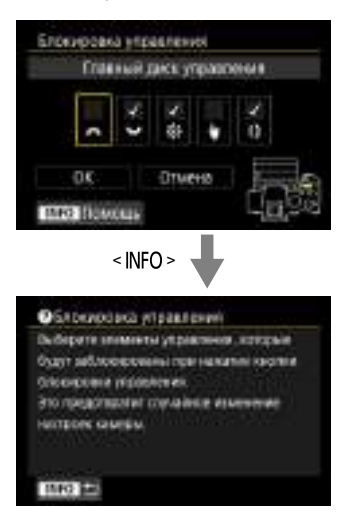

<span id="page-820-0"></span>1. Выберите [ **?**: Разм. шрифта пом.].

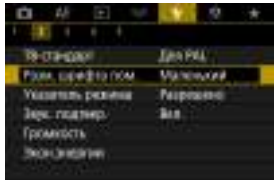

2. **Выберите значение.**

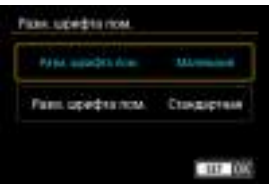

<span id="page-821-0"></span>При переключении режимов съемки может отображаться краткое описание режима съемки. Настройка по умолчанию – [**Разрешено**].

1. **Выберите пункт [У:** Указатель режима].

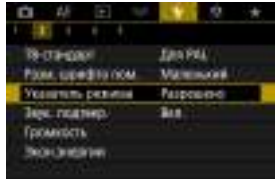

2. **Выберите [Разрешено].**

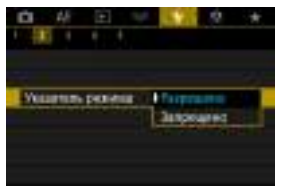

- 
- 3. **Поворачивайте диск установки режима.**

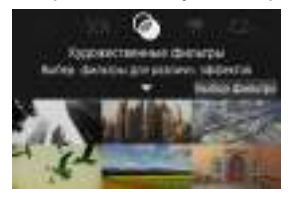

Отображается описание выбранного режима съемки.

# 4. **Нажимайте кнопку < >.**

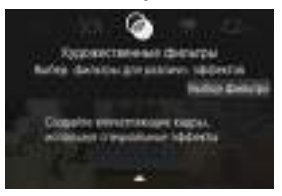

- Отображается остальная часть описания.
- $\bullet$  Чтобы убрать указания по режиму, нажмите кнопку <  $\langle \overline{\xi_{\text{E}}}\rangle$ >.
- $\bullet$  В режиме <  $SCN$  >/<  $\odot$  > можно отобразить экран выбора режима съемки.

<span id="page-823-0"></span>1. Выберите пункт [ $\cdot$ : Звук. подтвер.].

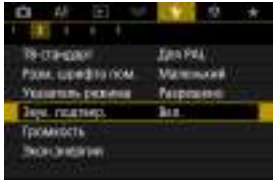

2. **Выберите значение.**

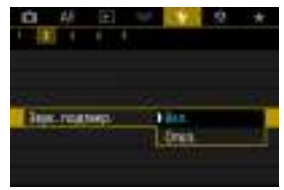

### **Вкл.**

Камера подает звуковой сигнал после завершения фокусировки или при выполнении сенсорных операций.

**Откл.**

Отключает звуковые сигналы для фокусировки, таймера автоспуска, затвора и сенсорных операций.

#### $\Box$ **Примечание**

По умолчанию для громкости звукового подтверждения сенсорных операций задано значение [0] [\(](#page-824-0)[2]).

<span id="page-824-0"></span>Громкость звуковых сигналов камеры можно настраивать.

1. Выберите [ $\blacklozenge$ : Громкость].

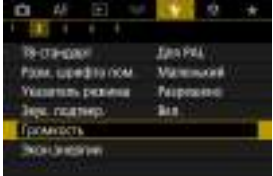

2. **Задайте параметр.**

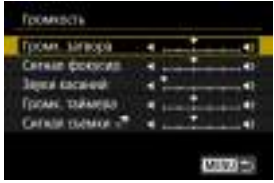

 $\bullet$  Выберите параметр, затем диском <  $\frac{1}{2}$  > настройте громкость.

<span id="page-825-0"></span>Можно настроить момент уменьшения яркости экрана и момент его выключения, момент выключения камеры и момент выключения видоискателя после того, как камера некоторое время не использовалась (Затемнение экрана, Экран Выкл., Автоотключение и Видоиск. выкл.).

1. Выберите [ $\blacklozenge$ : Экон.энергии].

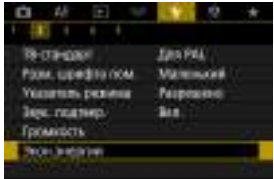

# 2. **Выберите значение.**

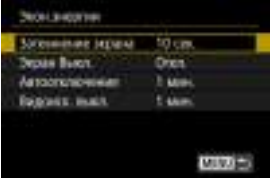

#### $\Box$ **Примечание**

- [**Затемнение экрана**] и [**Экран Выкл.**] действуют, когда отображается экран съемки. Эти параметры не применяются во время вызова меню или просмотра изображений.
- Во время вызова меню или просмотра изображений камера отключается по прошествии времени, заданного в параметрах [**Затемнение экрана**], [**Экран Выкл.**] и [**Автоотключение**].
- Для защиты экрана он отключается через 30 мин после затемнения (хотя сама камера остается включенной), даже если для параметров [**Экран Выкл.**] и [**Автоотключение**] задано значение [**Откл.**].
- Параметр [**Видоиск. выкл.**] также применяется, пока экран еще включен. По истечении этого времени датчик видоискателя отключается.
- Во время отображения в видоискателе применяется только параметр [**Видоиск. выкл.**]. По истечении этого времени датчик видоискателя отключается, и видоискатель выключается.
- В режиме ожидания съемки фотографий после затемнения экрана изображения на экране отображаются с пониженной частотой кадров.

<span id="page-827-0"></span>Можно задать для отображения экран или видоискатель, чтобы исключить случайное срабатывание датчика видоискателя при открытом экране.

1. Выберите [ $\blacklozenge$ : Отобр. на экране/в видоиск.].

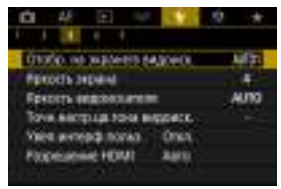

## 2. **Выберите значение.**

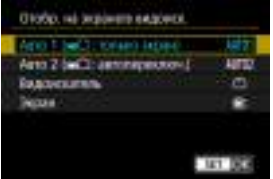

### **● AUTO1: Авто 1 ( ( с ): только экран)**

Если экран открыт, он всегда используется для отображения. Если экран закрыт и обращен к пользователю, он используется для отображения, но когда пользователь смотрит в видоискатель, отображение переключается на него.

### **● AUTO2: Авто 2 ( ■ 1): автопереключ.)**

Если экран закрыт и обращен к пользователю, он используется для отображения, но когда пользователь смотрит в видоискатель, отображение переключается на видоискатель.

### : **Видоискатель**

Для отображения всегда используется видоискатель.

### : **Экран**

Если экран открыт, он всегда используется для отображения.
#### $\Box$ **Примечание**

- Пользователь всегда может переключаться между отображением на экране и в видоискателе с помощью настроенной кнопки, которой назначена функция переключения. Если для этого параметра задано значение [**AUTO1**] или [**AUTO2**], камера соответствующим образом реагирует на датчик видоискателя.
- Когда задано значение [**AUTO1**], камера не реагирует на датчик видоискателя, если открыт экран.

1. Выберите пункт [ $\cdot$ : Яркость экрана].

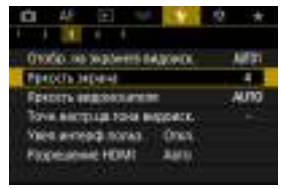

2. **Выполните настройку.**

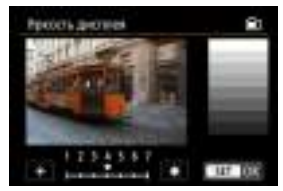

 $\bullet$  Ориентируясь по серому изображению, диском  $\lt \frac{15}{200}$ отрегулируйте яркость, затем нажмите кнопку <  $\left(\frac{\mathfrak{B}}{\mathfrak{B}}\right)$  >. Проверьте эффект на экране.

### **Примечание**

Проверять экспозицию изображений рекомендуется с помощью гистограммы  $($  $\mathbb{Z}$ ).

1. Выберите пункт [ $\cdot$ : Яркость видоискателя].

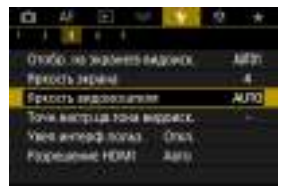

2. **Поверните диск < > и выберите вариант [Авто] или [Ручной].**

### **Авто**

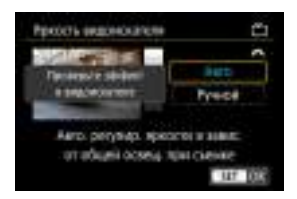

 $\bullet$  Нажмите кнопку < $\langle \hat{x} \rangle$ >. Проверьте эффект в видоискателе во время съемки.

#### **Ручной**

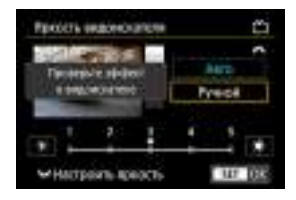

 $\bullet$  Диском <  $\sqrt[3]{\mathbb{R}^3}$  > отрегулируйте яркость видоискателя, затем нажмите кнопку < >. Проверьте эффект в видоискателе.

# **Точная настройка цветового тона видоискателя**

1. Выберите пункт [ $\bullet$ : Точн.настр.цв.тона видоиск.].

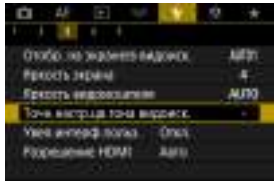

2. **Выполните настройку.**

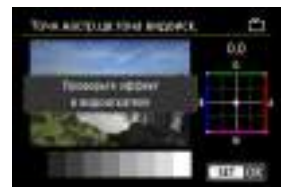

Ориентируясь по серому изображению, выполните регулировку диском  $\leq$   $\frac{1}{2}$  >, затем нажмите кнопку  $\leq$   $\frac{1}{2}$  >. Проверьте эффект в видоискателе.

Экраны меню можно увеличивать, дважды нажимая их двумя пальцами. Снова дважды нажмите, чтобы восстановить исходный размер изображения.

1. Выберите пункт [У: Увел.интерф.польз.].

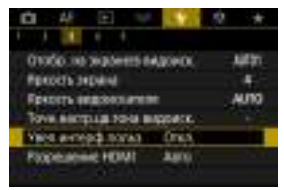

# 2. **Выберите [Вкл.].**

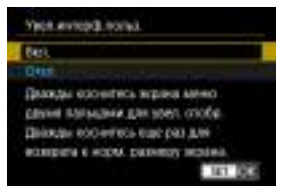

#### **Предупреждения** Œ

Для настройки функций меню при увеличенном отображении используйте органы управления камеры. Функции сенсорного экрана недоступны.

Задайте разрешение вывода изображений, используемое при подключении камеры к телевизору или внешнему записывающему устройству с помощью кабеля HDMI.

1. Выберите [ $\cdot$ : Разрешение HDMI].

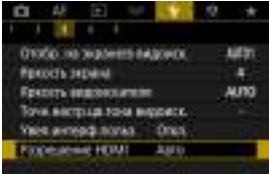

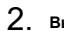

2. **Выберите значение.**

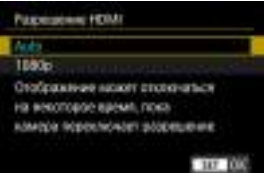

### **Авто**

Изображение автоматически выводится на экран с оптимальным для телевизора разрешением.

**1080p**

Вывод с разрешением 1080p. Выберите во избежание проблем с отображением или задержками при переключении разрешения в камере.

1. **Выберите пункт [ : Управл. сенс.экр.].**

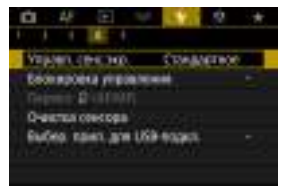

# 2. **Выберите значение.**

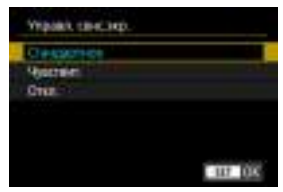

- При значении [**Чувствит.**] чувствительность сенсорного экрана выше, чем при значении [**Стандартное**].
- Для отключения сенсорных операций выберите [**Откл.**].

#### Œ **Предупреждения**

#### **Меры предосторожности при использовании сенсорного экрана**

- Не используйте для сенсорных операций острые предметы, такие как ногти или шариковые ручки.
- Не касайтесь сенсорного экрана влажными пальцами. Если экран увлажнен или у вас влажные пальцы, возможны сбои и отсутствие отклика сенсорного экрана. В этом случае отключите питание и удалите влагу тканью.
- При установке на экран имеющихся в продаже защитных пленок или наклеек чувствительность экрана к сенсорным операциям может снизиться.
- Кроме того, когда задано значение [**Чувствит.**], камера может не реагировать на быстро выполняемые сенсорные операции.

Задайте органы управления камеры, которые блокируются при включении блокировки управления. Это помогает предотвратить непреднамеренное изменение настроек.

1. **Выберите пункт [ : Блокировка управления].**

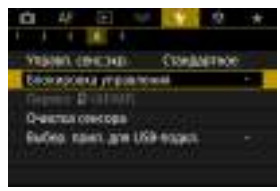

2. **Выберите блокируемые органы управления камеры.**

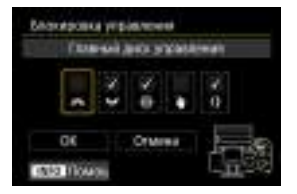

- $\bullet$  Нажмите кнопку <  $\left(\frac{m}{k}\right)$  > еще раз, чтобы добавить флажок  $\lceil\bigvee\rceil$ .
- Выберите [**OK**].
- $\bullet$  При нажатии кнопки <  $\text{LOCK}$  > выбранные  $\text{L/O}$  органы управления камеры блокируются.

#### $\Box$ **Примечание**

**• Звездочка «\*» справа от пункта [У: Блокировка управления]** указывает, что настройка по умолчанию была изменена.

Если установлен объектив RF без переключателя режима фокусировки, можно настроить работу переключателя режима фокусировки камеры.

1. **Выберите [У: Перекл. О (AF/MF)].** 

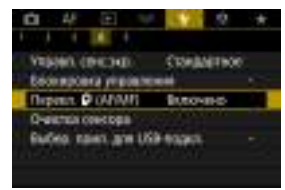

2. **Выберите значение.**

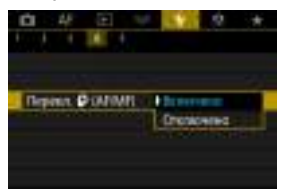

### **Включено**

Включает переключатель режима фокусировки на камере.

### **Отключено**

Отключает переключатель режима фокусировки на камере. В этом

случае установите [AF] или [MF] в пункте [**AF**: Режим фокусировки] [\(](#page-450-0)  $\sqrt{2}$  ). Это помогает предотвратить непреднамеренное изменение настроек.

- Выполнить очистку
- [Автоматическая очистка](#page-839-0)

Функция очистки датчика изображения очищает его переднюю сторону.

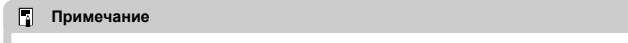

Для достижения оптимальных результатов выполняйте очистку, когда камера устойчиво стоит на столе или другой поверхности.

# **Выполнить очистку**

1. Выберите [ $\blacklozenge$ : Очистка сенсора].

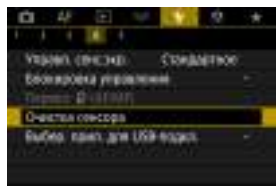

2. **Выберите [Выполнить очистку ].**

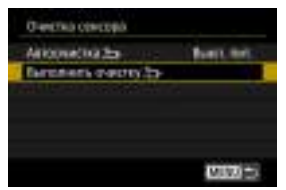

На экране запроса подтверждения выберите [**OK**].

#### $\overline{\mathbf{L}}$ **Примечание**

При повторной очистке датчика изображения заметного улучшения результатов не происходит. Обратите внимание, что сразу после очистки пункт [**Выполнить очистку** ] может быть недоступен.

<span id="page-839-0"></span>1. **Выберите [Автоочистка ].**

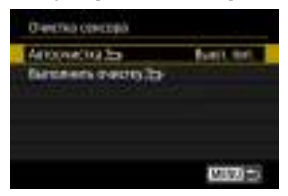

# 2. **Выберите значение.**

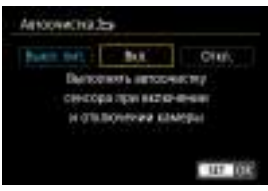

 $\bullet$  С помощью диска <  $\frac{1}{2}$  > выберите вариант, затем нажмите кнопку < $\left(\begin{smallmatrix} \textcircled{\scriptsize\textsf{R}}\\ \textcircled{\scriptsize\textsf{R}} \end{smallmatrix}\right)$  >.

#### $\overline{R}$ **Примечание**

Если задано значение [**Выкл. пит.**] или [**Вкл.**], очистка датчика выполняется при выключении экрана, в том числе при его автоматическом выключении.

Подключив камеру к смартфону или компьютеру с помощью интерфейсного кабеля, можно передавать изображения или импортировать изображения на смартфон или компьютер.

1. Выберите [ $\bullet$ : Выбер. прил. для USB-подкл.].

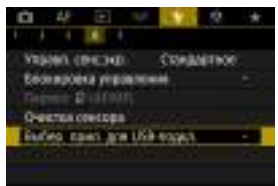

# 2. **Выберите значение.**

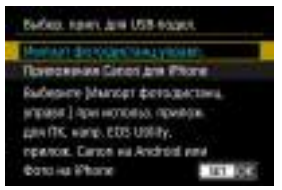

### **Импорт фото/дистанц.управл.**

Выберите, если после подключения к компьютеру будет использоваться программа EOS Utility, или если будут использовать специальные приложения Android либо версия приложения «Фото» для iOS.

### **Приложения Canon для iPhone**

Выберите, если будет использоваться приложение для iOS. Для этой цели при подключении камеры к смартфону требуется кабель. Подробнее см. инструкции по эксплуатации специальных приложений.

Для настроек функций съемки и функций меню камеры можно восстановить значения по умолчанию.

1. Выберите **[€**: Сброс настр.кам.].

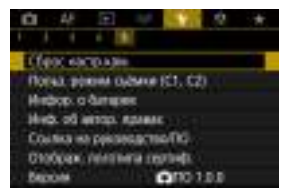

# 2. **Выберите значение.**

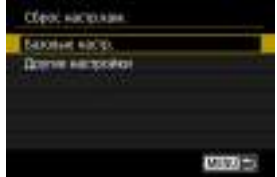

#### **Базовые настр.**

Восстановление настроек функций съемки и настроек меню камеры по умолчанию.

### **Другие настройки**

Можно сбросить настройки для отдельных выбранных параметров.

# 3. **Сбросьте настройки.**

На экране запроса подтверждения выберите [**OK**].

- [Автоматическое обновление зарегистрированных настроек](#page-843-0)
- [Отмена зарегистрированных пользовательских режимов съемки](#page-844-0)

Текущие настройки камеры, такие как параметры съемки, меню и пользовательских функций, можно зарегистрировать как пользовательские режимы съемки <  $\left[ \begin{matrix} 1\\ 1 \end{matrix} \right]$  > или  $< 72$ 

1. Выберите [ $\blacklozenge$ : Польз. режим съёмки (C1, C2)].

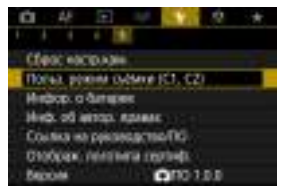

2. **Выберите пункт [Регистрация].**

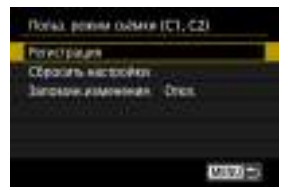

<span id="page-843-0"></span>3. **Зарегистрируйте требуемые пункты.**

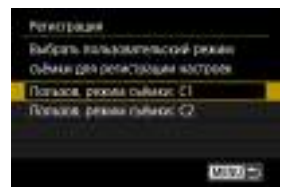

- Выберите пользовательский режим съемки, который требуется зарегистрировать, затем выберите [**OK**] на экране [**Регистрация**].
- Текущие настройки камеры регистрируются в пользовательском режиме съемки C\*.

# **Автоматическое обновление зарегистрированных настроек**

При изменении настройки во время съемки в пользовательском режиме съемки в этом режиме автоматически сохраняется новая настройка (автоматическое обновление). Для включения автоматического обновления задайте на шаге 2 значение [**Вкл.**] для [**Запомин.изменения**].

# <span id="page-844-0"></span>**Отмена зарегистрированных пользовательских режимов съемки**

Если на шаге 2 выбрать пункт [**Сбросить настройки**], для каждого режима будут восстановлены настройки по умолчанию, какие они были до регистрации.

#### $\overline{B}$ **Примечание**

Можно также изменять параметры съемки и меню в пользовательских режимах съемки.

Состояние используемого аккумулятора можно проверить на экране.

1. Выберите [ $\blacklozenge$ : Инфор. о батарее].

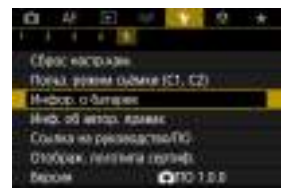

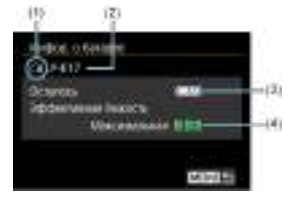

- (1) Положение аккумулятора
- (2) Модель аккумулятора или используемого источника питания
- [\(](#page-59-0)3) Уровень заряда аккумулятора (2)
- (4) Эффективная емкость аккумулятора, три уровня

**ППИ** (Зеленый): Эффективная емкость аккумулятора хорошая.

**ПП** (Зеленый): Эффективная емкость аккумулятора несколько ухудшилась.

 $\blacksquare \blacksquare \blacksquare \blacksquare$  (Красный): Рекомендуется приобрести новый аккумулятор.

#### $\overline{\mathbf{r}}$ **Предупреждения**

Рекомендуется использовать оригинальные аккумуляторы Canon LP-E17. При использовании любых других аккумуляторов, кроме оригинальных Canon, возможно ухудшение характеристик камеры или возникновение неполадок.

#### $\blacksquare$ **Примечание**

Если отображается сообщение об ошибке связи с аккумулятором, следуйте инструкциям из этого сообщения.

- [Проверка информации об авторских правах](#page-848-0) ΓZΙ.
- [Удаление информации об авторских правах](#page-849-0)

Указанная информация об авторских правах записывается в изображении в виде информации Exif.

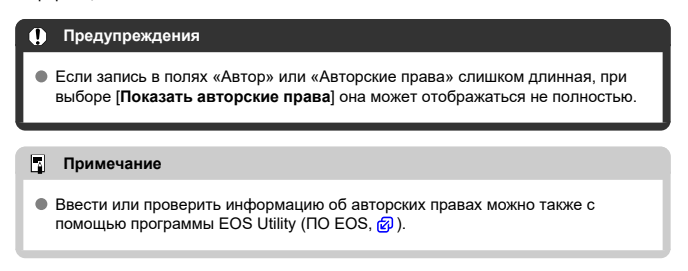

1. **Выберите [У: Инф. об автор. правах**].

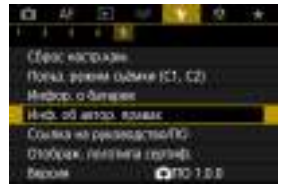

2. **Выберите значение.**

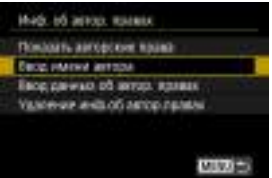

<span id="page-848-0"></span>3. **Введите текст.**

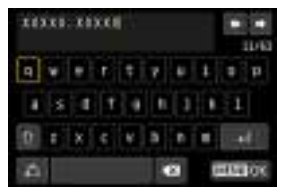

- $\bullet$  Диском <  $\frac{1}{2}$  > или <  $\frac{1}{2}$  > выберите символ, затем нажмите кнопку < $\left(\frac{\overline{10}}{150}\right)$ >, чтобы ввести его.
- $\bullet$  Выбрав  $\left[\frac{A}{A}\right]$ , можно изменить режим ввода.
- Выберите [  $\sum$  ] для удаления символа.

# 4. **Выйдите из режима настройки.**

 $\bullet$  Нажмите кнопку < MENU >, затем нажмите [OK].

# **Проверка информации об авторских правах**

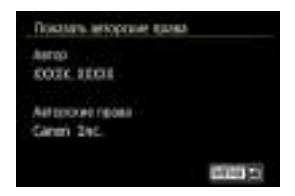

Выбрав на шаге 2 пункт [**Показать авторские права**], можно проверить введенную информацию в полях [**Автор**] и [**Авторские права**].

<span id="page-849-0"></span>Выбрав на шаге 2 пункт [**Удаление инф.об автор.правах**], можно удалить введенную информацию из полей [**Автор**] и [**Авторские права**].

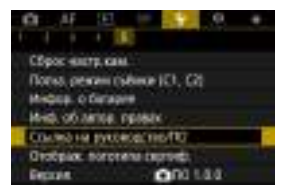

# **Ссылка на руководство/ПО**

Чтобы загрузить инструкции по эксплуатации, выберите пункт [ $\blacklozenge$ : Ссылка на **руководство/ПО**] и отсканируйте отображаемый QR-код с помощью смартфона. Можно также перейти на веб-сайт на компьютере по отображаемому URL-адресу и загрузить программное обеспечение.

# **Отображ. логотипа сертиф.**

Для отображения части логотипов сертификации камеры выберите пункт

[ : **Отображ. логотипа сертиф.**]. Прочие логотипы сертификации можно найти на корпусе и упаковке камеры.

## **Версия**

Выберите [ : **Версия**], чтобы обновить встроенное ПО камеры, объектива и других используемых совместимых аксессуаров.

Можно производить тонкую настройку функций камеры, а также изменять функции кнопок и дисков в соответствии с предпочтениями пользователя. Можно также добавить на вкладки «Мое меню» часто используемые пункты и пользовательские функции.

- [Меню вкладки: Пользовательские функции](#page-852-0)
- [Пункты настройки пользовательских функций](#page-855-0)
- [Меню вкладки: Мое меню](#page-882-0)
- [Регистрация параметров в «Мое Меню»](#page-883-0)

### <span id="page-852-0"></span>**Пользовательские функции 1**

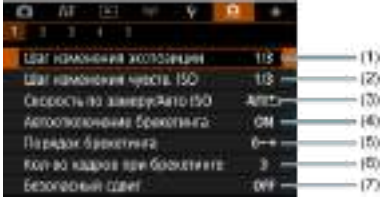

- (1) [Шаг изменения экспозиции](#page-856-0)
- (2) [Шаг изменения чувств. ISO](#page-856-0)
- (3) [Скорость по замеру/Авто ISO](#page-857-0)
- (4) [Автоотключение брекетинга](#page-857-0)
- (5) [Порядок брекетинга](#page-857-0)
- (6) [Кол-во кадров при брекетинге](#page-858-0)
- (7) [Безопасный сдвиг](#page-859-0)
- **Пользовательские функции 2**

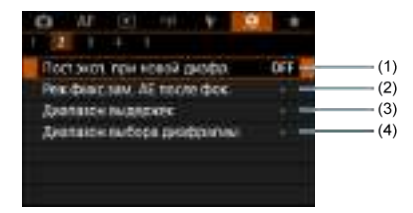

- (1) [Пост.эксп. при новой диафр.](#page-860-0)
- (2) [Реж.фикс.зам. AE после фок.](#page-862-0)
- (3) [Диапазон выдержек](#page-862-0)
- (4) [Диапазон выбора диафрагмы](#page-863-0)

## **Пользовательские функции 3**

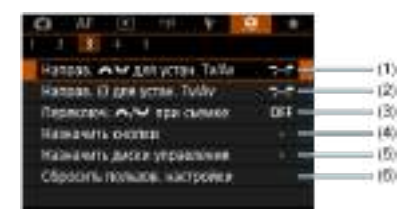

- (1) [Направ. для устан. Tv/Av](#page-864-0)
- $(2)$  Направ.  $($ ) для устан. Tv/Av
- (3) Переключ. У как при съемке
- (4) [Назначить кнопки](#page-866-0)
- (5) [Назначить диски управления](#page-874-0)
- (6) [Сбросить пользов. настройки](#page-877-0)

# **Пользовательские функции 4**

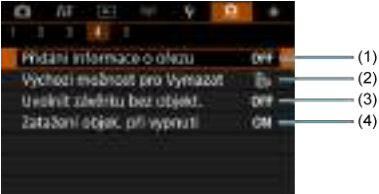

- (1) [Добавл. информ. о кадриров.](#page-878-0)
- (3) [Опция удаления по умолчанию](#page-879-0)
- (4) [Спуск затвора без объектива](#page-879-0)
- (5) [Задв. объектив при откл.](#page-880-0)

# **Пользовательские функции 5**

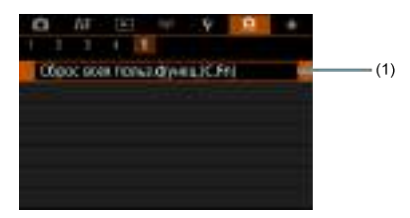

(1) [Сброс всех польз.функц.\(C.Fn\)](#page-881-0)

При выборе пункта [ : **Сброс всех польз.функц.(C.Fn)**] производится сброс всех настроек пользовательских функций.

# <span id="page-855-0"></span>**Пункты настройки пользовательских функций**

- **M** [C.Fn1](#page-856-0)
- [C.Fn2](#page-860-0) 囜
- [C.Fn3](#page-864-0)
- [C.Fn4](#page-878-0) 囜
- [C.Fn5](#page-881-0)

На вкладке [ $\Omega$ ] можно настроить функции камеры в соответствии с предпочтениями пользователя. Все параметры со значениями, отличными от значения по умолчанию, отображаются синим цветом.

### <span id="page-856-0"></span>**Шаг изменения экспозиции**

Устанавливается шаг в 1/2 ступени для выдержки затвора, величины диафрагмы, компенсации экспозиции, AEB, компенсации экспозиции вспышки и т. д.

- **1/3: Шаг 1/3**
- **1/2: Шаг 1/2**

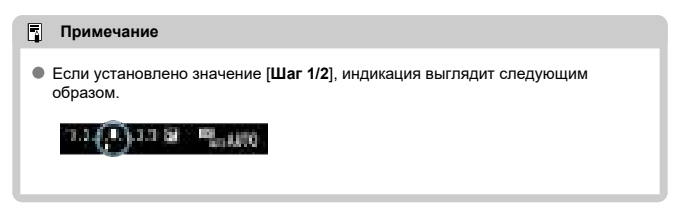

# **Шаг изменения чувств. ISO**

Для ручной установки чувствительности ISO можно задать шаг в целую ступень.

#### **1/3: Шаг 1/3**

**1/1: Шаг 1**

#### 围 **Примечание**

Даже если задано значение [**Шаг 1**], при автоматической установке чувствительности ISO (Авто ISO) используется шаг 1/3 ступени.

### <span id="page-857-0"></span>**Скорость по замеру/Авто ISO**

Можно задать состояние чувствительности ISO после завершения работы таймера замера экспозиции в тех случаях, когда для функции Авто ISO в режиме <  $P \rightarrow$  <  $T_V \rightarrow$  $\langle \Delta$ V >/<  $\mathsf{M}$  >/<  $\mathsf{R}$  > камера настраивала чувствительность ISO во время замера или во время работы таймера замера экспозиции.

- **AUTO**: Восстан. Авто после замера
- **AUTO**: Сохр. скорость после замера

### **Автоотключение брекетинга**

Можно задать отключение брекетинга AE и брекетинга баланса белого, когда переключатель питания установлен в положение  $<$   $\bigcirc$  FF >.

- **ON: Вкл.**
- **OFF: Откл.**

### **Порядок брекетинга**

Можно изменить порядок съемки в режимах AEB и порядок брекетинга баланса белого.

- **0−+: 0, -, +**
- **−0+: -, 0, +**
- **+0−: +, 0, -**

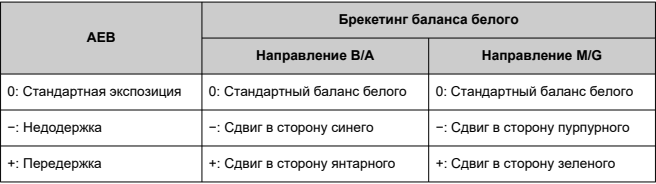

### <span id="page-858-0"></span>**Кол-во кадров при брекетинге**

Можно изменить количество кадров, снимаемых при брекетинге AE или брекетинге баланса белого.

Если для параметра [**Порядок брекетинга**] задано значение [**0, -, +**], кадры с брекетингом снимаются в соответствии с таблицей ниже.

### **3: 3 кадра**

- **2: 2 кадра**
- **5: 5 кадров**
- **7: 7 кадров**

(с шагом 1 ступень)

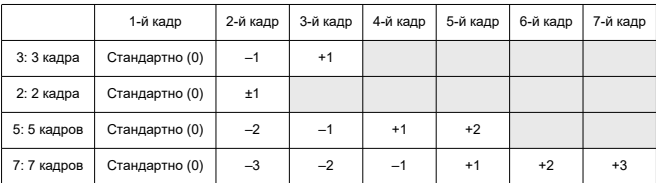

#### $\overline{R}$ **Примечание**

Если задана настройка [**2 кадра**], можно выбрать сторону + или – при настройке диапазона AEB. При брекетинге баланса белого настройка второго кадра сдвигается в отрицательную сторону для направления B/A или M/G.

# <span id="page-859-0"></span>**Безопасный сдвиг**

Если яркость объекта съемки изменяется и не удается получить стандартное значение в диапазоне автоэкспозиции, камера автоматически изменяет заданные вручную настройки для получения стандартной экспозиции. Значение [**Выдержка/ Диафрагма**] применяется для режима <  $TV$  > или <  $Av$  >. Значение  $[$ **Чувствительность ISO**] применяется для режима <  $P$  >, <  $T$ **V** > или <  $Av$  >.

- **OFF: Откл.**
- **Tv/Av: Выдержка/Диафрагма**
- **ISO: Чувствительность ISO**

#### 同 **Примечание**

- Если не удается получить стандартную экспозицию, безопасный сдвиг переопределяет любые изменения параметров [**Диапаз.выбора ISO**] или **[Макс. выдержка]** относительно настроек по умолчанию в меню [ $\bigcap$ :  $\bigcap$ **Настр. чувствительности ISO**]. Минимальный и максимальный пределы безопасного сдвига по чувствительности ISO определяются параметром [Авт. диапазон] [\(](#page-219-0) ?). Однако если вручную задано значение чувствительности ISO вне диапазона [**Авт. диапазон**], безопасный сдвиг будет осуществляться до значения ISO, заданного вручную.
- Требуемый безопасный сдвиг производится даже при использовании вспышки.

# <span id="page-860-0"></span>**Пост.эксп. при новой диафр.**

Максимальное значение диафрагмы может уменьшаться (минимальное значение

диафрагмы может увеличиваться) в режиме <  $M$  > (съемка с ручной установкой экспозиции) с установленной вручную чувствительностью ISO (за исключением случая, когда установлено значение Авто ISO), если вы (1) поменяли объектив, (2) установили экстендер или (3) используете зум-объектив с переменной максимальной величиной диафрагмы. Эта функция предотвращает соответствующую недодержку за счет автоматической настройки чувствительности ISO или выдержки затвора (величины Tv) для сохранения той же экспозиции, что и до выполнения действий (1), (2) или (3).

Если задано значение [**Чувств. ISO/выдержка**], чувствительность ISO настраивается автоматически в диапазоне выбора ISO. Если невозможно сохранить экспозицию за счет изменения чувствительности ISO, автоматически настраивается выдержка затвора (значение Tv).

- **OFF: Откл.**
- **ISO: Чувствительность ISO**
- **ISO/Tv: Чувств. ISO/выдержка**
- **Tv: Выдержка**

#### Œ **Предупреждения**

- При использовании макрообъективов изменение эффективной величины диафрагмы из-за увеличения не учитывается.
- Обеспечение той же экспозиции, что и до выполнения операций (1), (2) или (3), невозможно, если установлено значение [**Чувствительность ISO**] и экспозиция не может быть сохранена при значениях, заданных в параметре [**Диапаз.выбора ISO**].
- Обеспечение той же экспозиции, что и до выполнения операций (1), (2) или (3), невозможно, если установлено значение [**Выдержка**] и экспозиция не может быть сохранена при значениях, заданных в параметре [ : **Диапазон выдержек**].
- Выдержка затвора ограничивается значением 1/8000, когда для параметра

[ : **Режим затвора**] задано значение [**Электронный**], а для параметра [**Пост.эксп. при новой диафр.**] задано значение [**Выдержка**] или [**Чувств. ISO/выдержка**].

#### $\overline{\mathbf{E}}$ **Примечание**

- Также учитывается изменение наибольшего диафрагменного числа (минимальной диафрагмы).
- Исходная настройка экспозиции восстанавливается, если операция (1), (2) или (3) выполняется с заданным значением [**Чувствительность ISO**], [**Чувств. ISO/выдержка**] или [**Выдержка**] и чувствительность ISO, выдержка затвора или значение диафрагмы не настраивается перед возвратом камеры в исходное состояние, как до выполнения операции (1), (2) или (3).
- Выдержка затвора может измениться для сохранения экспозиции, если чувствительность ISO увеличивается до расширенной чувствительности ISO, когда задано значение [**Чувствительность ISO**].

### <span id="page-862-0"></span>**Реж.фикс.зам. AE после фок.**

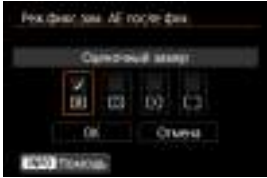

Для каждого режима замера экспозиции можно указать, требуется ли фиксировать экспозицию (Фиксация AE) после завершения фокусировки на объекты в режиме покадрового AF. Экспозиция остается фиксированной, пока кнопка спуска затвора удерживается наполовину нажатой. Выберите режимы замера экспозиции для фиксации AE и установите флажки [ ]. Выберите [**OK**] для регистрации настройки.

### **Диапазон выдержек**

Можно задать диапазон выдержек затвора для каждого варианта [ : **Режим затвора**]. В режиме <  $Fv$  >, <  $Tv$  > или <  $M$  > можно вручную задавать выдержку затвора в указанном диапазоне. В режимах  $\langle \mathbf{P} \rangle$ и $\langle \mathbf{A} \mathbf{v} \rangle$  или в режиме  $\langle \mathbf{F} \mathbf{v} \rangle$  с выдержкой затвора [**AUTO**] выдержка затвора устанавливается автоматически в указанном диапазоне (кроме видеосъемки). Выберите [**OK**] для регистрации настройки.

- **Мех. затвор/Элект. 1-я шт.**
	- **Длинн. выдерж.**: Может задаваться в диапазоне от 30 с до 1/2000 с.
	- **Кратч. выдерж.**: Может задаваться в диапазоне от 1/4000 с до 15 с.
- **Электронный**
	- **Длинн. выдерж.**: Может задаваться в диапазоне от 30 с до 1/8000 с.
	- **Кратч. выдерж.**: Может задаваться в диапазоне от 1/16000\* с до 15 с. \* Если задано значение  $\left[\frac{m}{2}\right]$ : 1/4000 с.

#### Œ **Предупреждения**

- Выдержка затвора ограничивается значением 1/4000, когда для параметра
	- **[ Режим затвора**] задано значение [Электронный], а для параметра
	- **[**  $\Box$  **: Режим съёмки**] задано значение [  $\Box$   $\Box$  ].

### <span id="page-863-0"></span>**Диапазон выбора диафрагмы**

Можно задать диапазон значения диафрагмы. В режиме <  $Fv$  >, <  $Av$  >, <  $W$  > или  $\leq$  8 > можно вручную задавать значение диафрагмы в указанном диапазоне. В режимах <  $\mathsf{P}$  > и <  $\mathsf{T}_\mathsf{V}$  > или в режиме <  $\mathsf{F}_\mathsf{V}$  > с диафрагмой [AUTO] значение диафрагмы устанавливается автоматически в указанном диапазоне. Выберите [**OK**] для регистрации настройки.

#### **Макс.диафрагма**

Значение можно задать в диапазоне f/1.0–f/64.

#### **Мин.диафрагма**

Значение можно задать в диапазоне f/91–f/1.4.

#### $\overline{\mathbb{R}}$ **Примечание**

Доступный диапазон значений диафрагмы зависит от минимальной и максимальной величины диафрагмы объектива.
# **Направ. для устан. Tv/Av**

Направление поворота диска при установке выдержки затвора и значения диафрагмы изменяется на обратное.

Изменяет на обратное направление поворота дисков <  $\zeta^{\text{max}}$  > и <  $\sqrt{\zeta^2}$  > в режиме съемки <  $\mathsf{M}$  > и только диска <  $s^{\text{max}}$  > в остальных режимах съемки. Направление диска <  $\frac{1}{2}$  > в режиме <  $\mathbf{M}$  > соответствует направлению для задания компенсации экспозиции в режимах <  $P$  >, <  $Tv$  > и <  $Av$  >.

- **: Нормальное**
- **: Реверсивное**

## **Направ. для устан. Tv/Av**

Направление поворота кольца управления объектива RF и адаптера для крепления при установке выдержки затвора и величины диафрагмы можно изменить на обратное.

- **: Нормальное**
- **: Реверсивное**

# **Переключ. / при съемке**

Функции, назначенные Главному диску управления и Диску быстрого управления, можно изменить на обратные.

- **OFF: Откл.**
- **ON: Вкл.**

### **Назначить кнопки**

Часто используемые функции можно назначить удобным для вас кнопкам камеры. Одной кнопке могут быть назначены различные функции для съемки фотографий и видеосъемки.

1. Выберите пункт [.**Ф.**: Назначить кнопки].

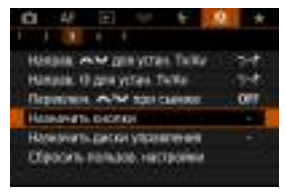

2. **Выберите орган управления камеры.**

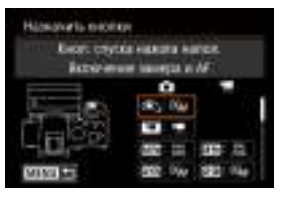

3. **Выберите назначаемую функцию.**

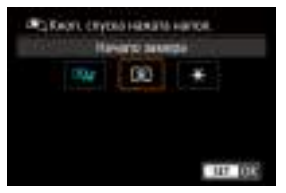

- $\bullet$  Нажмите кнопку < $\langle \overline{\mathcal{R}} \rangle$ >, чтобы ее назначить.
- Можно настроить дополнительные параметры для функций, отмеченных значком [ **Настройка**] в левом нижнем углу экрана, нажав кнопку  $\lt$  INFO  $\gt$ .

#### $\overline{\mathbf{L}}$ **Примечание**

**• Настройки [ . . . . . . Назначить кнопки**] не сбрасываются даже при выборе пункта [ : **Сброс всех польз.функц.(C.Fn)**]. Чтобы сбросить настройки, выберите пункт [ : **Сбросить пользов. настройки**].

## **Функции, доступные для настройки**

# **AF**

●: По умолчанию ○: Доступно для настройки

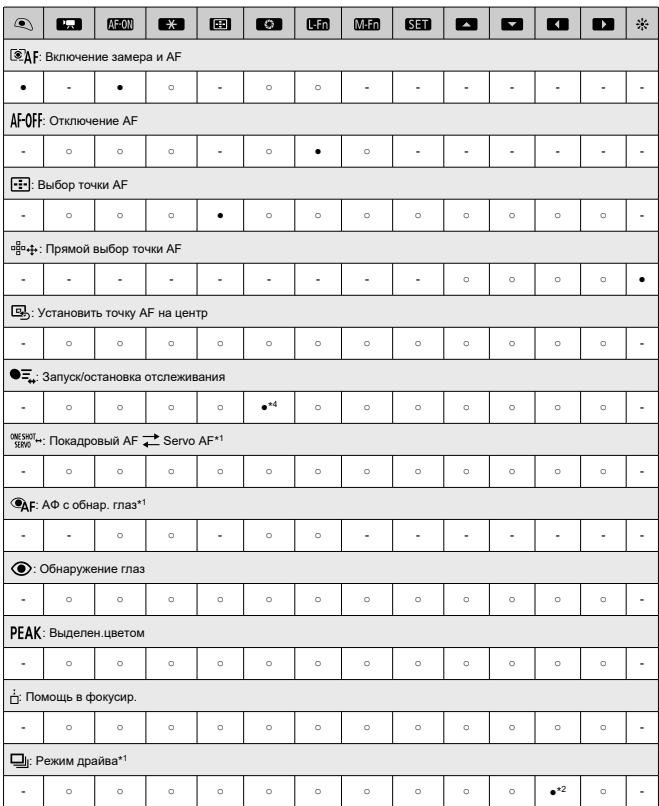

\* 1: Не может задаваться как функция, доступная при видеосъемке.

\* 2: По умолчанию при фотосъемке. \* 4: По умолчанию при видеосъемке.

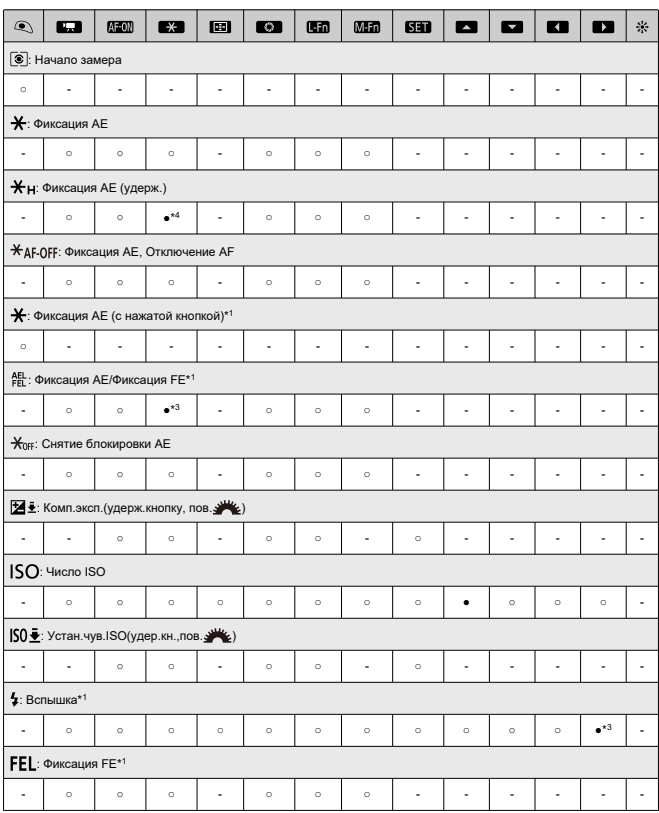

\* 1: Не может задаваться как функция, доступная при видеосъемке.

\* 3: По умолчанию при фотосъемке.

\* 4: По умолчанию при видеосъемке.

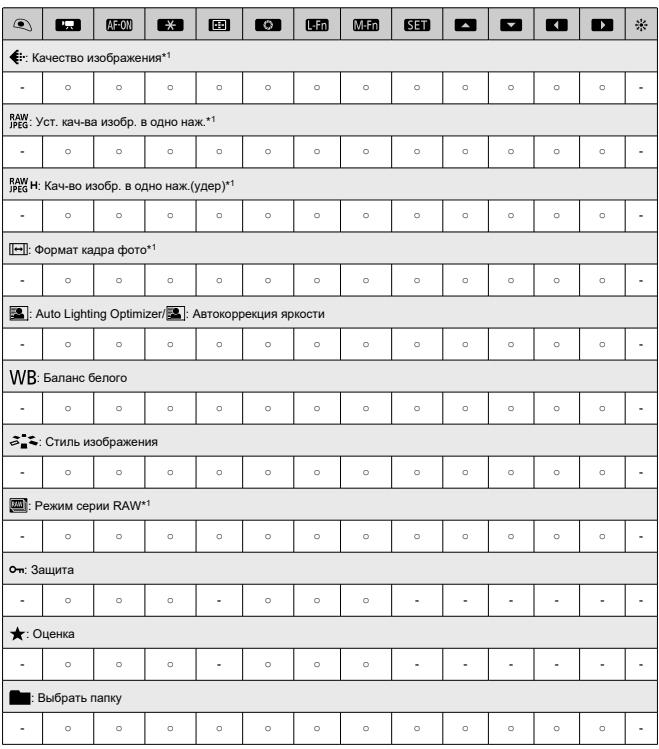

\* 1: Не может задаваться как функция, доступная при видеосъемке.

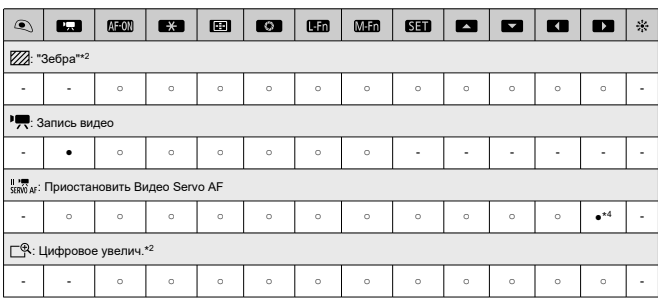

\* 2: Не может задаваться как функция, доступная при фотосъемке.

\* 4: По умолчанию при видеосъемке.

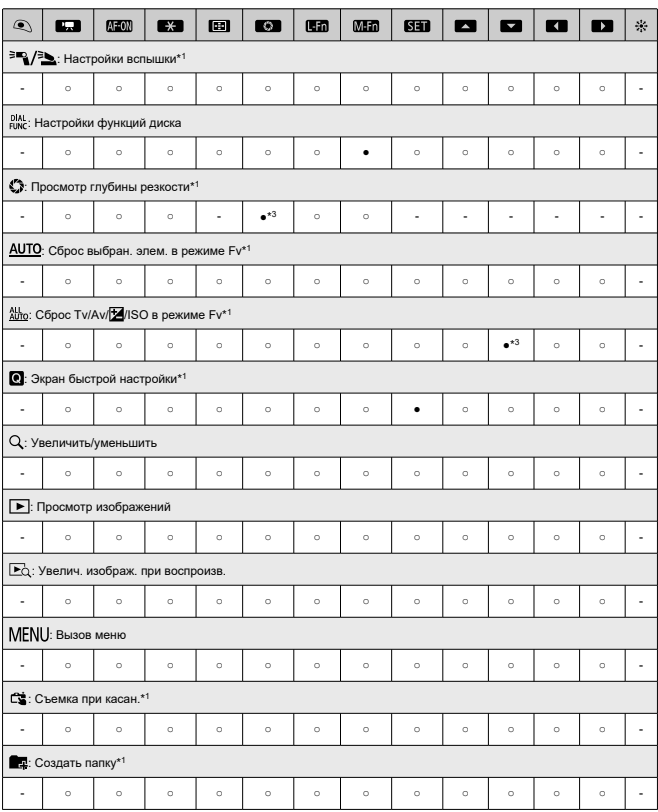

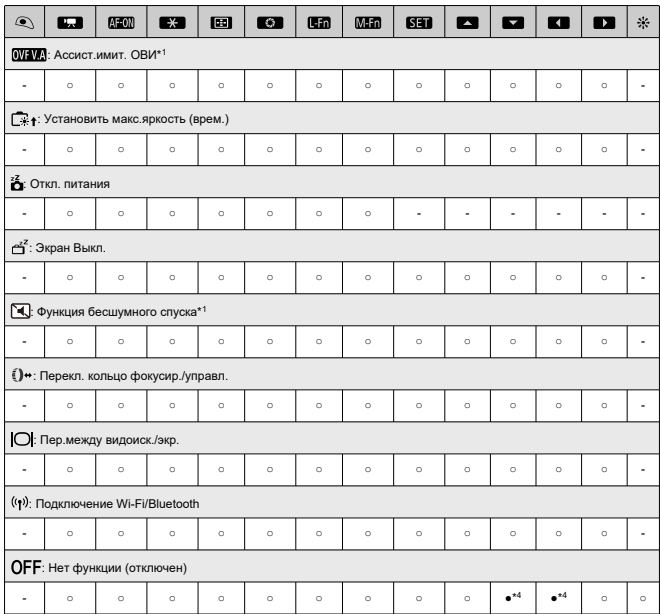

\* 1: Не может задаваться как функция, доступная при видеосъемке.

\* 3: По умолчанию при фотосъемке.

\* 4: По умолчанию при видеосъемке.

#### $\Box$ **Примечание**

**• [[ ])**: Кнопка «Отключение AF» или «Функция объектива» на супертелеобъективах с функцией Image Stabilizer (Стабилизатор изображения).

## **Назначить диски управления**

Часто используемые функции можно назначить дискам <  $\frac{1}{2}$ >, <  $\frac{1}{2}$ > и <  $\frac{1}{2}$  >.

1. **Выберите пункт [ : Назначить диски управления].**

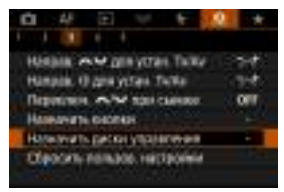

2. **Выберите орган управления камеры.**

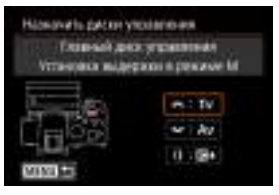

3. **Выберите назначаемую функцию.**

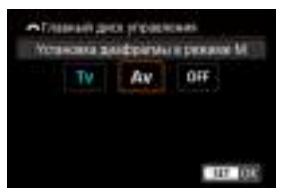

 $\bullet$  Нажмите кнопку <  $\binom{20}{50}$ >, чтобы ее назначить.

#### $\Box$ **Примечание**

- **Настройки [ О : Назначить диски управления**] не сбрасываются даже при выборе пункта [ $\ddot{Q}$ ]: Сброс всех польз.функц.(С.Fn)]. Чтобы сбросить настройки, выберите пункт [ : **Сбросить пользов. настройки**].
- **Установка настройки [У: Переключ. / при съемке] в режим [Вкл.]** также изменяет функции, которые можно назначить.

## **Функции, доступные для дисков**

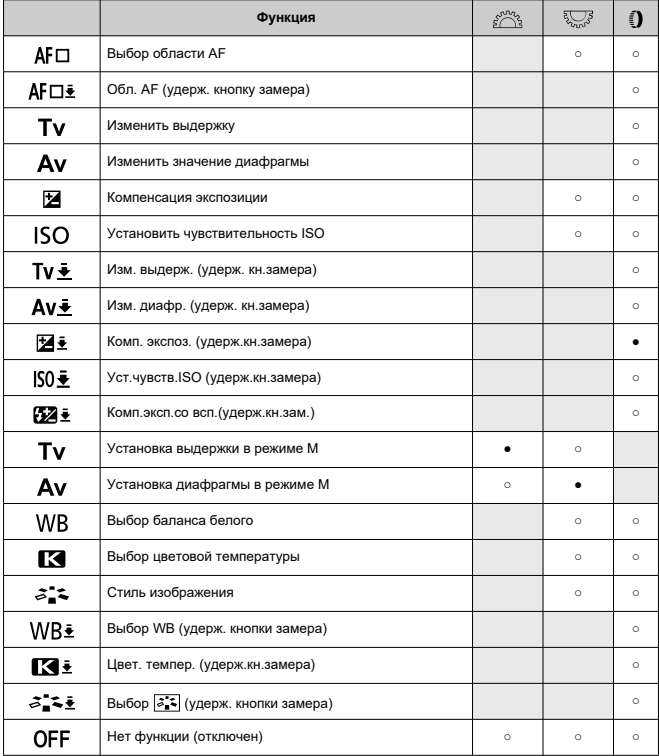

●: По умолчанию ○: Доступно для настройки

## **Примечание**

 $\bullet$  <  $\bullet$  >: Кольцо управления на объективах RF и адаптерах для крепления.

## **Сбросить пользов. настройки**

1. Выберите пункт [**О** : Сбросить пользов. настройки].

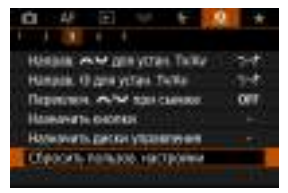

# 2. **Выберите [OK].**

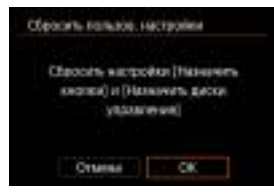

Для параметров [**Назначить кнопки**] и [**Назначить диски управления**] восстанавливаются значения по умолчанию.

### **Добавл. информ. о кадриров.**

При добавлении информации о кадрировании отображаются вертикальные линии соотношения сторон, указанного для съемки, чтобы можно было компоновать кадры так, как при съемке среднеформатной или крупноформатной камерой (6×6 см, 4×5 дюймов и т. д.).

Во время съемки вместо записи на карту кадрированных изображений камера добавляет в изображения информацию о соотношении сторон для кадрирования в программе Digital Photo Professional (ПО EOS).

Можно импортировать изображения в программу Digital Photo Professional на компьютере и легко кадрировать их в соответствии с соотношением сторон, заданном при съемке.

- **OFF: Откл.**
- **6:6: Соотношение сторон 6x6**
- **3:4: Соотношение сторон 3x4**
- **4:5: Соотношение сторон 4x5**
- **6:7: Соотношение сторон 6x7**
- **5:6: Соотношение сторон 10x12**
- **5:7: Соотношение сторон 5x7**

#### Œ **Предупреждения**

- Информация о кадрировании добавляется только в том случае, если для параметра [  $\bullet$ **: Формат кадра фото**] задано значение [3:2].
- При обработке в камере изображений RAW с информацией о кадрировании изображений JPEG или HEIF не сохраняются с кадрированным размером ( ). В этом случае при обработке изображения RAW создаются изображения JPEG или HEIF с информацией о кадрировании.

#### $\overline{\phantom{a}}$ **Примечание**

На экране отображаются вертикальные линии, обозначающие указанное соотношение сторон.

### **Опция удаления по умолчанию**

Можно задать, какой вариант выбирается по умолчанию в меню удаления ( $\circ$ [\)](#page-578-0),

которое открывается при нажатии кнопки <  $\widehat{\mathfrak{m}}$  > во время обычного просмотра изображения или просмотра сразу после съемки.

Если задать значение, отличное от [**Отмена**], можно быстро удалять изображения, просто нажимая кнопку  $\langle \frac{\mathfrak{B}}{2} \rangle$  >.

- **: Выбрано [Отмена]**
- **: Выбрано [Удаление]**
- **Выбрано [Стереть RAW]**
- **Ј/Н: Выбрано [Стереть не [34]**

#### T **Предупреждения**

Если выбрано значение, отличное от [**Отмена**], будьте внимательны, чтобы случайно не удалить изображения.

## **Спуск затвора без объектива**

Можно указать, возможна ли съемка фотографий или видеофильмов, когда не установлен объектив.

### **OFF: Откл.**

**ON: Вкл.**

## **Задв. объектив при откл.**

Можно задать, будут ли автоматически складываться объективы STM с приводом (например, RF35mm F1.8 Macro IS STM) при установке переключателя питания камеры в положение <  $\text{OFF}$  >.

- **ON: Вкл.**
- **OFF: Откл.**

#### $\mathbf 0$ **Предупреждения**

- Независимо от значения этой настройки, при автоматическом выключении питания объектив не складывается.
- Перед снятием объектива убедитесь, что он сложен.

#### $\overline{\phantom{a}}$ **Примечание**

Если задано значение [**Вкл.**], эта функция работает независимо от настройки переключателя режима фокусировки (AF или MF) на камере или объективе.

# **Сброс всех польз.функц.(C.Fn)**

При выборе пункта [С.: Сброс всех польз.функц.(С.Fn)] сбрасываются все настройки пользовательских функций, кроме настроек [**Назначить кнопки**] и [**Назначить диски управления**].

#### $\overline{\mathbf{E}}$ **Примечание**

**● Чтобы сбросить настройки, заданные в меню [О:: Назначить кнопки] и** 

**[О:** Назначить диски управления], выберите [О: Сбросить пользов. **настройки**].

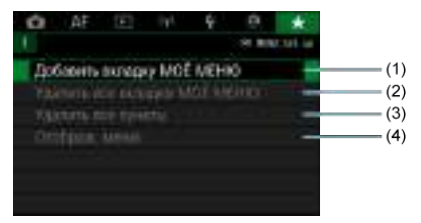

- (1) [Добавить вкладку МОЁ МЕНЮ](#page-884-0)
- (2) [Удалить все вкладки МОЁ МЕНЮ](#page-888-0)
- (3) [Удалить все пункты](#page-888-0)
- (4) [Отображ. меню](#page-889-0)

# **Регистрация параметров в «Мое Меню»**

- [Создание и добавление вкладок «Мое меню»](#page-884-0) 図
- [Регистрация пунктов меню на вкладках «Мое меню»](#page-885-0) 囜
- [Настройки вкладки МОE МЕНЮ](#page-886-0) 図
- [Удаление всех вкладок «Мое меню»/удаление всех пунктов](#page-888-0) 図
- [Настройка вызова меню](#page-889-0) 囵

На вкладке «Мое Меню» можно зарегистрировать часто настраиваемые пункты меню и пользовательские функции.

<span id="page-884-0"></span>1. **Выберите [Добавить вкладку МОЁ МЕНЮ].**

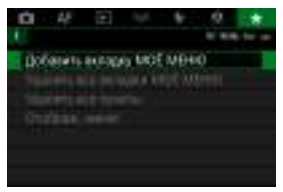

# 2. **Выберите [OK].**

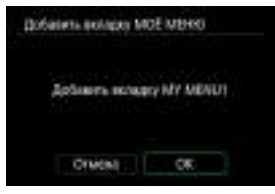

Можно создать до пяти вкладок «Мое меню», повторяя шаги 1 и 2.

<span id="page-885-0"></span>1. Выберите [MY MENU<sup>\*</sup>: Настроить].

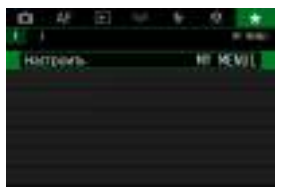

2. **Выберите [Выбрать пункты для регистр.].**

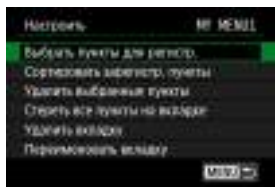

3. **Зарегистрируйте требуемые пункты.**

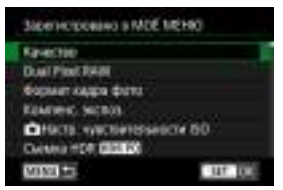

- $\bullet$  Выберите пункт, затем нажмите кнопку <  $\binom{50}{10}$  >.
- На экране запроса подтверждения выберите [**OK**].
- Можно зарегистрировать до шести пунктов.
- $\bullet$  Для возврата на экран шага 2 нажмите кнопку < MENU>.

# <span id="page-886-0"></span>**Настройки вкладки МОE МЕНЮ**

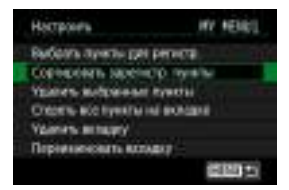

Можно сортировать и удалять пункты на вкладке меню, а также переименовывать и удалять саму вкладку меню.

### **Сортировать зарегистр. пункты**

Можно изменить порядок пунктов, зарегистрированных в меню «Мое Меню». Выберите [**Сортировать зарегистр. пункты**], выберите пункт, положение которого требуется изменить, затем нажмите кнопку  $\langle \circledR \rangle$ >. При отображаемом значке  $[\triangle]$  диском  $\lt \frac{1}{2}$  > измените положение пункта, затем нажмите кнопку  $<$   $\left(\frac{1}{\sqrt{2}}\right)$  >.

### **Удалить выбранные пункты/Стереть все пункты на вкладке**

Можно удалить любой из зарегистрированных пунктов. При выборе пункта [**Удалить выбранные пункты**] за один раз удаляется один пункт, при выборе пункта [**Стереть все пункты на вкладке**] удаляются все пункты, зарегистрированные на вкладке.

### **Удалить вкладку**

Можно удалить текущую вкладку «Мое меню». Выберите [**Удалить вкладку**] для удаления вкладки [**MY MENU\***].

### **Переименовать вкладку**

Можно переименовать вкладку [**MY MENU\***].

1. **Выберите [Переименовать вкладку].**

# 2. **Введите текст.**

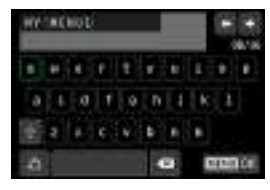

- $\bullet$  Диском <  $\frac{1}{2}$  > или <  $\frac{1}{2}$  > выберите символ, затем нажмите кнопку <  $\left(\frac{\overline{10}}{351}\right)$  >, чтобы ввести его.
- $\bullet$  Выбрав  $\left[\frac{A}{A}\right]$ , можно изменить режим ввода.
- Выберите [  $\blacktriangleright$  ] для удаления символа.

# 3. **Подтвердите ввод.**

 $\bullet$  Нажмите кнопку < MENU >, затем выберите [ОК].

# <span id="page-888-0"></span>**Удаление всех вкладок «Мое меню»/удаление всех пунктов**

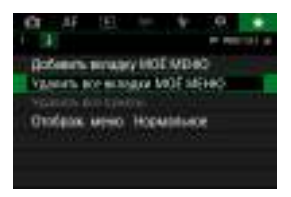

Можно удалить все созданные вкладки МОЁ МЕНЮ или зарегистрированные на них пункты.

### **Удалить все вкладки МОЁ МЕНЮ**

Можно удалить все созданные вами вкладки «Мое меню». При выборе [**Удалить все вкладки МОЁ МЕНЮ**] все вкладки [**MY MENU1**] – [**MY MENU5**] удаляются и восстанавливается исходное состояние вкладки  $[\bigstar]$ .

### **Удалить все пункты**

Можно удалить все пункты, зарегистрированные на вкладках [**MY MENU1**] – [**MY MENU5**]. Сами вкладки не удаляются.

#### m **Предупреждения**

При выполнении функции [**Удалить вкладку**] или [**Удалить все вкладки МОЁ МЕНЮ**] также удаляются названия вкладок, измененные с помощью функции [**Переименовать вкладку**].

<span id="page-889-0"></span>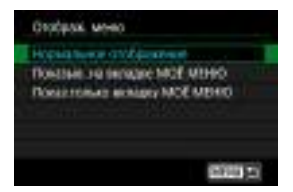

С помощью пункта [**Отображ. меню**] можно настроить экран меню, открывающийся при нажатии кнопки  $\leq MFW$ 

### **Нормальное отображение**

Отображение последнего отображавшегося экрана меню.

## **Показыв. на вкладке МОЁ МЕНЮ**

Отображение с выбранной вкладкой [  $\bigstar$ ].

## **Показ.только вкладку МОЁ МЕНЮ**

Отображается только вкладка [★] (вкладки [■ ]/[ A F|/[ ▶ ||/[( [•) ]/ || • [1] не отображаются).

Эта глава содержит справочную информацию по функциям камеры.

- [Импорт изображений в компьютер](#page-891-0)
- [Импорт изображений в смартфон](#page-895-0)
- [Использование USB-адаптера питания для зарядки и питания камеры](#page-898-0)
- [Руководство по поиску и устранению неполадок](#page-901-0)
- [Коды ошибок](#page-923-0)
- [Чувствительность ISO при видеосъемке](#page-924-0)
- [Отображение информации](#page-925-0)
- [Технические характеристики](#page-937-0)
- <span id="page-891-0"></span>図 Подключение к компьютеру с помощью интерфейсного кабеля
- [Использование устройства чтения карт памяти](#page-893-0)
- 雇 [Подключение к компьютеру по Wi-Fi](#page-894-0)

При помощи программного обеспечения EOS можно импортировать изображения из камеры в компьютер.

# **Подключение к компьютеру с помощью интерфейсного кабеля**

- **1.** Установите программу EOS Utility (<mark> ?</mark>).
- 2. **Подключите камеру к компьютеру.**
	- Используйте интерфейсный кабель.
	- Подключите другой конец к порту USB на компьютере.

# 3. **Импортируйте изображения с помощью программы EOS Utility.**

См. инструкцию по эксплуатации EOS Utility.

#### $\bullet$ **Предупреждения**

 $\bullet$  Если установлено подключение по Wi-Fi, камера не может обмениваться данными с компьютером, даже если они соединены интерфейсным кабелем. <span id="page-893-0"></span>Для импорта изображений в компьютер можно использовать устройство чтения карт памяти.

- 1. Установите программу Digital Photo Professional ( $\circledcirc$ [\)](#page-40-0).
- 2. **Вставьте карту памяти в устройство чтения карт памяти.**
- 3. **Для импорта изображений используйте программу Digital Photo Professional.**
	- См. инструкцию по эксплуатации Digital Photo Professional.

#### $\overline{R}$ **Примечание**

При загрузке изображений из камеры в компьютер при помощи устройства чтения карт памяти без программного обеспечения EOS скопируйте папку DCIM с карты в компьютер.

<span id="page-894-0"></span>Можно подключить камеру к компьютеру по Wi-Fi и импортировать изображения в компьютер  $\overline{(\mathbf{z})}$  $\overline{(\mathbf{z})}$  $\overline{(\mathbf{z})}$ ).

- <span id="page-895-0"></span>ΓZΙ. Подготовка
- [Использование приложения Camera Connect](#page-896-0) M
- ΓZ [Использование функций смартфона](#page-897-0)

Изображения, снятые камерой, можно импортировать в смартфон, подсоединив смартфон к камере с помощью адаптера многофункциональной площадки AD-P1 для подключения смартфона (продается отдельно, только для смартфонов Android) или USB-кабеля.

# **Подготовка**

- 1. Выберите вариант в пункте [ $\blacklozenge$ : Выбер. прил. для USB-подкл.] **( ).**
	- При подключении к смартфону Android или при подключении к iPhone и использовании приложения «Фото» выберите [**Импорт фото/дистанц.управл.**].
	- При подключении к iPhone и использовании приложения Camera Connect выберите [**Приложения Canon для iPhone**].
	- После завершения настройки выключите камеру.

## 2. **Подключите камеру к смартфону с помощью адаптера AD-P1 или USB-кабеля.**

- При использовании адаптера AD-P1 см. руководство по эксплуатации из комплекта поставки адаптера AD-P1.
- При подключении к смартфонам Android рекомендуется использовать USB-кабель Canon (интерфейсный кабель IFC-100U или IFC-400U).
- Подробнее о USB-кабелях, используемых для подключения к смартфонам iPhone, см. на веб-сайте Canon.
- <span id="page-896-0"></span>1. **Установите на смартфон приложение Camera Connect и запустите его.**
	- Подробнее об установке приложения Camera Connect см. [Установка на смартфон приложения Camera Connect](#page-675-0).
- 2. **Включите камеру.**
- 3. **Нажмите [Изображения на камере].**

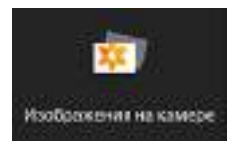

Выберите отображаемые изображения для их импорта на смартфон.

<span id="page-897-0"></span>1. **Включите камеру.**

# 2. **Используйте смартфон для импорта изображений.**

- Смартфоны Android: в меню [**Файлы**] выберите [**Цифровая камера Canon \*\*\***], затем импортируйте изображения в папку DCIM.
- Смартфоны iPhone: запустите приложение «Фото», затем импортируйте изображения с карты.

# <span id="page-898-0"></span>**Использование USB-адаптера питания для зарядки и питания камеры**

С помощью USB-адаптера питания PD-E1 (продается отдельно) можно заряжать аккумулятор LP-E17, не извлекая его из камеры. Можно также подавать питание на камеру.

# **Зарядка**

1. **Подсоедините USB-адаптер питания.**

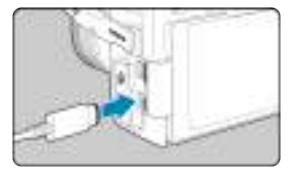

Когда переключатель питания камеры установлен в положении  $\leq$  OFF >, вставьте штекер USB-адаптера питания в цифровой разъем.

2. **Подсоедините кабель питания.**

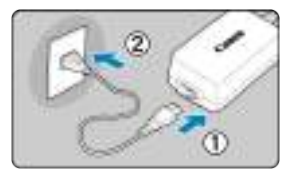

- Подключите кабель питания к USB-адаптеру питания, затем подключите другой конец кабеля к электрической розетке.
- Начинается зарядка, и индикатор обращения к карте (1) загорается зеленым цветом.

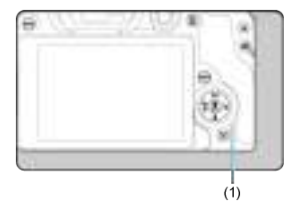

После завершения зарядки индикатор обращения к карте выключается.

## **Подача питания**

Чтобы подать питание на камеру, не заряжая аккумуляторы, установите

переключатель питания камеры в положение <  $ON$  >. Однако после автоматического отключения питания аккумуляторы заряжаются.

При подаче питания индикатор уровня заряда аккумулятора становится серым. Для переключения с подачи питания на зарядку установите переключатель питания камеры в положение  $<$   $\cap$  FF $>$ .
#### T **Предупреждения**

- $\bullet$  Подача питания на камеру возможна только в том случае, если в нее установлен аккумулятор.
- $\bullet$  Когда аккумулятор разряжен, адаптер заряжает его. В этом случае питание на камеру не подается.
- Для защиты аккумуляторов и поддержания их оптимального состояния длительность непрерывной зарядки не должна превышать 24 ч.
- Если индикатор заряда аккумулятора не загорается или возникает проблема во время зарядки (на что указывает мигающий зеленый индикатор обращения к карте), отсоедините кабель питания, заново установите аккумулятор и подождите несколько минут, прежде чем снова подключать кабель питания. Если проблема сохранилась, обращайтесь в ближайший сервисный центр Canon.
- Требуемое время зарядки и степень зарядки зависят от температуры окружающей среды и оставшейся емкости.
- Для безопасности зарядка при низких температурах занимает больше времени.
- Оставшийся уровень заряда аккумулятора может уменьшиться, когда на камеру подается питание. Во избежание разрядки аккумулятора используйте полностью заряженный аккумулятор при съемке с регулярными интервалами.
- Перед отсоединением USB-адаптеров питания установите переключатель питания камеры в положение <  $\bigcirc$ FF >.
- ΓZΙ. Проблемы, связанные с питанием
- [Проблемы, связанные со съемкой](#page-905-0) M
- ΓZ [Проблемы с беспроводными функциями](#page-913-0)
- [Проблемы при выполнении операций](#page-914-0) M
- [Проблемы отображения](#page-915-0) 佋
- 囜 [Проблемы при просмотре](#page-917-0)
- M [Проблемы с очисткой датчика изображения](#page-920-0)
- 佋 [Проблемы соединения с компьютером](#page-921-0)
- M [Проблемы с многофункциональной площадкой](#page-922-0)

В случае неполадки в первую очередь ознакомьтесь с настоящим руководством по поиску и устранению неполадок. Если данное руководство по поиску и устранению неполадок не помогает устранить неполадку, обратитесь с камерой в ближайший сервисный центр Canon.

# **Проблемы, связанные с питанием**

# **Не удается зарядить аккумуляторы с помощью зарядного устройства.**

- Запрещается использовать любые другие аккумуляторы, кроме оригинального аккумулятора Canon LP-E17.
- **В случае проблем с зарядкой или зарядным устройством см. раздел [Зарядка](#page-45-0)** [аккумулятора](#page-45-0).

## **Индикатор зарядного устройства мигает.**

Мигание оранжевого индикатора указывает на то, что схема защиты предотвратила зарядку из-за (1) проблемы с зарядным устройством или аккумулятором или (2) сбоя связи с аккумулятором другого производителя. В случае (1) отключите зарядное устройство, снова вставьте аккумулятор и подождите несколько минут, прежде чем снова подключить зарядное устройство. Если проблема сохранилась, обращайтесь в ближайший сервисный центр Canon.

# **Аккумуляторы не заряжаются с помощью USB-адаптера питания (продается отдельно).**

- Аккумуляторы не заряжаются, когда переключатель питания камеры установлен в положение <  $\bigcap N$  >. Однако после автоматического отключения питания аккумуляторы заряжаются.
- При использовании камеры процесс зарядки останавливается.

# **Во время зарядки с помощью USB-адаптера питания индикатор обращения к карте мигает.**

- $\bullet$  В случае неполадок при зарядке индикатор обращения к карте мигает зеленым цветом и защитная цепь прекращает зарядку. В этом случае отсоедините кабель питания, заново установите аккумулятор и подождите несколько минут перед повторным подключением. Если проблема сохранилась, обращайтесь в ближайший сервисный центр Canon.
- Если аккумуляторы горячие или холодные, индикатор обращения к карте мигает зеленым цветом и защитная цепь прекращает зарядку. В этом случае подождите, пока температура аккумулятора сравняется с температурой окружающей среды, и только потом попытайтесь зарядить его снова.

# **Во время зарядки с помощью USB-адаптера питания индикатор обращения к карте не горит.**

 $\bullet$  Попробуйте отсоединить USB-адаптер питания от сети, затем снова подсоедините его.

# **На удается подать питание на камеру от USB-адаптера питания.**

- Проверьте отсек аккумулятора. Подача питания на камеру без аккумулятора невозможна.
- Проверьте оставшийся уровень заряда аккумулятора. Когда аккумулятор разряжен, адаптер заряжает его. В этом случае питание на камеру не подается.

# **Камера не включается даже при установке переключателя питания в положение < >.**

- $\bullet$  Убелитесь, что аккумулятор правильно установлен в камеру ( $\varnothing$ [\)](#page-48-0).
- $\bullet$  Убелитесь, что закрыта крышка отсека аккумулятора/карты [\(](#page-48-0) $\circled{a}$ ).
- $\bullet$  Зарядите аккумулятор ( $\circ$ [\)](#page-45-0)

# **Индикатор обращения к карте горит или продолжает мигать даже после установки переключателя питания в положение < >.**

При выключении питания во время записи изображения на карту индикатор обращения к карте горит или мигает еще несколько секунд. После окончания записи изображения питание автоматически отключается.

# **Отображается сообщение [Ошибка связи с батареей. Имеется ли на батарее/батареях логотип Canon?].**

- Запрещается использовать любые другие аккумуляторы, кроме оригинального аккумулятора Canon LP-E17.
- $\bullet$  Извлеките и снова установите аккумулятор [\(](#page-48-0) $\circ$ ).
- Загрязненные электрические контакты следует протирать мягкой тканью.

# **Аккумулятор быстро разряжается.**

- Используйте полностью заряженный аккумулятор [\(](#page-45-0) $\boxed{2}$ ).
- Возможно ухудшились технические характеристики аккумулятора. См. раздел

**[** $\blacklozenge$ **: Инфор. о батарее**] для проверки эффективной емкости аккумулятора ( $\varnothing$ [\)](#page-845-0).

- При низкой эффективной емкости аккумулятора замените его новым.
- При выполнении перечисленных ниже действий доступное количество снимков сокращается:
	- Длительное нажатие кнопки спуска затвора наполовину
	- Частая активация только функции автофокусировки без осуществления съемки
	- Использование функции Image Stabilizer (Стабилизатор изображения) объектива
	- Использование функций беспроводной связи

# **Камера самостоятельно выключается.**

Включена функция автоотключения. Чтобы отключить функцию автоотключения, задайте для параметра [**Автоотключение**] в меню [ : **Экон.энергии**] значение **[Откл.]** (  $\mathbb{Q}$  ).

Даже если для параметра [**Автоотключение**] задано значение [**Откл.**], экран и видоискатель все равно отключаются, если камера не используется в течение времени, заданного в параметре [**Экран Выкл.**] или [**Видоиск. выкл.**] (но сама камера остается включенной).

#### <span id="page-905-0"></span>**Проблемы, связанные со съемкой**

#### **Не удается установить объектив.**

 $\bullet$  Для установки объективов EF или EF-S требуется адаптер для крепления. Объективы EF-M не поддерживаются (2).

#### **Невозможна съемка или запись изображений.**

- $\bullet$  Проверьте, правильно ли установлена карта памяти ( $\circ$ ).
- Установите переключатель защиты карты от записи в положение, разрешающее запись/стирание  $\left( \frac{\partial}{\partial y} \right)$  $\left( \frac{\partial}{\partial y} \right)$ .
- $\bullet$  Если карта полностью заполнена, замените ее или освободите на ней место, удалив ненужные изображения  $(\sqrt{2}, \sqrt{2})$  $(\sqrt{2}, \sqrt{2})$ .
- Съемка невозможна, если при попытке фокусировки точка AF отображается оранжевым цветом. Для осуществления повторной автоматической фокусировки снова наполовину нажмите кнопку спуска затвора или сфокусируйтесь вручную  $(R)$ [,](#page-74-0)  $(R)$ ).

#### **Невозможно использовать карту.**

Если отображается ошибка карты, см. разделы [Установка и извлечение](#page-48-0) [аккумулятора и карты](#page-48-0) и [Коды ошибок.](#page-923-0)

# **При установке карты в другую камеру появляется сообщение об ошибке.**

Так как карты SDXC форматируются в exFAT, если отформатировать карту в этой камере и затем установить ее в другую камеру, может появиться сообщение об ошибке и карту будет невозможно использовать.

# **Нерезкое или смазанное изображение.**

- $\bullet$  Установите переключатель режима фокусировки в положение <  $\sf{AF}$  > [\(](#page-62-0) $\sf{CP}$ ).
- Для предотвращения сотрясения камеры аккуратно нажмите кнопку спуска затвора  $(\sqrt{2})$  $(\sqrt{2})$ .
- В случае объектива с функцией Image Stabilizer (Стабилизатор изображения), установите переключатель Image Stabilizer (Стабилизатор изображения) в положение  $<$   $\bigcap N$  >.
- В условиях недостаточной освещенности выдержка затвора может увеличиться. Уменьшите выдержку [\(](#page-143-0) $\varphi$ [\)](#page-214-0), установите более высокую чувствительность ISO ( $\varphi$ ), используйте вспышку [\(](#page-158-0)<mark>@</mark>) или штатив.
- См. раздел [Уменьшение смазывания фотографий](#page-98-0).

# **Не удается зафиксировать фокус и изменить композицию кадра.**

 $\bullet$  Установите функцию АF «Покадровый АF» [\(](#page-450-0) $\circ$ ). В режиме Следящая автофокусировка (Servo AF) съемка с фиксированной фокусировкой невозможна  $(5)$  $(5)$ .

#### **Низкая скорость серийной съемки.**

Скорость высокоскоростной серийной съемки может снижаться в зависимости от заряда аккумулятора, температуры среды, подавления мерцания, выдержки затвора, величины диафрагмы, характеристик объекта, яркости, режима AF, типа объектива, использования вспышки, настроек съемки и т. п. Подробные сведения см. в разделе [Выбор режима съемки](#page-523-0) или [Максимальная длина серии при серийной](#page-941-0) [съемке \[Прибл.\].](#page-941-0)

#### **Уменьшается максимальная длина серии при серийной съемке.**

При съемке объектов с большим количеством деталей, таких как луга, размер файлов может быть больше, и фактическая максимальная длина серии может быть меньше ориентировочных значений, указанных в разделе [Максимальная](#page-941-0) [длина серии при серийной съемке \[Прибл.\].](#page-941-0)

# **Максимальная длина серии, отображаемая для серийной съемки, не изменяется даже после смены карты.**

Отображаемая в видоискателе примерная максимальная длина серии не изменяется при замене карт, даже при замене на карту с высокой скоростью. Максимальная длина серии, указанная в разделе [Максимальная длина серии при](#page-941-0) [серийной съемке \[Прибл.\],](#page-941-0) основана на стандартной тестовой карте Canon, фактическая максимальная длина серии будет выше для карт с более высокой скоростью записи. Поэтому оценка максимальной длины серии может отличаться от фактического значения.

# **Скоростное отображение недоступно при высокоскоростной серийной съемке.**

См. требования для скоростного отображения в разделе [Высокоскоростное](#page-329-0) [отображение.](#page-329-0)

#### **Невозможно задать соотношение сторон.**

**• Задание соотношения сторон невозможно, если для параметра [ © : Добавл. информ. о кадриров.**] задано значение, отличное от [**Откл.**].

# **При фотосъемке невозможно задать значение чувствительности ISO 100.**

 $\bullet$  Минимальное значение в диапазоне выбора ISO равно ISO 200, когда для параметра [ : **Приоритет светов**] задано значение [**Вкл.**] или [**Улучшенный**].

# **При фотосъемке невозможно выбрать значения из расширенного диапазона чувствительности ISO.**

- **Проверьте настройку [Диапаз.выбора ISO] в меню [**  $\bullet$  **:**  $\bullet$  **Настр. чувствительности ISO**].
- Значения из расширенного диапазона чувствительности ISO недоступны, если в пункте [ : **Приоритет светов**] задано значение [**Вкл.**] или [**Улучшенный**].
- Значения из расширенного диапазона чувствительности ISO недоступны, если в пункте [ : **Съемка HDR** ] задано значение [**Вкл.**].

# **Даже при установленной отрицательной компенсации экспозиции изображение выглядит ярким.**

• Задайте для параметра [ **C** : Auto Lighting Optimizer/ C : Автокоррекция **яркости**] значение [**Откл.**] ( [\)](#page-230-0). При выборе значения [**Слабая**], [**Стандартная**] или [**Высокая**] изображение может получаться ярким даже при отрицательной компенсации экспозиции или компенсации экспозиции вспышки.

# **Не получается установить значение компенсации экспозиции, когда одновременно заданы ручная экспозиция и «ISO авто».**

Подробнее о настройке компенсации экспозиции см. в разделе [M: Ручная](#page-150-0) [экспозиция](#page-150-0)

# **Отображается только часть параметров коррекции аберрации объектива.**

- Когда для параметра [**Цифр. оптимиз. объектива**] задано значение [**Стандартная**] или [**Высокая**], пункты [**Корр. хром. аберрации**] и [**Коррекция дифракции**] не отображаются, но во время съемки для обоих этих параметров установлено значение [**Вкл.**].
- При видеосъемке параметры [**Цифр. оптимиз. объектива**] и [**Коррекция дифракции**] не отображаются.

# При использовании вспышки в режиме <  $\Delta$ <sub>V</sub> > или < P > выдержка **затвора увеличивается.**

**● Задайте для параметра [Замедл. синхр.**] в меню [■ : Управление вспышкой] значение [**1/250-1/60 c (авто)**] (или [**1/200-1/60 c (авто)**]) или [**1/250 с (фиксированная)**] (или [**1/200 с (фиксированная)**]) [\(](#page-163-0) ).

# **Встроенная вспышка не срабатывает.**

При многократном использовании встроенной вспышки за короткий промежуток времени съемка со вспышкой может быть временно отключена для защиты головки вспышки.

# **Внешняя вспышка Speedlite не срабатывает.**

Убедитесь, что любые внешние вспышки надежно установлены на камеру.

# **Вспышка Speedlite всегда срабатывает на полной мощности.**

- Вспышки, отличные от вспышек Speedlite серии EL/EX, при использовании в режиме автоматической вспышки всегда срабатывают с полной мощностью [\(](#page-185-0) $\varnothing$ ).
- Вспышка всегда срабатывает на полной мощности, если в настройках пользовательских функций внешней вспышки для параметра [**Режим замера вспышки**] задано значение [1:TTL] (автовспышка[\)](#page-181-0) ( $\frac{1}{2}$ ).

# **Не удается установить компенсацию экспозиции внешней вспышки.**

Если компенсация экспозиции вспышки установлена на внешней вспышке Speedlite, установка величины компенсации в камере невозможна. Если компенсация экспозиции вспышки на вспышке Speedlite была отменена (установлена на 0), тогда ее можно установить с камеры.

# **В режиме < > или < > синхронизация вспышки при короткой выдержке невозможна.**

**• Задайте для параметра [Замедл. синхр.] в меню [ : Управление вспышкой]** любое значение, отличное от [**1/250 с (фиксированная)**] (или [**1/200 с (фиксированная[\)](#page-163-0)**]) (  $\circled{F}$ ).

## **Съемка с дистанционным управлением невозможна.**

● При фотосъемке установите режим работы затвора [ إ $\mathbb{S}$  ) или [  $\mathbb{S}$  ). При съемке видеофильмов задайте для параметра [ : **Дист. управл.**] значение [Вкл.] (<mark>@</mark>[\)](#page-429-0).

- 
- Проверьте положение переключателя таймера спуска затвора на пульте ДУ.<br>При использовании беспроводного пульта ДУ BR-E1 см. раздел <u>Съемка с</u> [дистанционным управлением](#page-530-0) или [Подключение к беспроводному пульту ДУ](#page-756-0).
- Порядок использования пульта ДУ для интервальной съемки см. в разделе [Интервальная съемка.](#page-395-0)

# **Во время видеозаписи появляется белый значок [ ] или красный значок [ ].**

Указывает на повышение температуры внутри камеры. Подробные сведения см. в информации о появляющемся при видеозаписи предупреждающем индикаторе  $(a)$  $(a)$ .

#### **Самопроизвольное прекращение видеосъемки.**

- При низкой скорости записи на карту памяти видеосъемка может автоматически остановиться. Сведения о картах с поддержкой записи видео см. в разделе [Требования к параметрам карты.](#page-944-0) Чтобы проверить скорость записи карты памяти, посетите веб-сайт ее производителя и т. п.
- Если снизилась скорость записи на карту или чтения с карты, выполните низкоуровневое форматирование, чтобы инициализировать карту [\(](#page-805-0) $\circ$ ).
- Запись автоматически остановится, как только продолжительность вашей съемки составит 2 ч. (или 30 мин. для Видео с высокой частотой кадров).

# **Невозможно установить чувствительность ISO при видеосъемке.**

- $\bullet$  В режиме съемки  $\bullet$ , чувствительность ISO задается автоматически. В режиме  $[1.00]$  значение чувствительности ISO можно задавать вручную [\(](#page-362-0) $\varnothing$ ).
- $\bullet$  Минимальное значение в диапазоне выбора ISO равно ISO 200, когда для параметра [ : **Приоритет светов**] задано значение [**Вкл.**] или [**Улучшенный**].

# **Невозможно выбрать чувствительность ISO из расширенного диапазона при видеосъемке.**

- **Проверьте настройку [Диапаз.выбора ISO] в меню [<sup>2</sup>]: <sup>•</sup> Настр. чувствительности ISO**].
- Значения из расширенного диапазона чувствительности ISO недоступны, если в пункте [ : **Приоритет светов**] задано значение [**Вкл.**] или [**Улучшенный**].

#### **Экспозиция меняется во время видеосъемки.**

- При изменении выдержки затвора или величины диафрагмы во время видеосъемки могут быть записаны изменения экспозиции.
- Если во время видеосъемки планируется использовать зум, рекомендуется снять несколько пробных видеофильмов. Зумирование во время видеосъемки может приводить к изменению экспозиции, записи звука работы объектива или потере фокусировки.

# **Во время видеосъемки изображение мигает или появляются горизонтальные полосы.**

Мигание, горизонтальные полосы (шумы) или неправильная экспозиция во время видеосъемки могут быть связаны с использованием флуоресцентных ламп, светодиодов или других источников света. Также могут быть зафиксированы изменения экспозиции (яркость) и цветового тона. В режиме [  $\equiv$ <sup>M</sup>] эту проблему можно уменьшить, установив более длительную выдержку затвора. При интервальной съемке эта проблема может быть более заметна.

# **При видеосъемке объект кажется искаженным.**

Если при съемке видео или при съемке движущихся объектов перемещать камеру влево или вправо (панорамирование), изображение может быть искажено. При интервальной съемке эта проблема может быть более заметна.

#### **В видеозаписи не записывается звук.**

Звук при видеосъемке с высокой частотой кадров не записывается.

# **Не добавляется временной код.**

Временные коды не добавляются, если при видеосъемке с высокой частотой кадров для параметра [Отсчёт] в меню [<sup>2</sup>]: Временной код] задано значение [**Непрерывный**] [\(](#page-417-0) $\mathbb{Z}$ ). Кроме того, временной код не добавляется в видеосигнал, выводимый на разъем HDMI (

# **Отсчет временных кодов идет быстрее, чем фактическое время.**

Временные коды при съемке с высокой частотой кадров увеличиваются на 4 с за каждую секунду  $\left(\frac{\partial}{\partial y}\right)$ .

# **Не получается делать фотоснимки во время видеосъемки.**

Во время видеосъемки съемка фотографий невозможна. Для съемки фотографий остановите видеосъемку, затем выберите режим съемки фотографий.

# **Не удается производить видеосъемку во время фотосъемки.**

- Видеосъемка во время фотосъемки может быть невозможна, если температура внутри камеры выросла из-за таких операций, как длительная работа в режиме Live View. Выключите камеру или примите иные меры и подождите, пока камера не охладится.
- Видеозапись может стать возможной, если уменьшить размер видеозаписи.

# <span id="page-913-0"></span>**Проблемы с беспроводными функциями**

## **Невозможно выполнить сопряжение со смартфоном.**

- Используйте смартфон, поддерживающий спецификацию Bluetooth версии 4.1 или новее.
- Включите Bluetooth на экране настроек смартфона.
- $\bullet$  Регистрация в камере с экрана настроек Bluetooth смартфона невозможна. Установите на смартфон специальное приложение Camera Connect (бесплатное)  $(5)$  $(5)$ .
- Сопряжение с ранее зарегистрированным смартфоном невозможно, если в смартфоне остается информация о сопряжении, зарегистрированная для другой камеры. В этом случае удалите регистрацию камеры, хранящуюся в параметрах Bluetooth на смартфоне, и повторите попытку регистрации ( $\circ$ ).

# **Невозможно задать функцию Wi-Fi.**

Если камера подключена к компьютеру или другому устройству с помощью интерфейсного кабеля, задание функций Wi-Fi невозможно. Отключите интерфейсный кабель перед заданием любых функций [\(](#page-670-0) $\sqrt{\omega}$ ).

# **Невозможно использовать устройство, подключенное с помощью интерфейсного кабеля.**

Другие устройства, такие как компьютеры, не могут использоваться с камерой путем подключения с помощью интерфейсного кабеля, когда камера подключена по Wi-Fi. Перед подключением интерфейсного кабеля завершите подключение по Wi-Fi.

## **Невозможны такие операции, как съемка и просмотр.**

Если установлено подключение по Wi-Fi, такие операции, как съемка и воспроизведение, могут быть невозможны. Завершите подключение по Wi-Fi, затем выполняйте операции.

# **Невозможно подключиться к смартфону.**

- Если были изменены настройки или выбрана другая настройка, то даже при использовании одной и той же пары «камера-смартфон» повторное подключение может не устанавливаться, несмотря на выбор того же имени SSID. В этом случае удалите настройки подключения камеры из настроек Wi-Fi смартфона и заново установите подключение.
- Соединение может не устанавливаться, если во время изменения настроек соединения работало приложение Camera Connect. В таком случае завершите работу приложения Camera Connect и снова откройте его.

### <span id="page-914-0"></span>**Проблемы при выполнении операций**

# **При переключении со съемки фотографий на видеосъемку или наоборот изменяются настройки.**

Для съемки фотографий и видеосъемки сохраняются отдельные настройки.

Невозможно изменить настройки с помощью <  $\mathcal{L}_1^{\infty}$ >, <  $\mathbb{Q}^3$ >, <  $\mathbb{Q}^3$ >, <  $\mathbb{R}^3$ >, **< > или < >.**

- $\bullet$  Нажмите кнопку <  $\text{LOCK}$  >, чтобы отключить блокировку управления ( $\textcircled{r}$ [\)](#page-82-0).
- $\bullet$  Проверьте настройку **[** $'$ **: Блокировка управления**] [\(](#page-835-0)  $\circ$ ).

# **Сенсорные функции недоступны.**

**● Убедитесь, что для параметра [У: Управл. сенс.экр.**] задано значение **[Стандартное**] или [Чувствит.] ( ?[\)](#page-834-0).

# **Кнопка или диск камеры не работают должным образом.**

- **Для видеосъемки проверьте настройку [ : Функ. кнопки затв. для видео**] (  $\mathbb{Z}$ ).
- **Проверьте настройки параметров [ О : Назначить кнопки], [ О : Назначить диски управления**] и [**Переключ. / при съемке**] [\(](#page-866-0) , [,](#page-874-0)).

# <span id="page-915-0"></span>**Проблемы отображения**

#### **На экране меню отображается меньше вкладок и пунктов.**

Вкладки и пункты на экране меню для фотографий и видеофильмов могут отличаться.

# **После включения отображается экран [ ] «Мое меню» или отображается только вкладка [ ].**

На вкладке [ ] для параметра [**Отображ. меню**] задано значение [**Показыв. на вкладке МОЁ МЕНЮ**] или [**Показ.только вкладку МОЁ МЕНЮ**]. Задайте значение [**Нормальное отображение**] (**2**[\)](#page-883-0).

# **Первым символом в названии файла является символ подчеркивания («\_»).**

**● Задайте для параметра [**  $^{\bullet}$ **]: Цвет. простр.**] значение [**sRGB**]. Если задано значение [**Adobe RGB**], первым символом будет подчеркивание [\(](#page-254-0) $\varnothing$ ).

#### **Нумерация файлов начинается не с 0001.**

Если карта памяти уже содержит изображения, нумерация изображений может начаться не с номера 0001 [\(](#page-800-0) $\sqrt{2}$ ).

#### **Отображаются неправильные дата и время съемки.**

- $\bullet$  Проверьте правильность установленных даты и времени [\(](#page-812-0) $\circ$ ).
- Проверьте часовой пояс и переход на летнее время ( $\circ$ [\)](#page-812-0).

#### **Дата и время не отображаются на изображении.**

Дата и время съемки не отображаются на изображении. Дата и время записываются в данных об изображении как информация о съемке. При печати фотографии эта информация может использоваться для указания даты и времени  $($   $\circled{R}$ ).

## **Отображается надпись [###].**

Если количество изображений на карте превышает число изображений, которое может отобразить камера, появляется обозначение [**###**].

# **Нечеткое изображение на экране.**

- Загрязненный экран следует протирать мягкой тканью.
- При низких температурах возможно некоторое замедление смены изображений на экране, а при высоких температурах экран может выглядеть темным, но при комнатной температуре обычные свойства экрана восстанавливаются.

## <span id="page-917-0"></span>**Проблемы при просмотре**

#### **Часть изображения мигает черным.**

 $\bullet$  Для параметра  $\boxed{\blacktriangleright}$ : Выдел.переэкс.зон] задано значение [Вкл.] ( $\oslash$ ).

#### **На изображении отображается красный квадрат.**

 $\bullet$  Для параметра  $\overline{[} \blacktriangleright ]$ : Индик.точки AF] задано значение  $\overline{[}$  **Вкл.**] ( $\overline{[}$  $\Omega$ [\)](#page-659-0).

## **При просмотре изображений не отображаются точки AF.**

- Точки AF не отображаются при просмотре изображений указанных ниже типов.
	- Изображения с примененным шумоподавлением при серийной съемке.
	- Кадрированные изображения.
	- Изображения, снятые в режиме HDR, когда для параметра [**Авт.совмещ.изобр.**] задано значение [**Вкл.**].

#### **Не удается удалить изображение.**

 $\bullet$  Если изображение защищено, удалить его невозможно ( $\circ$ ).

#### **Невозможен просмотр фотографий и видеозаписей.**

- Просмотр на этой камере изображений, снятых другой камерой, может оказаться невозможным.
- Видеозаписи, обработанные на компьютере, невозможно воспроизвести на камере.

#### **Для просмотра доступна только часть изображений.**

 $\bullet$  Изображения отфильтрованы для просмотра с помощью функции [ ▶ **: Зад.** условий поиска изобр.] (2[\)](#page-647-0). Очистите условия поиска изображений.

# **Во время воспроизведения видеозаписи слышны механические звуки или звуки работы органов управления камеры.**

Встроенный микрофон камеры будет также записывать механические звуки объектива или звуки работы камеры/объектива, когда выполняется автофокусировка или используются органы управления камеры или объектива во время видеосъемки. В таком случае такие звуки можно попробовать уменьшить, используя внешний микрофон с выходным штекером и расположив его подальше от камеры и объектива.

# **Самопроизвольное прекращение воспроизведения видеозаписи.**

При длительном воспроизведении видеозаписей или при воспроизведении видеозаписей при высокой температуре окружающей среды возможно увеличение температуры внутри камеры, и воспроизведение видеозаписи может автоматически остановиться.

В этом случае воспроизведение невозможно до тех пор, пока температура внутри камеры не снизится, поэтому выключите питание и дайте камере охладиться.

#### **Видеозапись на короткое время останавливается.**

В случае резкого изменения экспозиции при видеосъемке с автоэкспозицией запись на короткое время может останавливаться, пока яркость не стабилизируется. В таком случае снимайте в режиме [ $\frac{1}{2}$ ].

#### **Видеозапись воспроизводится замедленно.**

Видеозаписи с высокой частотой кадров записываются с частотой 29,97 или 25,00 кадра/сек., поэтому скорость их воспроизведения составляет 1/4 нормальной скорости.

# **Нет изображения на экране телевизора.**

- **Убедитесь, что для параметра [У: ТВ-стандарт] задано правильное значение** [**Для NTSC**] или [**Для PAL**], соответствующее стандарту телевизора.
- $\bullet$  Убедитесь, что разъем HDMI-кабеля вставлен полностью [\(](#page-572-0) $\varnothing$ ).

# **Для одной видеозаписи создается несколько файлов.**

Если размер файла видеозаписи достигает 4 ГБ, автоматически создается новый видеофайл ( $\varnothing$ [\)](#page-375-0). Однако при использовании SDXC-карты, отформатированной в этой камере, можно записывать видео в один файл, даже если его размер превышает 4 ГБ.

# **Устройство чтения карт памяти не распознает карту.**

При использовании некоторых устройств чтения карт памяти и операционных систем компьютера возможно неверное распознавание карт памяти SDXC. В этом случае подключите камеру к компьютеру с помощью интерфейсного кабеля и импортируйте изображения в компьютер с помощью программы EOS Utility (ПО  $EOS$ ,  $\varpi$ ).

### **Невозможно изменить размер изображений или кадрировать их.**

- $\bullet$  Эта камера не позволяет изменять размер изображений JPEG  $\mathsf{S2}\,$  изображений RAW или кадров, захваченных из видеозаписей 4K и сохраненных как фотографии  $(5)$  $(5)$ .
- Эта камера не позволяет кадрировать изображения RAW или кадры, захваченные из видеозаписей 4К и сохраненные как фотографии (2[\)](#page-639-0).

#### **На изображении видны светлые точки.**

Если на датчик изображения попадают космические лучи или он подвергается другому аналогичному воздействию, на снимках могут быть видны белые, красные или синие точки. Их заметность можно уменьшить, выбрав пункт [**Выполнить очистку** [ **:** ] в меню [  $\blacktriangleright$  : Очистка сенсора] [\(](#page-837-0)  $\oslash$  ).

# <span id="page-920-0"></span>**Проблемы с очисткой датчика изображения**

#### **Затвор издает звуки при очистке датчика изображения.**

**● Хотя во время очистки после выбора пункта [Выполнить очистку [- ]** слышны механические звуки срабатывания затвора, никакие изображения на карту не записываются  $(\vec{\omega})$  $(\vec{\omega})$ .

#### **Автоматическая очистка датчика изображения не работает.**

Если в течение короткого времени переключатель питания несколько раз переключается между положениями <  $ON$  > и <  $OFF$  >, значок [ $\pm$ ] может не отображаться [\(](#page-56-0)<mark>2)</mark>).

#### <span id="page-921-0"></span>**Проблемы соединения с компьютером**

#### **Не удается импортировать изображения в компьютер.**

- $\bullet$  Установите на компьютер программу EOS Utility (ПО EOS[\)](#page-40-0) ( $\circ$ ).
- Убедитесь, что отображается главное окно программы EOS Utility.
- $\bullet$  Если камера уже подключена по Wi-Fi, она не может обмениваться данными с другим компьютером, подключенным с помощью интерфейсного кабеля.
- Проверьте версию приложения.

# **Не удается установить связь между камерой и компьютером при подключении их друг к другу.**

При использовании программы EOS Utility (ПО EOS) задайте для параметра **[ • Интерв. съёмка**] значение [Откл.] ( ? ).

# <span id="page-922-0"></span>**Проблемы с многофункциональной площадкой**

# **При установке аксессуара на экране появилось сообщение.**

- Если отображается сообщение [**Ошибка связи Переустановите аксессуар**], заново установите аксессуар. Если после повторной установки снова отображается это сообщение, убедитесь, что контакты многофункциональной площадки и аксессуара чистые и сухие. Если не удается удалить грязь и влагу, обратитесь в сервисный центр Canon.
- Если отображается сообщение [**Состояние аксессуара недоступно**], проверьте контакты многофункциональной площадки и аксессуара, а также убедитесь, что аксессуар не поврежден.

<span id="page-923-0"></span>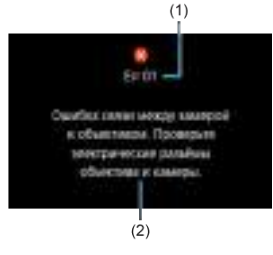

(1) Номер ошибки (2) Причина и способы устранения

В случае неполадки в работе камеры выводится сообщение об ошибке. Следуйте инструкциям, выводимым на экран.

Если проблема не устранена, запишите код ошибки (Err xx) и обратитесь в сервис.

# **В режиме [ ]**

- $\bullet$  Чувствительность ISO может задаваться автоматически в диапазоне ISO 100-12800.
- **Если задать для параметра [Макс. для авто] в меню [**  $\bullet$  **: <sup>•</sup> Настр.** чувствительности ISO] значение [H (25600[\)](#page-424-0)] (2), максимальная чувствительность в диапазоне автоматической установки расширяется до H (эквивалент ISO 25600).
- Минимальное значение в диапазоне автоматической установки равно ISO 200, когда для параметра [ : **Приоритет светов**] задано значение [**Вкл.**] или **[Улучшенный**] (  $\mathbb{Q}$ [\)](#page-232-0). Максимальный предел не расширяется, даже если расширение задано в параметре [**Макс. для авто**].

# **В режиме [ ]**

- Если задана чувствительность ISO [**AUTO**], чувствительность ISO задается автоматически в диапазоне ISO 100–12800.
- Если задан режим Авто ISO, при задании для параметра [**Макс. для авто**] в меню

**[ О: • • Настр. чувствительности ISO**] значение [H (25600)] (<sup>2</sup>), максимальная чувствительность в диапазоне автоматической установки расширяется до H (эквивалент ISO 25600).

- Выдержка ISO может задаваться вручную в диапазоне ISO 100–12800. Если задать для параметра **[Диапаз.выбора ISO**] в меню [**г. ]** • Настр. **чувствительности ISO**] значение [**H (25600)**] ( [\)](#page-424-0), максимальная чувствительность в диапазоне ручной установки расширяется до H (эквивалент ISO 25600).
- Минимальное значение в диапазоне автоматической или ручной установки равно ISO 200, когда для параметра [ **С**: Приоритет светов] задано значение [Вкл.] или [Улучшенный] [\(](#page-232-0)  $\circ$ ). Даже если установлено расширение чувствительности ISO, максимальный предел не расширяется.

# **В режиме [ ]**

 $\bullet$  Чувствительность ISO может задаваться автоматически в диапазоне ISO 100-12800.

- Экран фотосъемки 図
- [Экран видеосъемки](#page-928-0) 囜
- [Значки сцены](#page-931-0)  $\mathbf{z}$
- [Экран просмотра](#page-932-0)

# **Экран фотосъемки**

При каждом нажатии кнопки < INFO > изменяется отображение информации.

На экране отображаются только установки, применимые к текущему режиму.

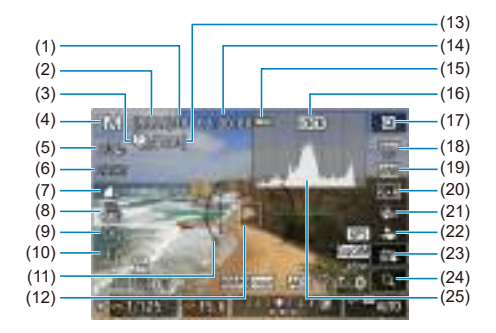

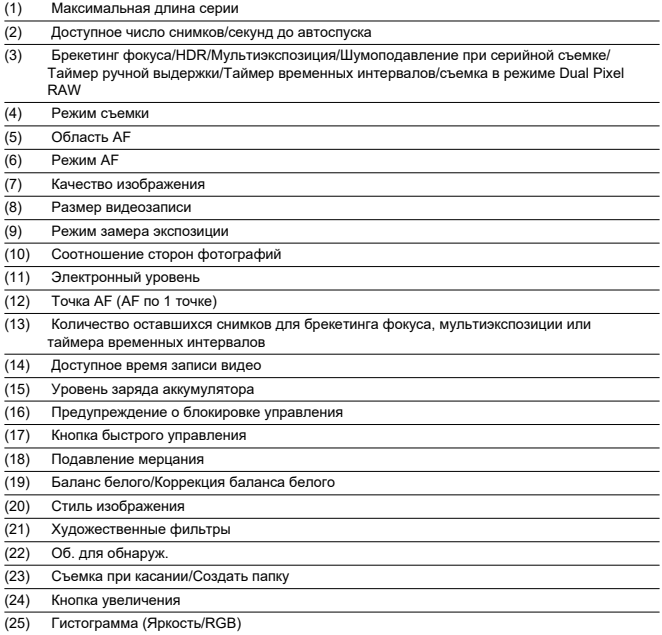

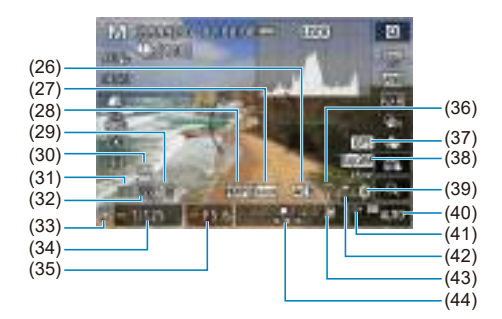

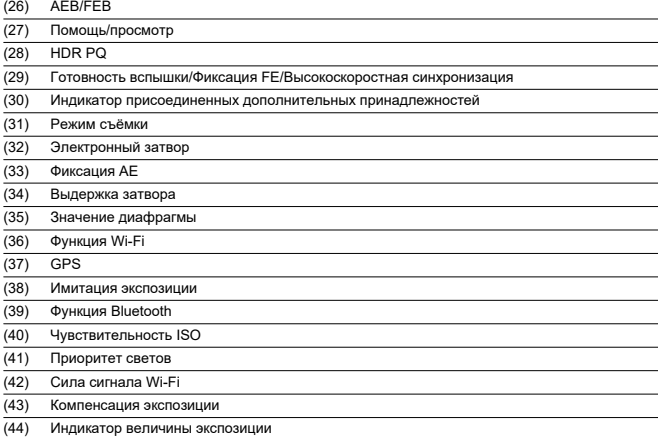

#### $\Box$ **Примечание**

- $\bullet$  Можно указать информацию, отображаемую при нажатии кнопки <  $NFO$  >  $($  $\circled{r}$  $).$
- Электронный уровень не отображается, если камера подключена по HDMI к телевизору.
- После настройки параметров временно могут отображаться другие значки.

<span id="page-928-0"></span>При каждом нажатии кнопки < INFO > изменяется отображение информации.

На экране отображаются только установки, применимые к текущему режиму.

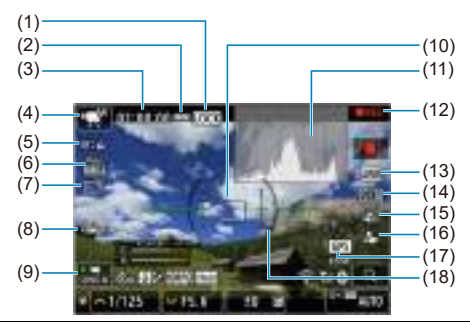

- (1) Предупреждение о блокировке управления
- (2) Уровень заряда аккумулятора
- (3) Доступное время видеосъемки/прошедшее время съемки
- (4) Режим съемки
- (5) Область AF
- (6) Размер видеозаписи
- (7) Цифровое увеличение
- (8) Циф. IS для видео
- (9) Видеосъемка со следящей автофокусировкой (Следящая автофокусировка (Servo AF))
- (10) Точка AF (AF по 1 точке)
- (11) Гистограмма (Яркость/RGB)
- (12) Выполняется видеозапись
- (13) Баланс белого/Коррекция баланса белого
- (14) Стиль изображения
- (15) Художественные фильтры
- (16) Об. для обнаруж.
- (17) GPS
- (18) Электронный уровень

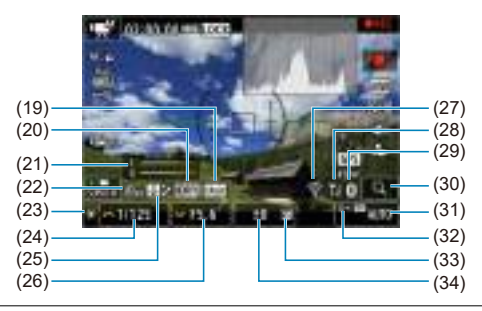

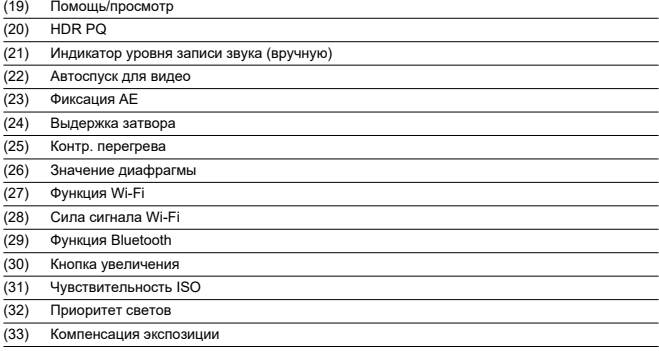

(34) Индикатор величины экспозиции (уровни замера)

#### $\bullet$ **Предупреждения**

- $\bullet$  Можно указать информацию, отображаемую при нажатии кнопки <  $NFO$  >  $\left( \mathbf{\varpi}\right)$ .
- Электронный уровень не отображается, если камера подключена по HDMI к телевизору.
- Электронный уровень, линии сетки и гистограмма не могут отображаться во время видеосъемки (а если они в данный момент отображаются, при видеосъемке индикация отключается).
- При запуске видеосъемки отображение оставшегося времени видеосъемки заменяется отображением прошедшего времени.

#### $\Box$ **Примечание**

После настройки параметров временно могут отображаться другие значки.

<span id="page-931-0"></span>В режиме съемки <  $\sqrt{a}$  > камера определяет тип эпизода и соответственно устанавливает все настройки. Распознанный тип сцены отображается в левой верхней части экрана.

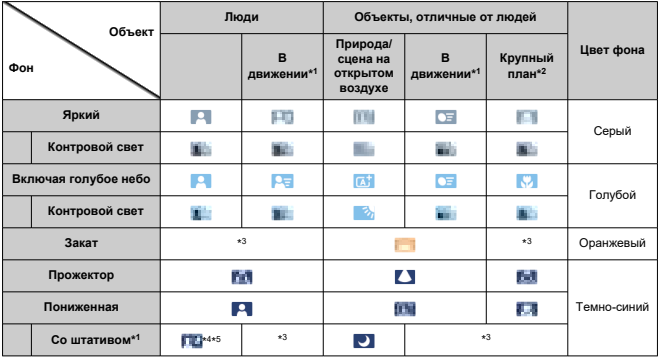

\* 1: Не отображается во время видеосъемки.

\* 2: Отображается при наличии информации о расстоянии для установленного объектива. При использовании удлинительного тубуса или оптического конвертера для съемки крупным планом отображаемый значок может не соответствовать фактической сцене.

\* 3: Отображаются значки сюжетов, выбранных из доступных для обнаружения.

\* 4: Отображается при выполнении указанных ниже условий.

Съемка выполняется в темноте, съемка выполняется ночью и камера установлена на штативе.

\* 5: Отображается при использовании любых из перечисленных ниже объективов.

- EF300mm f/2.8L IS II USM
- EF400mm f/2.8L IS II USM
- EF500mm f/4L IS II USM
- EF600mm f/4L IS II USM
- Объективы с функцией Image Stabilizer (Стабилизатор изображения), выпущенные в 2012 г. и позже.

\* Если одновременно выполняются условия \*4 и \*5, используются более длительные значения выдержки затвора.

#### П **Примечание**

Для некоторых сцен или условий съемки отображаемый значок может не совпадать с фактической сценой.

# <span id="page-932-0"></span>**Отображение основной информации для фотографий**

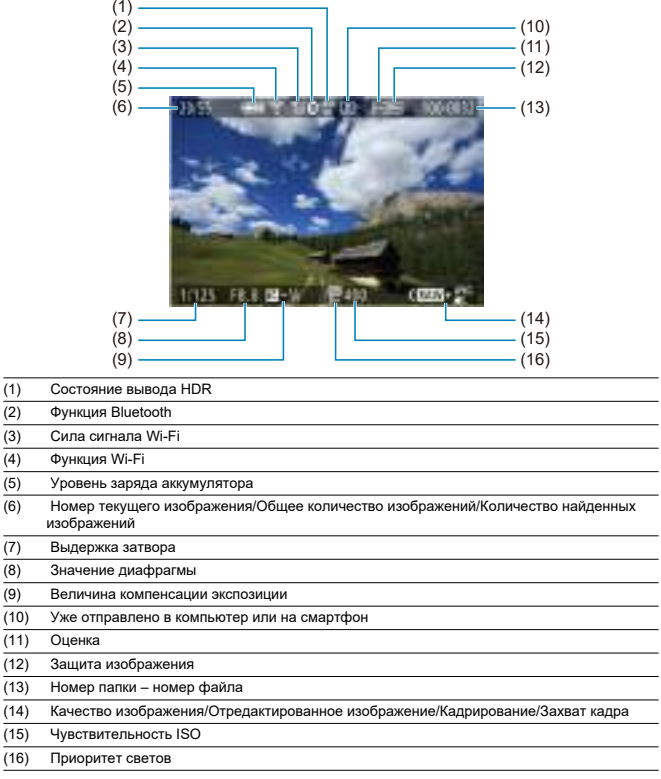

#### $\bullet$ **Предупреждения**

- Если изображение было снято другой камерой, некоторая информация о съемке может не отображаться.
- Просмотр изображений, снятых этой камерой, на других камерах может быть невозможен.

# **Подробное отображение информации для фотографий**

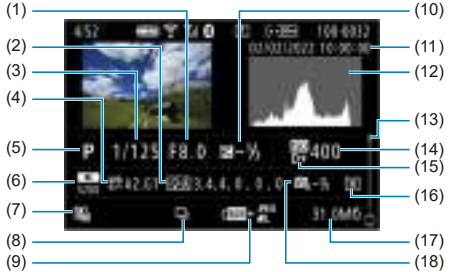

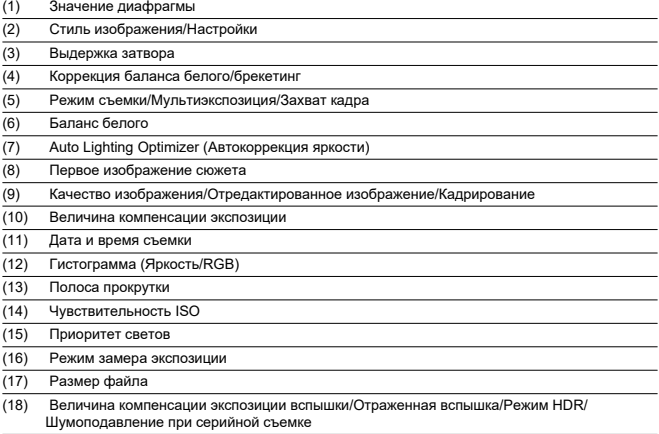

\* Для изображений, снятых в режиме RAW+JPEG/HEIF, указываются размеры файлов RAW.

\* Для изображений, снятых с заданным соотношением сторон (@[\)](#page-205-0) и качеством изображения RAW или RAW+JPEG, отображаются линии области изображения.

\* Для изображений с добавленной информацией о кадрировании отображаются линии, показывающие область изображения.

 $*$  При съемке со вспышкой без компенсации экспозиции вспышки отображается значок [ $\blacksquare$ ].

\* Значок [∦™а́] обозначает снимки, сделанные с отраженной вспышкой.<br>\* Для изображений, снятых в режиме HDR, отображается величина настройки динамического диапазона.

\* [ $\Box$ ] обозначает изображения, снятые с мультиэкспозицией.

\* [ **NRI** ]] обозначает изображения, обработанные с функцией шумоподавления при серийной съёмке.

\* [ ] обозначает тестовые снимки для интервальной съемки.

\* [[قاطر ]] отображается для снимков, созданных и сохраненных путем выполнения обработки изображения RAW,<br>изменения размера, кадрирования или захвата кадров.

\* [ ] обозначает сохраненные кадрированные снимки.
# **Подробное отображение информации для видео**

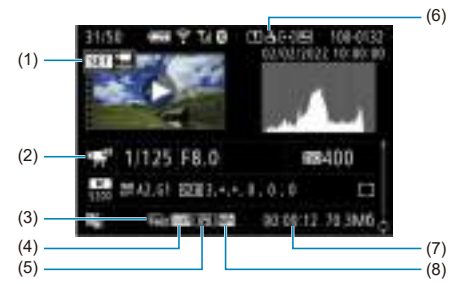

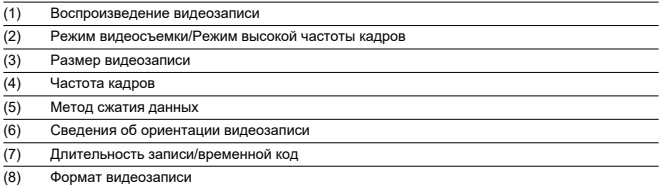

\* Для простоты здесь не приводятся пояснения для пунктов, которые также отображаются на экранах базовой или подробной информации для фотографий и не показаны здесь.

#### $\overline{a}$ **Примечание**

При воспроизведении видеозаписи для параметров [**Четкость**] и [**Порог. знач.**] пункта [**Резкость**] в меню [**Стиль изображ.**] отображается значение «\*, \*».

# **Тип**

**Тип:** Цифровая однообъективная беззеркальная камера с автофокусировкой и автоэкспозицией

**Крепление объектива:** Крепление Canon RF

**Совместимые объективы:** Группы объективов Canon RF и RF-S

\* С использованием адаптера для крепления EF-EOS R: объективы Canon EF или EF-S (объективы EF-M не совместимы)

**Фокусное расстояние объектива:** Прибл. в 1,6 раза больше фокусного расстояния, указанного на объективе

# **Датчик изображения**

**Тип:** датчик изображения CMOS

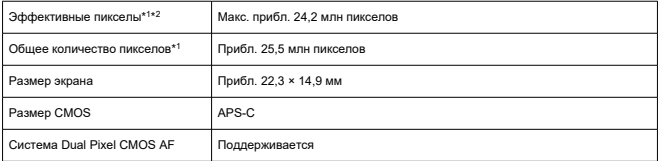

\* 1: С округлением до ближайшего значения, кратного 100 000.

\* 2: При использовании объективов RF или EF.

С некоторыми объективами и при определенной обработке изображения эффективное количество пикселов может быть меньше.

# **Система записи**

**Формат записи изображений:** В соответствии со стандартом файловой системы Design rule for Camera File system 2.0 и стандартом Exif 2.31\*<sup>1</sup>

\* 1: Поддерживается информация о часовой разнице

## **Тип изображения и расширение**

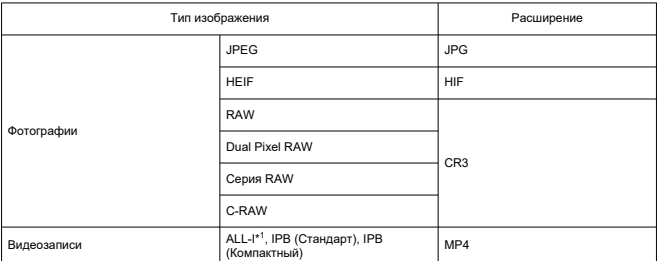

\* 1: Только интервальные видеозаписи

### **Носитель для записи**

### **Носитель для записи**

Карты памяти SD, SDHC, SDXC

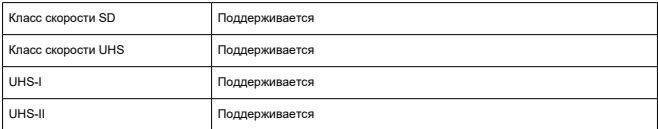

### **Отсек карты памяти:** Предусмотрено одно гнездо

\* Поддерживаются карты UHS-II

### **Запись фотографий**

#### **Количество пикселей в фотографиях**

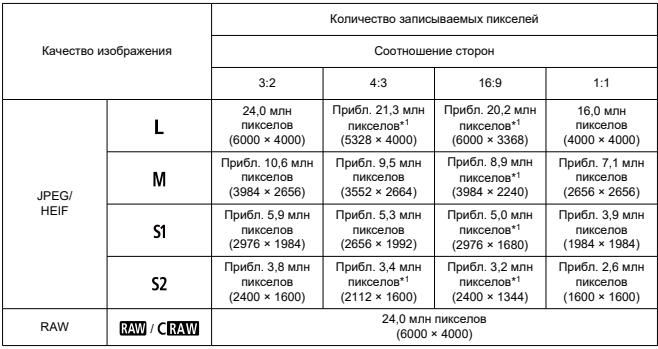

\* Значения количества записываемых пикселов округлены до ближайшего значения, кратного 100 000.

\* Изображения RAW/C-RAW создаются с соотношением 3:2 добавлением информации об указанном соотношении сторон, а изображения JPEG создаются с указанным соотношением сторон.

\* Эти значения соотношения сторон (M / S1 / S2) и значения количества пикселов также используются при изменении размера.

\* 1: Значения соотношения сторон для этих размеров изображений немного отличаются.

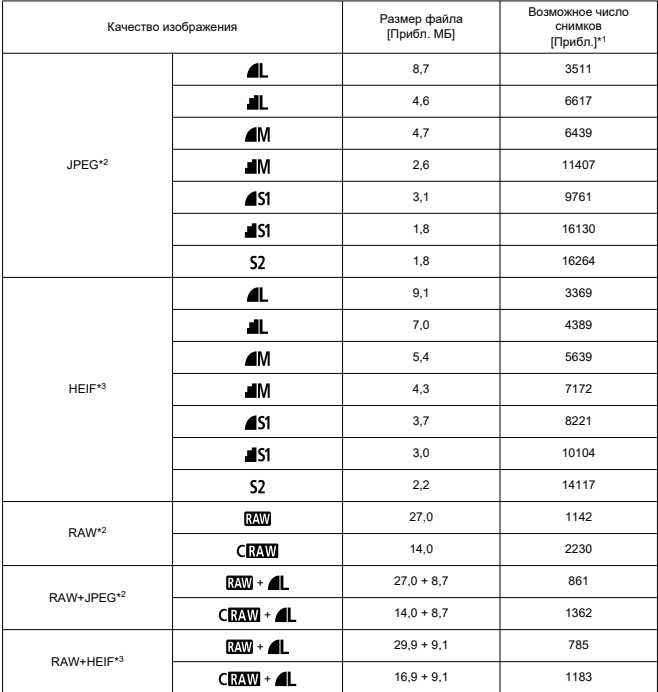

### **Размер файла фотографий / Количество оставшихся снимков**

\* 1: Количество оставшихся снимков относится к карте памяти емкостью 32 ГБ, соответствующей стандартам тестирования Canon.

\* 2: Если задано значение [Съемка HDR **HDR 20**: Откл.].

\* 3: Если задано значение [Съемка HDR **HDR 20**: Вкл.].

\* Размер файла и количество оставшихся снимков определяются на основе стандартов тестирования Canon.

\* Размер файла и количество оставшихся снимков зависят от условий съемки (включая соотношение сторон, объект, чувствительность ISO, стиль изображения и пользовательские функции).

### **Максимальная длина серии при серийной съемке [Прибл.]**

Количество оставшихся снимков, если задано значение [**Режим съёмки**:  ], без снижения скорости серийной съемки

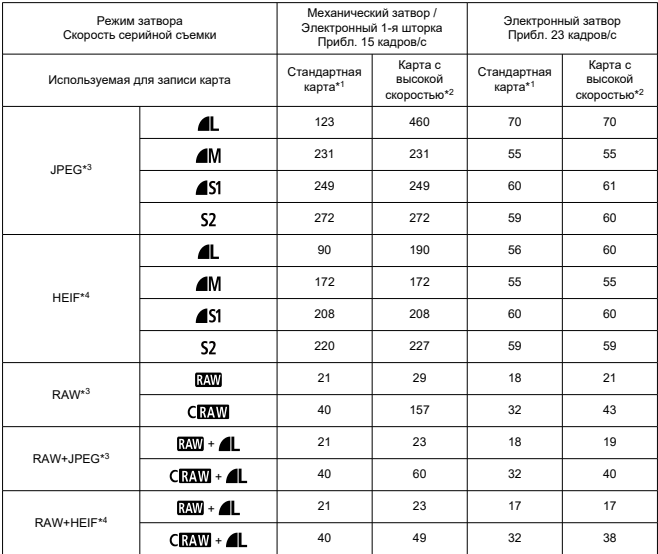

\* Максимальная длина серии измерена в условиях, соответствующих стандартам тестирования Canon (высокоскоростная серийная съемка + в режиме One-Shot AF, ISO 100 и Стандартный стиль изображения).

\* Количество оставшихся снимков зависит от условий съемки (включая соотношение сторон, объект, марку карты памяти, чувствительность ISO, стиль изображения и пользовательскую функцию).

- \* 1: При использовании карты UHS-I емкостью 32 ГБ, которая соответствует стандартам тестирования Canon.
- \* 2: При использовании карты UHS-II емкостью 32 ГБ, которая соответствует стандартам тестирования Canon.
- \* 3: Если задано значение [**Съемка HDR** : **Откл.**].
- \* 4: Если задано значение [Съемка HDR **HDR PO**: Вкл.].

### **Запись видео**

### **Формат видеозаписи:** MP4

### **Примерная длительность записи, скорость передачи данных видео и размер файла**

### HDR PQ: ОТКЛ.

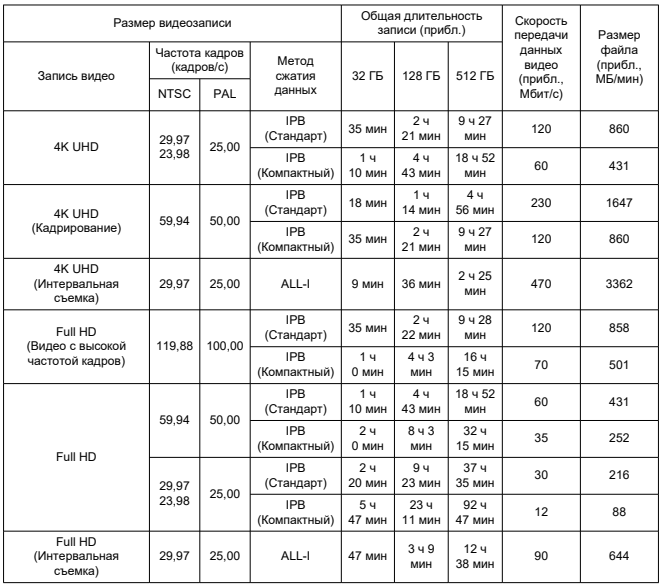

\* Скорость передачи данных относится только к выводу видео, она не включает звук или метаданные.

\* Видеосъемка останавливается при достижении максимальной длительности одной видеозаписи.

\* Если для качества видеозаписи задан метод сжатия данных IPB (Стандартный) или IPB (Компактный), приблизительно для двух последних кадров звук не записывается. Более того, при воспроизведении в Windows возможно незначительное нарушение синхронизации изображения и звука.

### HDR PQ: ВКЛ.

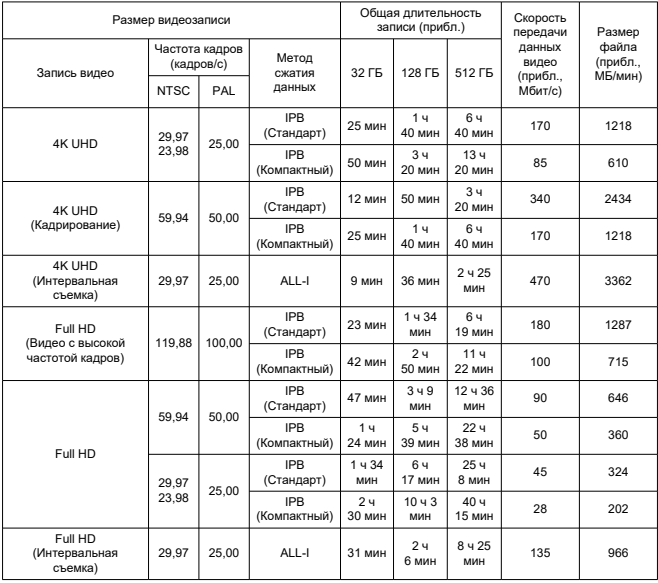

\* Скорость передачи данных относится только к выводу видео, она не включает звук или метаданные.

\* Видеосъемка останавливается при достижении максимальной длительности одной видеозаписи.

\* Если для качества видеозаписи задан метод сжатия данных IPB (Стандартный) или IPB (Компактный), приблизительно для двух последних кадров звук не записывается. Более того, при воспроизведении в Windows возможно незначительное нарушение синхронизации изображения и звука.

# **Требуемые характеристики карты (запись видео) [скорость записи/чтения]**

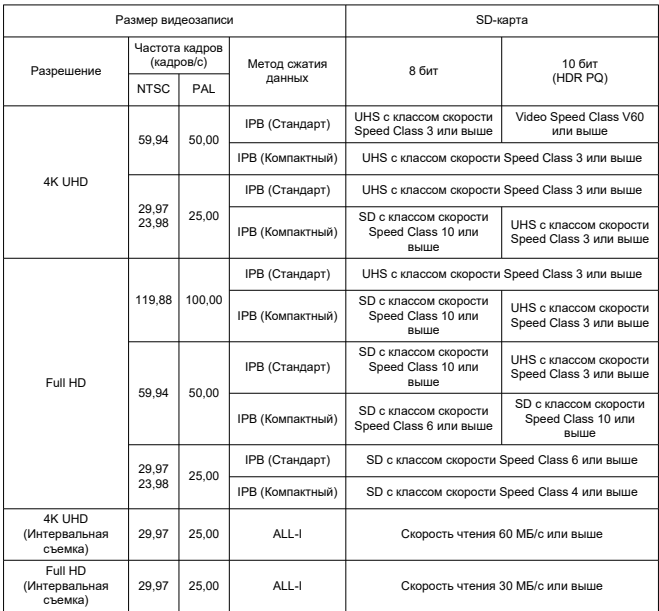

## **Встроенные и внешние микрофоны**

**Встроенный микрофон:** стереофонические микрофоны **Внешний микрофон (Входной разъем для внешнего микрофона):** мини-гнездо диаметром 3,5 мм стерео **Внешний микрофон (Многофункциональная площадка):** Совместимый с направленным стереомикрофоном DM-E1D

### **Видоискатель**

**Тип:** Цветной электронный видоискатель с OLED-экраном **Размер экрана:** Прибл. 1,00 см (0.39 дюймов) **Количество точек:** Прибл. 2 360 000 точек **Увеличение/угол обзора:** Прибл. 0,95× / Прибл. 28° (с экраном 3:2, объективом RF50mm F1.2 L USM на бесконечности, –1 m–1) **Охват:** прибл. 100% **Вынесенная окулярная точка:** Прибл. 22 мм (от торца линзы окуляра при –1м–1) **Диоптрийная регулировка:** Прибл. от –3,0 до +1,0м–1 (диоптрии)

# **Экран**

**Тип:** Цветной жидкокристаллический дисплей TFT **Размер экрана:** Прибл. 7,5 см (3,0 дюйма) (соотношение сторон экрана 3:2) **Количество точек:** Прибл. 1 040 000 точек **Угол обзора:** Прибл. 150° по вертикали и горизонтали **Охват:** Прибл. 100% по вертикали и горизонтали (качество изображения L и соотношение сторон 3:2) **Яркость экрана:** можно настроить один из семи уровней яркости **Сенсорный экран:** емкостной

# **Выход HDMI**

**Видео- и аудиовыход HDMI:** выходной микро-разъем HDMI (тип D) \* HDMI CEC не поддерживается **Разрешение HDMI:** Авто/1080p

# **Автофокуc**

### **Метод фокусировки:** Система Dual Pixel CMOS AF

### **Диапазон яркости фокусировки**

Съемка фотографий: EV от -4,0 до 20

Условия: При использовании с объективом f/1.2,\* центральная точка AF, покадровый AF при комнатной температуре и ISO 100

\* Кроме объективов RF с расфокусирующим сглаживающим покрытием Defocus Smoothing (DS).

Запись видео: EV от -3,5 до 20

Условия: При использовании с объективом f/1.2,\* центральная точка AF, покадровый AF при комнатной температуре и ISO 100, при съемке Full HD (29,97/ 25,00 кадров/ сек.)

\* Кроме объективов RF с расфокусирующим сглаживающим покрытием Defocus Smoothing (DS).

### **Функции фокусировки**

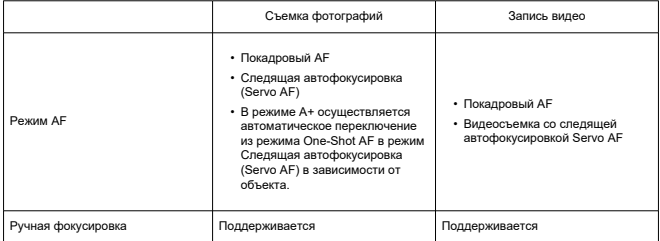

### **Переключатель режима фокусировки:** AF / MF

\* Применяется при установке объектива RF или RF-S без переключателя режима фокусировки.

\* Если установлены объективы с переключателем режима фокусировки, настройка на объективе имеет приоритет.

**Совместимость объективов на основе области AF:** См. на веб-сайте Canon.

### **Число областей автофокусировки, доступных для автоматического выбора**

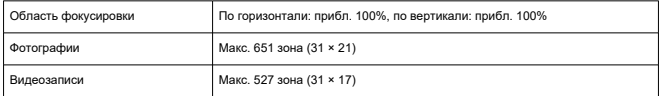

### **Доступные для выбора положения для точки AF**

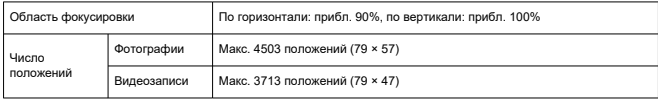

\* При заданном значении [AF по 1 точ.] и выборе с помощью джойстика.

### **Управление экспозицией**

### **Функции замера экспозиции в различных условиях съемки**

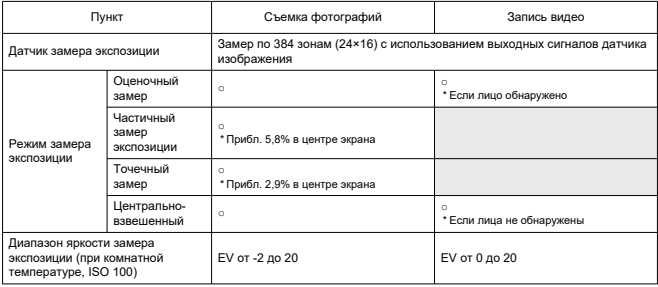

### **Чувствительность ISO (рекомендуемый индекс экспозиции) при фотосъемке**

### **Установка чувствительности ISO вручную для фотографий**

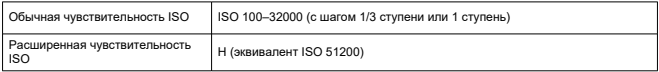

\* ISO 200–32000, если настроен параметр [**Приоритет светов**].

\* Расширенный диапазон чувствительности ISO невозможно задать в режиме HDR или для съемки в режиме HDR (HDR PQ).

### **Предельные значения диапазона ручного выбора чувствительности ISO для фотографий**

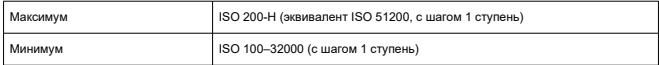

### **Предельные значения диапазона выбора Авто ISO для фотографий**

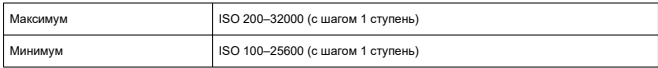

### **Сведения об Авто ISO для фотографий**

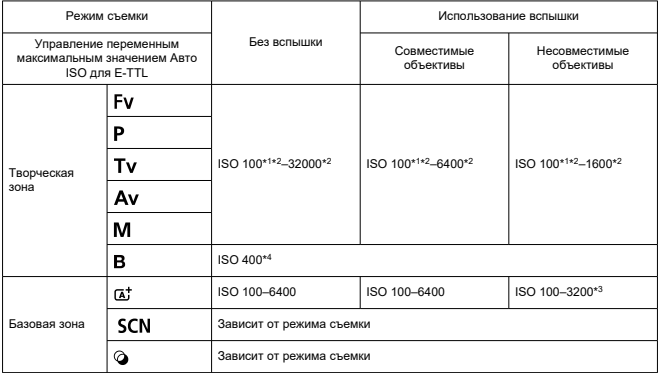

\* 1: ISO 200, если задано значение [**Приоритет светов**: **Вкл.**/**Улучшенный**].

\* 2: Зависит от значений [**Максимум**] и [**Минимум**] для параметра [**Авт. диапазон**].

\* 3: При использовании встроенной вспышки. ISO 1600 при использовании внешней вспышки.

\* 4: Если находится за пределами диапазона установки, изменяется на значение, наиболее близкое к ISO 400.

### **Управление переменным максимальным значением Авто ISO для E-TTL для фотографий**: Поддерживается

### **Чувствительность ISO (рекомендуемый индекс экспозиции) при записи видео**

#### **Ручная установка чувствительности ISO для видеозаписей**

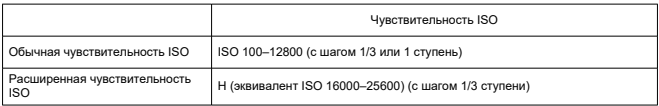

\* При установке вручную максимальная и минимальная чувствительность ISO соответствует настройке [**Диапаз.выбора ISO**].

\* Предел диапазона составляет ISO 200–12800, если настроен параметр [**Приоритет светов**].

\* Расширенные значения чувствительности ISO недоступны в режимах съемки HDR PQ, HDR или при записи видео с высокой частотой кадров.

#### **Автоматическая установка чувствительности ISO для видеозаписей (в режиме [Авто ISO])**

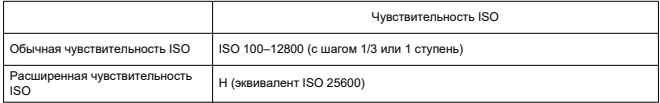

\* При автоматической установке максимальная чувствительность ISO соответствует настройке [**Макс. для авто**].

\* Предел диапазона составляет ISO 200–12800, если настроен параметр [**Приоритет светов**].

\* Расширенные значения чувствительности ISO недоступны в режимах съемки HDR PQ, HDR или при записи видео с высокой частотой кадров.

### **Предельный диапазон ручного выбора чувствительности ISO для видеозаписей**

Можно изменить предельные значения (максимум и минимум) диапазона ручного выбора чувствительности ISO.

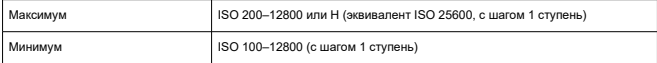

### **Максимальная настройка Авто ISO для видеозаписей**

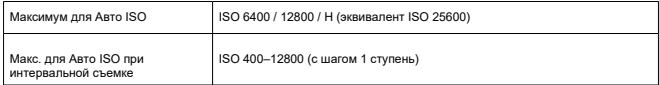

# **Затвор**

### **Функции затвора при фотосъемке**

### **Тип:**

Фокальный затвор с электронным управлением эффект «rolling shutter», с использованием датчика изображения

### **Режим затвора**

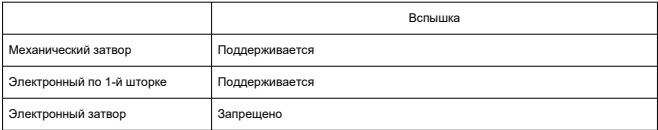

### **Выдержка затвора / Выдержка X-синхронизации**

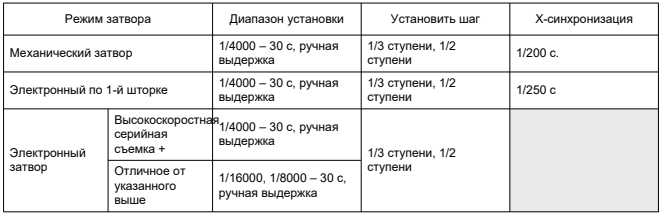

#### **Функции затвора при записи видео**

**Тип:** эффект «rolling shutter», с использованием датчика изображения

### **Выдержка затвора:**

Автоэкспозиция видео: 1/4000–1/25\*<sup>1</sup> с

Ручная экспозиция видео: 1/4000–1/8\*1 с.

\* Зависит от режима съемки и частоты кадров.

\* 1: 1/125 с (NTSC) или 1/100 с (PAL) с параметром [**Выс. част. кадров**] равным [**Вкл.**].

### **Встроенная вспышка**

**Тип:** Убирающаяся вспышка

**Способ убирания:** Ручной

**Ведущее число:** Ведущее число прибл. 6 (ISO 100/м)

**Компенсация экспозиции вспышки:** ±2 с шагом 1/3 ступени

**Вне дальности действия вспышки (пример)**

(Прибл.)

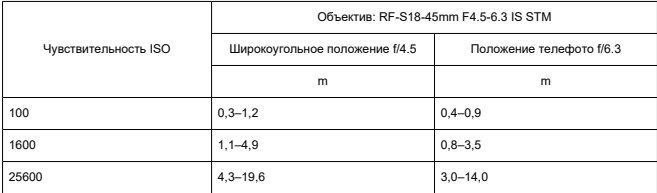

\* Округляется до первого десятичного знака.

\* При съемке с большим фокусным расстоянием и высокими значениями чувствительностью ISO использование предварительной вспышки приведет к превышению ограничений замера и может не обеспечивать правильную экспозицию.

### **Внешняя вспышка**

**Контакты площадки для аксессуаров:** 21 контакт для аксессуаров, совместимых с многофункциональной площадкой 5 контактов для X-синхронизации и передачи данных

**Компенсация экспозиции вспышки:** ±3 ступени с шагом 1/3 или 1/2 ступени

# **Работа затвора**

### **Режим съемки и скорость серийной съемки**

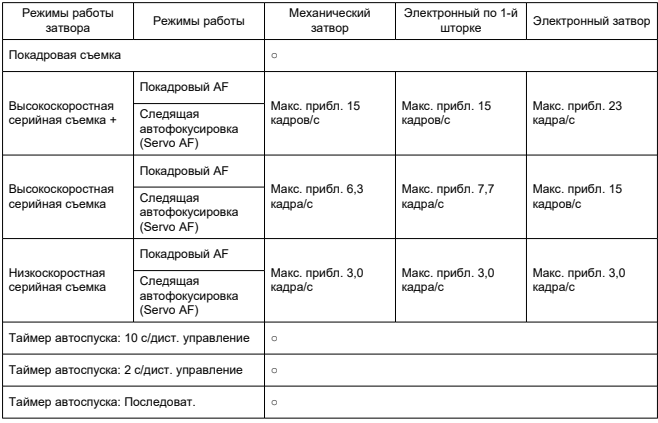

### **Функции воспроизведения**

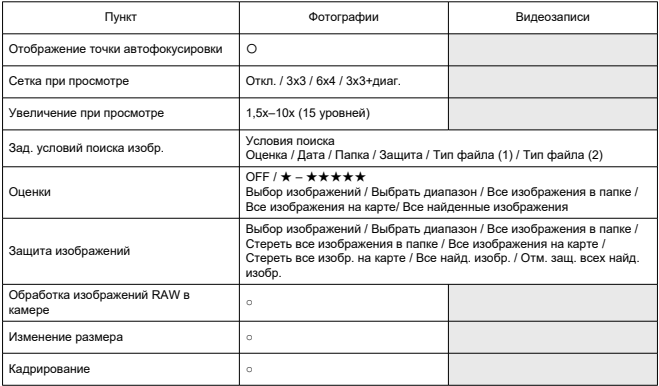

# **Облачная обработка изображения RAW**

Функция загрузки изображений в image.canon для облачной обработки RAW. Требуется определенная подготовка, например сопряжение камеры и отправка информации для биллинга.

### **Захват кадра из видеозаписей 4K**

Отдельные кадры из видеозаписей 4K, снятых данной камерой, могут быть сохранены в виде прибл. 8,3-мегапиксельных (3840×2160) фотографий (JPEG или HEIF\*).

\* Из обычных видеозаписей фотографии сохраняются как изображения JPEG, из видеозаписей HDR PQ — как изображения HEIF.

\* Можно извлечь только видеозаписи 4K и 4K (Кадрирование).

\* Изменение размера или кадрирование извлеченных фотографий с помощью камеры невозможно.

# **Заказ печати (DPOF)**

Совместима с DPOF версии 1.1

# **Внешний интерфейс**

### **Цифровой разъем**

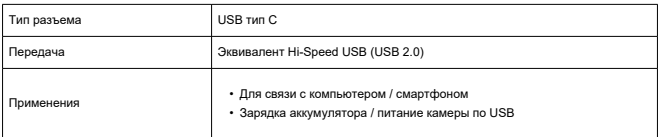

**Выходной разъем HDMI:** выходной микро-разъем HDMI (тип D)

**Входной разъем для внешнего микрофона:** оснащен мини-гнездом диаметром 3,5 мм, стерео

**Разъем дистанционного управления:** Поддерживается тип разъема пульта ДУ RS-60E3

### **Источник питания**

### **Аккумулятор**

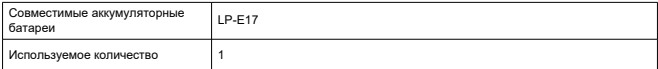

**Контроль заряда аккумулятора:** Автоматический контроль заряда батареи с 4 уровневым дисплеем, когда переключатель питания установлен в положение ON (ВКЛ)

#### **Информация об аккумуляторе**

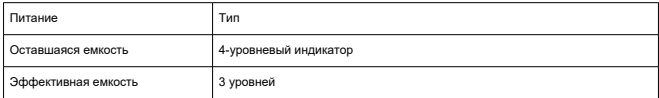

#### **Зарядка аккумулятора / питание камеры по USB:** С помощью USB-адаптера питания PD-E1

### **Источник питания от сети переменного тока**

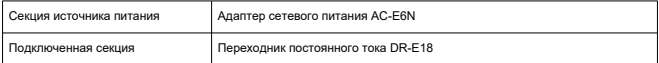

#### **Количество оставшихся снимков**

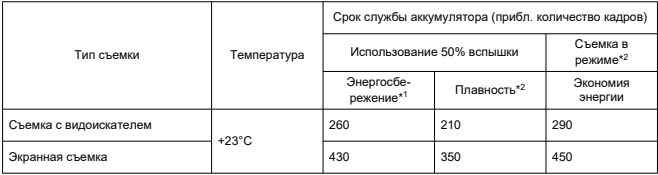

\* 1: Соответствует рекомендациям CIPA.

\* 2: На основе рекомендаций CIPA, в соответствии со стандартами тестирования Canon.

\* Использование нового или полностью заряженного LP-E17 с SD-картой, соответствующей стандартам тестирования Canon.

\* Количество оставшихся снимков сильно зависит от условий съемки.

\* С совместимым аксессуаром, присоединенным к многофункциональной площадке, возможно меньшее количество снимков, так как на аксессуар подается питание с камеры.

# **Доступное время работы**

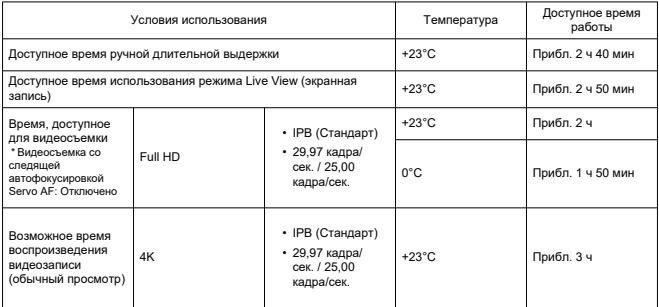

\* С полностью заряженным аккумулятором LP-E17

# **Габариты и вес**

### **Габариты**

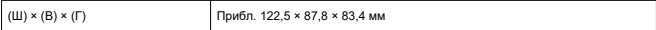

\* На основе рекомендаций CIPA

### **Вес**

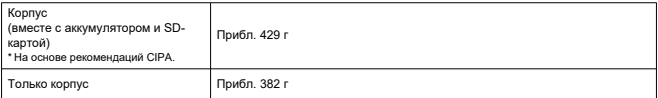

\* Не включая крышку корпуса камеры или крышку многофункциональной площадки.

## **Условия эксплуатации**

**Рабочая температура:** 0–40°C **Рабочая влажность:** 85% или ниже

# **Связь по Wi-Fi (беспроводная ЛВС)**

### **Поддерживаемые стандарты (эквивалентно стандартам IEEE 802.11b/g/n)**

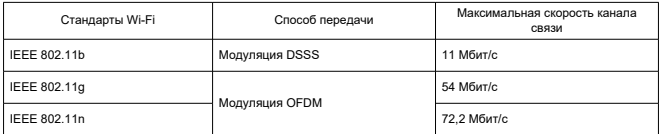

### **Частота передачи (центральная частота)**

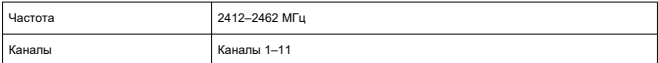

### **Способы аутентификации и шифрования данных**

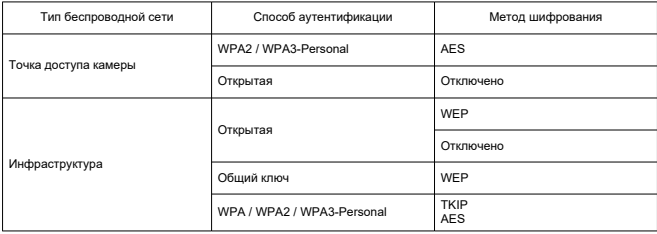

# **Bluetooth**

**Соответствие стандартам:** Соответствует спецификации Bluetooth версии 4.2 (технология Bluetooth с низким энергопотреблением) **Способ передачи:** Модуляция GFSK

- Все данные, перечисленные выше, рассчитаны по стандартам компании Canon и по стандартам и инструкциям тестирования CIPA (Camera & Imaging Products Association).
- Указанные габариты и вес основаны на Рекомендациях CIPA (кроме веса только корпуса камеры).
- Технические характеристики и внешний вид могут быть изменены без предварительного уведомления.
- $\bullet$  В случае неполадок при установке на камеру объектива другого производителя (не Canon) обращайтесь к производителю объектива.
- M Товарные знаки
- [About MPEG-4](#page-961-0) Licensing
- [Аксессуары](#page-962-0)

# **Товарные знаки**

- Adobe является товарным знаком корпорации Adobe Systems Incorporated.
- $\bullet$  Microsoft и Windows являются товарными знаками или зарегистрированными товарными знаками корпорации Microsoft Corporation в США и/или других странах.
- App Store и macOS являются товарными знаками корпорации Apple Inc., зарегистрированными в США и других странах.
- Google Play и Android являются товарными знаками корпорации Google LLC.
- $\bullet$  iOS является товарным знаком или зарегистрированным товарным знаком корпорации Cisco в США и других странах и используется по лицензии.
- QR Code является товарным знаком корпорации Denso Wave Inc.
- Логотип SDXC является товарным знаком SD-3C, LLC.
- HDMI, логотип HDMI и High-Definition Multimedia Interface являются товарными знаками или зарегистрированными товарными знаками HDMI Licensing LLC.
- Логотип Wi-Fi CERTIFIED, и метка Wi-Fi Protected Setup являются товарными знаками Wi-Fi Alliance.
- $\bullet$  Словесное описание и логотипы Bluetooth<sup>®</sup> являются зарегистрированными товарными знаками корпорации Bluetooth SIG, Inc. и используются корпорацией Canon Inc. по лицензии. Прочие торговые марки и торговые наименования являются собственностью своих владельцев.
- USB Type-C™ и USB-C™ являются товарными знаками организации USB Implementers Forum.
- Все остальные торговые знаки являются собственностью соответствующих владельцев.

<span id="page-961-0"></span>"This product is licensed under AT&T patents for the MPEG-4 standard and may be used for encoding MPEG-4 compliant video and/or decoding MPEG-4 compliant video that was encoded only (1) for a personal and non-commercial purpose or (2) by a video provider licensed under the AT&T patents to provide MPEG-4 compliant video. No license is granted or implied for any other use for MPEG-4 standard."

THIS PRODUCT IS LICENSED UNDER THE AVC PATENT PORTFOLIO LICENSE FOR THE PERSONAL USE OF A CONSUMER OR OTHER USES IN WHICH IT DOES NOT RECEIVE REMUNERATION TO (i) ENCODE VIDEO IN COMPLIANCE WITH THE AVC STANDARD (''AVC VIDEO'') AND/OR (ii) DECODE AVC VIDEO THAT WAS ENCODED BY A CONSUMER ENGAGED IN A PERSONAL ACTIVITY AND/OR WAS OBTAINED FROM A VIDEO PROVIDER LICENSED TO PROVIDE AVC VIDEO. NO LICENSE IS GRANTED OR SHALL BE IMPLIED FOR ANY OTHER USE. ADDITIONAL INFORMATION MAY BE OBTAINED FROM MPEG LA, L.L.C. SEE<HTTP://WWW.MPEGLA.COM>

\* Приводится на английском языке согласно требованиям.

#### <span id="page-962-0"></span>**Рекомендуется использовать оригинальные аксессуары Canon**

Данное изделие разработано для достижения оптимального результата при использовании с оригинальными аксессуарами. Поэтому настоятельно рекомендуется использовать это изделие с оригинальными дополнительными принадлежностями. Компания Canon не несет ответственности за любые повреждения данного изделия и/или несчастные случаи, такие как неполадки, возгорание и т. п., вызванные неполадками в работе аксессуаров сторонних производителей (например, протечка и/или взрыв аккумулятора). Обратите внимание, что ремонт, связанный с неполадками в работе неоригинальных дополнительных принадлежностей, не покрывается условиями гарантии, хотя такой ремонт может быть выполнен на платной основе.

#### T **Предупреждения**

Аккумулятор LP-E17 предназначен только для изделий марки Canon. Компания Canon не несет ответственности за неполадки или происшествия, вызванные его использованием с несовместимыми зарядными устройствами или другими изделиями.

Сведения о совместимых аксессуарах см. на следующем веб-сайте.

**<https://cam.start.canon/H002/>**

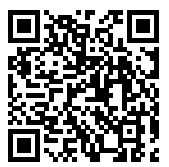